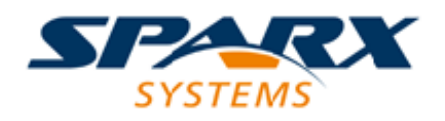

Enterprise Architect

**User Guide Series**

# **User Interface**

Author: Sparx Systems

Date: 25/11/2016

Version: 1.0

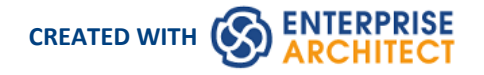

# **Table of Contents**

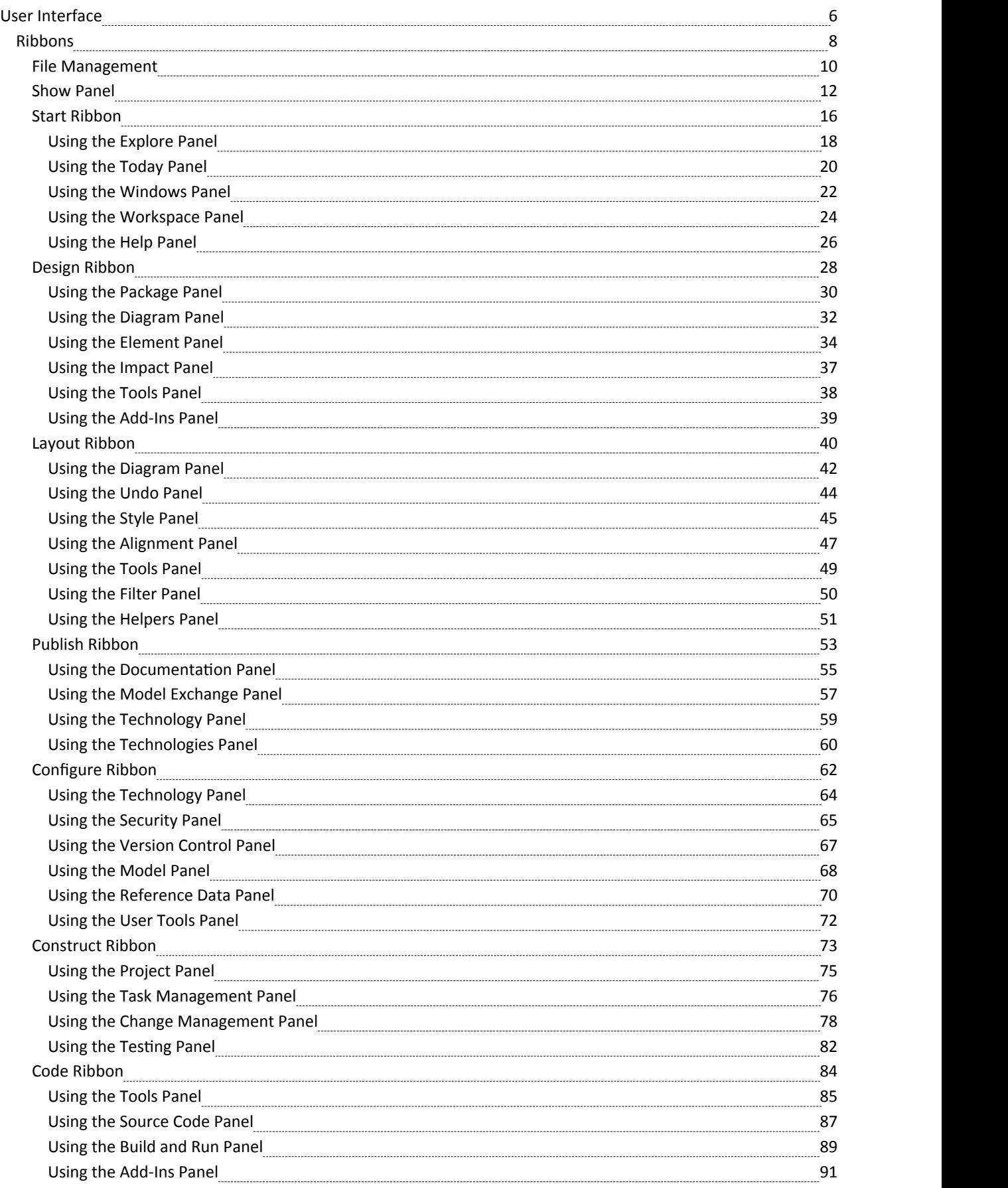

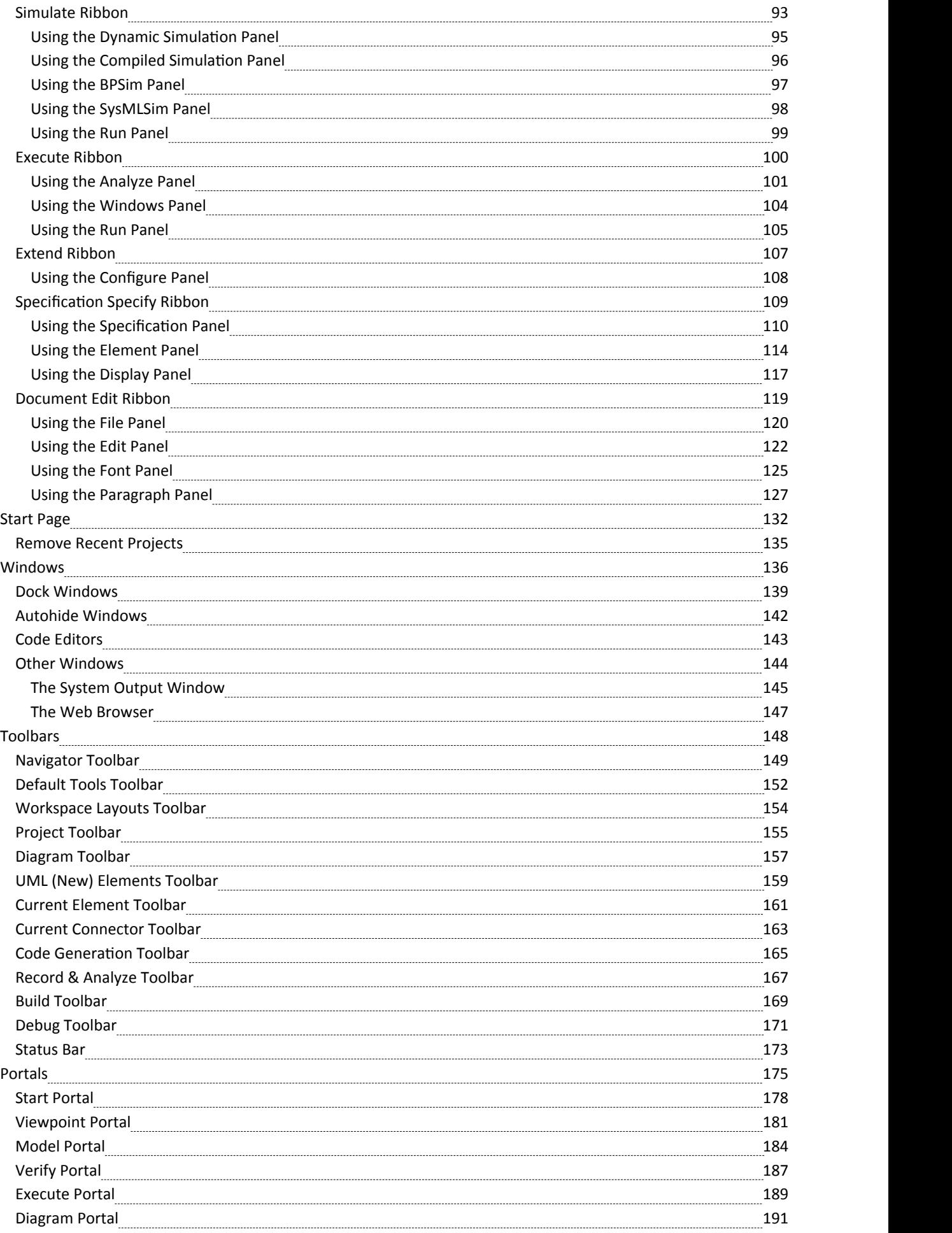

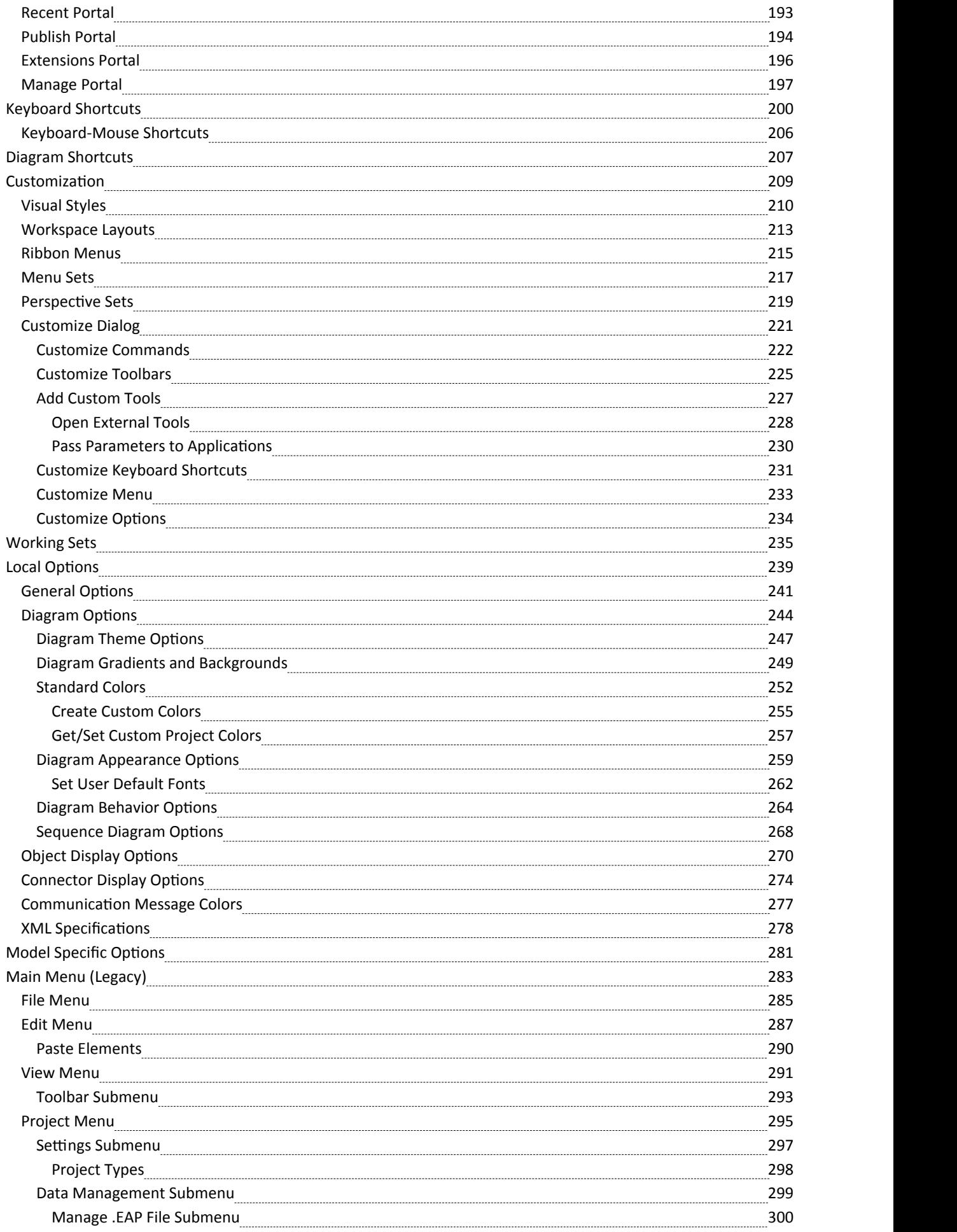

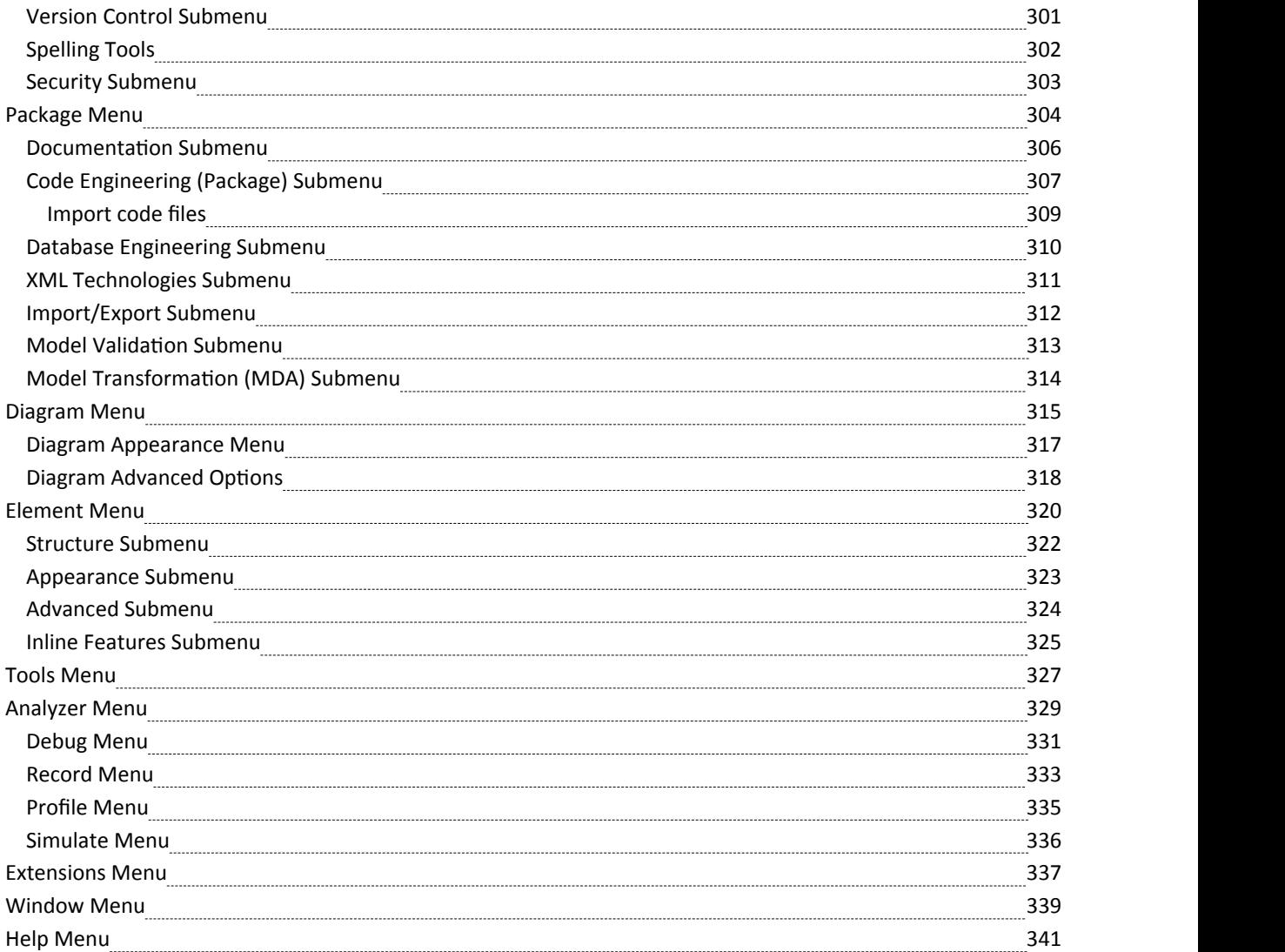

## **User Interface**

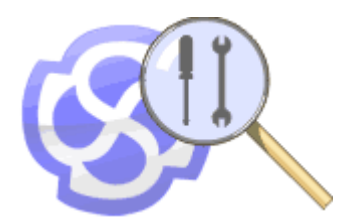

The Enterprise Architect application workspace (or user interface) provides a powerful and flexible analysis, modeling, design and construction environment. The workspace is built from familiar components, such as toolbars, docking windows, dialogs and menus. Together these elements provide a rich set of tools for working with diagrams, models, UML, source code, executing applications (debugging and visualization), rich text documents, collaborative tools, extension technologies and much more.

The Enterprise Architect user interface is highly customizable both in functionality and in appearance. Visual styles are available based on the popular Microsoft Office and Visual Studio "look and feel", from classic look and feel from the Windows XP era right up until the latest Office and Visual Studio incarnations. Dark and light styles are further enhanced with the ability to automatically display source code and diagrams in dark ornormal styles.

Customization of toolbars, menus, workspace layouts, perspectives and shortcuts helps you get the most out of Enterprise Architect for your particular needs. Taking the time to become familiar with the customizations available is well worthwhile, as it can help you build the precise modeling and design environment you need to focus on your work.

#### **User Interface Tools**

#### **Tool**

The Enterprise Architect workspace is the interface through which you create, open and display your models; the main workspace component is the central Diagram View, which is where you create model diagrams, view reports, scroll through lists of model elements, access the internet and even edit and debug source code.

The 'Main Menu' provides access both to high-level functions related to the project life cycle, and to project and system administration functions; at all levels of the system you can also access functions and operations using context menus.

The windows are used to enter and display information on your project and models; you can rearrange windows to adapt the screen space to your work habits.

Toolbars are small sets of buttons that provide quick access to common operations, both on your project as a whole and on the individual modeling units.

The Diagram Toolbox providesall the components and connectors that you use to create models using the medium of diagrams; the Toolbox automatically matches the kind of diagram you have open, from any technology that is currently active in your model.

You can use keyboard key combinations to quickly initiate a wide range of actions throughout the system, and Diagram Quick Key (single-key) shortcuts to perform actions on the elements and connectors in an open diagram.

Enterprise Architect provides various customization tools that you can use to:

- Tailor the menus, toolbars and function keys you use in your work
- Set the visual style of the application, and
- **·** Customize the workspace layout

You can use several navigation and search tools to search for, track and locate information in your project, and filter the information so that you can explore particular views ofyour project rather than the entire contents.

### **Ribbons**

When you open Enterprise Architect version 13 or later you will see a set of Ribbons at the top of the screen. This is a modern, contemporary way of accessing the tool's powerful features. Ribbons bring many features immediately to the surface, making them easily accessible to a modeler; both new users and those who have been using Enterprise Architect for many years will be delighted to find their preferred tools right at their fingertips. Each Ribbon provides actions with a particular focus, and the commands on the Ribbons are grouped by function into panels.

#### **Searching for an Item**

The Ribbons expose a wide range of Enterprise Architect features, and the system provides two facilities to help you locate and access the feature you need:

- · Click on the 'Find Command' field at the end of the sequence of tabs and type in some text relating to the feature you want to locate, then press the Enter key; this displays a hierarchical menu of options that match your search text, and when you click on an option the appropriate dialog opens Note that this facility is not available in some of the Visual Style themes
- Click on the  $\mathbb{S}$  v button (for File Management options) to the left of the Ribbon tabs and, on the resulting dialog, type your search text in the 'Search' field at the bottom; a list of options relating to the search text is immediately displayed down the left hand side of the dialog and, when you click on an option, the appropriate dialog opens

Also, when you 'mouse over' any option on any of the Ribbons, a tool-tip displays in the left end of the Status Bar at the bottom of the screen, summarizing the function of the option.

You therefore have help in identifying both what option provides a function, and what function an option provides.

#### **Contextual Ribbons**

Some Ribbons are contextual and are only needed when you are performing a particular task. For example, the Document Edit Ribbon is only needed when you are viewing or editing a document inside Enterprise Architect. This Ribbon will remain visible while a document is open; when all documents are closed the Ribbon will be removed from view.

#### **Using the Keyboard with Ribbons**

The actions that are presented on the Ribbons can also be accessed using the keyboard. If you tap and release the Alt key, each panel will be annotated with a letter code. Pressing this letter on the keyboard will activate the Ribbon and display a further set of annotations for the actions in the Ribbon.

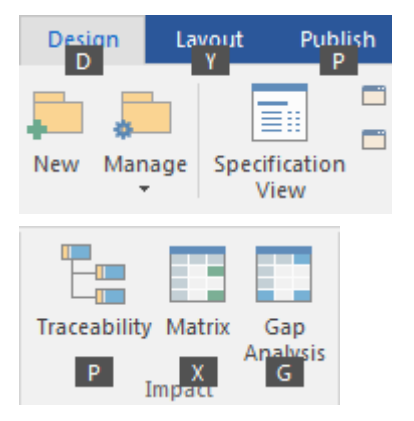

#### **Customizing the Ribbons**

If a Ribbon presents more options than you require, you can customize it to hide the panel containing those options, or hide the whole Ribbon. To do this, you select the 'Ribbon Menu' page of the Workspaces and Commands window, expand the Ribbon name and deselect the checkbox against the appropriate panel name. You can re-activate hidden panels by selecting the checkbox again

The Workspaces and Commands window also provides the option of defining one of the ribbons as the default to automatically display when the Enterprise Architect is opened in a work session. Normally the Start ribbon is fully open when the system is accessed.

#### **Minimizing the Ribbon Bar**

On occasion you might need more screen space to view diagrams and other model representations. To help with this, you can conveniently minimize the Ribbons and completely hide them from view. The Ribbon **tabs**will still be visible, so you can click on the required tab and redisplay the corresponding ribbon until the focus is returned to another part of the user interface. Many modelers will find that leaving the Ribbons maximized will provide a convenient visual reminder of the actions that are available while working on models.

To minimize or restore the Ribbons, right-click on the Ribbon bar and select or deselect the 'Minimize the Ribbon' option. Alternatively, double-click on the currently-displayed Ribbon tab.

# **File Management**

When managing the project as a unit, you can create, open, close or save projects, provide desktop shortcuts to a project, or perform print tasks.

#### **Access**

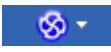

### **File Management Options**

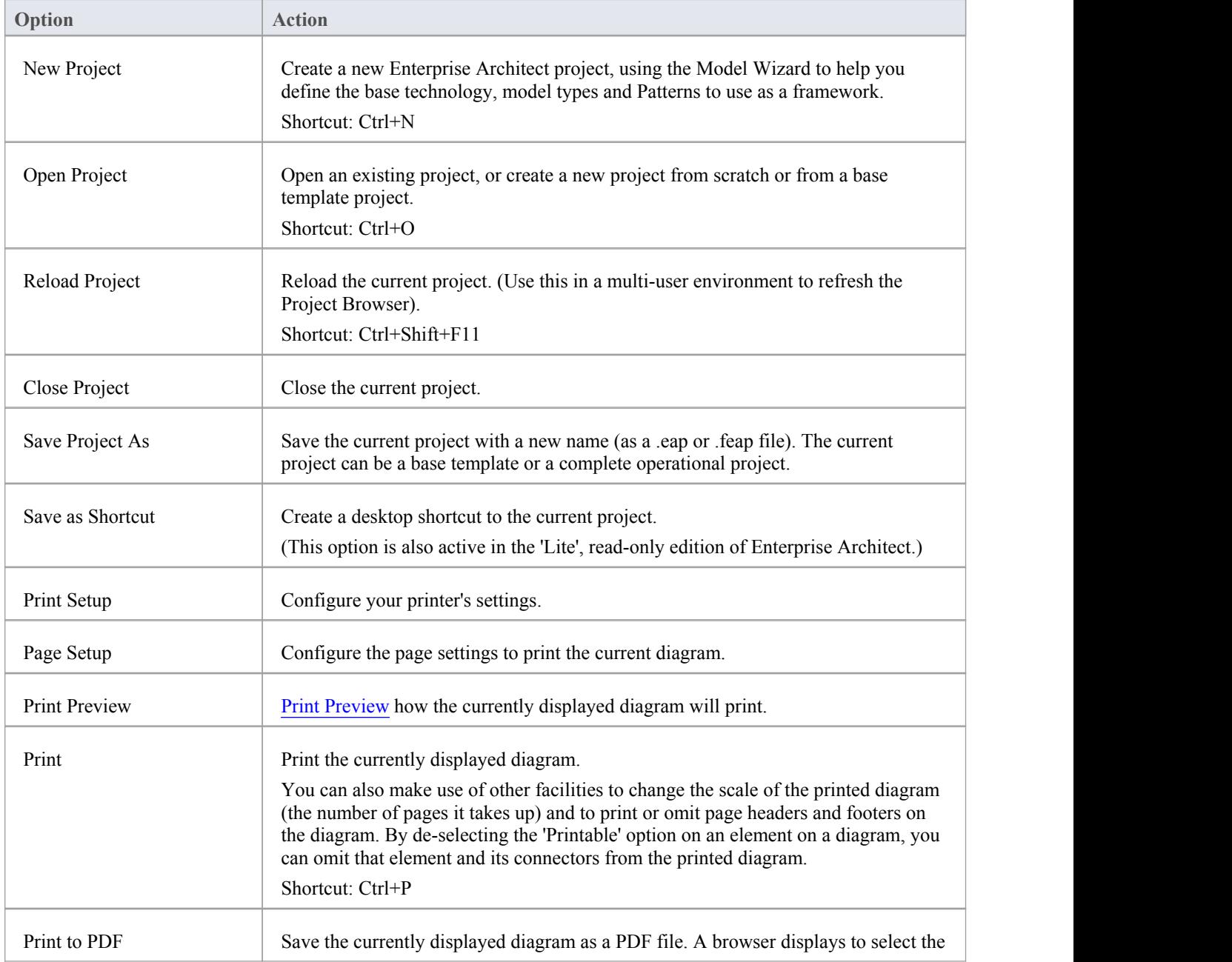

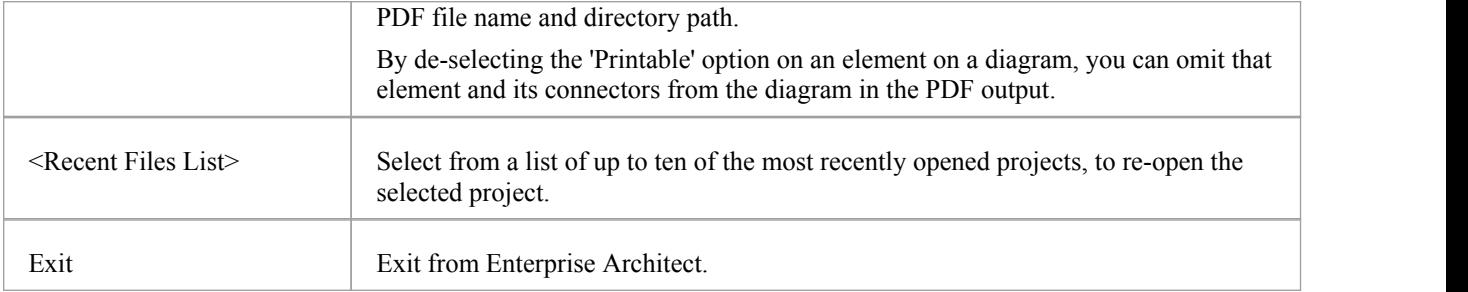

### **Show Panel**

The 'Show' panel contains a single 'Window' icon, which displays a listof the common windows and toolbars that you might use in your work. When you click on the window name the window either opens or- if it is already open becomes active and is highlighted.

The name of each selected window and toolbar is marked with a tick, so the list provides a summary of which displays are open. By moving the focus to the window when you click on the name, the list also helps you to quickly check or update the window content. These are very useful aids when you might be working with a number of open windows and toolbars positioned across two or even three monitor screens.

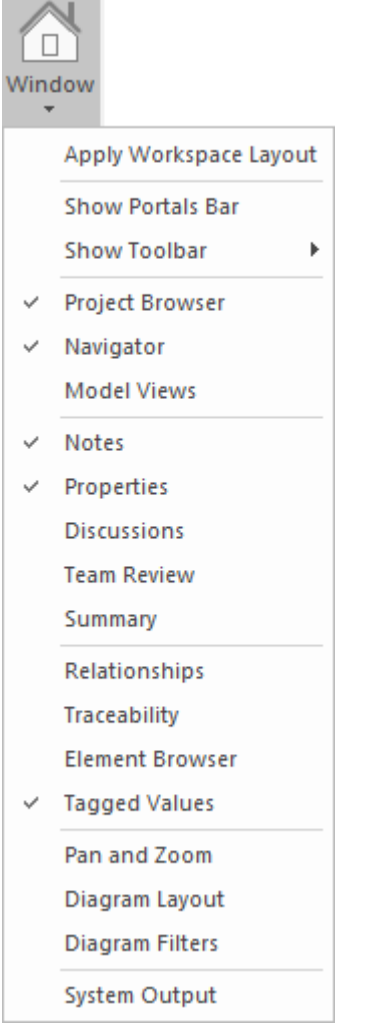

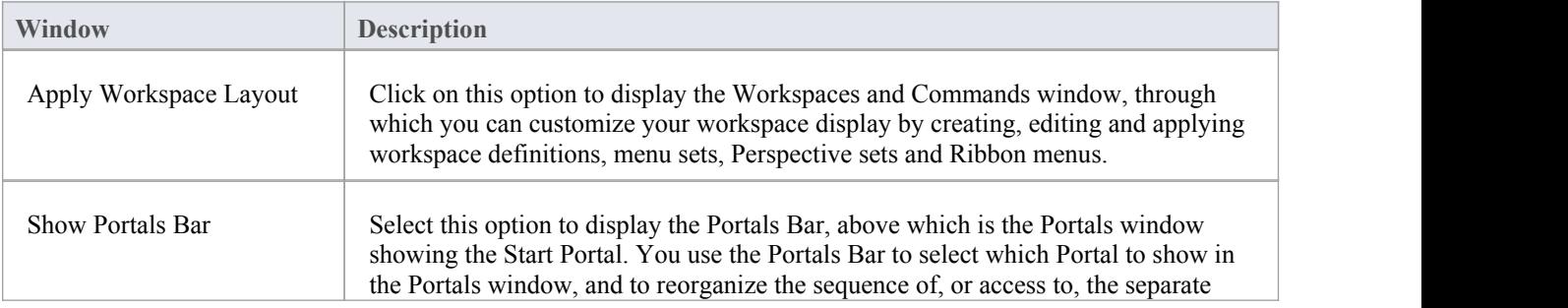

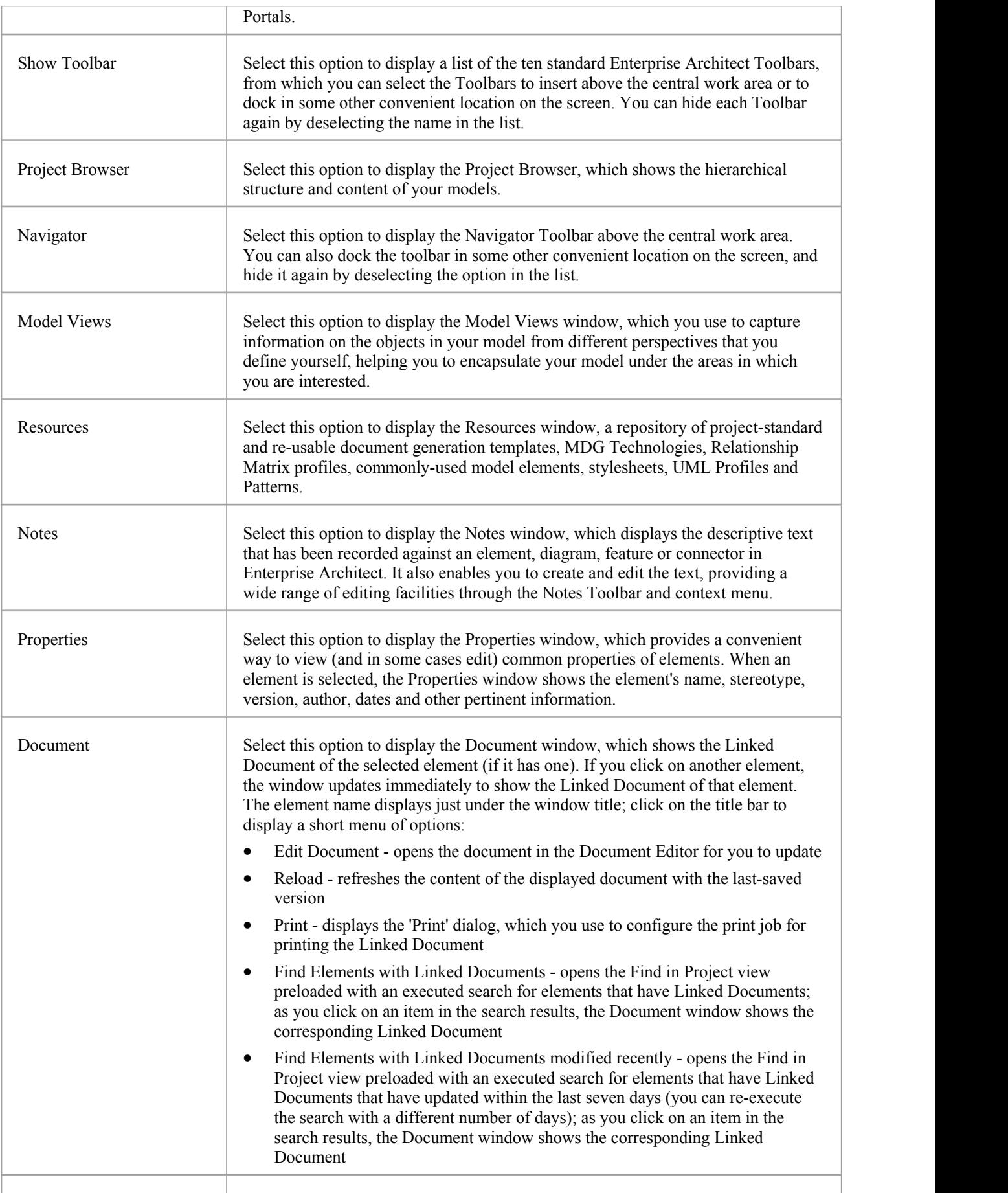

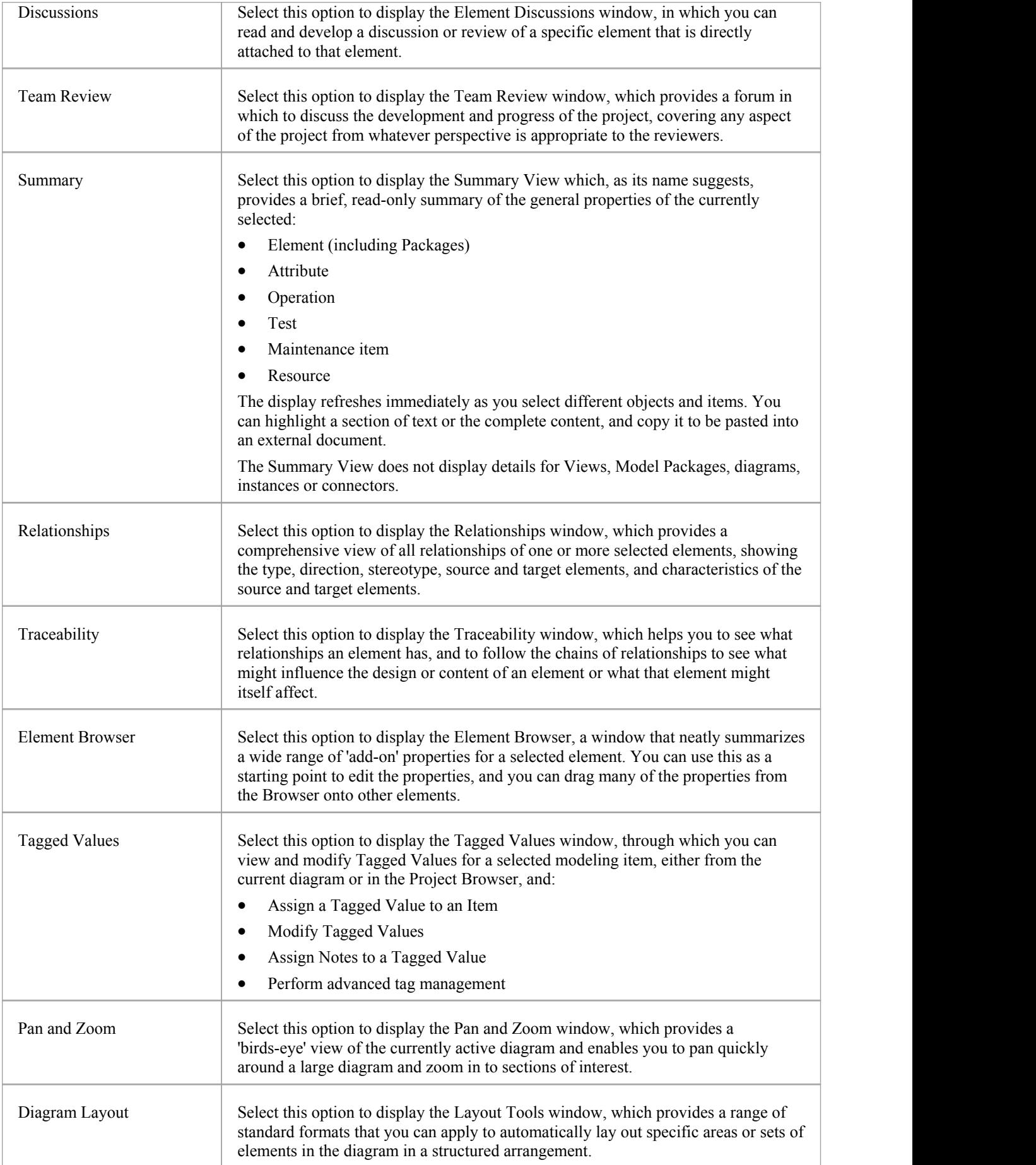

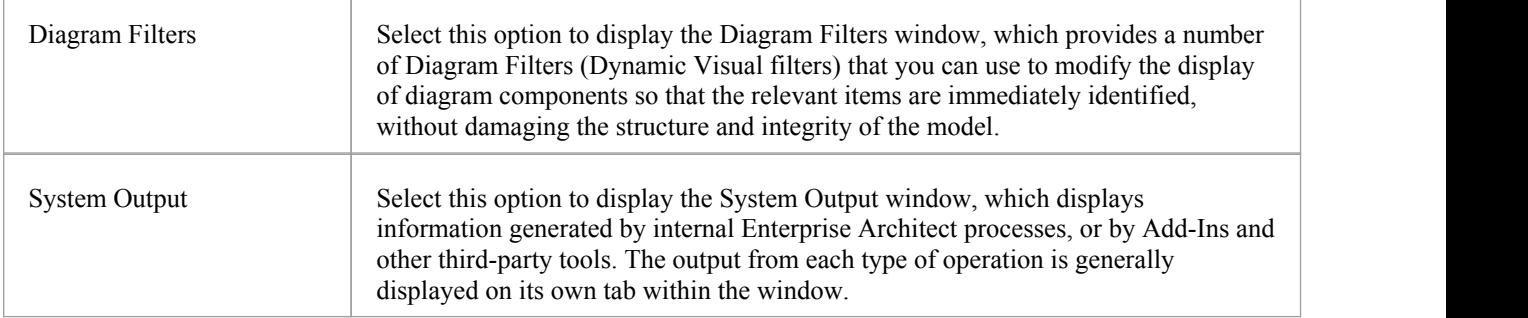

### **Start Ribbon**

The Start Ribbon provides a range of facilities for exploring, navigating and viewing the information in the repository. These include tools to navigate and search for items, to view the important events, messages, discussions and work that is relevant to a modeler on a given day, and to view and change the workspace, including styles and preferences. This Ribbon also provides access to the Help facilities, including registering licence keys and checking for updates.

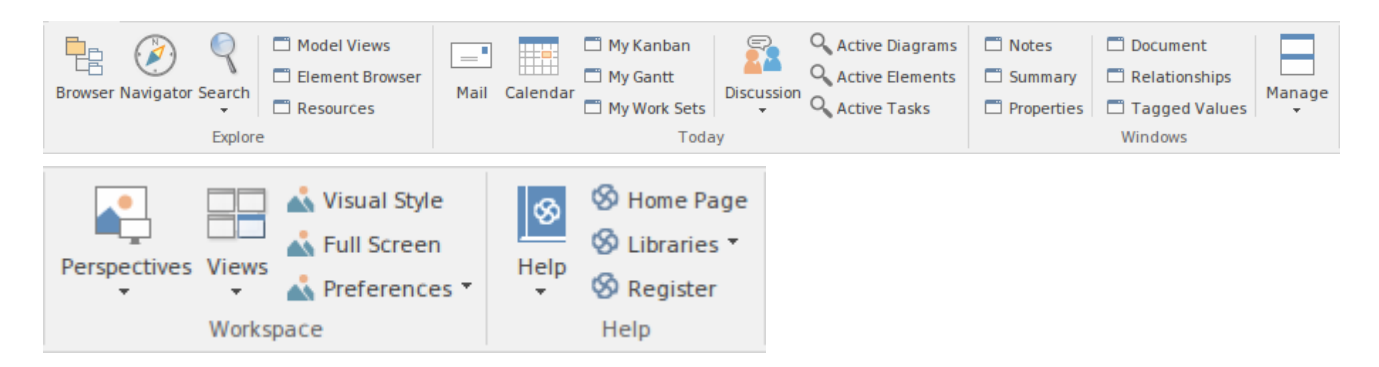

#### **Panels**

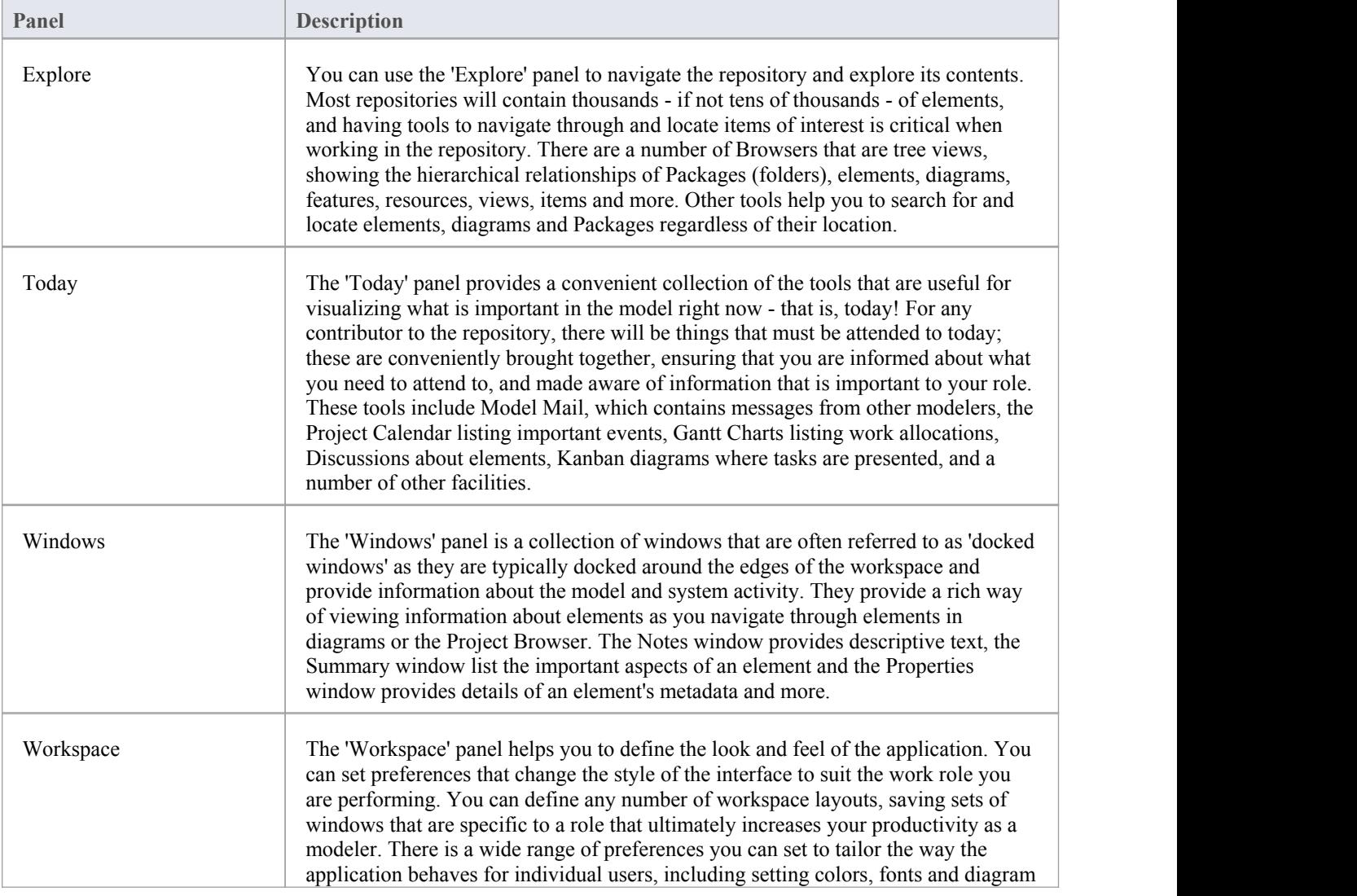

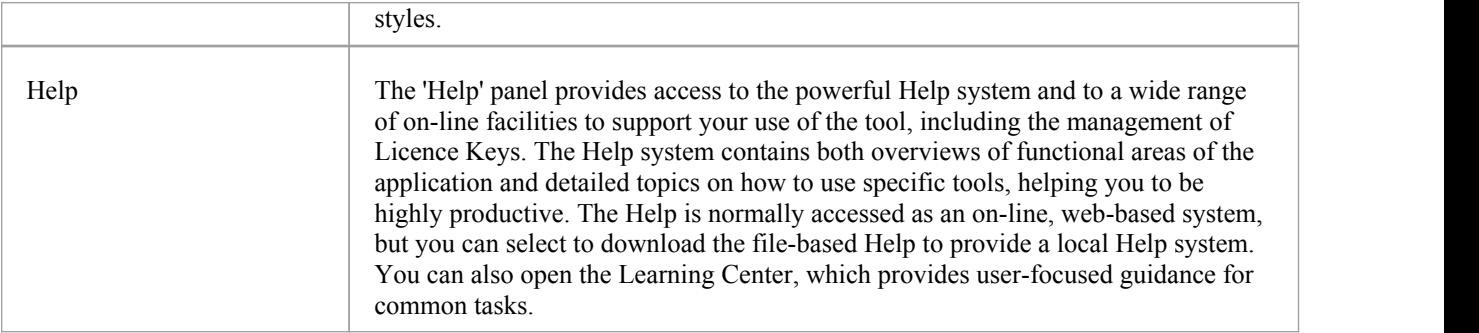

### **Using the Explore Panel**

You can use the 'Explore' panel to navigate the repository and explore its contents. Most repositories will contain thousands - if not tens of thousands - of elements, and having tools to navigate through and locate items of interest is critical when working in the repository. There are a number of Browsers that are tree views, showing the hierarchical relationships of Packages (folders), elements, diagrams, features, resources, views, items and more. Other tools help you to search for and locate elements, diagrams and Packages regardless of their location.

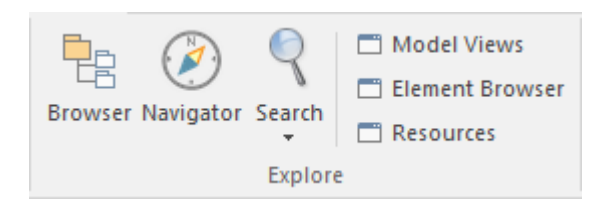

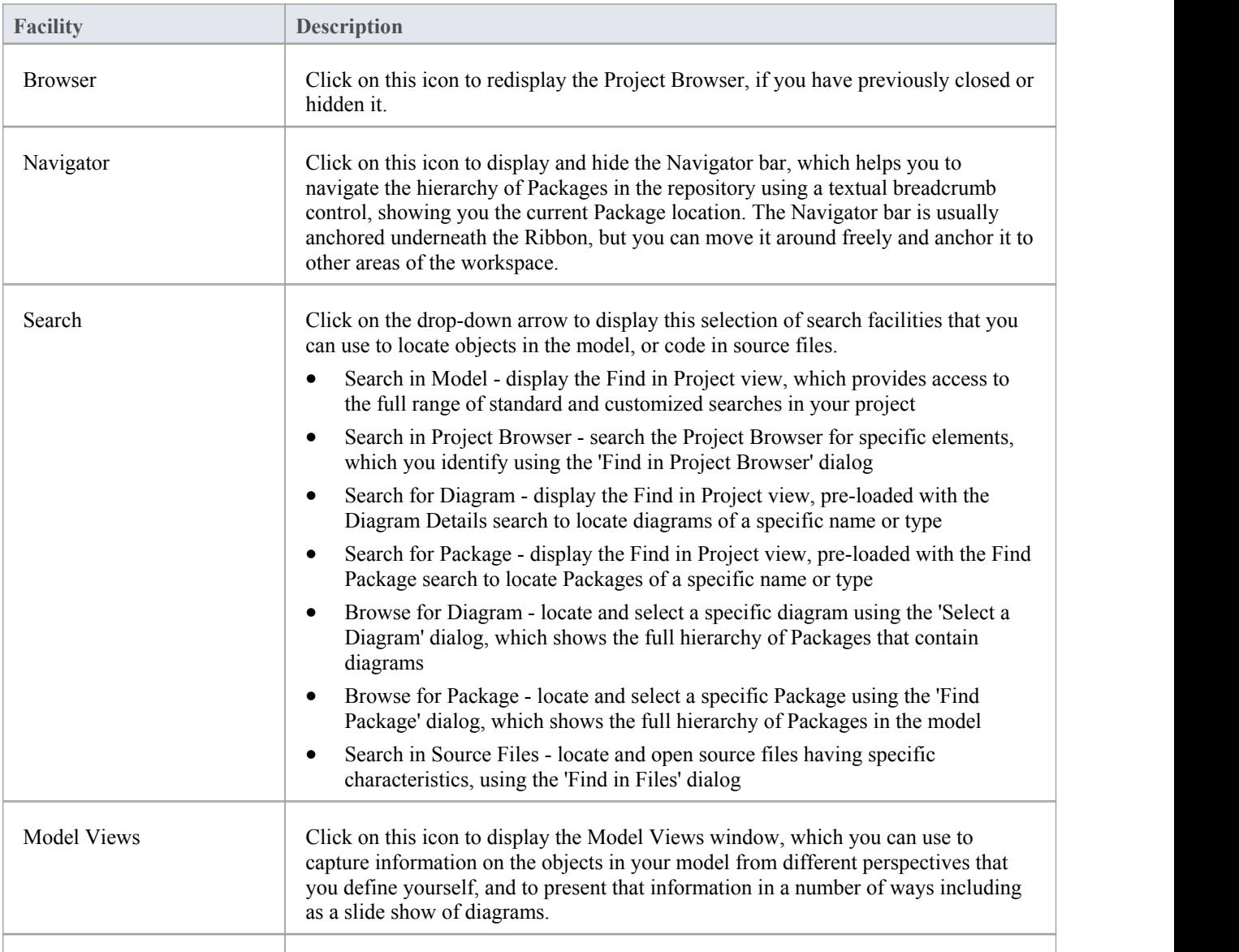

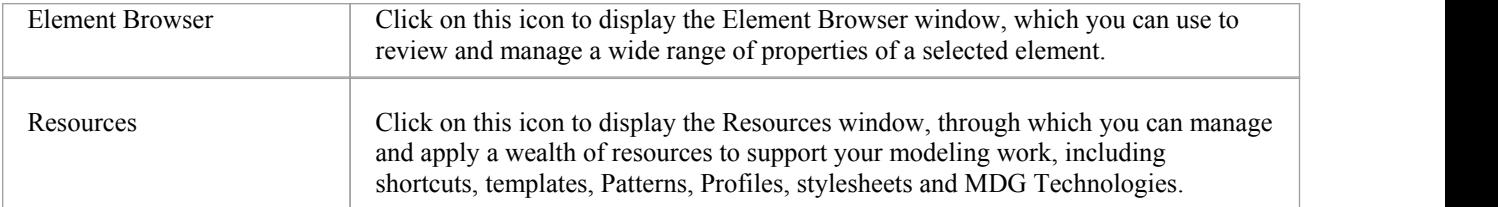

# **Using the Today Panel**

The 'Today' panel provides a convenient collection of the tools that are useful for visualizing what is important in the model right now - that is, today! For any contributor to the repository, there will be things that must be attended to today; these are conveniently brought together, ensuring that you are informed about what you need to attend to, and made aware of information that is important to your role. These tools include Model Mail, which contains messages from other modelers, the Project Calendar listing important events, Gantt Charts listing work allocations, Discussions about elements, Kanban diagrams where tasks are presented, and a number of other facilities.

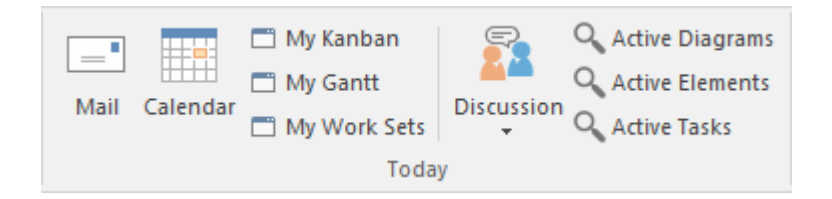

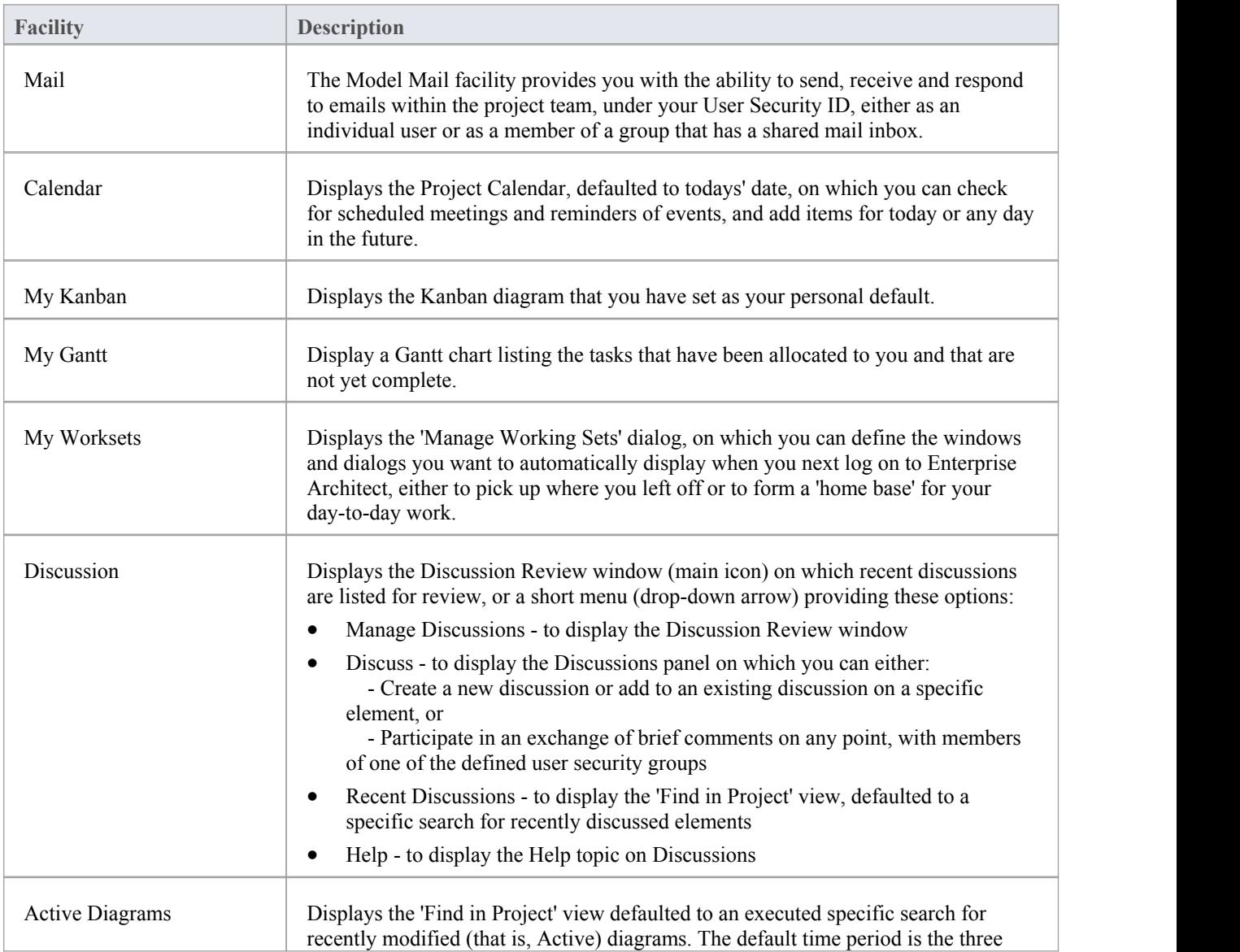

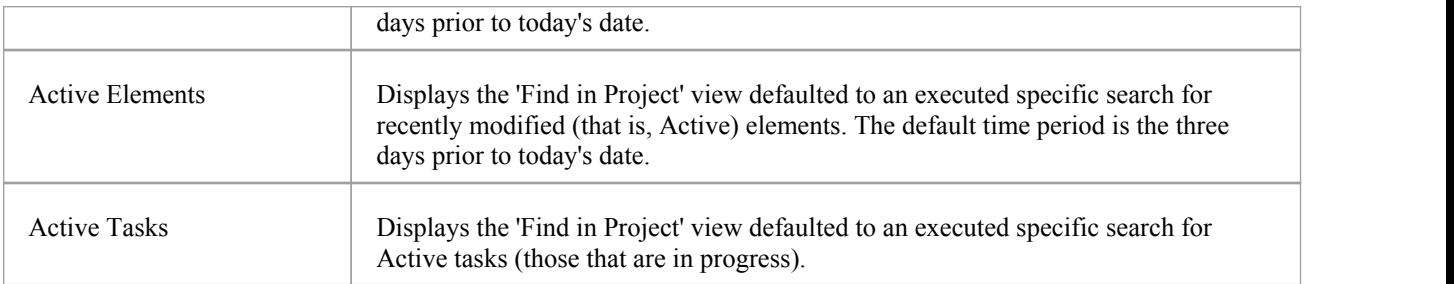

### **Using the Windows Panel**

The 'Windows' panel is a provides access to a small collection of commonly-used windows; these are often referred to as 'docked windows' as they are typically docked around the edges of the workspace and provide information about the model and system activity. They provide a rich way of viewing information about elements as you navigate through elements in diagrams or the Project Browser.

If a window is already open, clicking on the option highlights the window and makes it the active window.

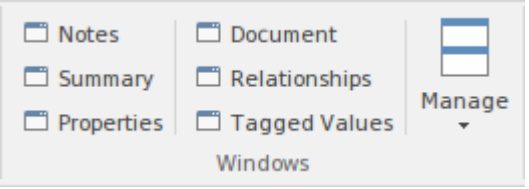

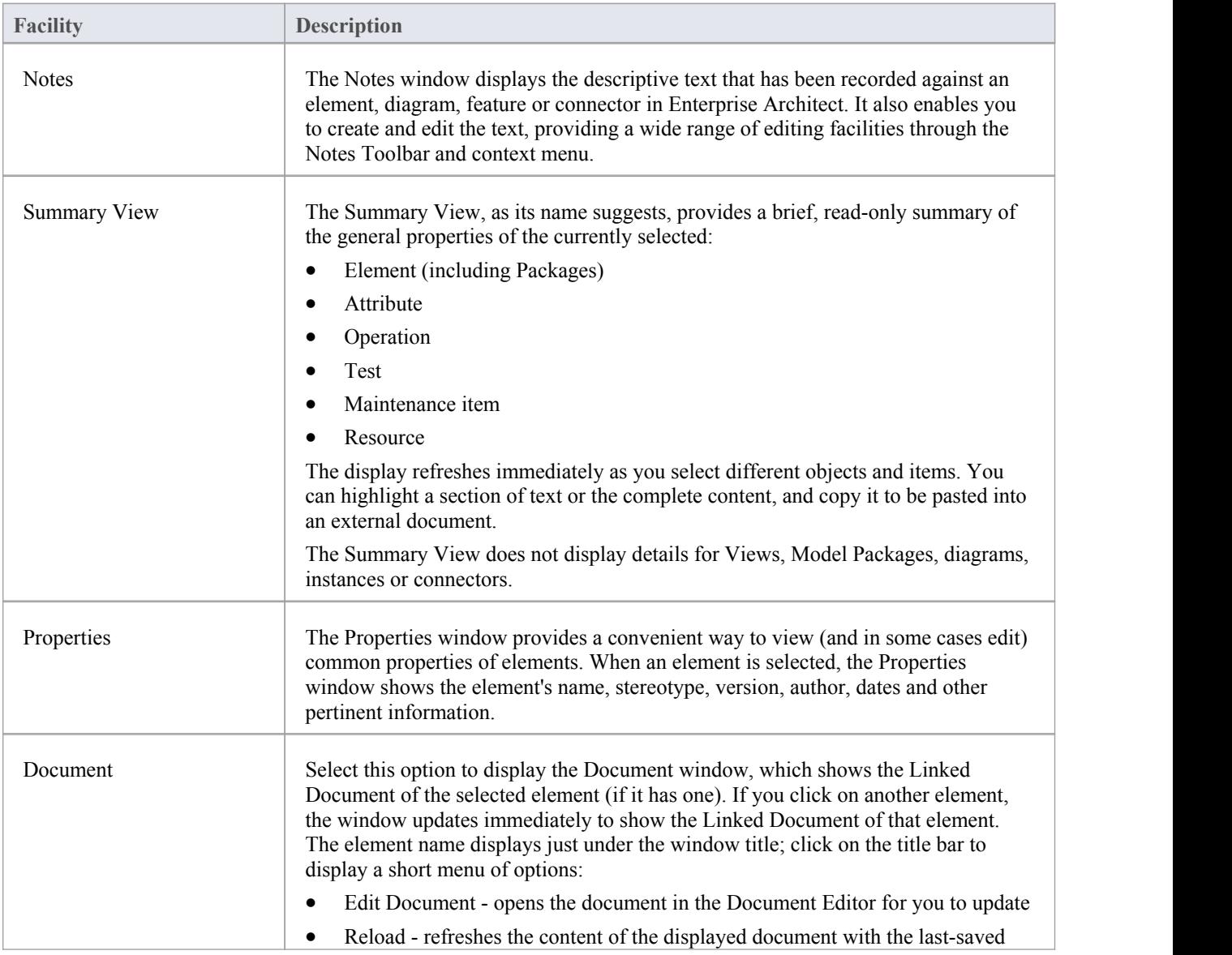

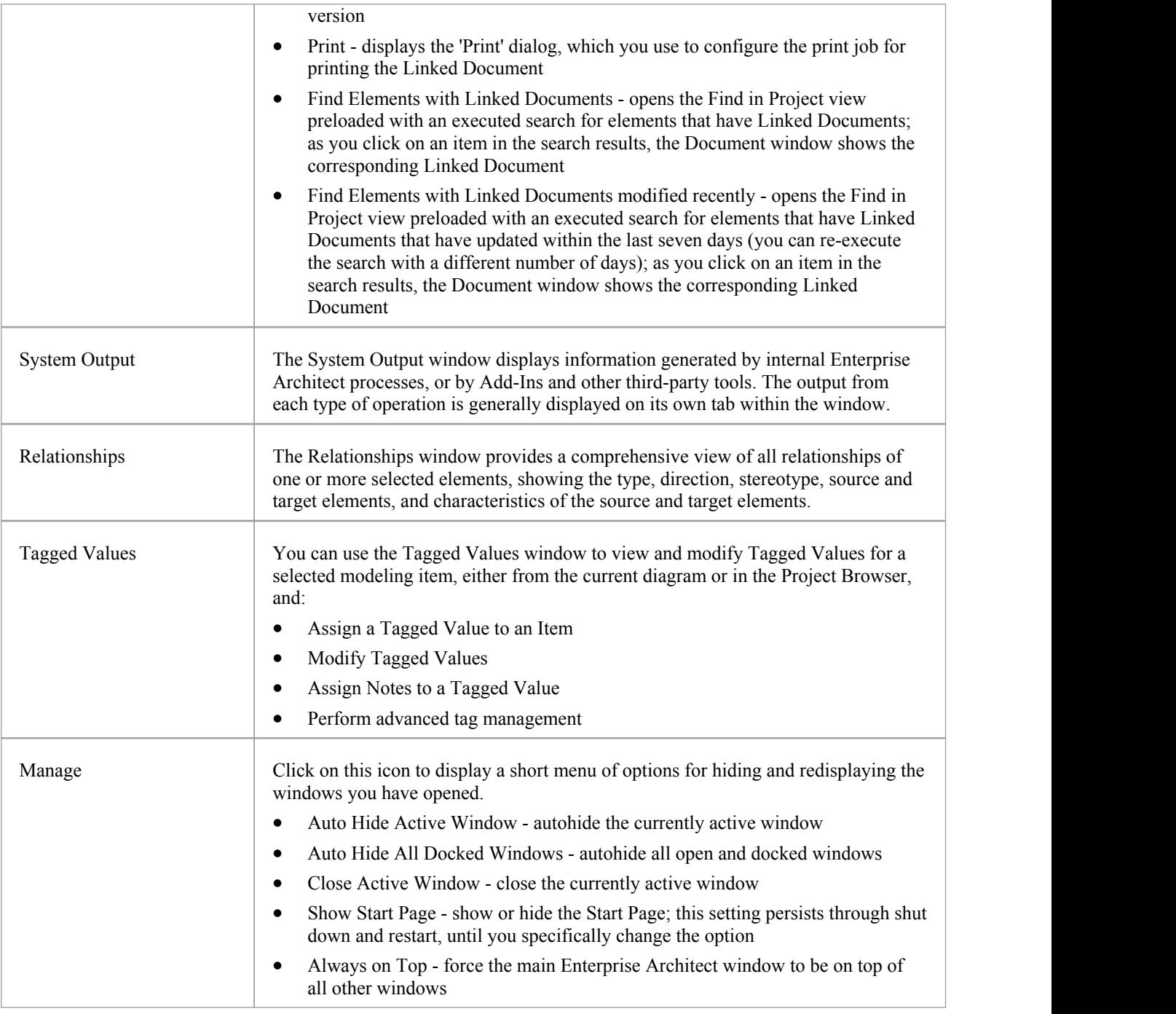

### **Using the Workspace Panel**

The 'Workspace' panel helps you to define the look and feel of the application. You can set preferences that change the style of the interface to suit the work role you are performing. You can define any number of workspace layouts, saving sets of windows that are specific to a role that ultimately increases your productivity as a modeler. There is a wide range of preferences you can set to tailor the way the application behaves for individual users, including setting colors, fonts and diagram styles.

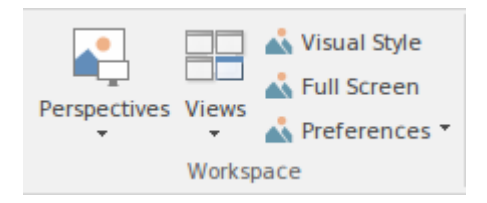

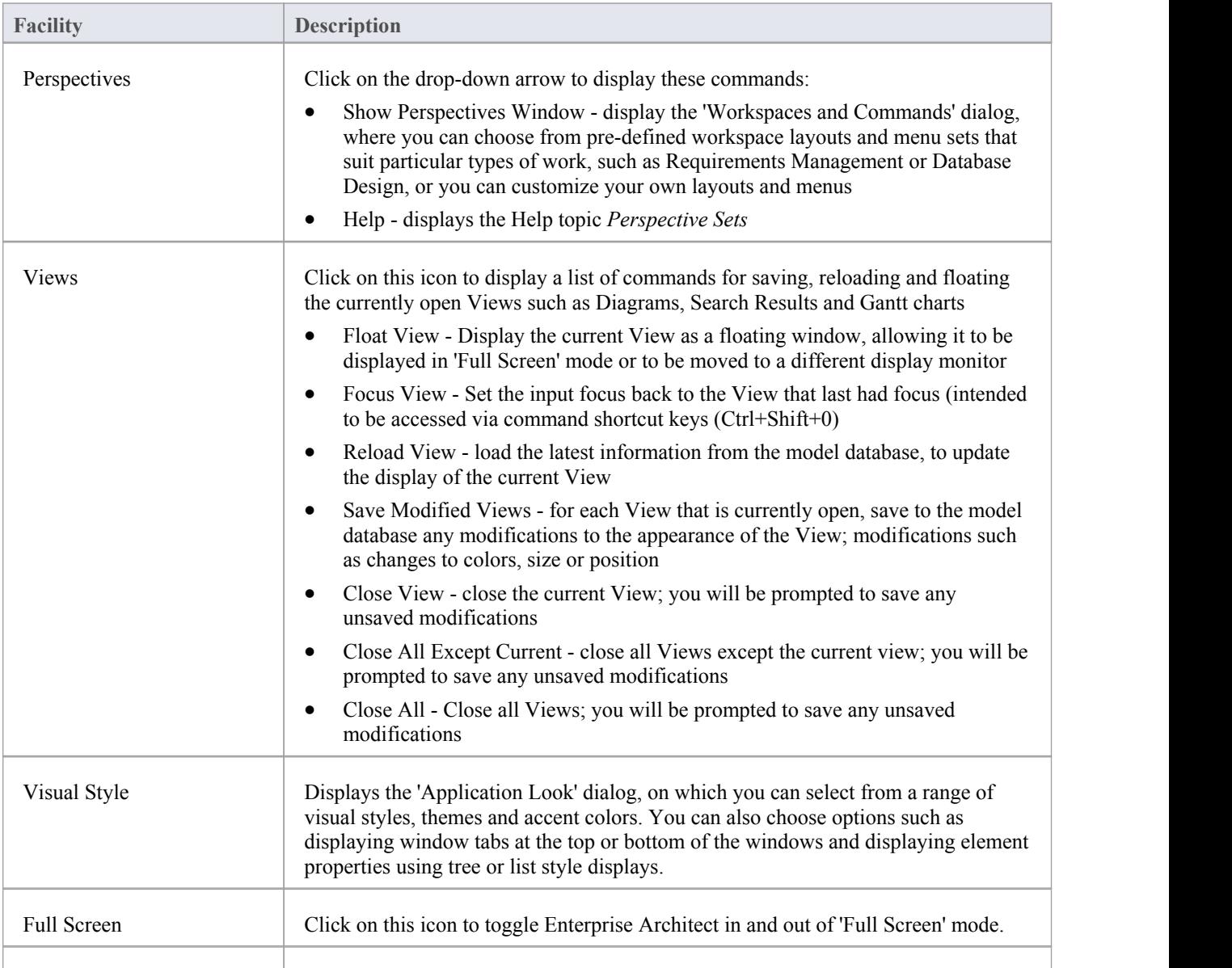

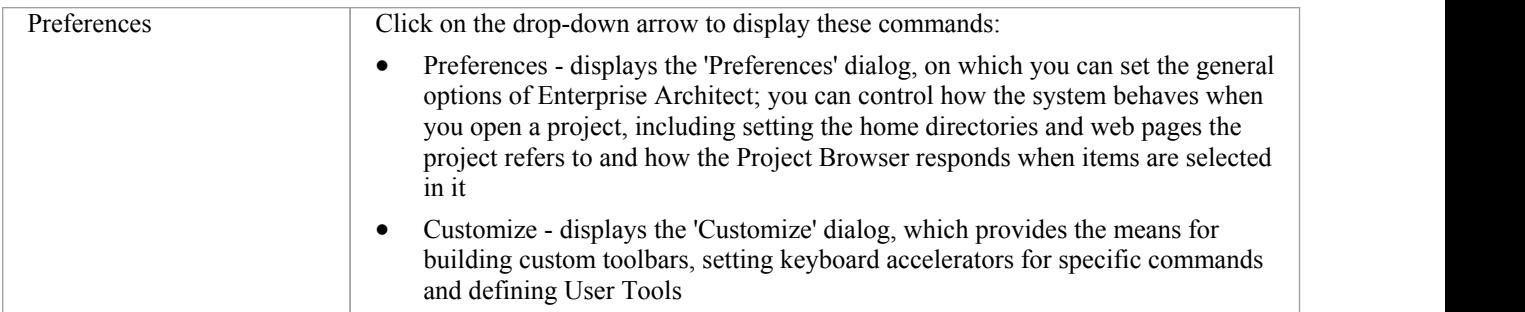

# **Using the Help Panel**

The 'Help' panel provides access to the powerful Help system and to a wide range of on-line facilities to support your use of the tool, including the management of Licence Keys. The Help system contains both overviews of functional areas of the application and detailed topics on how to use specific tools, helping you to be highly productive.The Help is normally accessed as an on-line, web-based system, but you can select to download the file-based Help to provide a local Help system. You can also open the Learning Center, which provides user-focused guidance for common tasks.

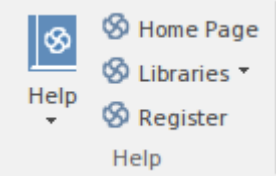

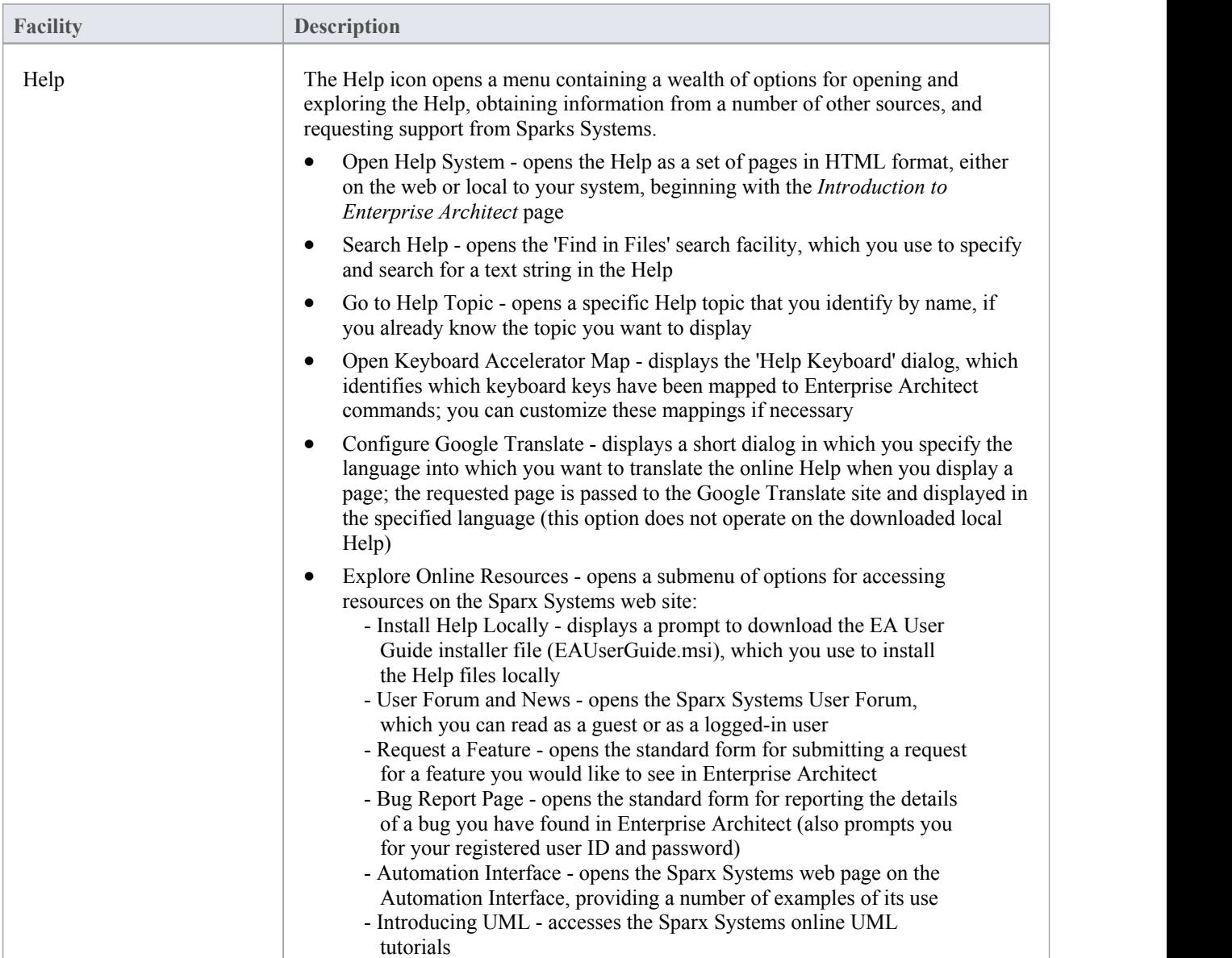

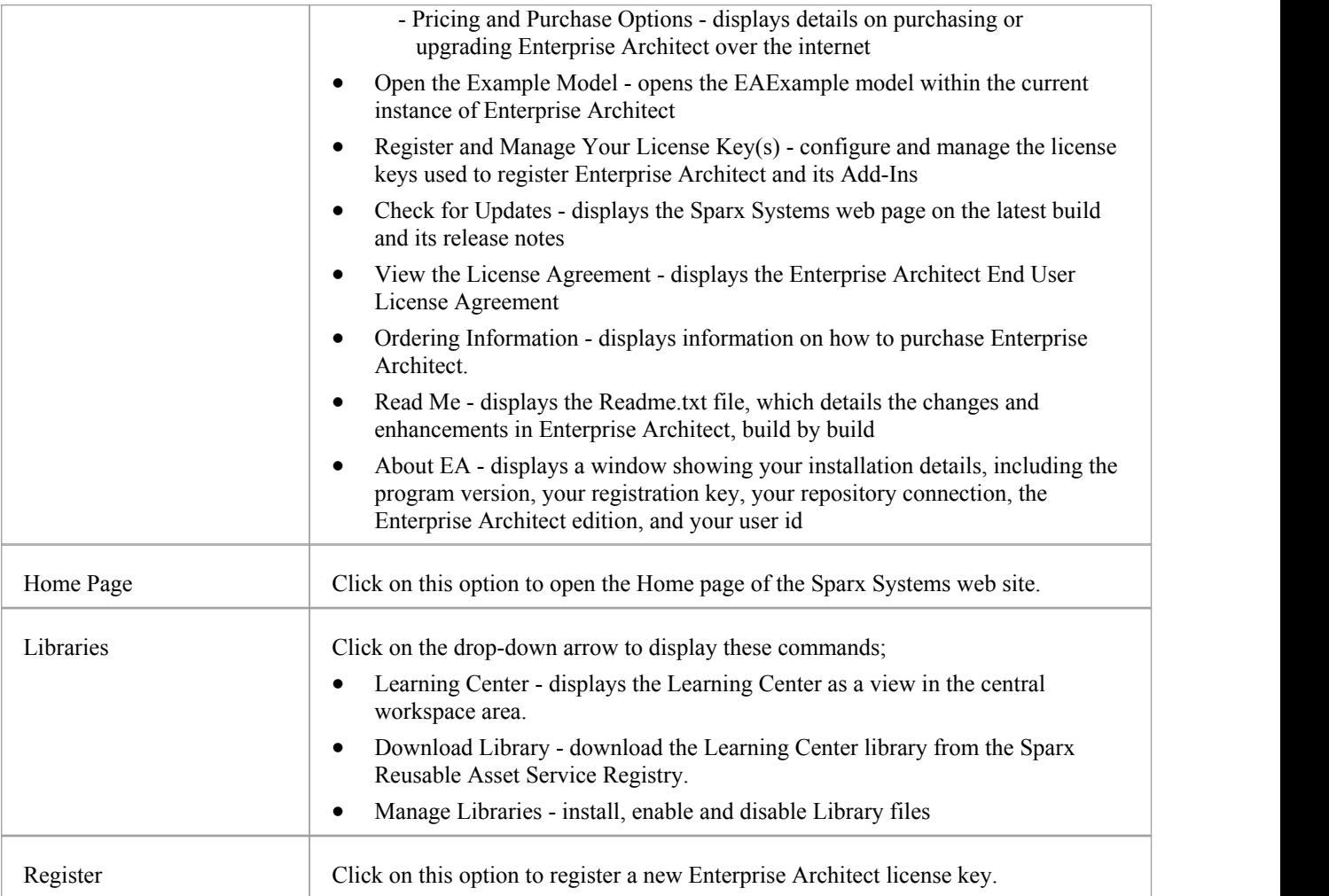

# **Design Ribbon**

The Design Ribbon is used to develop and visualize a model by creating diagrams, matrices and lists of important aspects of the system. Requirements and other specifications can be created and viewed and, regardless ofthe technology or language of expression, compelling representations can be created, viewed and tied together to form either powerful blueprints of a system to be implemented or documentation of an existing system.

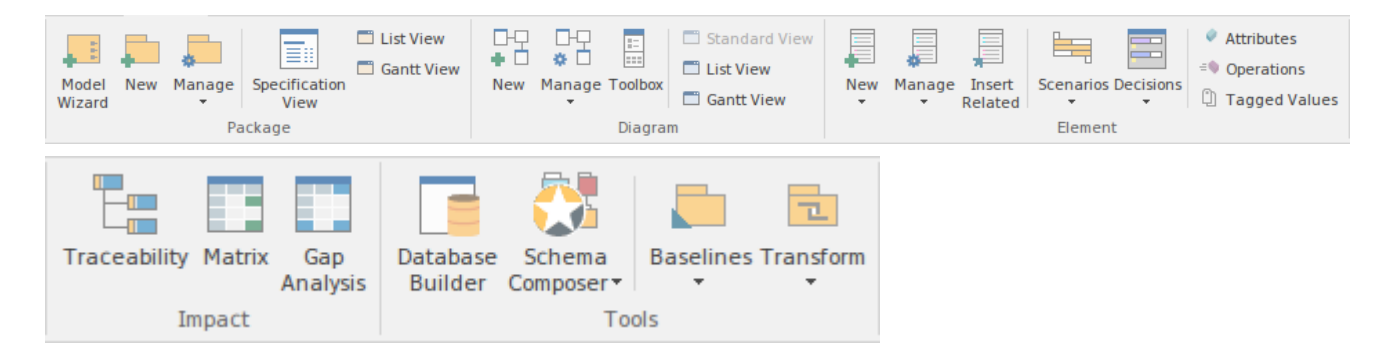

#### **Panels**

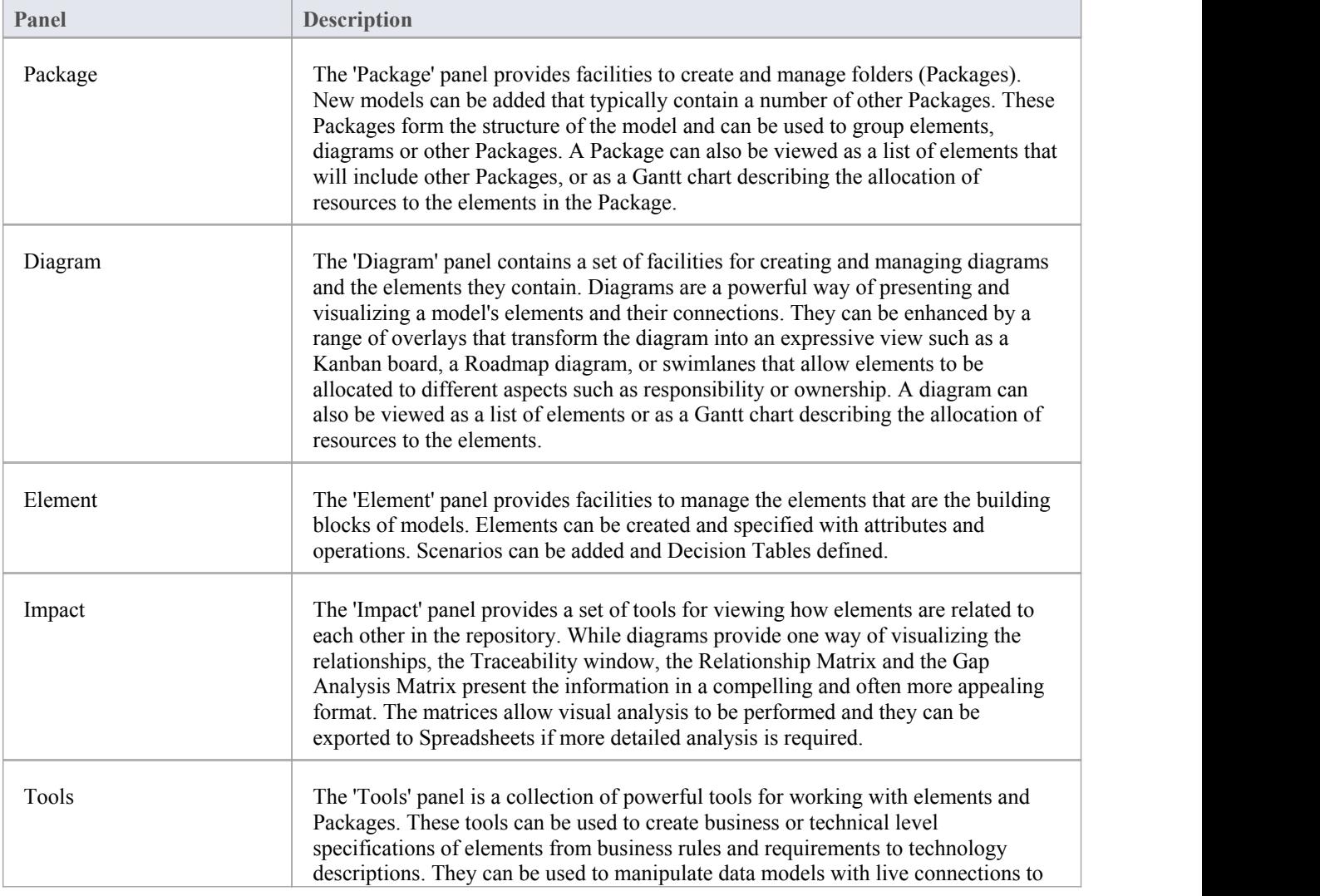

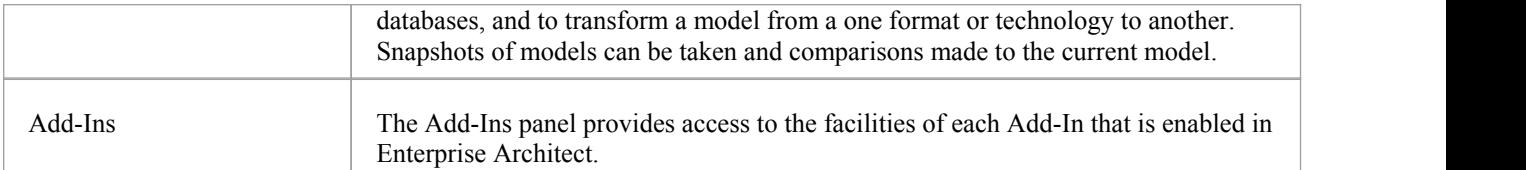

# **Using the Package Panel**

The 'Package' panel provides facilities to create and manage folders (Packages). New models can be added that typically contain a number of other Packages. These Packages form the structure of the model and can be used to group elements, diagrams or other Packages. A Package can also be viewed as a list of elements that will include other Packages, or as a Gantt chart describing the allocation of resources to the elements in the Package.

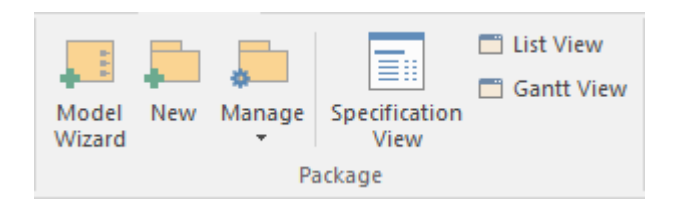

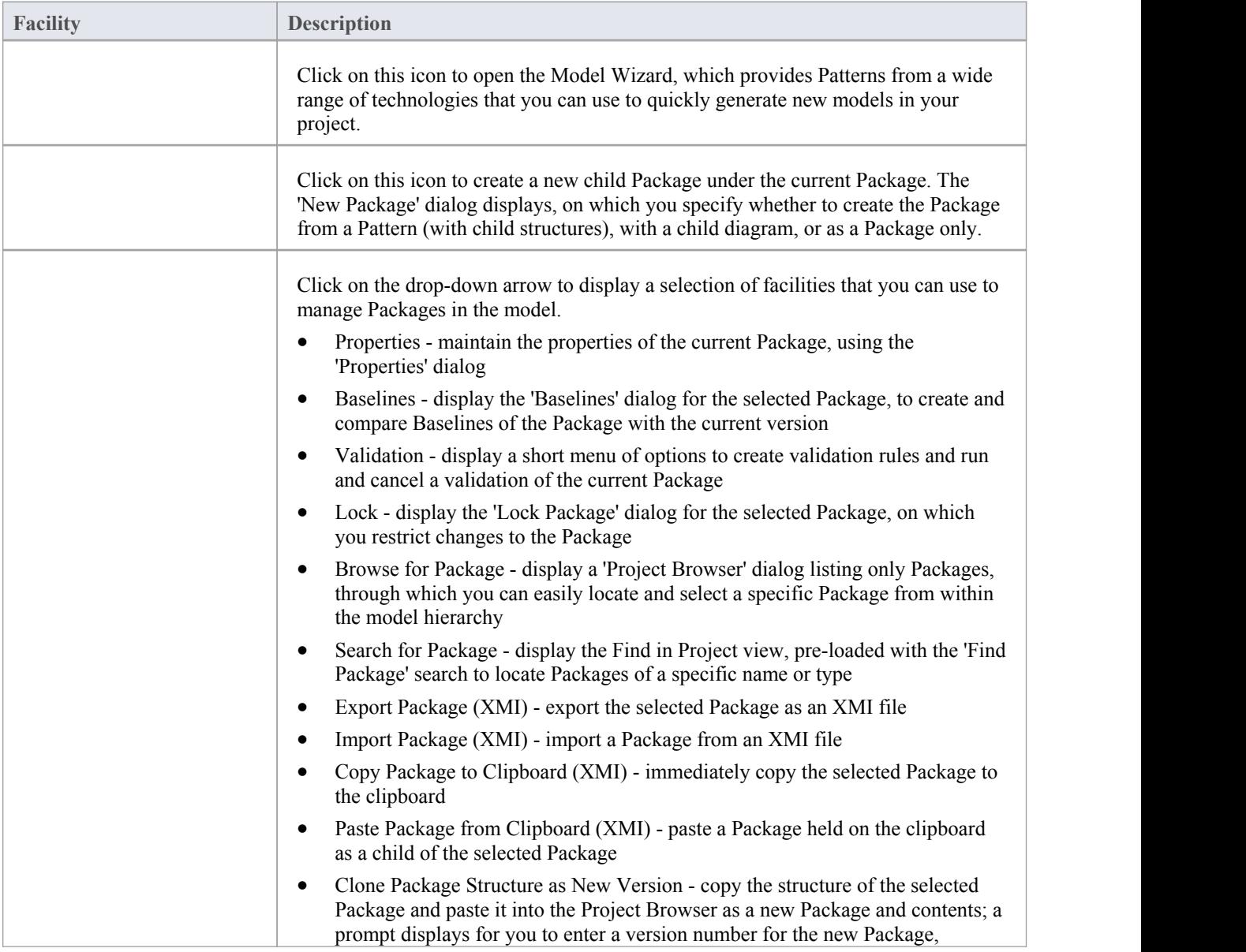

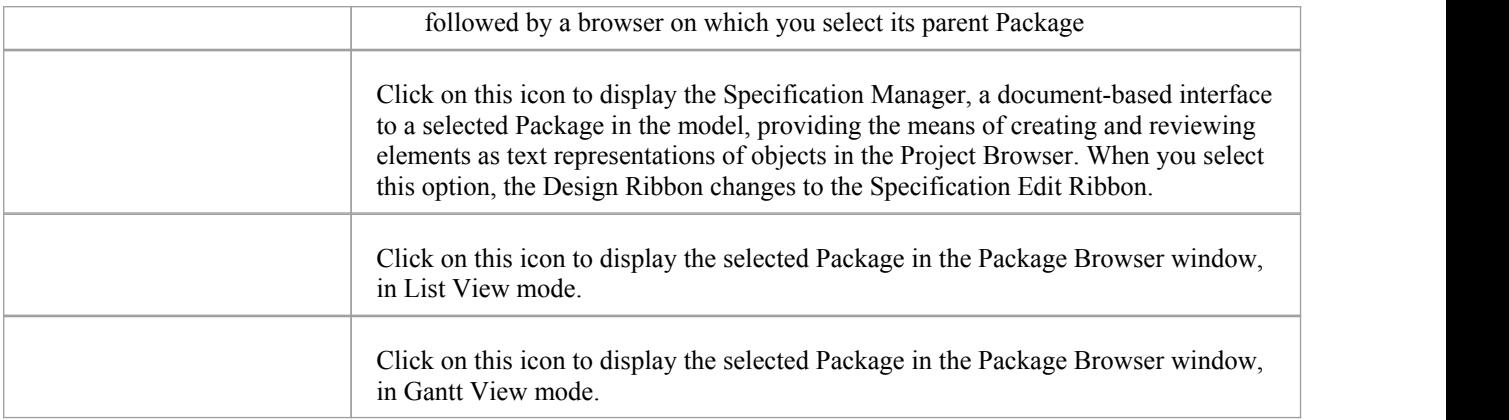

#### **Learn more**

- · [Ribbons](http://www.sparxsystems.com/enterprise_architect_user_guide/13.0/ribbons.html)
- Design [Ribbon](http://www.sparxsystems.com/enterprise_architect_user_guide/13.0/overview_design_ribbon.html)
- 

# **Using the Diagram Panel**

The 'Diagram' panel contains a set of facilities for creating and managing diagrams and the elements they contain. Diagrams are a powerful way of presenting and visualizing a model's elements and their connections. They can be enhanced by a range of overlays that transform the diagram into an expressive view such as a Kanban board, a Roadmap diagram, or swimlanes, which allow elements to be allocated to different aspects such as responsibility or ownership. A diagram can also be viewed as a list of elements, or as a Gantt chart describing the allocation of resources to the elements.

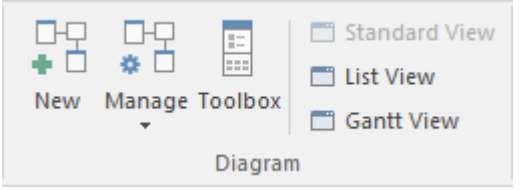

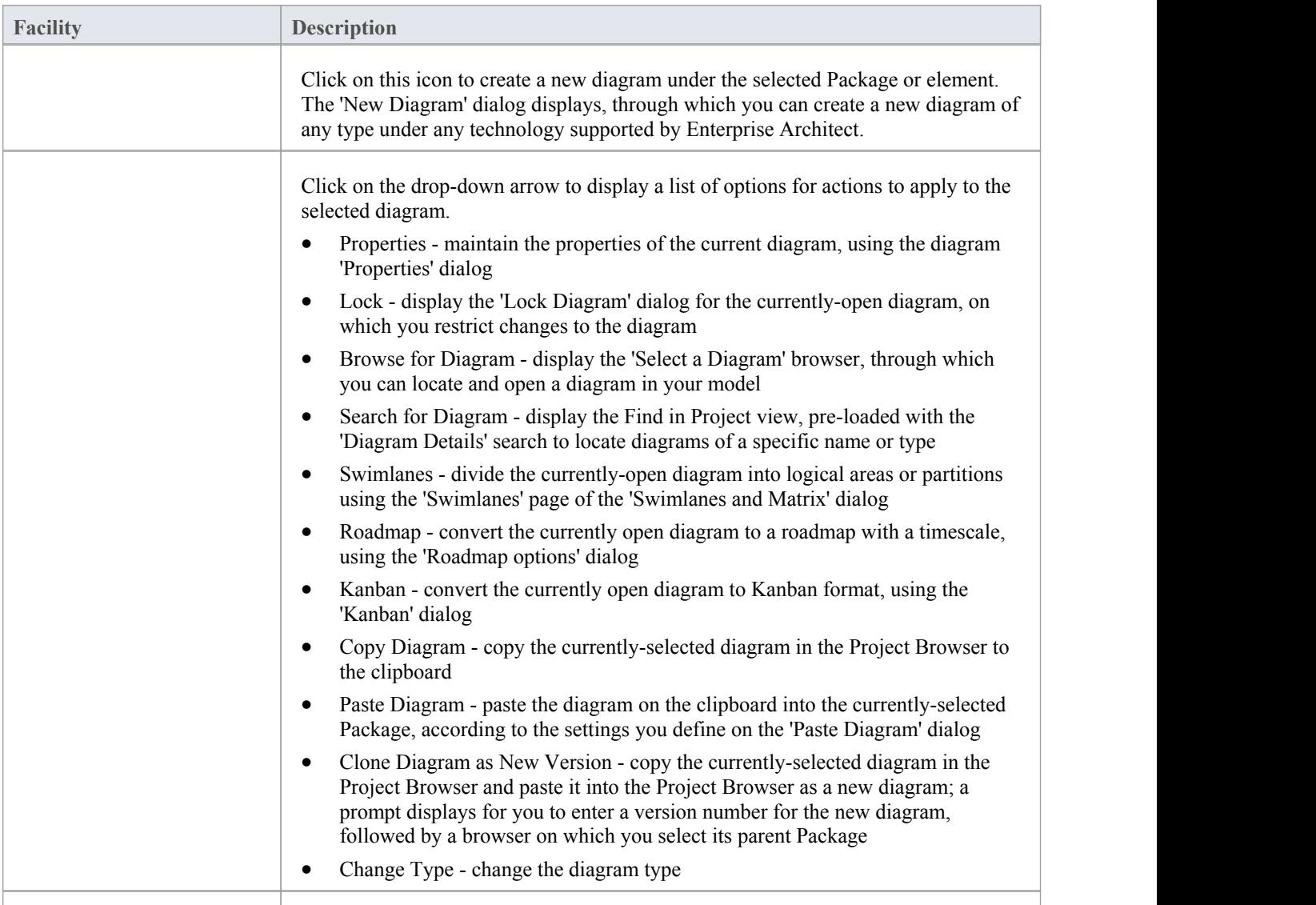

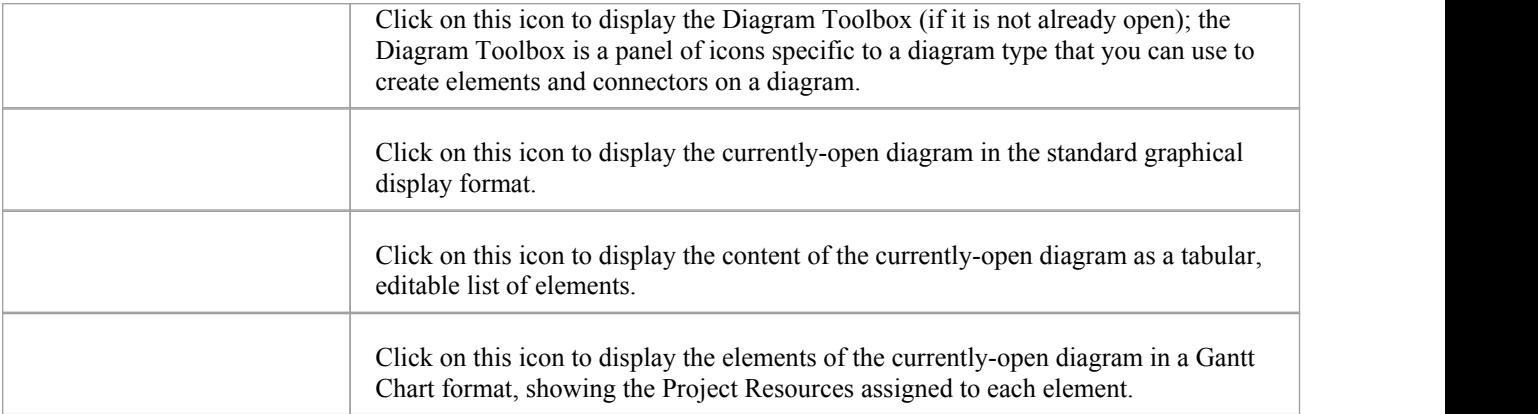

# **Using the Element Panel**

The 'Element' panel provides facilities to manage elements, which are the building blocks of models. Elements can be created and specified with attributes and operations. You can define scenarios for the activities that the element represents, and add Decision Tables for decision points in the element's behavior.

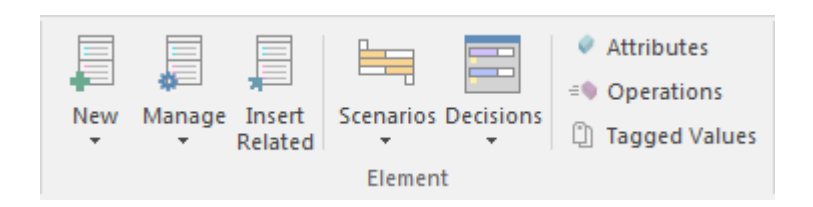

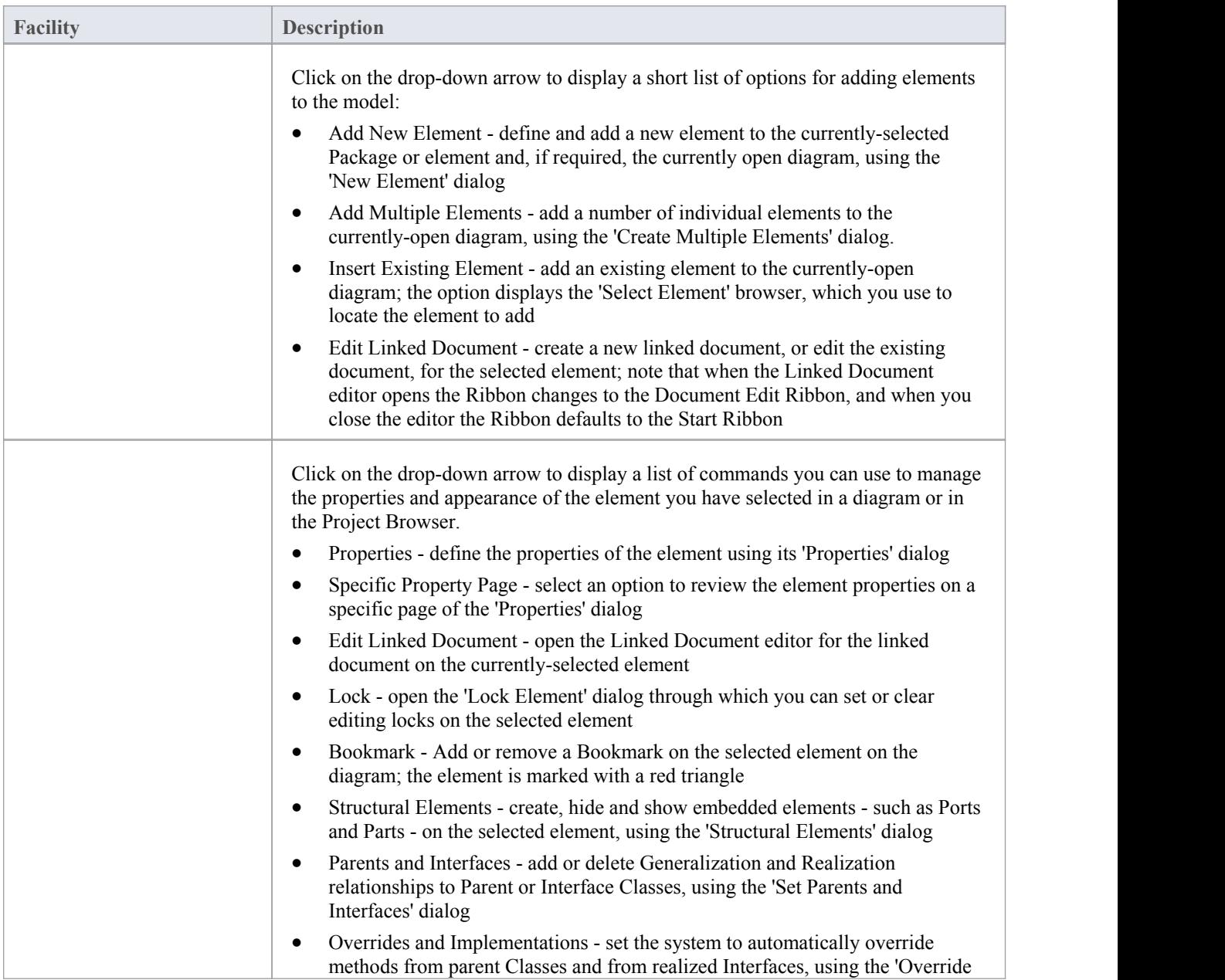

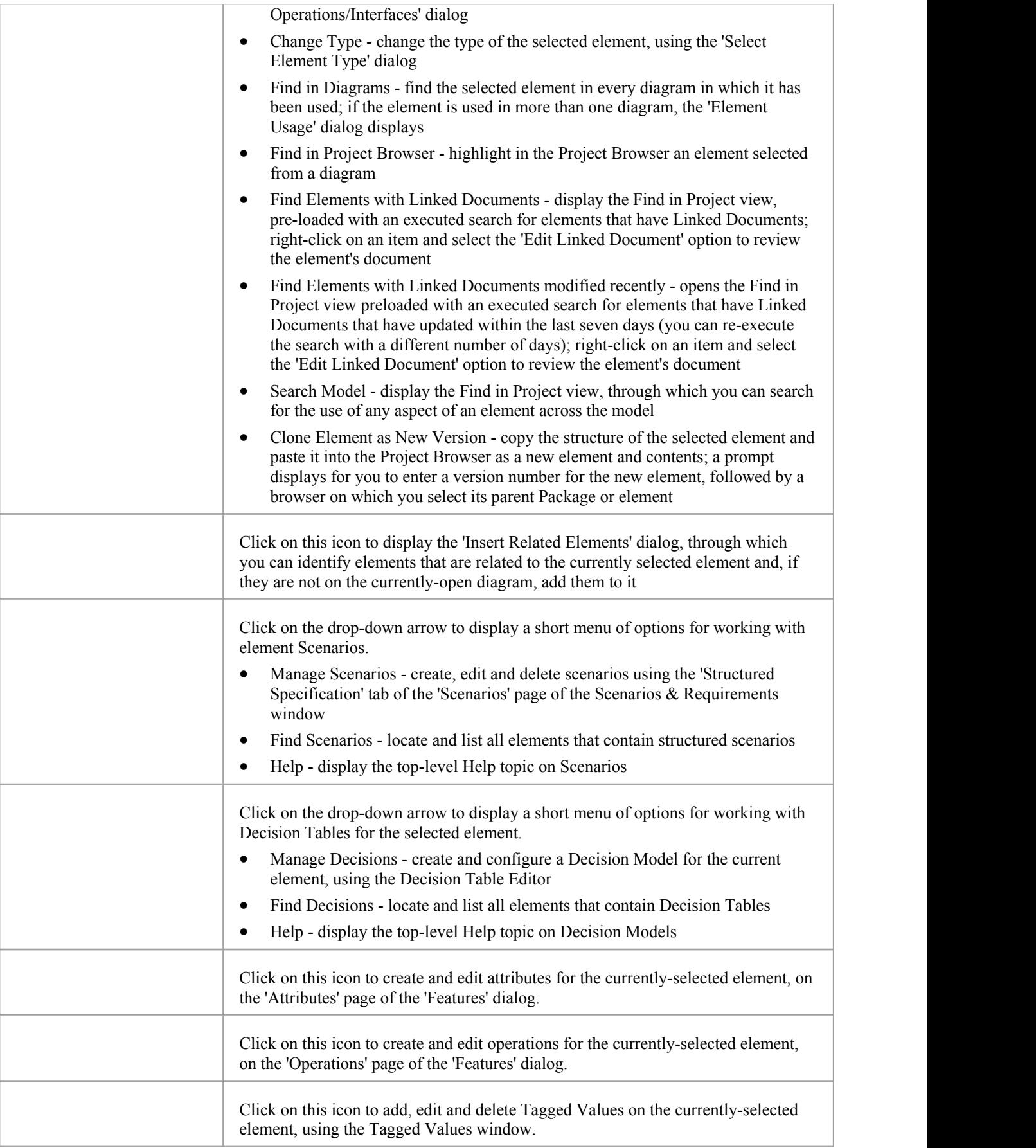
## **Using the Impact Panel**

A model is a structure of Packages and elements, most of which have interactions with each other at various levels. The 'Impact' panel provides a setof facilities for establishing how the objects interact and - equally important - where actions and interactions are missing.

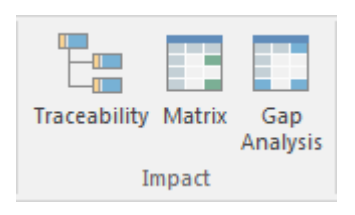

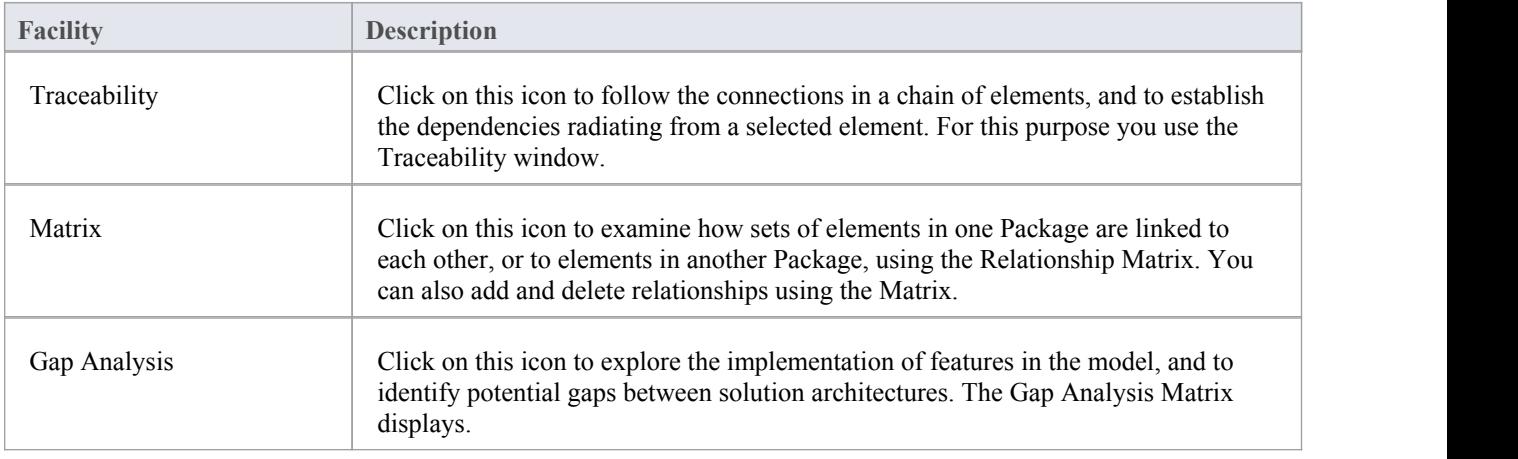

# **Using the Tools Panel**

The Tools panel provides four very significant model development facilities that streamline the construction or generation of domain-specific or platform-specific models, and help you monitor change over development stages.

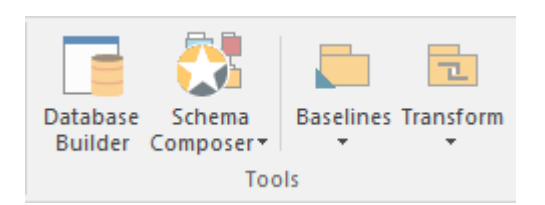

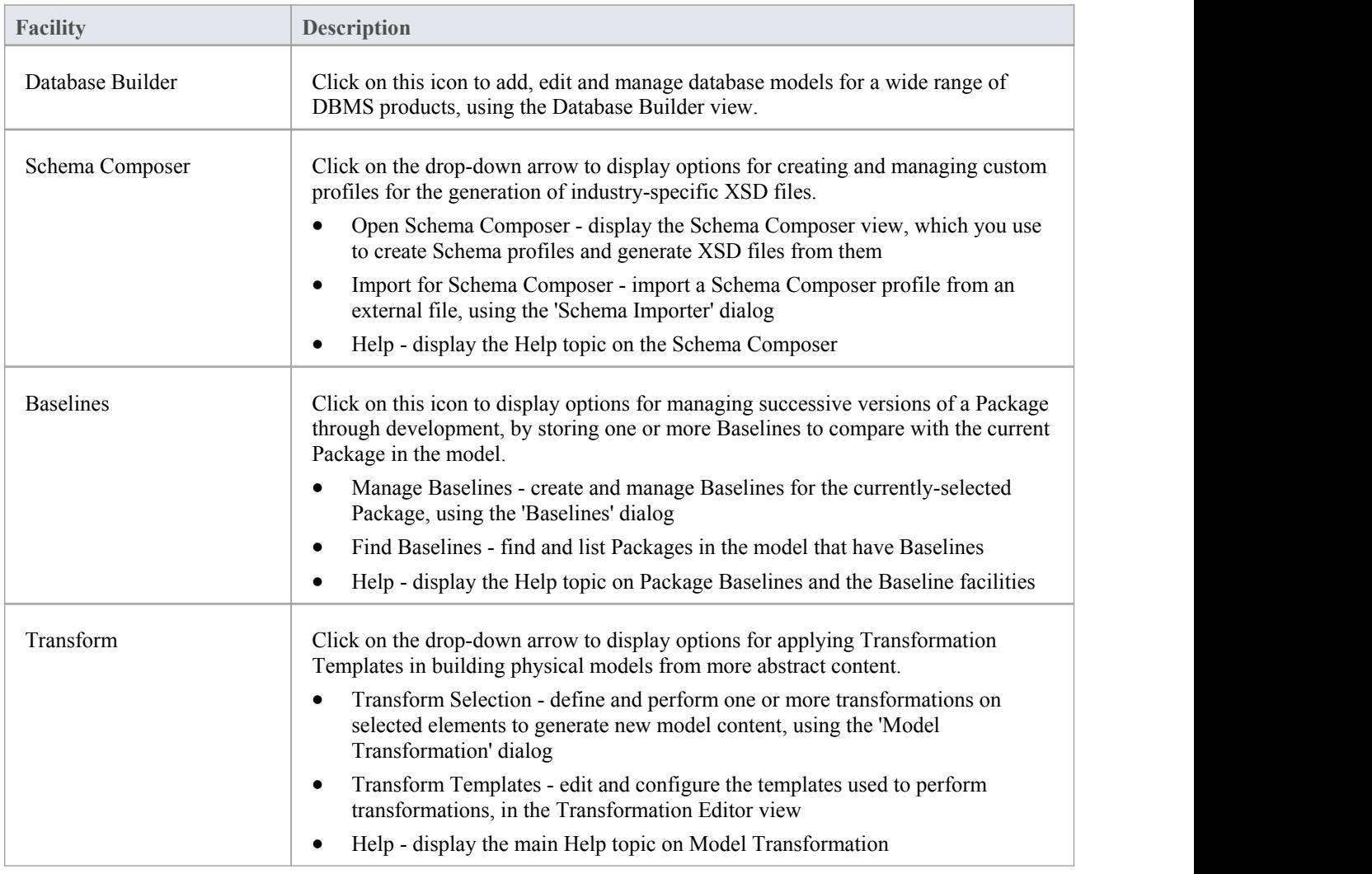

### **Using the Add-Ins Panel**

The Add-Ins panel contains an icon for each Add-In that is enabled in Enterprise Architect. The icons list options for working with the Add-In, accessing whatever facilities the Add-In is designed to provide. The lists can be context-sensitive and will present options appropriate to the object that is selected in the Project Browser or diagram.

This example shows the icon and menu options for TOGAF:

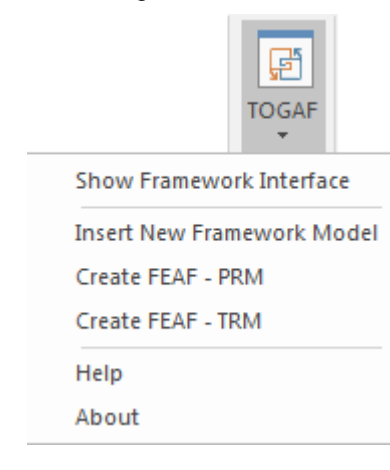

### **Layout Ribbon**

The Layout Ribbon can be used to create sophisticated views of a model alignment of elements and sections to create high-quality diagrams. Diagrams are one of the most powerful and compelling ways of visualizing information. The appearance of elements in diagrams can be completely changed by adding border, fill and text colors, creating meaning and appeal. Diagram Filters and Layout tools can be used to automatically change the appearance of diagrams, and Swimlanes and Roadmaps can be configured, adding rich presentations. A filter can be applied to obscure elements that don't meet a specific condition, and a range of helpers can assist with element alignment.

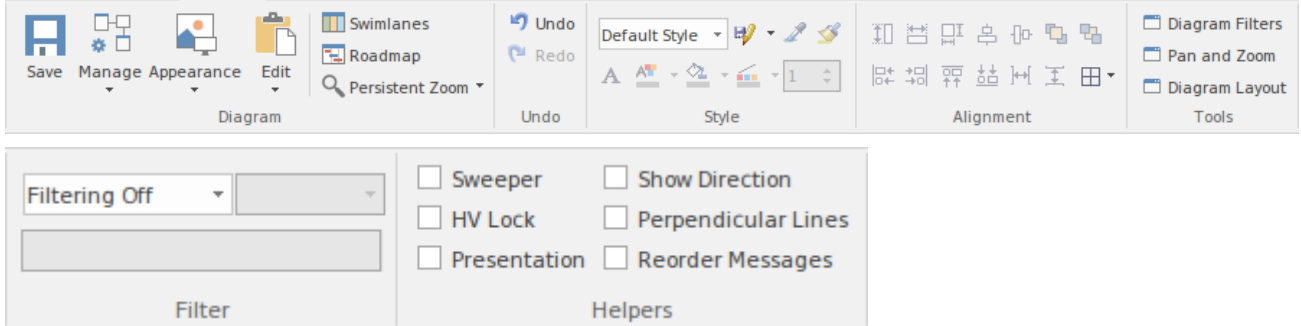

#### **Panels**

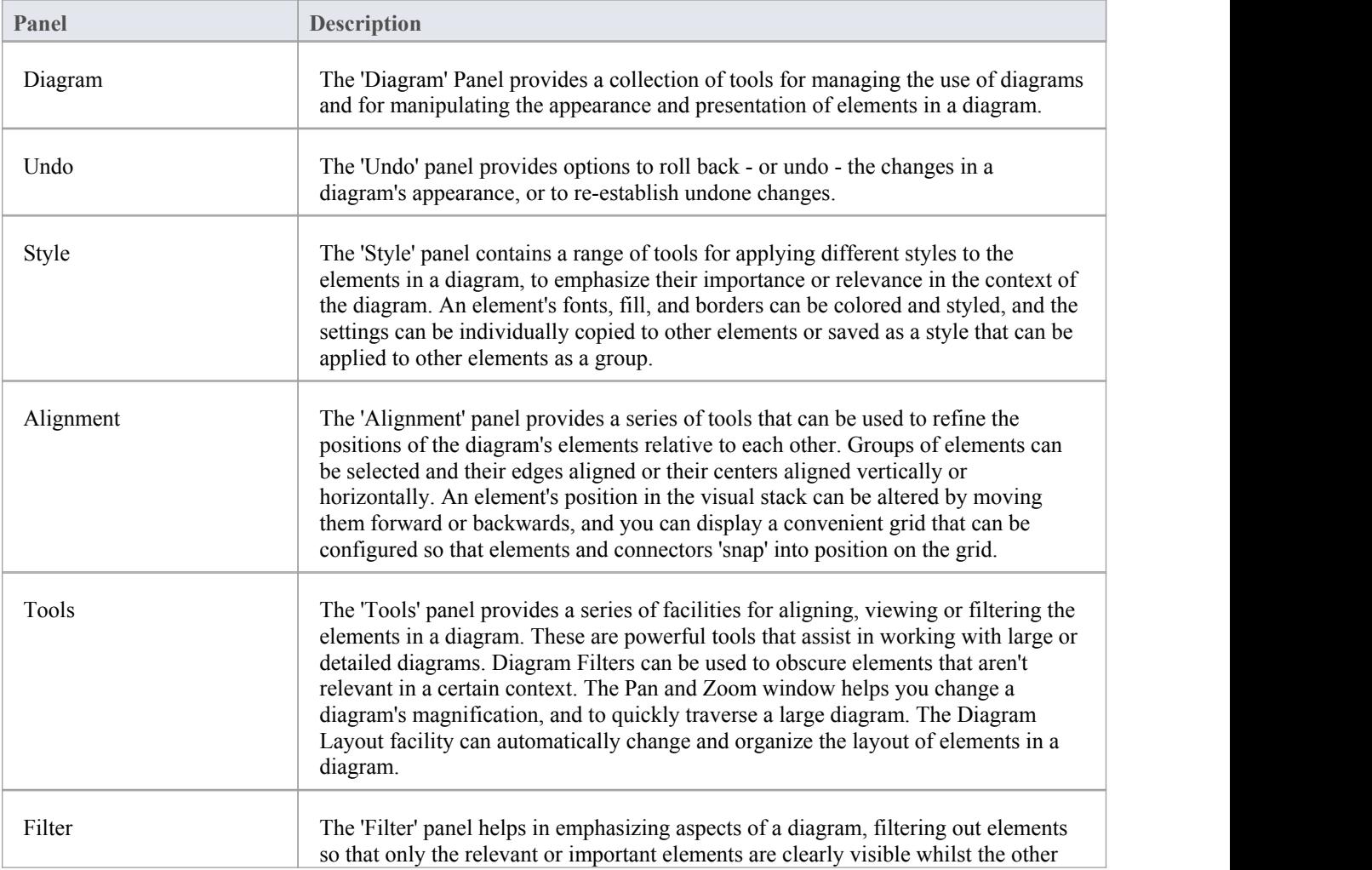

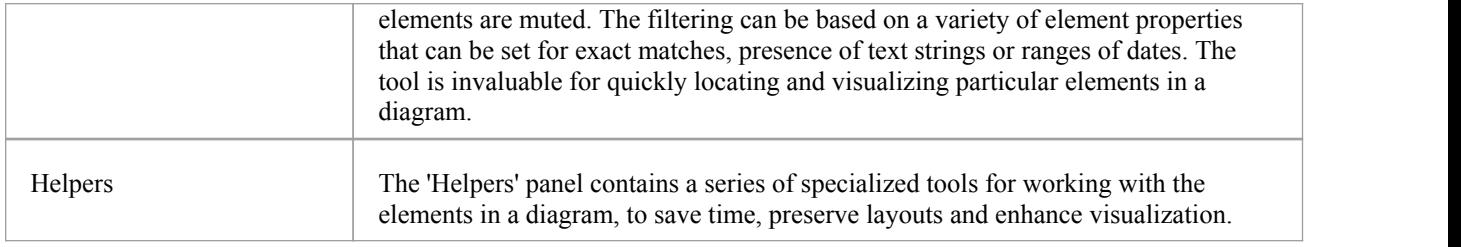

#### **Notes**

- You can also temporarily display an abbreviated toolbar of formatting options beside an element or connector. For: - Elements, select one or more elements on the diagram and click on the 'paintbrush' icon beside the element
	- (and, for multiple selected elements, the  $\cdot$  icon) - Connectors, right-click on the connector; the toolbar appears above the context menu
- To set the global appearance of all elements throughout a model, use the 'Preferences' dialog; select the 'Start > Workspace > Preferences' ribbon option, then select 'Standard Colors' and 'Diagram | Appearance' from the options tree
- · To override the global appearance and define a default appearance of a selected element (or several selected elements) on all diagrams on which it occurs, set the Default Appearance for that element; right-click on the element and choose the 'Appearance | Default Appearance' option

# **Using the Diagram Panel**

The 'Diagram' Panel provides a collection of tools for managing the use of diagrams and for manipulating the appearance and presentation of elements in a diagram.

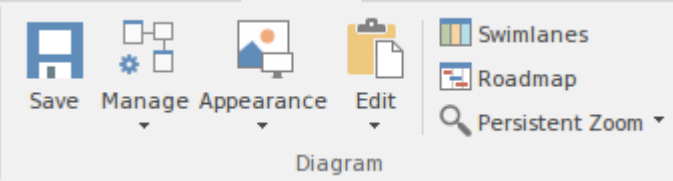

### **Available Facilities**

Many of these facilities are activated when you open a diagram in the Diagram View.

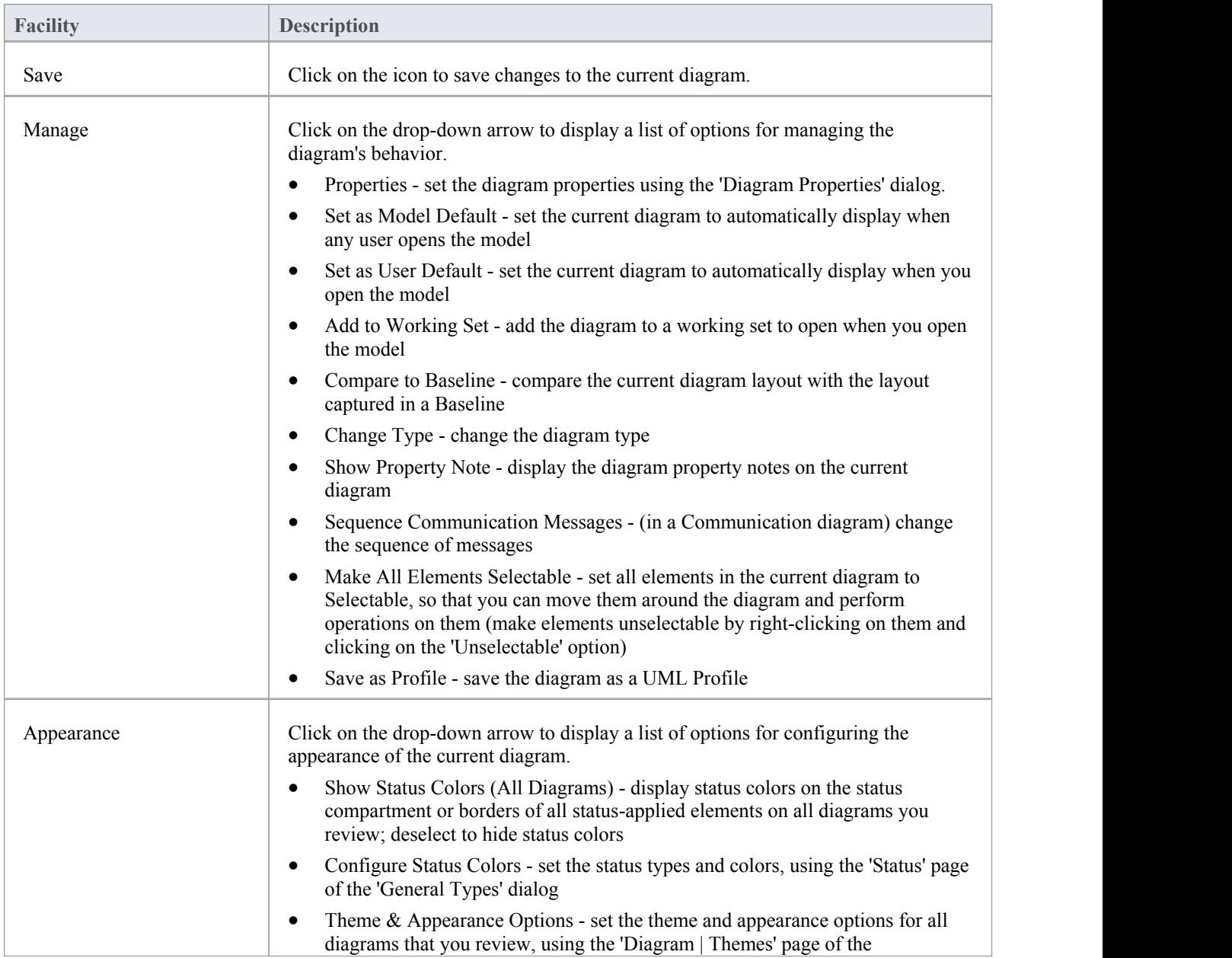

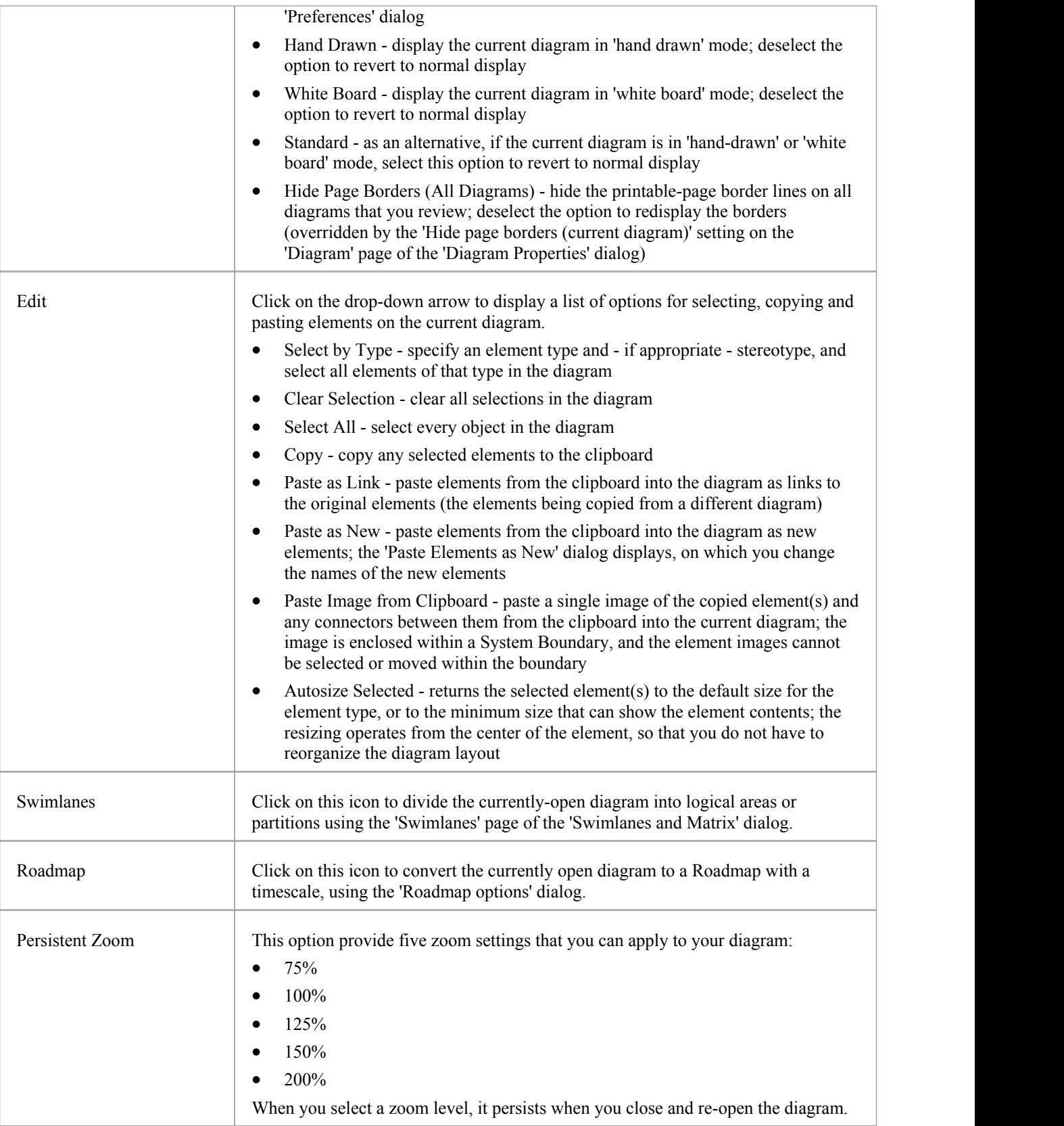

## **Using the Undo Panel**

When working with diagrams, it is quite common for a modeler to make a series of changes and then decide to revert to a previous state of the diagram, using the Undo tool to step back through all the unsaved changes that have been made. If necessary, the changes can be reinstated using the Redo tool. There is practically no limit to how many consecutive unsaved changes can be undone or redone.

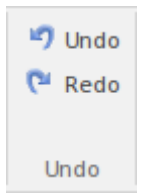

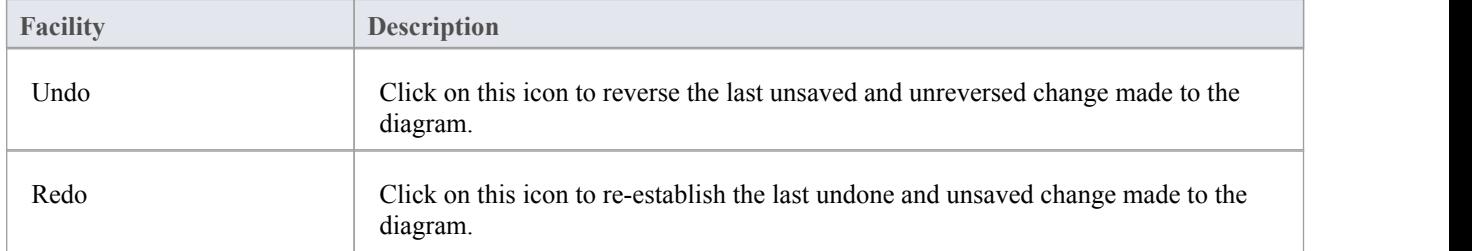

## **Using the Style Panel**

The 'Style' panel provides a range of tools for applying different styles to the elements and connectors in a diagram, to emphasize their importance or relevance in the context of the diagram. An element's fonts, fill and borders, and a connector's line, can be colored and styled, and the settings can be individually copied to other elements and connectors or grouped and saved as a style that can be applied to other elements and connectors.

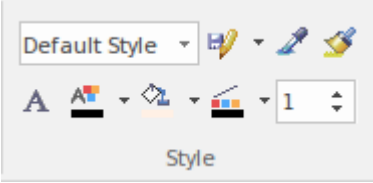

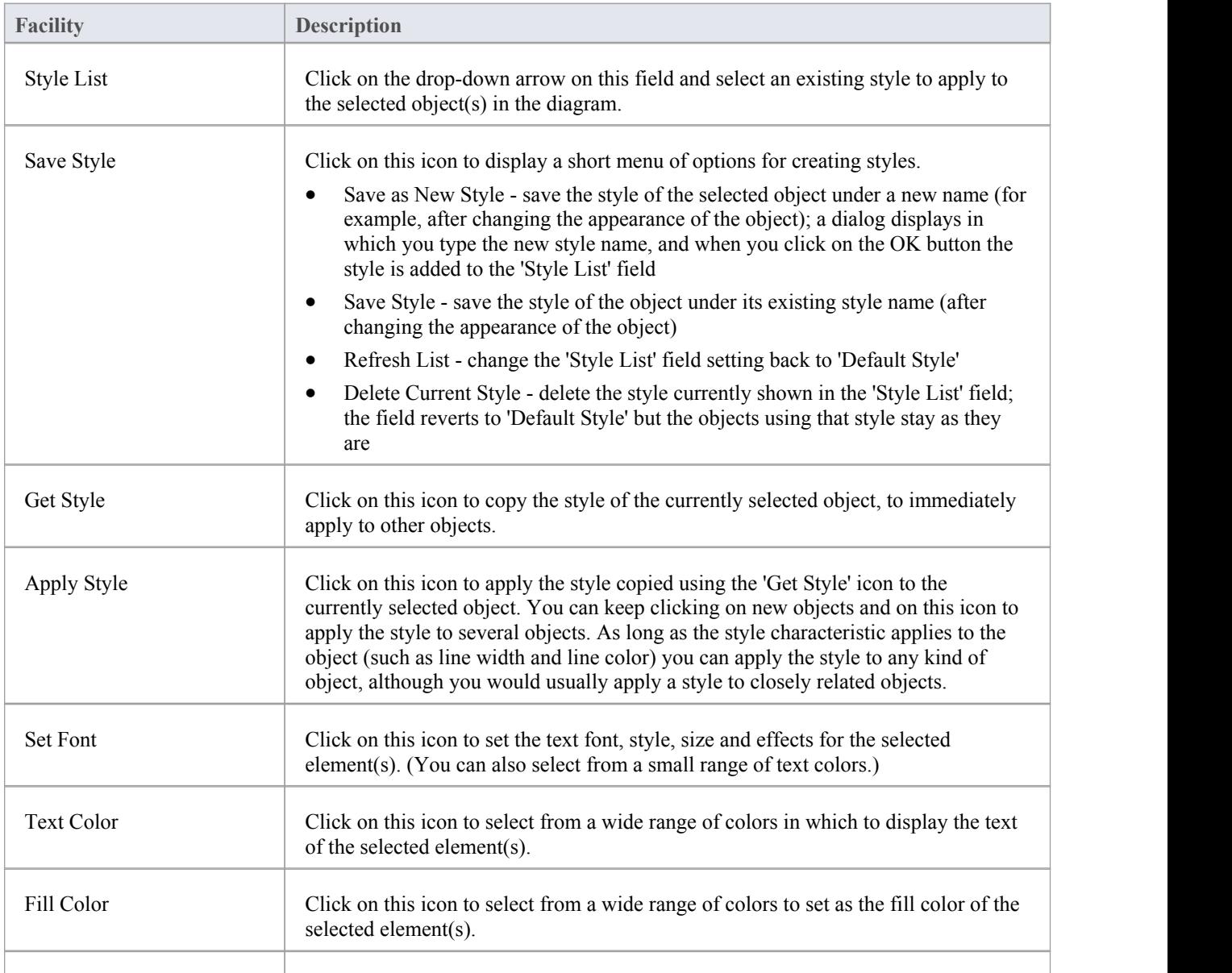

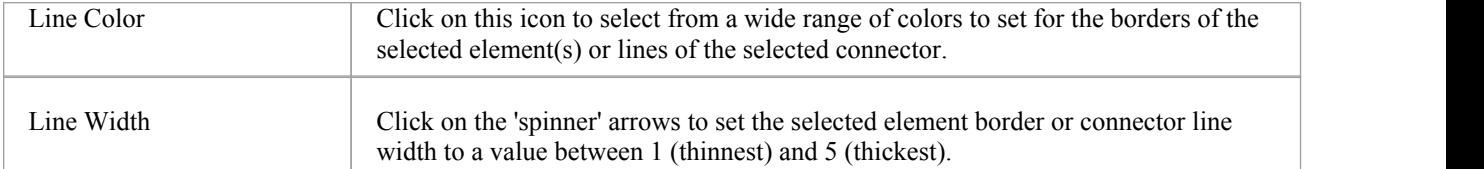

## **Using the Alignment Panel**

The 'Alignment' panel provides a series of tools that can be used to refine the positions of the diagram's elements relative to each other. Groups of elements can be selected and their edges aligned or their centers aligned vertically or horizontally. An element's position in the visual stack can be altered by moving them forward or backwards, and you can display a convenient grid that can be configured so that elements and connectors 'snap' into position on the grid.

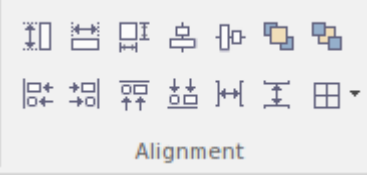

#### **Available Facilities**

Most of the options on this panel become available when you select two or more elements together (press Ctrl or Shift as you click on the elements). Usually, the last-selected element is the reference element against which the others align; this element is indicated by a hatched border.

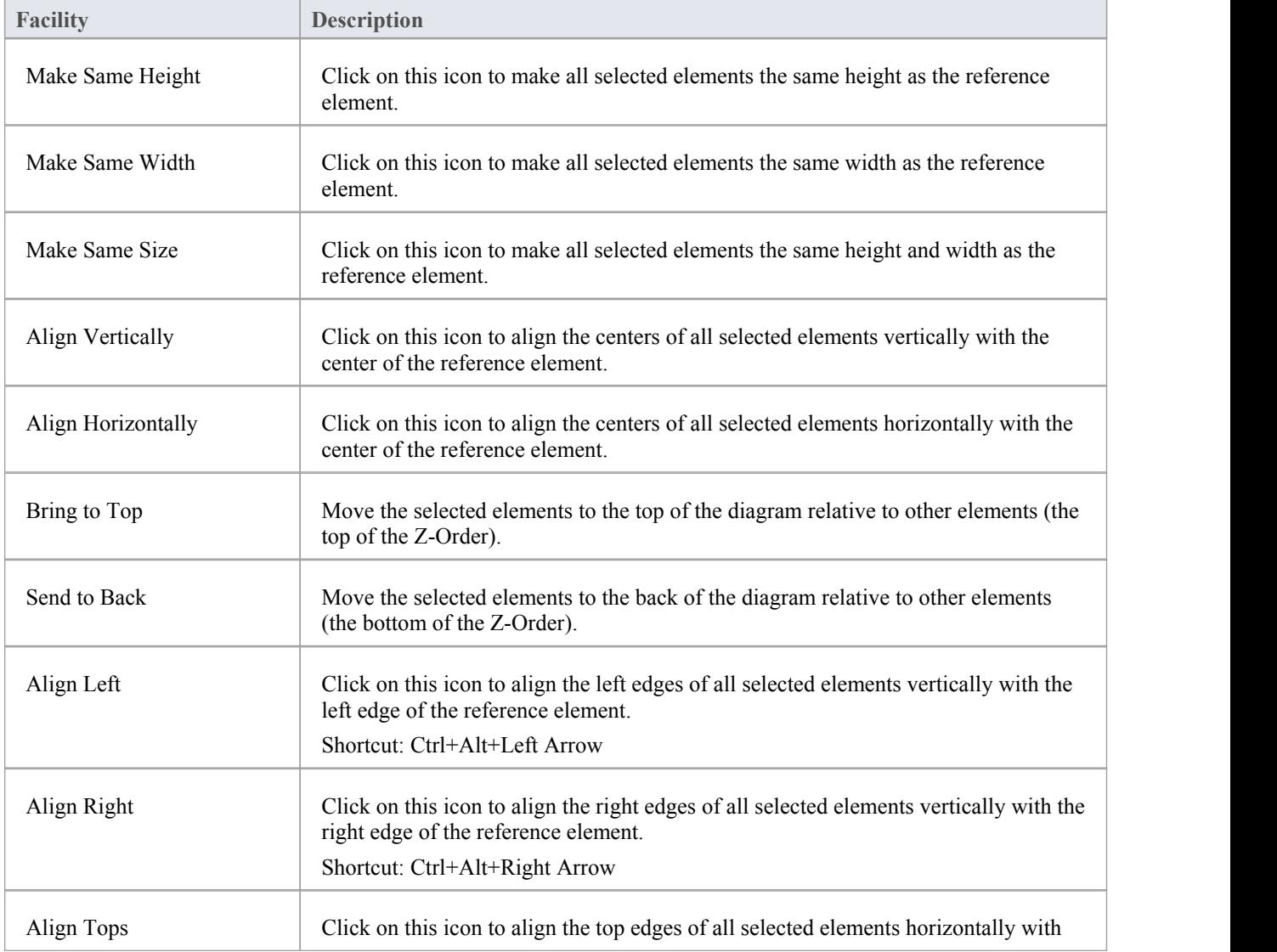

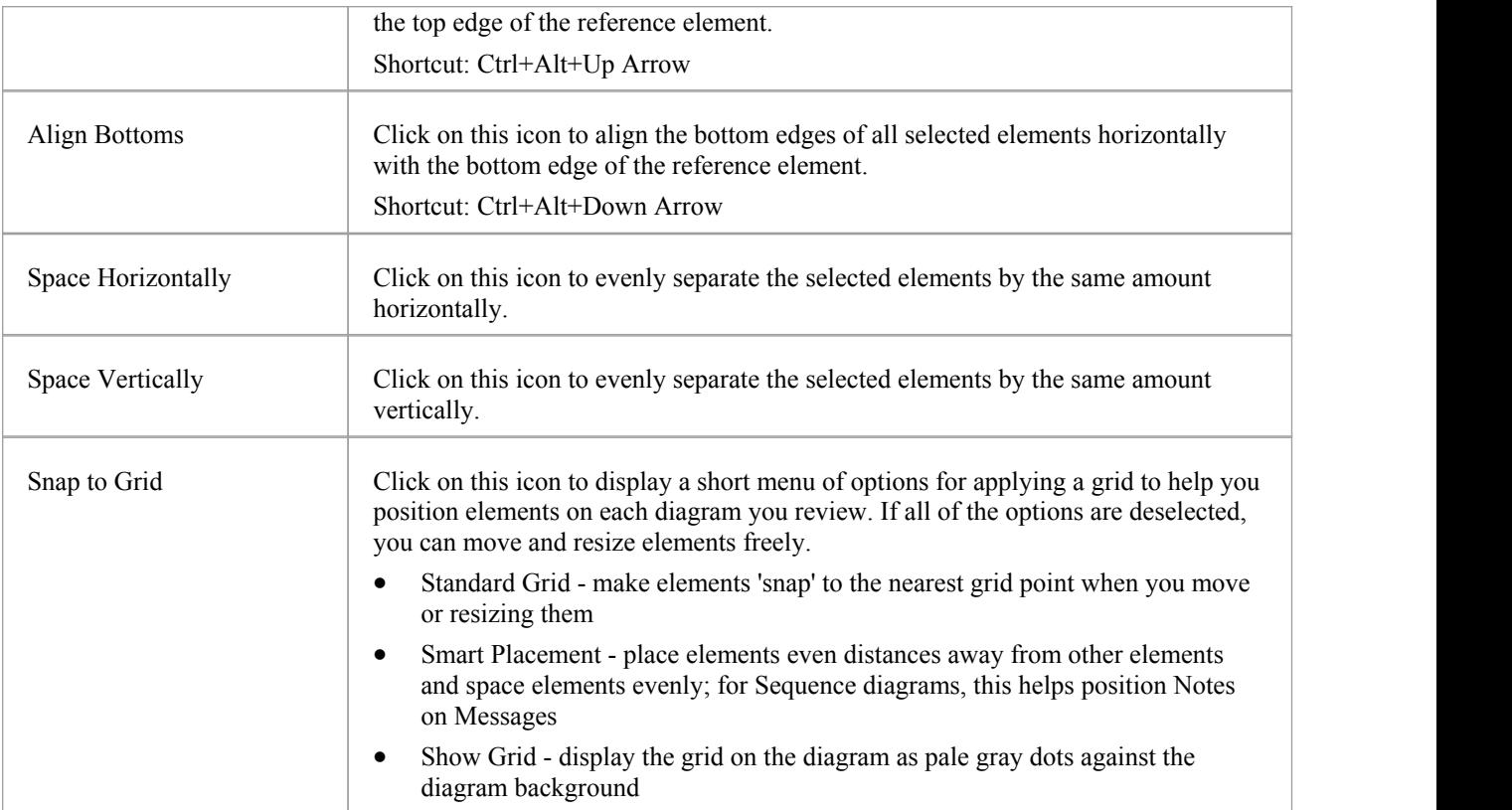

## **Using the Tools Panel**

The 'Tools' panel provides a suite of facilities for aligning, viewing or filtering the elements in a diagram. These are powerful tools that assist in working with large or detailed diagrams. Diagram Filters can be used to obscure elements that aren't relevant in a certain context. The Pan and Zoom window helps you change a diagram's magnification, and to quickly traverse a large diagram. The Diagram Layout facility can automatically change and organize the layout of elements in a diagram.

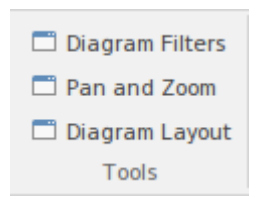

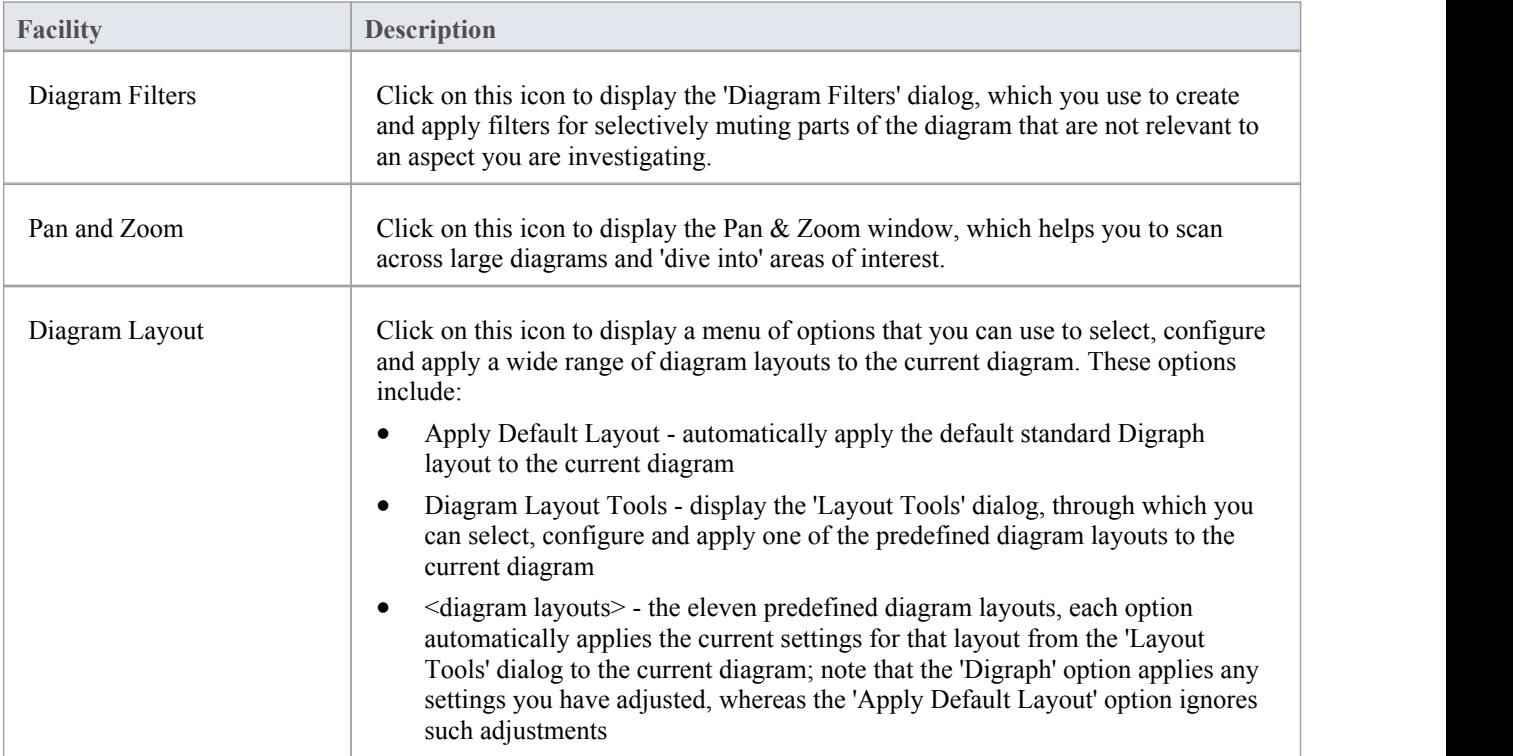

## **Using the Filter Panel**

The 'Filter' panel helps in emphasizing aspects of the currently-open diagram, quickly filtering out elements outside a context so that only the relevant or important elements are clearly visible whilst the other elements are muted. The context can be derived from a variety of element properties, some of which can be set to an exact match, the presence of text strings ora date range. The tool is invaluable for quickly locating and visualizing particular elements in a diagram.

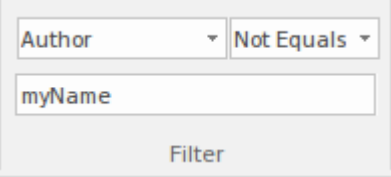

#### **Fields**

The three fields are unlabelled and are referred to by their position on the panel.

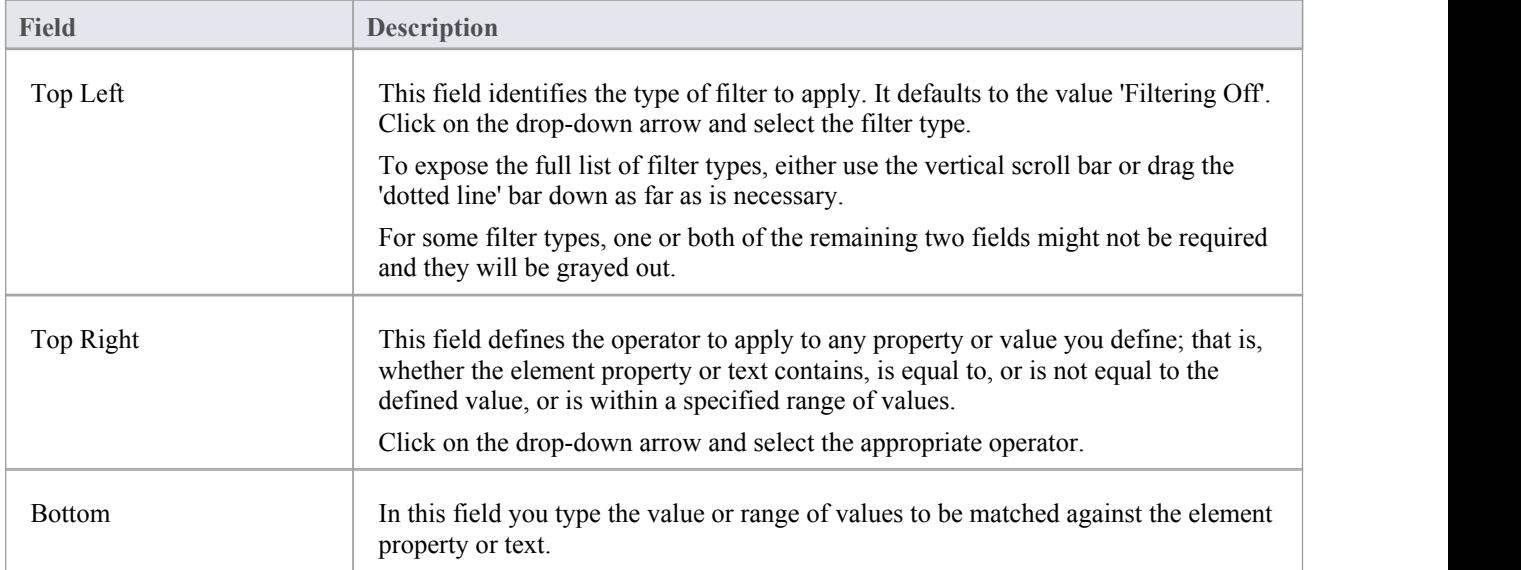

## **Using the Helpers Panel**

The 'Helpers' panel contains a series of specialized tools for working with the elements in a diagram. These perform useful function that will save time, preserve layouts and enhance visualization. The 'Sweeper' and 'HV Lock' tools move multiple elements vertically, horizontally or diagonally in the diagram. The 'Presentation' tool can be used to show which element is in focus during a workshop or meeting.The 'Show Direction' tool indicates the direction of relationships connected to the selected element.

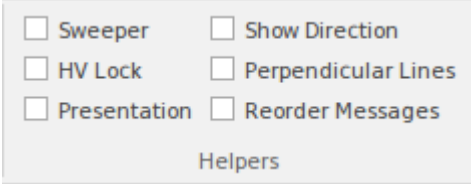

### **Available Facilities**

To apply each of these tools to your diagram, click on the checkbox against the tool name. The options remain selected across diagrams and work sessions untilexplicitly turned off again.

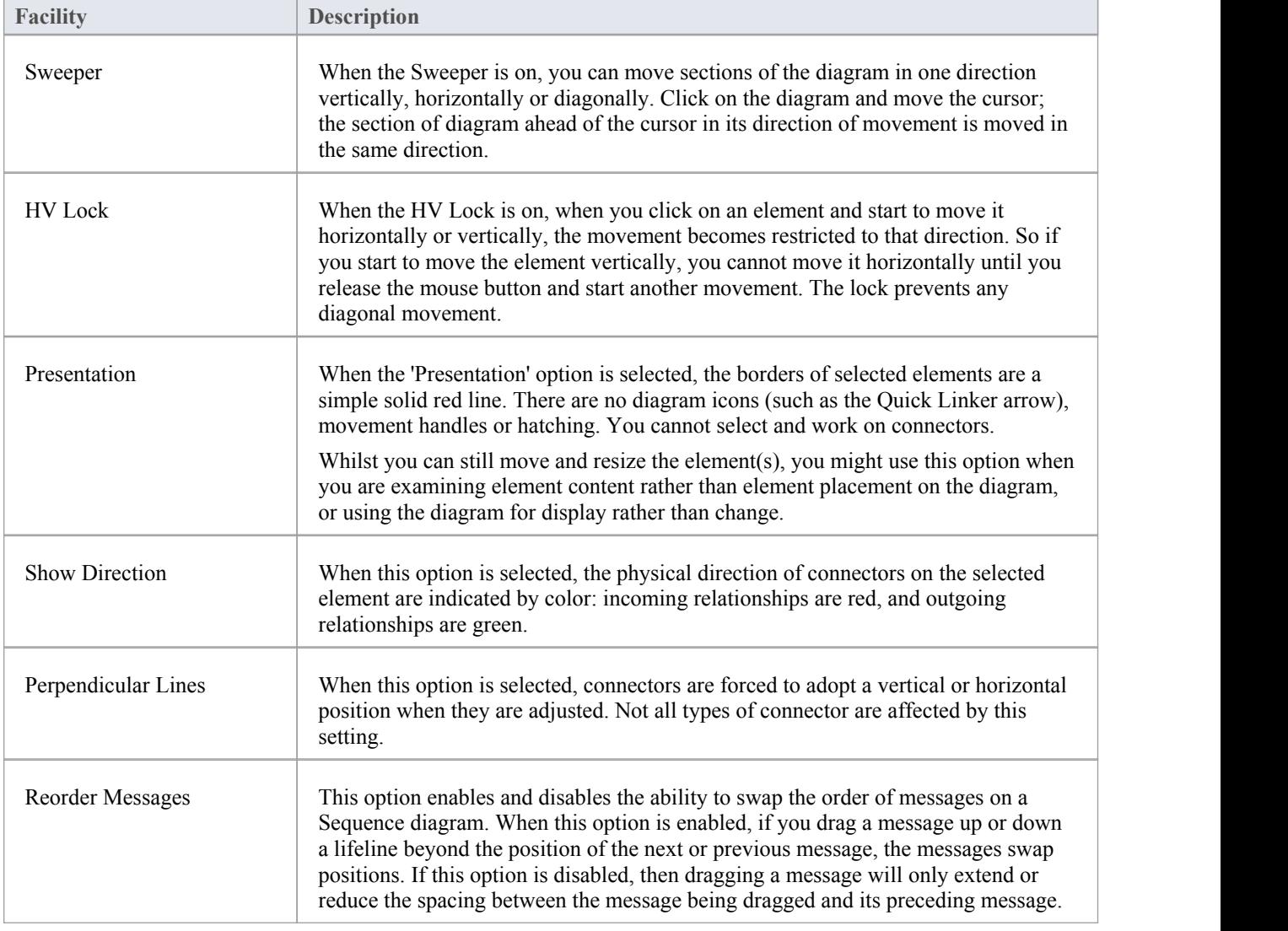

## **Publish Ribbon**

The Publish ribbon groups together all the tools for publishing, documenting and importing and exporting valuable model assets in a wide range of formats and styles. The publishing system provides a great deal of flexibility and outputs and inputs can be tailored to exactly what an audience requires. This includes the flexible Documentation engine with its in-built and user defined templates and styles that can produce high quality corporate publications directly from the model. Elements and diagrams can be imported and exported including exchanging information with spreadsheet tools and saving to reusable Patterns and assets.

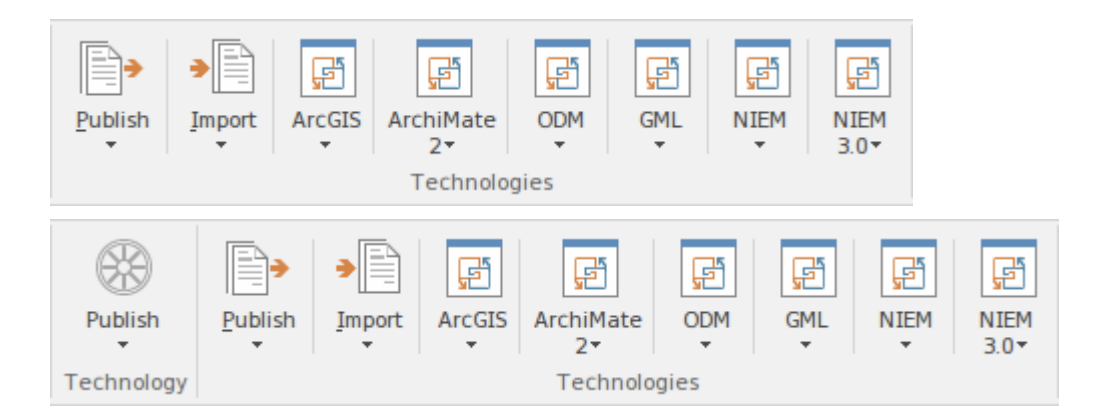

### **Panels**

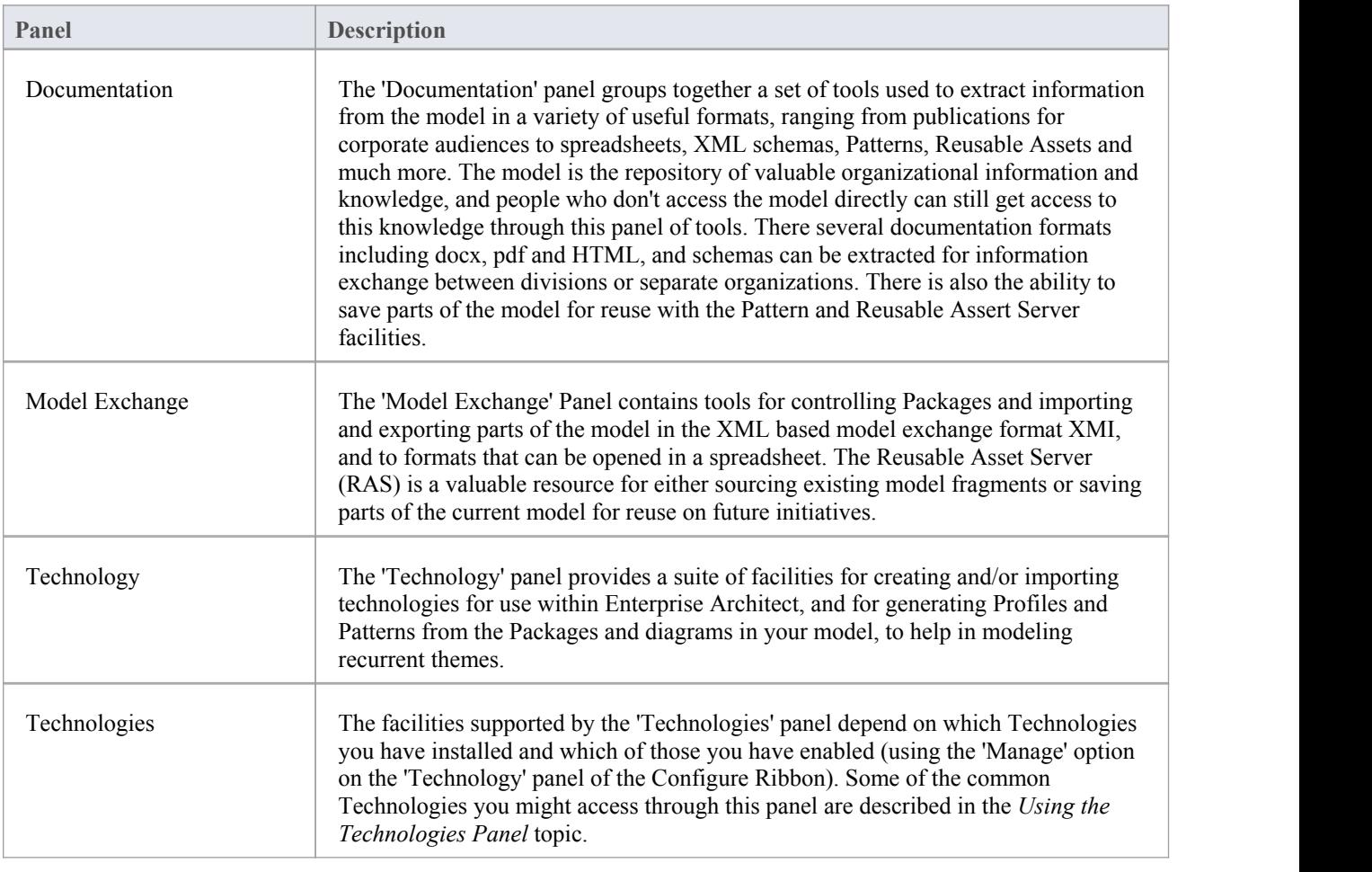

## **Using the Documentation Panel**

The 'Documentation' panel groups together a set of tools used to extract information from the model ina variety of useful formats, ranging from publications for corporate audiences to spreadsheets, XML schemas, patterns, Reusable Assets and much more. The model is the repository of valuable organizational information and knowledge, and people who don't access the model directly can still get access to this knowledge through this panel of tools. There are several documentation formats including docx, pdf and HTML, and schemas can be extracted for information exchange between divisions or separate organizations. There is also the ability to save parts of the model for reuse with the Pattern and Reusable Assert Server facilities.

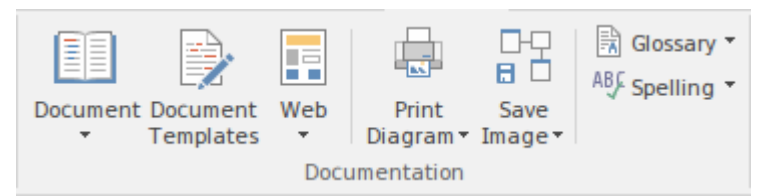

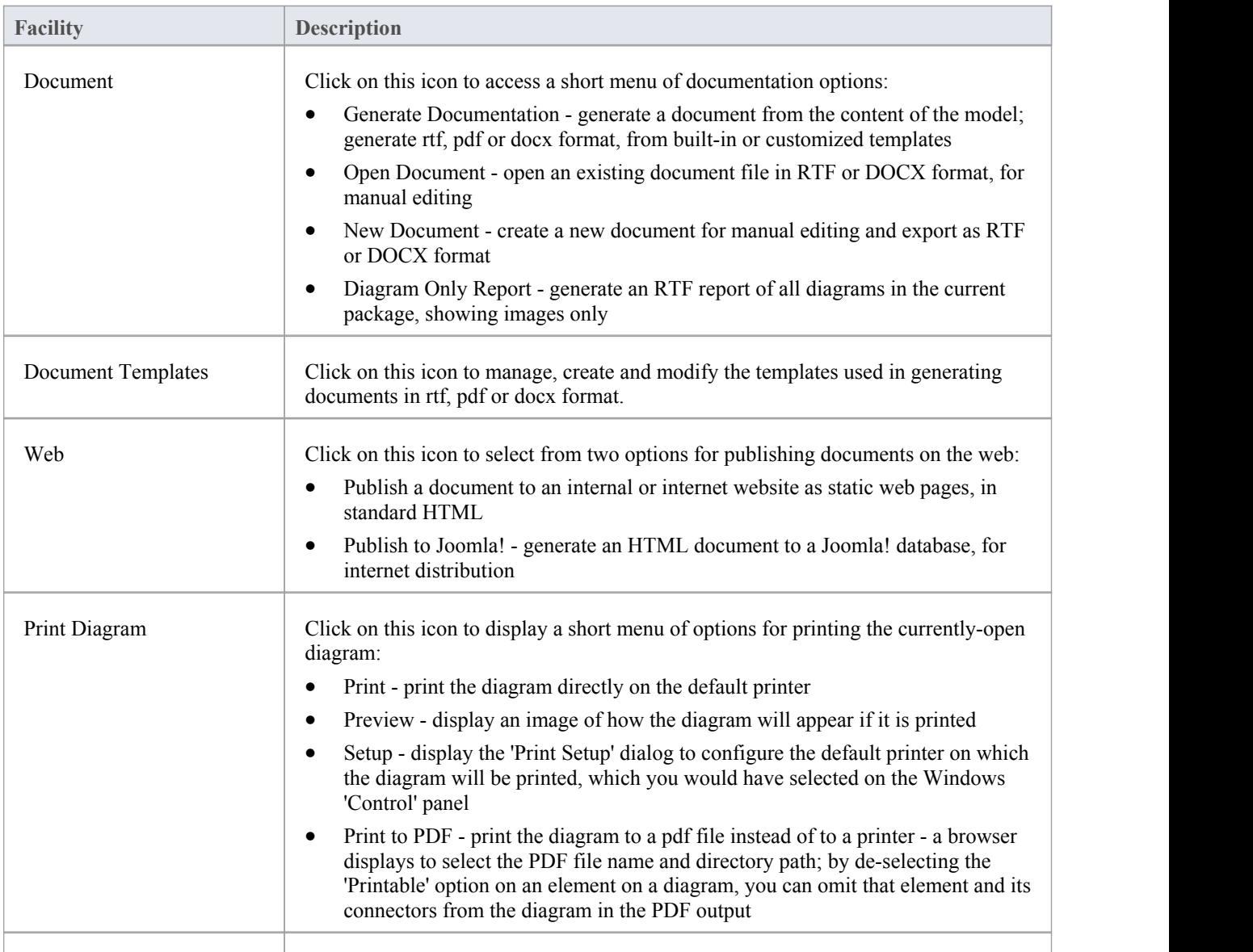

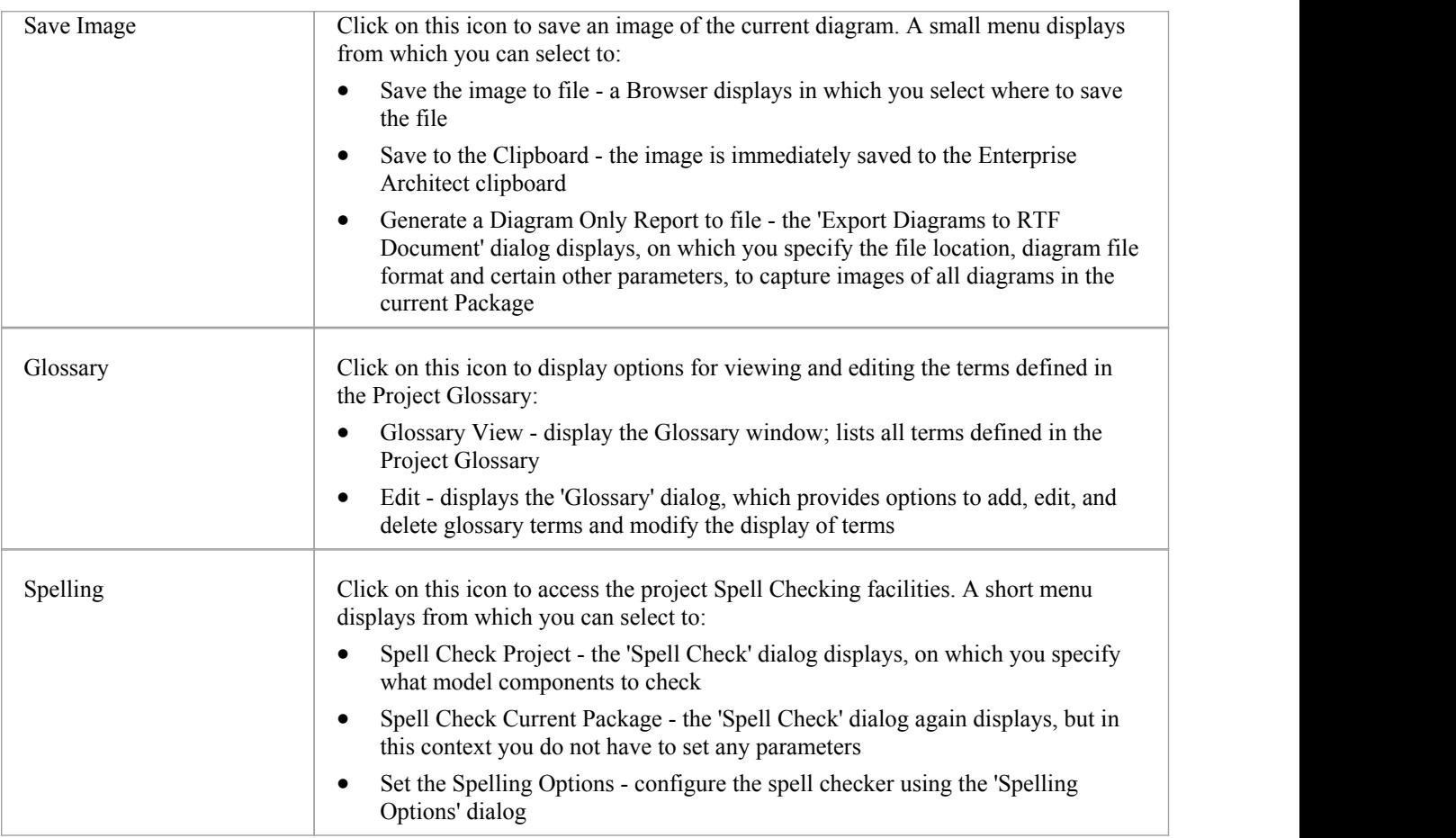

## **Using the Model Exchange Panel**

The 'Model Exchange' Panel contains tools for controlling Packages and importing and exporting parts of the model in the XML based model exchange format XMI, and in other formats that can be opened in a spreadsheet. The Reusable Asset Server (RAS) is a valuable resource for either sourcing existing model fragments or saving parts of the current model for reuse on future initiatives.

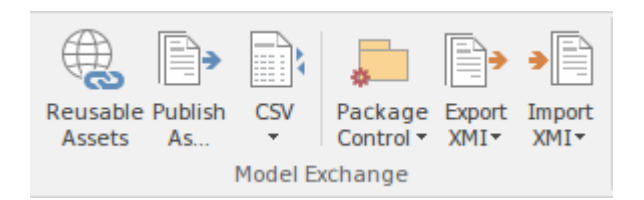

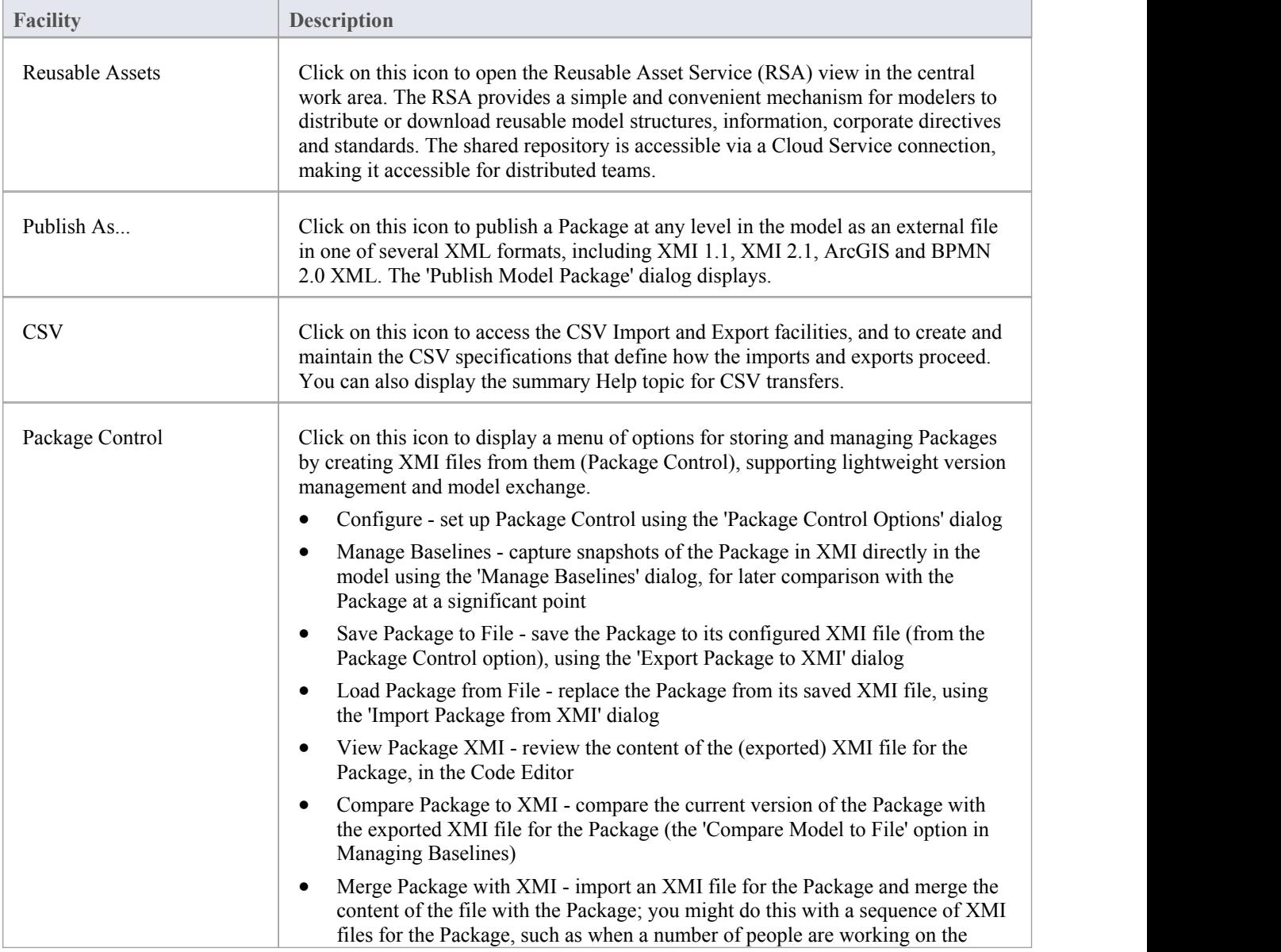

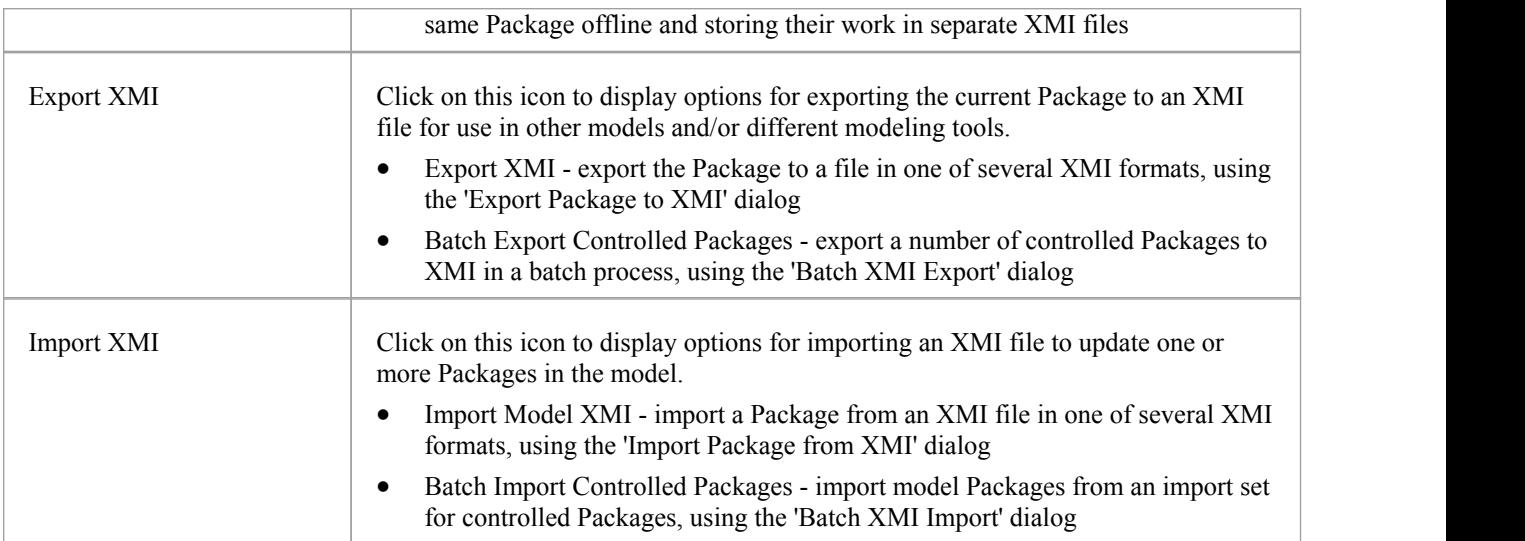

## **Using the Technology Panel**

The 'Technology' panel provides a suite of facilities for creating and/or importing Model Driven Generation (MDG) Technologies to extend the capabilities of Enterprise Architect, and for generating Profiles and Patterns from the Packages and diagrams in your model, to help in modeling recurrent themes.

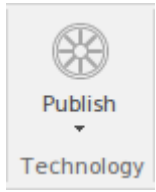

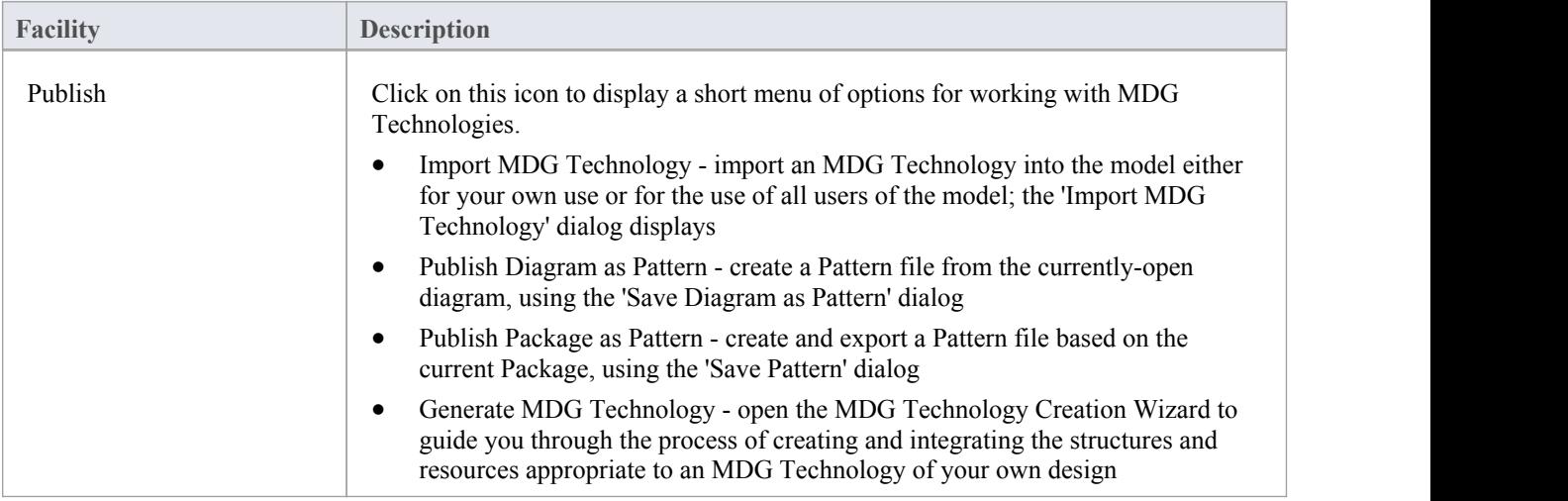

## **Using the Technologies Panel**

The facilities provided by the 'Technologies' panel depend on which Technologies you have installed and which of those you have enabled (using the 'Manage' option on the 'Technology' panel of the Configure Ribbon). Some of the common Technologies you might access through this panel are outlined here.

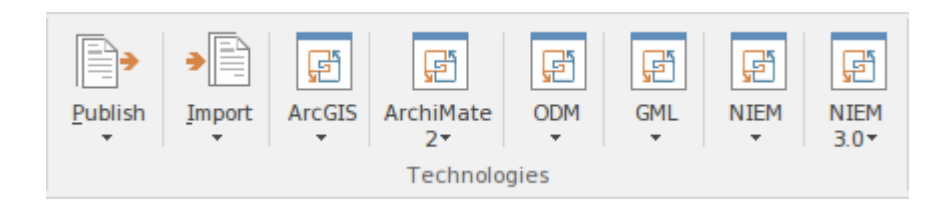

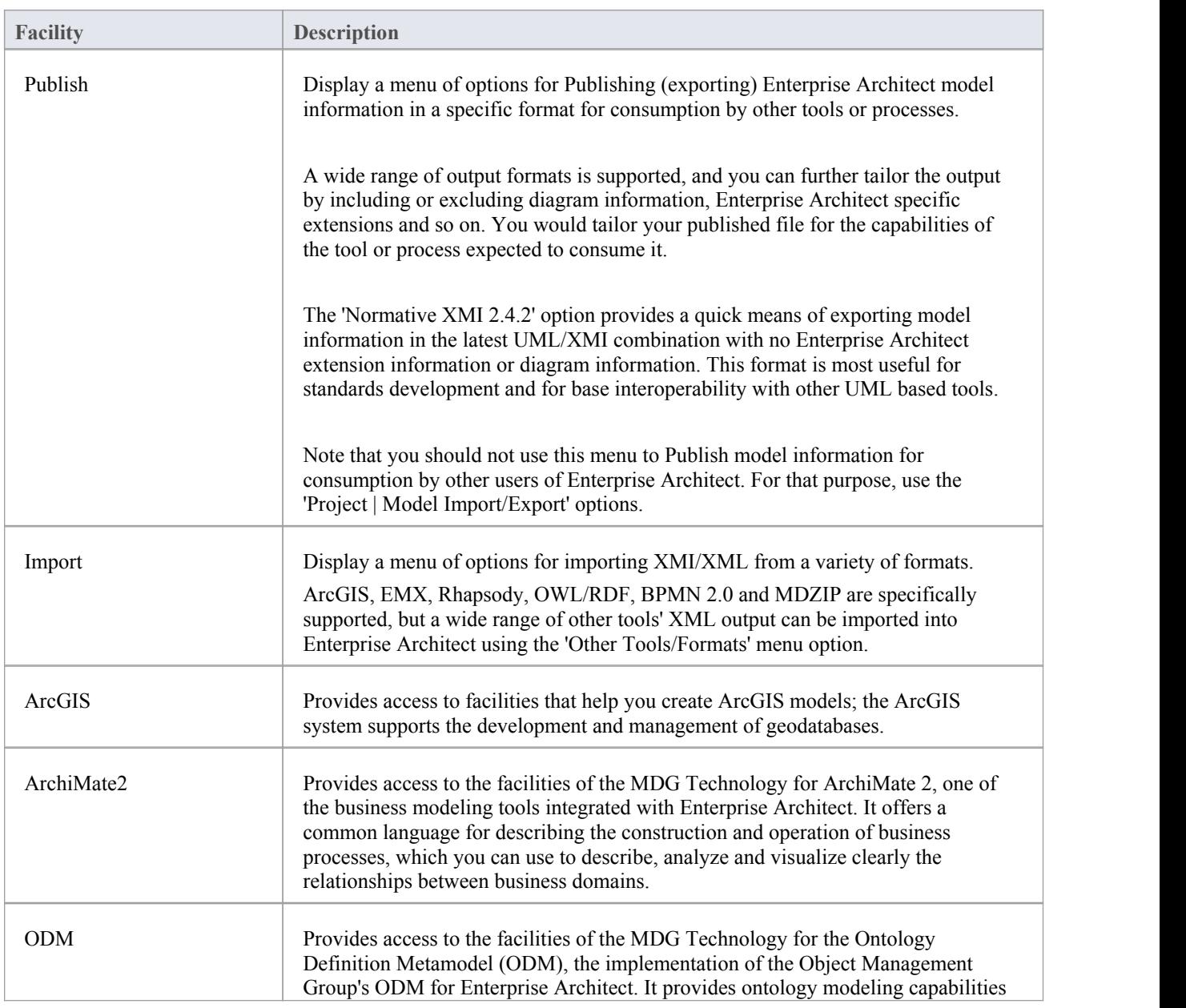

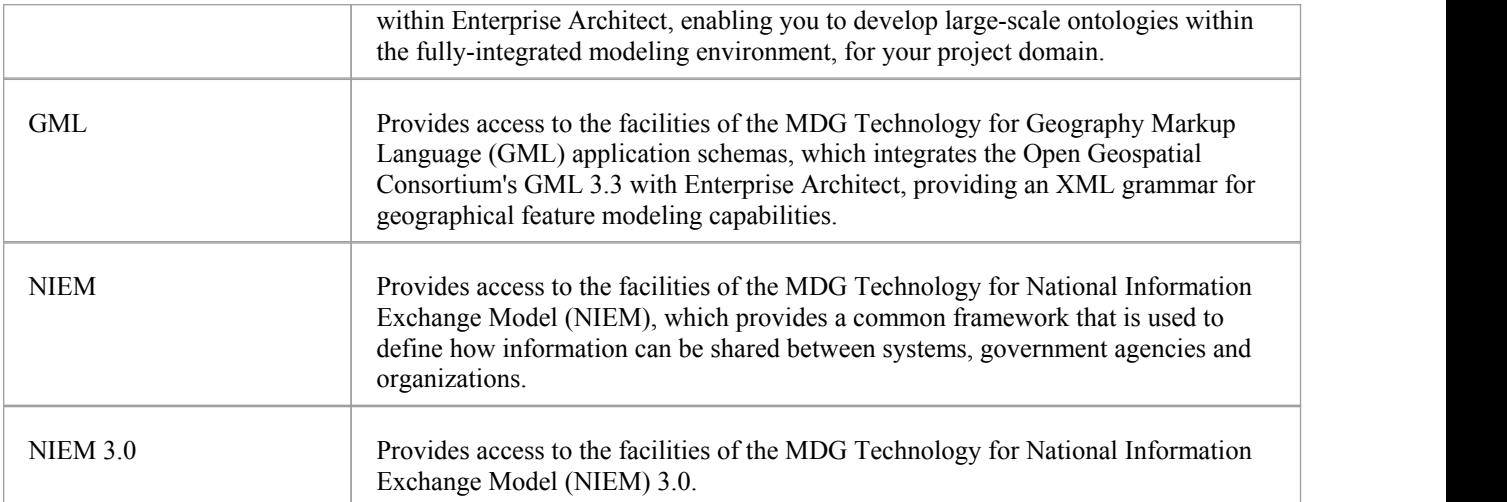

# **Configure Ribbon**

The Configure Ribbon is used for managing the way a repository is used from the setup of reference data, security and version control to audits and integrity checks. Enterprise Architect is a powerful and flexible platform and can be configured to suit any enterprise, business or technical team.

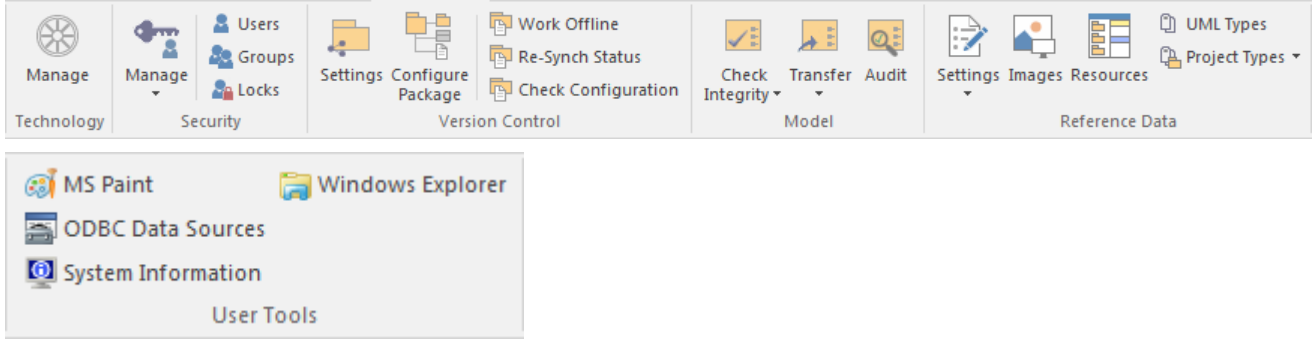

### **Panels**

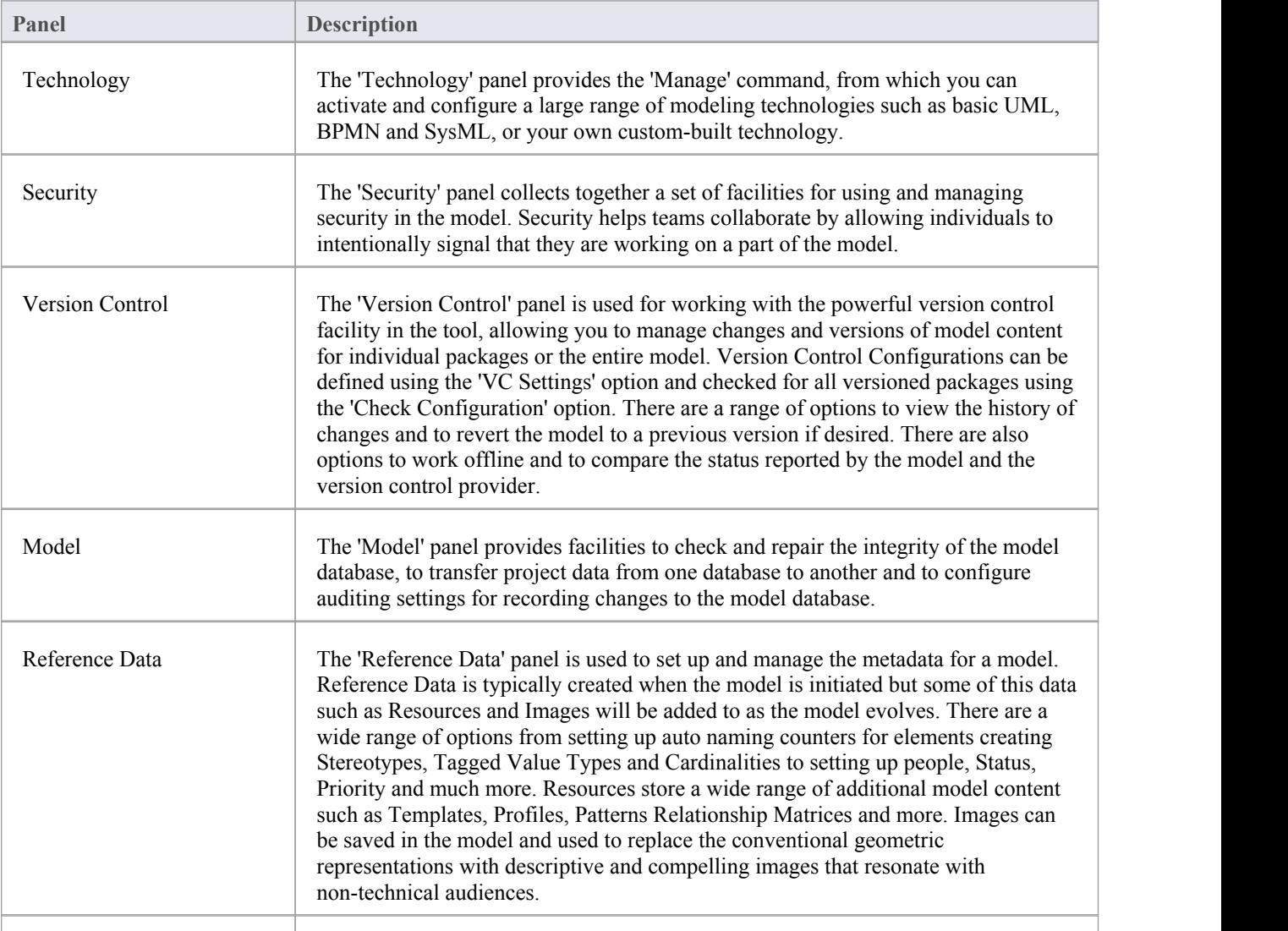

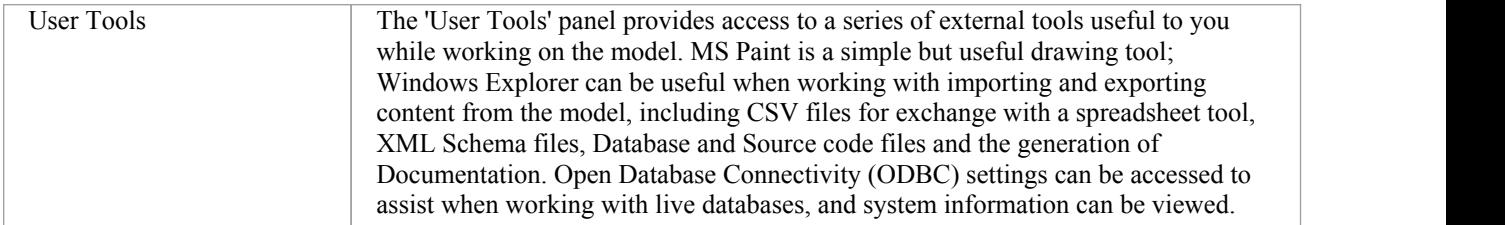

# **Using the Technology Panel**

The 'Technology' panel provides the 'Manage' command, from which you can activate and configure a large range of modeling technologies such as basic UML, BPMN and SysML, or your own custom built technology.

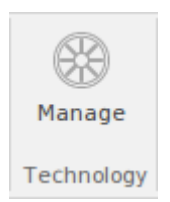

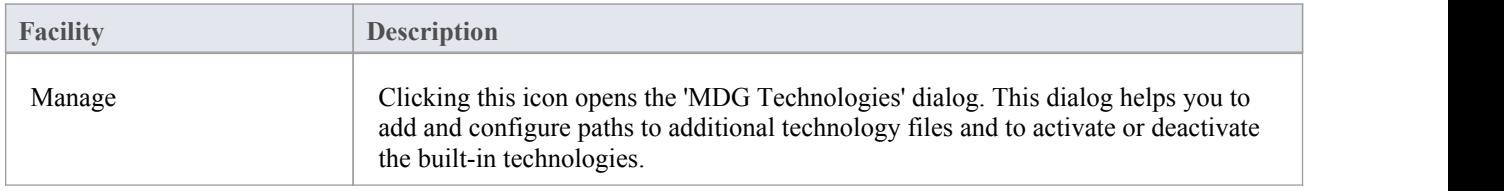

## **Using the Security Panel**

When Security is enabled on a project, users are required to provide a User ID and password to login to that project. Project Security helps teams to collaborate by allowing individuals or groups to intentionally signal that they are working on specific parts of the model.

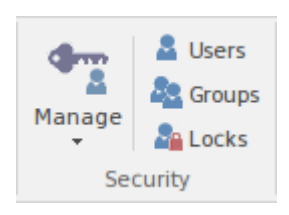

### **Available Facilites**

The 'Security' panel collects together a set of facilities for managing security in the model, such as enabling Project Security, specifying which security mode to use, defining the lists of authorized users and user groups, and assigning permissions to users and groups to grant access to various aspects of Enterprise Architect's functionality.

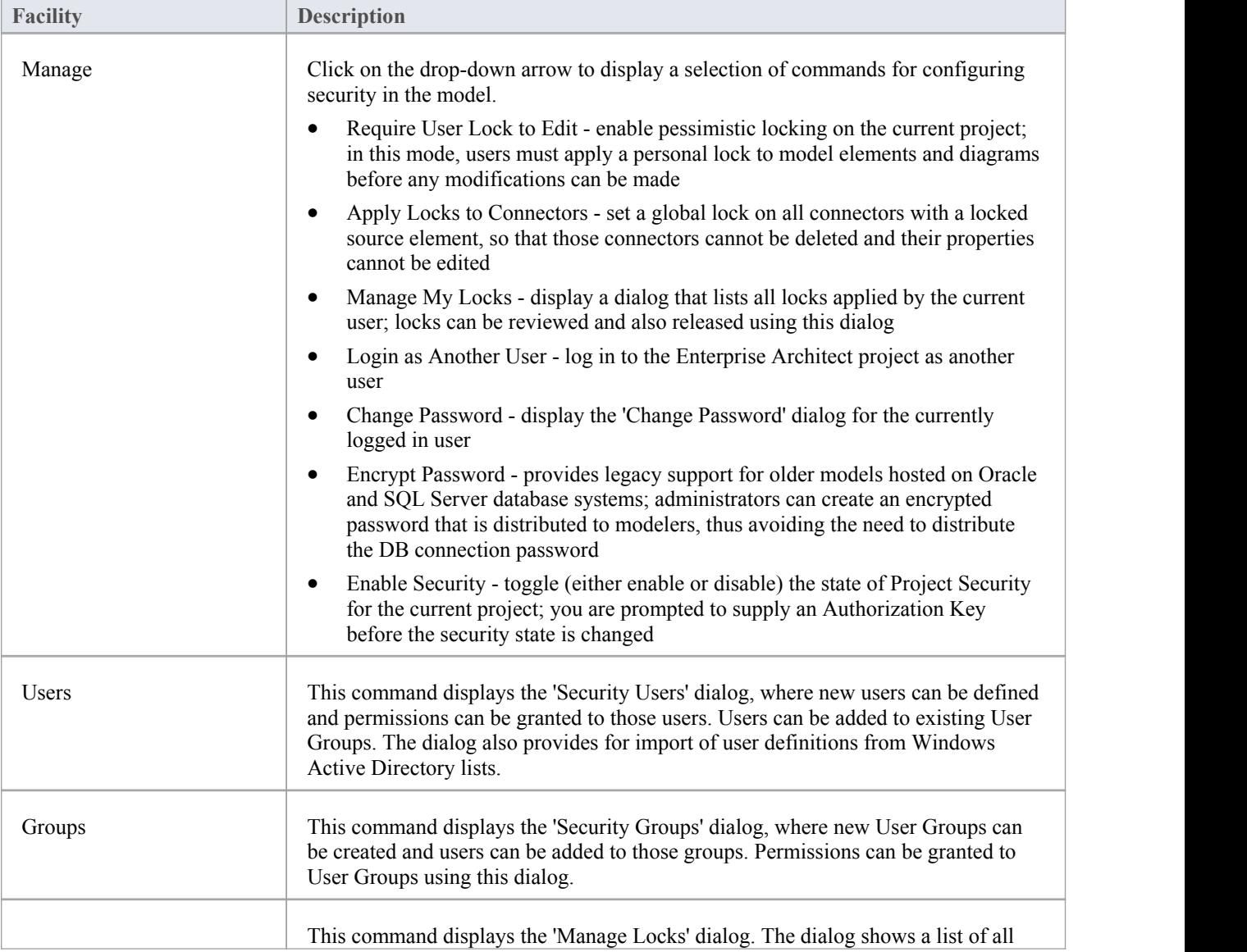

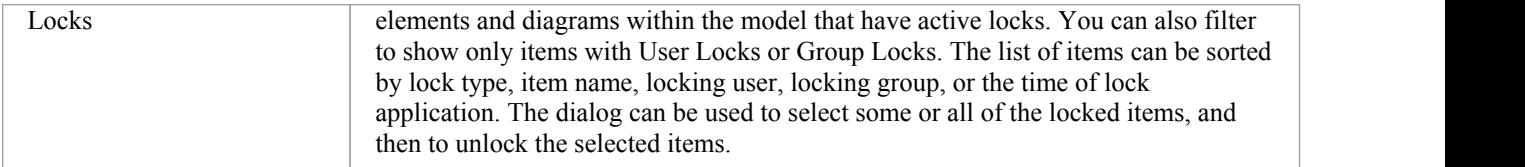

## **Using the Version Control Panel**

The 'Version Control' panel provides facilities for configuring and managing the powerful version control facility in the tool. Version Control Configurations can be defined using the 'VC Settings' option and validated for all versioned Packages using the 'Check Configuration'option. There are options to work offline and also to compare the status recorded in the model against that reported by the version control provider.

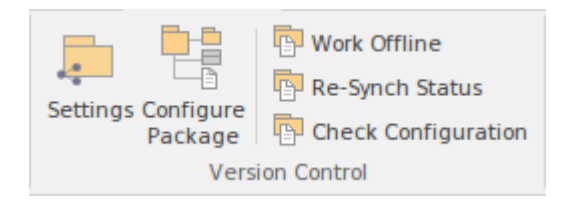

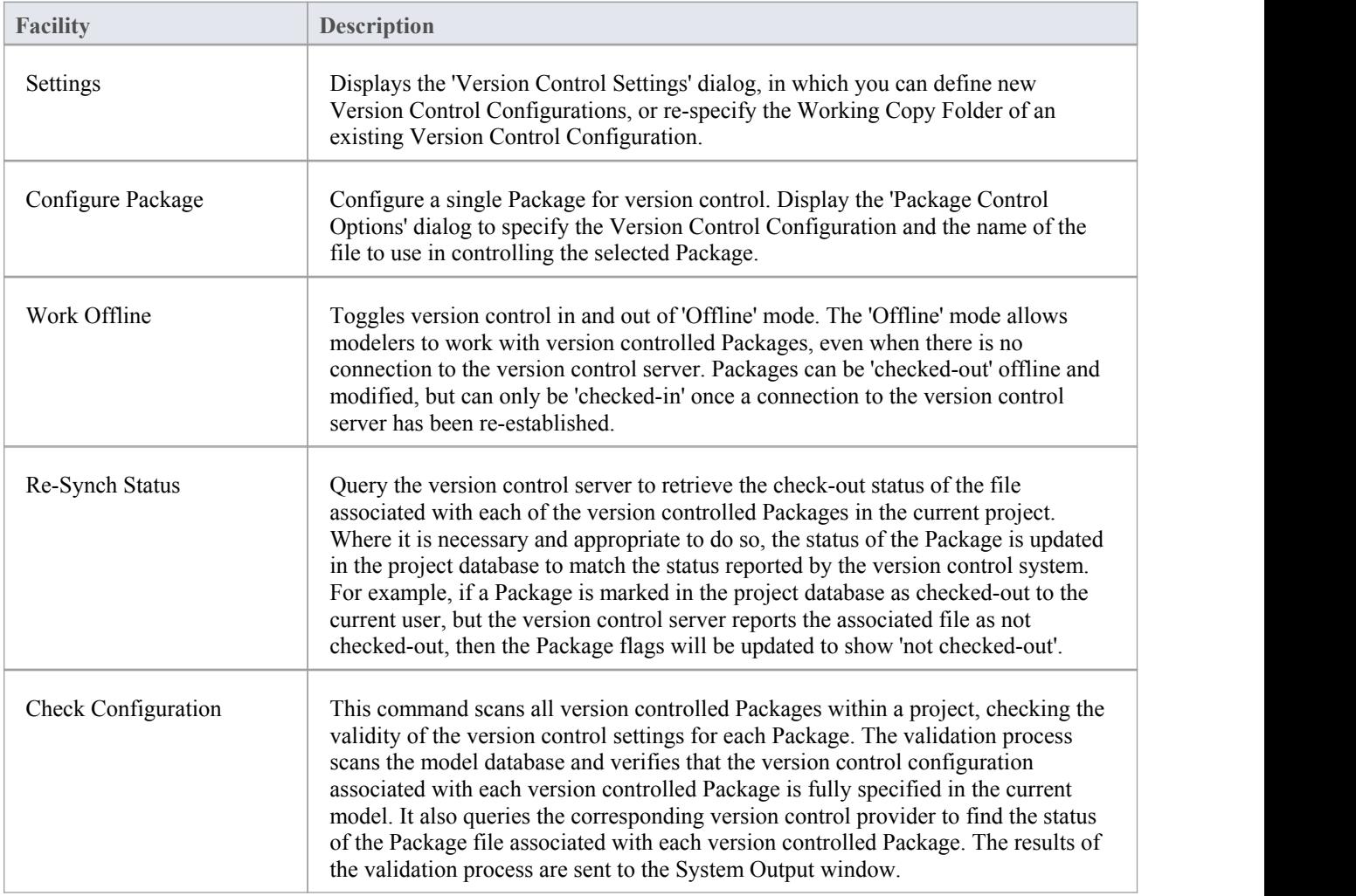

# **Using the Model Panel**

The Model panel provides facilities to check and repair the integrity of the model database, to transfer project data from one database to another and to configure auditing settings for recording changes to the model database.

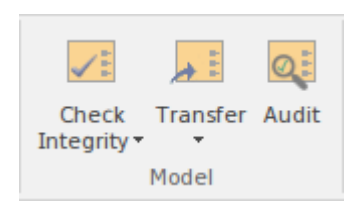

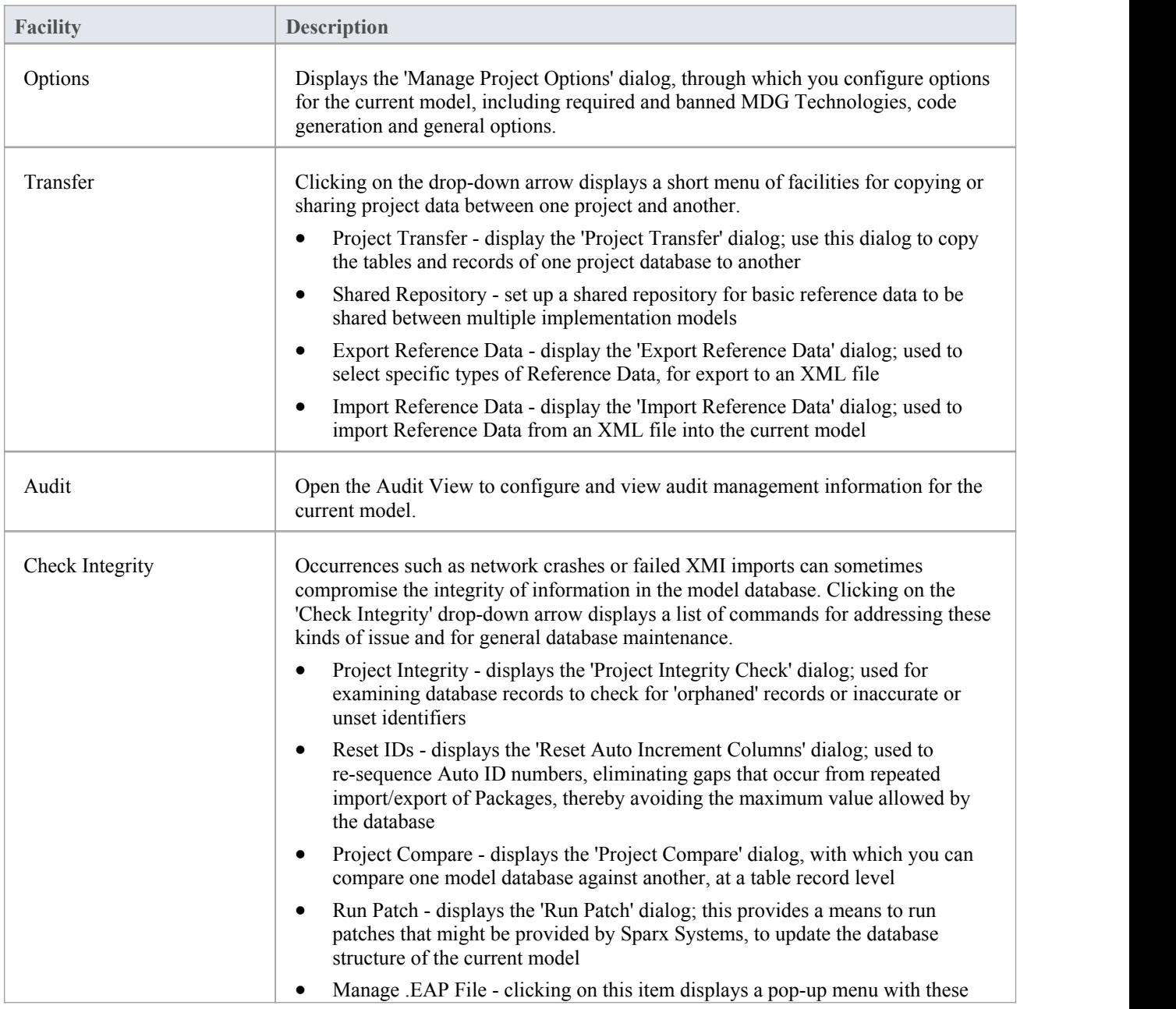

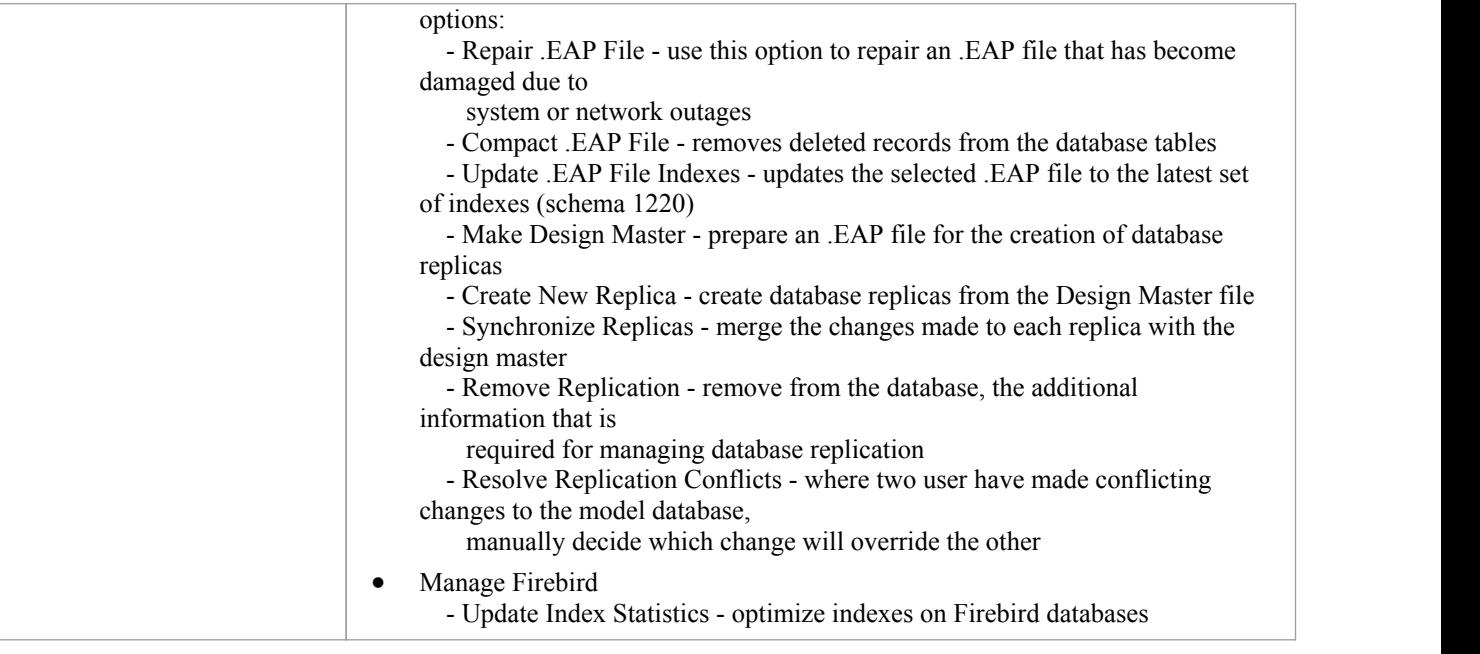

## **Using the Reference Data Panel**

The 'Reference Data' panel is used to set up and manage the metadata for a model. Reference Data such as Resources and Images is generally added as the model evolves. A wide range of additional model content such as Templates, Profiles, Patterns and Relationship Matrices can be stored as Resources. Images can be saved in the model and used as alternatives to the conventional geometric representations ofelements, to appeal to non-technical audiences.

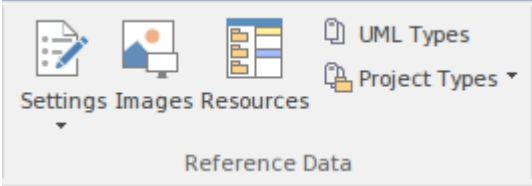

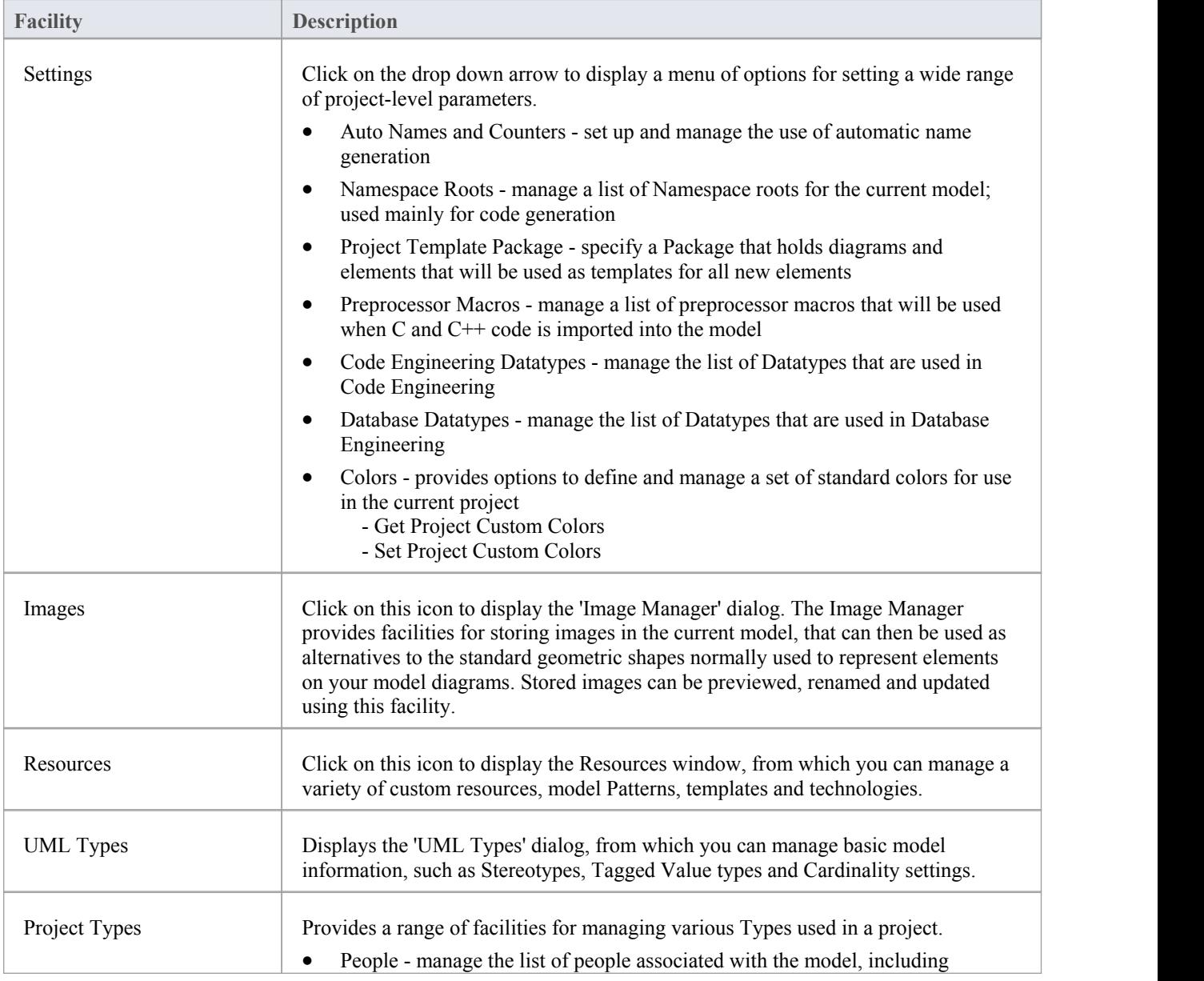

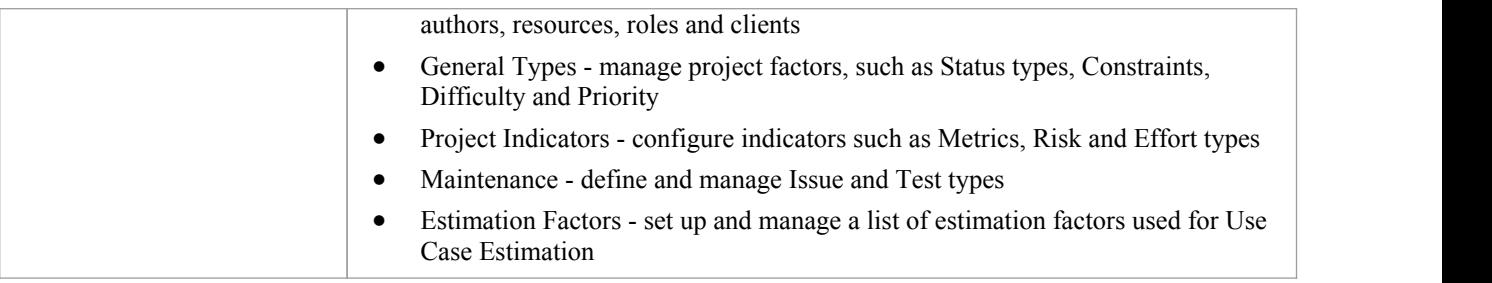

## **Using the User Tools Panel**

The User Tools panel provides access to external tools. A pre-defined list of tools includes MS Paint, Windows Explorer, ODBC Data Sources and System Information. You can extend this list with any other tools ofyour choice.

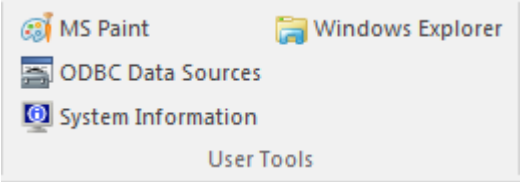

### **Available Facilities**

Which User Tools appear in the list depends on what has been configured by the user.

For example, you might add 'WINE Console' for the purpose of setting up Subversion clients for Enterprise Architect under WINE.

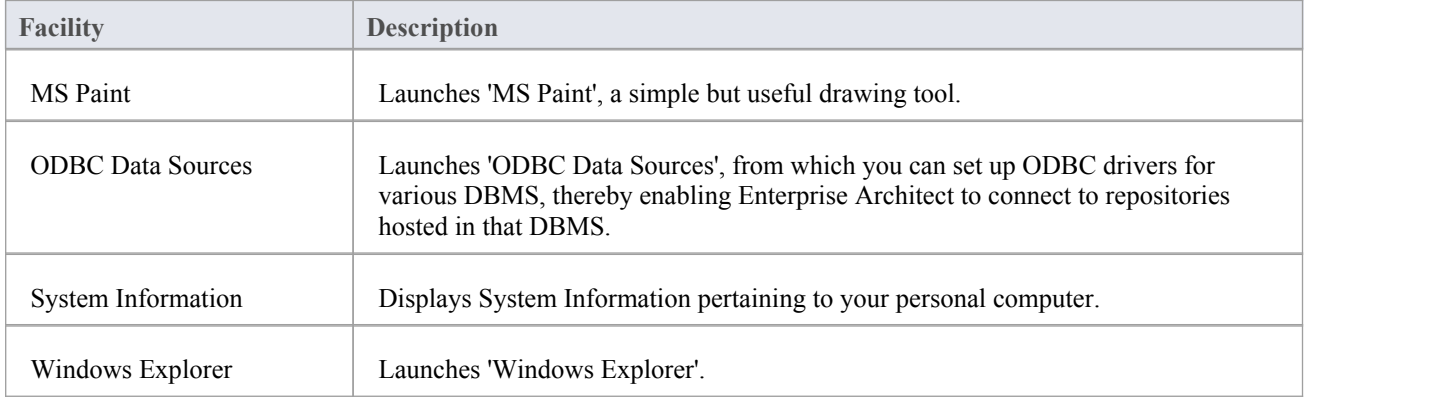
### **Construct Ribbon**

The Construct ribbon presents the tools and facilities for visualizing and managing the tasks and the resources needed to construct a system, from the allocation of human resources to tasks, to the powerful Kanban boards and Gantt chart for visualizing the progress ofwork done. Teams can collaborate directly in the tool and manage a wide range of variations to model elements - including Issues and Defects - and testscan be defined and results recorded.

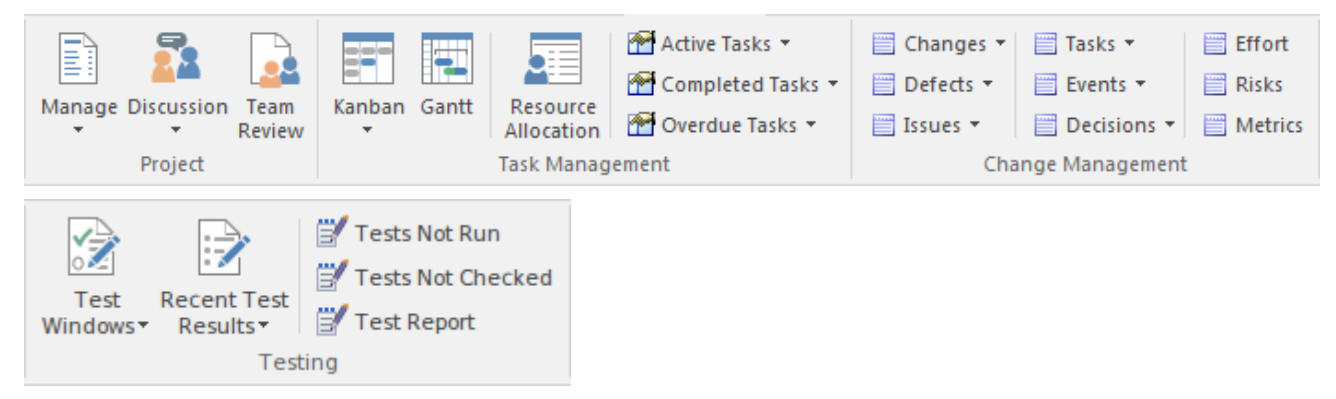

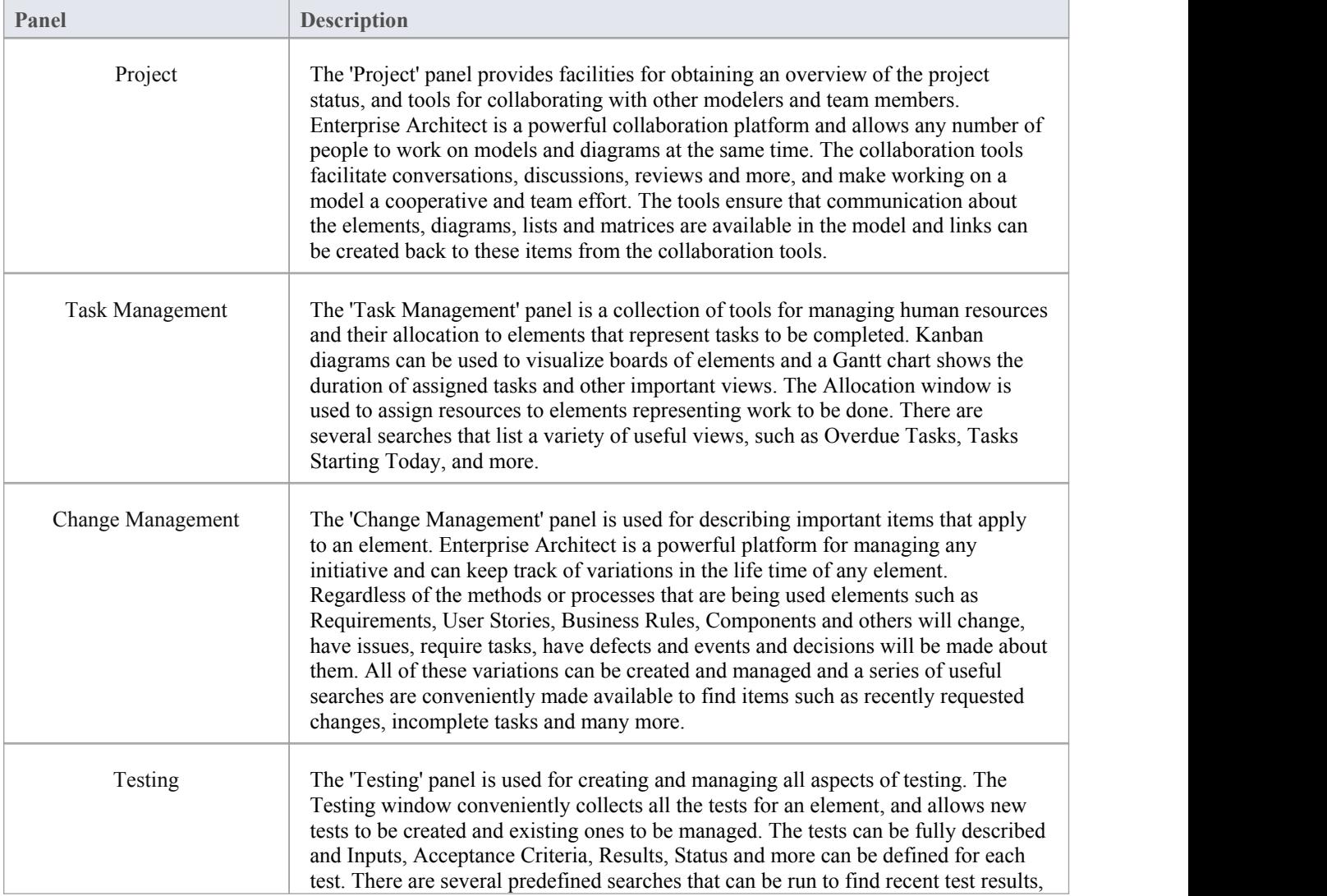

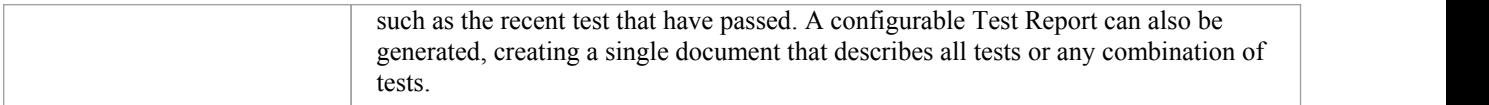

### **Using the Project Panel**

The 'Project' panel provides facilities for obtaining an overview of the project status, and tools for collaborating with other modelers and team members. Enterprise Architect is a powerful collaboration platform and allows any number of people to work on models and diagrams at the same time. The collaboration tools facilitate conversations, discussions, reviews and more, and make working on a model a cooperative and team effort. The tools ensure that communication about the elements, diagrams, lists and matrices are available in the model and links can be created back to these items from the collaboration tools.

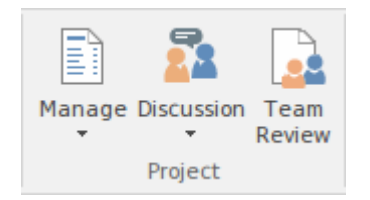

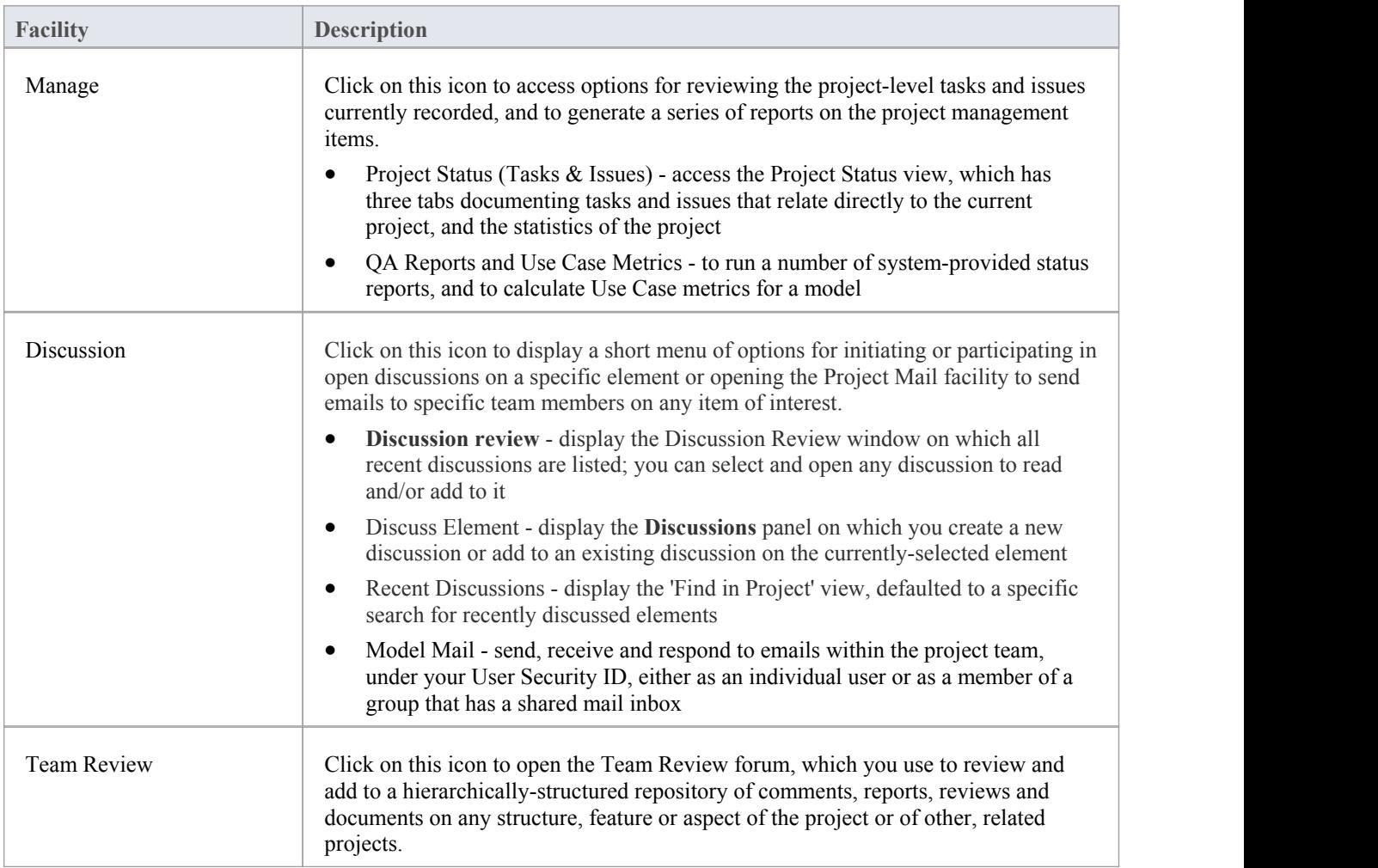

### **Using the Task Management Panel**

The 'Task Management' panel is a collection of tools for managing human resources and their allocation to elements that represent tasks to be completed. Kanban diagrams can be used to visualize boards ofelements, and a Gantt chart shows the duration of assigned tasks and other important views. The Allocation window is used to assign resources to elements representing work to be done. There are several searches that list a variety of useful views, such as Overdue Tasks, Tasks Starting Today, and more.

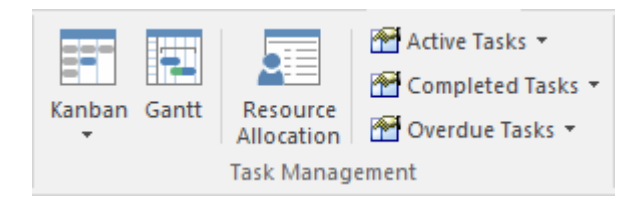

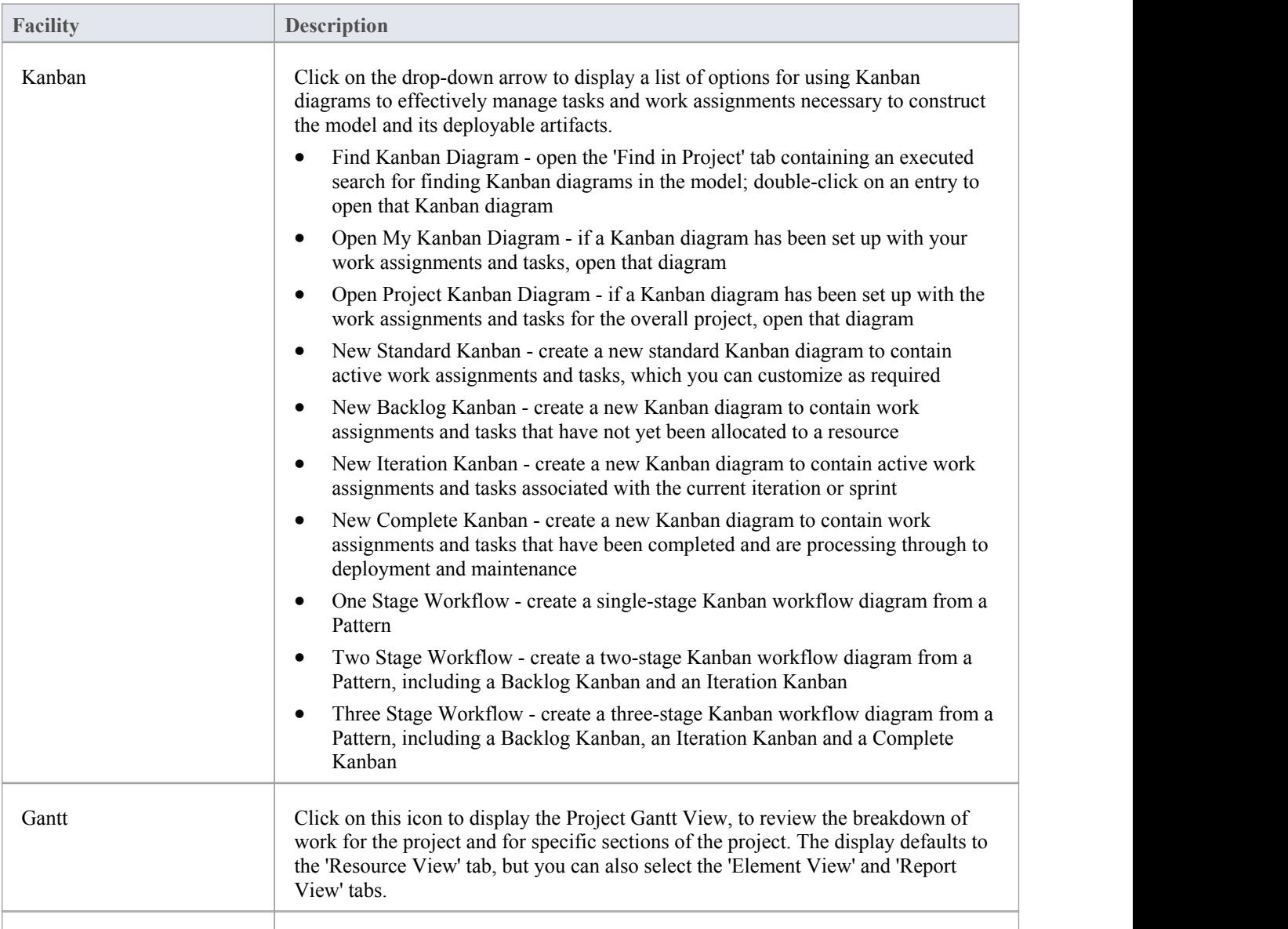

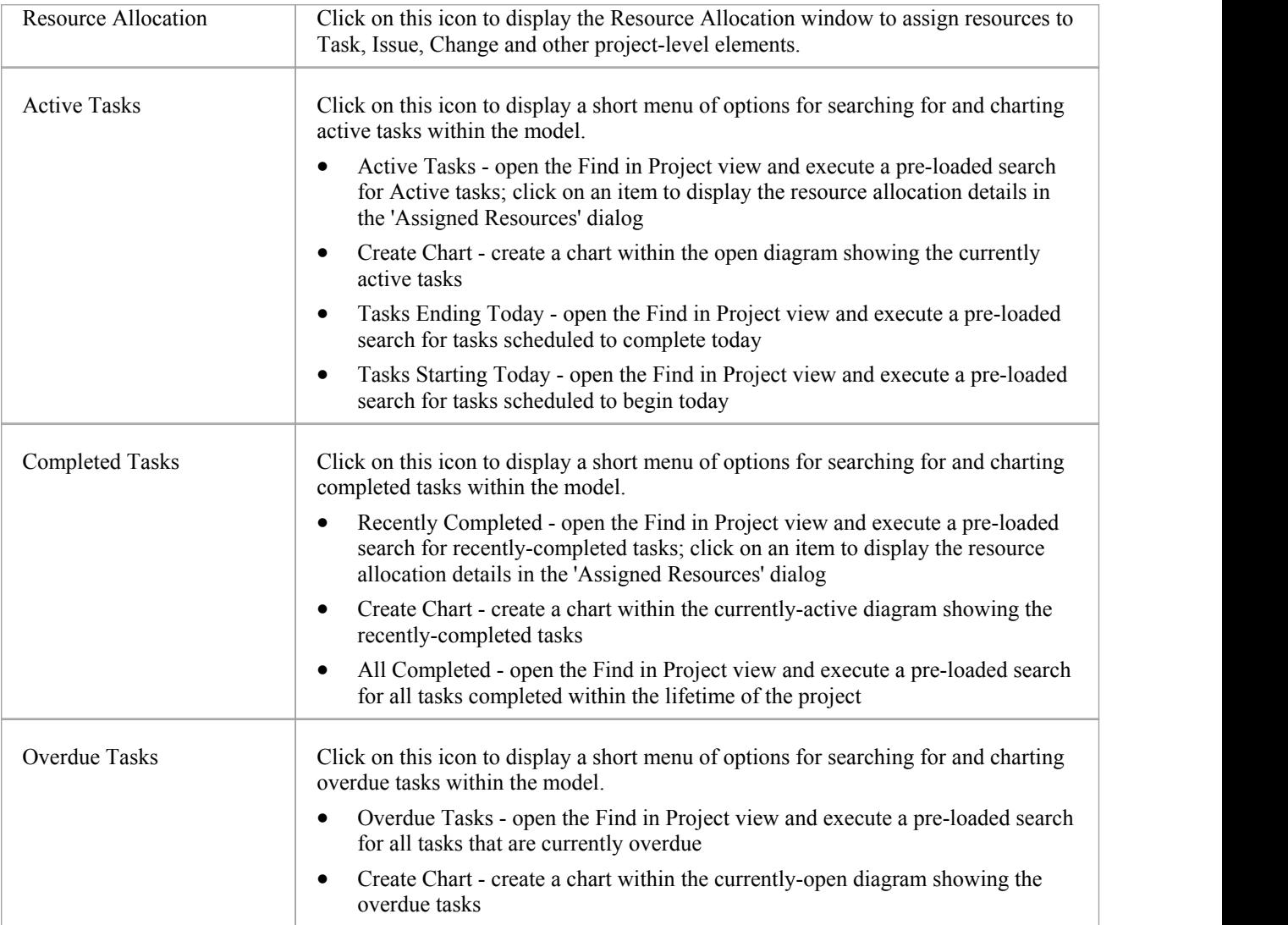

### **Using the Change Management Panel**

The 'Change Management' panel is used for describing important model management items that apply to an element. Enterprise Architect is a powerful platform for managing any initiative and can keep track of variations in the life time of any element. Regardless of the methods or processes that are being used, elements such as Requirements, User Stories, Business Rules and Components will change, have issues, require tasks, have defects and events, and decisions will be made about them. All of these variations can be created and managed, and a series of useful searches are conveniently made available to find items such as recently requested changes and incomplete tasks.

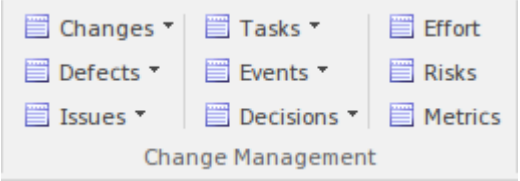

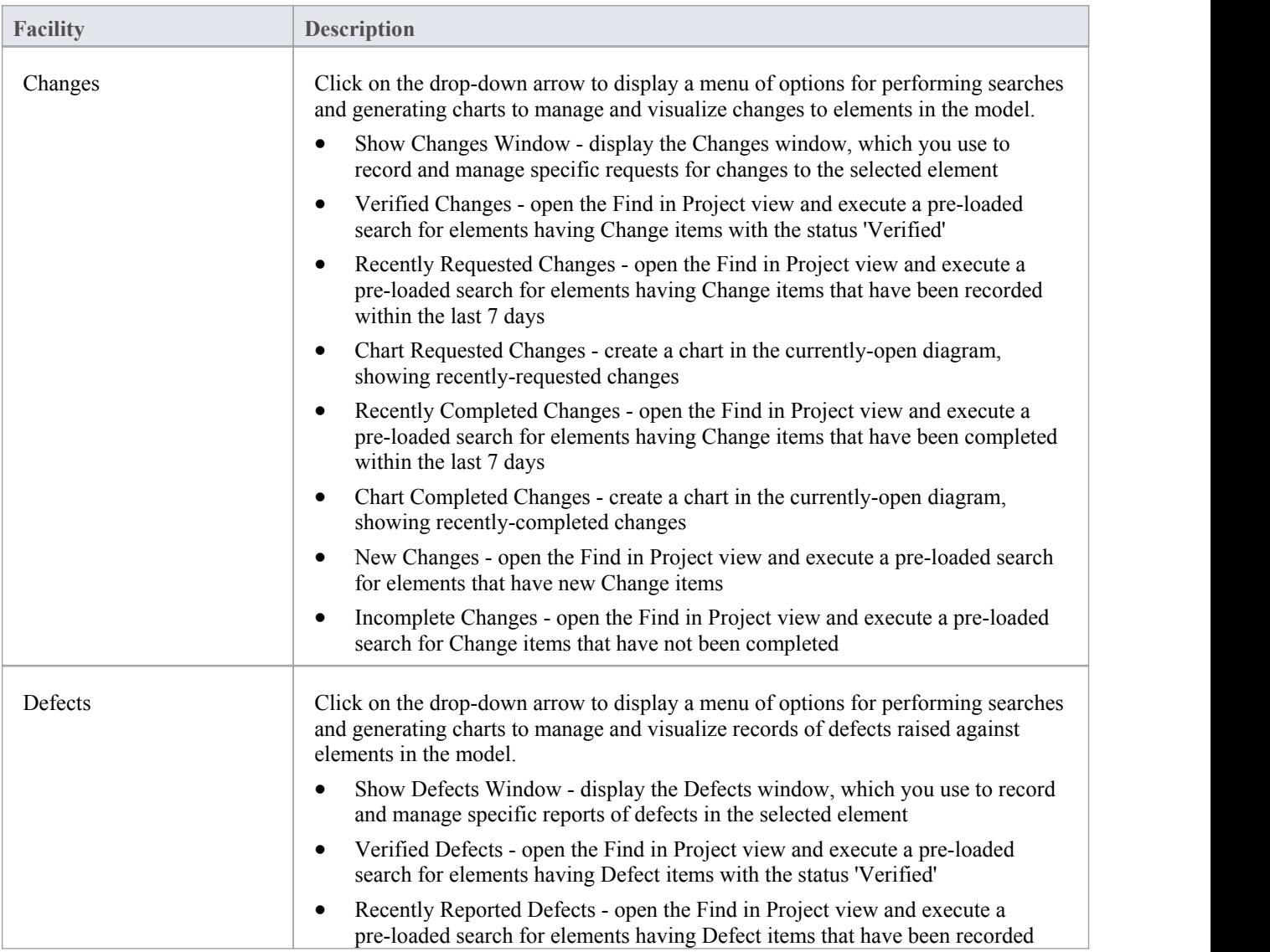

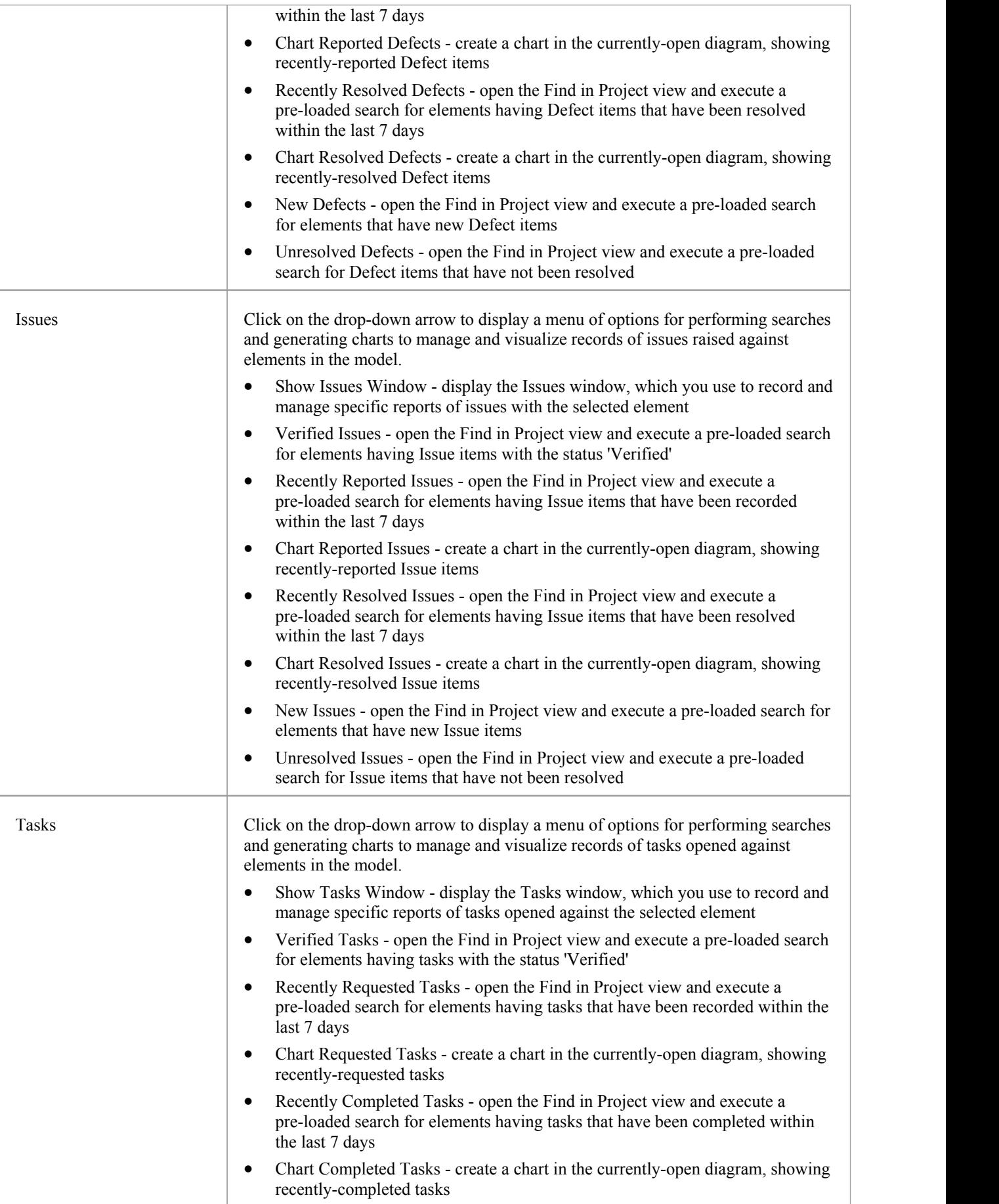

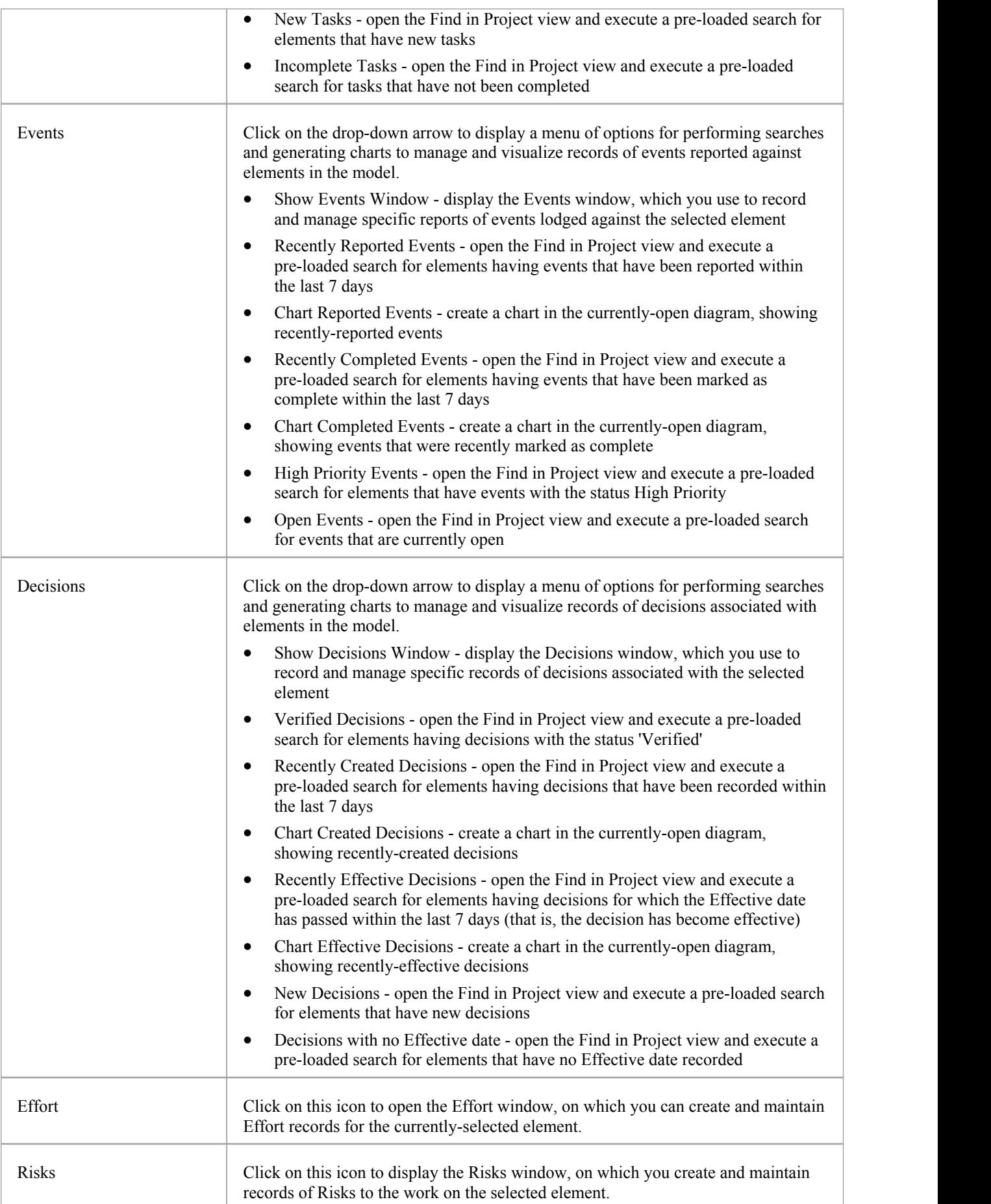

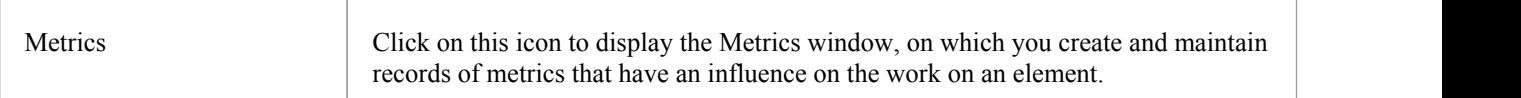

### **Using the Testing Panel**

The 'Testing' panel is used for creating and managing all aspects of testing. The Testing window conveniently collects all the tests for an element, and allows new tests to be created and existing ones to be managed. The tests can be fully described and Inputs, Acceptance Criteria, Results, Status and more can be defined for each test. There are several predefined searches that can be run to find recent test results, such as the recent test that have passed. A configurable Test Report can also be generated, creating a single document that describes all tests orany combination of tests.

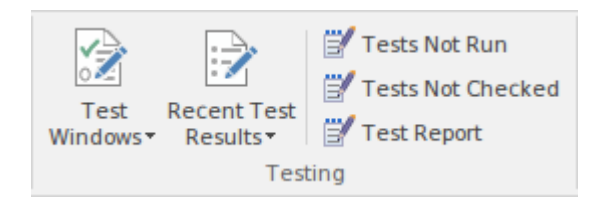

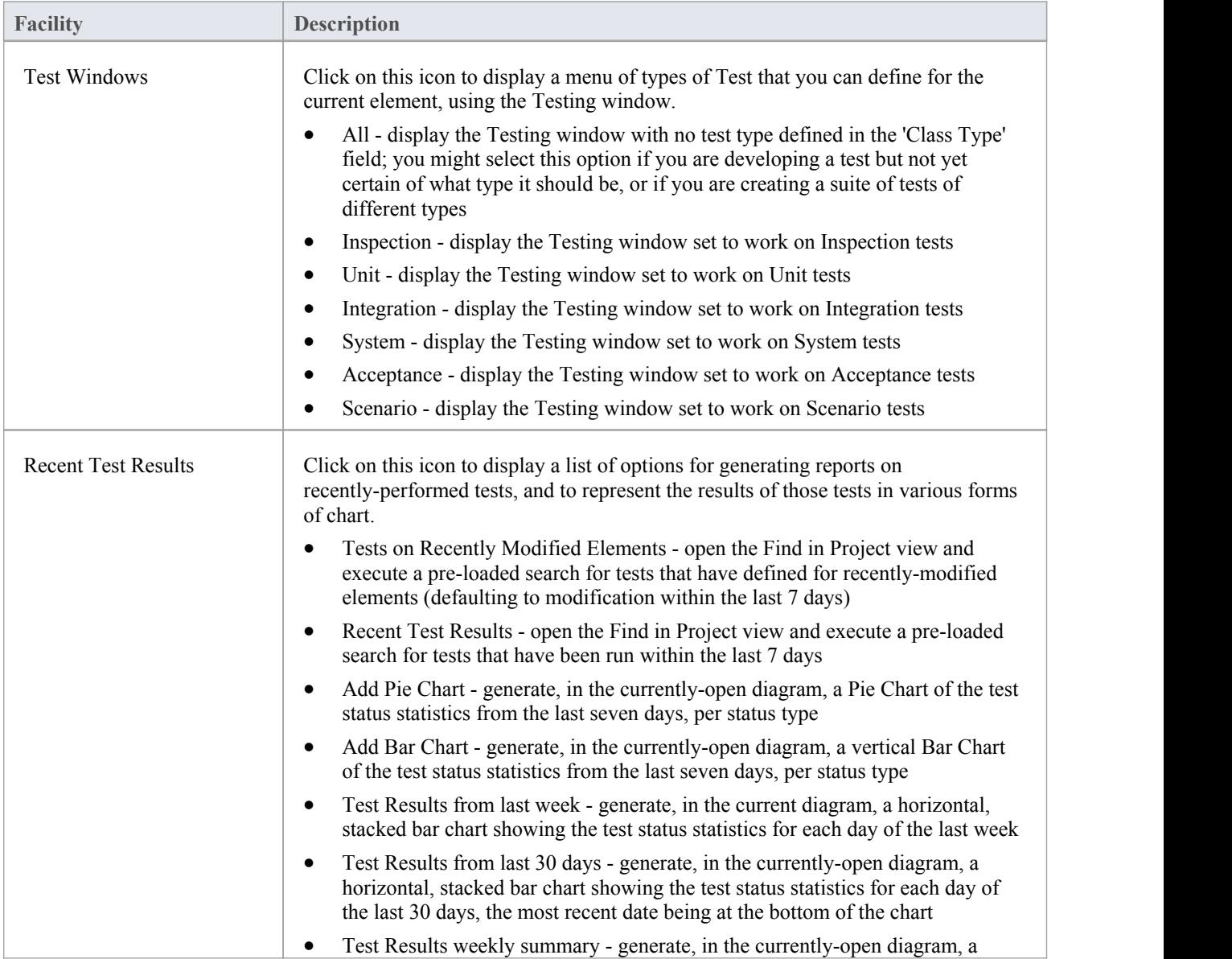

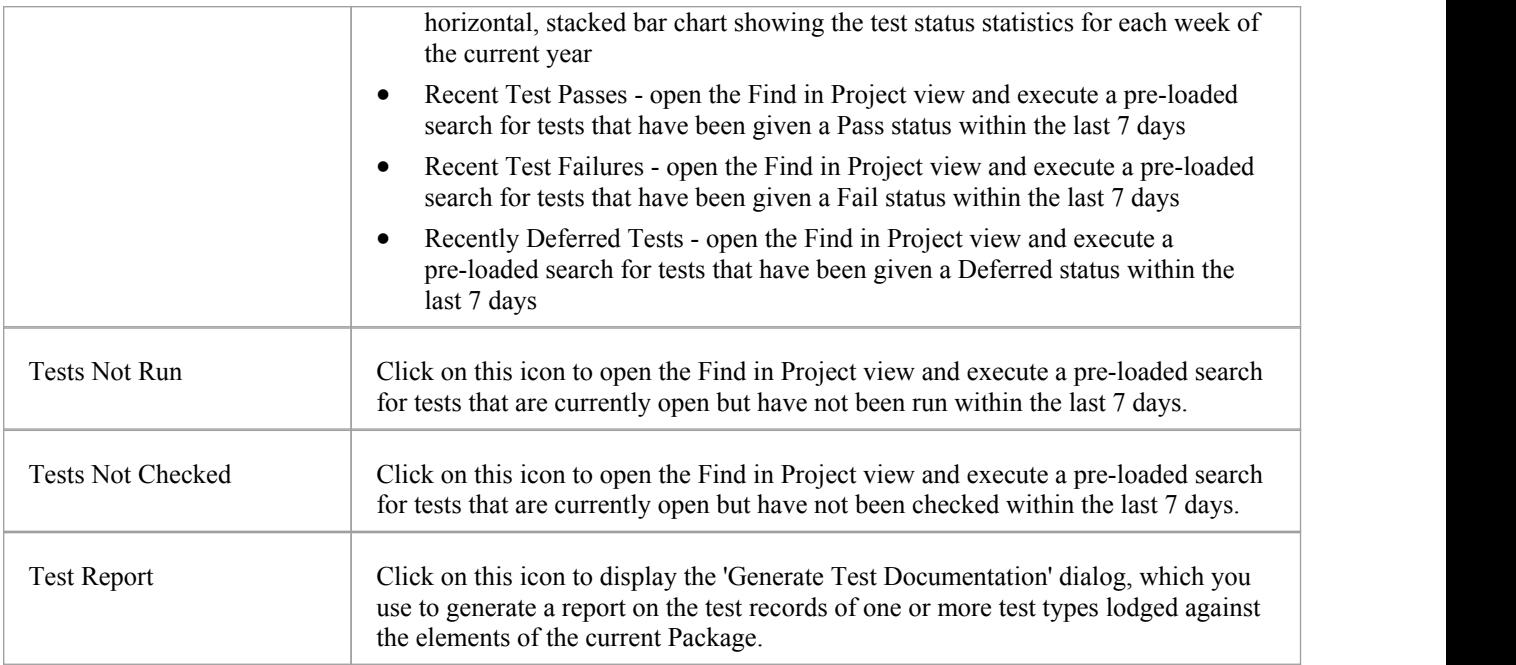

### **Code Ribbon**

The Code Ribbon collects together all the tools for working with programming and database languages, including powerful tools to reverse engineer, forward engineer and synchronize code and models. A visual model of an existing system can be created and powerful visualizations can be built, linking data, code and requirements using traces and matrices, and then compelling documentation can be automatically generated. Alternatively, a system can be designed from requirements down to visual models of the components and code elements, and then generated to programming or database code.

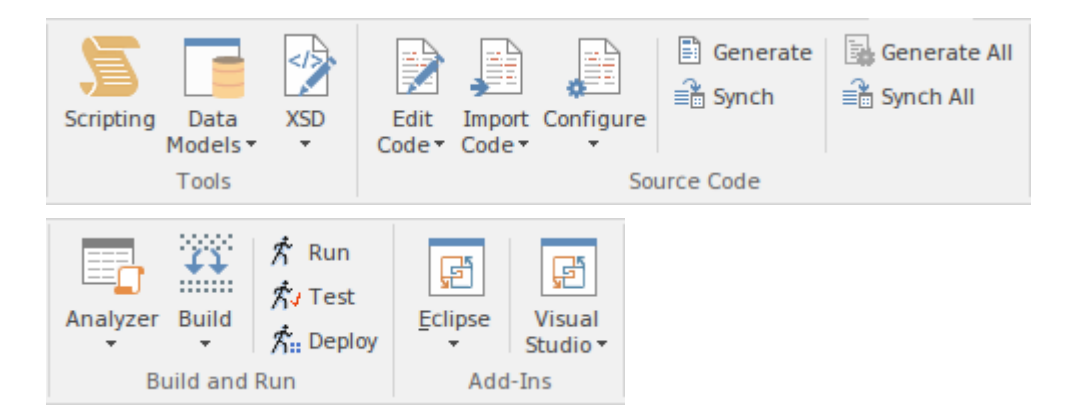

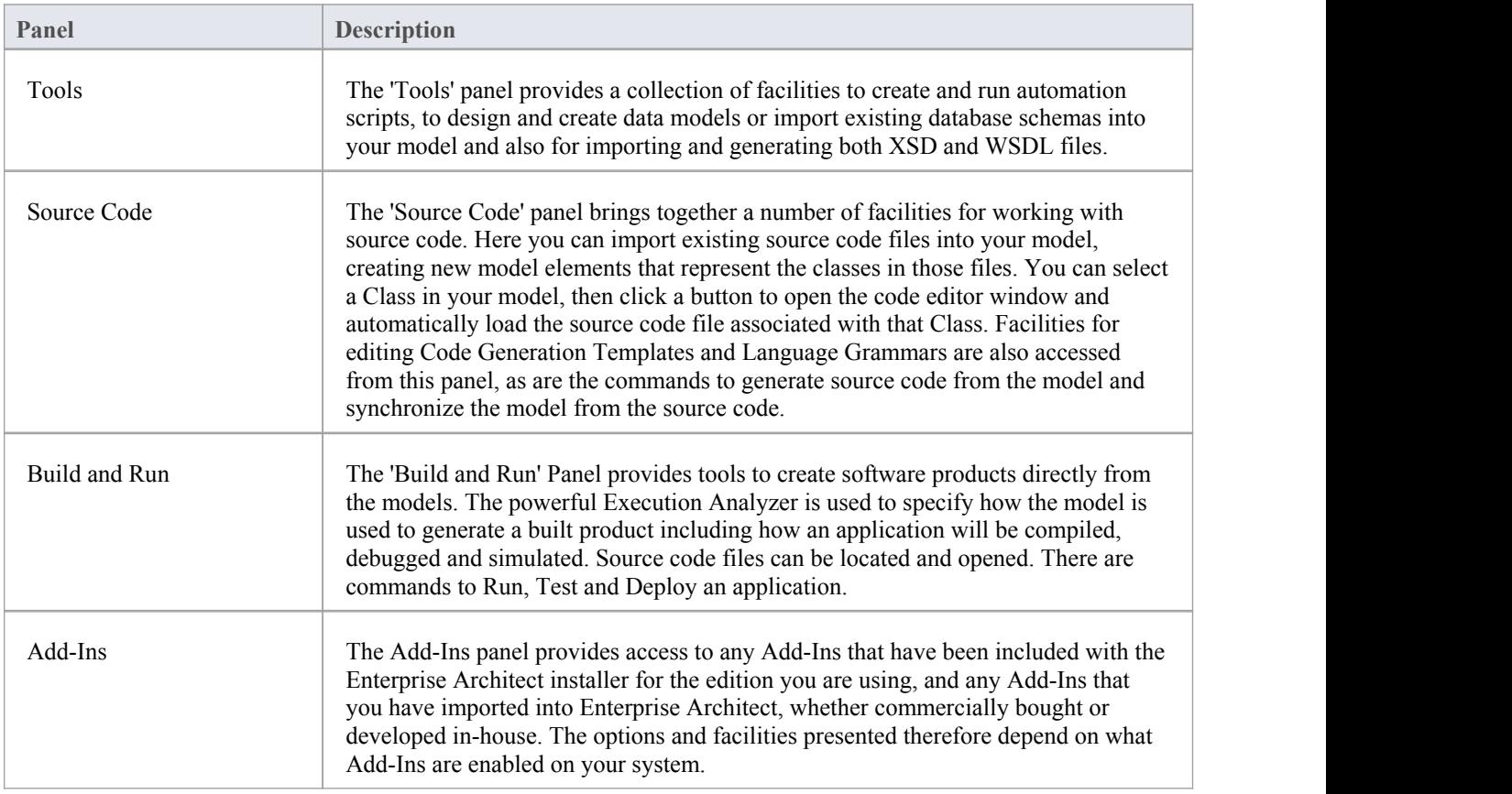

### **Using the Tools Panel**

The 'Tools' panel provides facilities for working with various kinds of schemas. The powerful Database Builder is accessed from this panel, as well as facilities for importing existing database schemas from a wide range of supported database products, generating DDL scripts from your database model and also managing and editing the templates used in generating those DDL scripts.

Facilities for importing both XSD and WSDL files, and for generating XSD and WSDL files from your model are accessed from this panel.<br>Also accessed from this panel is the model Scripting window, which provides the means to manage, create and edit

automation scripts to work with your model.

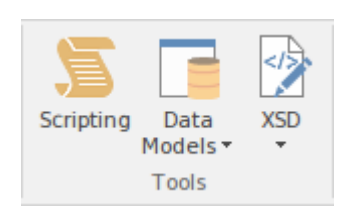

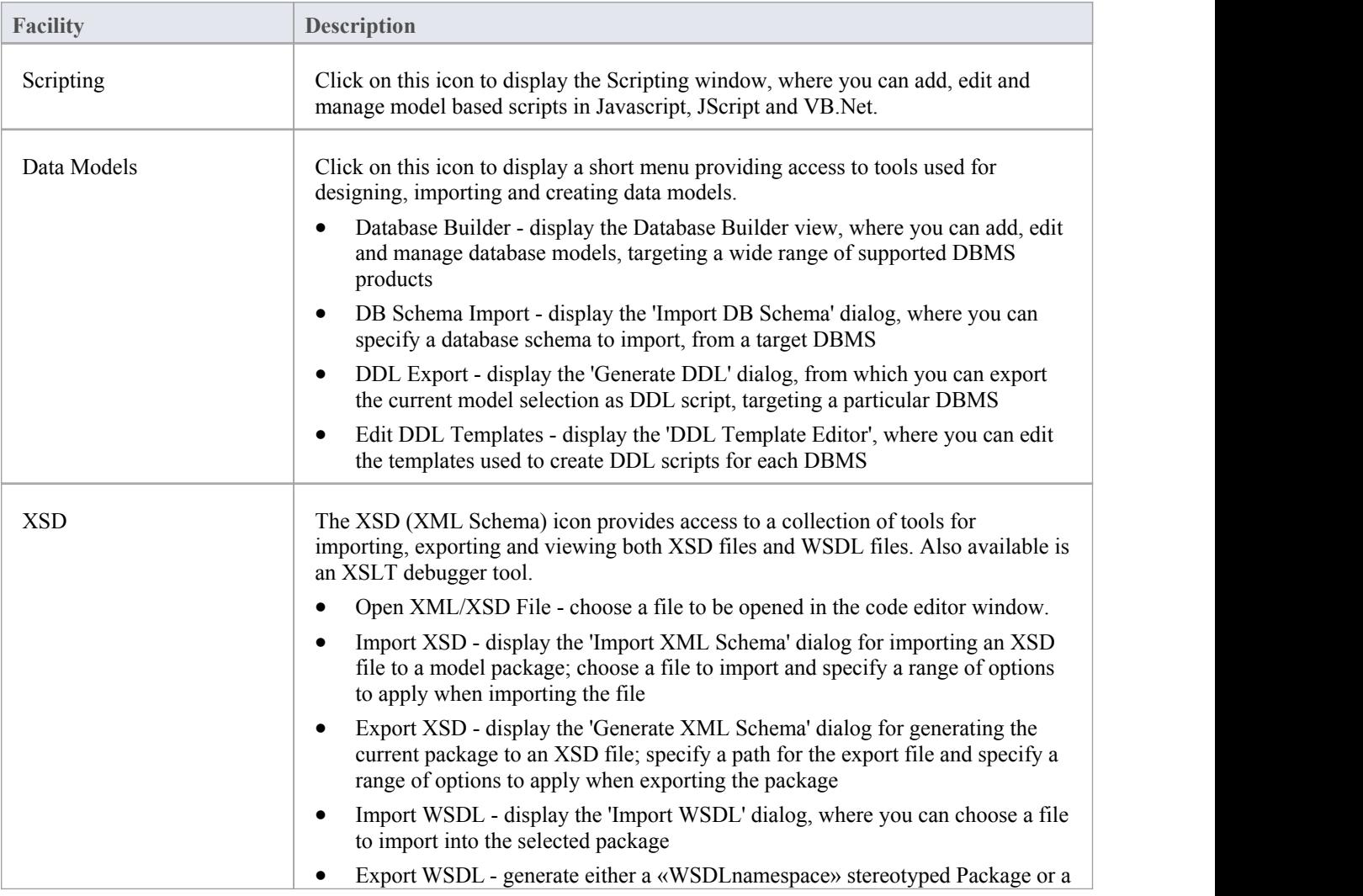

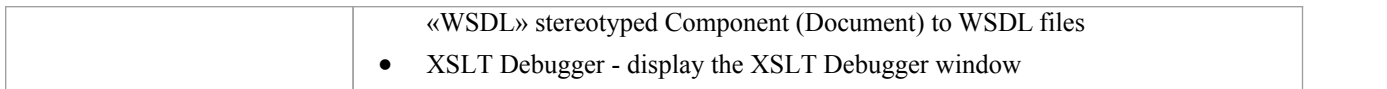

## **Using the Source Code Panel**

The 'Source Code' panel brings together a number of facilities for working with source code. Here you can import existing source code files into your model, creating new model elements that represent the classes in those files. You can select a class in your model, then click a button to open the code editor window and automatically load the source code file associated with that class. Facilities for editing Code Generation Templates and Language Grammars are also accessed from this panel, as are the commands to generate source code from the model and synchronize the model from the source code.

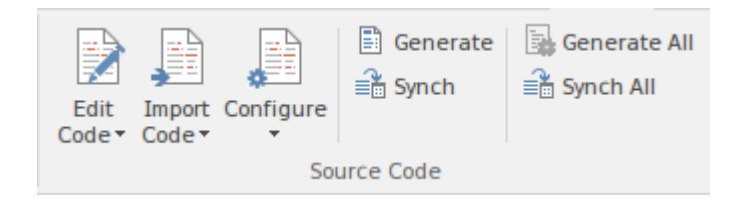

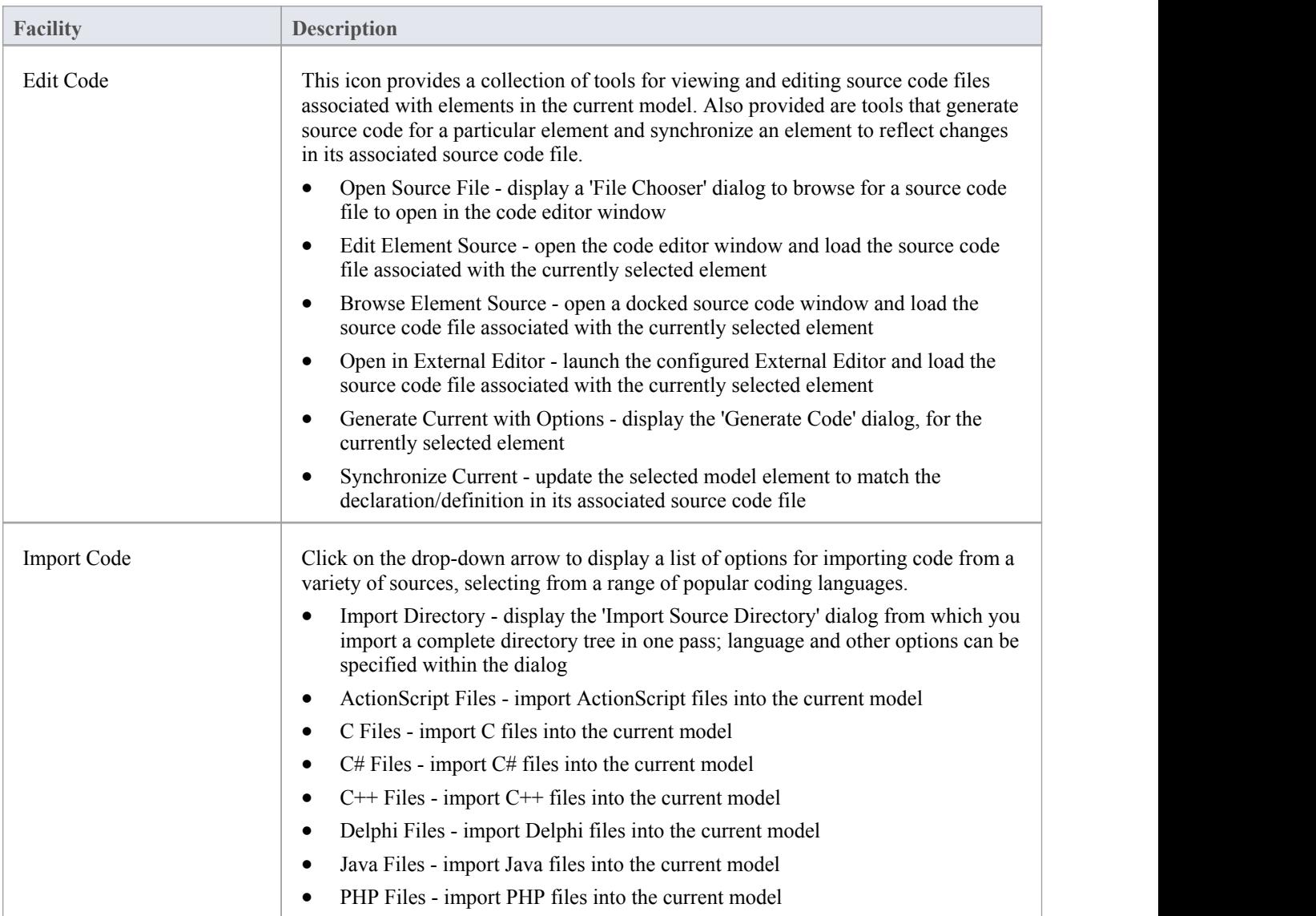

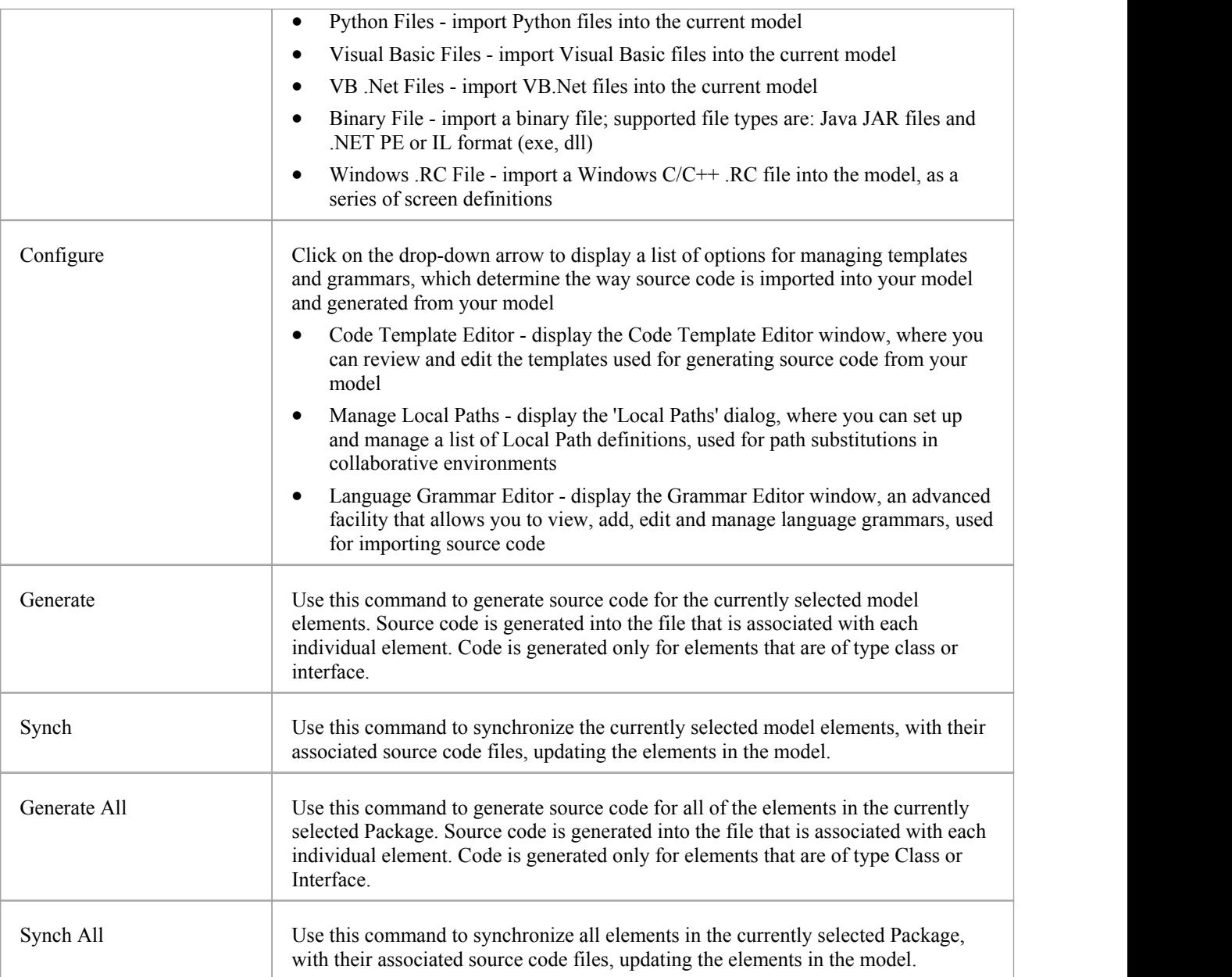

### **Using the Build and Run Panel**

Enterprise Architect's 'Analyzer Scripts' are used to define the behavior of various commands, such as Build, Run and Debug, which are available in the 'Execution Analyzer'. Any number of scripts can be defined in a model and each user can set their own active script, independent of other users of the same model. The active script governs the behavior of the Execution Analyzer's commands.

The 'Build and Run' panel provides facilities for creating, editing and managing the model's 'Analyzer Scripts' and also provides direct access to Execution Analyzer commands, such as Build, Run, Test and Deploy, so you can easily build, run and test a project's source code, all from the one place.

Tools such as the Debugger, Profiler, Execution Recorder and the Testpoints Window are also available from this panel.

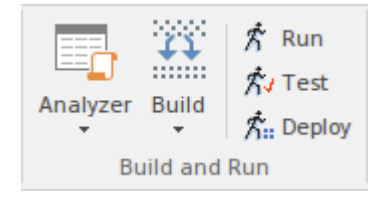

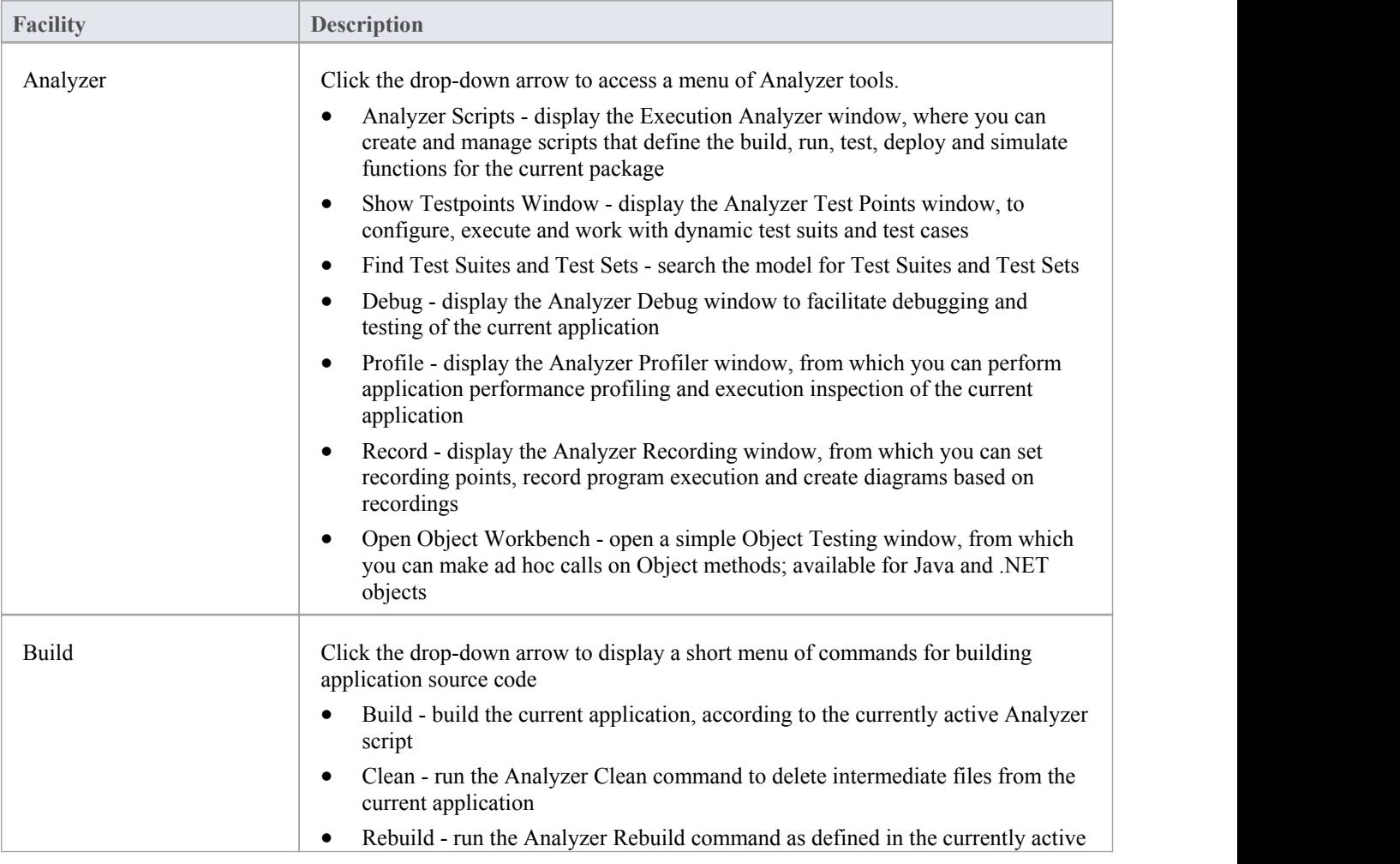

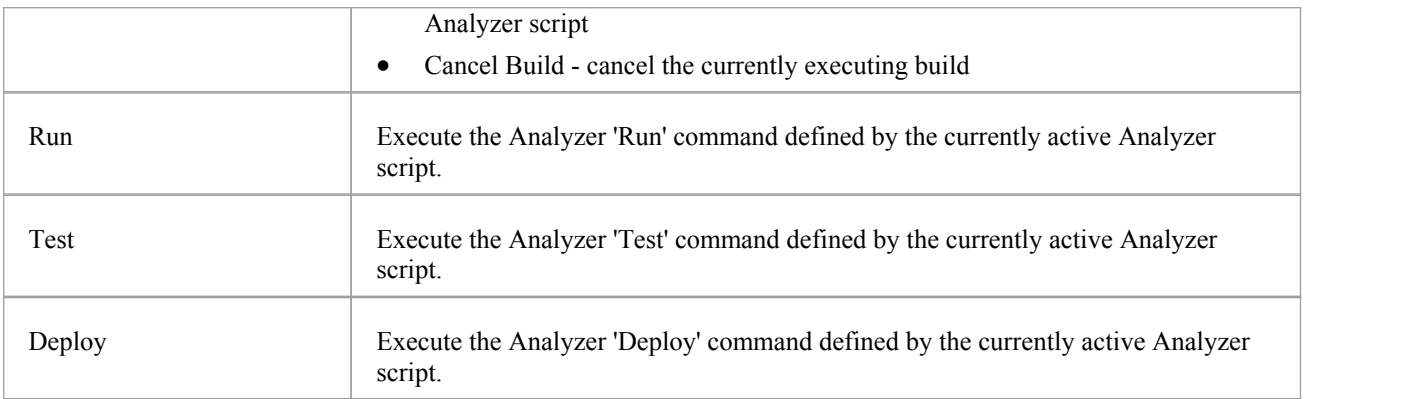

### **Using the Add-Ins Panel**

The Add-Ins panel provides access to any Add-Ins that are integrated with the Enterprise Architect installer for the edition you are using, and any Add-Ins that you have imported into Enterprise Architect, whether commercially bought or developed in-house. As part of the Code Ribbon, the Add-In options here are particularly associated with code generation and management.

The options and facilities presented therefore depend on what Add-Ins are enabled on your system. Two integrated Add-Ins that are associated with code development are the MDG Link for Eclipse and MDG Link for Visual Studio, as illustrated here.

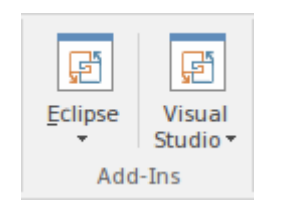

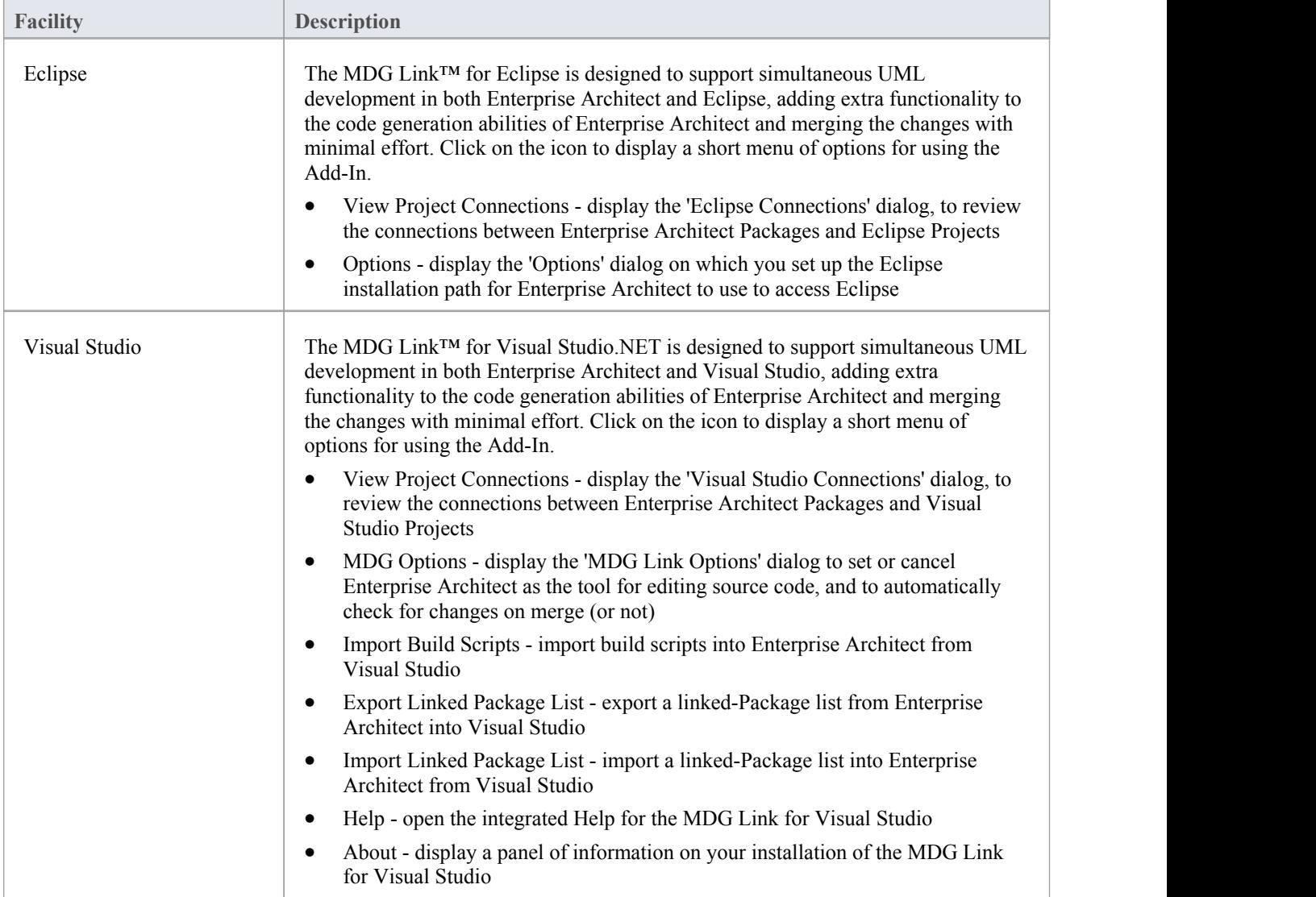

### **Simulate Ribbon**

The 'Simulate' ribbon presents a range of tools for configuring, building and running simulations.

Simulations based on Behavioural Models as well of simulations based on Executable StateMachines are both catered for, with the ability to start pause & resume execution of a simulation, as well as setting break points and viewing call stacks or local variables. A number of pre-defined model searches are also provided to assist with locating model artifacts related to your simulations.

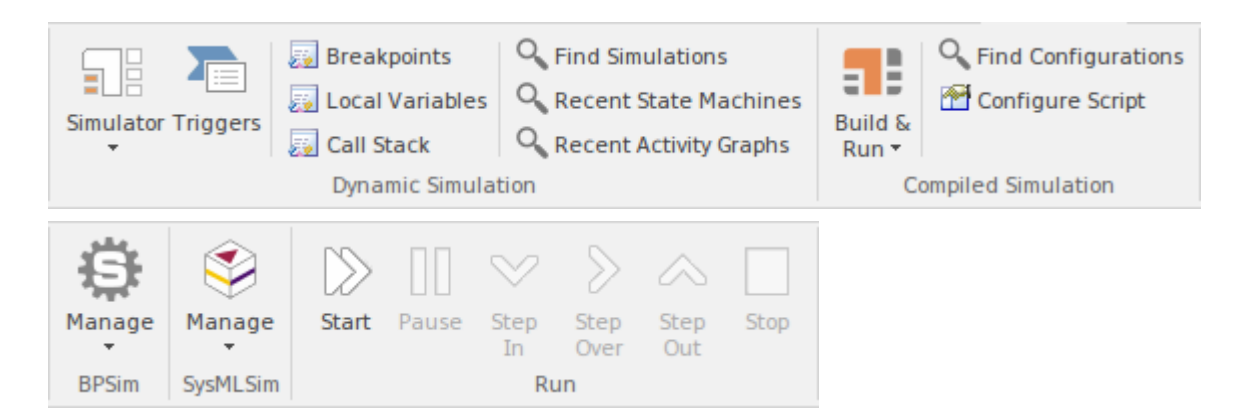

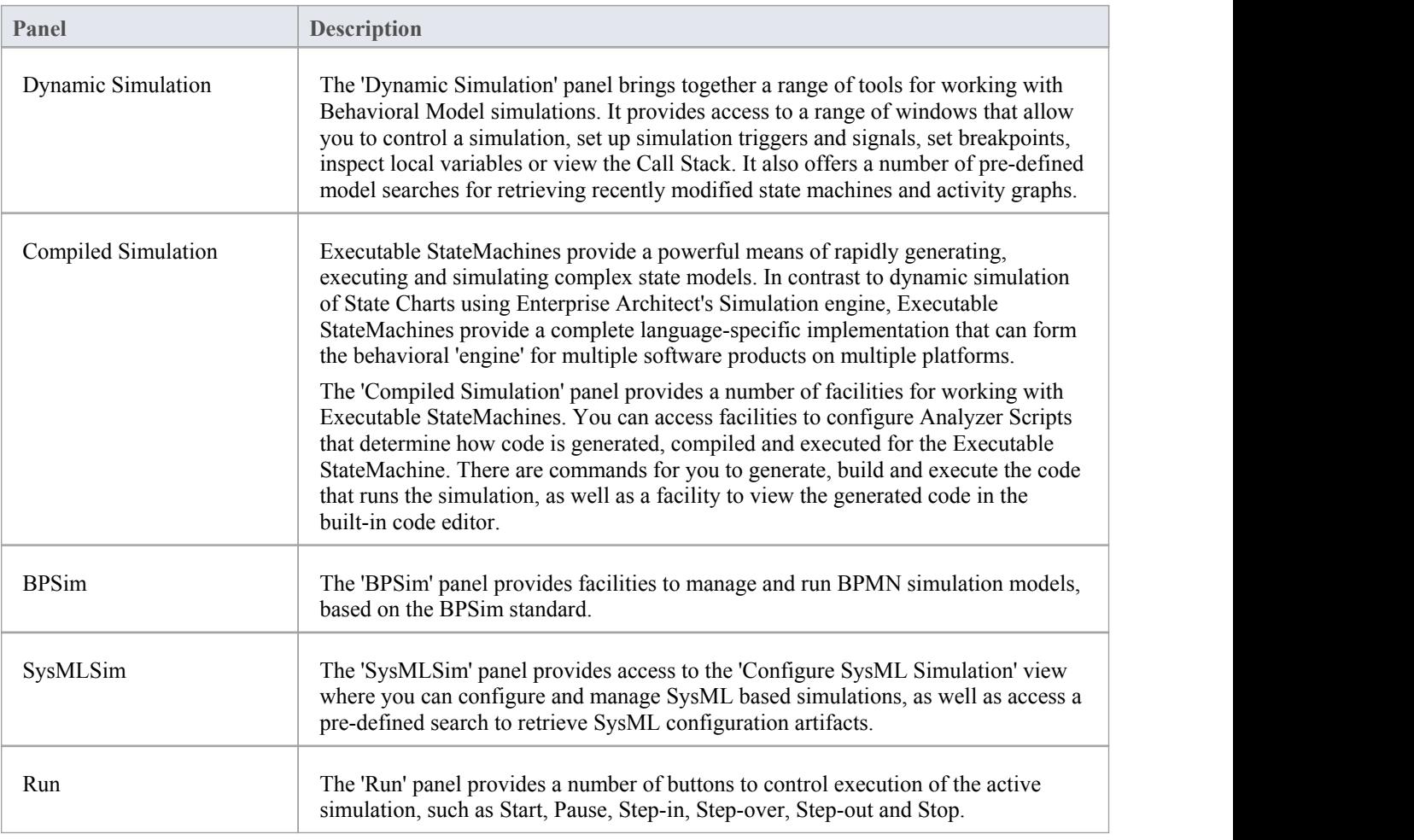

### **Using the Dynamic Simulation Panel**

The 'Dynamic Simulation' panel brings together a range of tools for working with Behavioral Model simulations. It provides access to a range of windows that allow you to control a simulation, set up simulation triggers and signals, set breakpoints, inspect local variables or view the Call Stack. It also offers a number of pre-defined model searches for retrieving recently modified state machines and activity graphs.

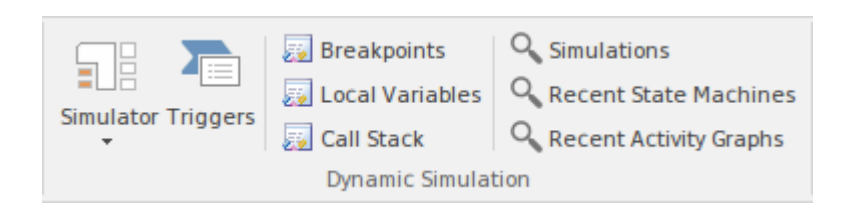

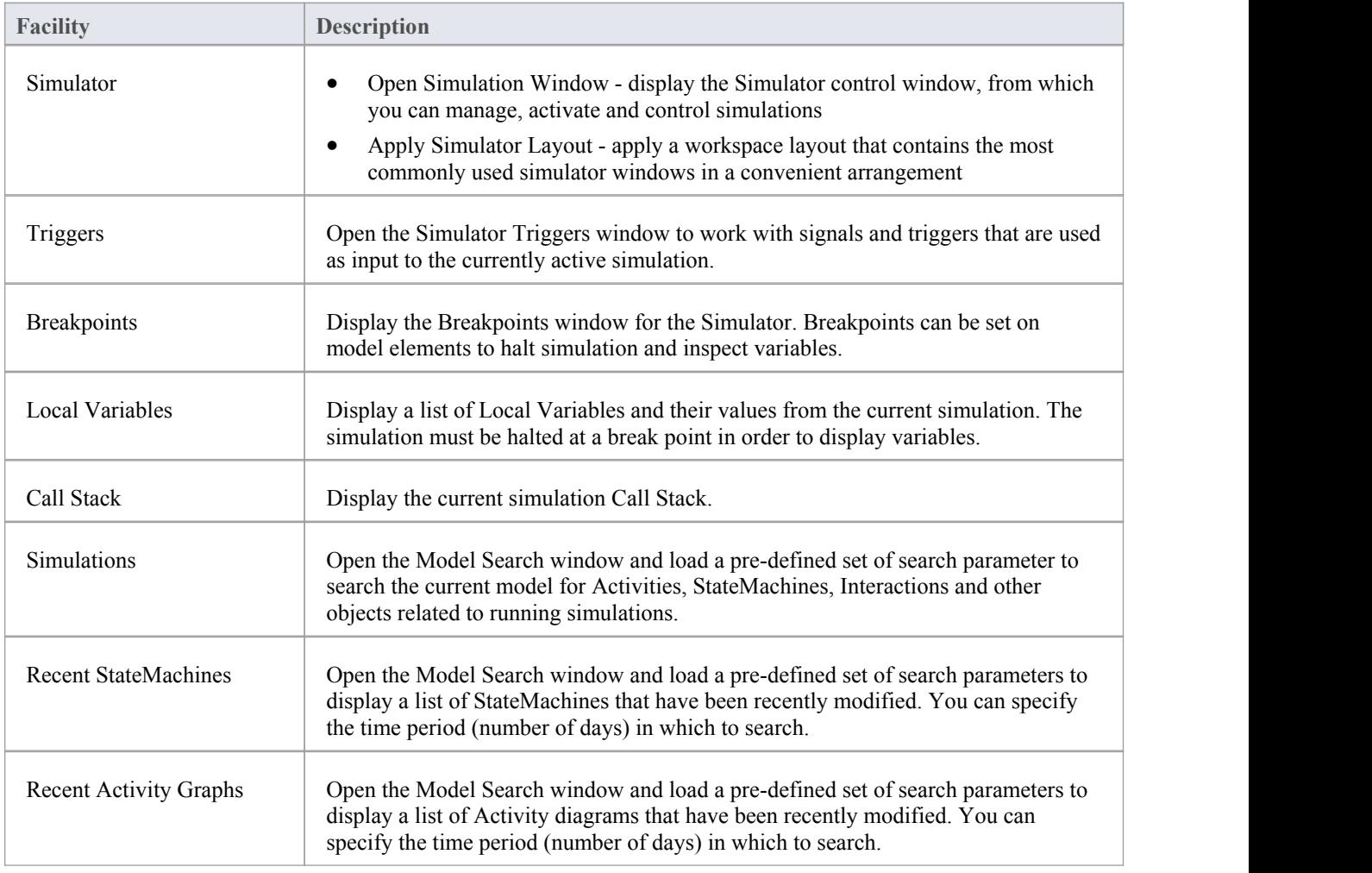

### **Using the Compiled Simulation Panel**

Executable StateMachines provide a powerful means of rapidly generating, executing and simulating complex State models. In contrast to dynamic simulation of State Charts using Enterprise Architect's Simulation engine, Executable StateMachines provide a complete language-specific implementation that can form the behavioral 'engine' for multiple software products on multiple platforms.

The 'Compiled Simulation' panel provides a number of facilities for working with Executable StateMachines. You can access facilities to configure Analyzer Scripts that determine how code is generated, compiled and executed for the Executable StateMachine. There are commands for you to generate, build and execute the code that runs the simulation, as well as a facility to view the generated code in the built-in code editor.

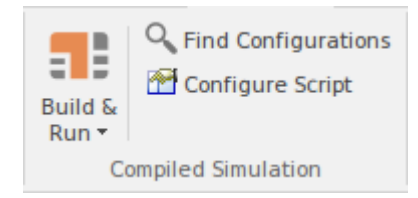

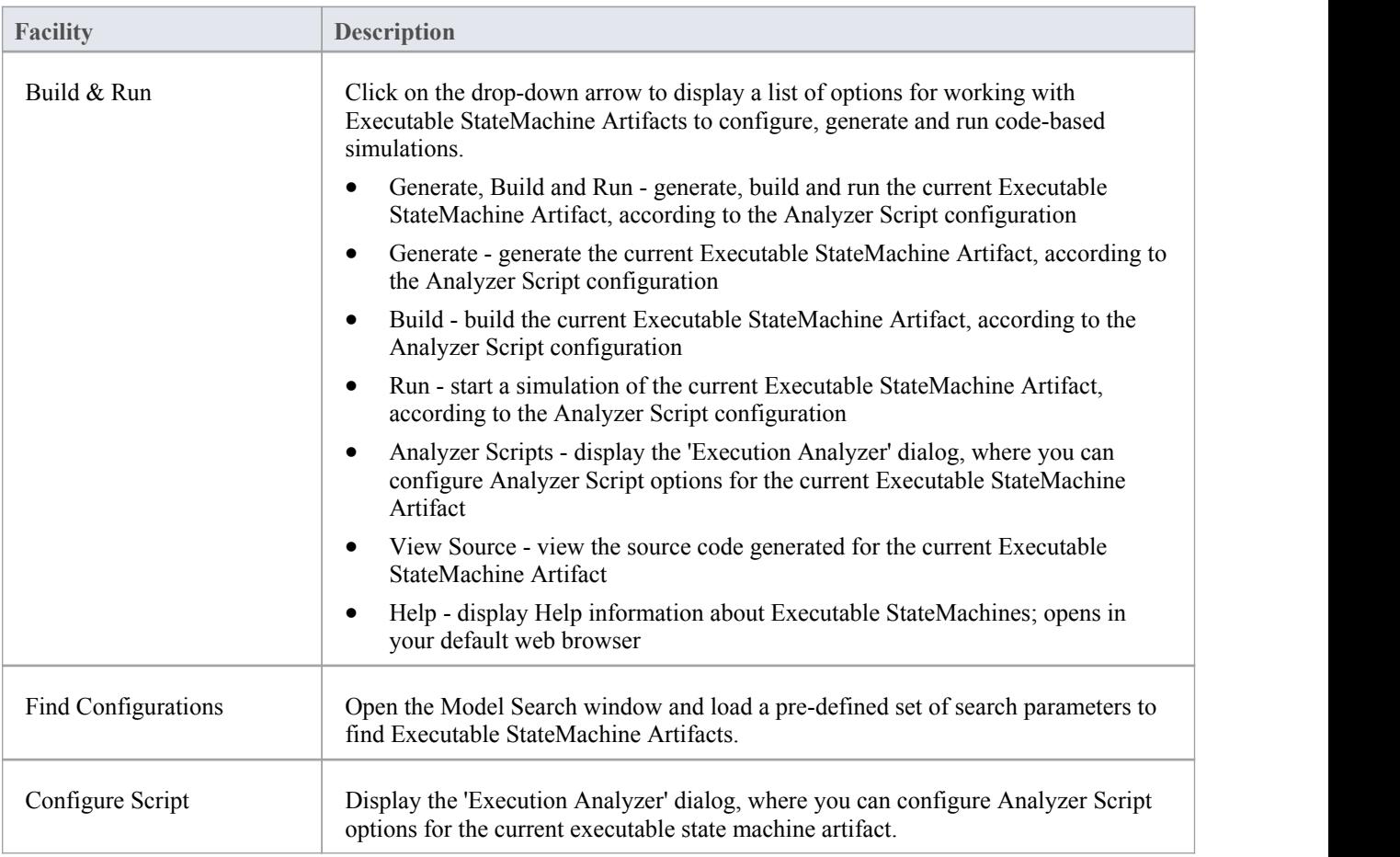

# **Using the BPSim Panel**

The 'BPSim' panel provides access to the Configure BPSim window, and also a pre-defined search to retrieve BPSim configuration artifacts.

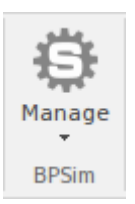

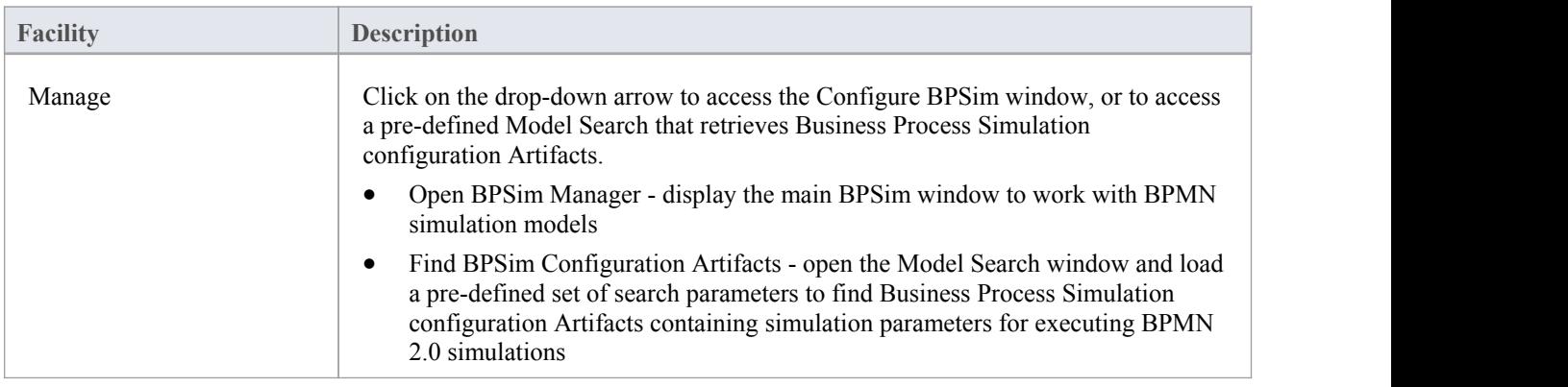

# **Using the SysMLSim Panel**

The 'SysMLSim' panel provides access to the Configure SysML Simulation view where you can configure and manage SysML based simulations, as well as access to a pre-defined search to retrieve SysML configuration artifacts.

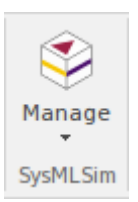

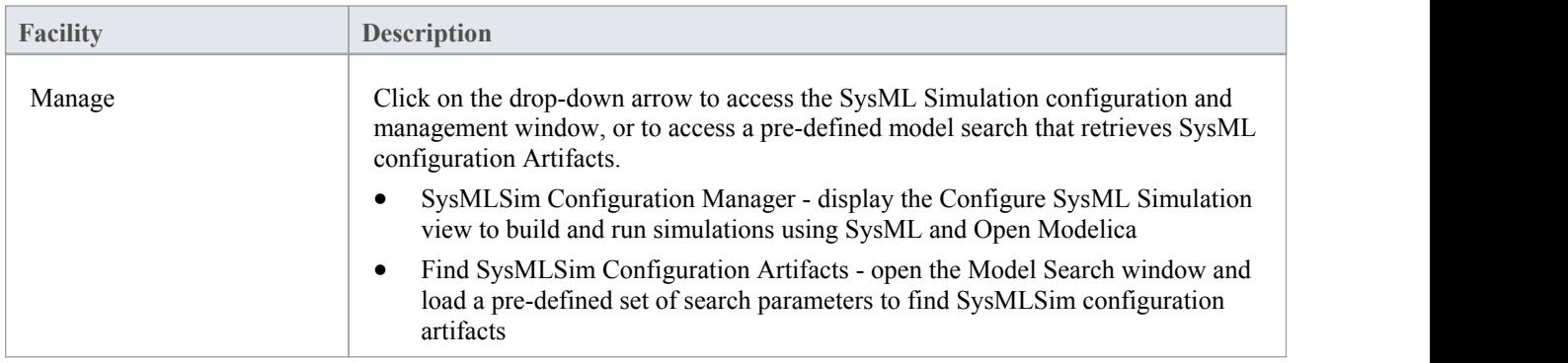

# **Using the Run Panel**

The 'Run' panel provides a number of buttons to control execution of the active simulation.

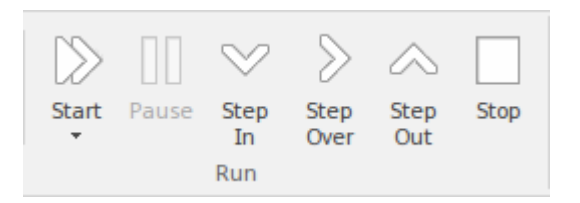

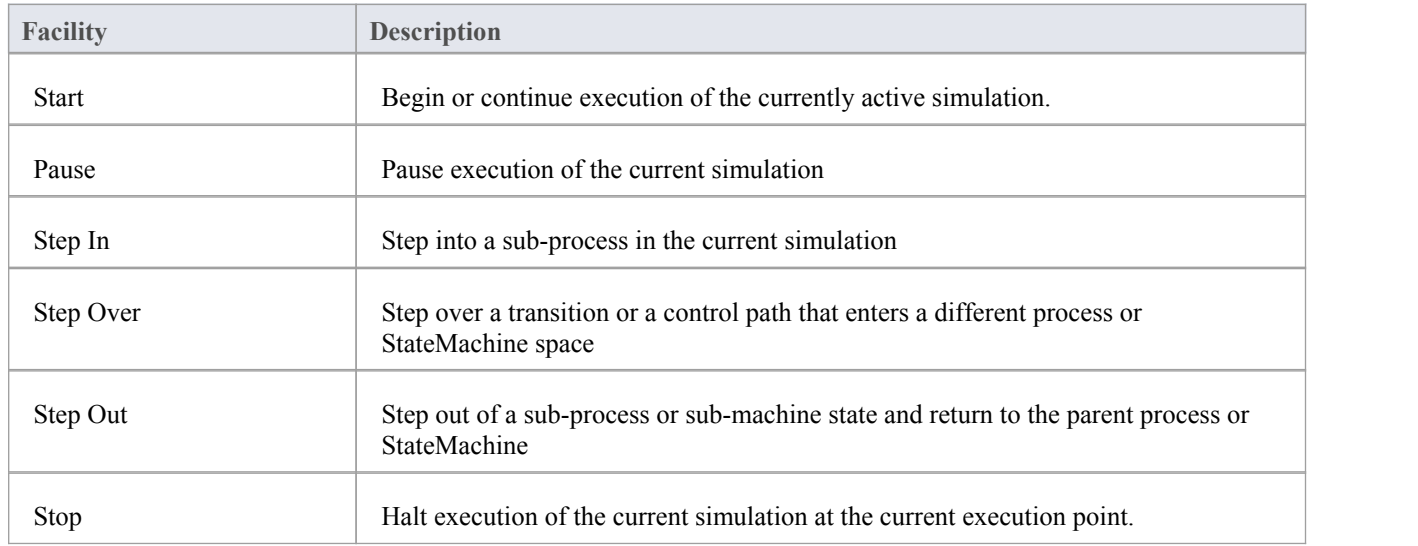

## **Execute Ribbon**

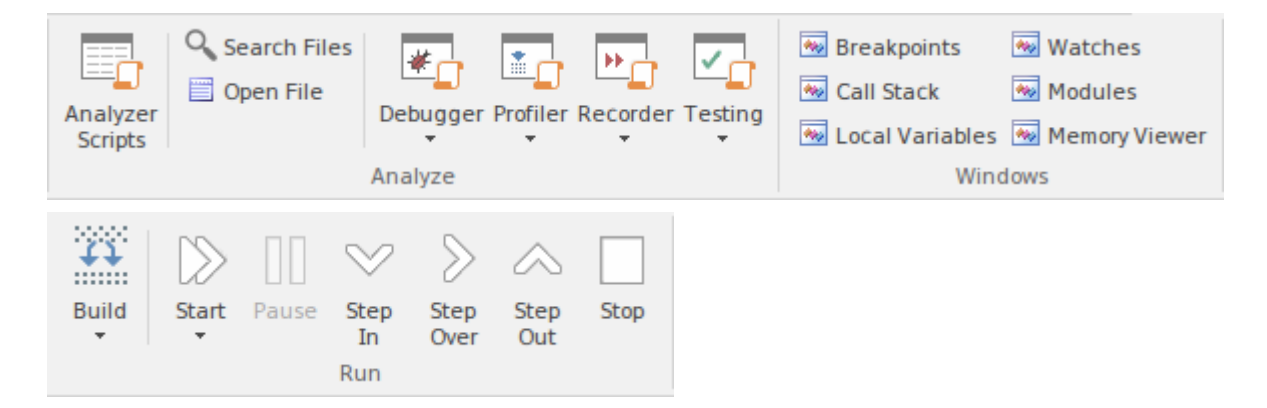

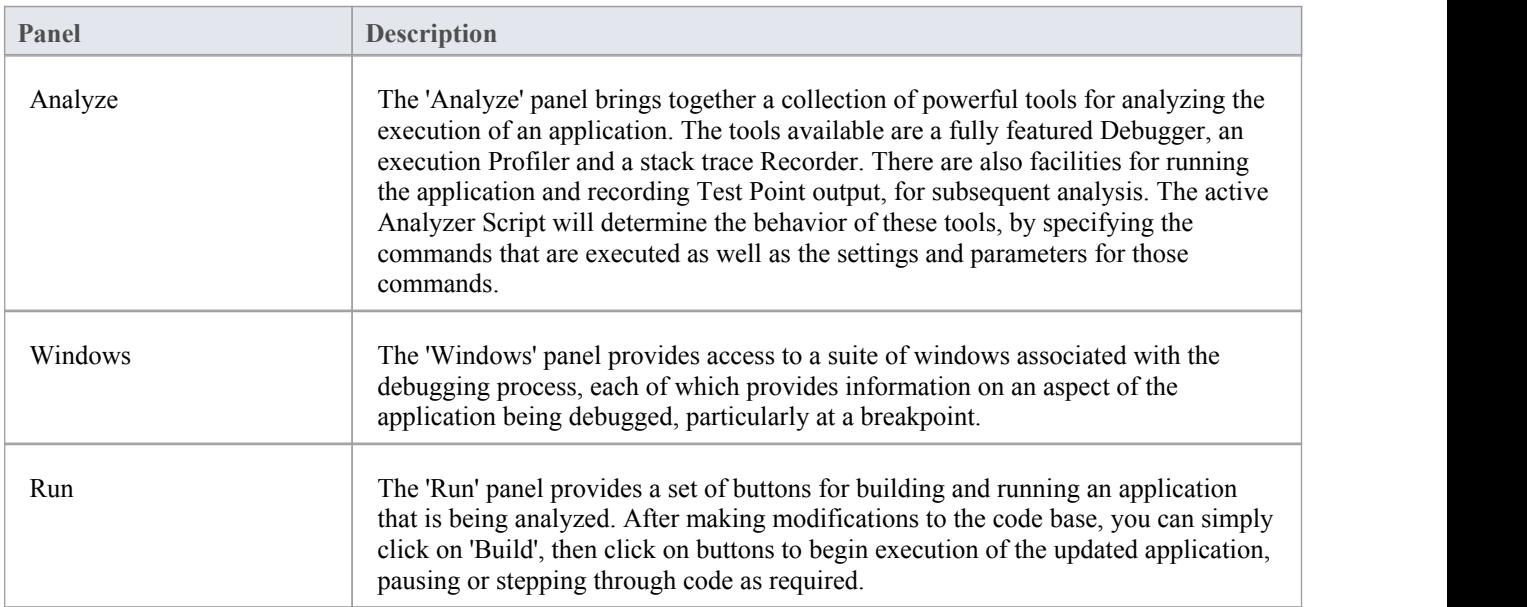

## **Using the Analyze Panel**

The 'Analyze' panel brings together a collection of powerful tools for analyzing the execution of an application. The tools available are a fully featured Debugger, an execution Profiler and a stack trace Recorder. There are also facilities for running the application and recording Test Point output, for subsequent analysis. The active Analyzer Script will determine the behavior of these tools, by specifying the commands that are executed as well as the settings and parameters for those commands.

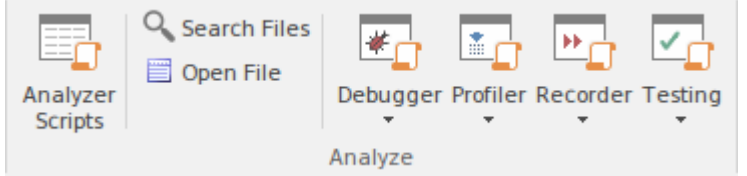

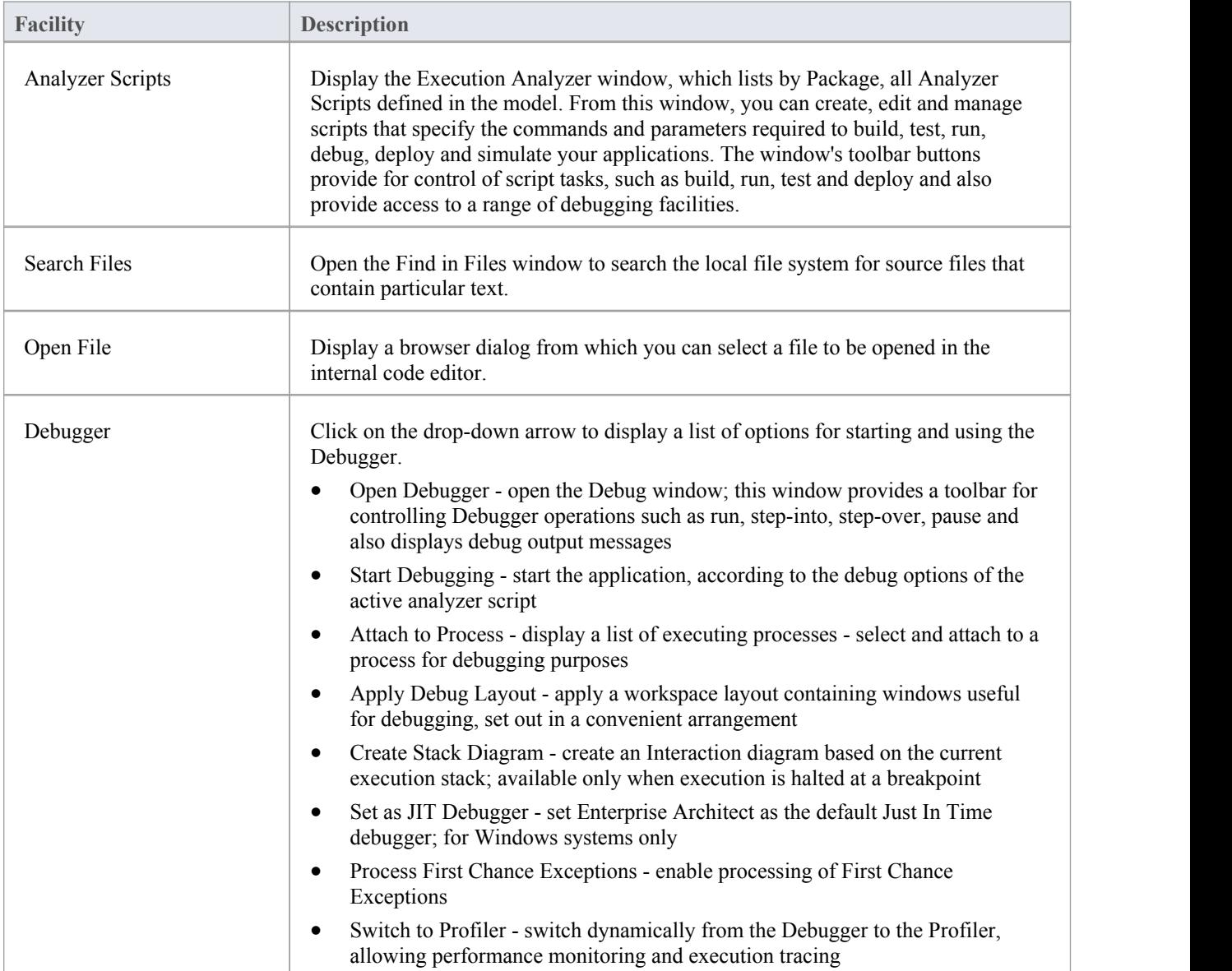

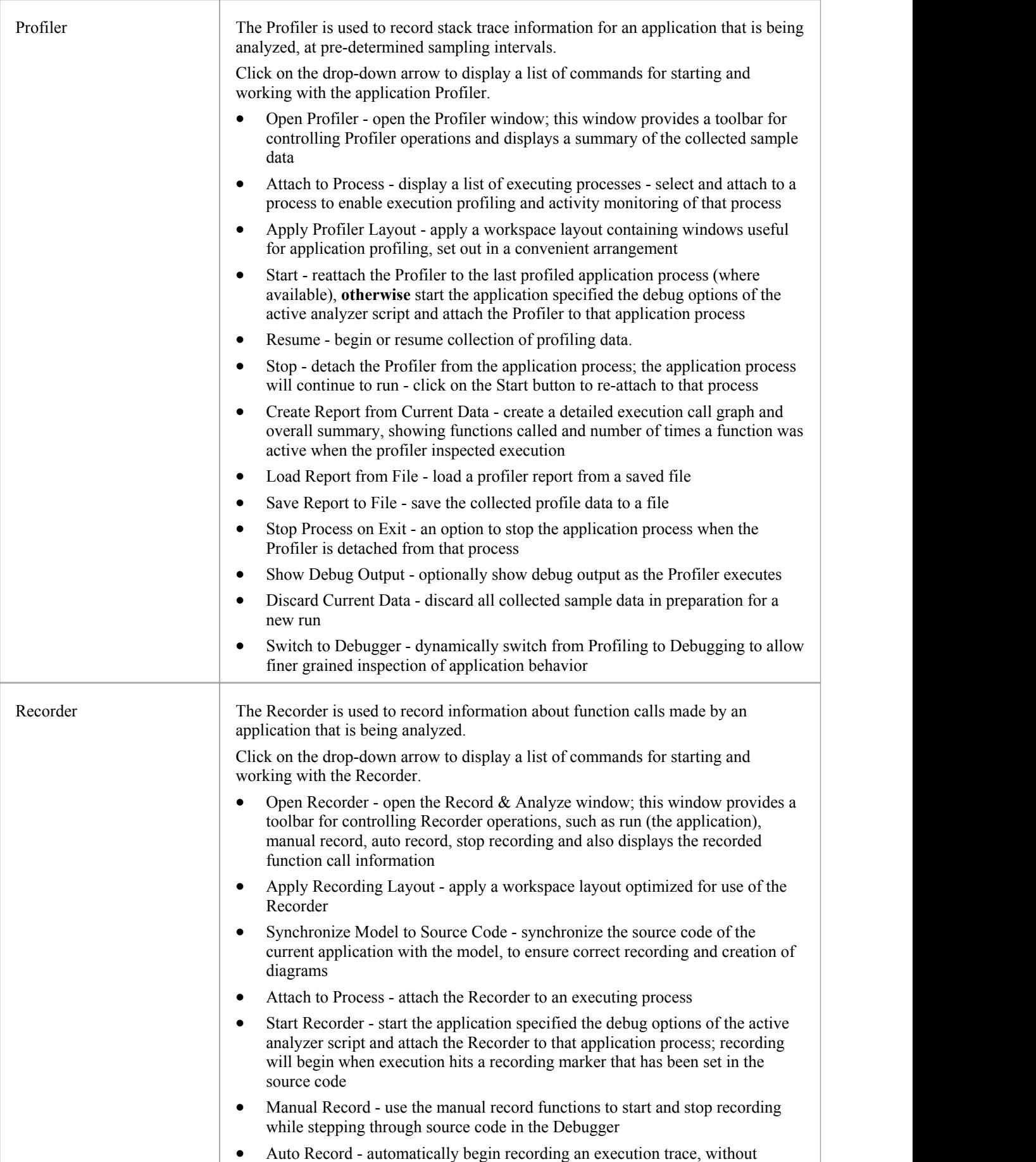

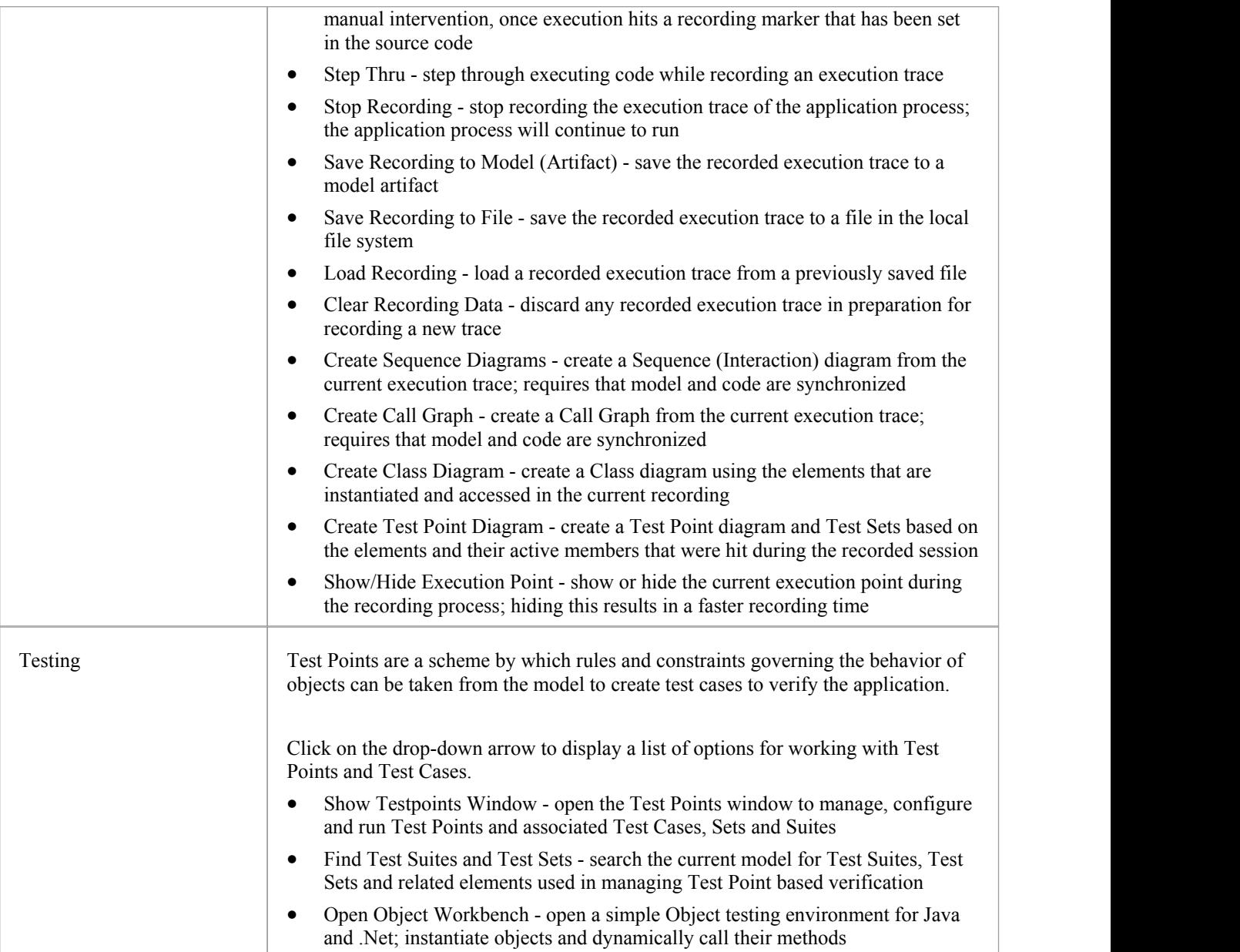

# **Using the Windows Panel**

The 'Windows' panel provides access to a suite of windows associated with the debugging process, each of which provides information on an aspect of the application being debugged, particularly at a breakpoint.

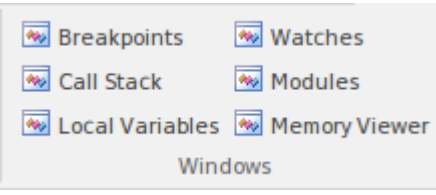

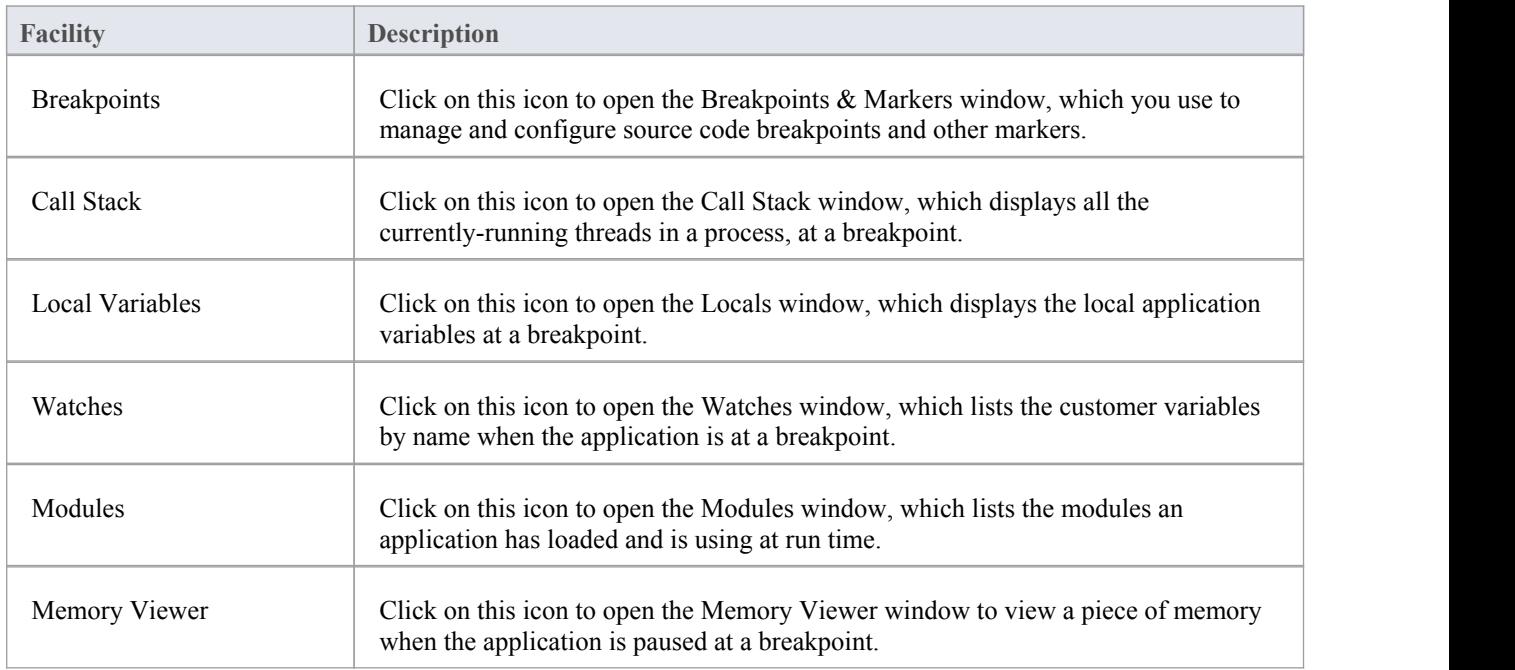

## **Using the Run Panel**

The 'Run' panel provides a set of buttons for building and running an application that is being analyzed. After making modifications to the code base, you can simply click on 'Build', then click on buttons to begin execution of the updated application, pausing or stepping through code as required.

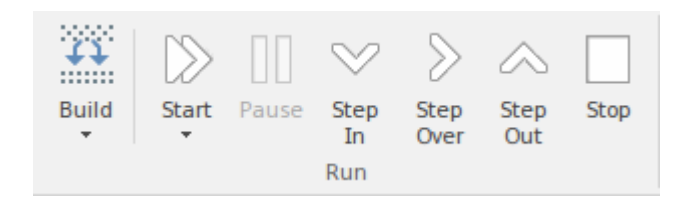

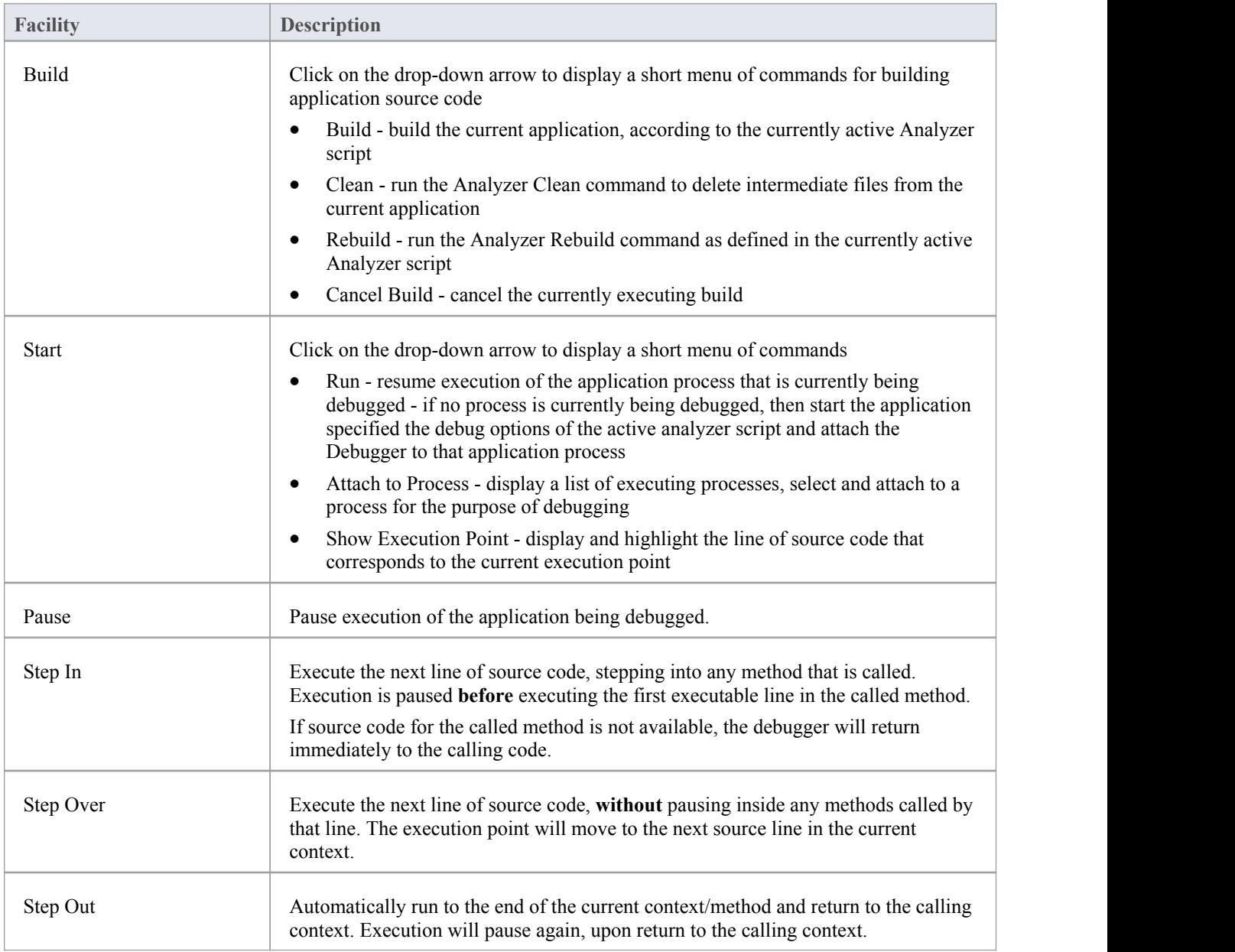

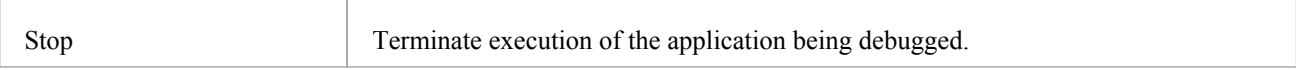

### **Extend Ribbon**

The Extend Ribbon provides facilities to enable and access Add-In technologies (extensions written in COM) that interact with the Enterprise Architect user interface to extend and specialize the product's capabilities. When an Add-In is added to Enterprise Architect, either by inclusion with the installer or by subsequently importing into Enterprise Architect, it can be assigned to the particular area of functionality that it supports (using the EA\_GetRibbonCategory function), and is represented by an icon in an 'Add-In' panel in the appropriate Ribbon. Icons for unassigned Add-Ins are shown on this Extend Ribbon.

The contents of this Ribbon therefore depend on what Add-Ins you have installed and enabled, and whether they have been assigned to a particular functional area of Enterprise Architect. In this illustration of the Ribbon, there is an 'Add-In' panel that gives access to UPDM and Zachman Framework as 'unassigned'Add-Ins. If these had been assigned, the Ribbon would not include an 'Add-In' panel.

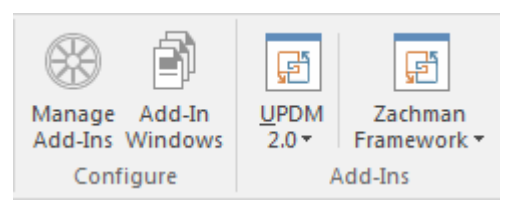

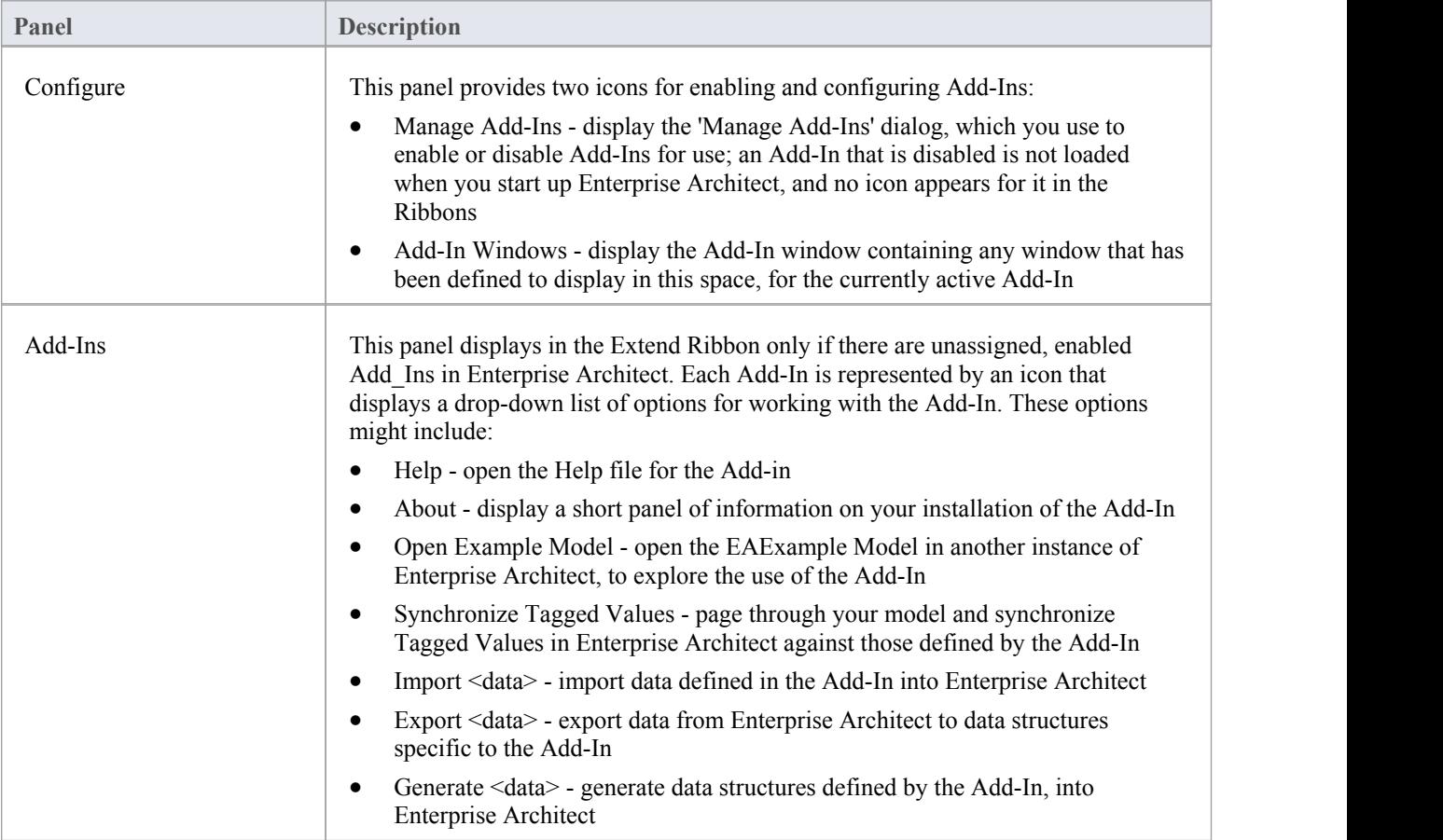

# **Using the Configure Panel**

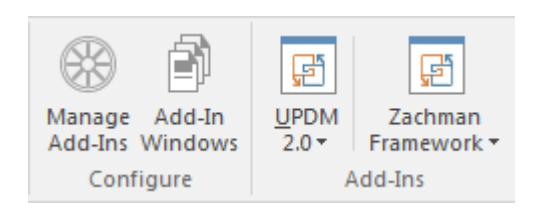

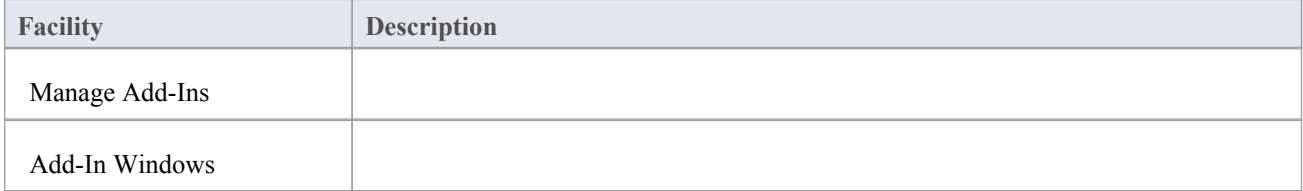
# **Specification Specify Ribbon**

The 'Specification Specify' ribbon provides a selection of facilities that you might use when creating and editing model elements as a text-based specification, using the Specification Manager. The ribbon becomes available when the Specification Manager is open.

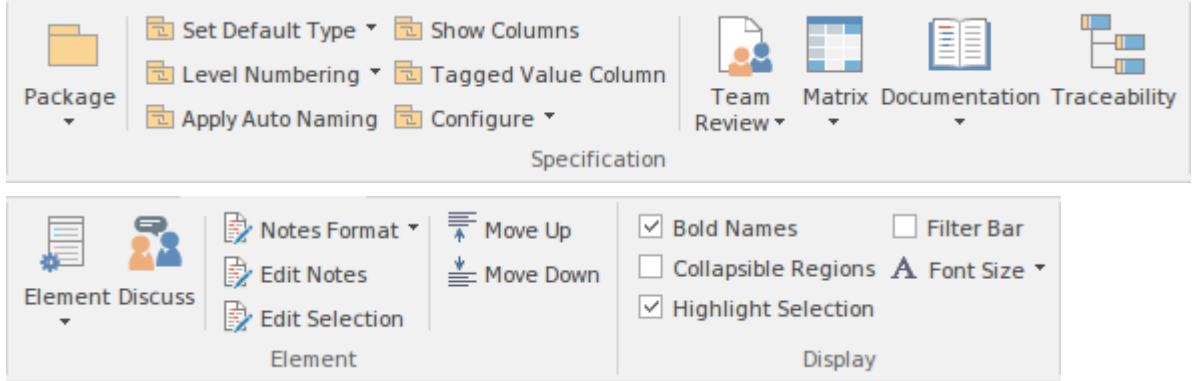

#### **Panels**

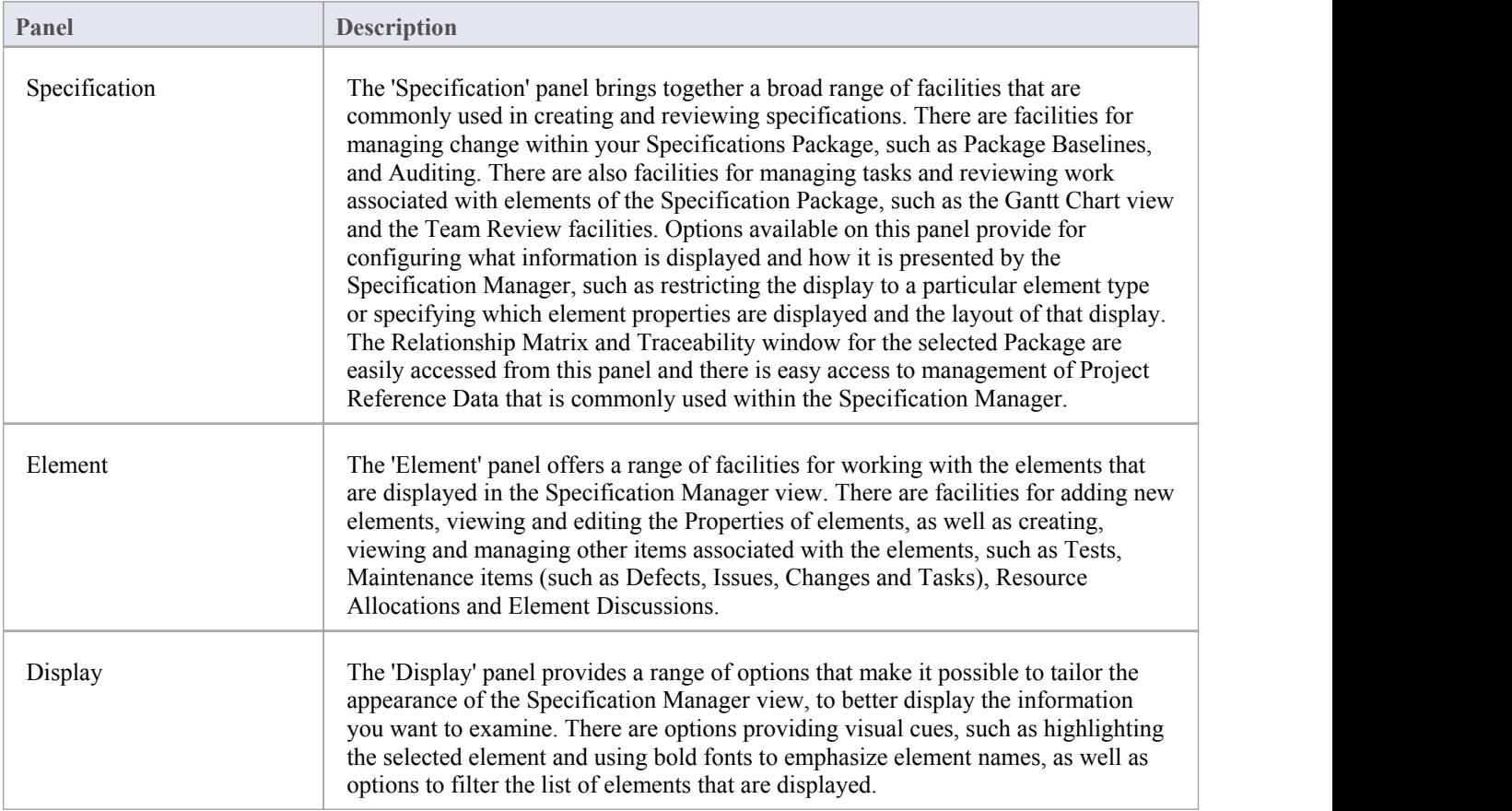

# **Using the Specification Panel**

The 'Specification' panel brings together a broad range of facilities that are commonly used in creating and reviewing specifications. There are facilities for managing change within your Specifications package, such as Package Baselines, and Auditing. There are also facilities for managing tasks and reviewing work associated with elements of the Specification package, such as the Gantt Chart view and the Team Review facilities. Options available on this panel provide for configuring what information is displayed and how it is presented by the Specification Manager, such as restricting the display to a particular element type or specifying which element properties are displayed and the layoutof that display. The Relationship Matrix and Traceability window for the selected package are easily accessed from this panel and there is easy access to management of Project Reference Data that is commonly used within the Specification Manager.

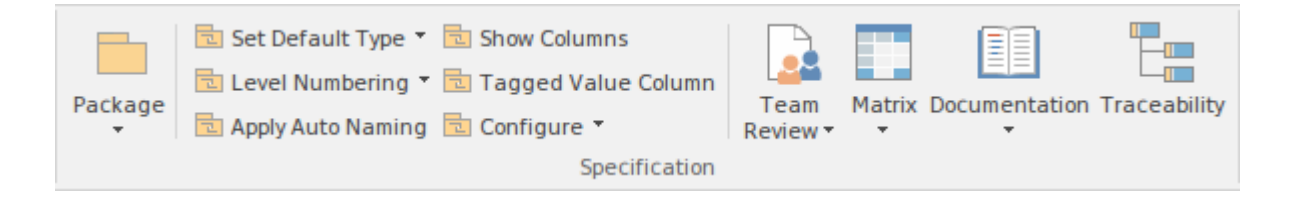

### **Available Facilities**

The facilities and operations described in this section, in general apply only to the package that is currently displayed in the Specification Manager and elements contained within that package.

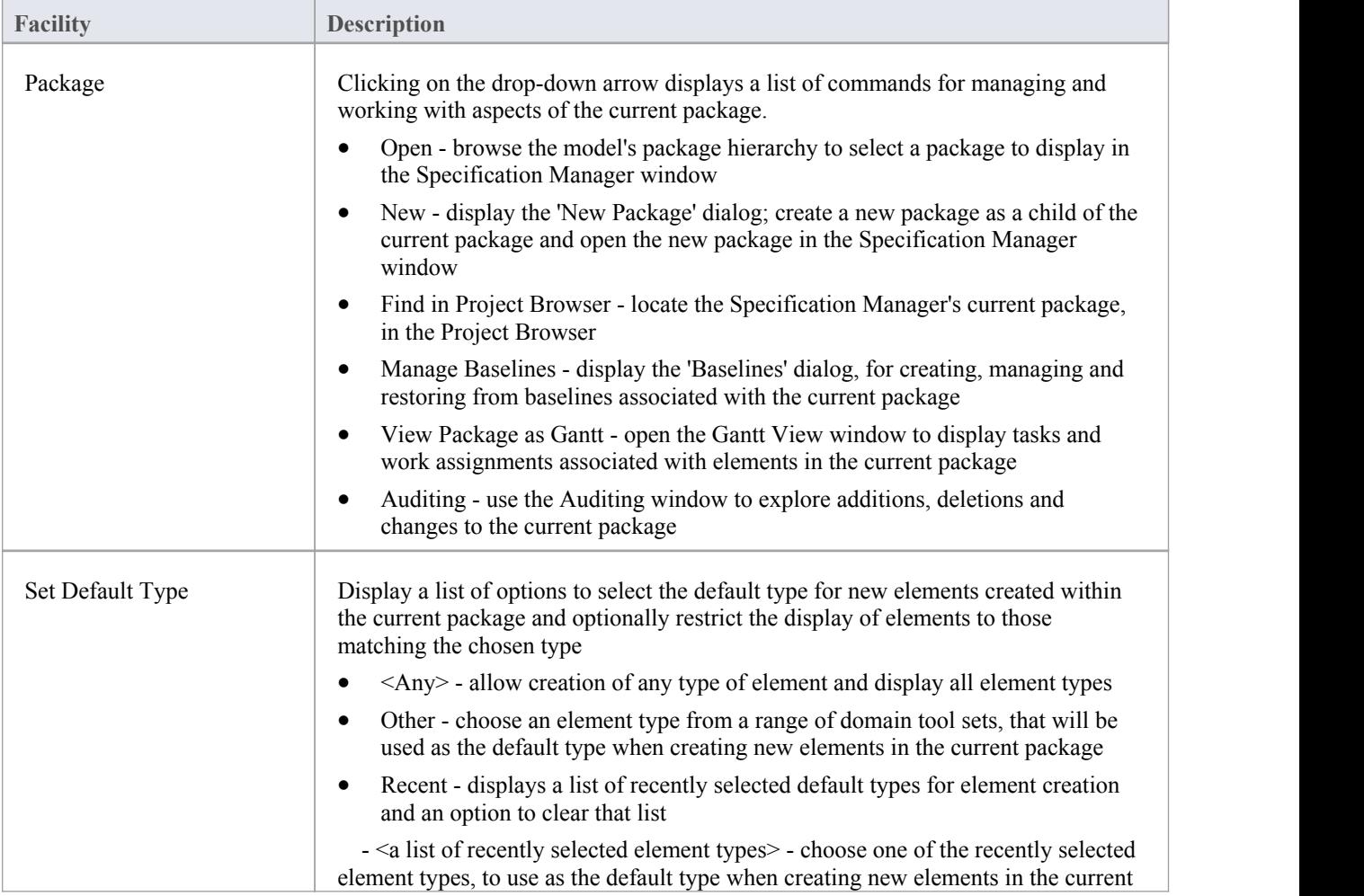

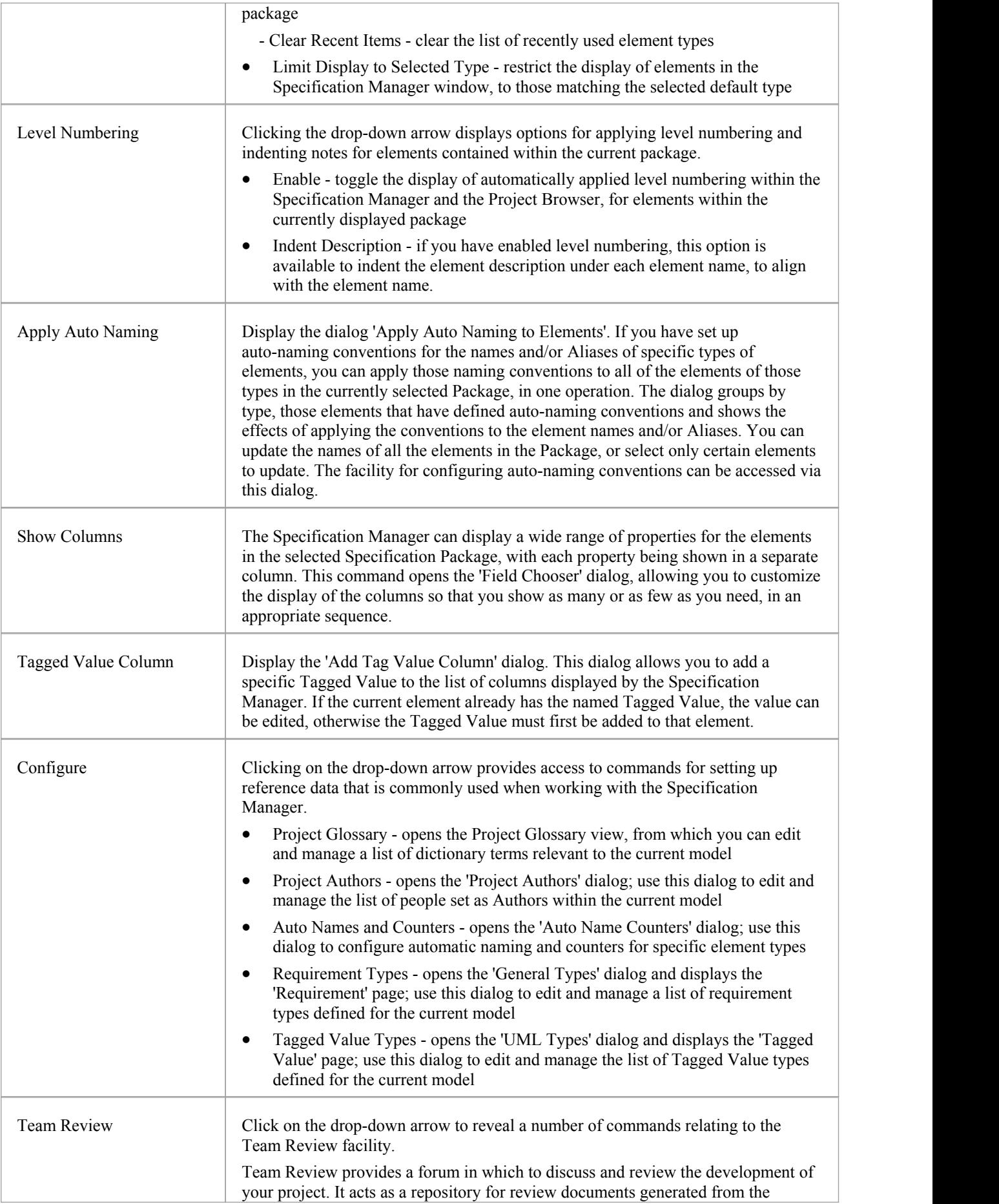

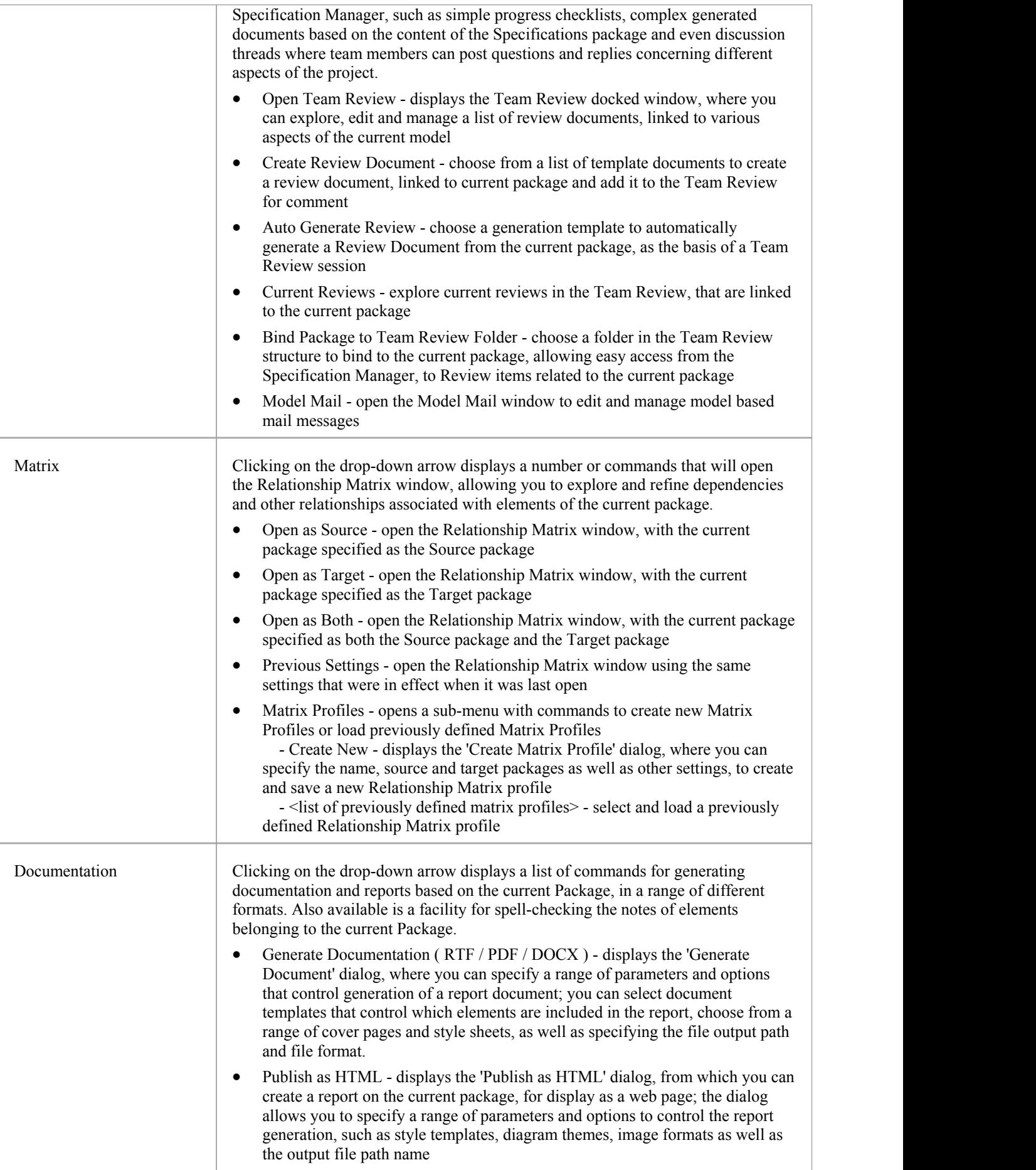

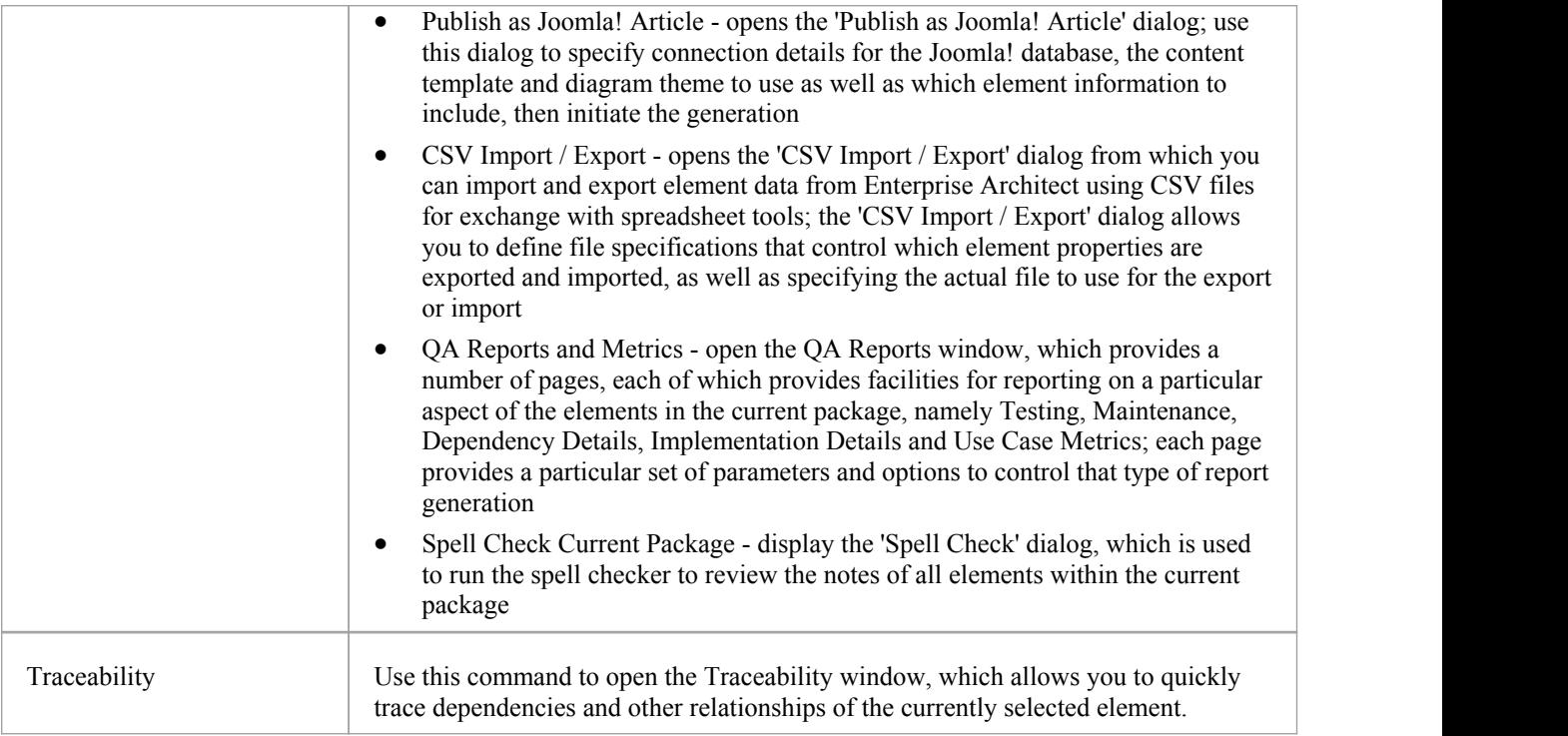

# **Using the Element Panel**

The 'Element' panel brings together a range of facilities for working with the elements that are displayed in the Specification Manager view. There are facilities for adding new elements, viewing and editing the Properties of elements, as well as creating, viewing and managing other items associated with the elements, such as Tests, Maintenance items (Defects, Issues, Changes, Tasks...), Resource Allocations and Element Discussions.

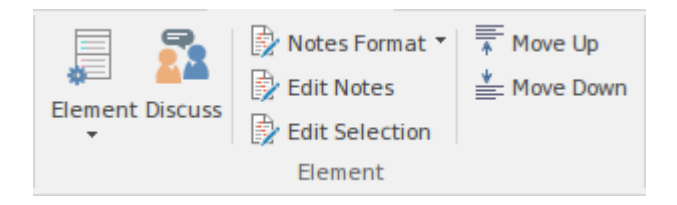

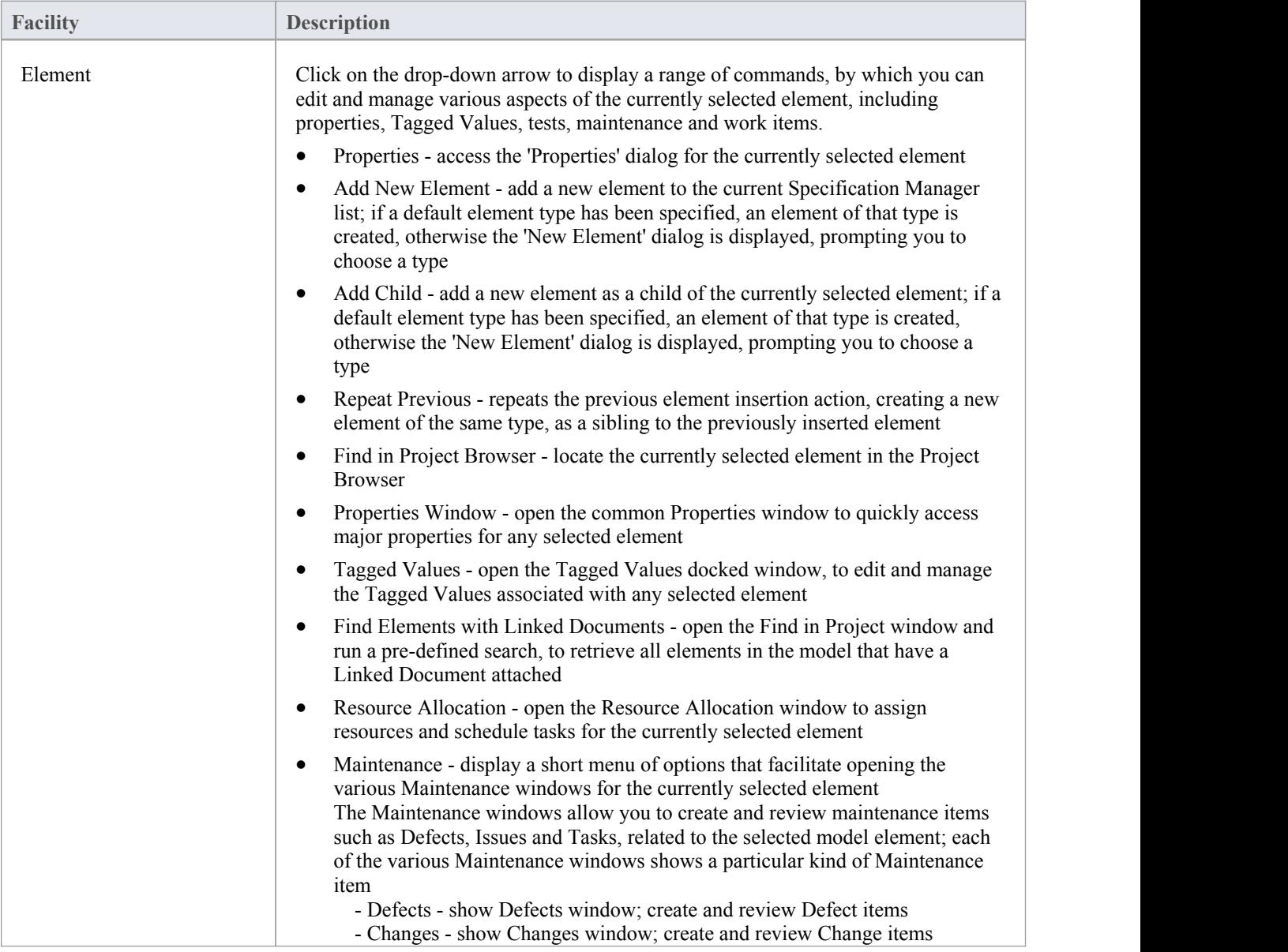

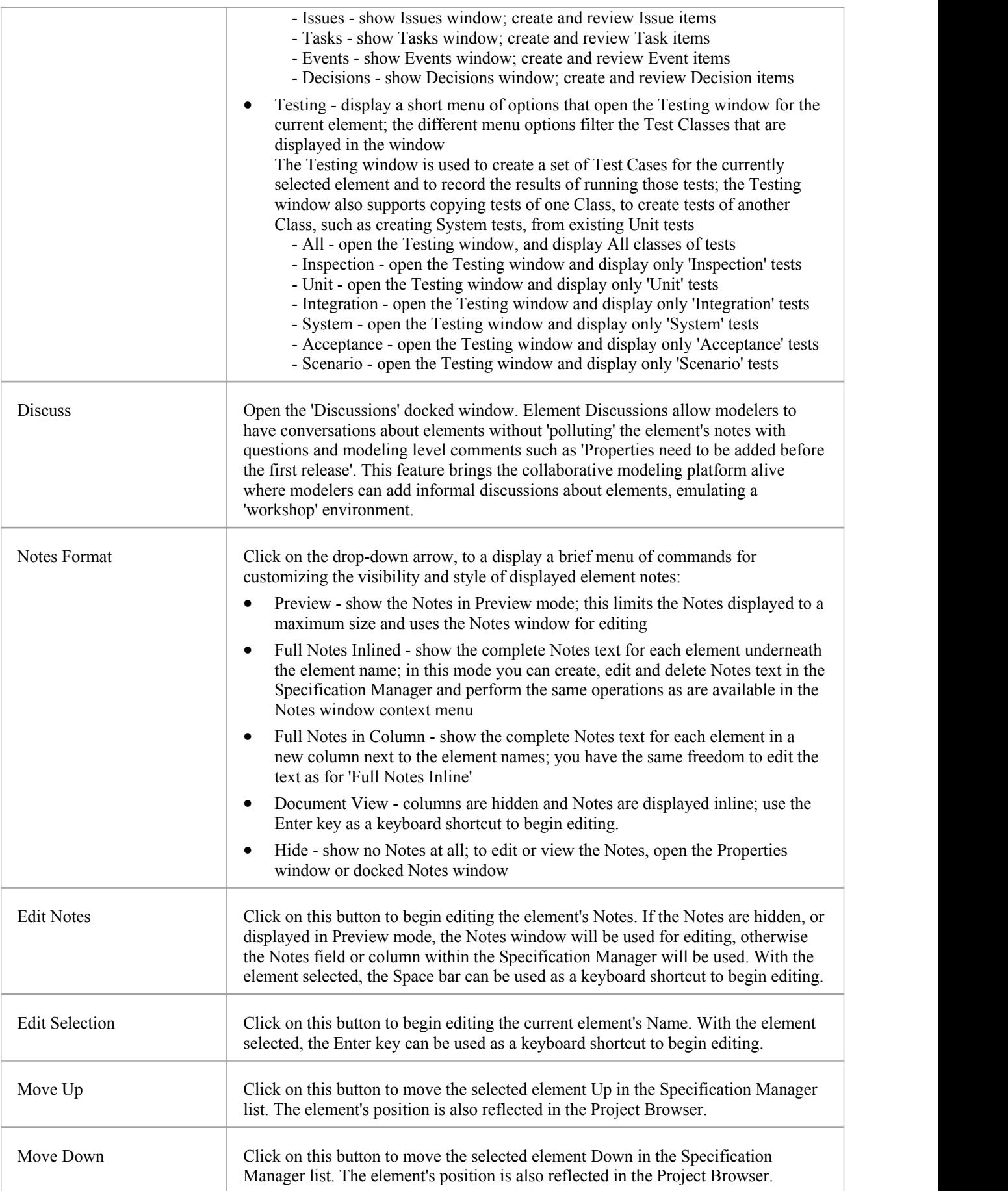

# **Using the Display Panel**

The 'Display' panel provides a range of options that make it possible to tailor the appearance of the Specification Manager view, to better display the information you want to examine. There are options providing visual cues, such as highlighting the selected element and using bold fonts to emphasize element names, as well as options to filter the list of elements that is displayed.

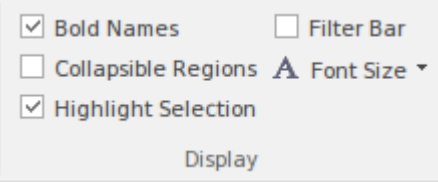

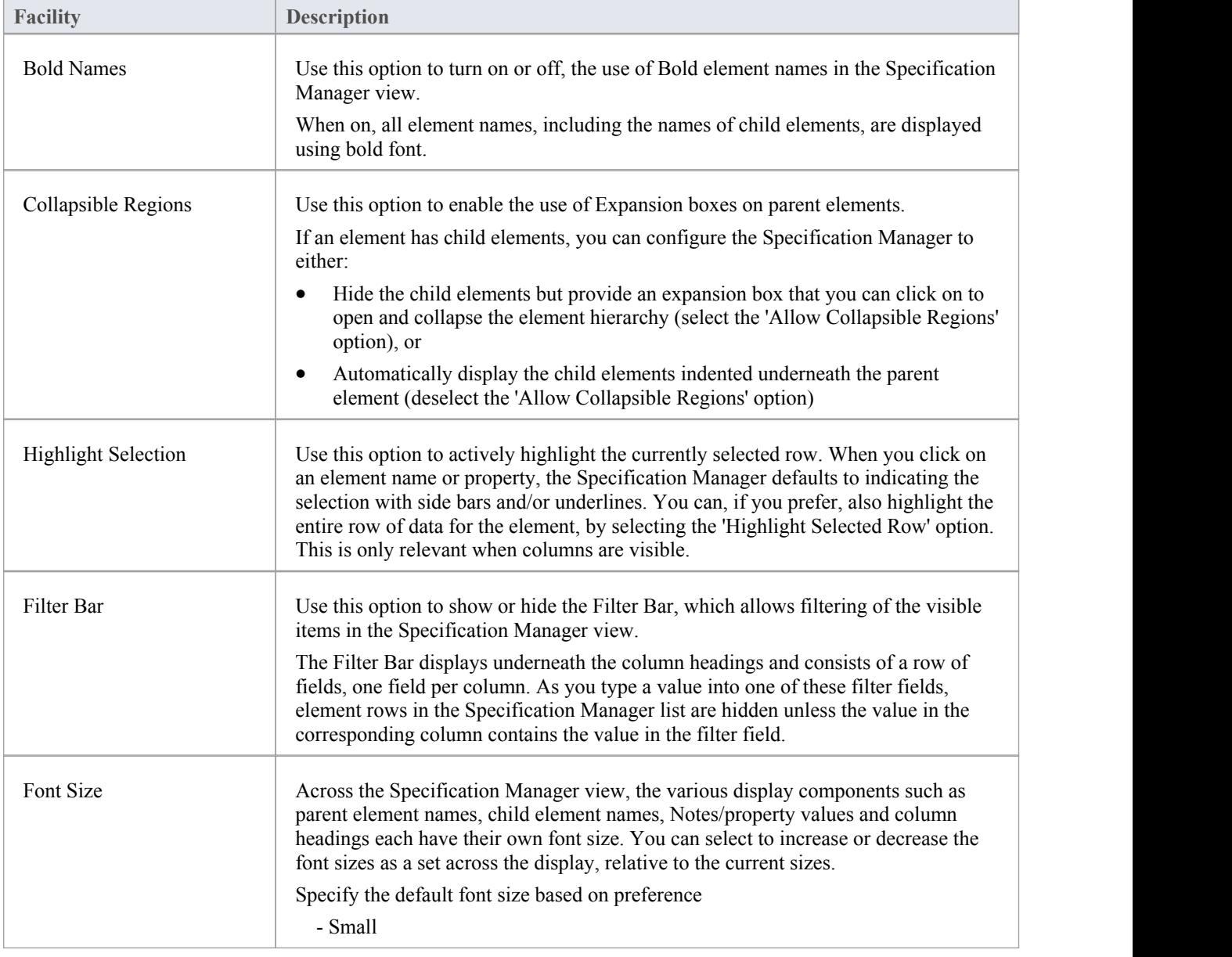

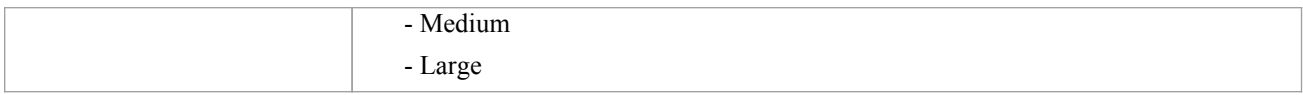

# **Document Edit Ribbon**

The Document Edit ribbon provides a set of tools and facilities for working with documents such as imported document files and linked documents. It becomes available when you open an editable document within Enterprise Architect.

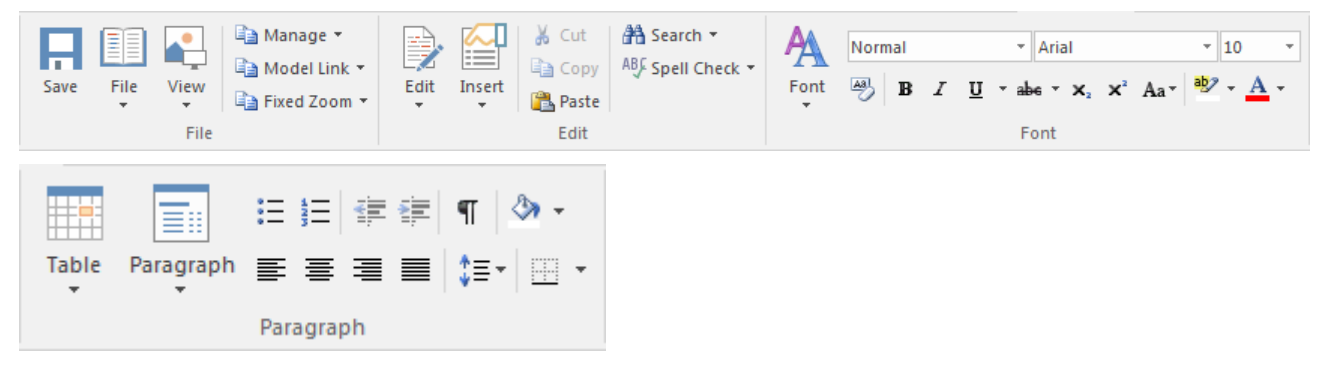

#### **Panels**

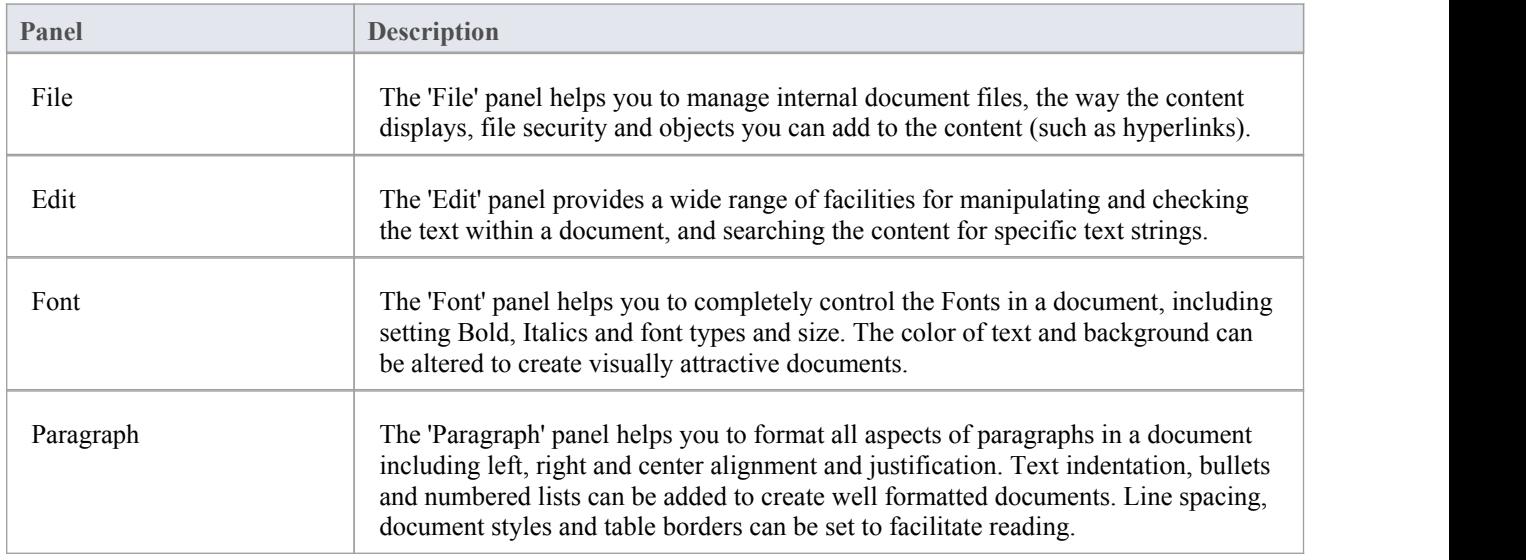

# **Using the File Panel**

The 'File' panel helps you to manage internal document files, the way the content displays, file security and objects you can add to the content (such as hyperlinks).

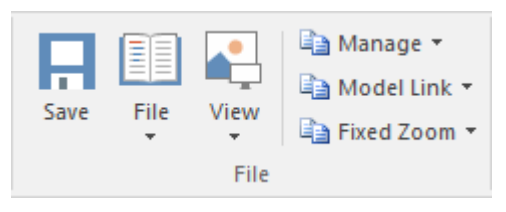

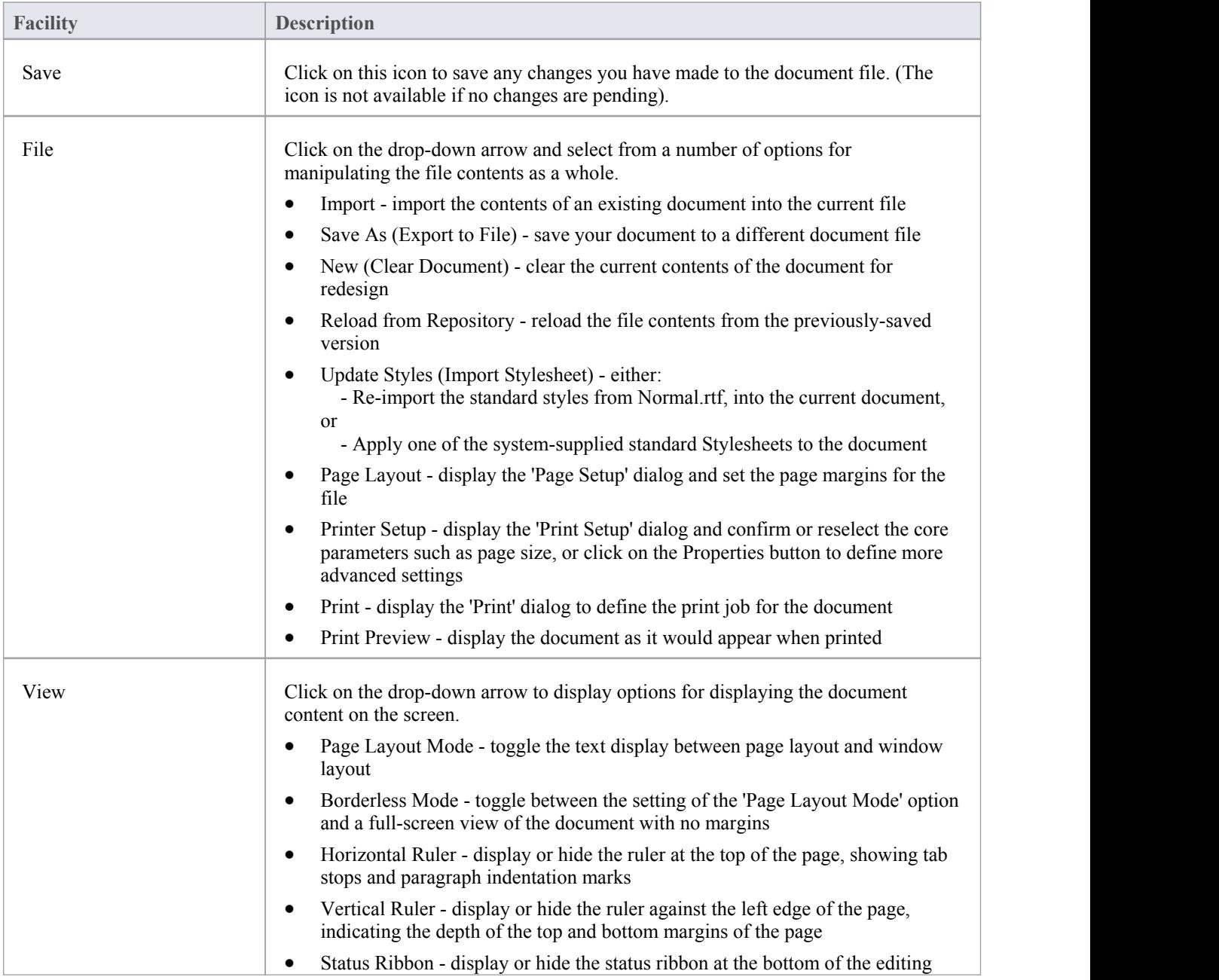

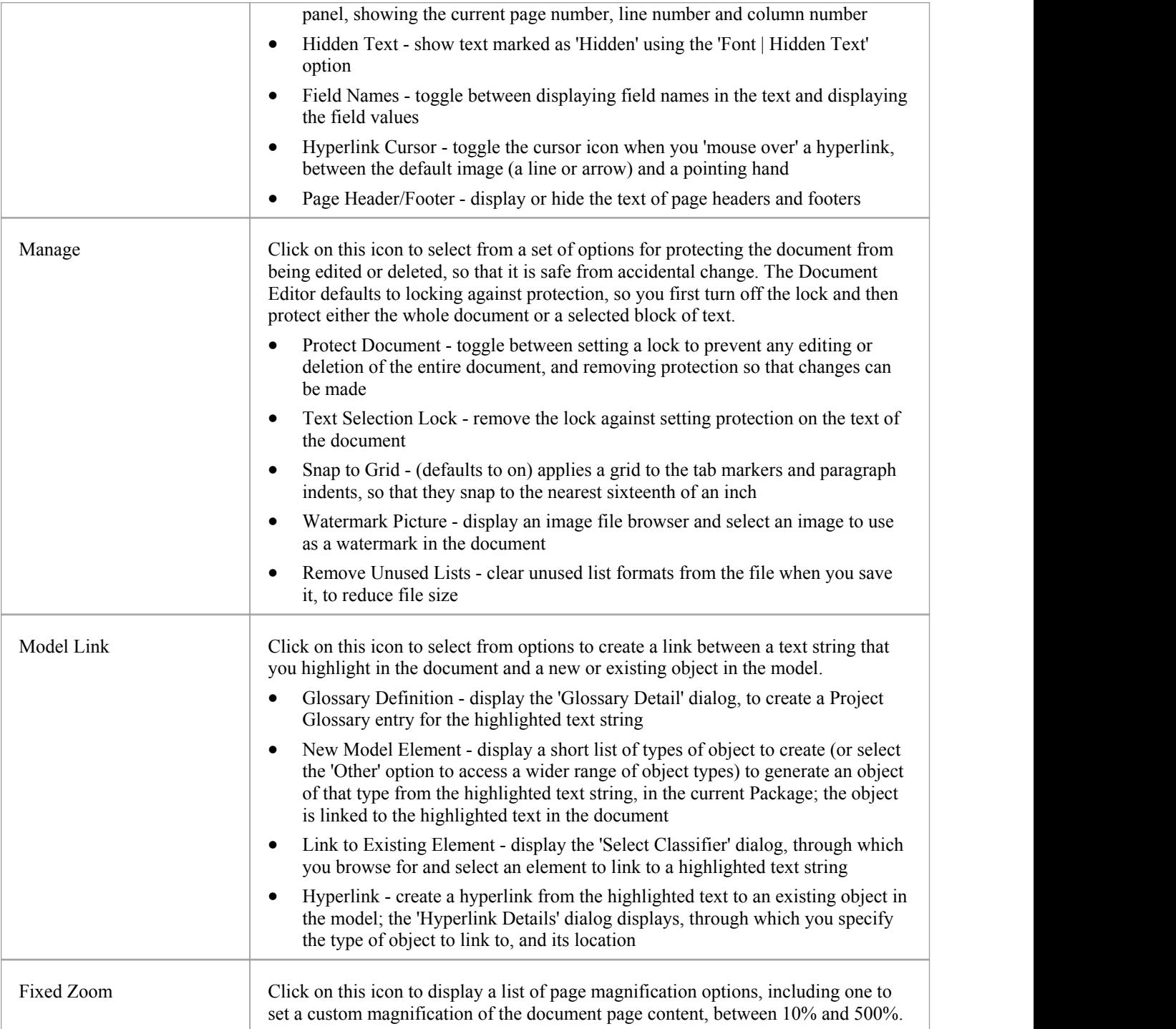

# **Using the Edit Panel**

The 'Edit' panel provides a wide range of facilities for manipulating and checking the text within a document, and searching the content for specific text strings.

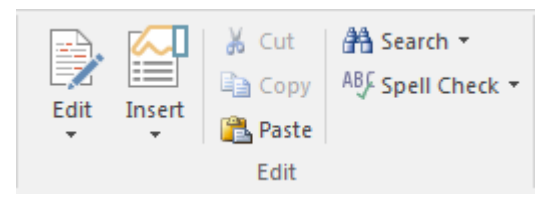

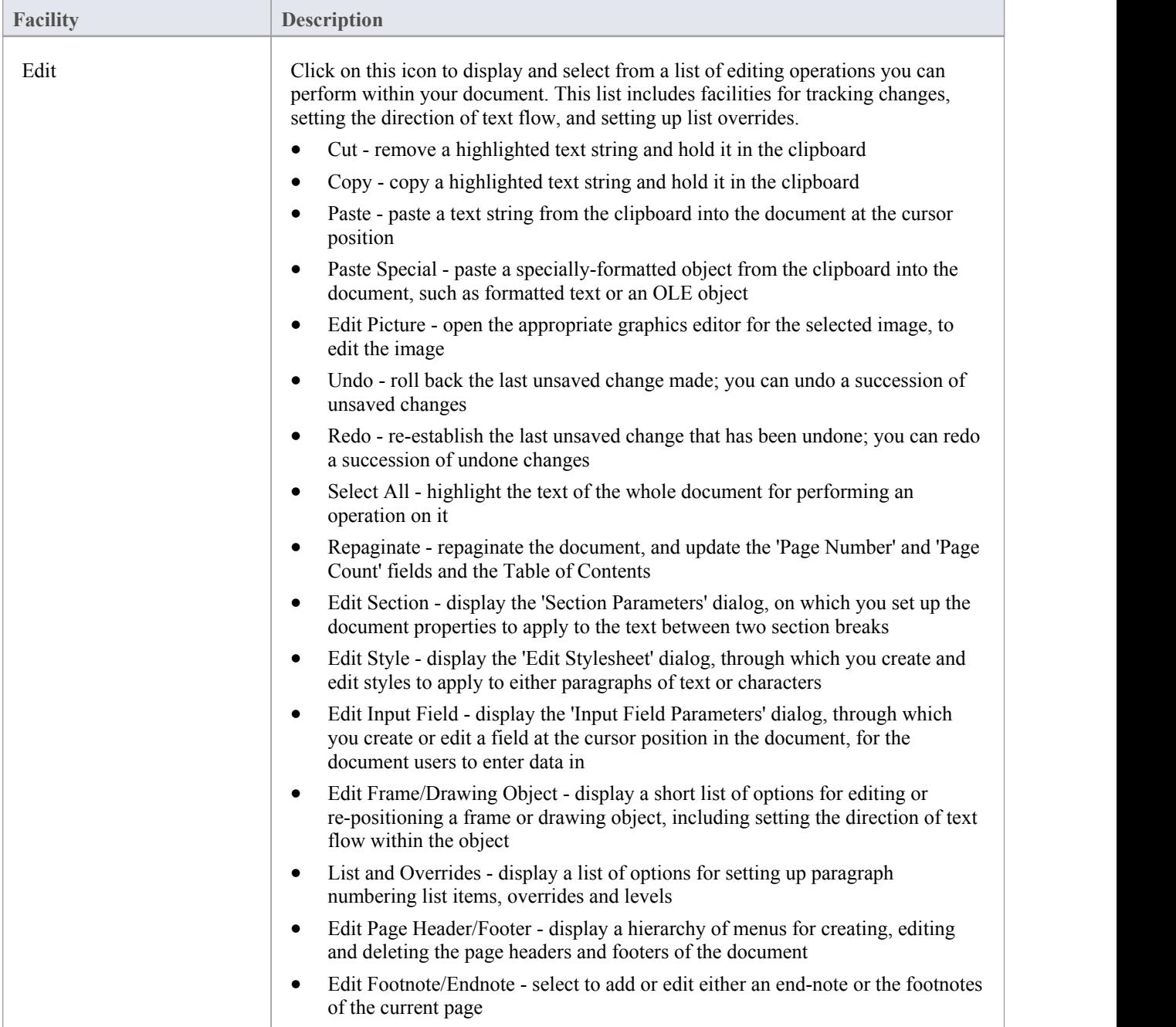

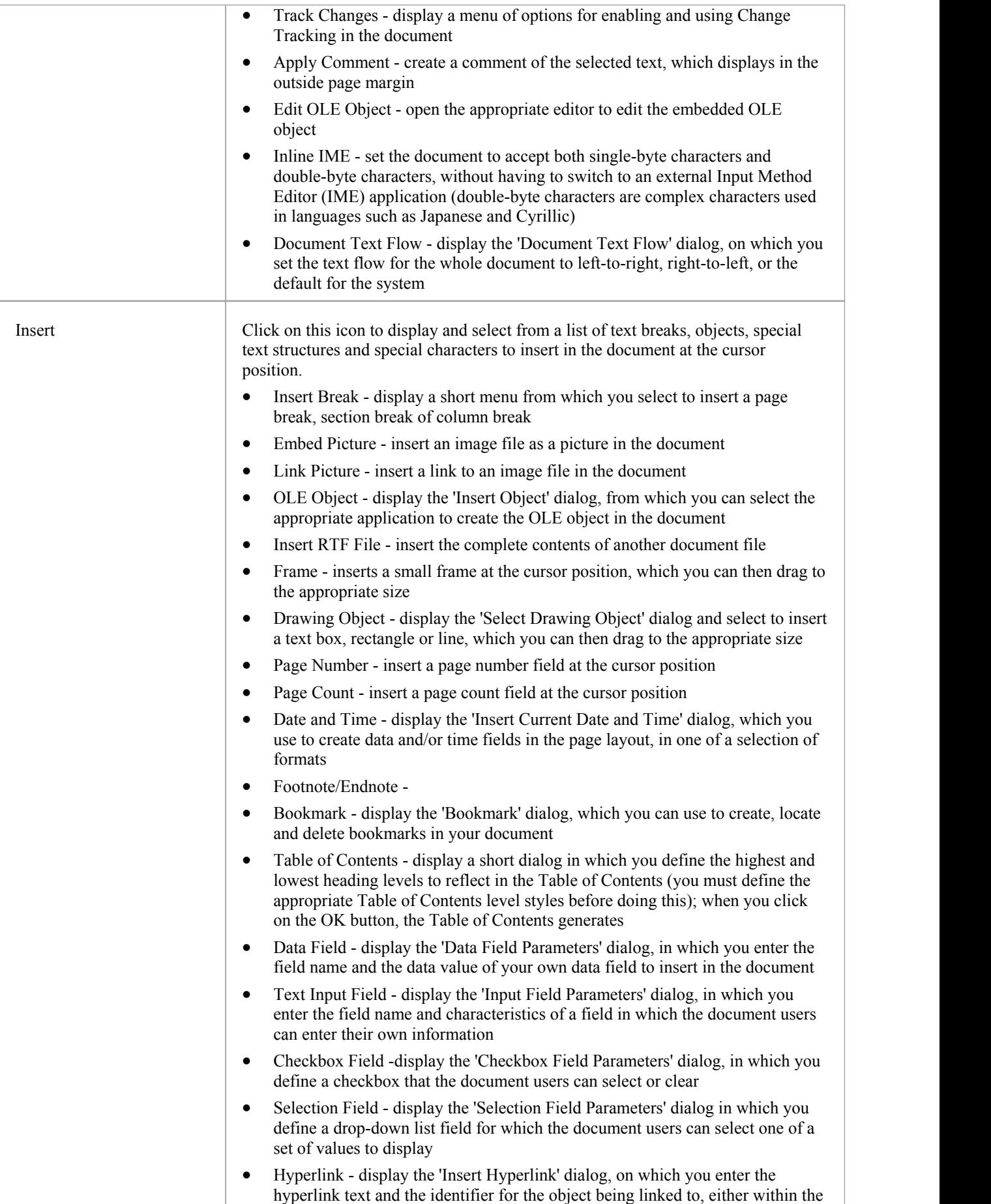

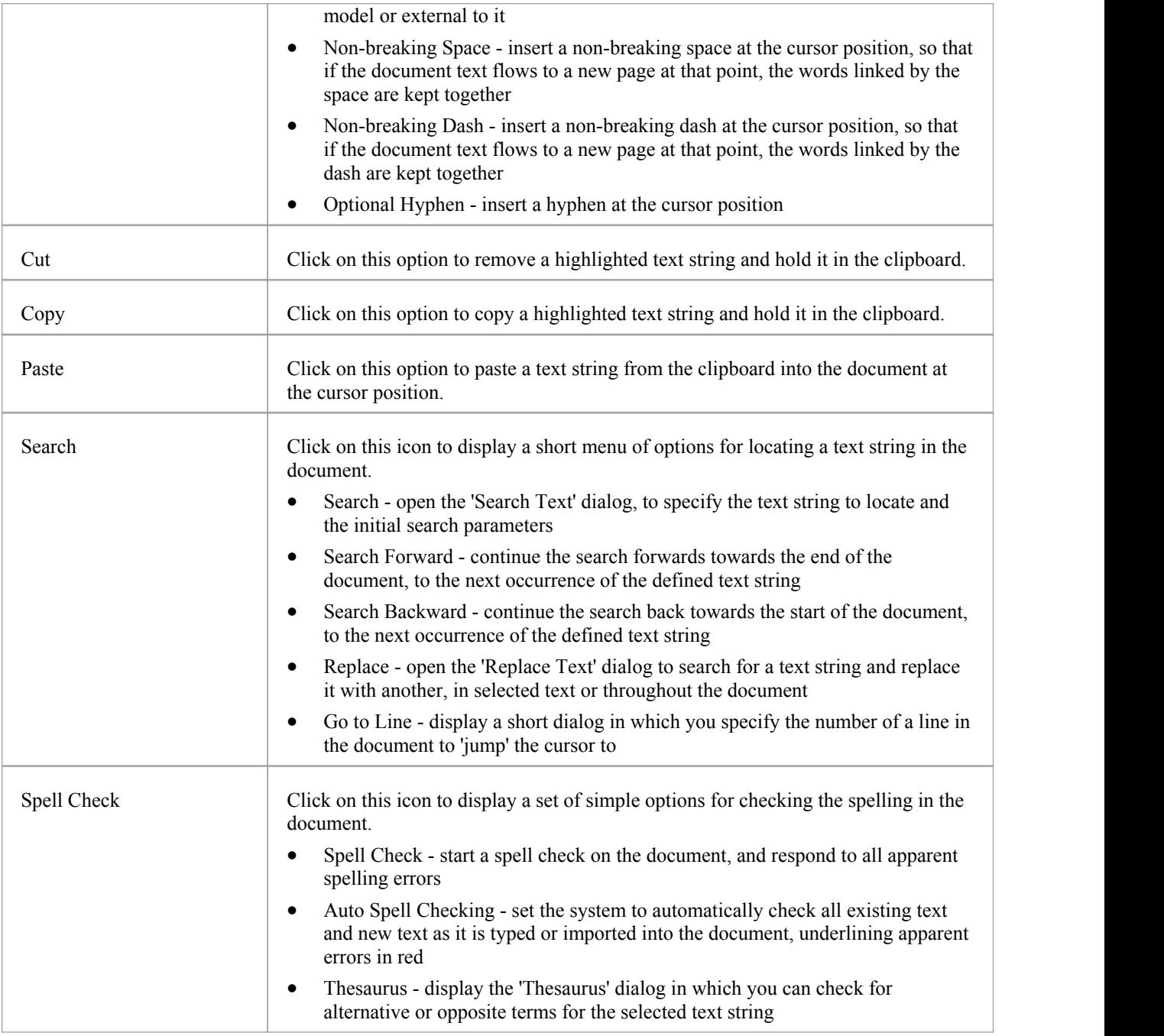

# **Using the Font Panel**

The 'Font' panel helps you to completely control the Fonts in a document, including setting Bold, Italics and font types and size. You can alter the color of the text and highlighting to create visually compelling documents.

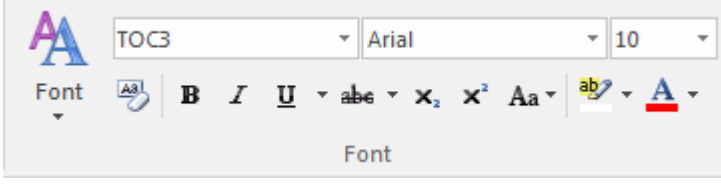

### **Available Facilities**

For many of these facilities, you can either select an icon from the panel or an equivalent option from the 'Font'drop-down menu.

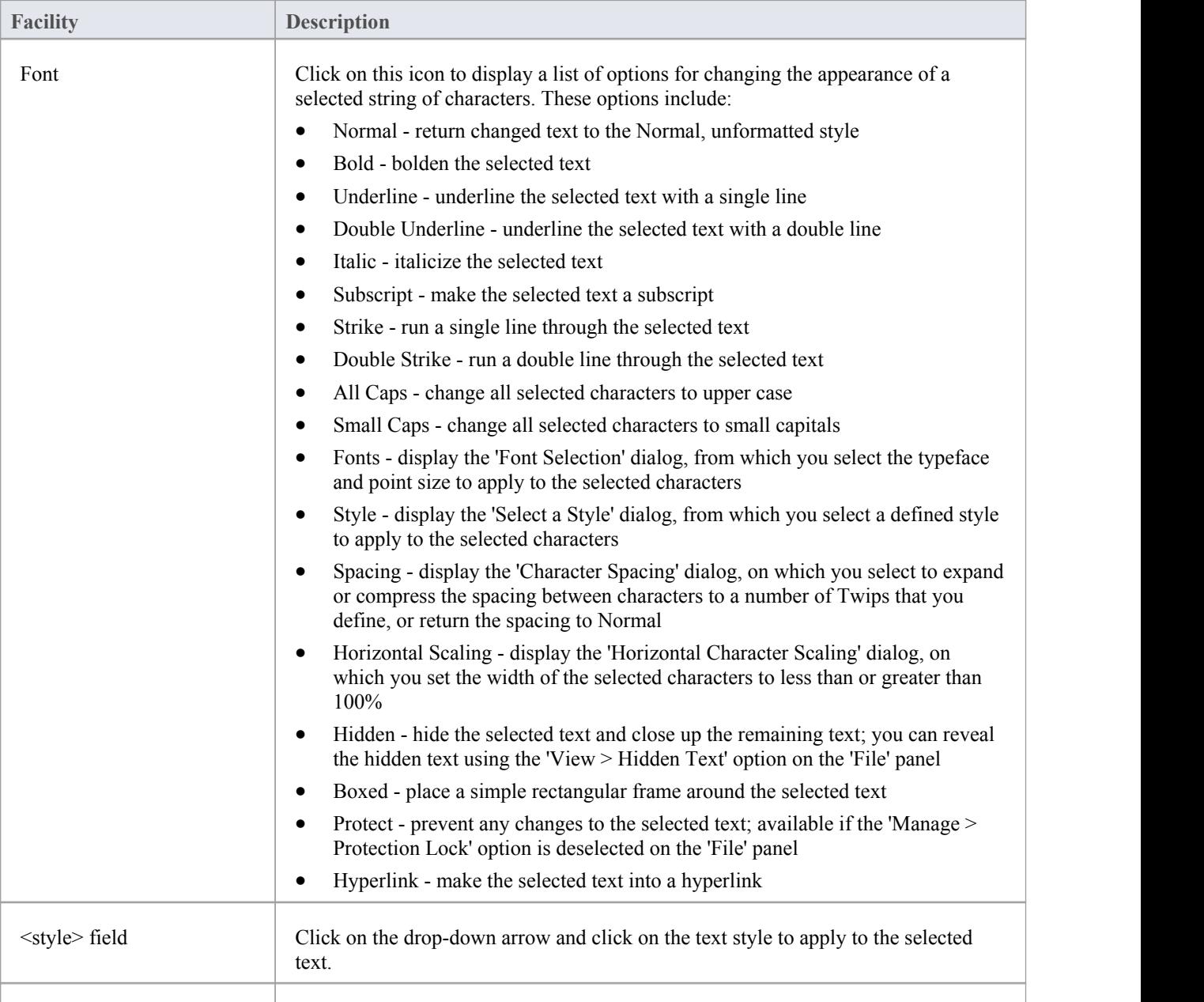

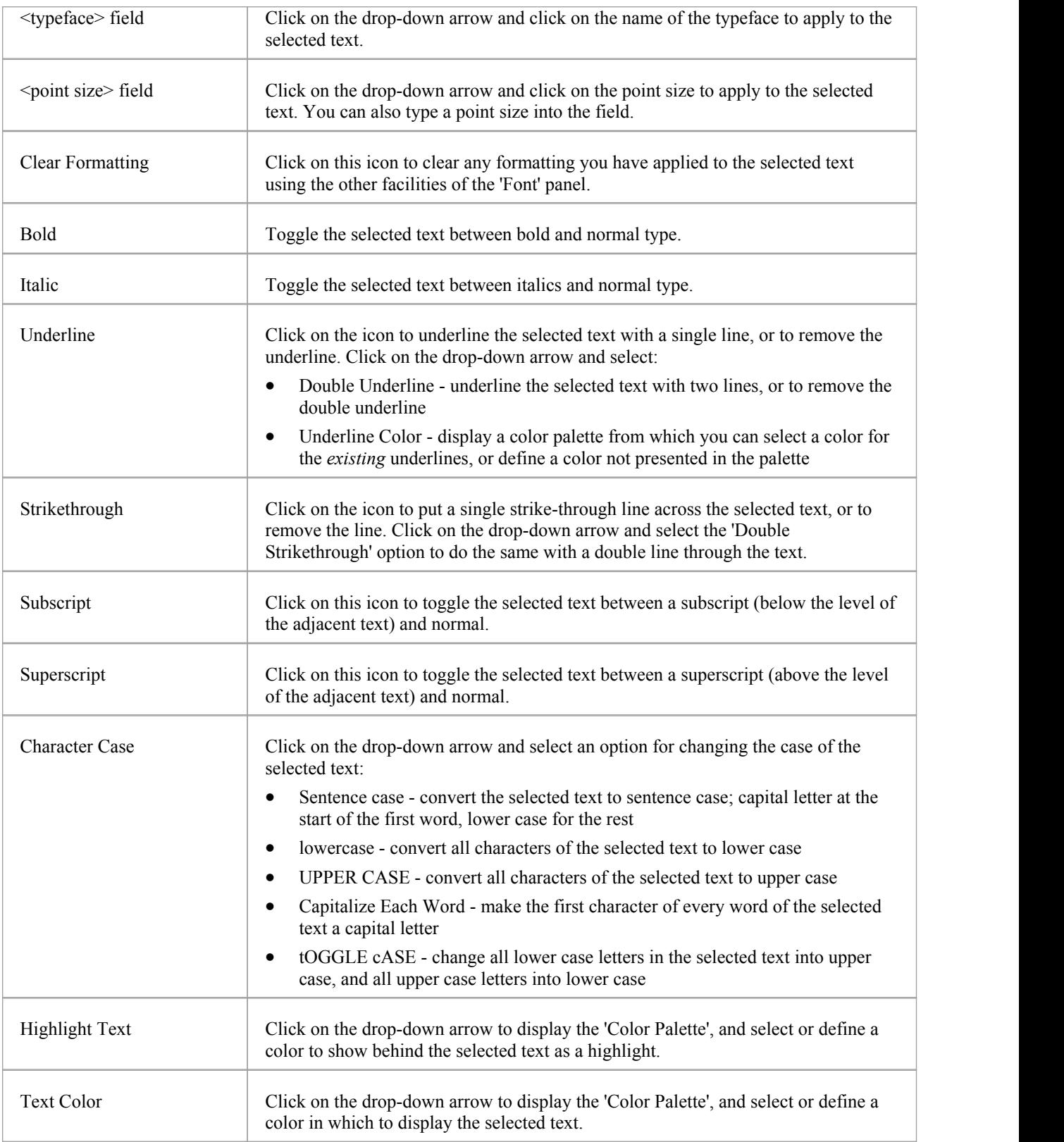

# **Using the Paragraph Panel**

The 'Paragraph' panel helps you to format all aspects of paragraphs in a document including left, right and center alignment and justification. Text indentation, bullets and numbered lists can be added to create well formatted documents. Line spacing, document styles and table borders can be set to facilitate reading the text.

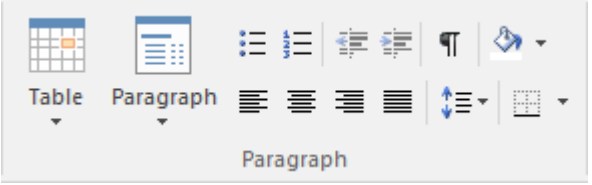

### **Available Facilities**

For many of these facilities, you can either select an icon from the panel or an equivalent option from the 'Paragraph' drop-down menu.

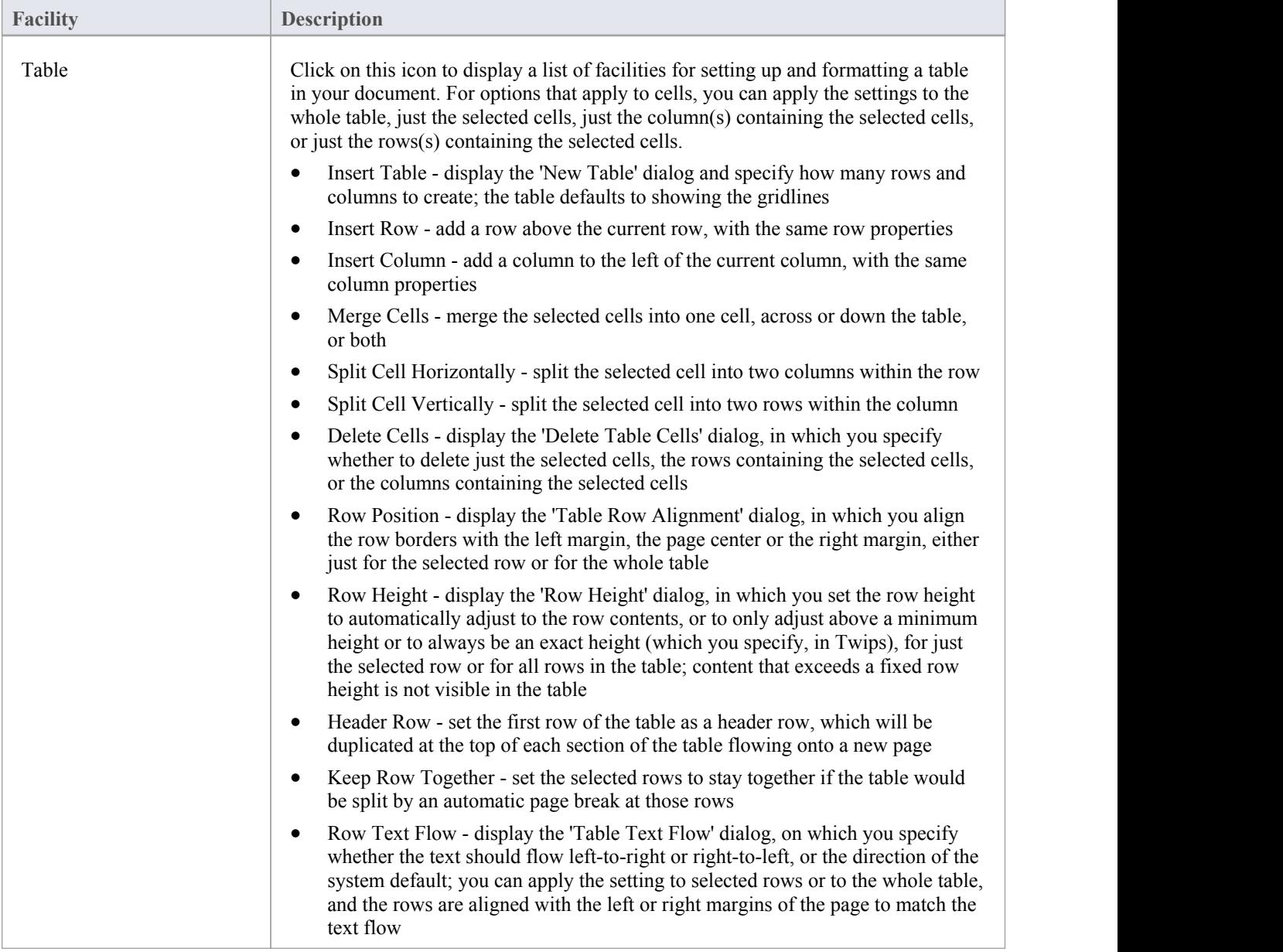

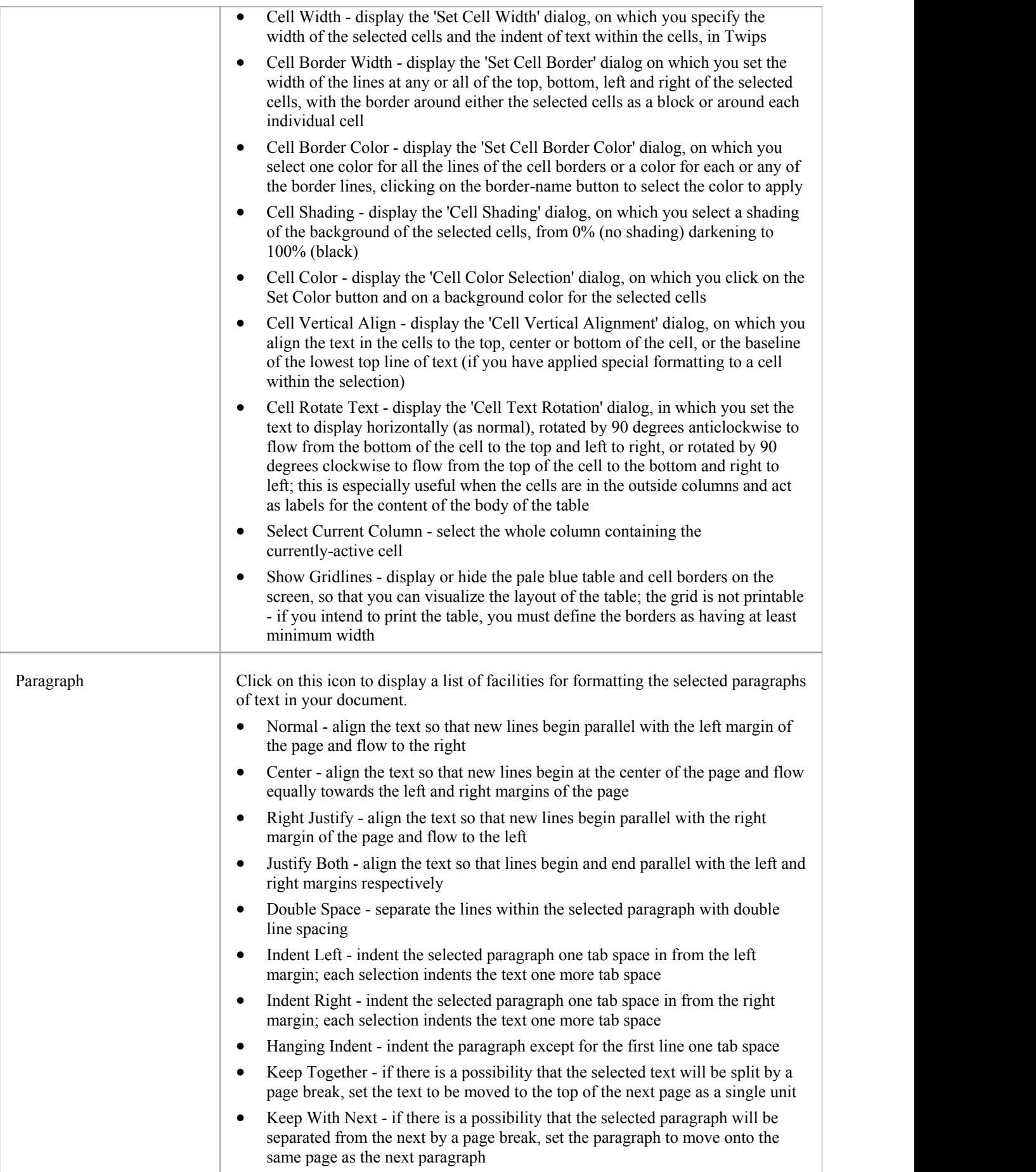

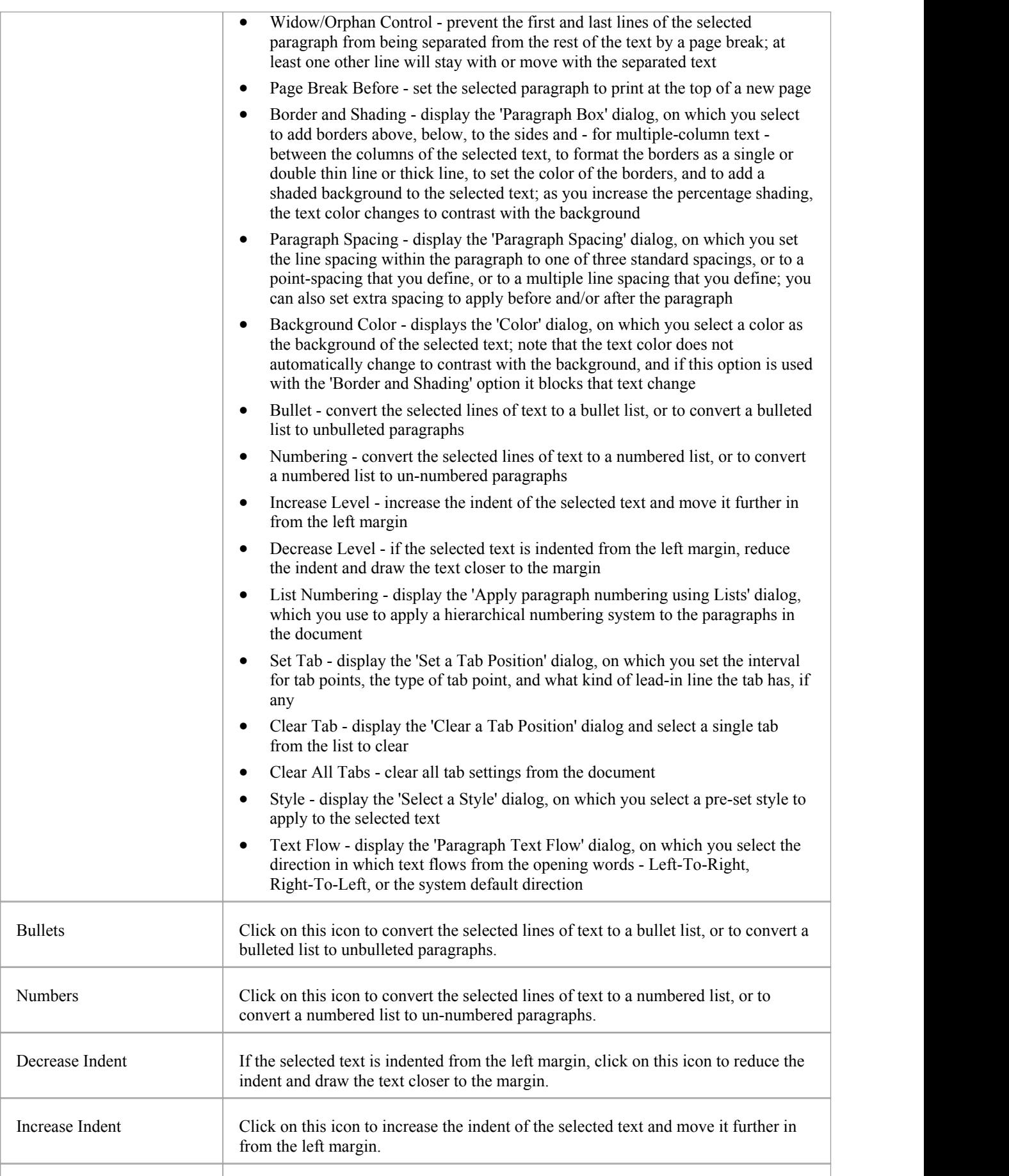

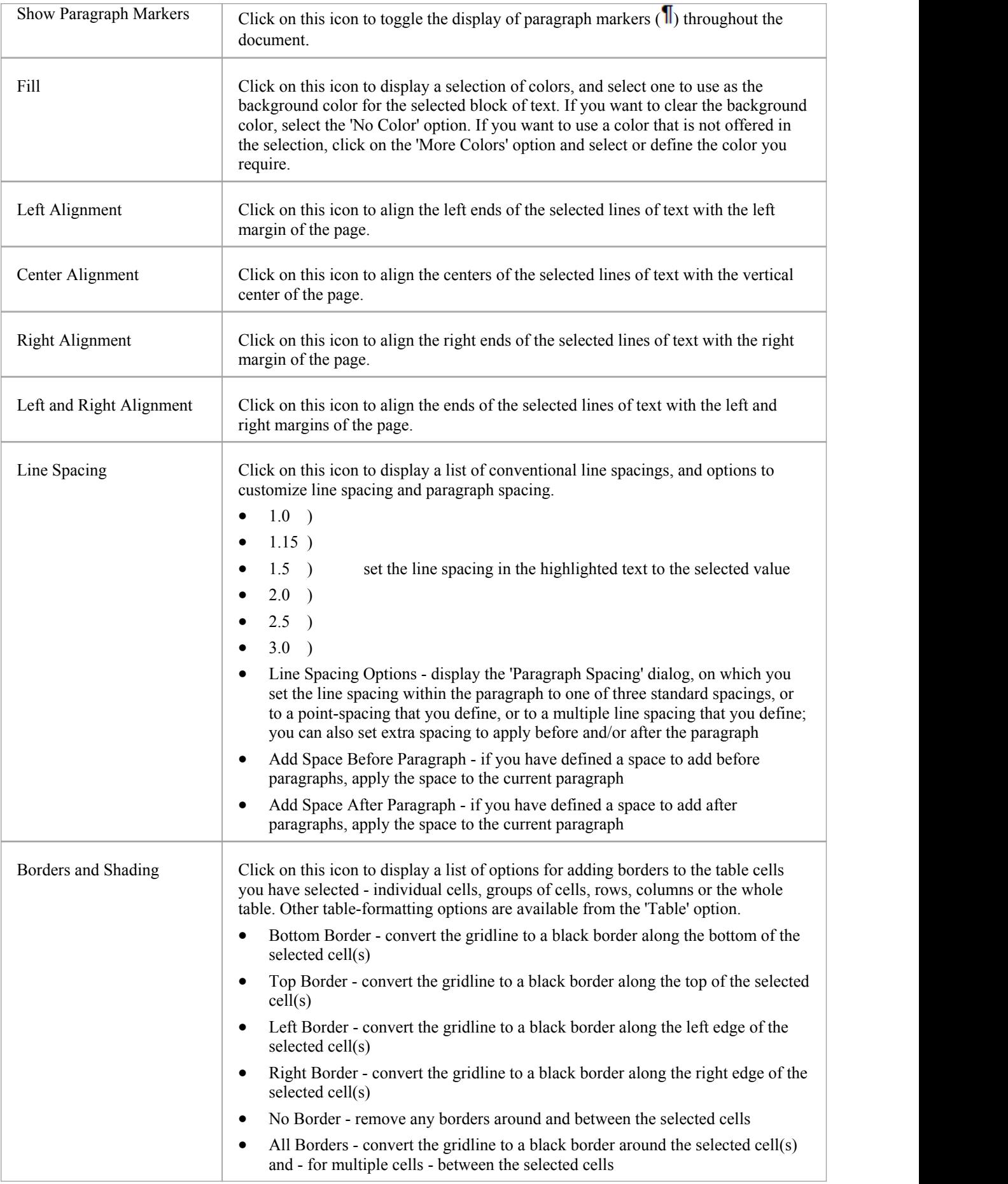

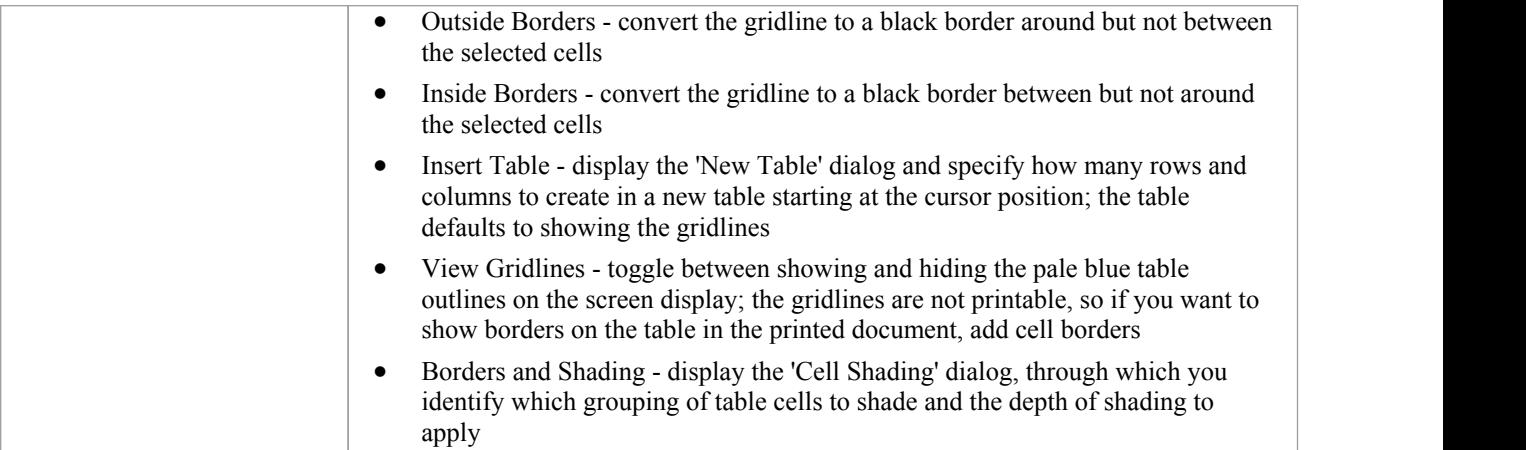

# **Start Page**

The Start Page is the default landing page that displays when you first open Enterprise Architect. It provides a range of useful commands to create and/or access project files, connect to a server repository, or access a project via the Cloud. You can also access a set of Portals that provide the facilities, resources, links, tailored searches and reports for working in a particular task area, such as publishing or developing a model.

The options and commands on the Start Page are available through the 'Start' options, 'Recent' list and Portal icons.

#### **Access**

Opened by default on startup of Enterprise Architect.

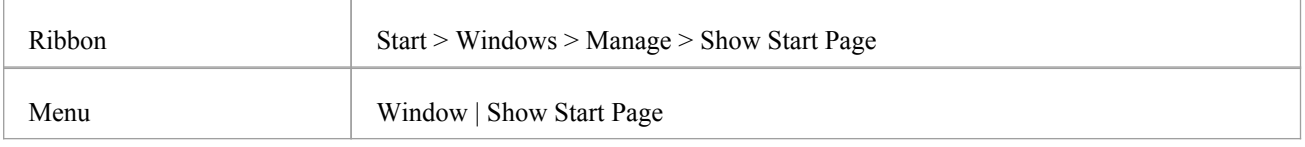

#### **File Options**

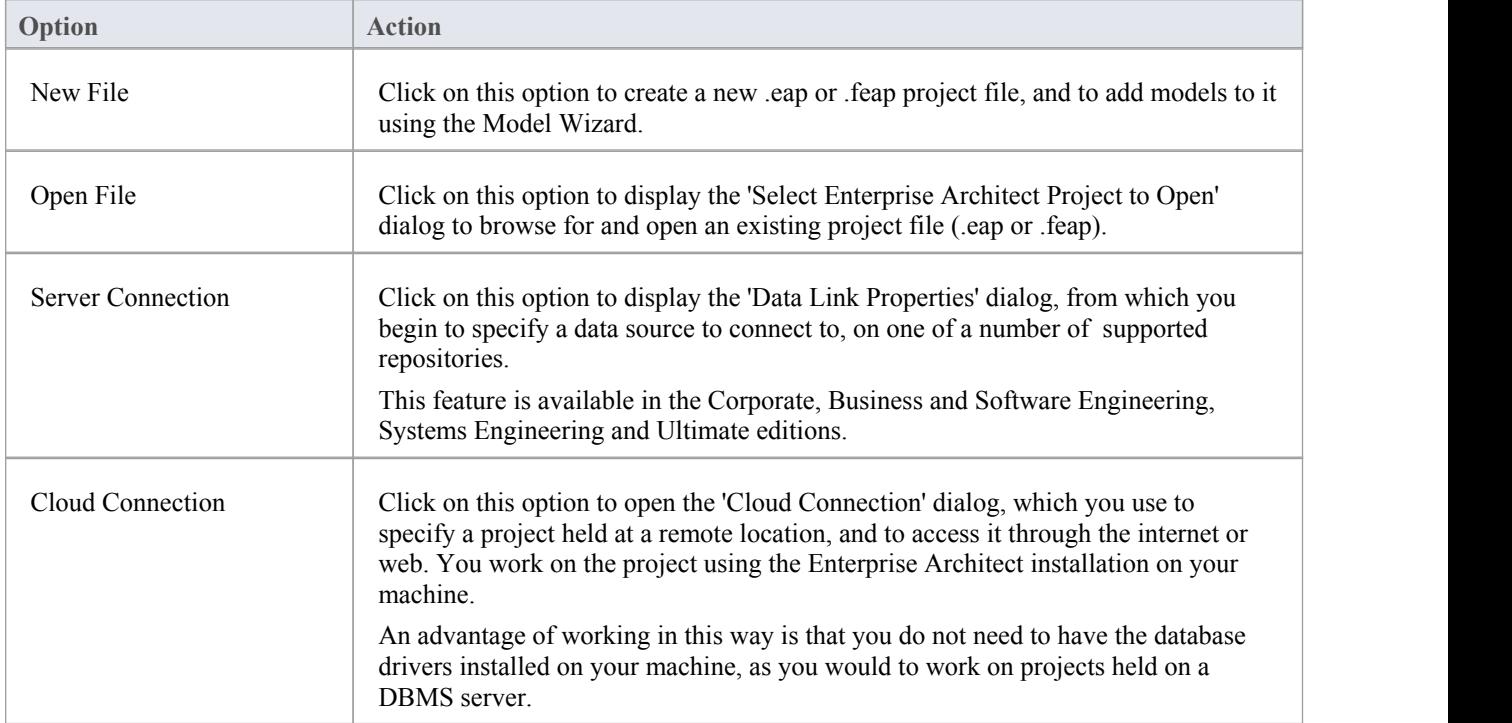

#### **Recent Files**

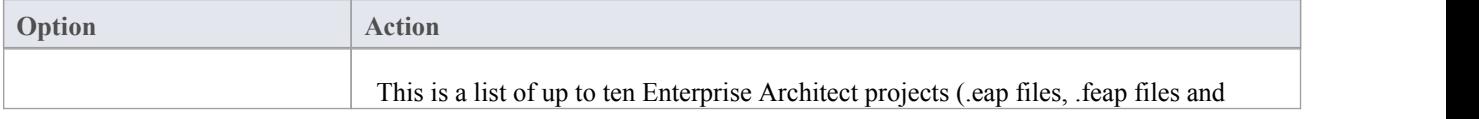

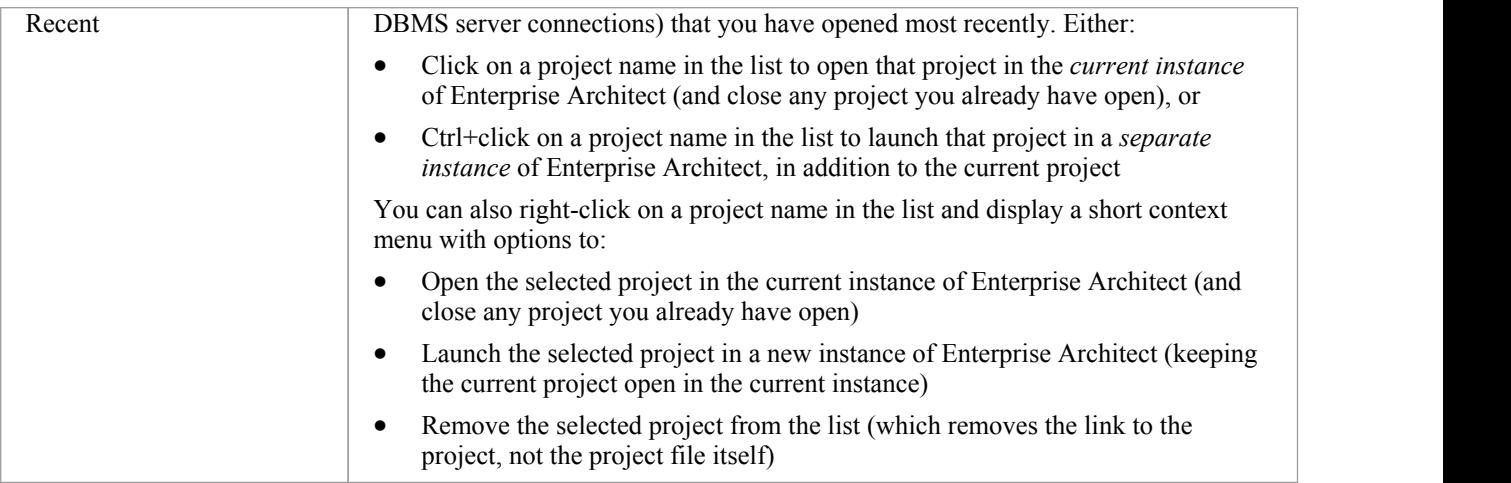

#### **Portals**

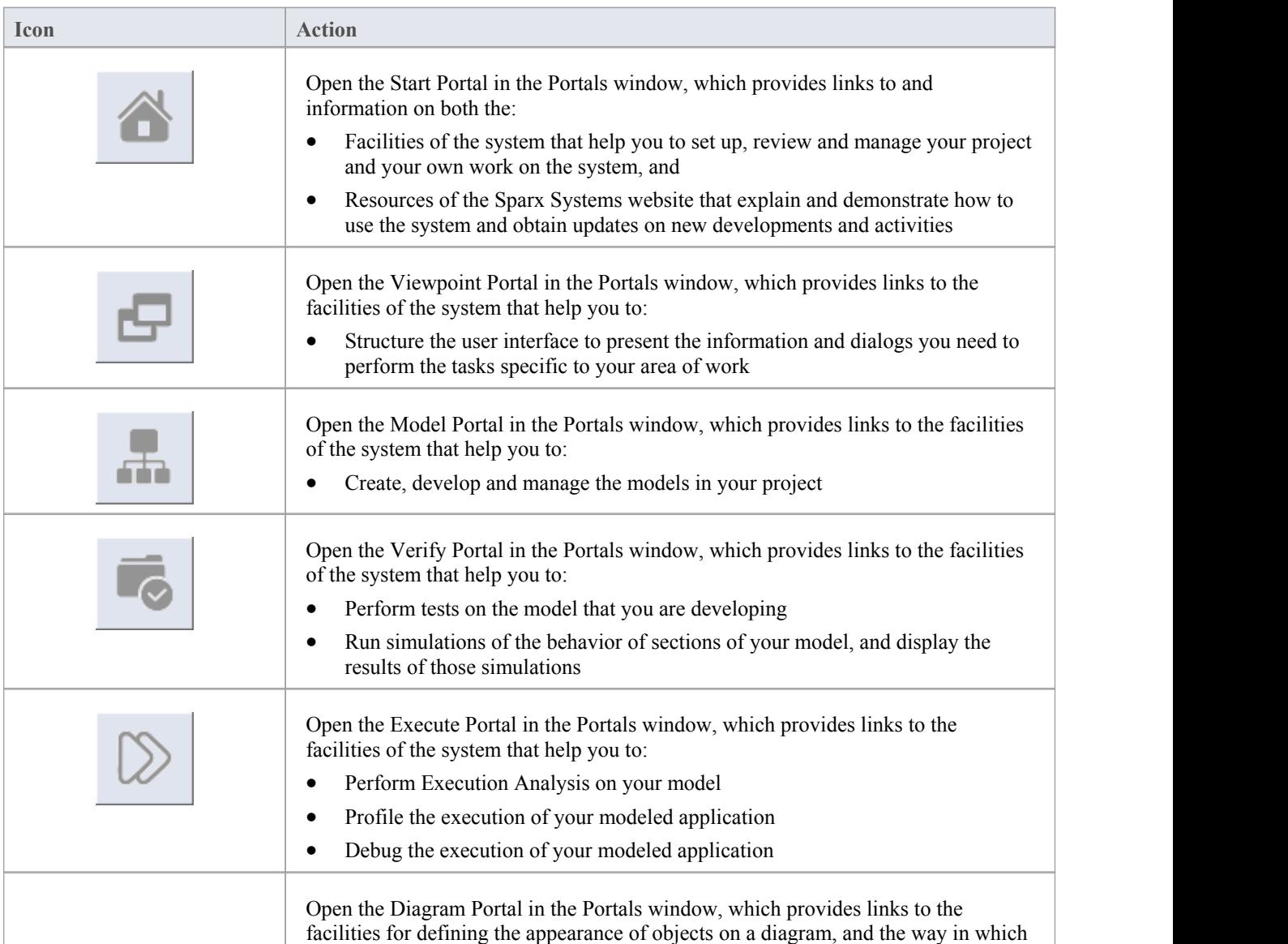

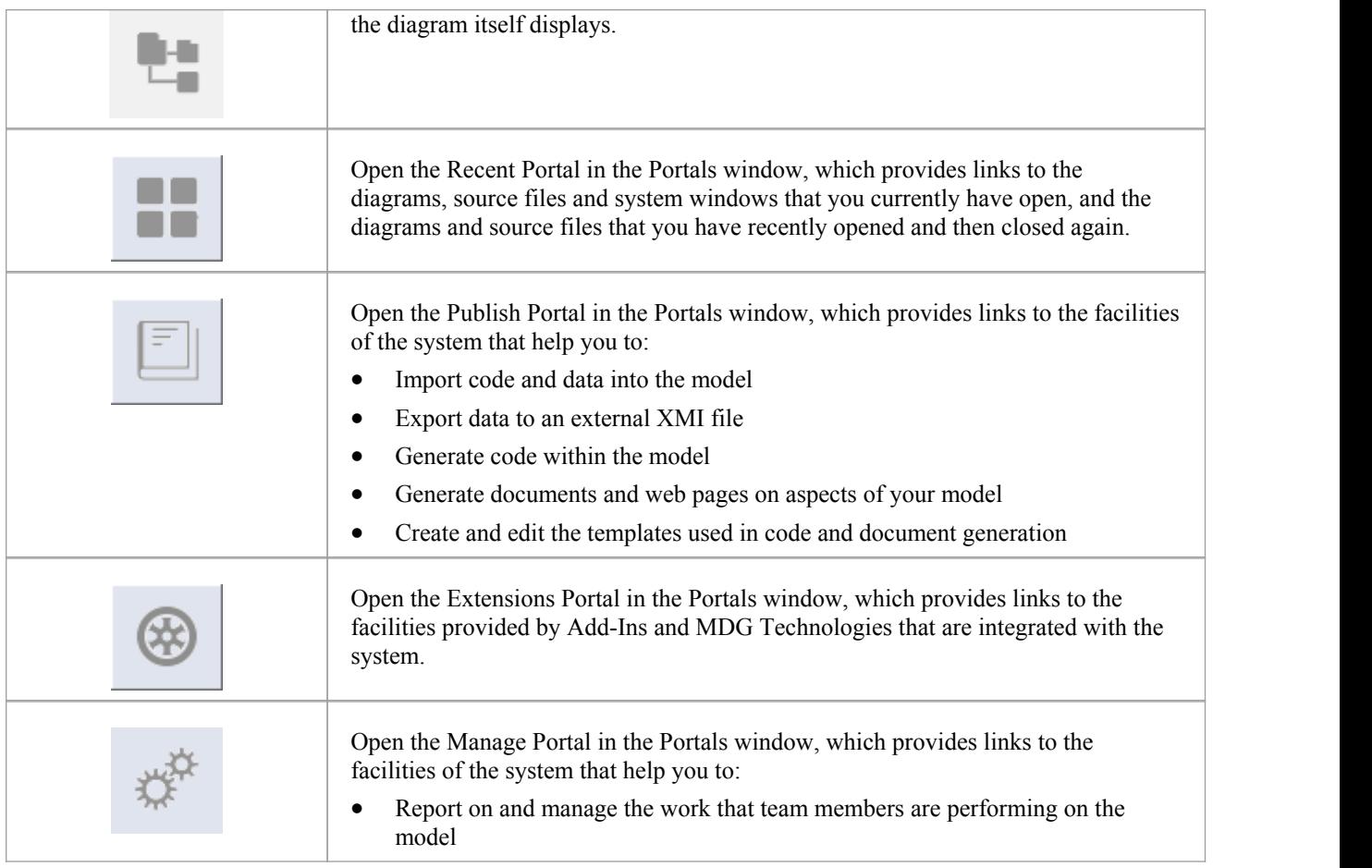

#### **Notes**

· You can hide the Start Page, or show it again, by toggling the 'Windows > Manage > Show Start Page' ribbon option; this setting persists after shut down and restart of Enterprise Architect until you explicitly toggle the option again

## **Remove Recent Projects**

On both the 'File' menu and the Start Page 'Recent' section, the projects that you have opened most recently are listed in the order of opening date/time up to a maximum of ten projects, with the most recently opened project at the top of the list. If the list identifies projects that you do not want to be so immediately accessible, you can remove them specifically from the list.

Removing a project from the list only removes the hyperlink to the project and doesnot remove the project from the file system or repository.

#### **Access**

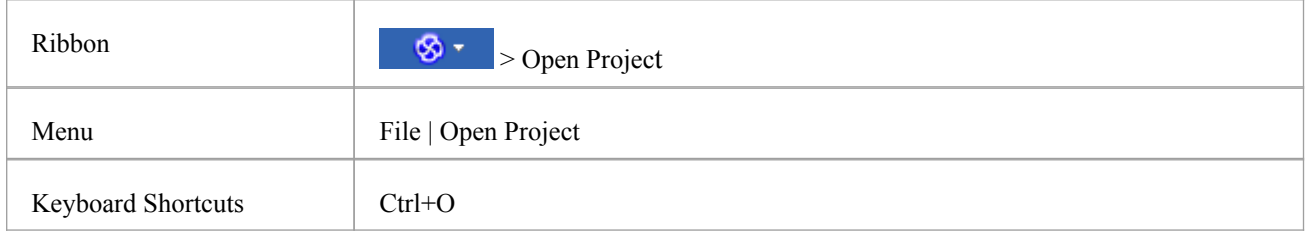

#### **Remove a project hyperlink from the Recent list**

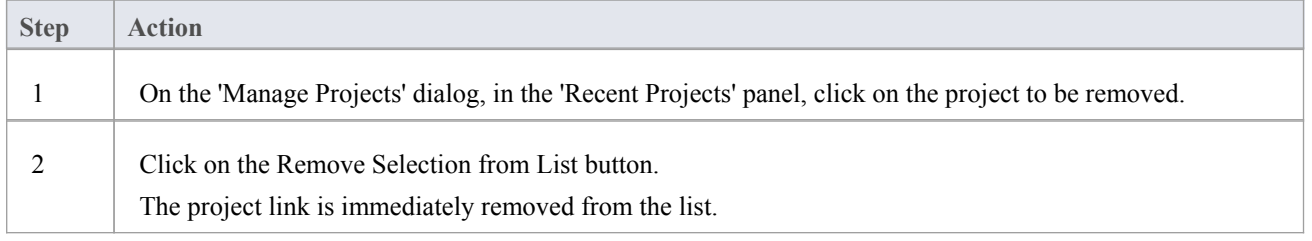

#### **Notes**

- You can only remove one project link from the list at a time
- To remove a link there must be at least two projects in the list

## **Windows**

As you work on your project, creating and reviewing model structures, you can make use of a wide range of system windows that help you locate and focus on particular types of object or object properties. To make your modeling tasks even easier, you can fix these windows in a convenient place on your screen, move them around, set them as callable tabs or autohide them.

You can access these windows through:

- · Menu options, such as those on the View, Project, Package, Diagram or Element menus, or
- · Ribbon options, especially those in the 'Show > Window' panel and the 'Start > Windows' panel

#### **The Standard windows**

#### **Window**

Project Browser - The Project Browser is the primary mechanism for navigating through and exploring your model and is the starting point for many of the most important features in Enterprise Architect. It lists the model Packages, diagrams, elements and element features in a hierarchical structure, reflecting the arrangement of Packages and elements within your model.

Properties window - The Properties window provides a convenient, concise way to view (and in some cases edit) the common properties of a selected element.

Testing window - The Testing window, or workspace, lists the test records for a selected element, ready for modification or addition. The window provides several facilities for managing the test records.

Maintenance window - The Maintenance window, or workspace, lists the maintenance records (defects, changes, issues and tasks) for a selected element, ready for modification or addition. The window provides several facilities for managing the maintenance records.

Diagram Toolbox - The Diagram Toolbox is a panel of icons that you drag onto a diagram to create elements and connectors. Related elements and connectors are organized into Toolbox pages, each page containing the elements or connectors used for a particular type of diagram.

Resources window - The Resources window provides useful shortcuts and re-use functions for creating and applying stock components in the current model. The window contains a tree structure of Document templates, Relationship Matrix profiles, Stylesheets, Patterns and commonly-used model elements. The window can also provide access to UML Profiles and MDG Technologies, although this is not the recommended route to these facilities.

Source Code Viewer - The viewer displays the generated source code for a selected Class element, and provides a number of facilities for editing that source code.

Scripting window - The Scripting window hosts a flexible and easy to use scripting capability to create scripts in Javascript, Microsoft JScript or VBScript. Using a built in 'Repository' object, you can programmatically inspect and/or modify elements within the currently open model. The window provides tools to edit, run, debug and manage your scripts.

Debug window - The Debug window provides a set of facilities for starting, managing and halting a debug session on the code generated from elements of your model.

Learning Center - The Learning Center provides quick access to a range of context-specific task guides in a number

of work areas of the system, such as Getting Started, Modeling or Testing.

Notes window - Notes are the main documentation feature you use to describe an element, diagram, feature or connector; in the documentation that Enterprise Architect generates, notes feature prominently. You can record and view notes on a modeling object using the Notes window.

Traceability window - Using the Traceability window you can quickly see what elements are immediately linked to the selected element and in what relationships, and what elements are indirectly linked via a chain of relationships. You can also select a diagram and explore the relationships of all elements in that diagram.

Tagged Values window - Tagged Values are a convenient method of adding additional information to an element or connector, beyond what is directly supported by UML. A Tagged Value is the value of a property of a modeling item, the property being called a tag.

You can create, view and edit Tagged Values for the currently-selected modeling object using the Tagged Values window.

Project Management window - There are four versions of the Project Management window, to record and manage the resources, effort, risk and metrics associated with the work in developing the area of the model represented by the selected element.

Model Views - The Model Views window provides a mechanism for representing areas ofyour model in any of a number of different ways, to capture a particular aspect of the structure or purpose of the model.

Element Browser - You can use the Element Browser to summarize, review and manage a wide range of added-on properties of the selected element. These added-on properties include methods, attributes, Tagged Values, relationships and responsibilities.

Relationships window - The Relationships window lists all the relationships of the currently-selected element, and shows the properties of each relationship.

Scenarios & Requirements window - The Scenarios & Requirements window is a three-tabbed window through which you can quickly add, view, edit and delete rules applied to the selected element. The entities that impose such rules are scenarios, constraints and requirements applied to the element.

Pan and Zoom window - The Pan and Zoom window enlarges the current diagram by a percentage you define, and displays a thumbnail view of it with a shaded rectangle. As you move the shaded rectangle with the mouse, the diagram shows the magnified items of the structure underneath the rectangle.

Layout Diagrams - The Layout Diagrams window provides a set of diagram layout formats that you can apply to a diagram you have created, to automatically reorganize the layout to make it more readable.

Team Review - The Team Review window provides a structured internal forum that your team can use to discuss aspects of the model content and development.

Diagram Filters - You use the Diagram Filters window to modifythe display of diagram components so that relevant items are immediately identified for the reader's attention, without damaging the structure and integrity of the model.

#### **Notes**

· On the Testing, Maintenance and Project Management windows, any descriptive text, history, input or results for a selected item are also displayed in the Notes window; you cannot edit this text in the Notes window

## **Dock Windows**

When you are doing work using one or more of the Enterprise Architect windows, you can re-position and/or group the windows to make them easier to use. You can easily move any window around the application workspace and either dock (anchor) it against the top, bottom, left or right edge of the workspace for long-term use, or just drop it where it is most convenient for the moment (that is, leave it floating).

All the windows are resizable, so you can also drag the window margins to make the window a convenient size and shape to display either justa column or row, or a large section of the information it contains.

#### **Dock a Window Against an Edge**

Notice that the window docking is an insert, notan overlay; in the illustration (step 3), the left border of the Start Page is **moved** to sit just under the 'ticked man' icon in the toolbar.

The docking behavior varies depending on whether you have already docked other windows on the screen, whether you use the navigation compass orthe compass point icons, and where you drag the docked window before you release the mouse button. If you drag and release the window over:

- A point of the navigation compass in the center of the screen, the window sits inside existing docked windows (for example, in the illustration a window released on the bottom, top or left icons of the navigation compass would be docked to the **right** of the Traceability window)
- · A separate compass point icon on the edge of the screen, the window is docked on the outside edge of the screen and existing docked windows are pushed inwards
- A point of the navigation compass at the edge of the screen (only when there is already a docked window there) the window is docked within the area occupied by the previously docked window (for example, in the illustration you could dock your new window as the left, right, top or bottom segment of the Traceability window space; the Traceability window itself is reduced in size to accommodate the new docked window, but you can then adjust the margins of the two docked windows to improve readability)
- The center of the navigation compass at the edge of the screen (only when there is already a docked window there) the window is docked as a tab of a window frame; see *Dock Windows into a Frame*

The highlighted area always indicates exactly where the moved window will be docked, so you have an indication of the effect before you release the window.

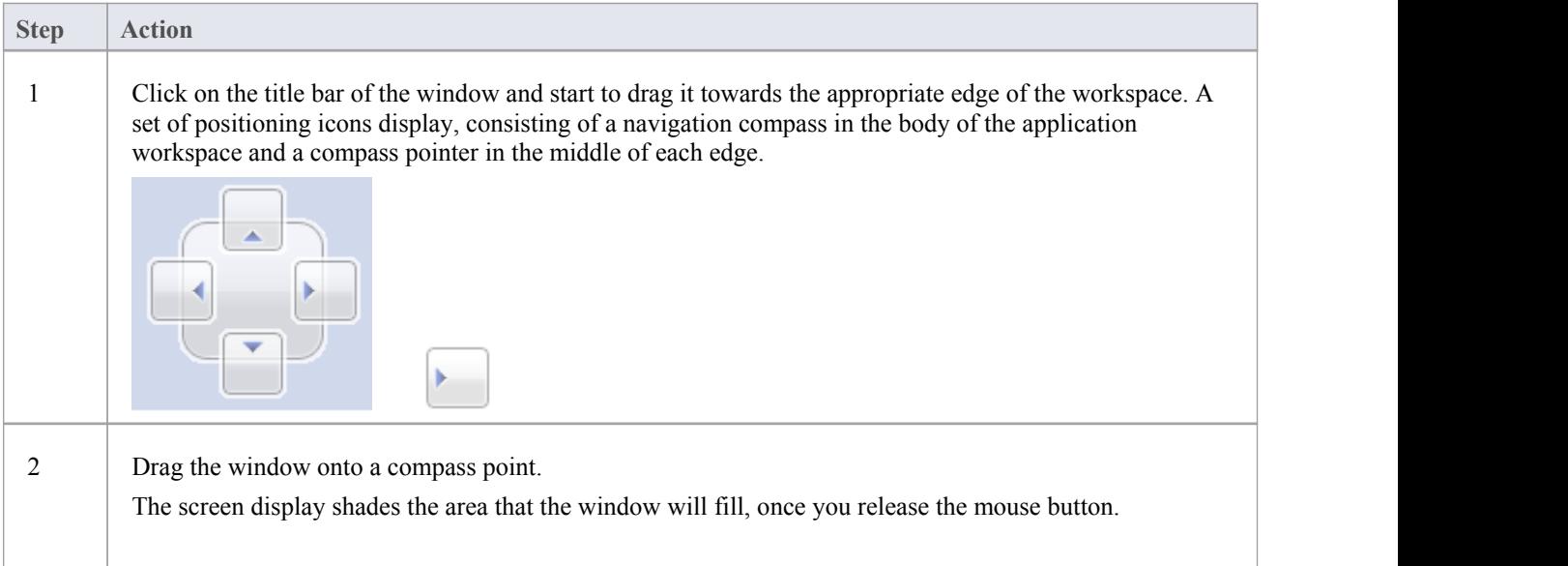

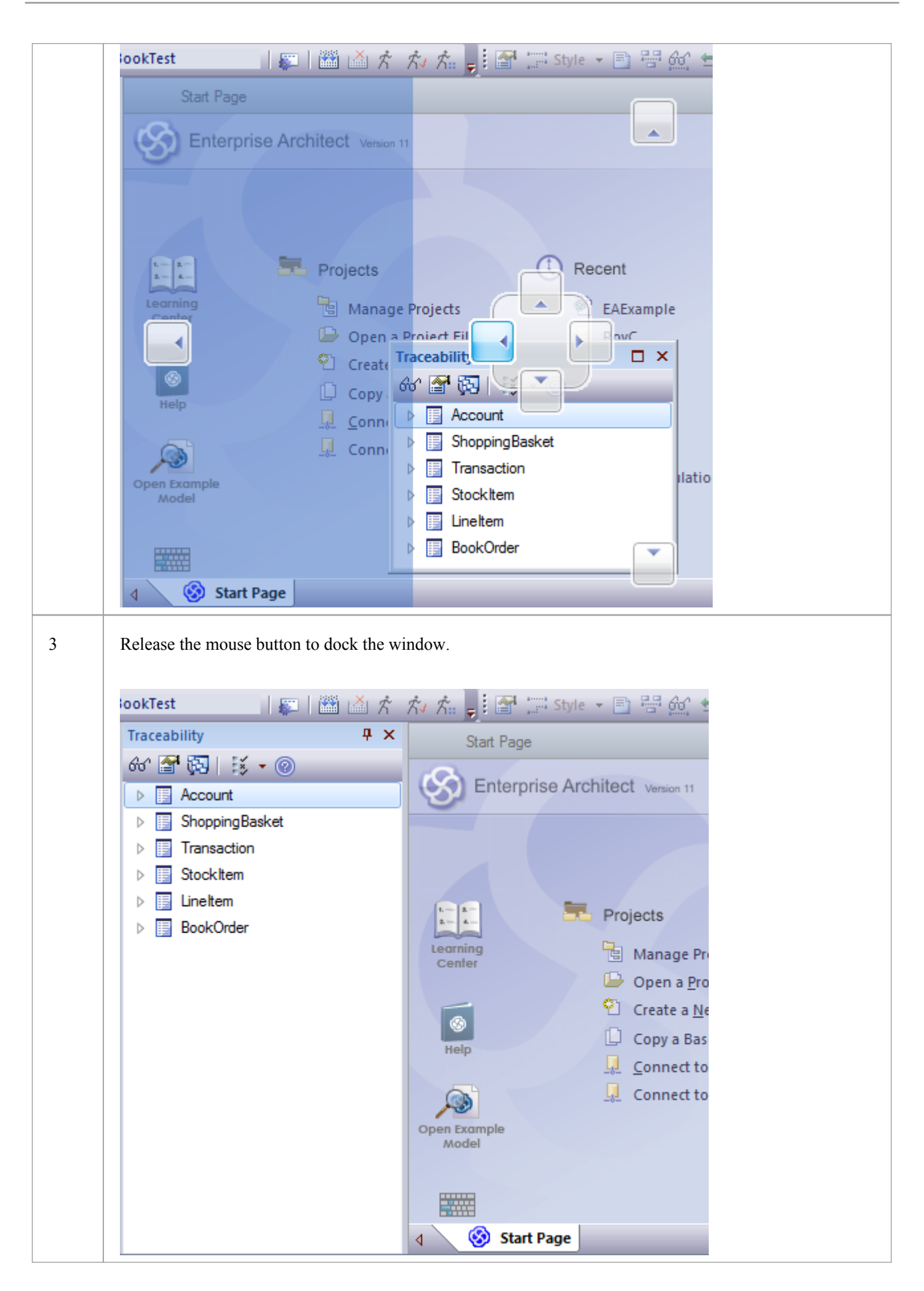

The docked window initially fills the previously-highlighted space, butyou can drag the margins to resize the window, if you wish.

#### **Dock Windows into a Frame**

A docked window does not overlap any other window, so if you are docking several windows you progressively fill up the workspace; however, you can avoid this by combining the docked windows in a single tabbed frame by either:

- · Dragging the title bar of each window up to the title bar of the first docked window, or
- · Dragging each window over the 'tabbed frame' icon in the middle of the navigation compass, when the compass is over the previously-docked window that you want to combine the dragged window with; when you release the mouse button, the window becomes a tab of the frame

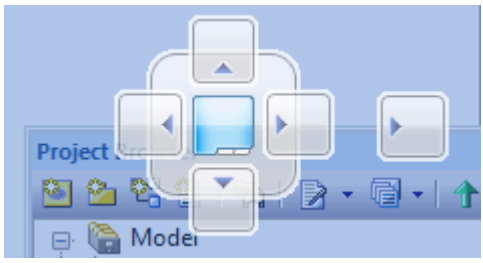

The Project Browser becomes a tab.

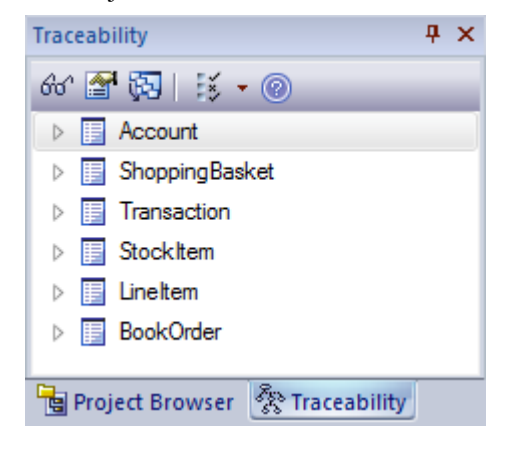

You can move and re-dock a frame of windows as if they were a single window.

To separate a window from a tabbed frame, click on the window's tab at the bottom of the frame and drag it away.

#### **Floating Windows**

To float a window anywhere on the screen, click on its title bar and drag it to where you want it to sit. The navigation compass displays, but you ignore it in this situation. Floating windows can overlay each other, which is convenient if you want to compare information displayed in two windows. You can drag one window under or over another so that the relevant pieces of information are adjacent, do your check, then move the windows apart again.

# **Autohide Windows**

If you are using docked windows, you can have them available for use but kept minimized or hidden until you actually need to use them. The windows are represented by tabs in the top, bottom, left or right margins of the work area.

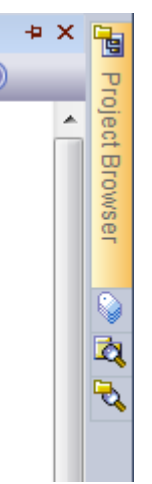

When you move the cursor over the tab, the window displays and you can work within it. As soon as you move the cursor out of the window, it automatically contracts into the margin tab again. This means that you have the maximum work area for performing your main task, with the convenience of still being able to immediately use any of a wide range of other windows.

If you have 'hidden' a tabbed frame of docked windows, the 'open' hidden window is represented by the tab, whilst the others are indicated by an icon. In the illustration, the ProjectBrowser is the open hidden window in the frame containing (continuing downwards) the Tagged Values window, Package Browser and Model Views window. You move the cursor over an icon to expand both the tab and the associated window.

#### **Autohide a Window or Set of Windows**

- To set the displayed window to 'autohide', click on the  $\left|\frac{\mathbf{P}}{\mathbf{r}}\right|$  button in the top right corner of the window; any other windows in the same frame as the open window are set to 'autohide' as well
- To turn off 'autohide' for a particular window, or set of windows within a frame, click on the  $\mathbb{F}$  button

#### **Notes**

- You can only autohide docked windows; if you want to autohide a floating window, dock it against a margin first
- When you select an autohidden window, it immediately displays against the nearest work area margin; you can make the autohidden window slide out of and into the margin by selecting the 'View | Visual Style | Animate Autohide Windows' menu option

## **Code Editors**

Enterprise Architect provides a number of editors that you can use across the development environment to maintain scripts, code and templates. Each editor has its own features, but they are all based on a common Code Editor control.

You can have several code editors (or files within a code editor) open at the same time, as separate tabs in the Enterprise Architect central work area (the 'Diagram View'). You can also close the editors individually or all together, leaving views of other types (such as diagrams or Document reports) still open.

#### **Code Editors**

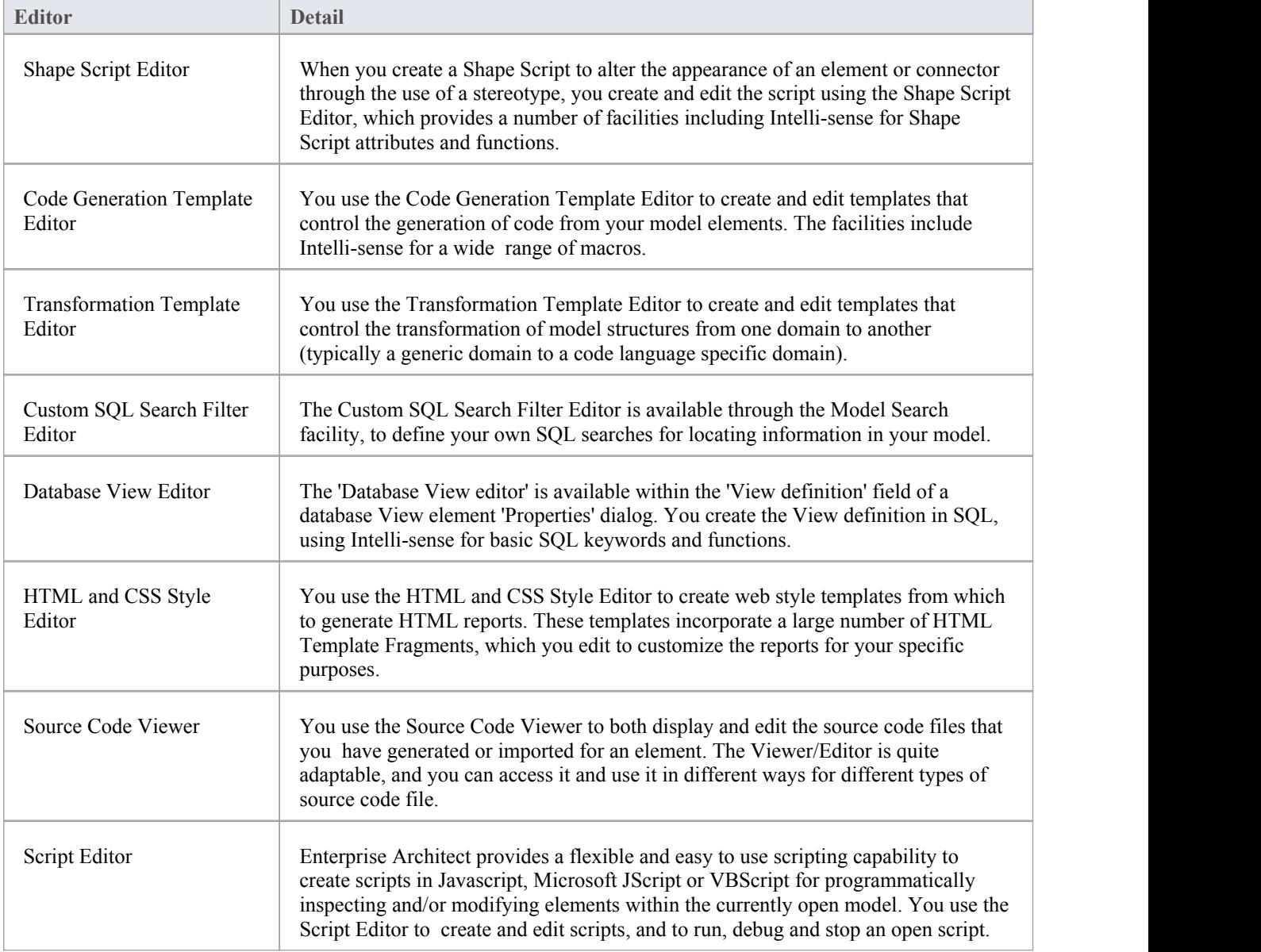

# **Other Windows**

Most of the standard windows you use in Enterprise Architect have a specific, task-oriented purpose. However, two windows have broader functions.

### **Broad-function windows**

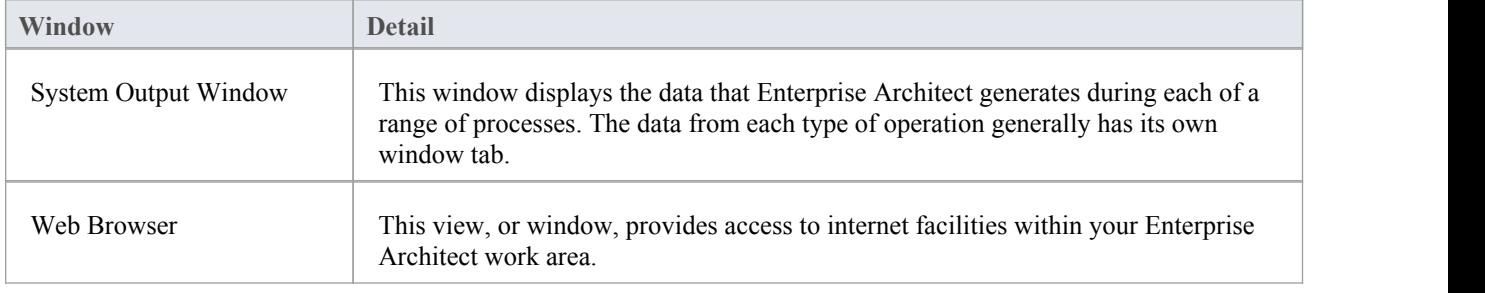
## **The System Output Window**

The System Output window is used to display information generated by internal Enterprise Architect processes, or by Add-Ins and other third-party tools. The output from each type of operation is generally displayed on its own tab within the window.The System Output window can provide useful information during long-running processes and batch operations; through this window you can, for example:

- · Validate information many validation processes within Enterprise Architect write out their results to this window
- Review progress information during the launch of external processes
- Review command line output from Build and Test scripts
- Check parse errors generated during import of various types of files
- Check Audit information
- Re-dock the Model Search results into a System Output window tab for more convenient reference during various operations

#### **Access**

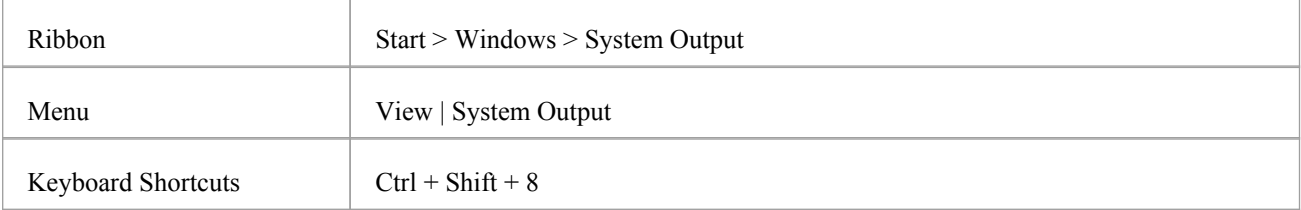

### **Options available on output data**

Right-click on an item and select the appropriate context menu option to:

- Copy the selected item to the clipboard
- · Copy all items to the clipboard
- Save the output to an external file
- Clear the output from the window
- Rollback selected 'Get All Latest' updates to a version controlled Package

#### You can also:

- Drag the selected items or text out of the System Output window and onto a diagram to quickly create a named element
- Double-click on model validation errors or parsing errors to display the source of the error
- Switch between tabs to view different categories of information from different tools

#### **Notes**

· (Corporate, Business and Software Engineering, Systems Engineering and Ultimate editions of Enterprise Architect, with Auditing turned on) The 'Audit History' tab of the System Output window shows a history of changes to any element or connector selected from the:

- Audit View

- Package Browser
- Diagram List
- Project Browser, or
- Current diagram

## **The Web Browser**

The Web Browser provides access within Enterprise Architect to internet facilities such as email, websites and search engines; you define the default home website, search engine and email exchange address on the 'General' page of the 'Preferences' dialog. The Web Browser displays as a tabbed view in the application work area, where the Start Page and Diagram View display.

#### **Access**

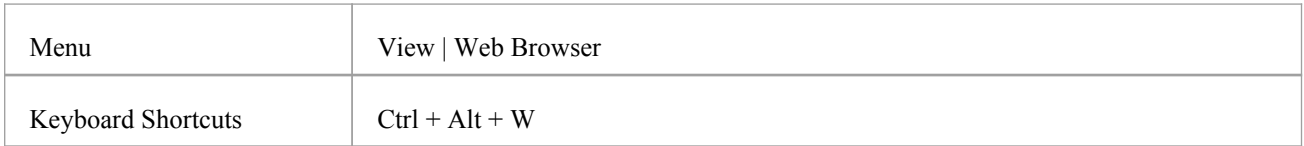

## **Options**

To access the:

- Email exchange server, click on the  $\boxtimes$  icon in the toolbar; the appropriate email login window displays
- Web search engine (such as Google), click on the  $\alpha$  icon in the toolbar; the search engine screen displays
- Home web site, after displaying other web pages, click on the  $\Box$  icon in the toolbar

To go directly to another website or email server (your internet security permitting), in the 'Address' field type or select the website http address and click on the Go button.

## **Toolbars**

Enterprise Architect provides a set of toolbars containing convenient shortcuts to a wide range of common functions that you can perform on your project as a whole through to the individual modeling units. You can also customize the toolbars by deleting and reordering the default button set.

The toolbars are initially displayed in the toolbar banner at the top of the work area, but you can display them at the foot of the work area, drag and dock them within the work area, or float them over the application; this is useful when you are using a certain set of functions a lot in a particular area.

You can also dock toolbars to the edge of the Enterprise Architect work area by dragging them by the title bar and placing them against the appropriate edge.

### **Available toolbars**

- Default Tools Toolbar
- Project [Toolbar](http://www.sparxsystems.com/enterprise_architect_user_guide/13.0/projecttoolbar.html)
- [Diagram](http://www.sparxsystems.com/enterprise_architect_user_guide/13.0/diagramtoolbar.html) Toolbar
- UML (New) [Elements](http://www.sparxsystems.com/enterprise_architect_user_guide/13.0/elementtoolbar.html) Toolbar
- **Current Element Toolbar**
- **Current Connector Toolbar**
- **Code [Generation](http://www.sparxsystems.com/enterprise_architect_user_guide/13.0/codetoolbar.html) Toolbar**
- [Navigator](http://www.sparxsystems.com/enterprise_architect_user_guide/13.0/project_package_browser_toolba.html) Toolbar
- Debug [Toolbar](http://www.sparxsystems.com/enterprise_architect_user_guide/13.0/debug__record_toolbar.html)
- · Run Model [Simulation](http://www.sparxsystems.com/enterprise_architect_user_guide/13.0/run_model_simulation.html)
- **Build [Toolbar](http://www.sparxsystems.com/enterprise_architect_user_guide/13.0/build_toolbar.html)**
- Record & [Analyze](http://www.sparxsystems.com/enterprise_architect_user_guide/13.0/record__analyze_toolbar.html) Toolbar
- [Workspace](http://www.sparxsystems.com/enterprise_architect_user_guide/13.0/workspaceviews.html) Layouts Toolbar
- [Status](http://www.sparxsystems.com/enterprise_architect_user_guide/13.0/statusbar.html) Bar
- Notes [Toolbar](http://www.sparxsystems.com/enterprise_architect_user_guide/13.0/rich_text_notes_toolbar.html)

Each toolbar has a drop-down arrow at the right-hand end.  $\bar{z}$  This can be enabled or hidden using the 'Visual Style' sub-menu. If you click on this drop-down arrow, the 'Add or Remove Buttons' option displays. Select this option to show a context menu listing the toolbars that are displayed on the same line as the current toolbar, and an option to customize toolbars - both your own and the system-provided toolbars.

You can select one of the toolbars identified on the context menu to list the icons available through that toolbar. Click on the icons as necessary to hide or show them in the toolbar.

# **Navigator Toolbar**

The Navigator toolbar identifies the location of the Package you are currently working in, and provides options to change the focus to another level of the Package's branch, perform relevant operations on the Package, and locate other Packages in the model.

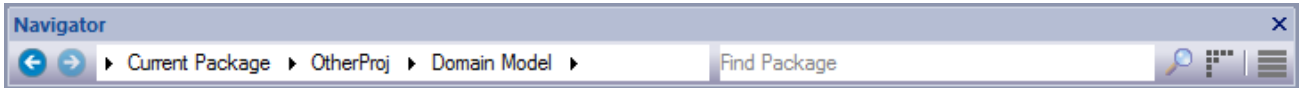

#### **Access**

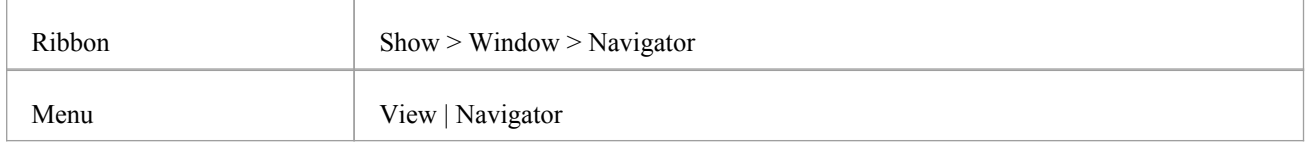

## **Navigator Toolbar Options**

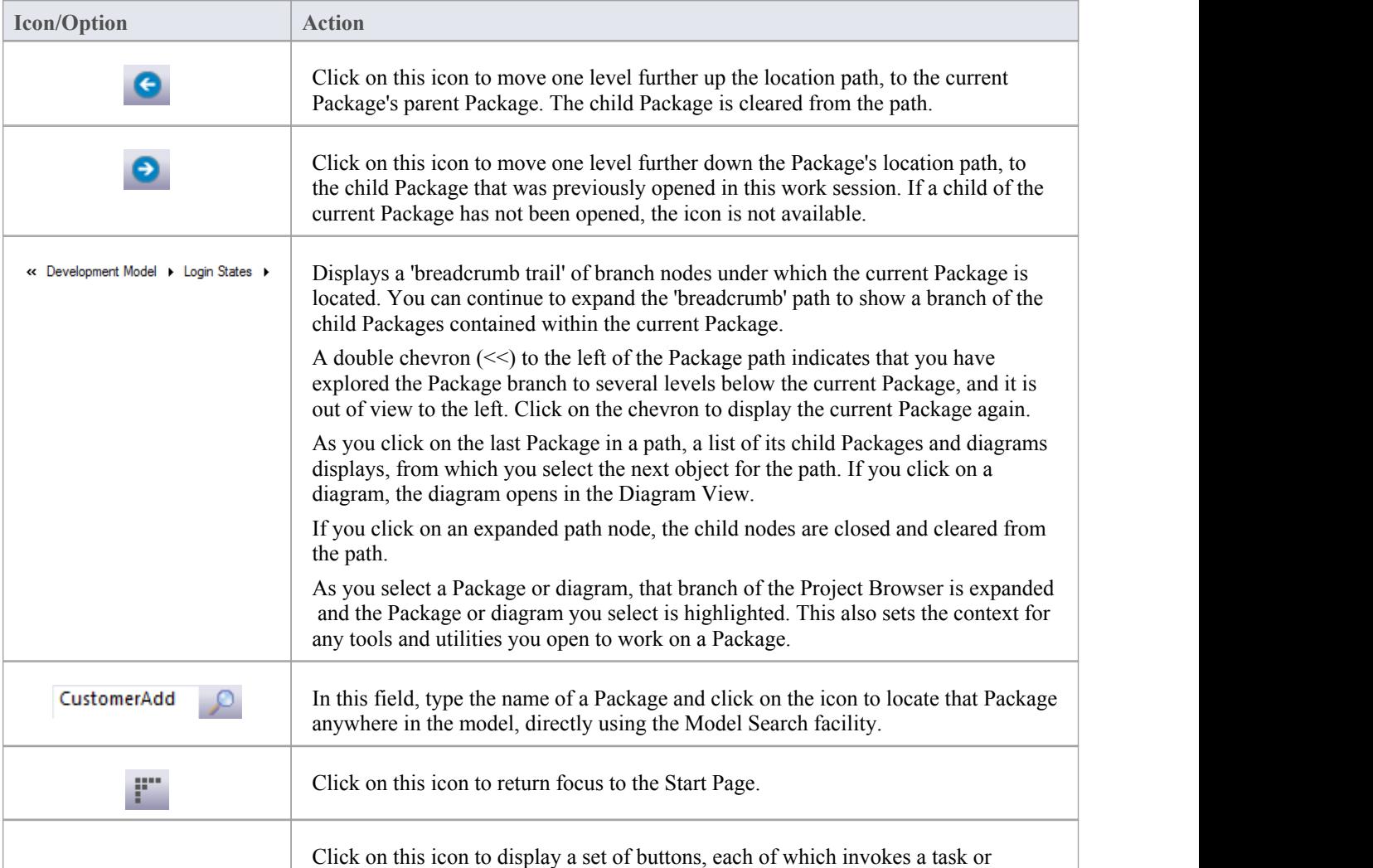

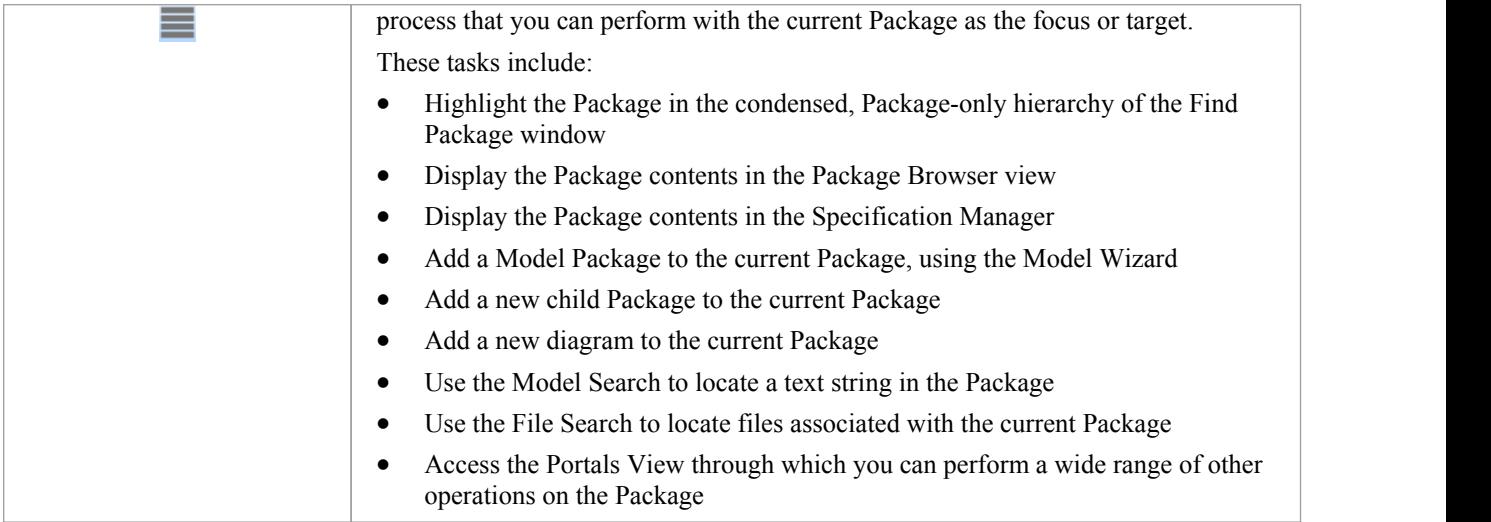

## **Navigator Toolbar Context Menu**

If you right-click on a Package in the 'breadcrumb trail' a context menu displays, providing a number of options for reviewing the selected Package.

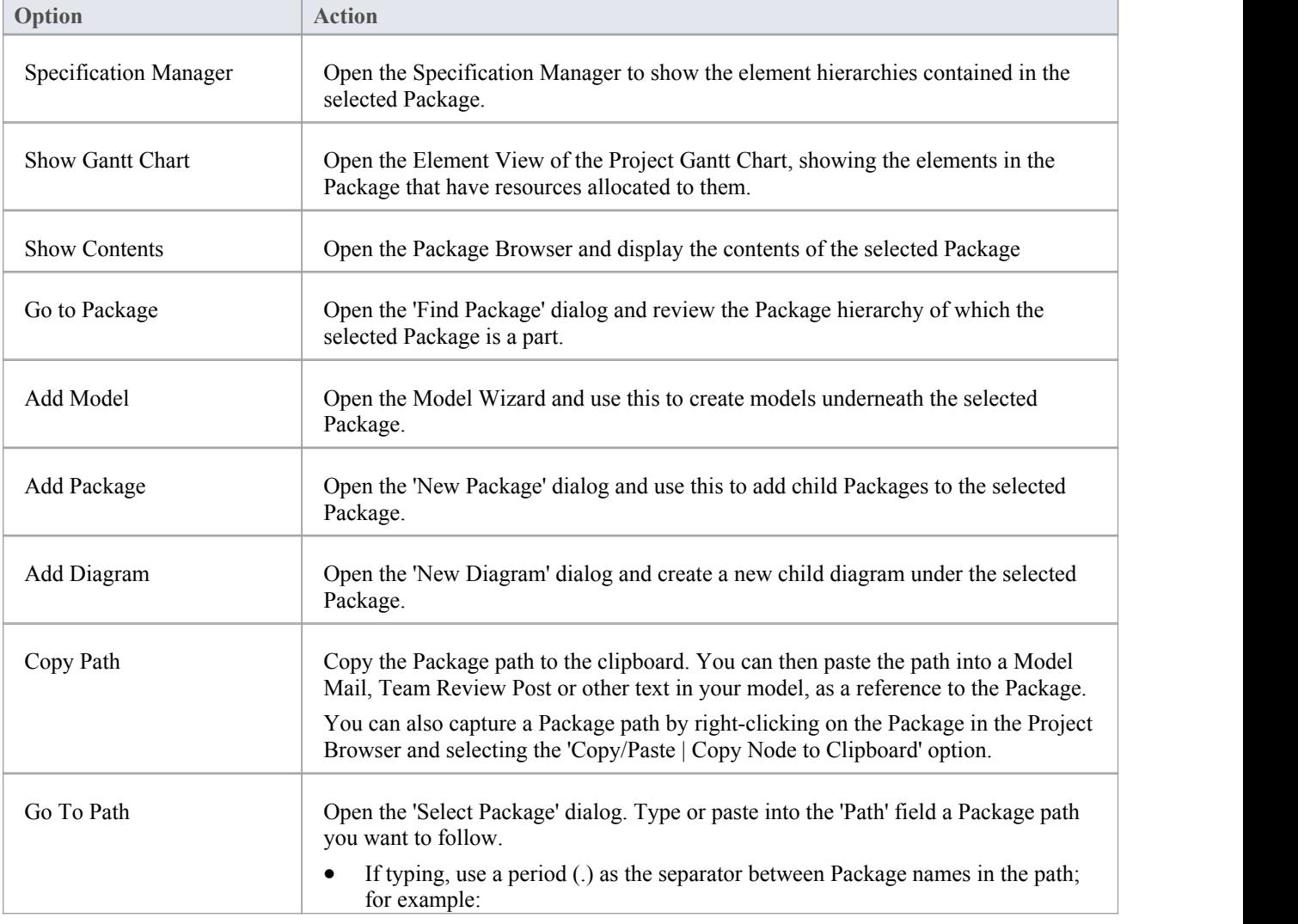

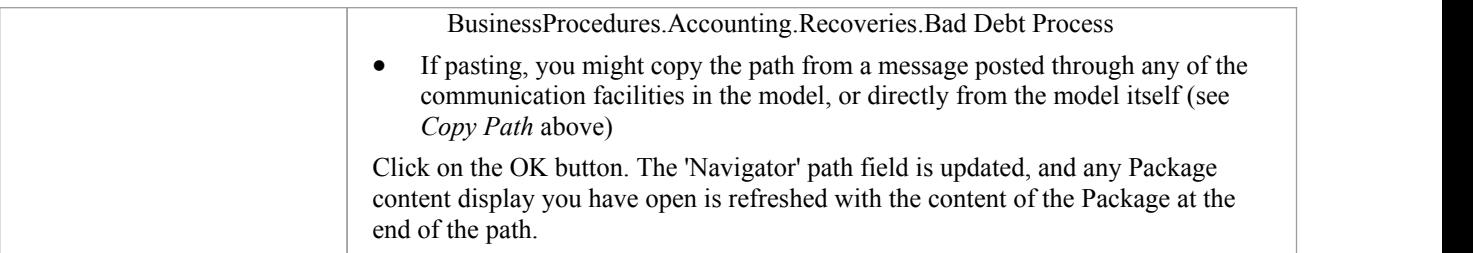

# **Default Tools Toolbar**

The Default Tools toolbar provides instant access to the most commonly used tools in Enterprise Architect, including file management, printing and technology facilities.

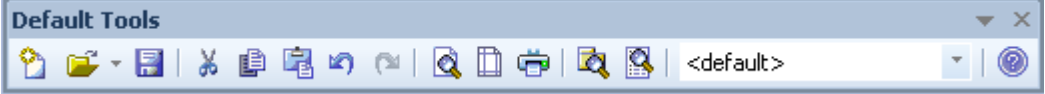

#### **Access**

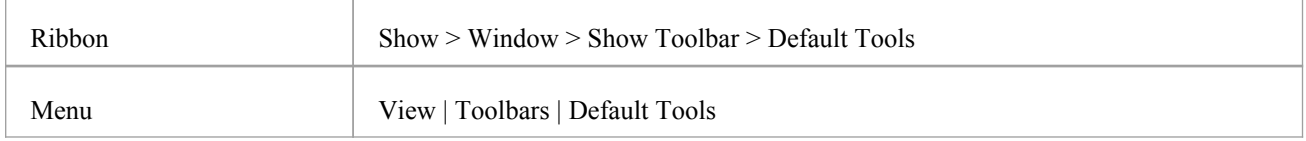

## **Default Tools Options**

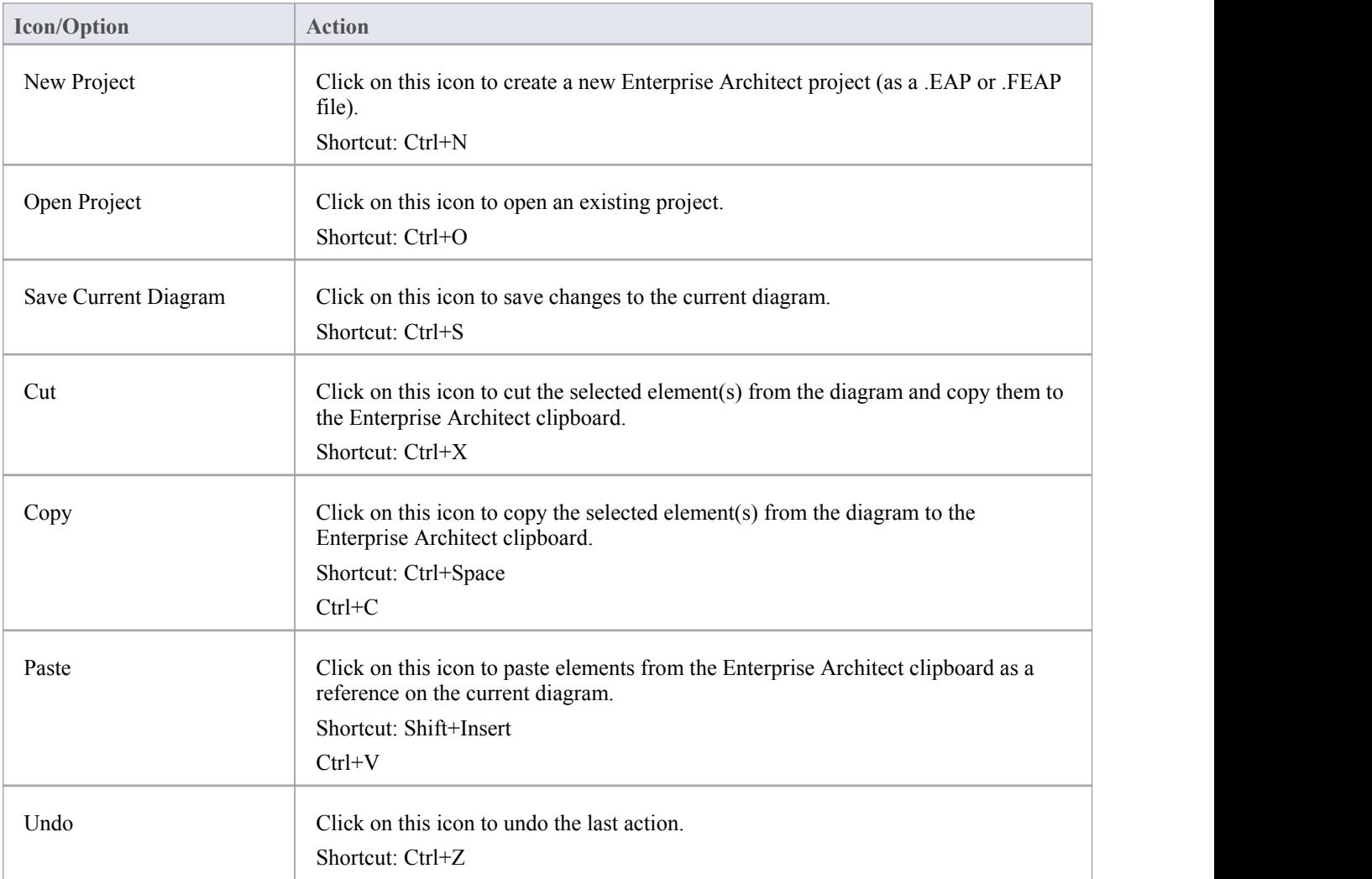

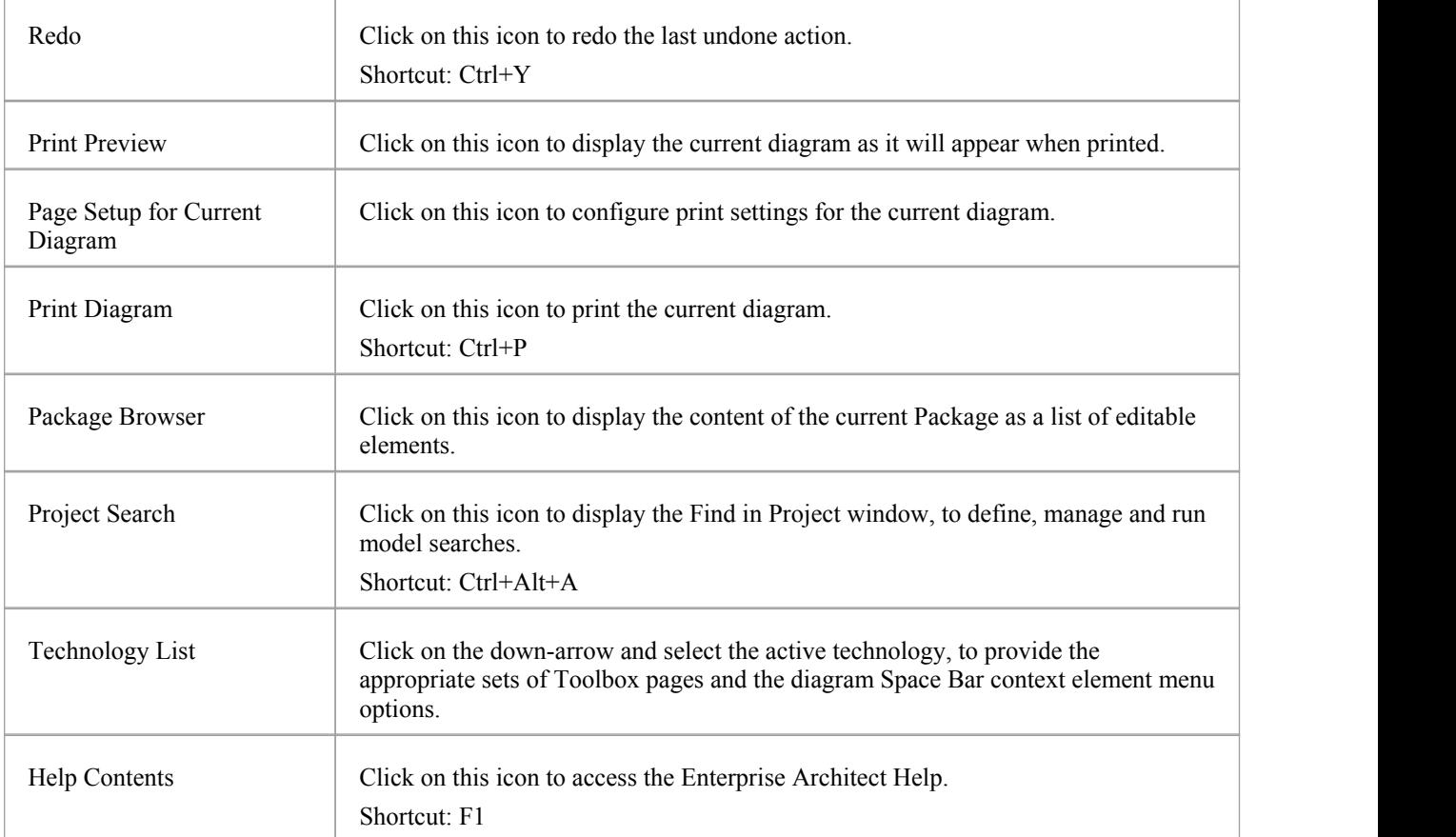

- The Cut and Copy buttons are only enabled when an item is selected on the current diagram
- · You can move this toolbar to any dockable position; it retains that position in subsequent sessions
- · You can hide or show the toolbar by clicking on the Show > Window > Show Toolbar > Default Tools ribbon option

## **Workspace Layouts Toolbar**

As you perform work on your model you use various toolbars and windows; you will quite likely use the same toolbars and windows regularly, in an arrangement that suits the way in which you use the system. Rather than having to re-open and arrange these tools at the start of each work session, you can use either a predefined or a customized work environment - or workspace. Workspaces:

- · Automatically open and organize all the tools appropriate to an area of work such as Requirements Management, Code Engineering or Debugging
- Help a new user by:
	- Opening the tools that are appropriate to a task so that they can immediately get started, and
	- Showing the user what tools they should become familiar with for that area of work
- Help you switch rapidly to work environments for either successive or completely different areas of work
- · Re-establish a work environment that you have accidentally or deliberately changed

To select, create and maintain workspaces you can use the Workspace Layouts toolbar, which you can leave in the Toolbar ribbon, dock to any main window edge or float freely in a convenient location for quick access.

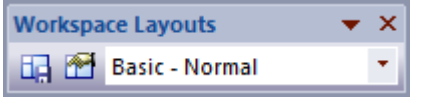

#### **Access**

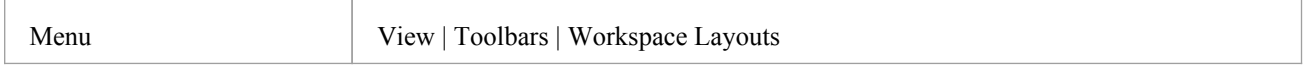

### **Workspace Toolbar Options**

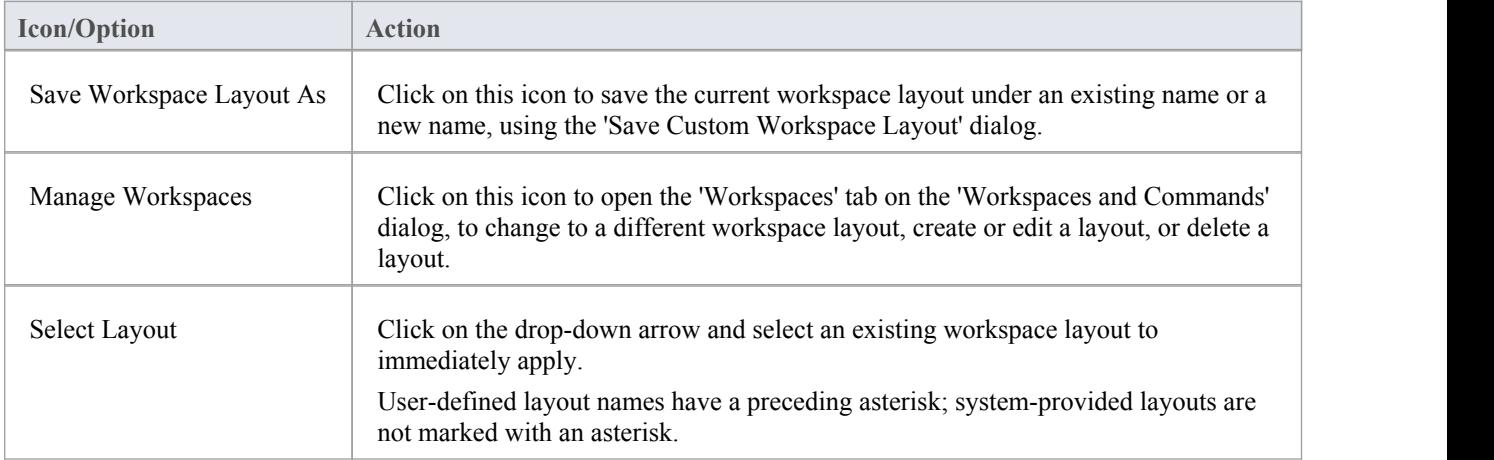

# **Project Toolbar**

The Project toolbar provides tools for performing routine tasks such as creating Packages, diagrams and elements, searching the model and generating documentation.

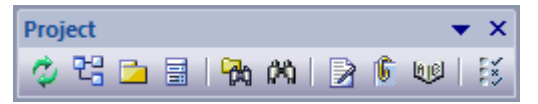

#### **Access**

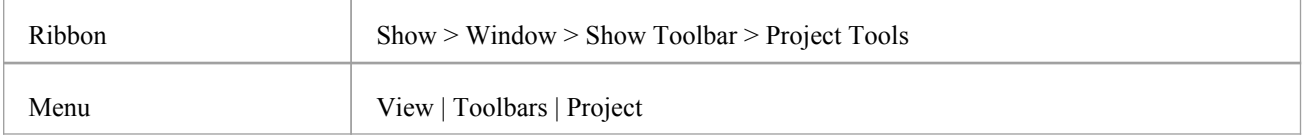

## **Project Toolbar Options**

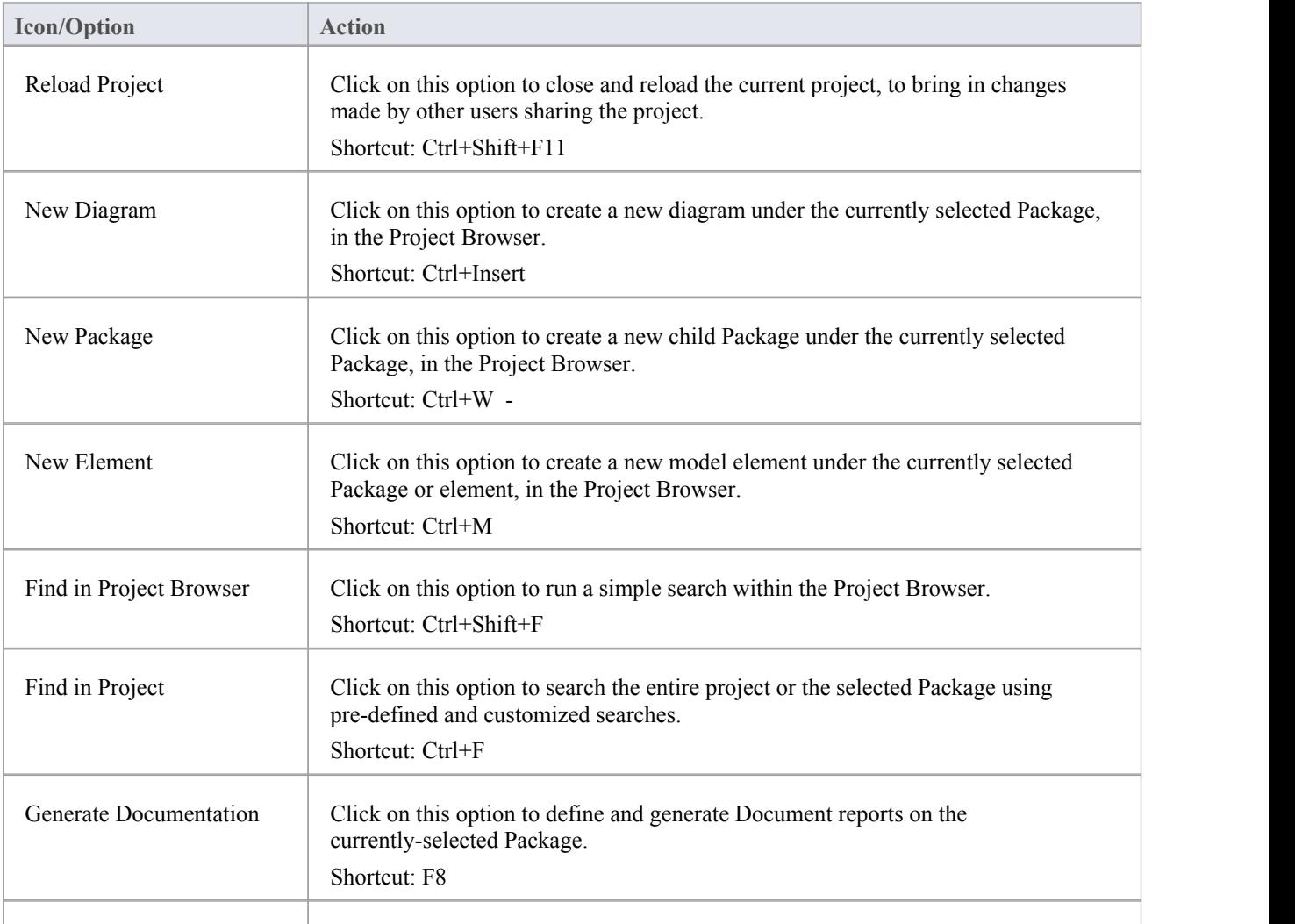

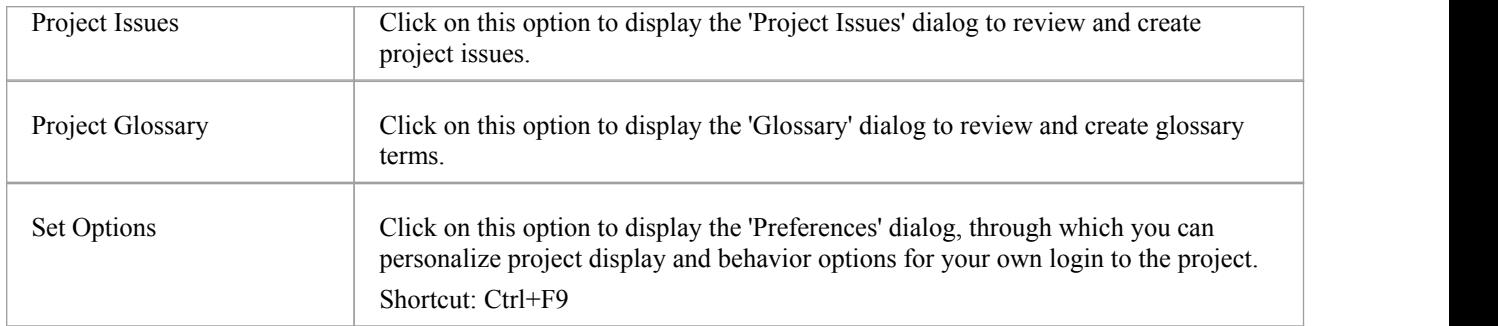

- · You can move this toolbar to any dockable position; it retains that position in subsequent sessions
- · You can hide or show the toolbar by clicking on the 'View |Toolbars | Project' menu option

# **Diagram Toolbar**

The Diagram toolbar provides tools to lay out and improve the appearance of diagrams, including zoom controls to better manage large diagrams and quickly identify key areas of interest.

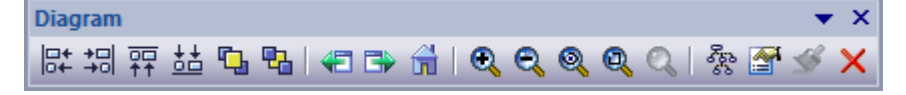

#### **Access**

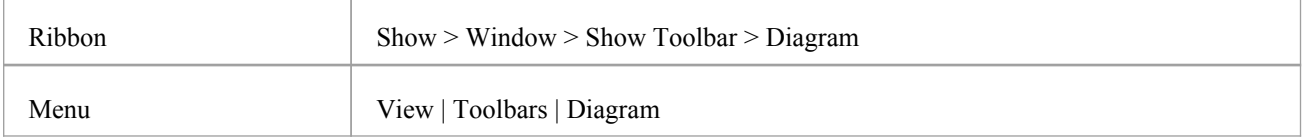

### **Diagram Toolbar Options**

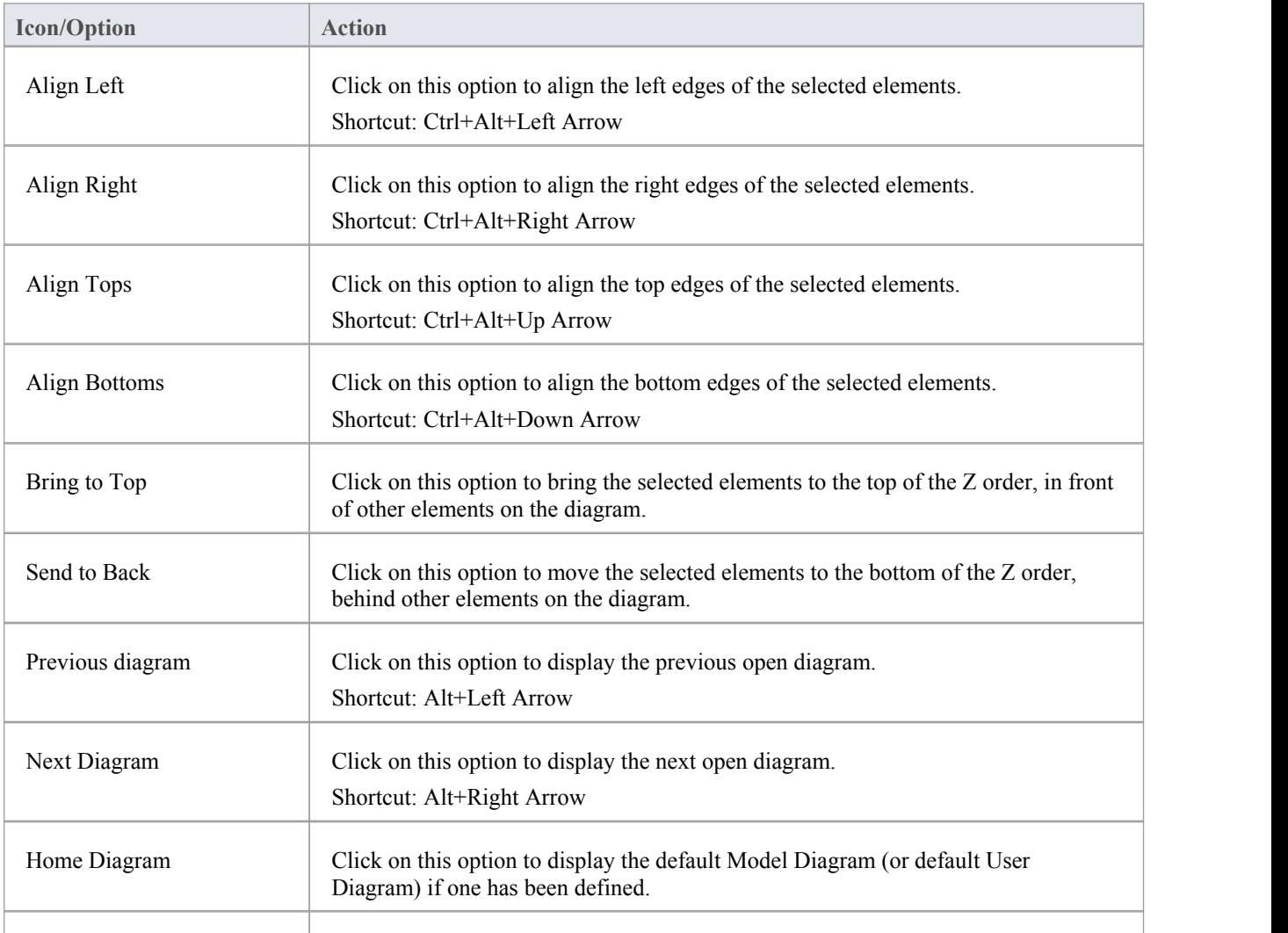

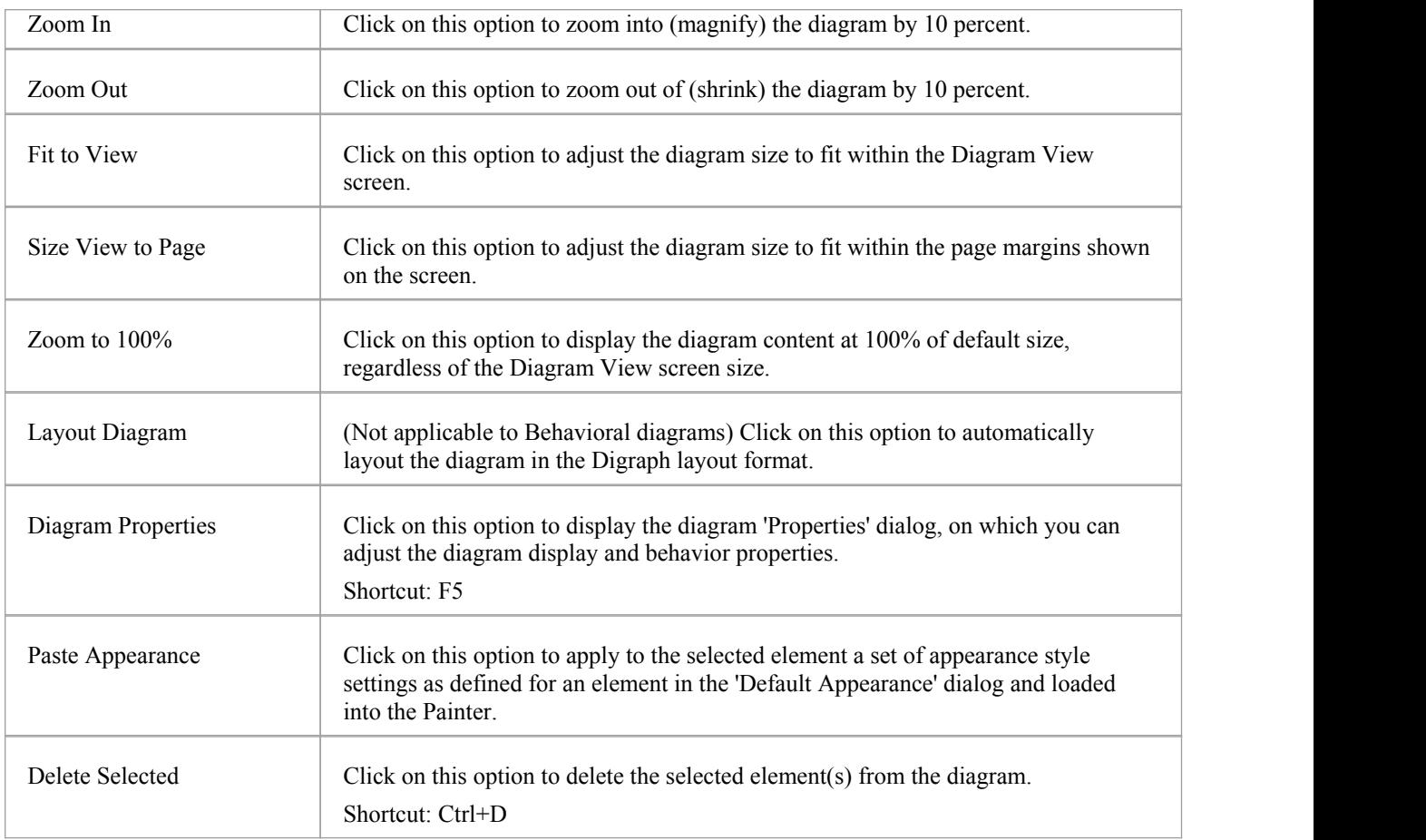

- · Any actions that result in a change in diagram content and appearance (including Zoom) are saved as changes to the diagram
- The Diagram toolbar can be docked to any main window edge or floated freely in a convenient location for quick access
- You can move this toolbar to any dockable position and it retains that position in subsequent sessions
- · You can hide or show the toolbar by clicking on the 'Show > Window > Show Toolbar > Diagram' ribbon option

# **UML (New) Elements Toolbar**

The UML Elements toolbar provides facilities for quickly and easily inserting UML and Technology elements into a diagram, as well as notes, text, hyperlinks, diagram notes and diagram legends. You can also add connectors to a diagram using this toolbar.

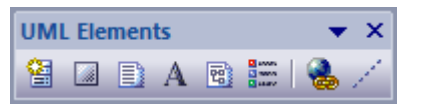

### **Access**

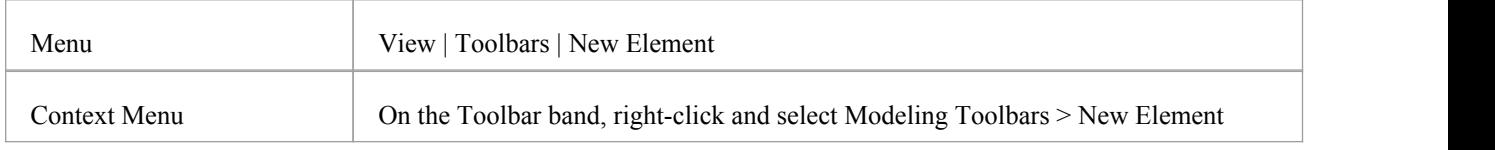

## **UML Elements Toolbar Options**

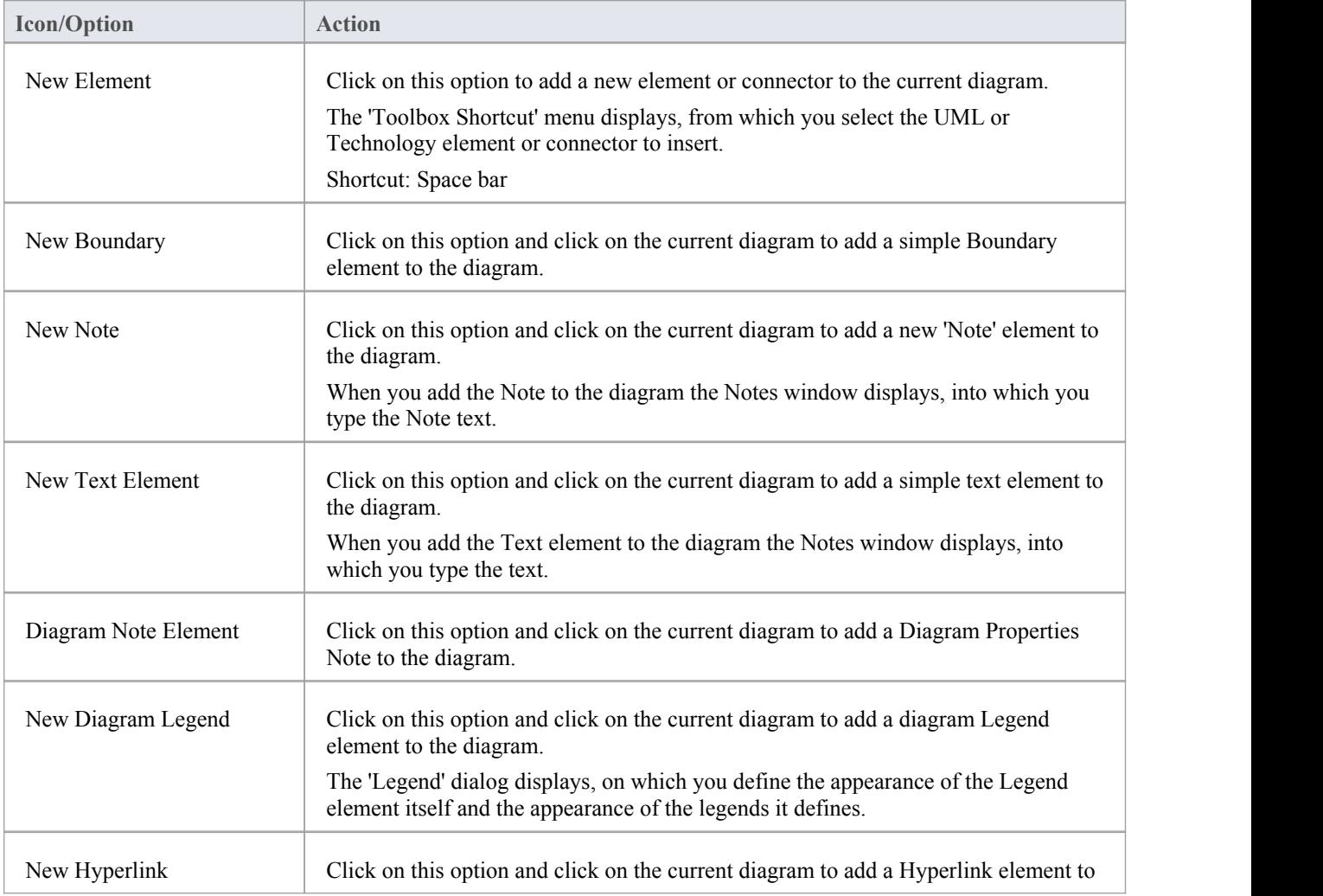

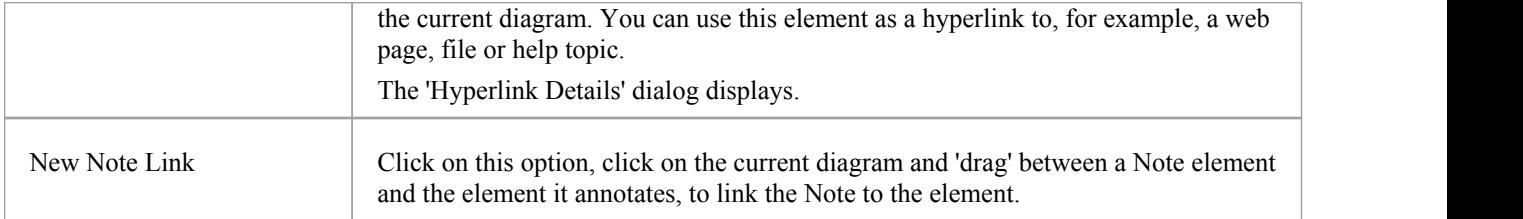

· You can move this toolbar to any dockable position and it retains that position in subsequent sessions

# **Current Element Toolbar**

The Current Element toolbar provides a number of options for performing common operations on a selected element, such as viewing the element's properties, operations orattributes. You can also use it to specify the visibility of the element's features and compartments, and to lock that element.

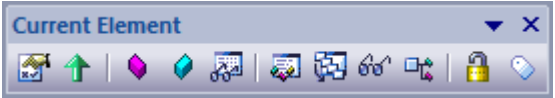

#### **Access**

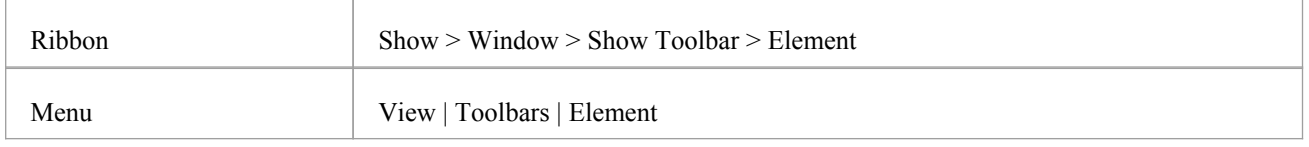

## **Current Element Toolbar Options**

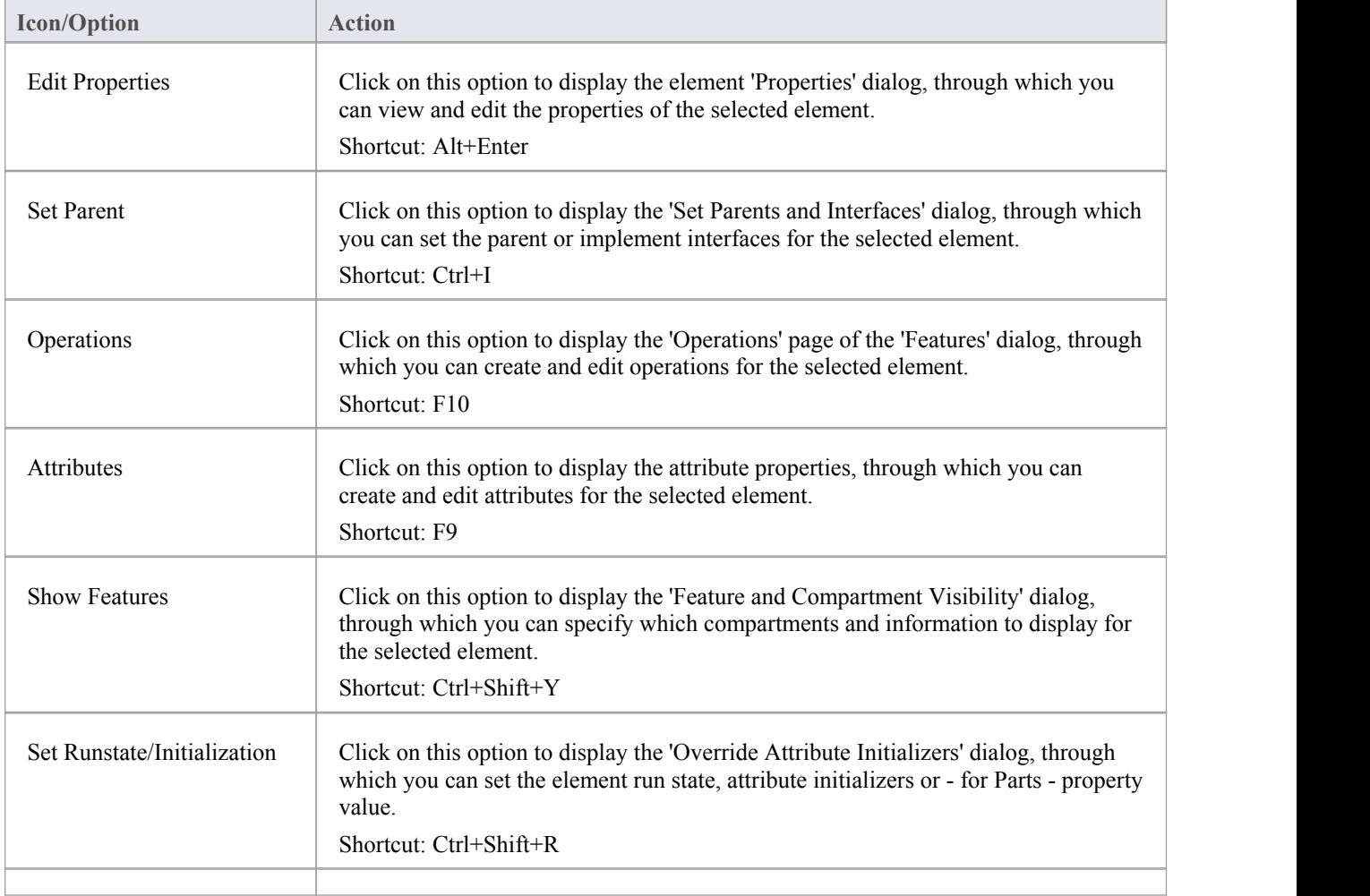

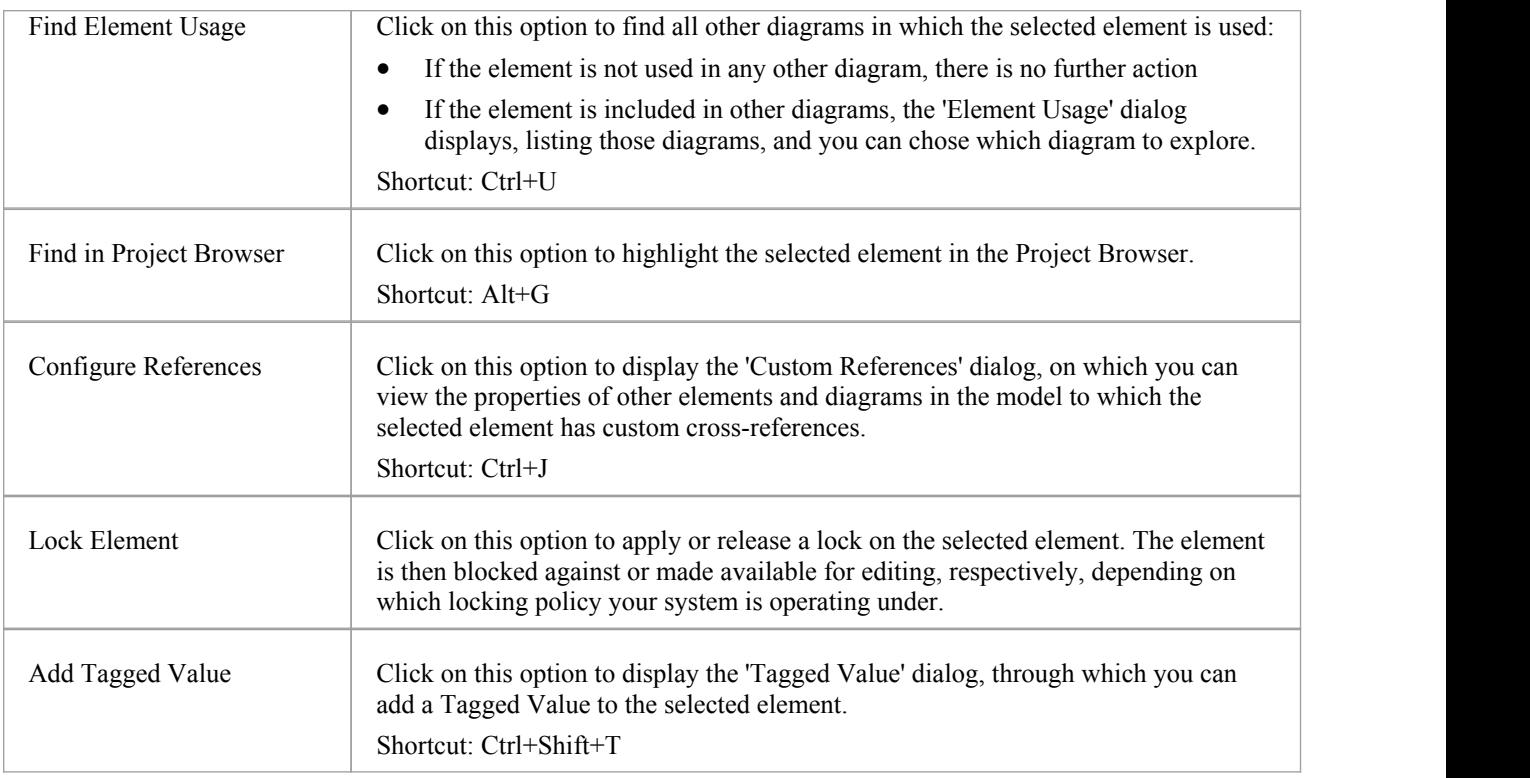

- You can move this toolbar to any dockable position and it retains that position in subsequent sessions
- · You can hide or show the toolbar by clicking on the 'View |Toolbars | Current Element' menu option

# **Current Connector Toolbar**

The Current Connector toolbar provides a number of options for quickly modifying the properties, style and direction of a connector, showing and hiding a connector and/or its labels, and pinning each end of the connector.

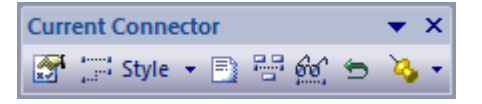

#### **Access**

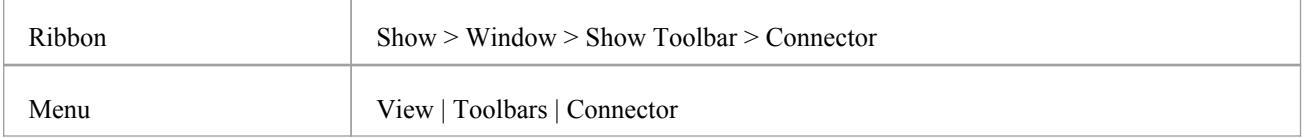

## **Current Connector Toolbar Options**

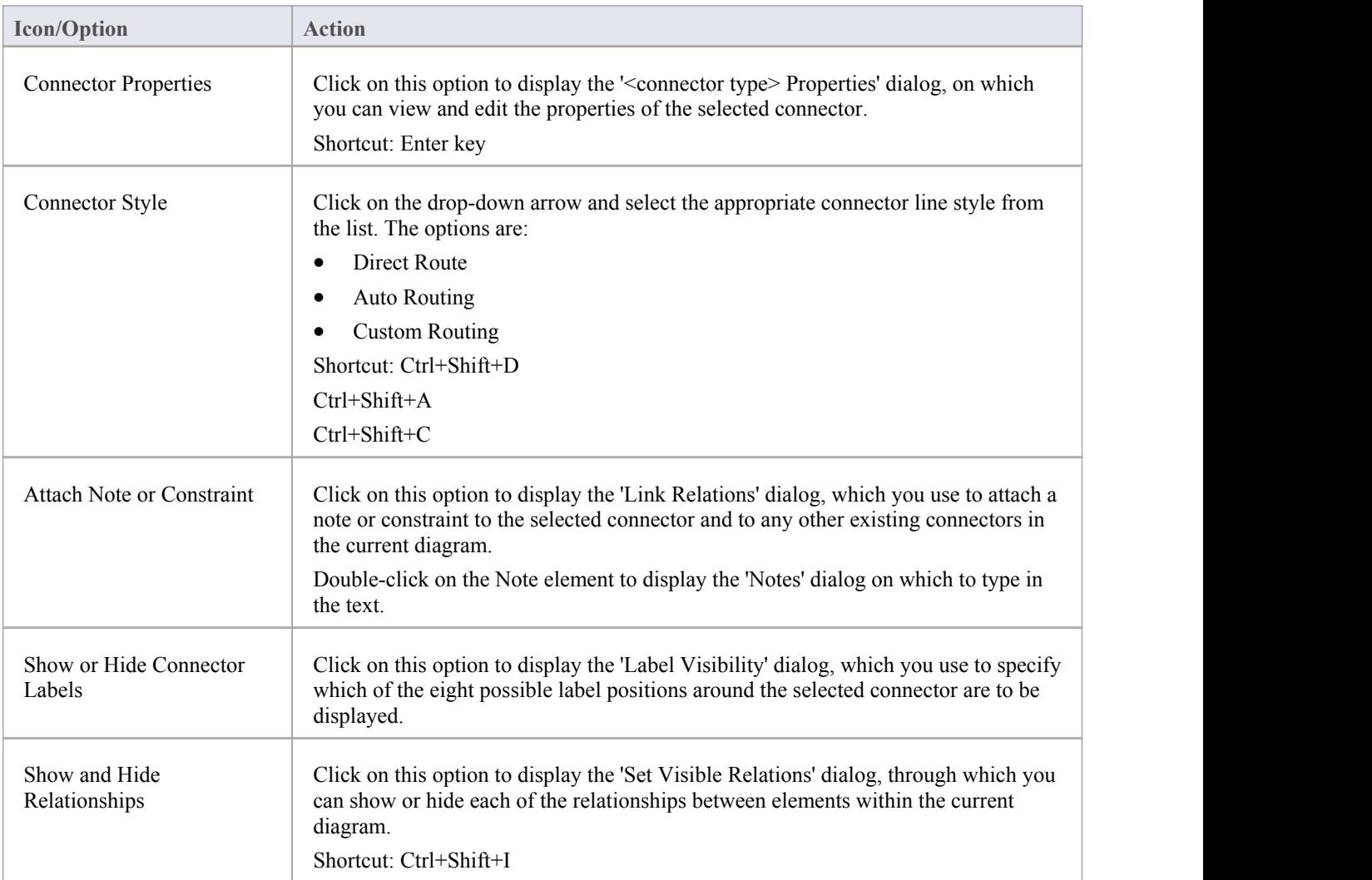

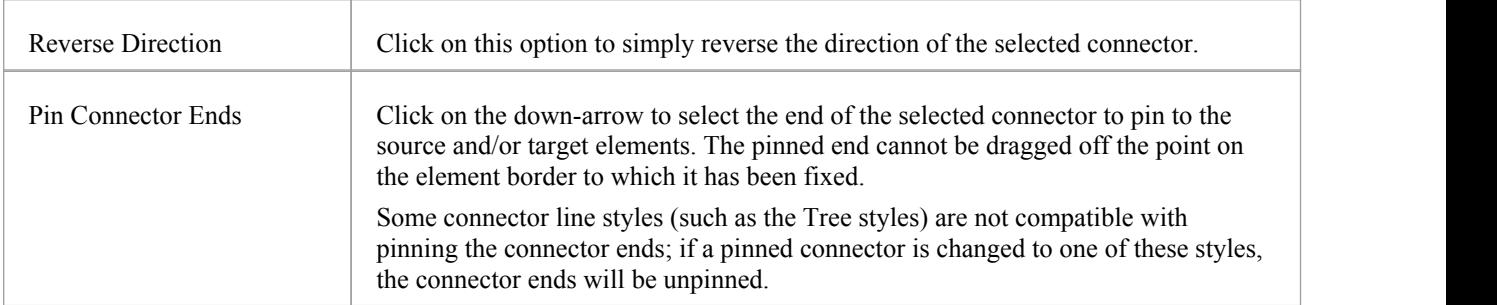

- · You can move this toolbar to any dockable position and it retains that position in subsequent sessions
- · You can hide or show the toolbar by clicking on the 'Show > Window > Show Toolbar > Connector' ribbon option

# **Code Generation Toolbar**

The Code Generation (Engineering) toolbar provides options to import, generate, synchronize and open source code. Some of these options display convenient menus to quickly set, for example, the default language and default database type for the project.

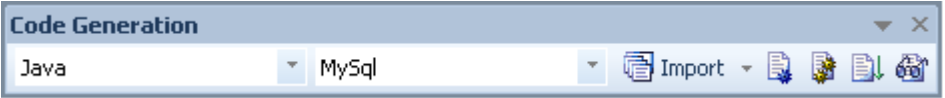

#### **Access**

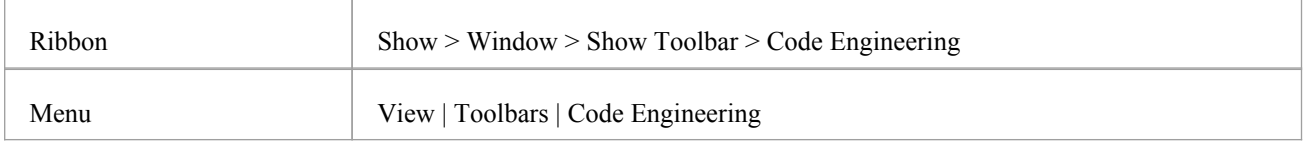

## **Code Generation Toolbar Options**

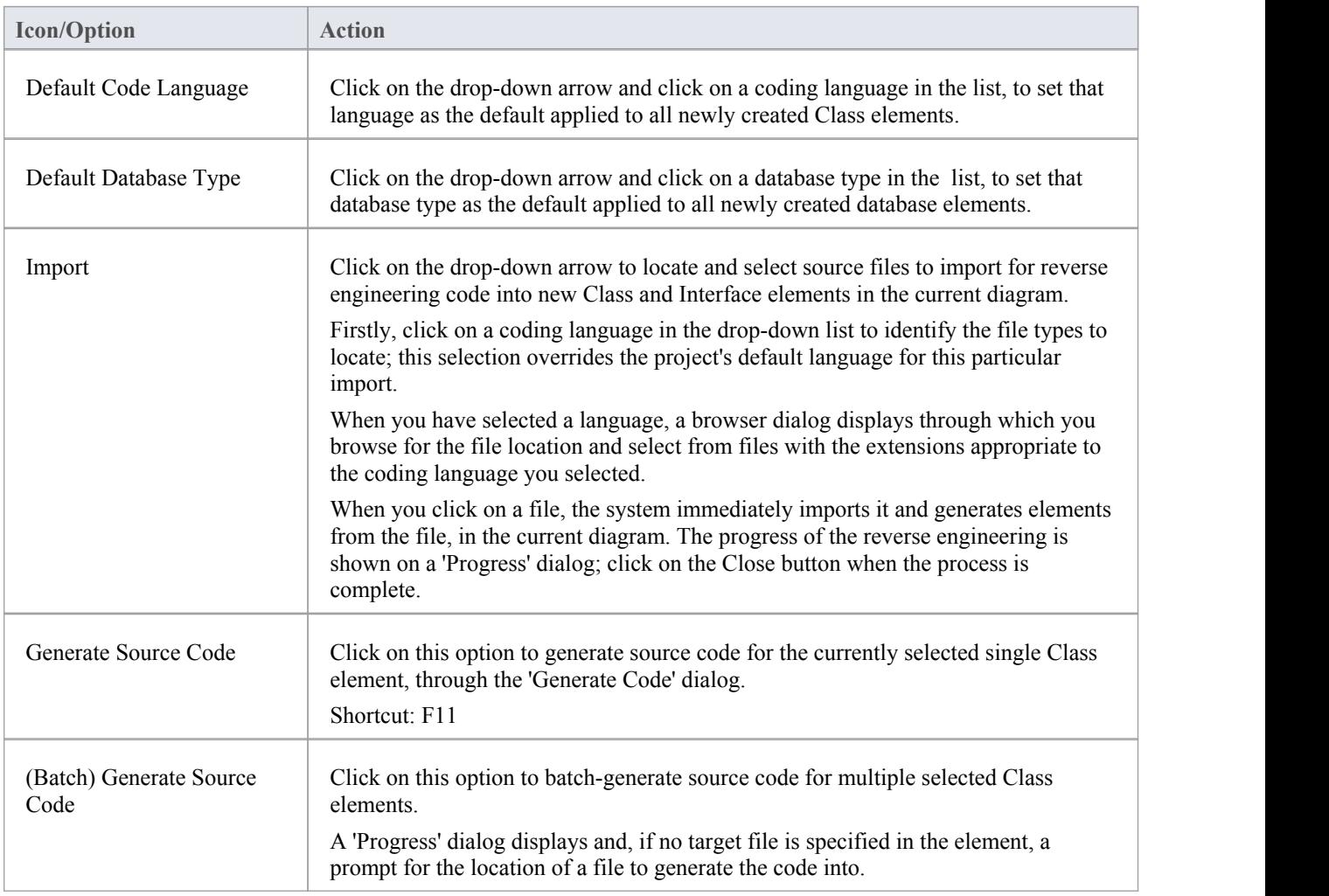

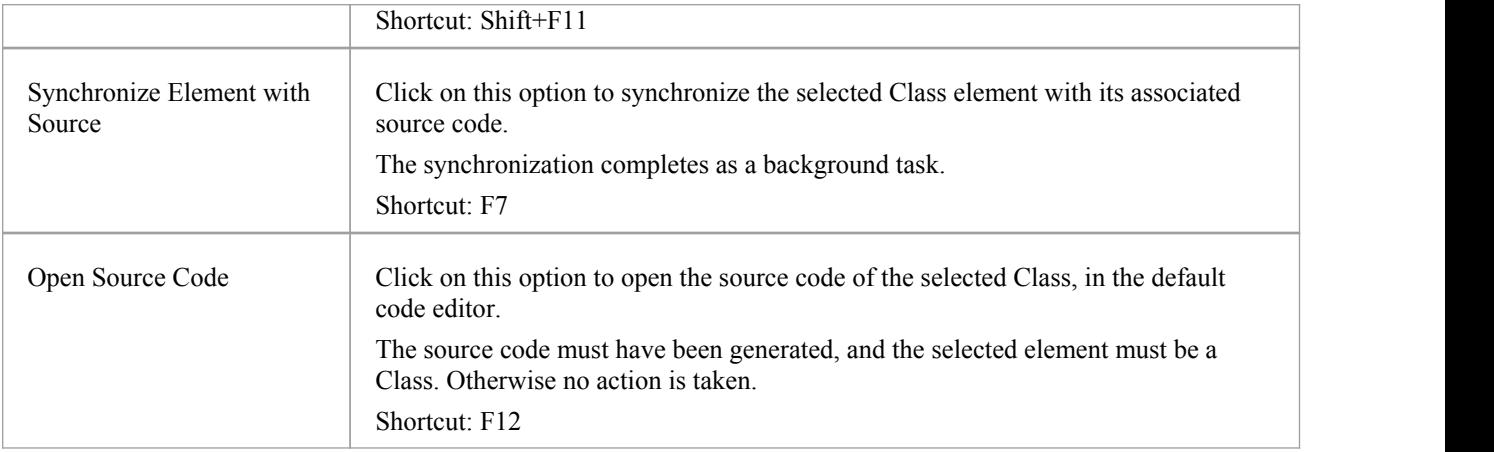

- · You can move this toolbar to any dockable position and it retains that position in subsequent sessions
- · You can hide or show the toolbar by clicking on the 'View |Toolbars | Code Generation' menu option

## **Record & Analyze Toolbar**

The Record & Analyze toolbar provides access to tools for recording the execution of program source code. From this toolbar you can:

- Begin manual or automation recording of the currently active application
- Step through manual execution
- Generate sequence diagrams from a recording session

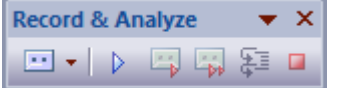

#### **Access**

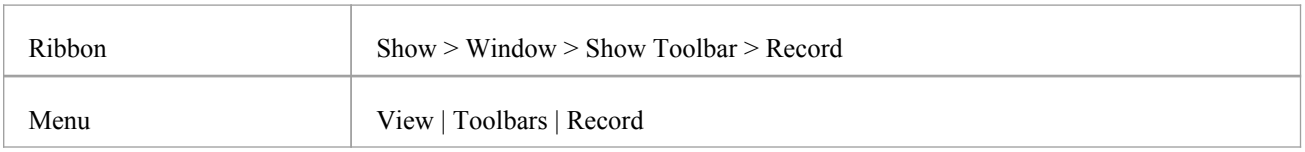

## **Record & Analyze Toolbar Options**

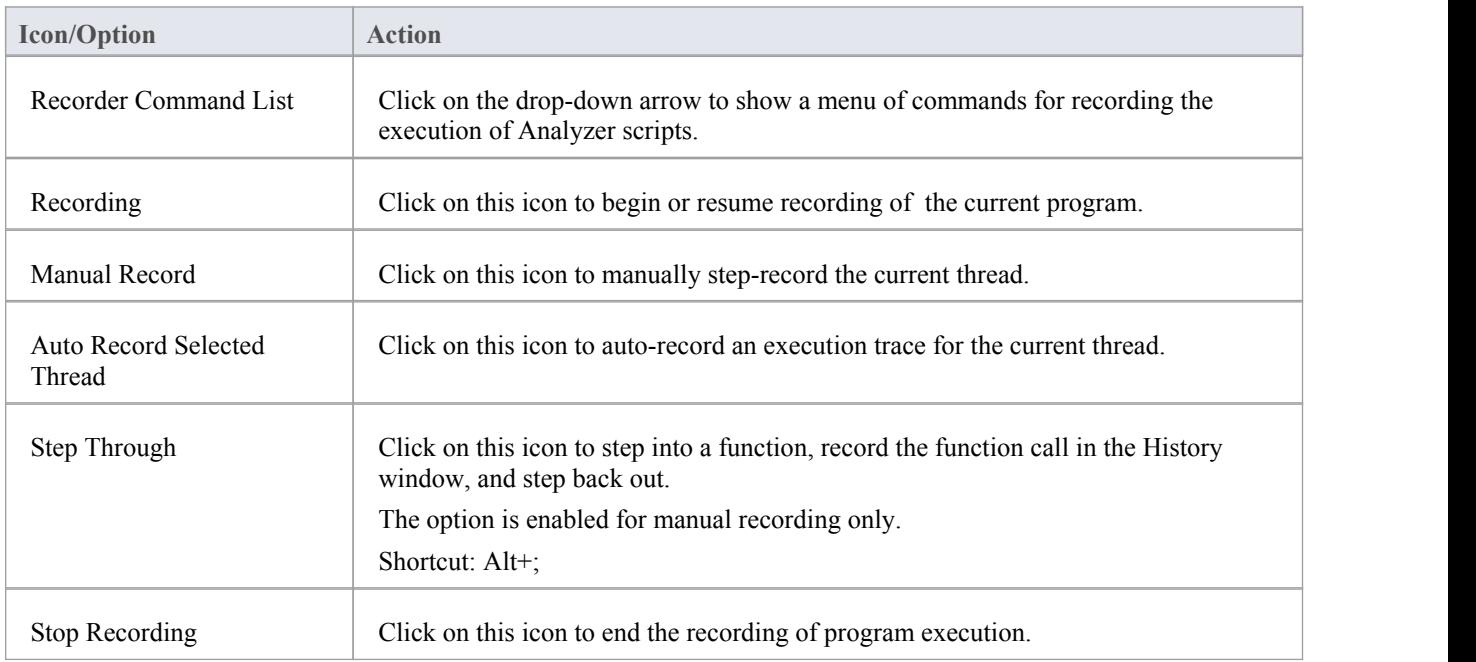

- The toolbar can be docked to any main window edge or floated freely in a convenient location for quick access
- You can move this toolbar to any dockable position and it retains that position in subsequent sessions

· You can hide or show the toolbar by clicking on the 'Show > Window > Show Toolbar > Record' ribbon option

# **Build Toolbar**

The Build toolbar provides access to tools for building program source code. From this toolbar you can:

- · Build the currently active application
- Run the compiled application
- · Run your Test and Deployment scripts

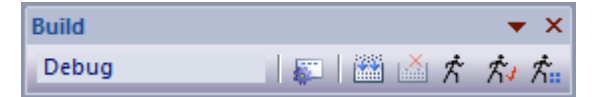

#### **Access**

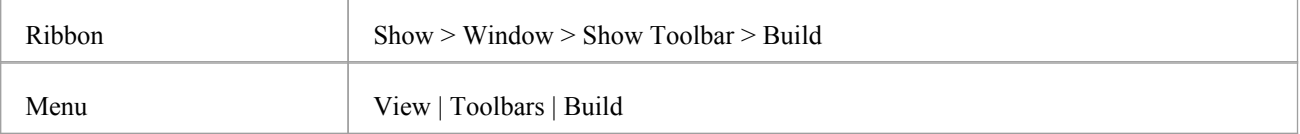

## **Build Toolbar Options**

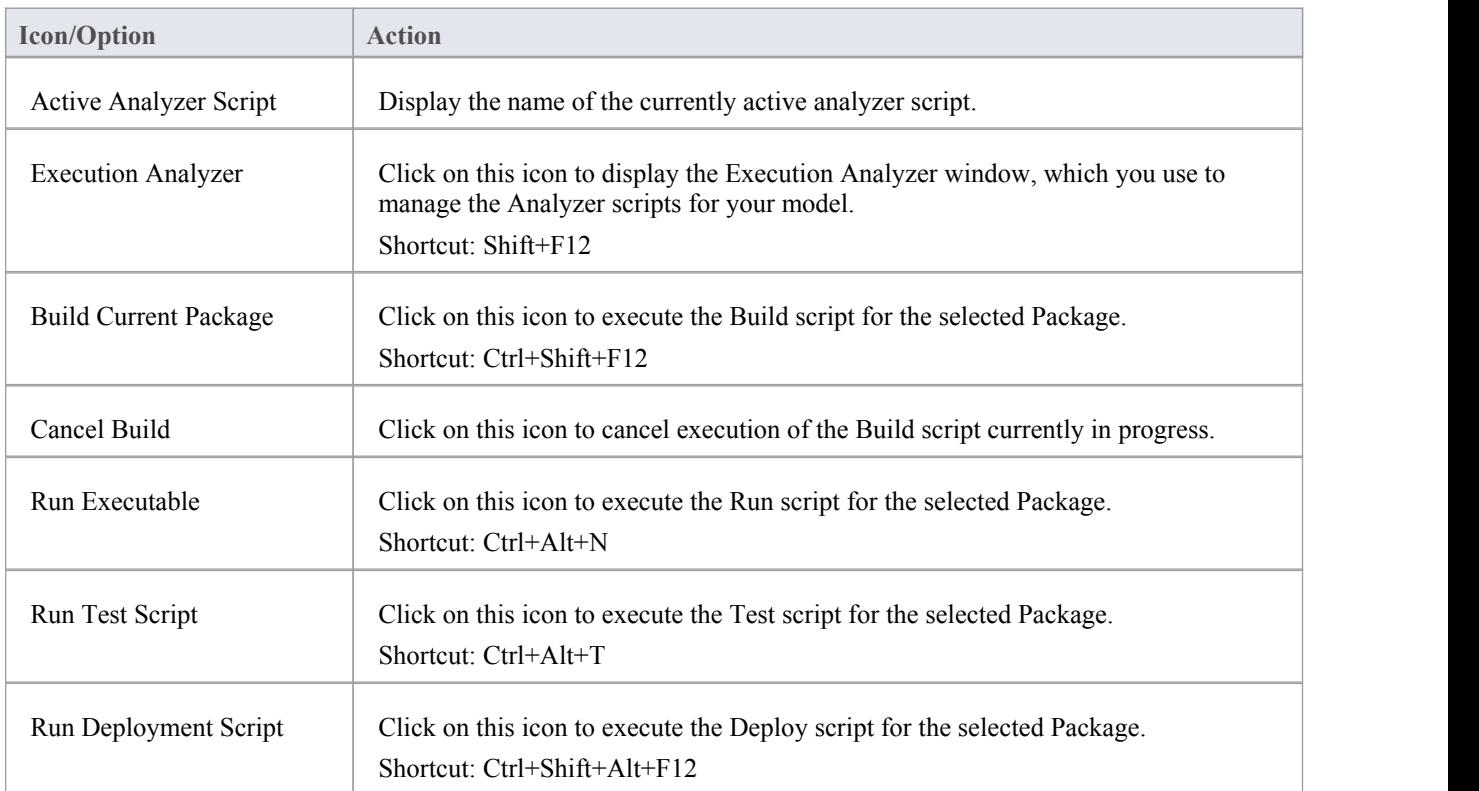

- The toolbar can be docked to any main window edge or floated freely in a convenient location for quick access
- · You can move this toolbar to any dockable position and it retains that position in subsequent sessions
- You can hide or show the toolbar by clicking on the 'Show > Window > Show Toolbar > Build' ribbon option

# **Debug Toolbar**

The Debug toolbar provides access to tools for debugging program source code. From this toolbar you can:

- Attach to running processes
- Open a number of debugger windows
- · Run, pause or terminate program execution
- Step over, step into or step out of program statements

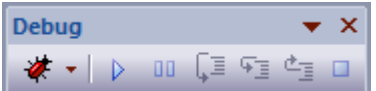

#### **Access**

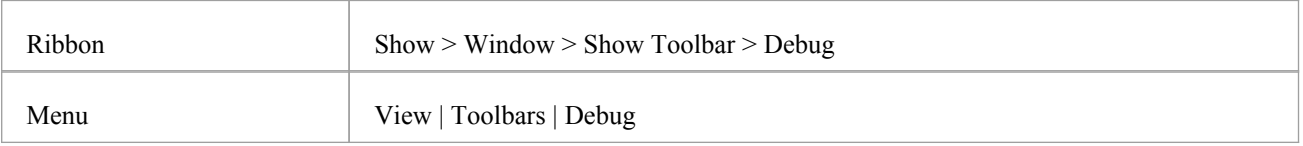

## **Debug Toolbar Options**

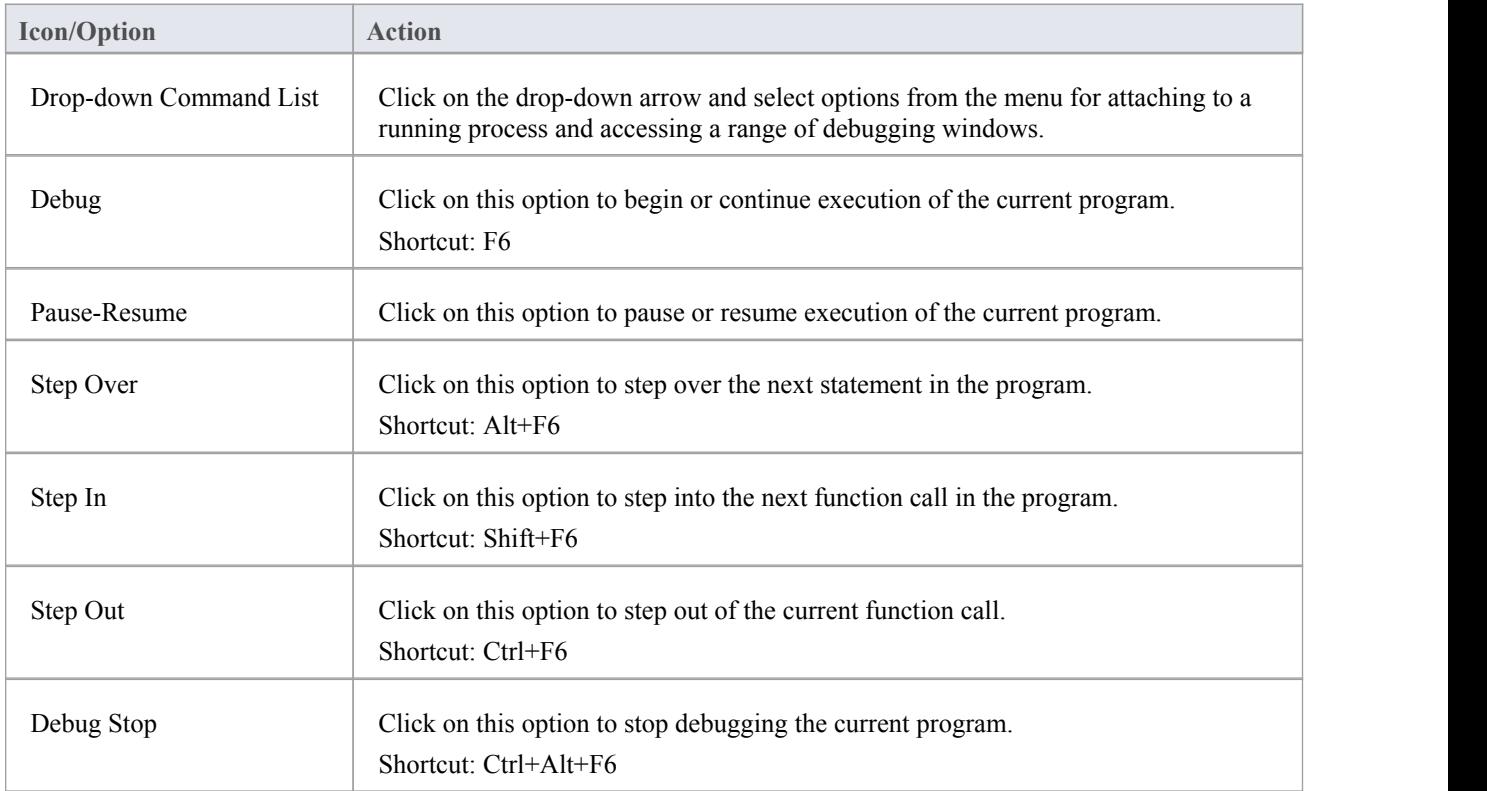

- · The toolbar can be docked to any main window edge or floated freely in a convenient location for quick access
- You can move this toolbar to any dockable position and it retains that position in subsequent sessions
- You can hide or show the toolbar by clicking on the 'Show > Window > Show Toolbar > Debug' ribbon option

## **Status Bar**

The Status bar displays at the bottom of the Enterprise Architect work area. It shows information on the current operation and certain key settings, and provides a 'zoom bar' for adjusting the scale of the diagrams you view.

Class Diagram:Domain Model: created: 4/10/2013 9:34:03 AM modified: 17/01/2014 12:19:44 PM 100% 827 x 1169 0 0  $\rightarrow$ 

You can hide the Status bar itself by toggling the 'View' menu option, and hide sections of the information that the Status bar shows by right-clicking on it and de-selecting either or both of the options:

- Zoom Slider
- Status Indicators

#### **Access**

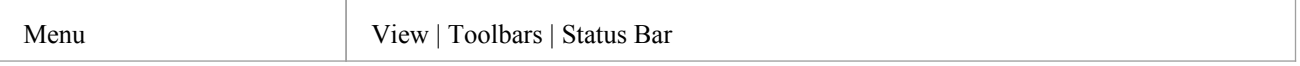

### **Status Bar Sections**

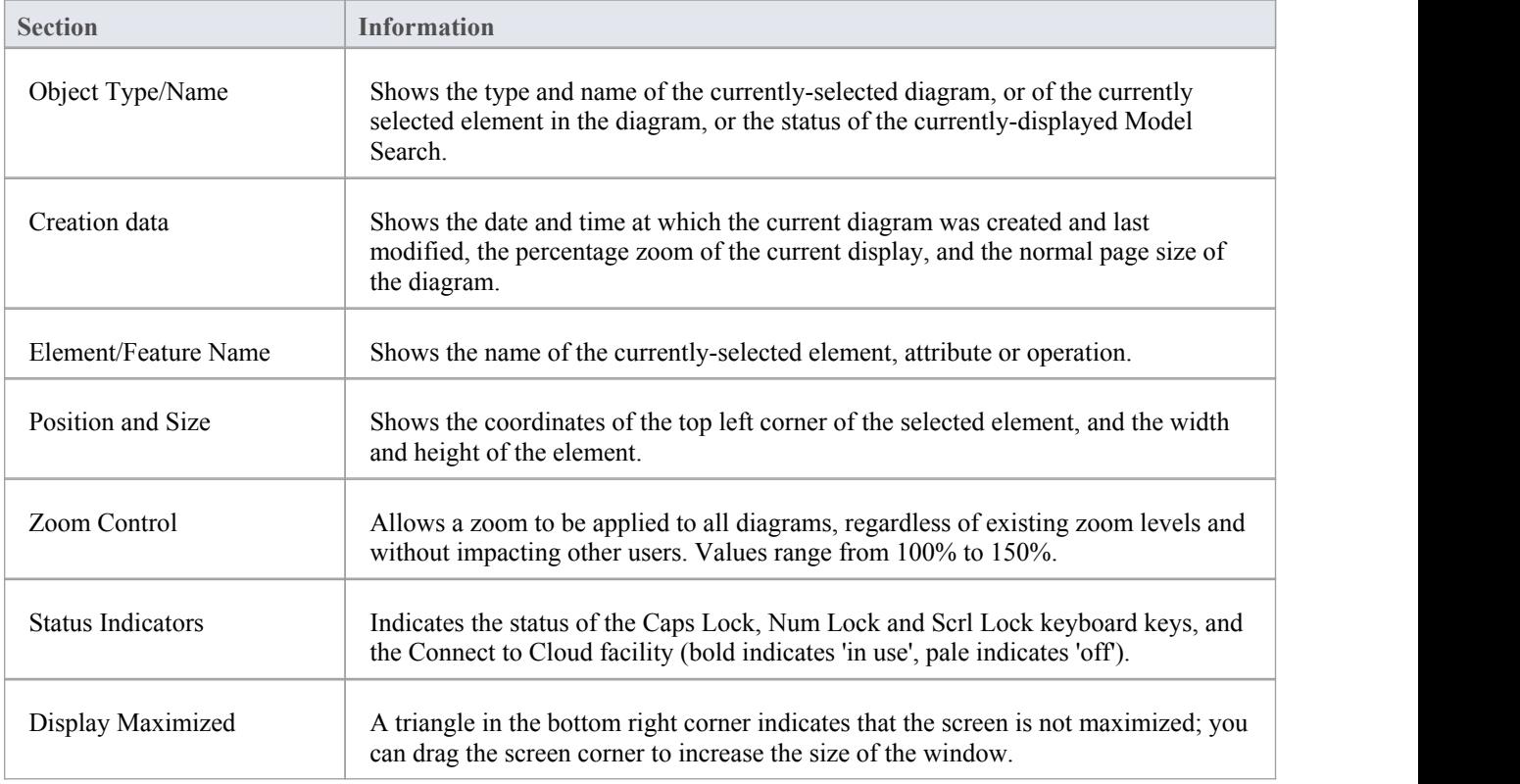

#### **Notes**

The zoom facility has the same function as the 'Scale view by' field on the 'Diagram Appearance' page of the

'Preferences' dialog; changes in the 'zoomed' display scale of a diagram update this field and are applied to any other diagrams that you open

## **Portals**

The Portals facility provides a high level, logical grouping of Enterprise Architect's feature set, to form an entry point into specific areas ofwork that you might need to perform.It provides access to common tools, custom searches, window layouts and perspectives. For example, if you want to set up a project for team development, or manage the model Testing, or simulate the execution of yourmodeled application, you can select a Portal to identify and provide access to the facilities appropriate to that area of work. This makes it much easier to set up the work environment within the system, and carry out the relevant tasks in a smooth sequence.

#### **Access**

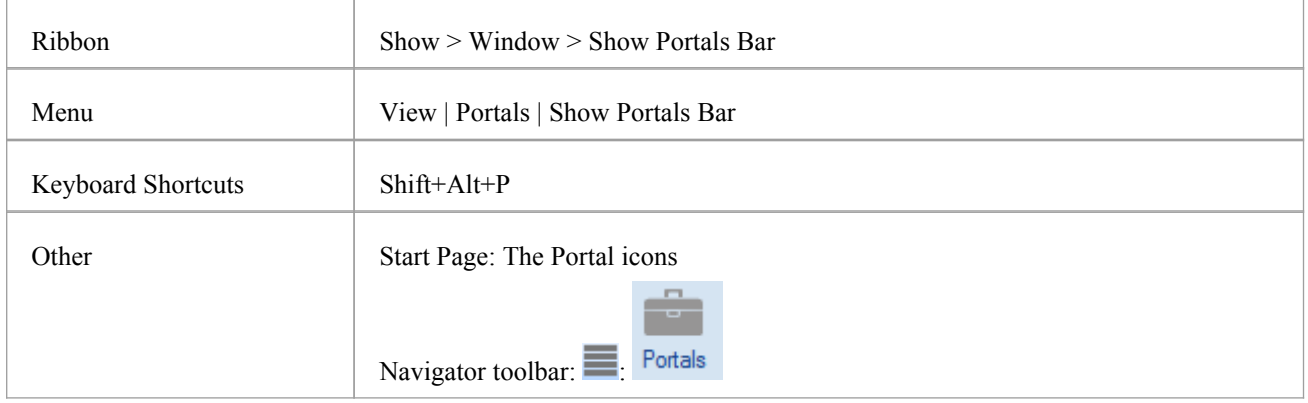

### **Portals Window**

The Portals window is a docked window to the left- or right-hand side of your Enterprise Architect work area. It consists of a selected portal with a 'bar' at the foot, through which you change the portal and adjust the display of the portal selection buttons. You can also use a short context menu to control the display of the window itself.

If the selected portal is longer than can be shown in the window, scroll buttons automatically display at the top and bottom of the portal:

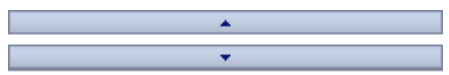

.........

Within a certain area, you can also reduce or increase the area of window occupied by the bar, by dragging the 'handle' button above the bar:

As you drag this handle down, the individual portal buttons are transferred to the bottom row of the bar as icons.

#### **Portals**

The system currently provides ten portals. Each Portal consists of a set of collapsible pages that each offers a set of related facilities.

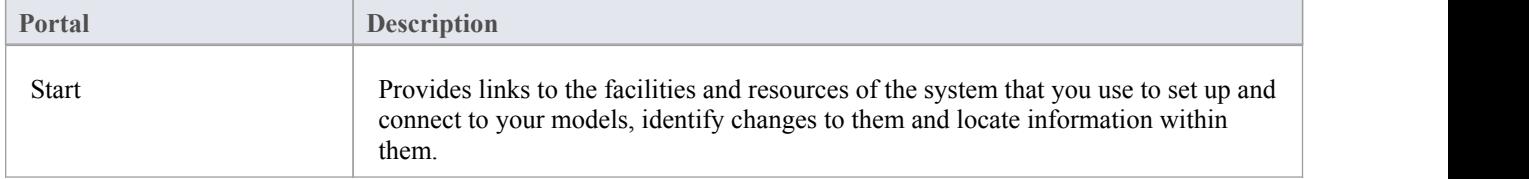

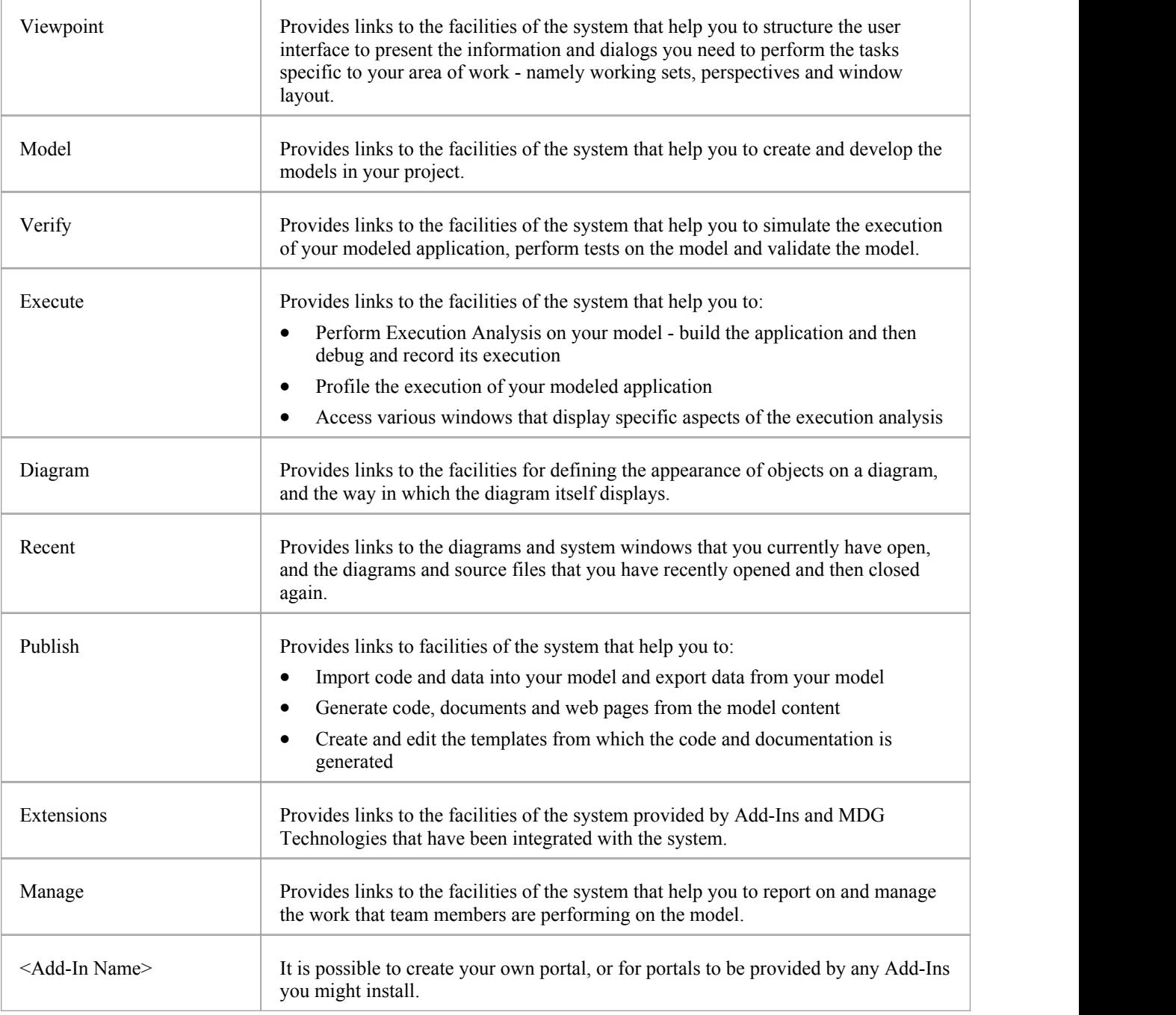

## **Portals Window Context Menu**

Right-click on a Portal title bar or button to display the context menu. Certain options are currently permanently blocked or set. You can select the options in this table:

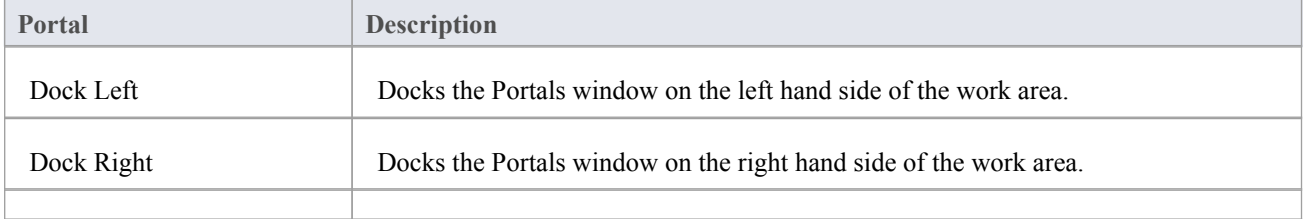

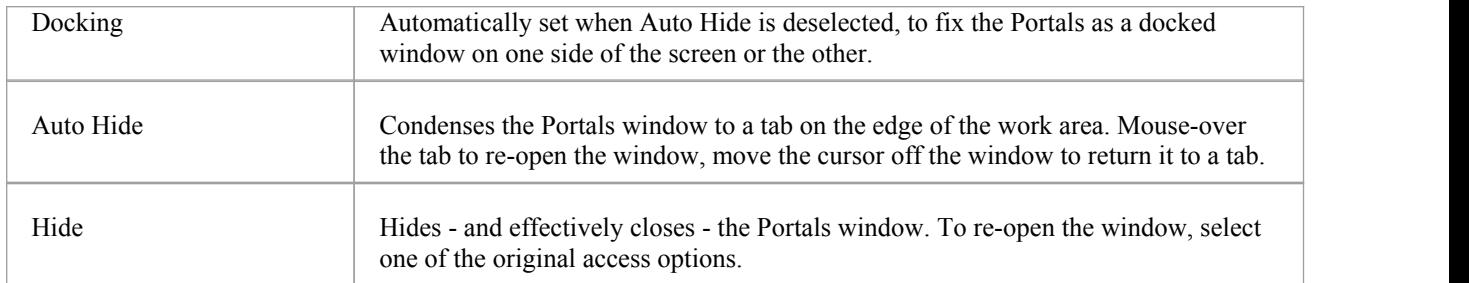

#### **Portals Bar**

The Portals bar consists of a set of buttons that you select from to display a specific Portal, and a bar through which you access a small number of Portal display options. The bar also displays the portal selection buttons as icons as you increase the depth of the portal window itself.

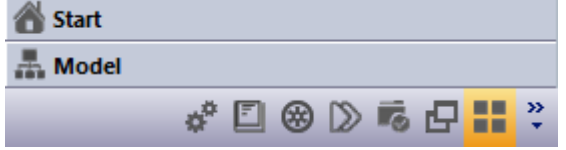

To display the Portal you require, click on the appropriate named button or on the equivalent icon in the bar itself.

To display the bar options, click on the Toolbar Options button  $(\Box)$ . Select the option:

- · Show more buttons to convert the next Portal icon into a selection button
- Show fewer buttons to convert the next Portal button into an icon
- · Navigation Pane Options to display the 'Navigation Pane' dialog, through which you can organize the Portal buttons/icons in a different sequence

On the 'Navigation Pane Options' dialog, click on a Portal name and on:

- The Move Up button once to move the Portal button one place earlier in the sequence
- The Move Down button once to move the Portal button one place later in the sequence
- The Reset button to restore the order to the system-provided sequence
- The OK button to apply the changes

## **Start Portal**

The Start Portal provides links to and information on both the:

- Facilities of the system that help you to set up, review and manage your project and your own work on the system, and
- Resources of the Sparx Systems website that explain and demonstrate how to use the system and obtain updates on new developments and activities

#### **Access**

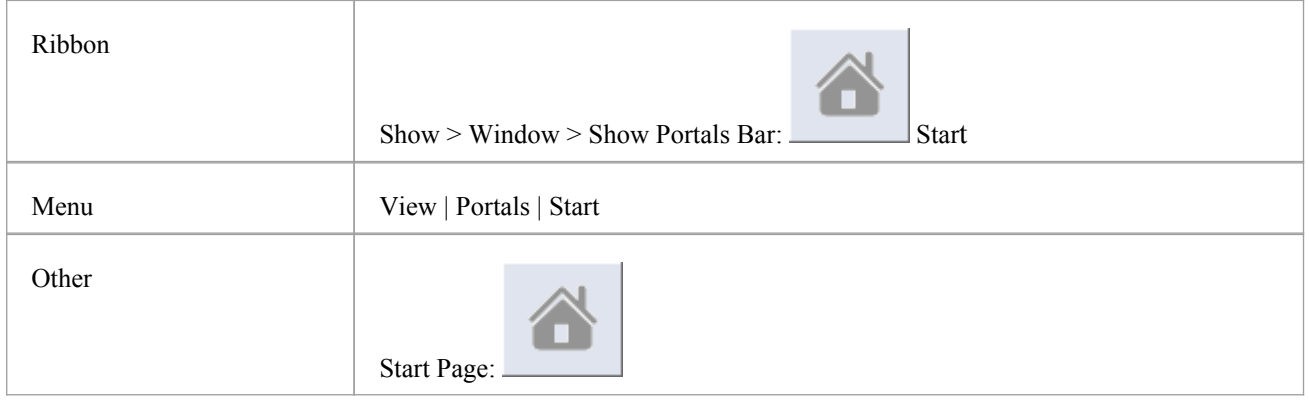

#### **Facilities**

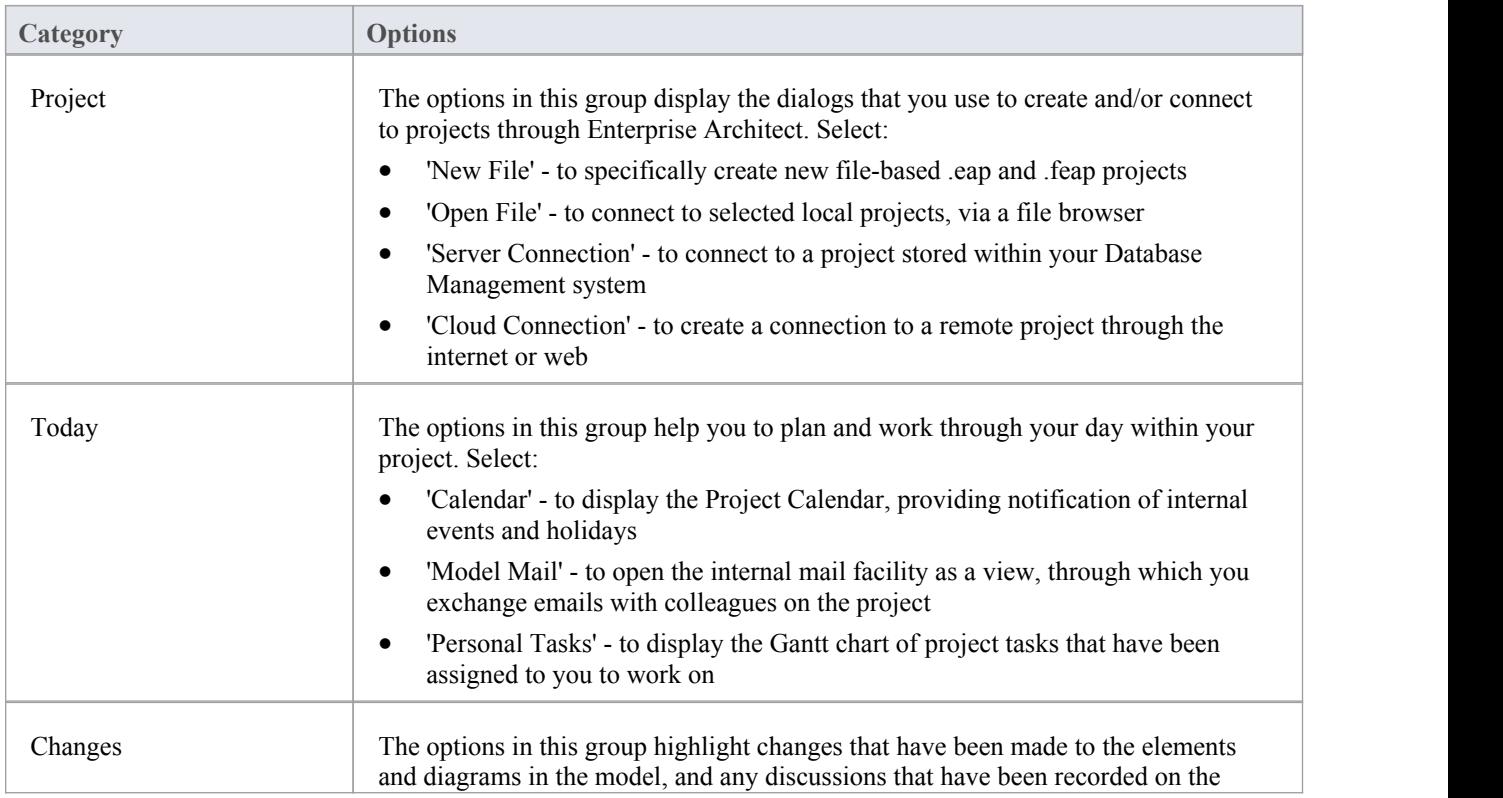

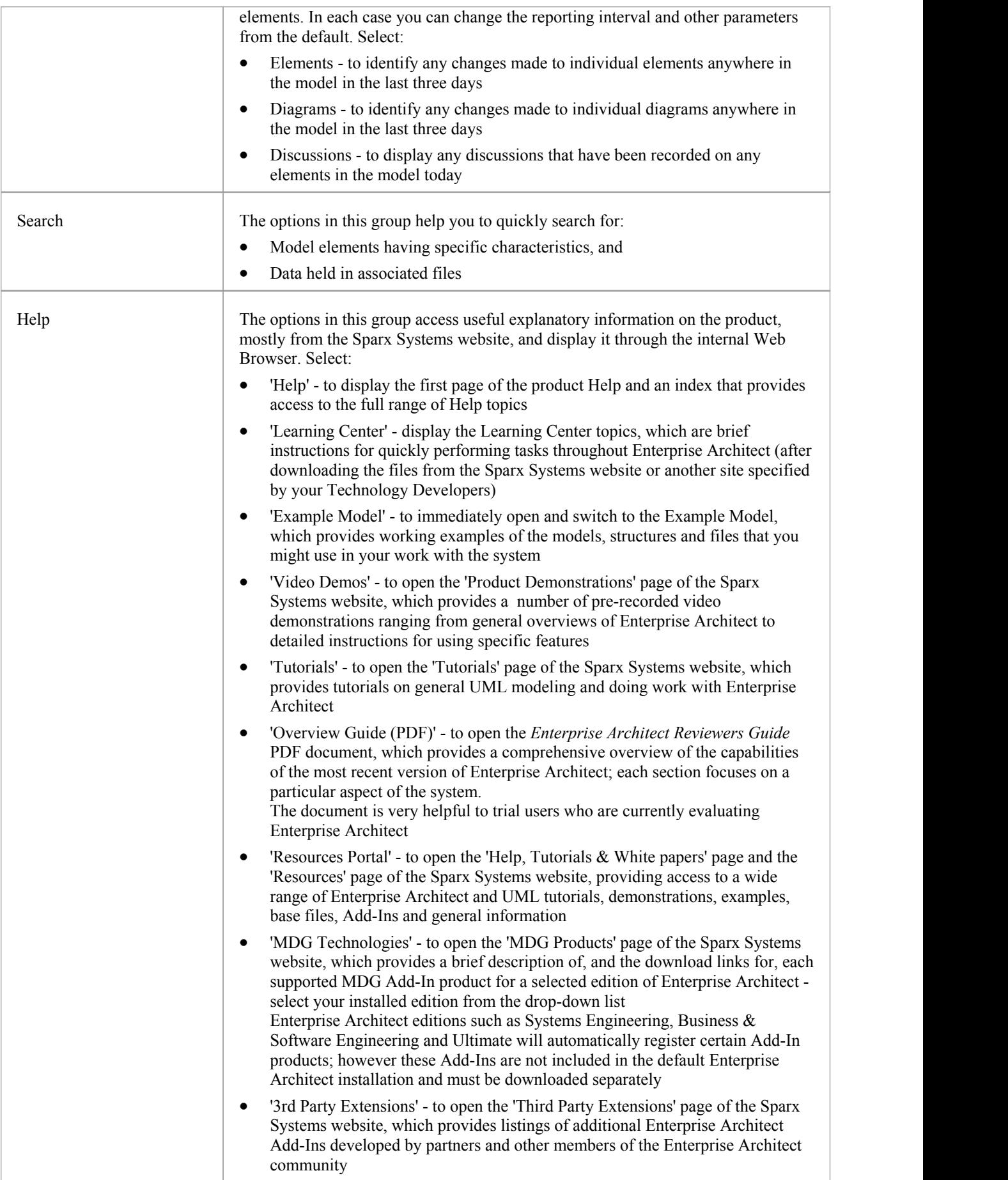

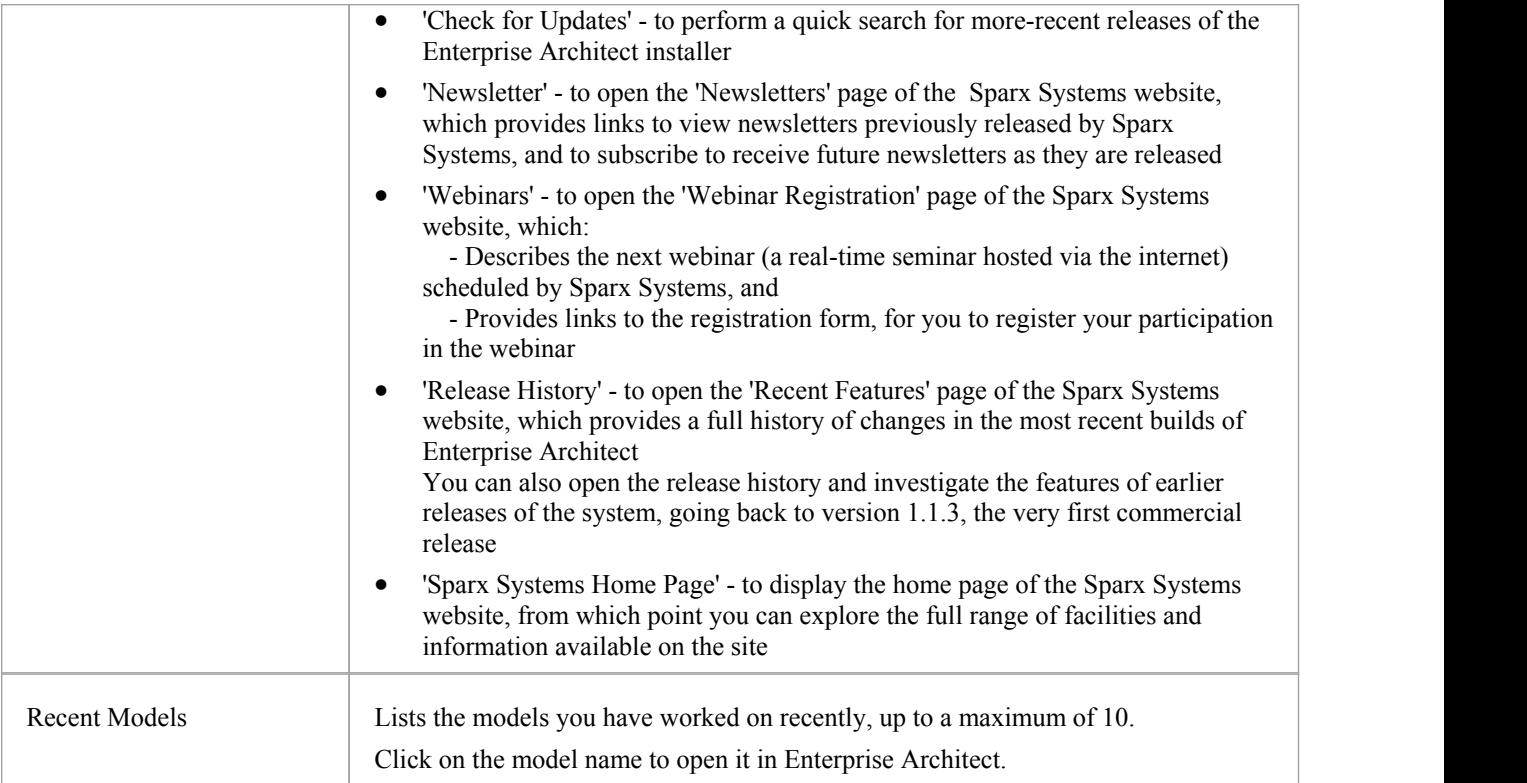
## **Viewpoint Portal**

The Viewpoint Portal provides links to the facilities of the system that help you to structure the user interface to present the information and dialogs you need to perform the tasks specific to your area of work - mainly working sets, perspectives and window layout.

#### **Access**

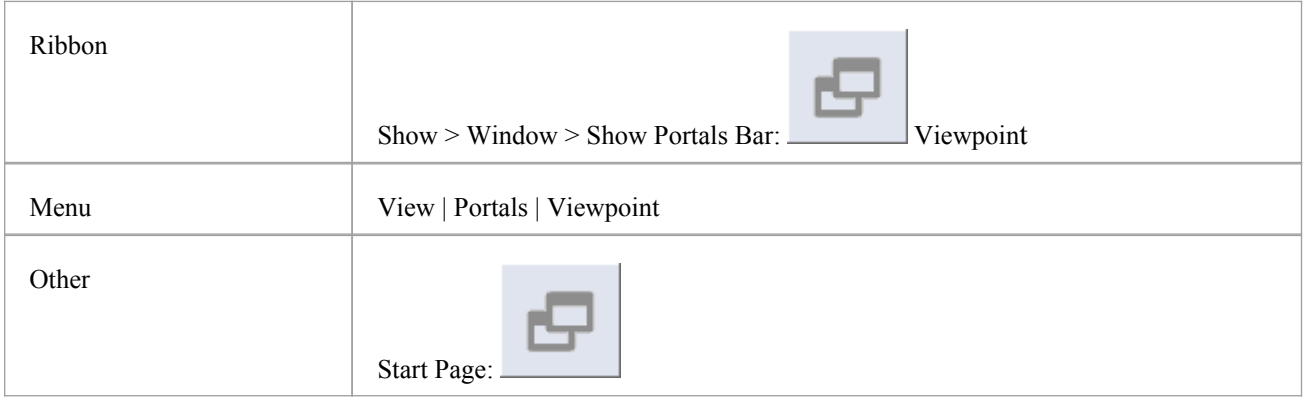

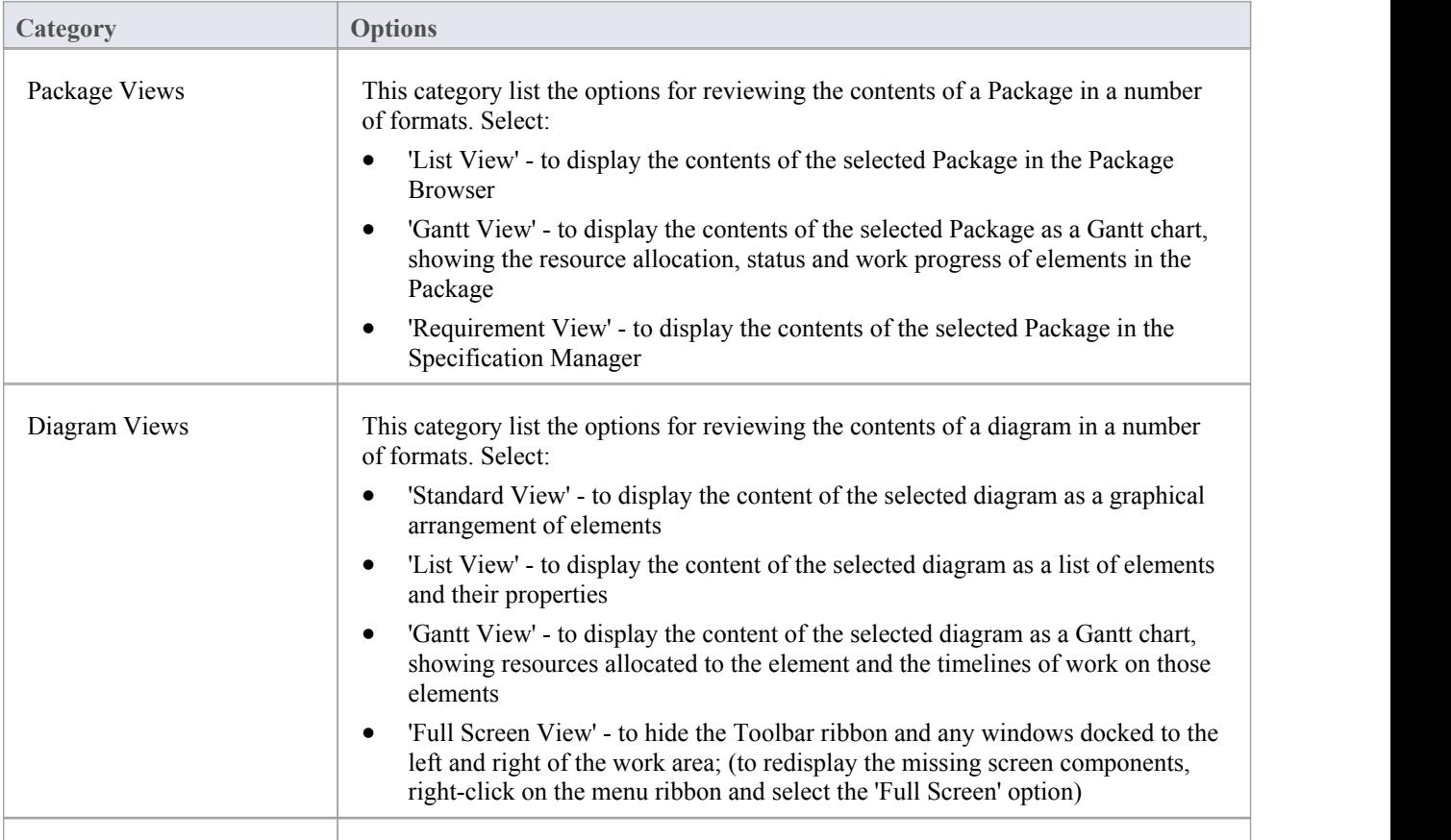

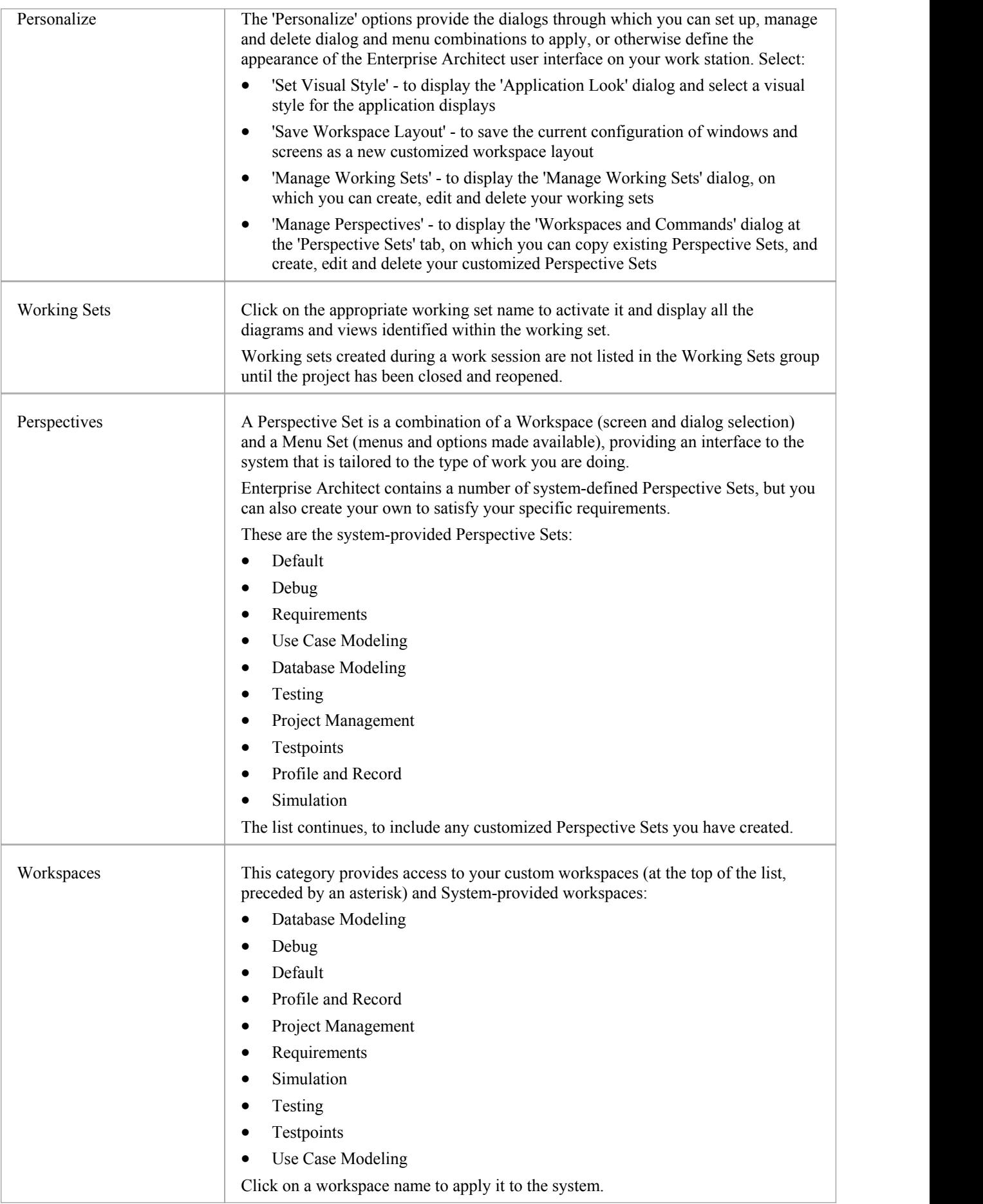

# **Model Portal**

The Model Portal provides links to the facilities of the system that help you to create, develop and manage the models in your project.

#### **Access**

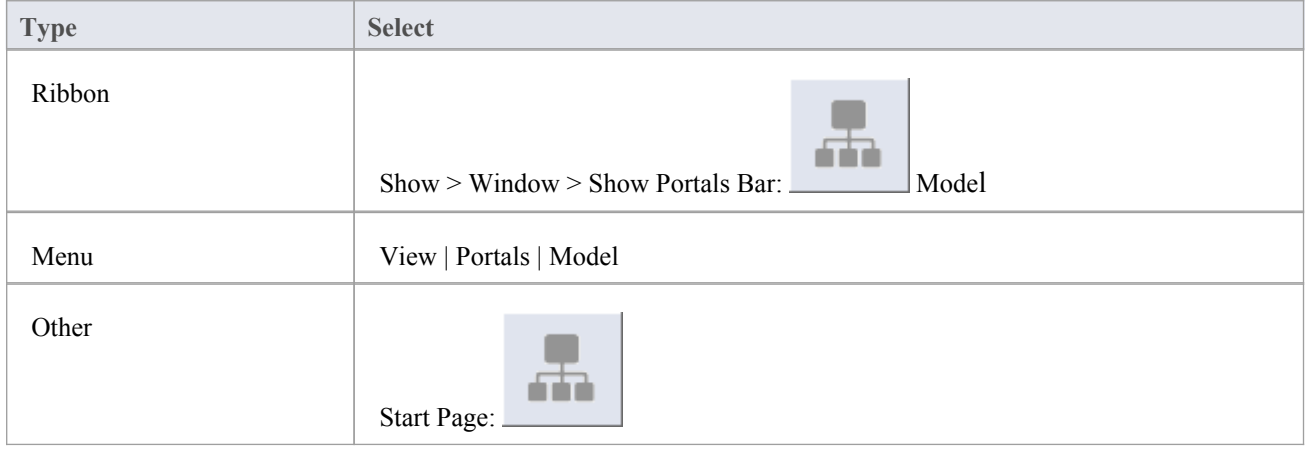

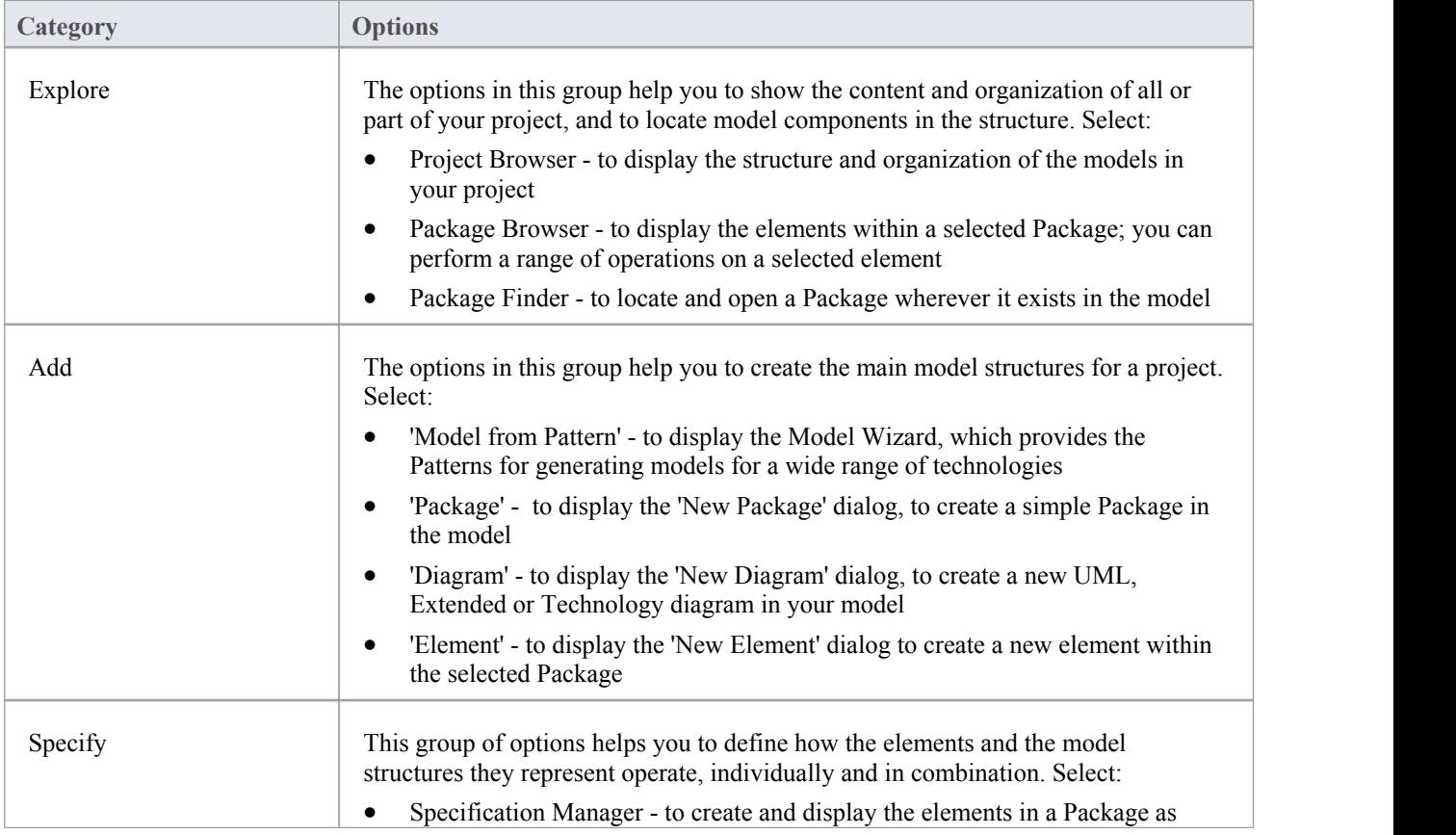

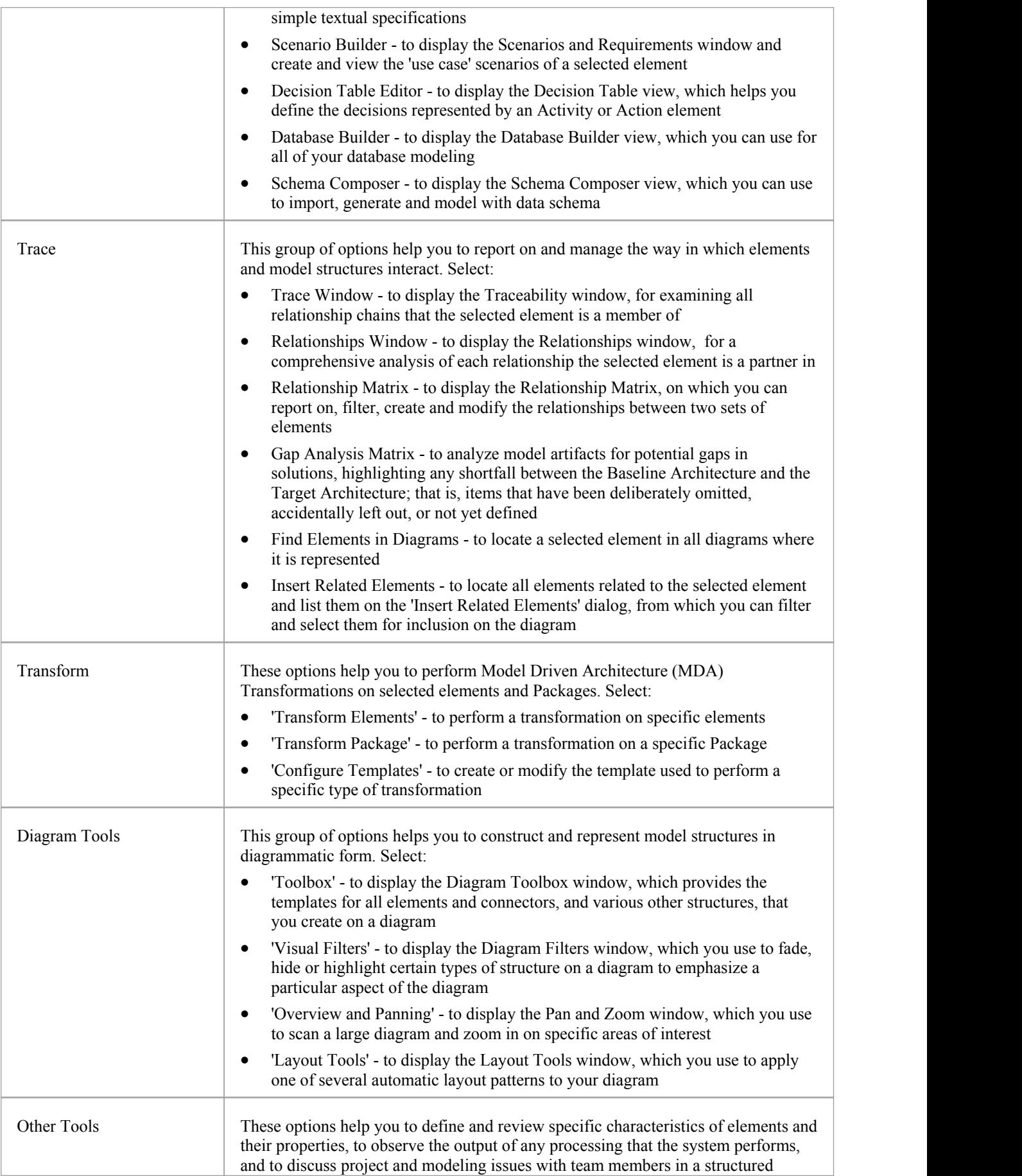

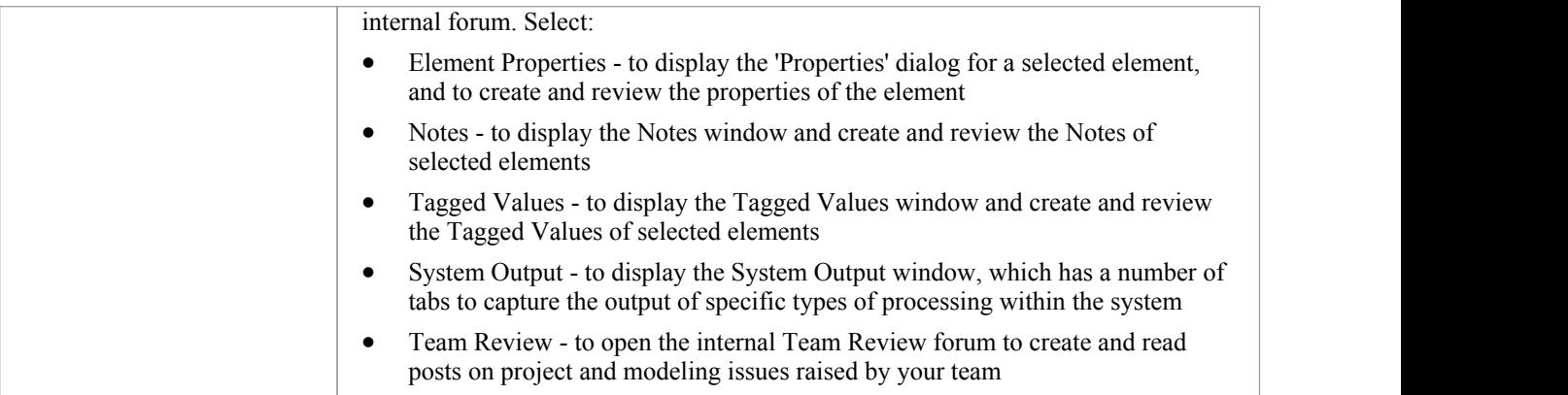

# **Verify Portal**

The Verify Portal provides links to the facilities of the system that help you to simulate and perform tests on the model that you are developing.

#### **Access**

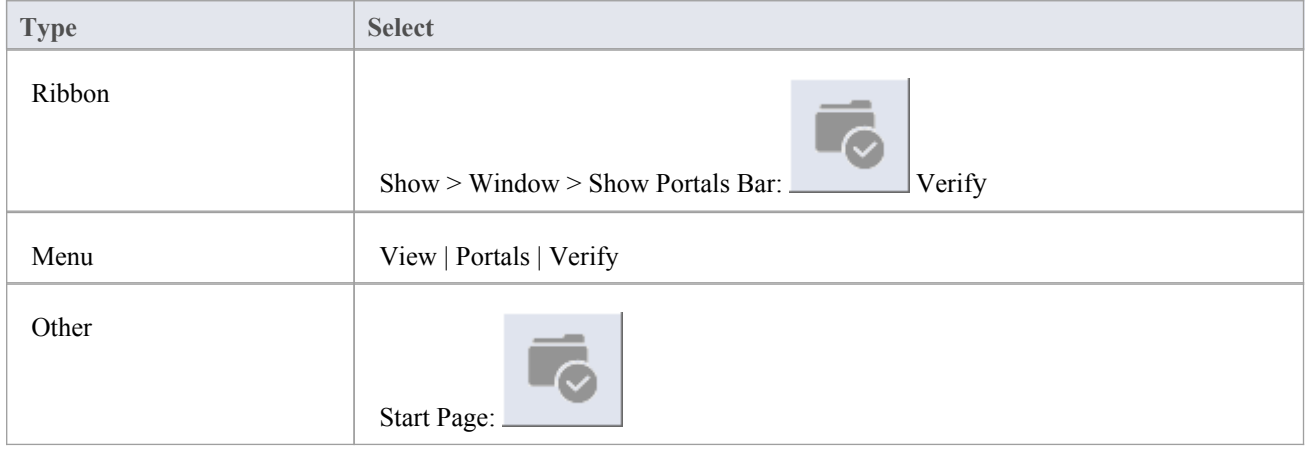

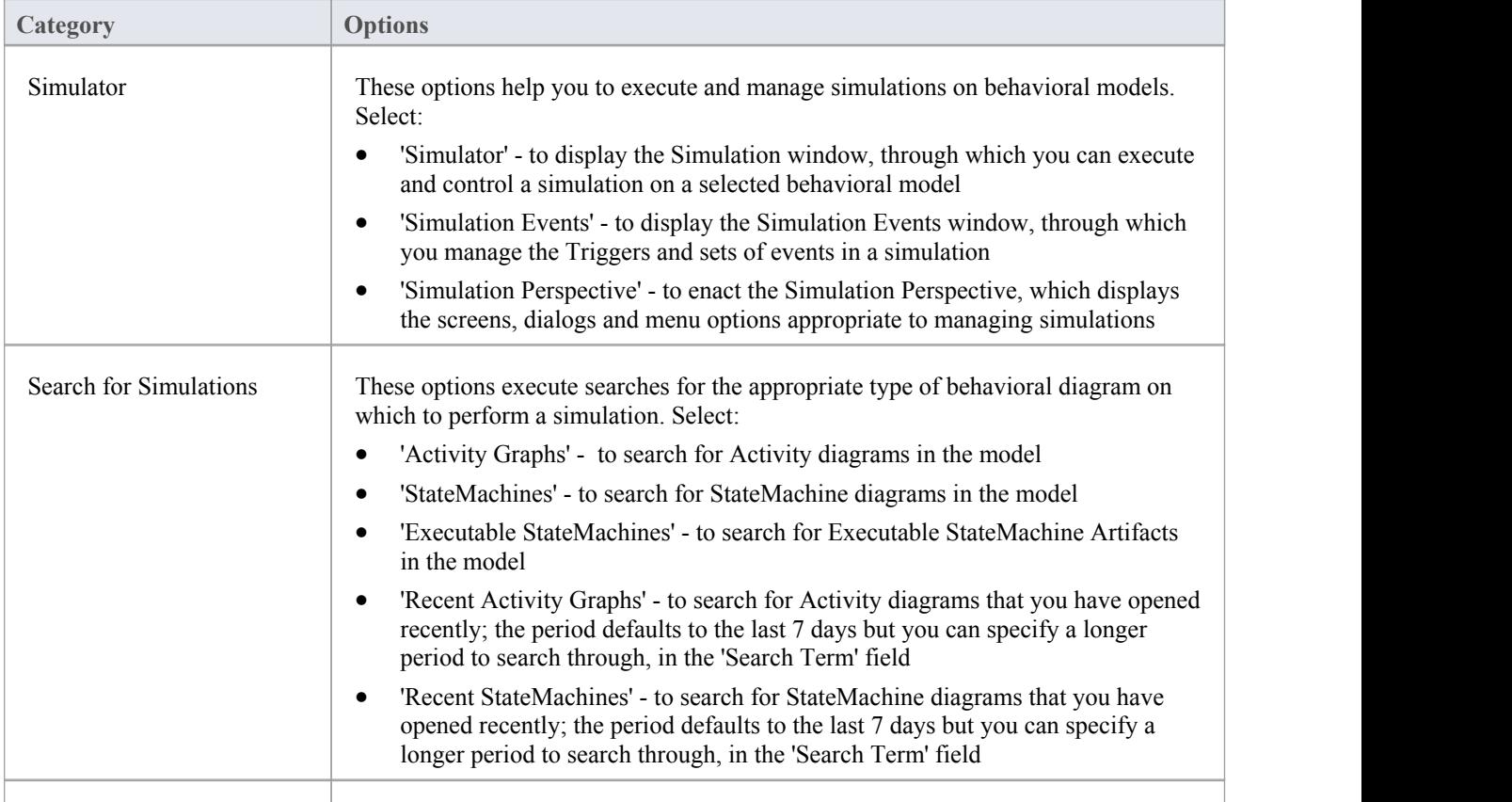

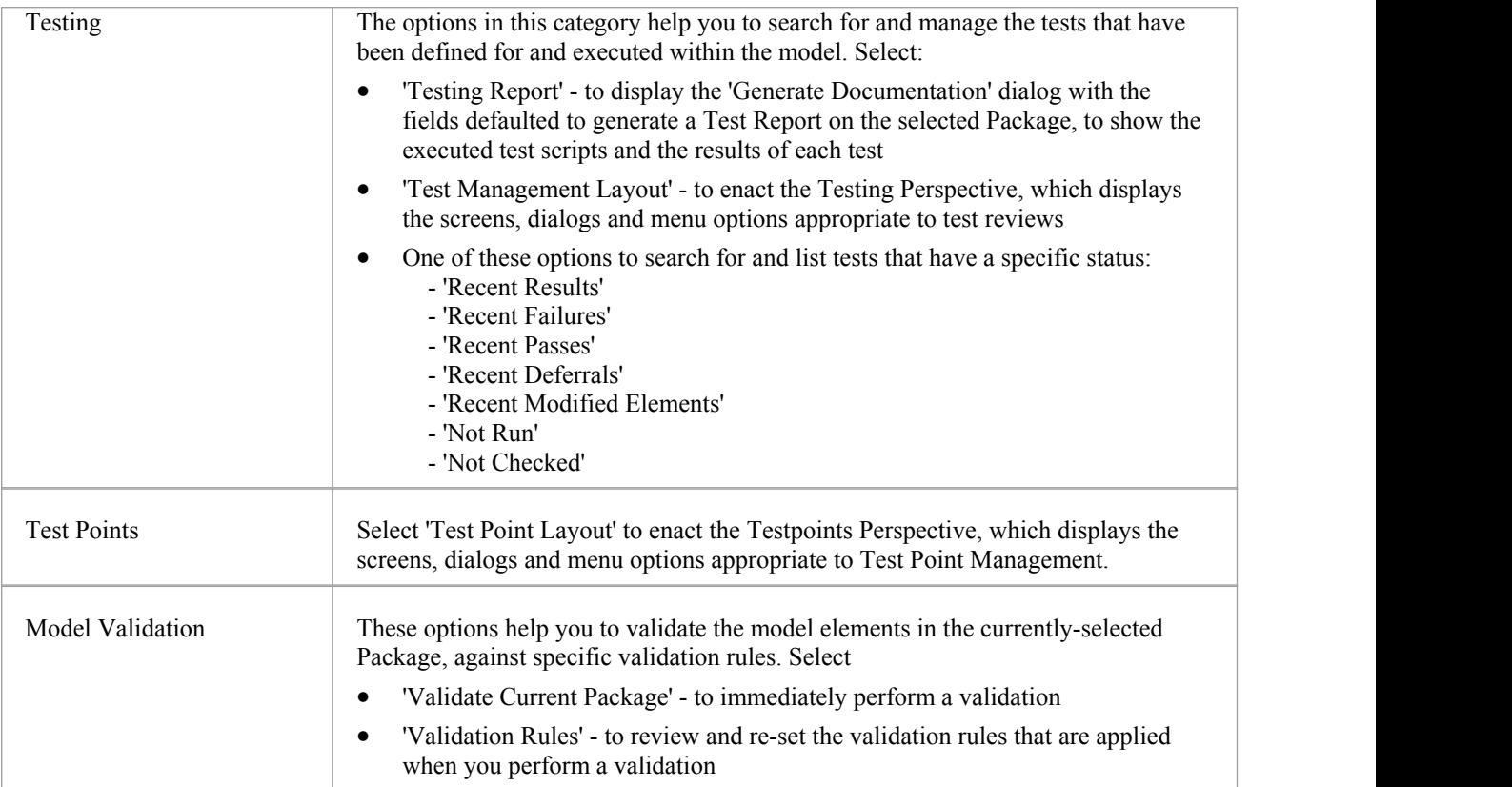

## **Execute Portal**

The Execute Portal provides links to the facilities of the system that help you to:

- · Perform Execution Analysis on your model; that is, build the application and then debug and record its execution
- Profile the execution of your modeled application
- Access various windows that display specific aspects of the execution analysis

#### **Access**

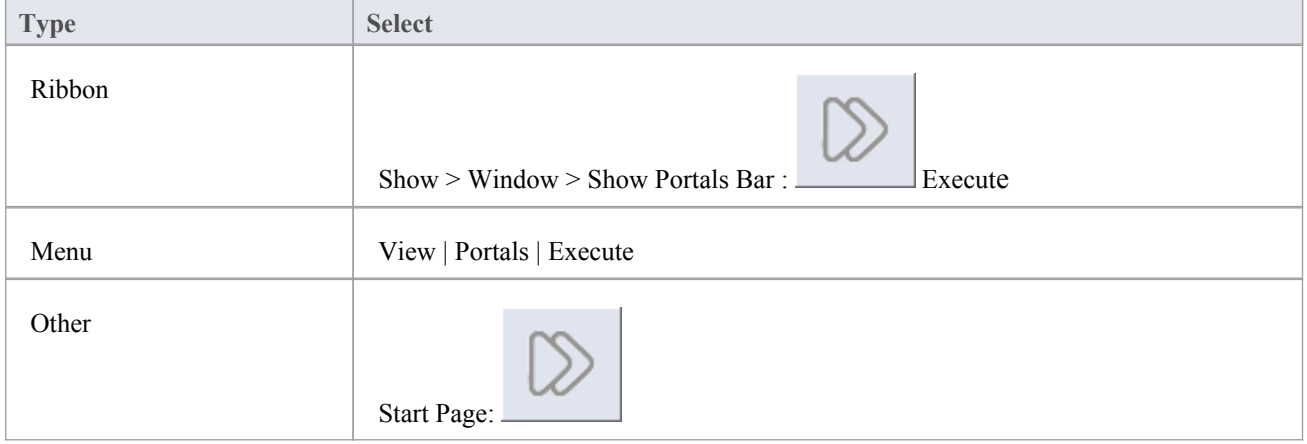

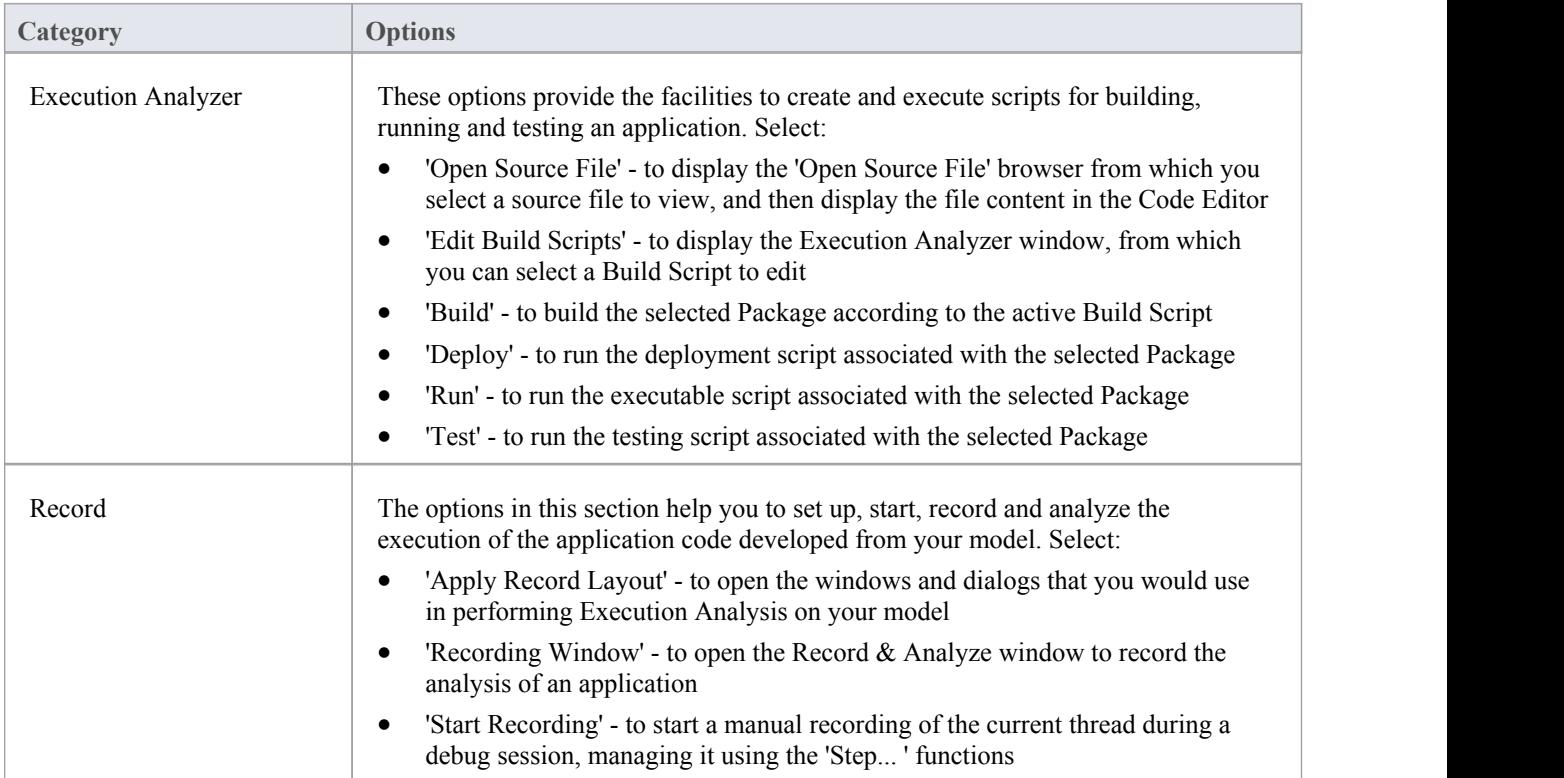

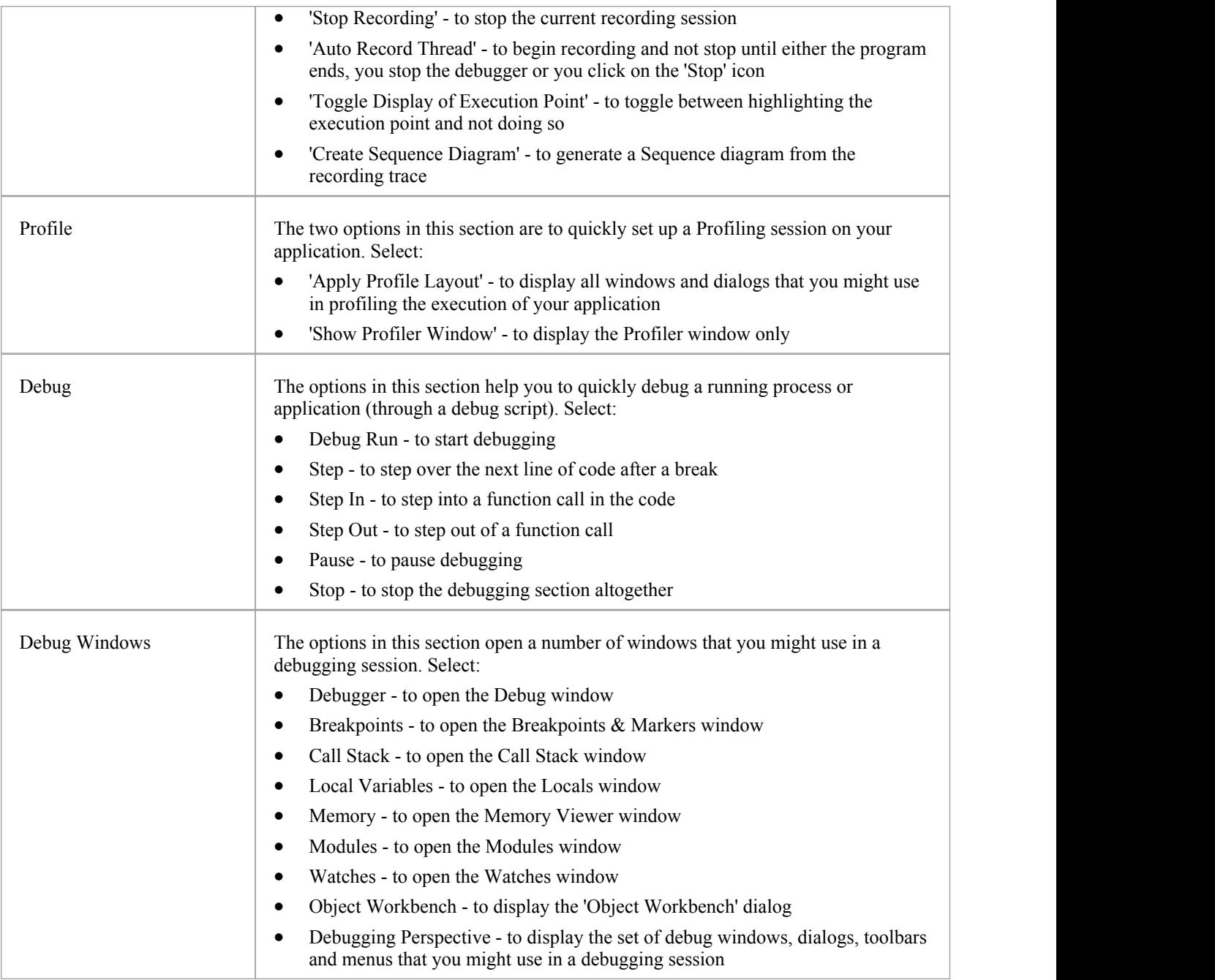

# **Diagram Portal**

The Diagram Portal provides links to the facilities for defining the appearance of objects on a diagram, and the way in which the diagram itself displays. Many of the facilities are initially grayed out but become active when the object is in the appropriate context and/or is selected.

#### **Access**

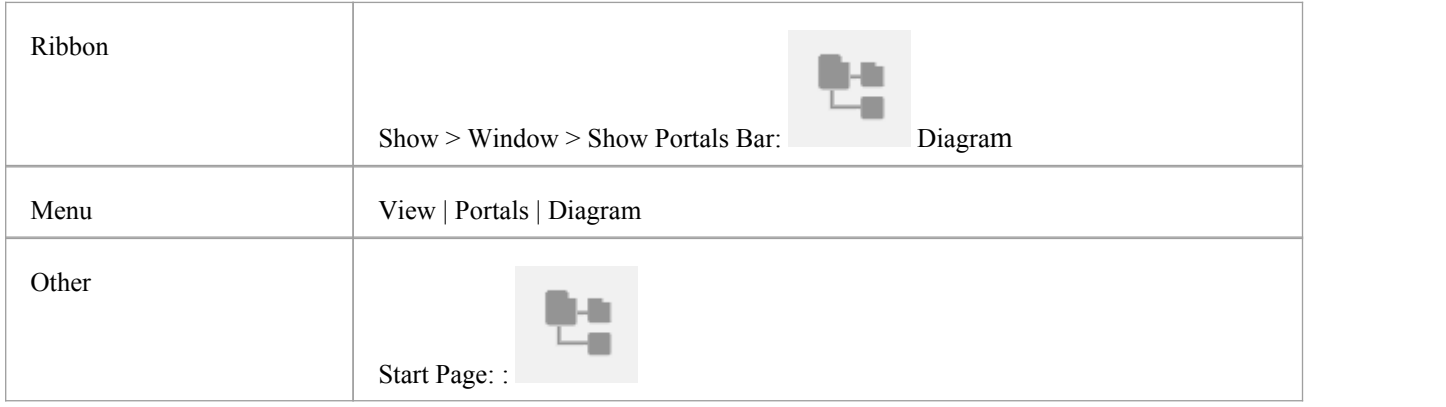

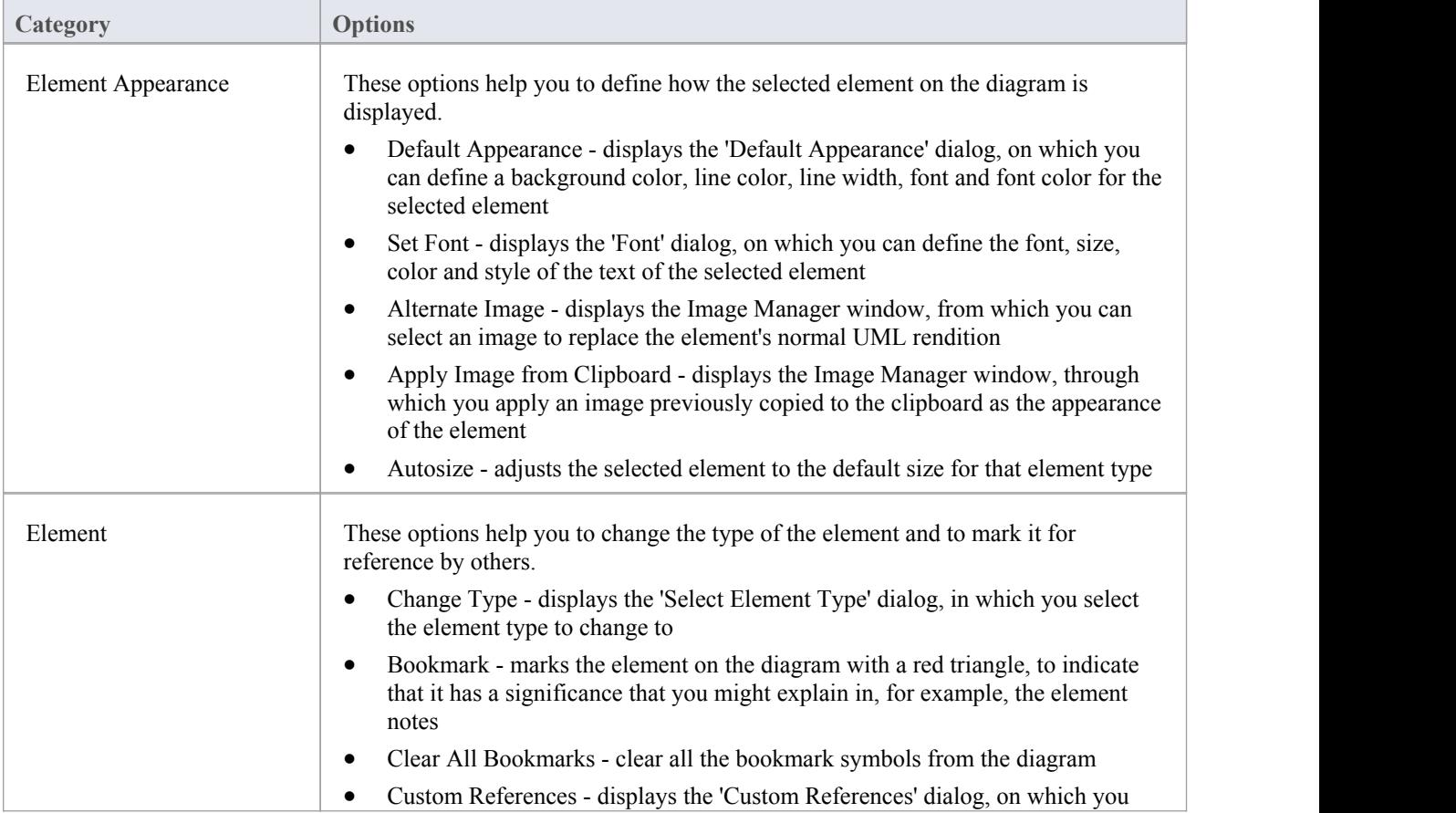

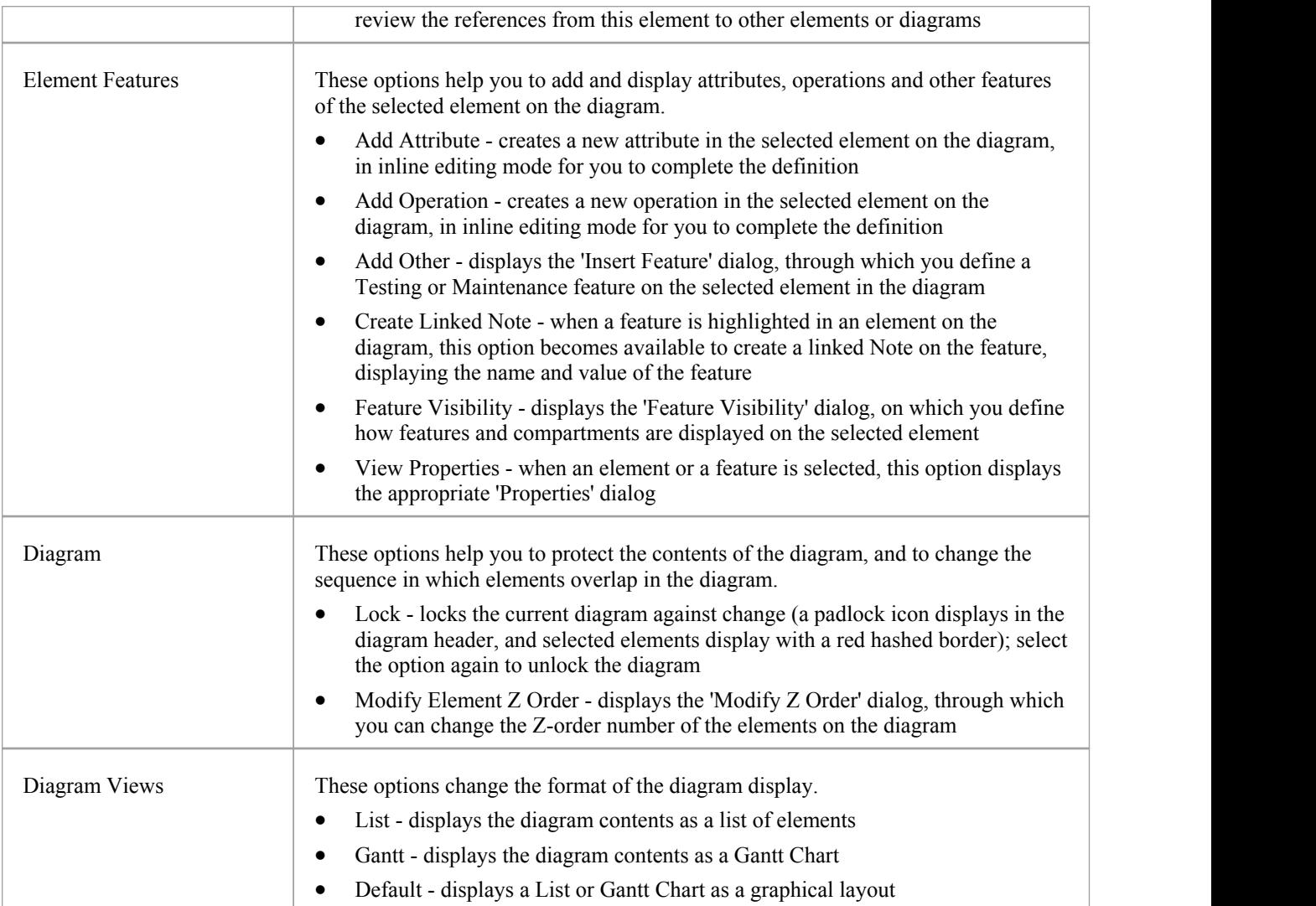

## **Recent Portal**

The Recent Portal provides links to the diagrams and system windows that you currently have open, and the diagrams and source files that you have recently opened and then closed again.

#### **Access**

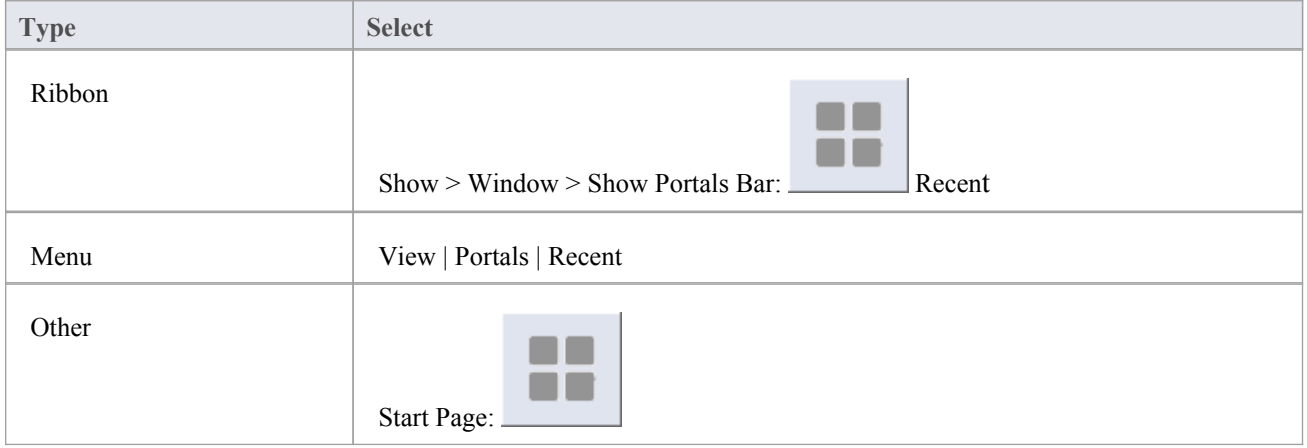

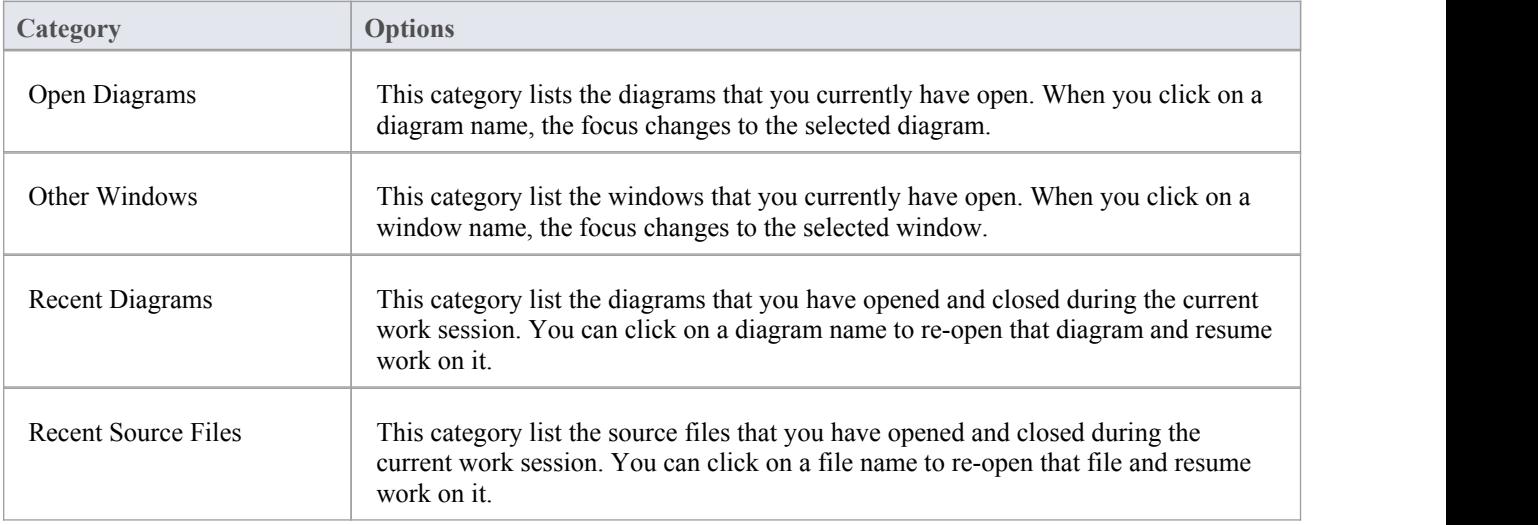

## **Publish Portal**

The Publish Portal provides links to the facilities of the system that help you to:

- · Import code and data into the model
- · Export data to an external XMI file
- · Generate code within the model
- Generate documents and web pages on aspects of your model
- · Create and edit the templates used in code and document generation

#### **Access**

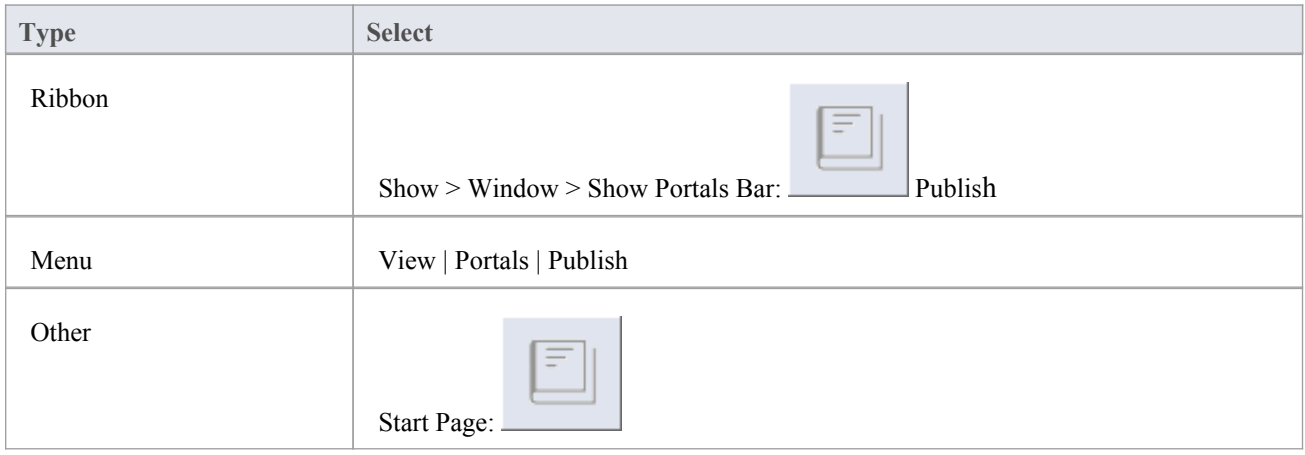

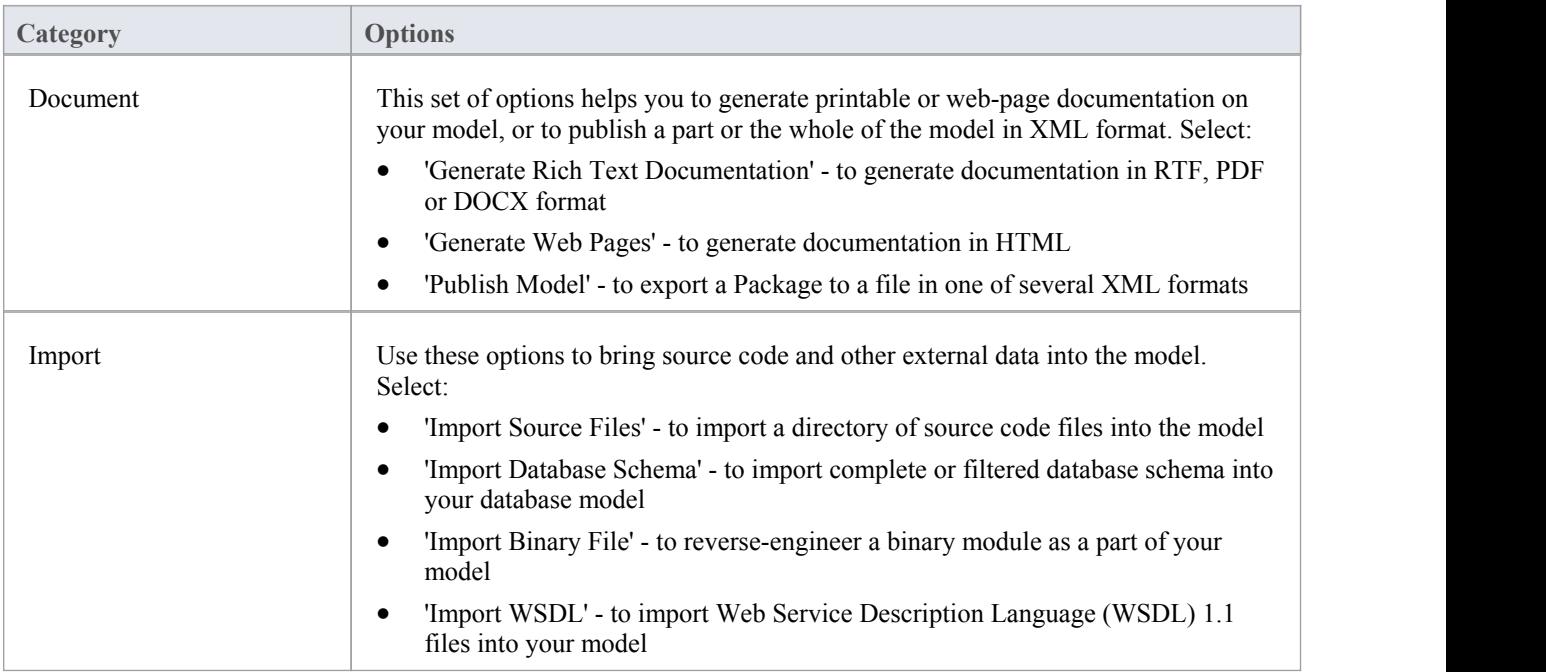

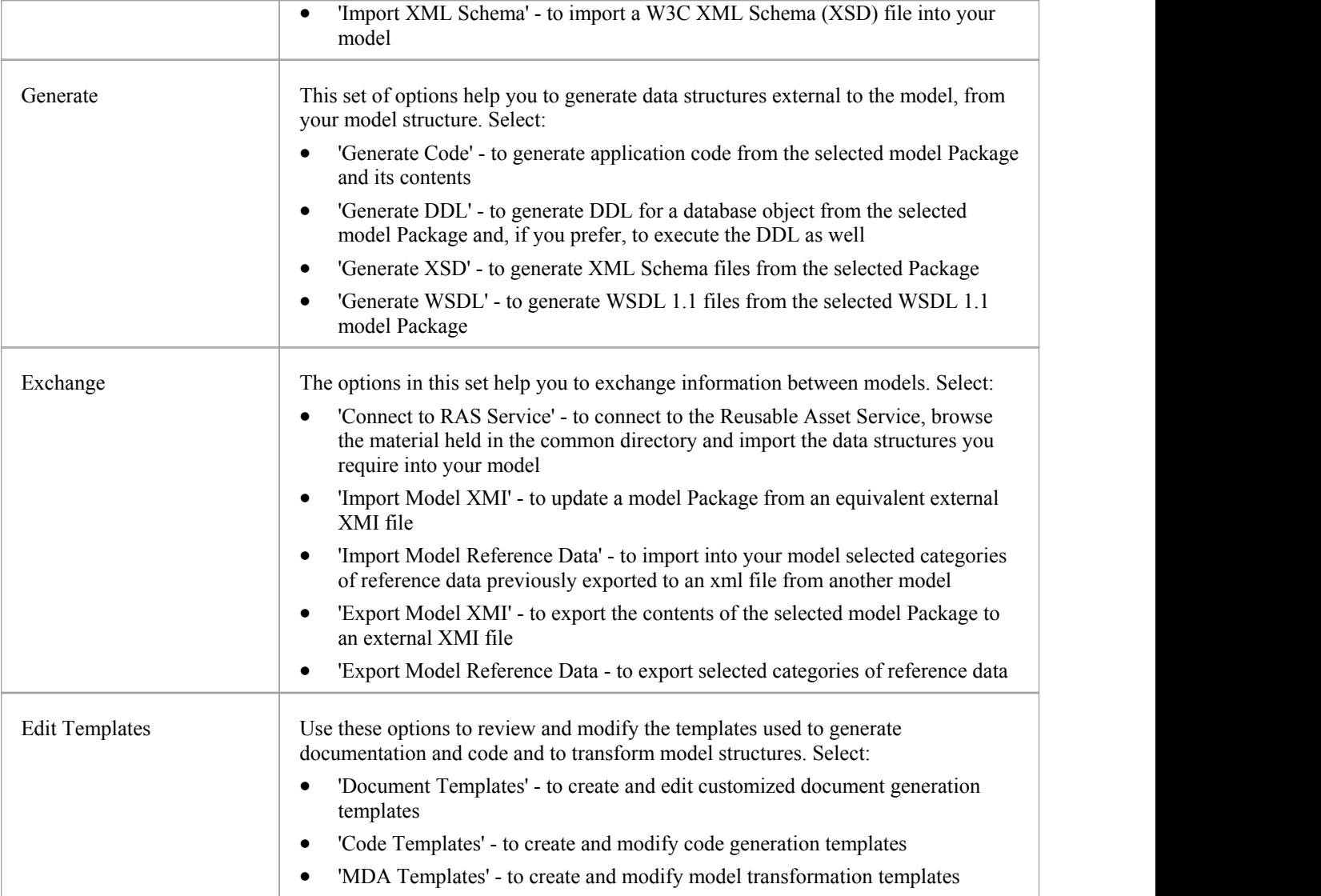

# **Extensions Portal**

The Extensions Portal provides links to the facilities provided by Add-Ins and MDG Technologies that are integrated with the system.

#### **Access**

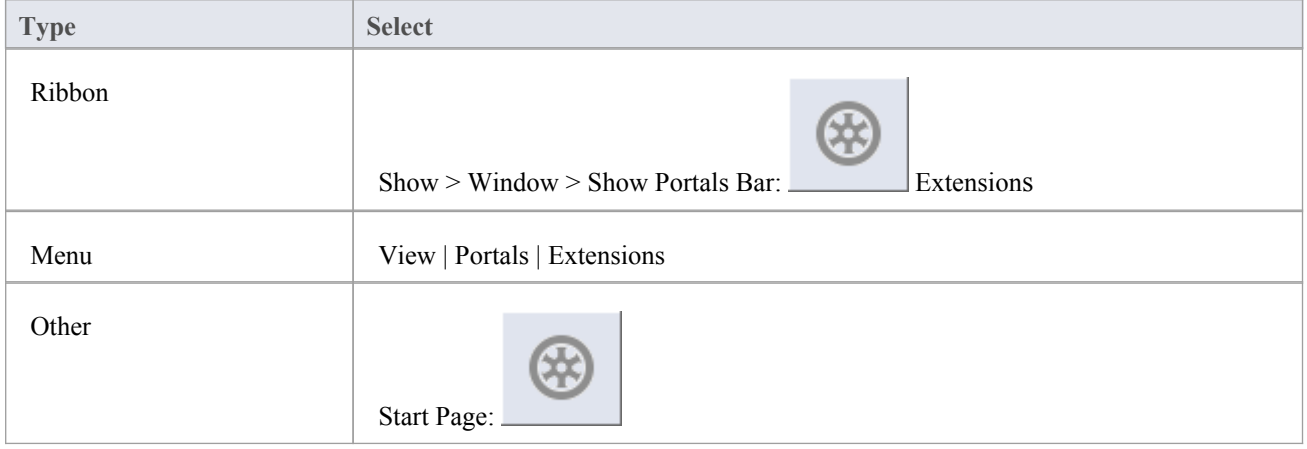

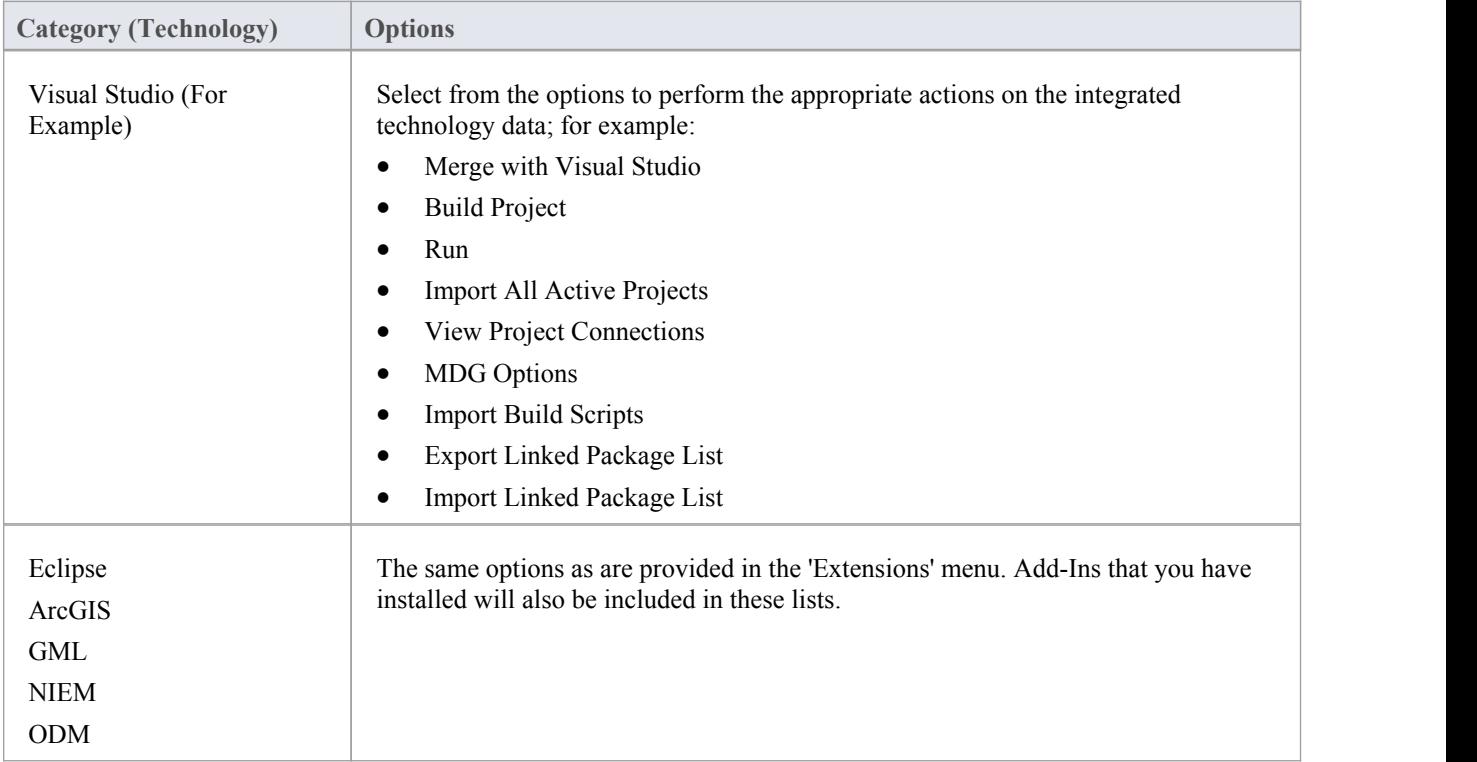

# **Manage Portal**

The Manage Portal provides links to the facilities of the system that help you to report on and manage the work that team members are performing on the model.

#### **Access**

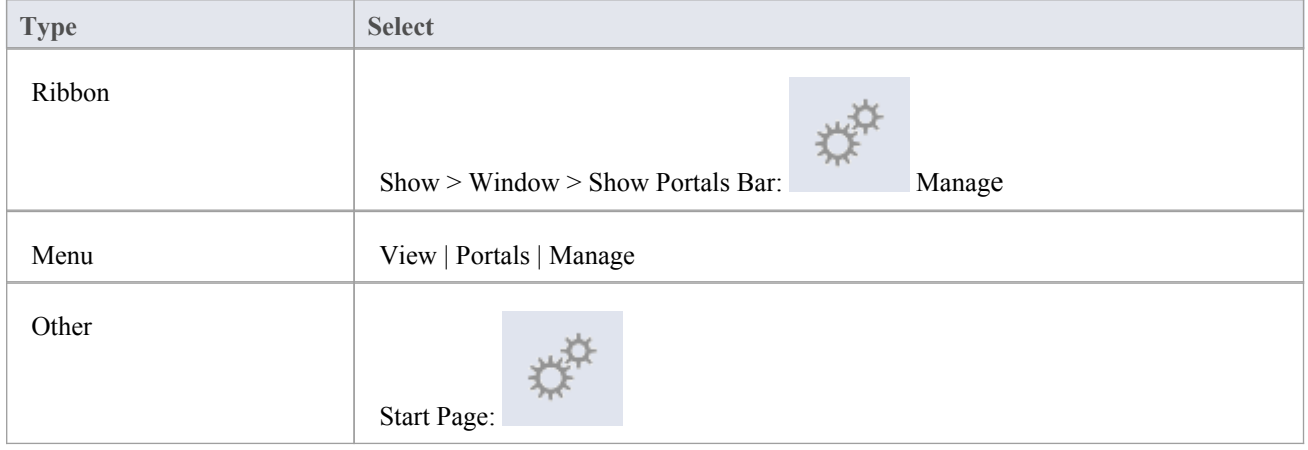

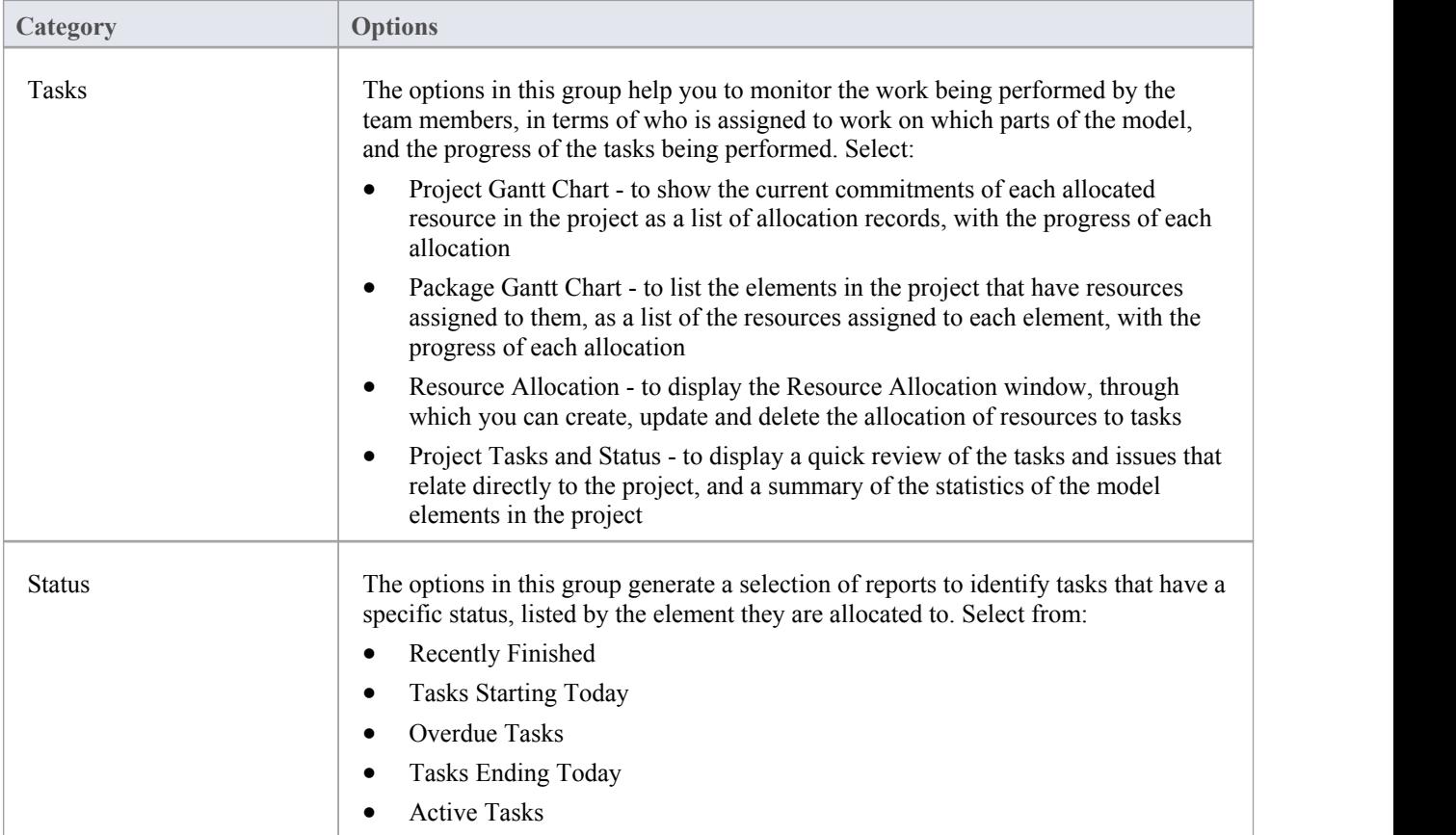

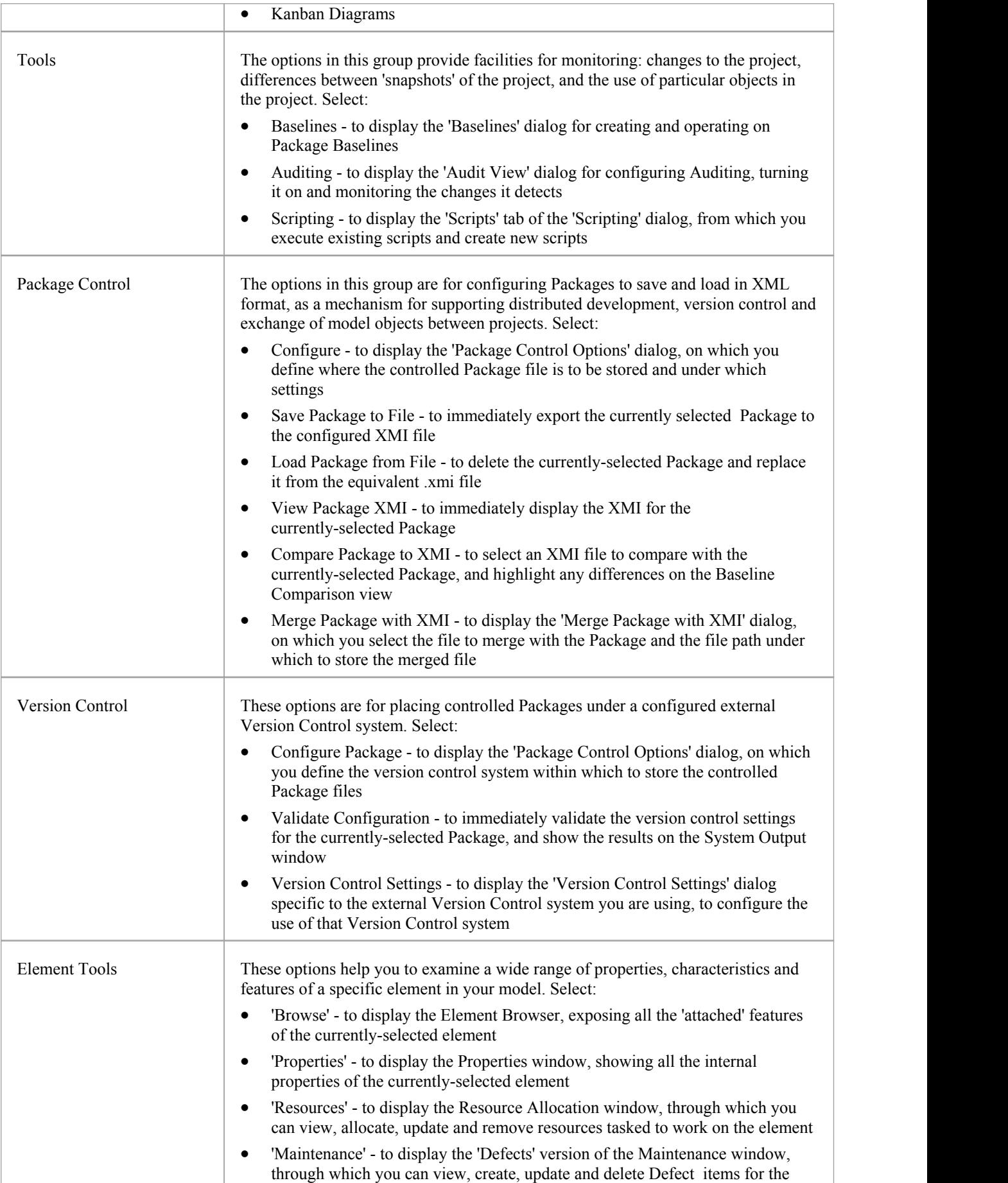

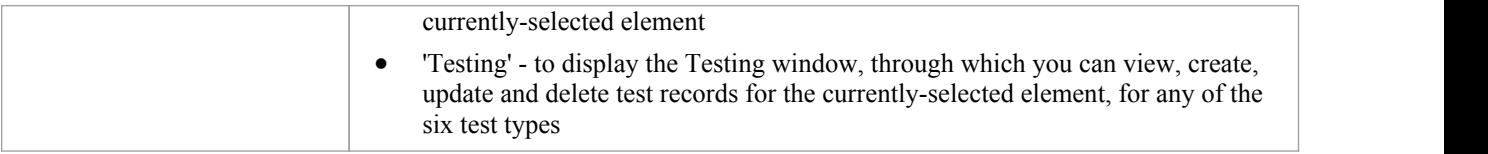

## **Keyboard Shortcuts**

You can display the Enterprise Architect dialogs, windows and views, or initiate processes, using menu options and Toolbar icons. In many cases, you can also access these facilities by pressing individual keyboard keys orcombinations of keys, as shortcuts. This table lists the default keyboard shortcut for each of the functions. You can also display the key combinations on the 'Help Keyboard' dialog.

#### **Access**

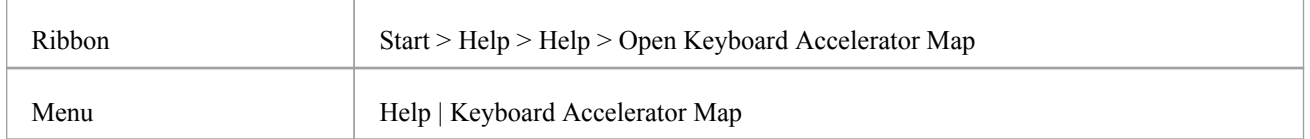

#### **Notes**

- There are additional shortcuts using the keyboard and mouse in combination
- When a diagram is open, you can use special quick-keys that make navigating and editing the diagram simple and fast
- If necessary, you can change the keyboard shortcuts using the 'Keyboard' tab of the 'Customize' dialog

#### **Operations and keyboard shortcuts**

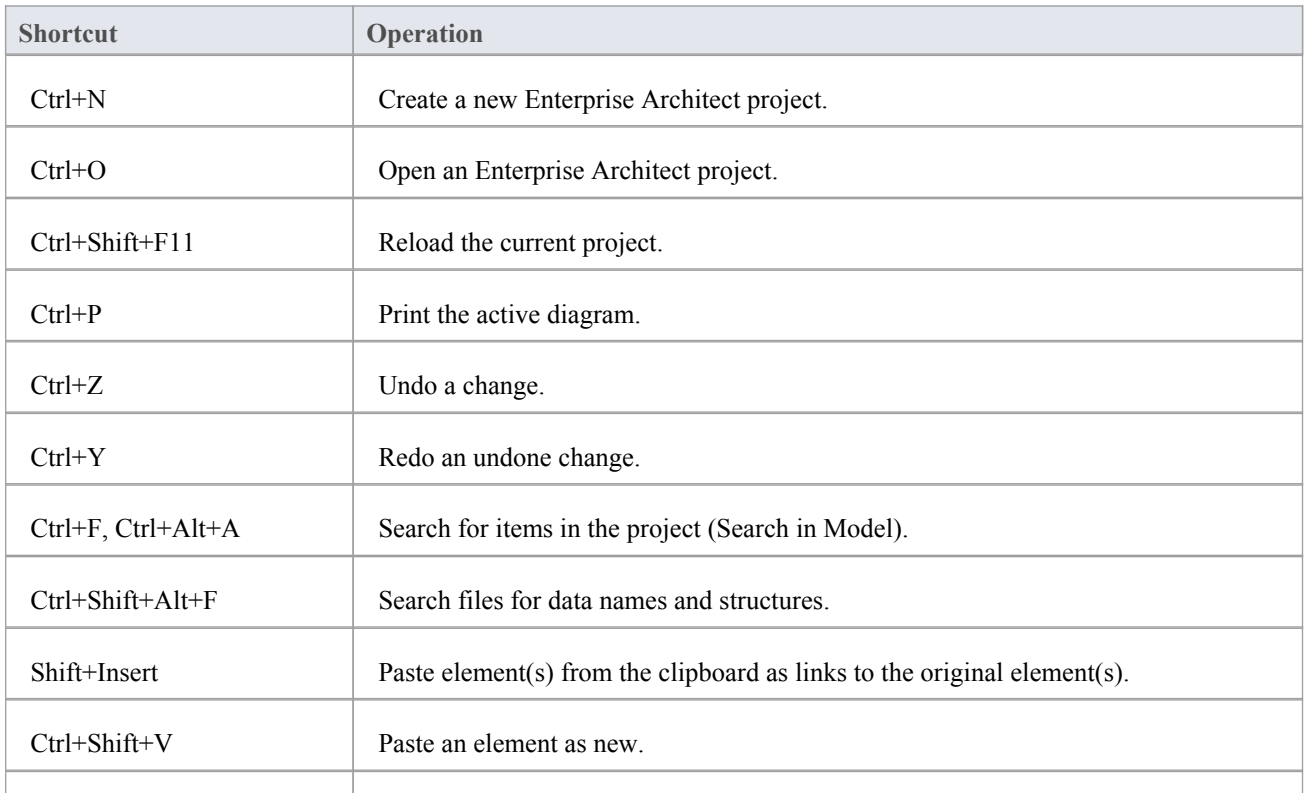

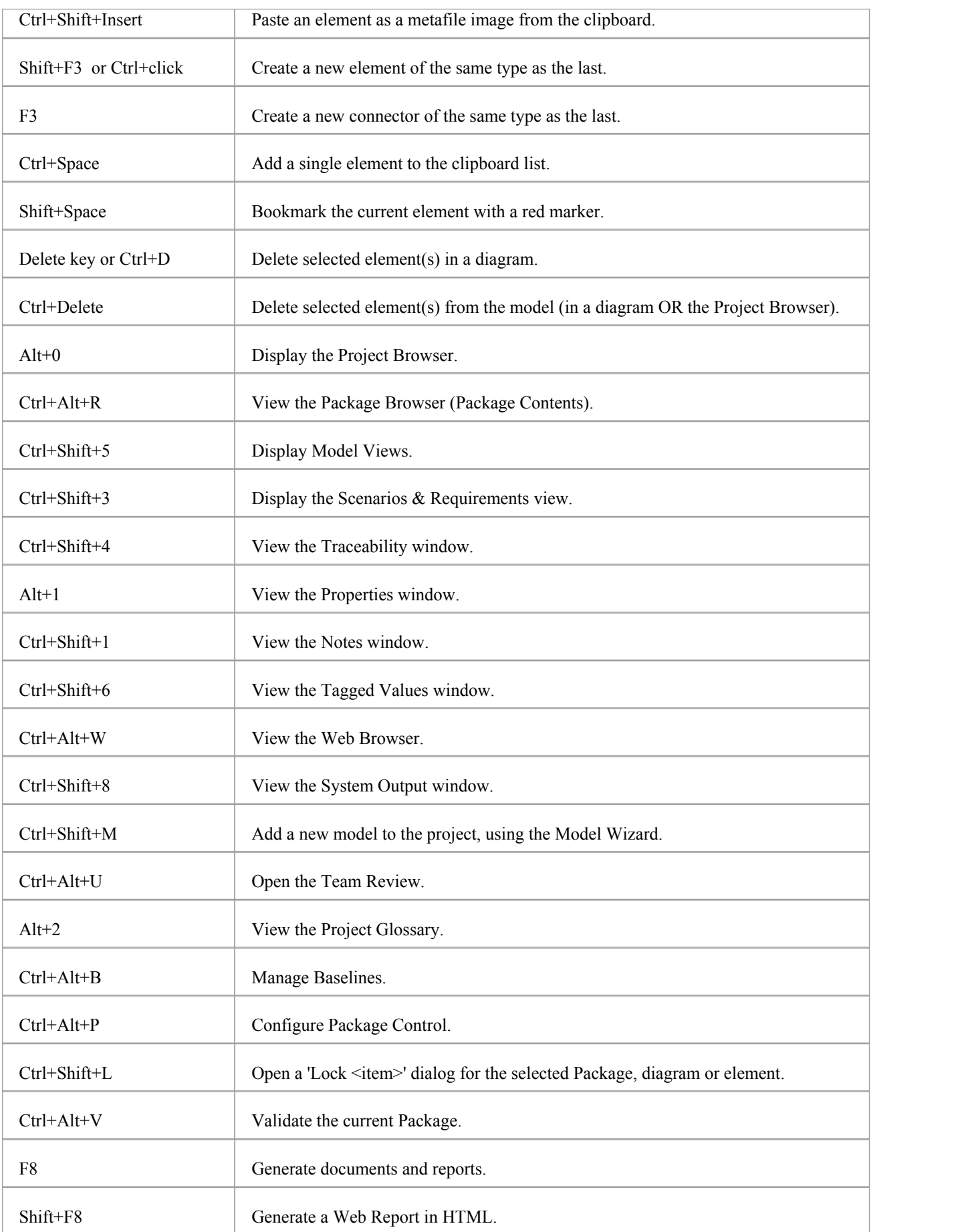

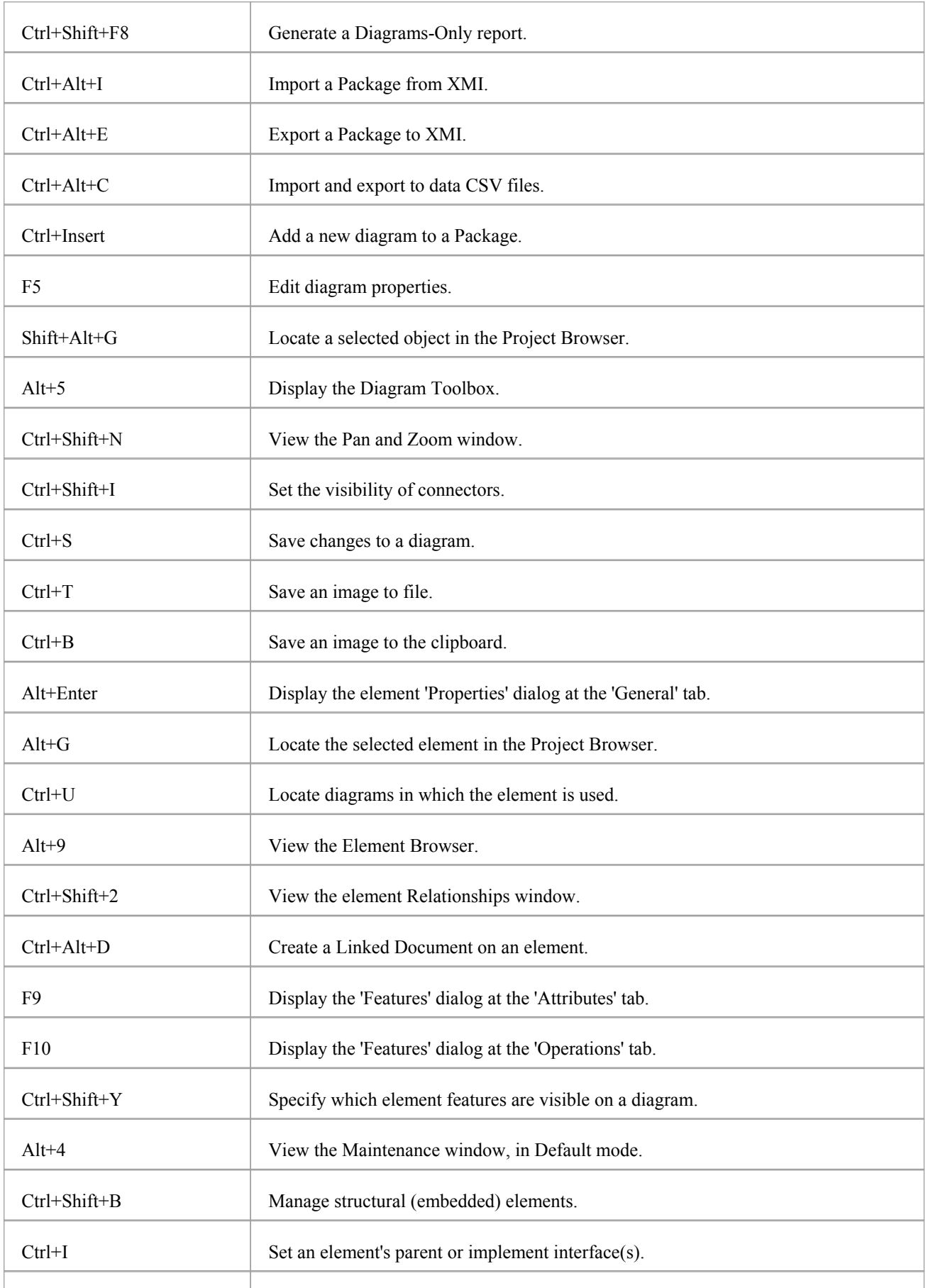

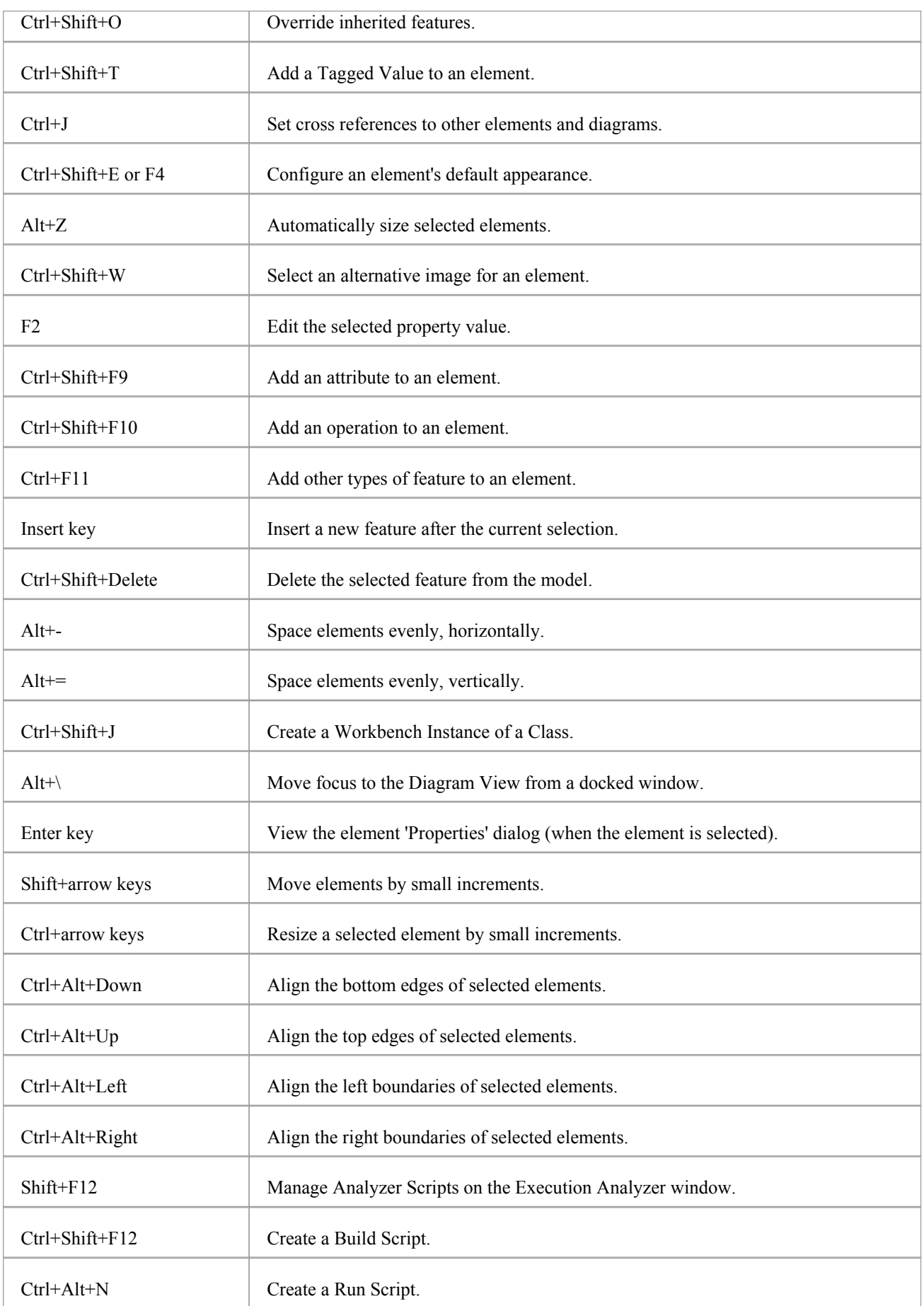

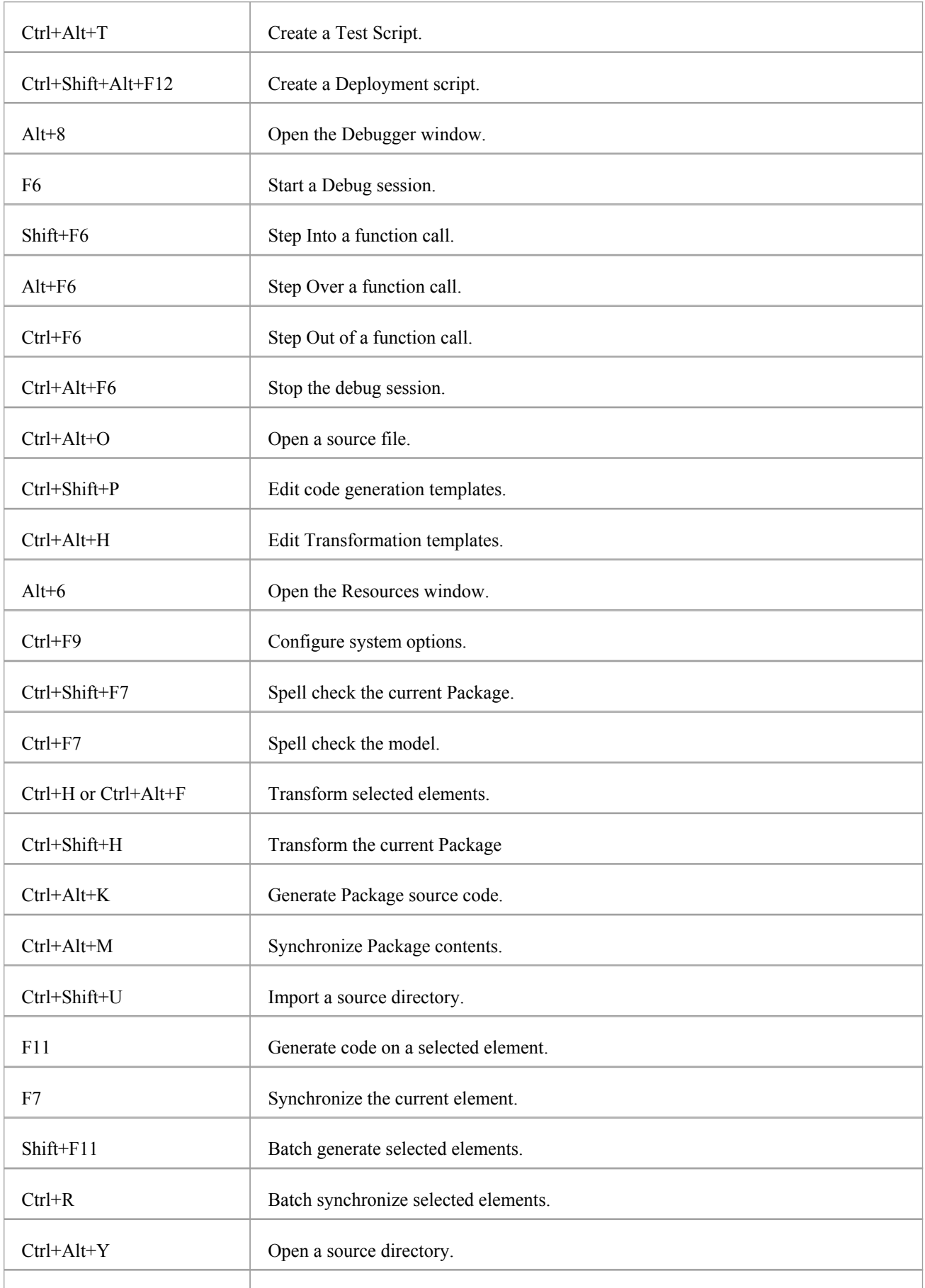

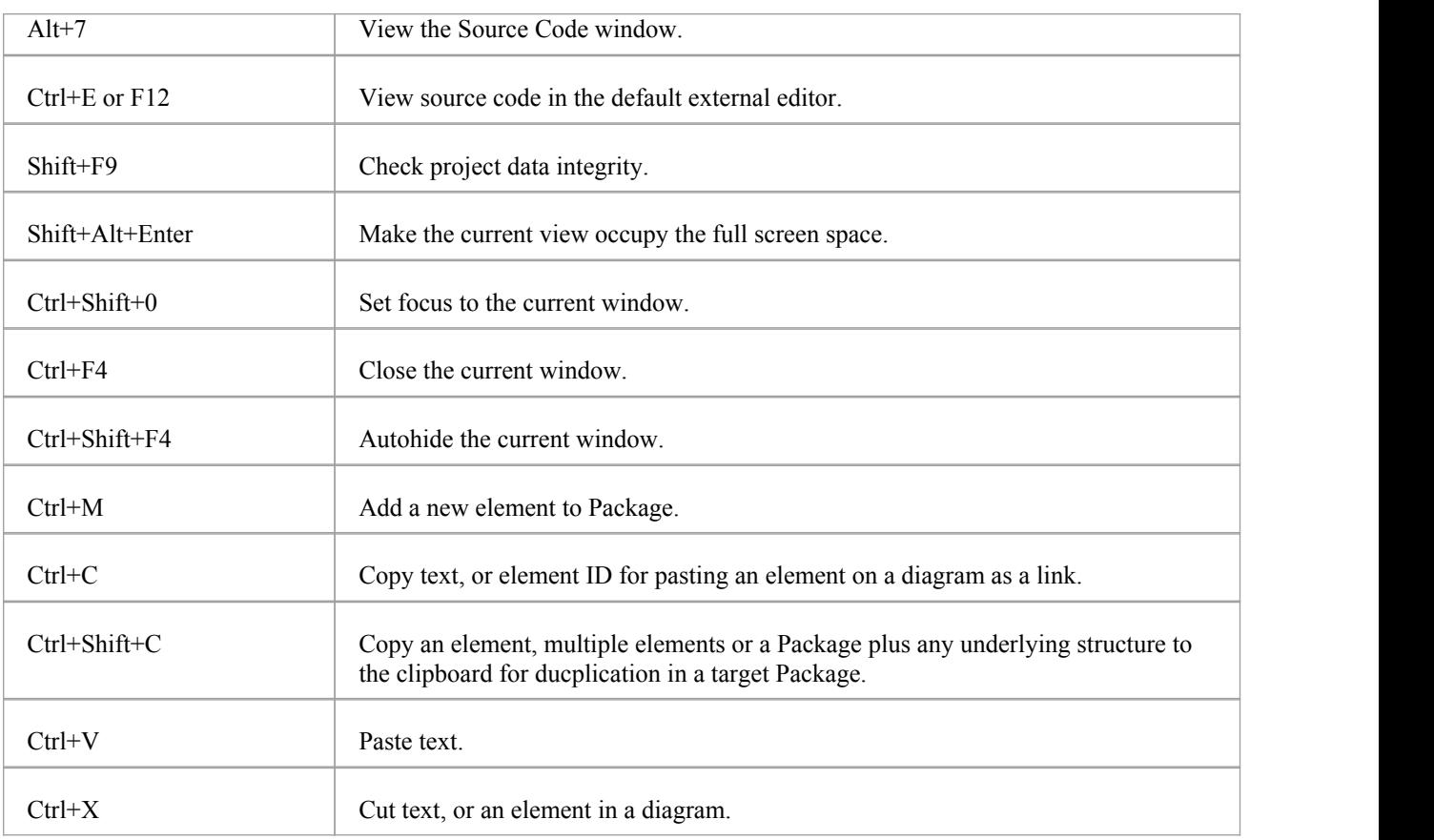

# **Keyboard-Mouse Shortcuts**

When you work on an aspect of your model within a diagram, there are a number of operations you can perform quickly using a combination of keyboard keys and the computer mouse.

### **Keyboard/mouse combinations**

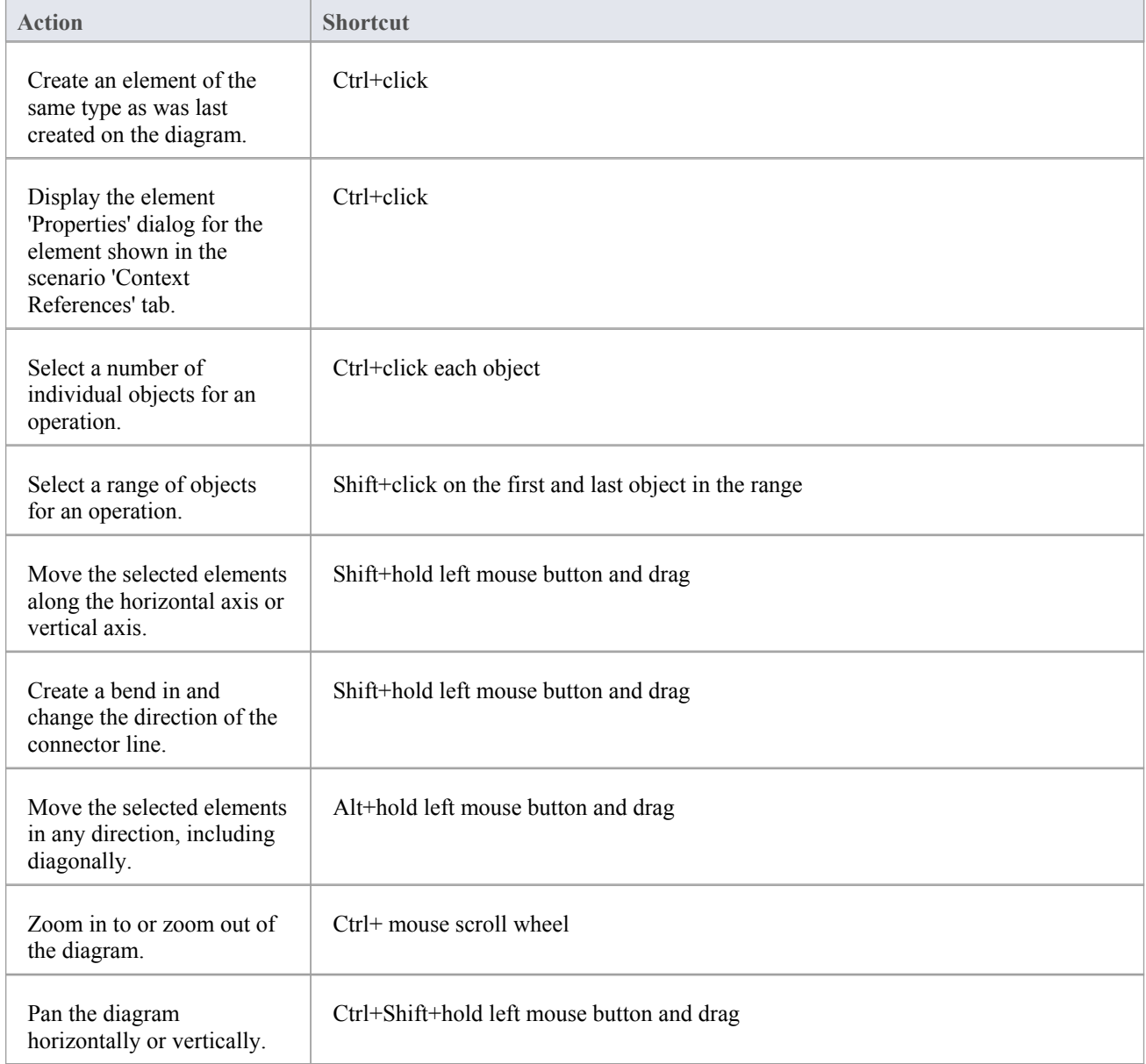

# **Diagram Shortcuts**

When you have a diagram open, you can use a set of single-stroke keyboard keys to move between, select and operate on the elements and connectors in the diagram.

### **Operations with Quick Keys**

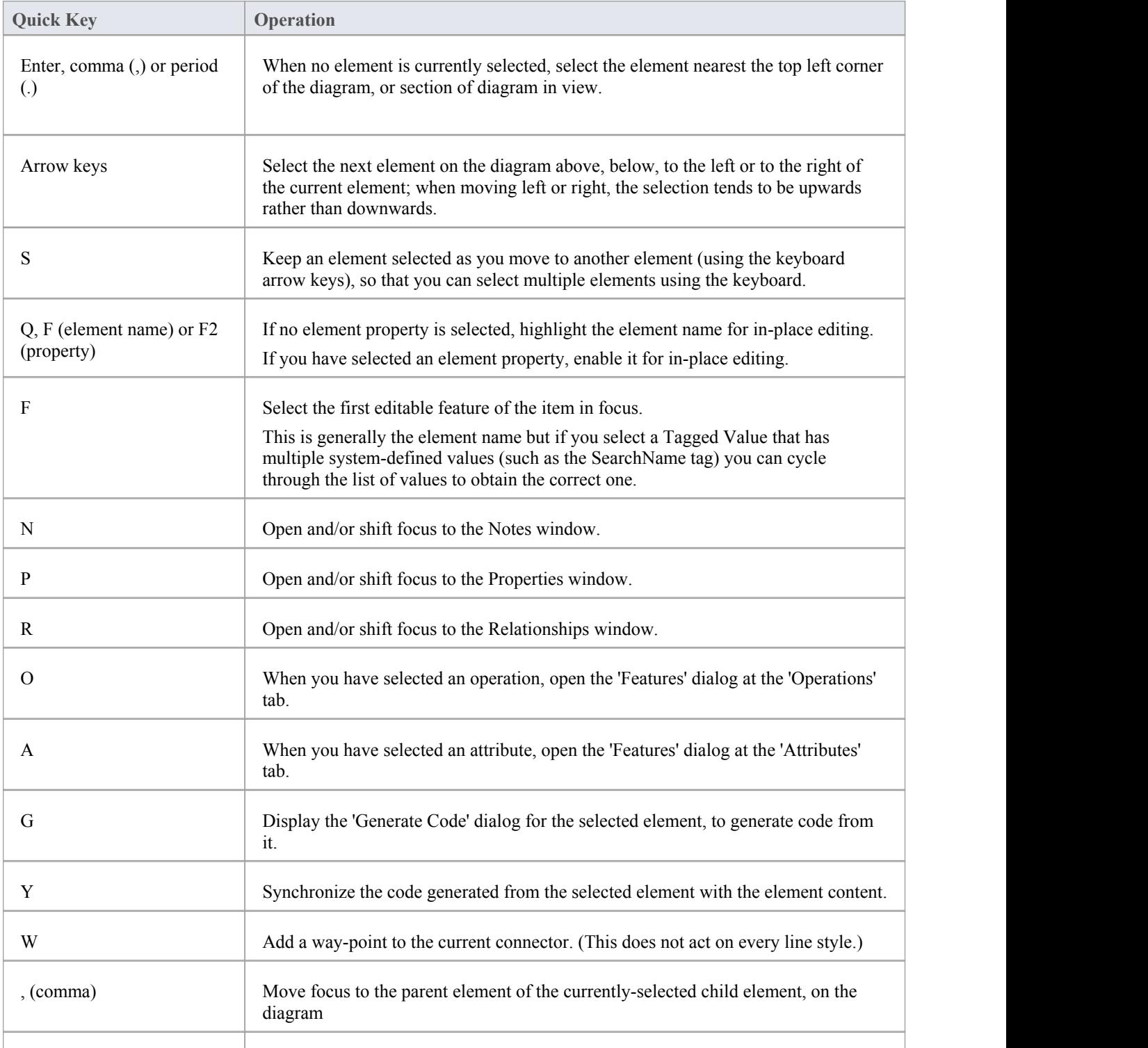

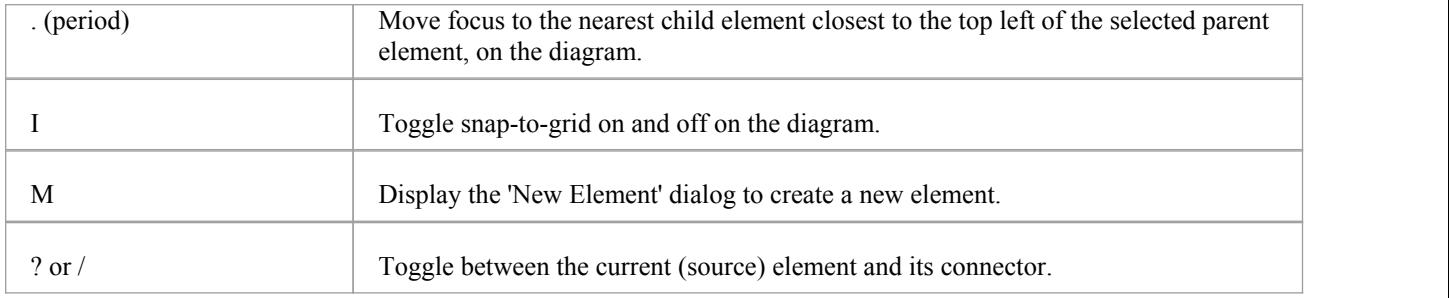

## **Customization**

Enterprise Architect has a standard style and appearance, which you can customize to suit your work environment. Several facilities are available for customizing:

- The means of issuing commands to the system such as ribbons, menus, toolbars and keyboard keys and the commands themselves
- The visual style and color of the user interface
- The windows you want to display together on the screen, and their position on the screen (the 'Workspace Layout')

On occasion, you might want to use Enterprise Architect for two distinct types of operation at the same time. You can do this by storing registry settings - such as window layouts - to a different path in the registry, by adding this command line argument when you run Enterprise Architect:

/regkey:<regkeyname>

You can also configure a wide range of local options and specific settings for using Enterprise Architect on your workstation, through the 'Preferences' dialog.

## **Visual Styles**

It is possible to change the overall style and color of the Enterprise Architect user interface to match the standard styles (or themes) of a number of Microsoft Office and Visual Studio product releases. The styles are applied uniformly across all displays, dialogs, windows, views and ribbons.

To test the style that you are developing, simply click on the Apply button.

This image illustrates the 'Microsoft Office 2016'® style, using different themes and accent colors.

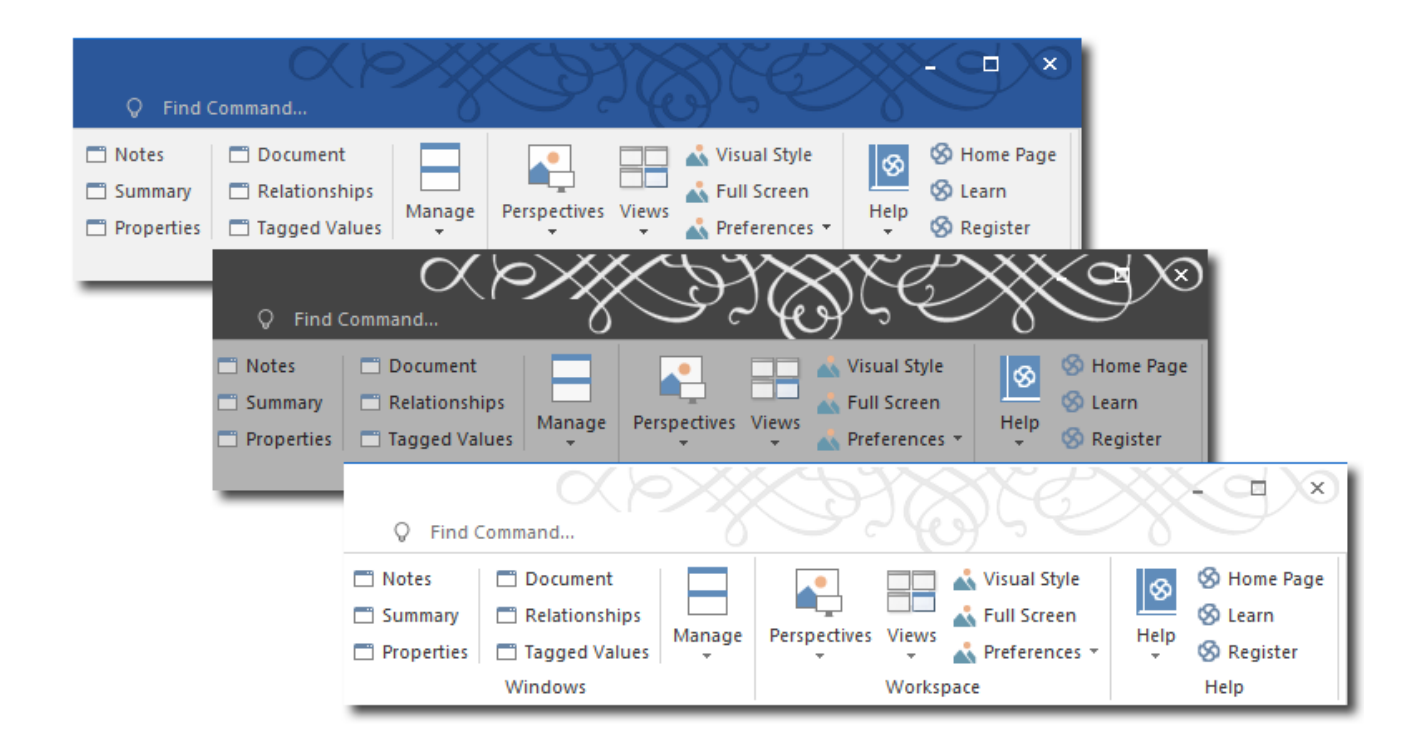

#### **Access**

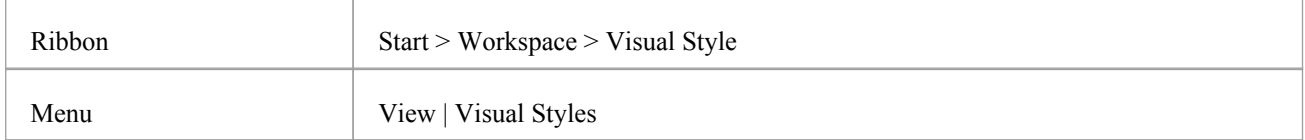

#### **Reset the style of the user interface**

Define the visual style you want to use, on the 'Application Look' dialog.

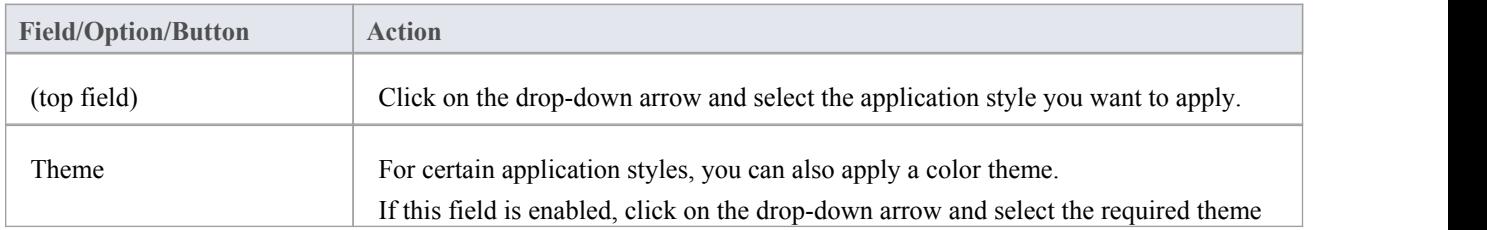

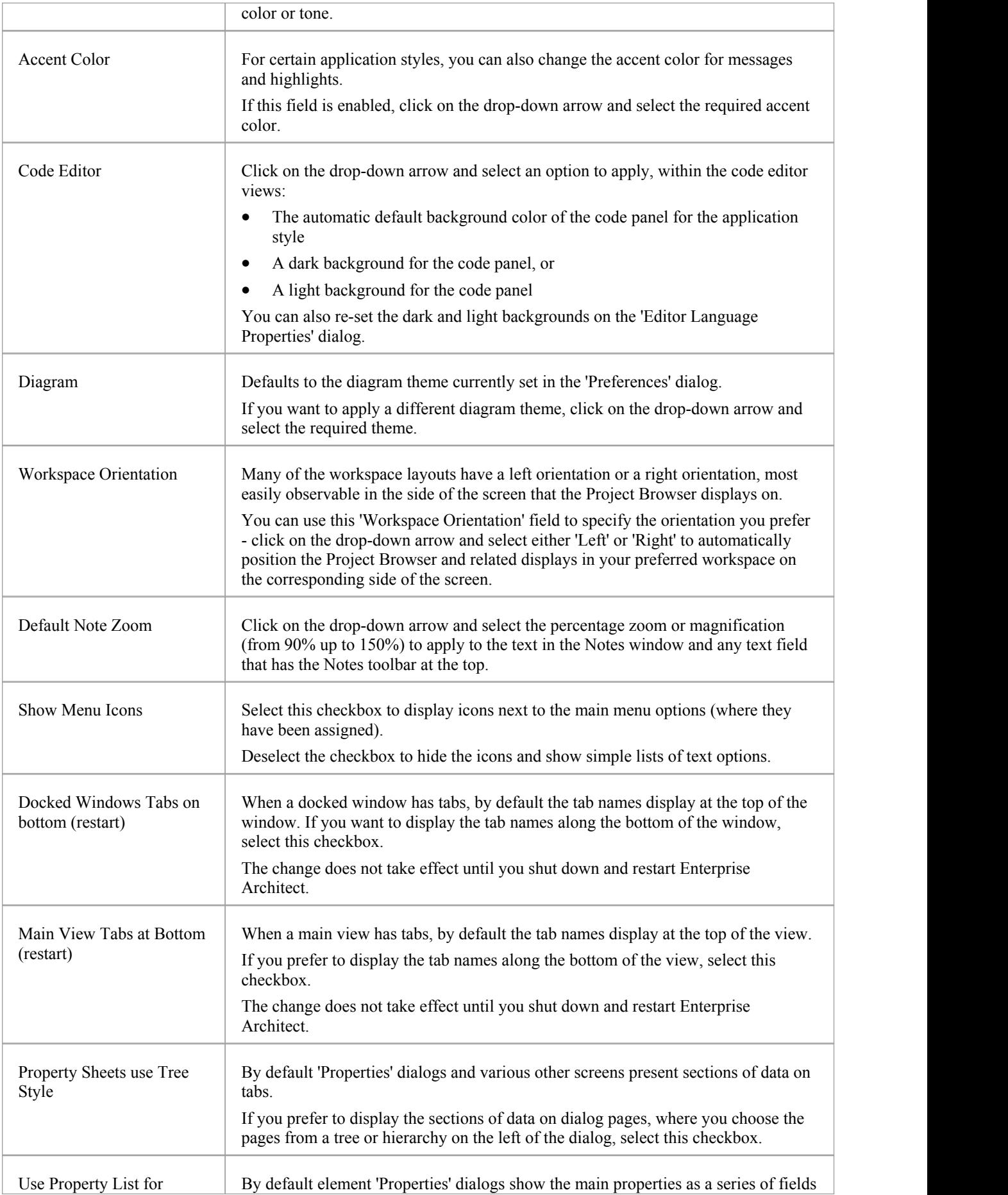

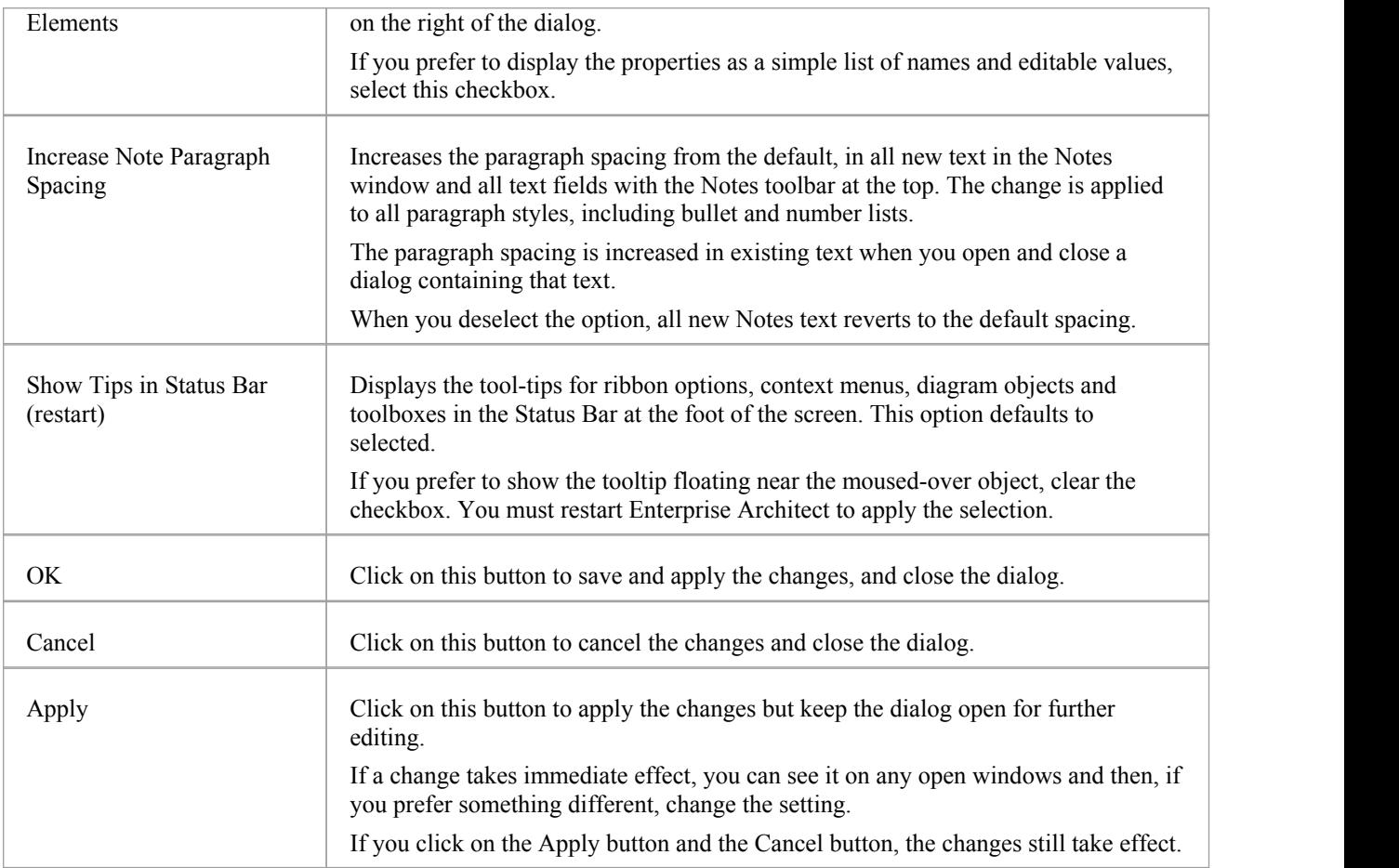

## **Workspace Layouts**

As you perform work on your model you use various toolbars and windows; you will quite likely use the same toolbars and windows regularly, in an arrangement that suits the way in which you use the system. Rather than having to re-open and arrange these tools at the start of each work session, you can use either a predefined or a customized work environment or workspace. Workspaces:

- · Automatically open and organize all the tools appropriate to an area of work such as Requirements Management, Code Engineering and Debugging
- Help a new user by:
	- Opening the tools that are appropriate to a task so that they can immediately get started, and
	- Showing the user what tools they should become familiar with for that area of work
- Help you switch rapidly to work environments for either successive or completely different areas of work
- Re-establish a work environment that you have accidentally or deliberately changed

To select, create and maintain workspaces you use the 'Workspaces' page of the 'Workspaces and Commands' dialog, which lists the currently-available system and user-defined layouts.

#### **Access**

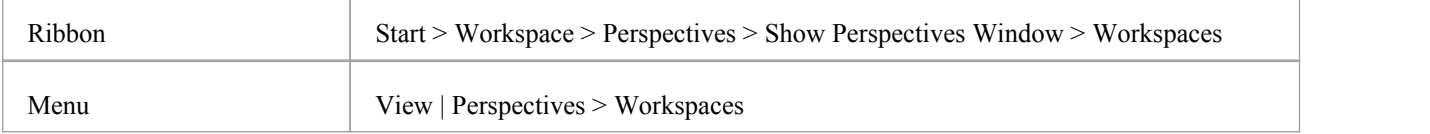

#### **Manage Layouts**

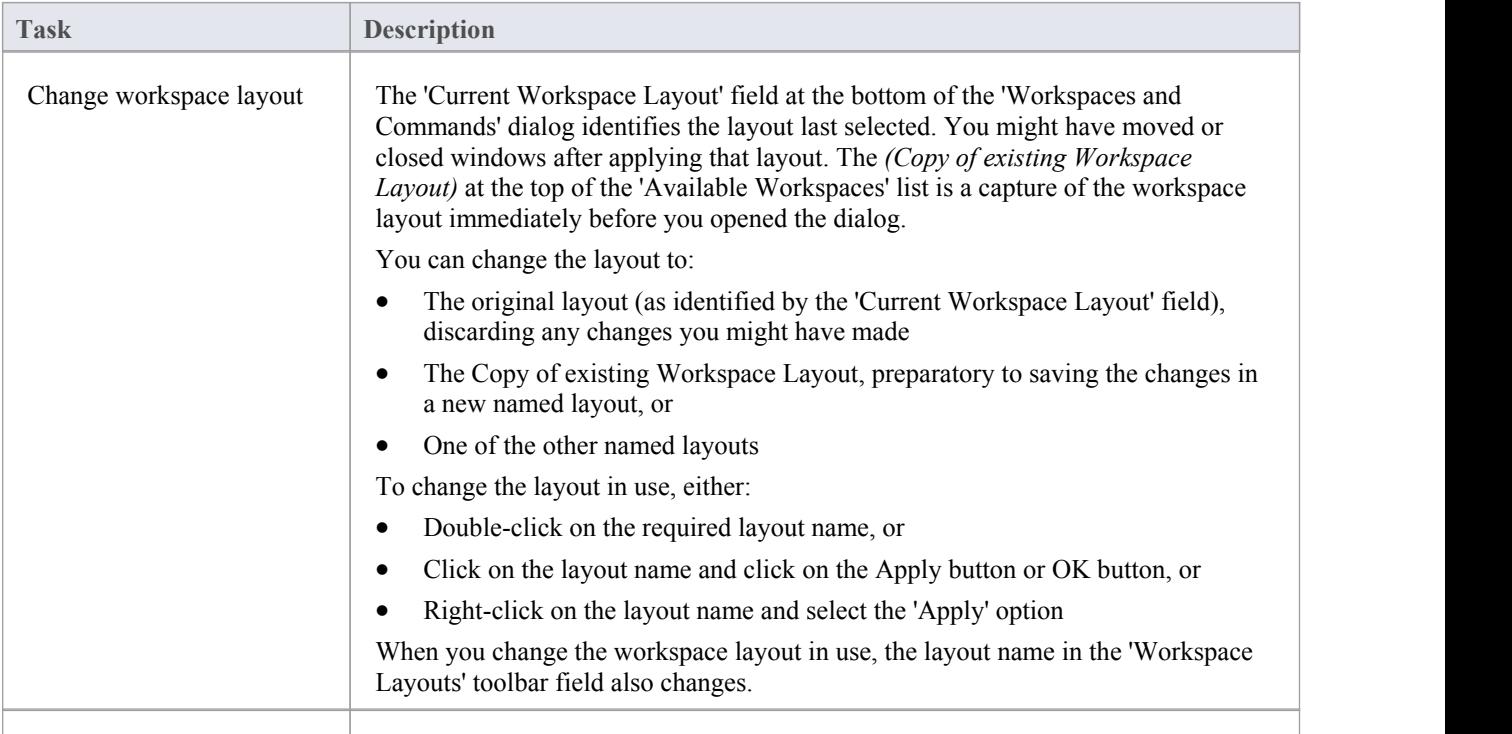

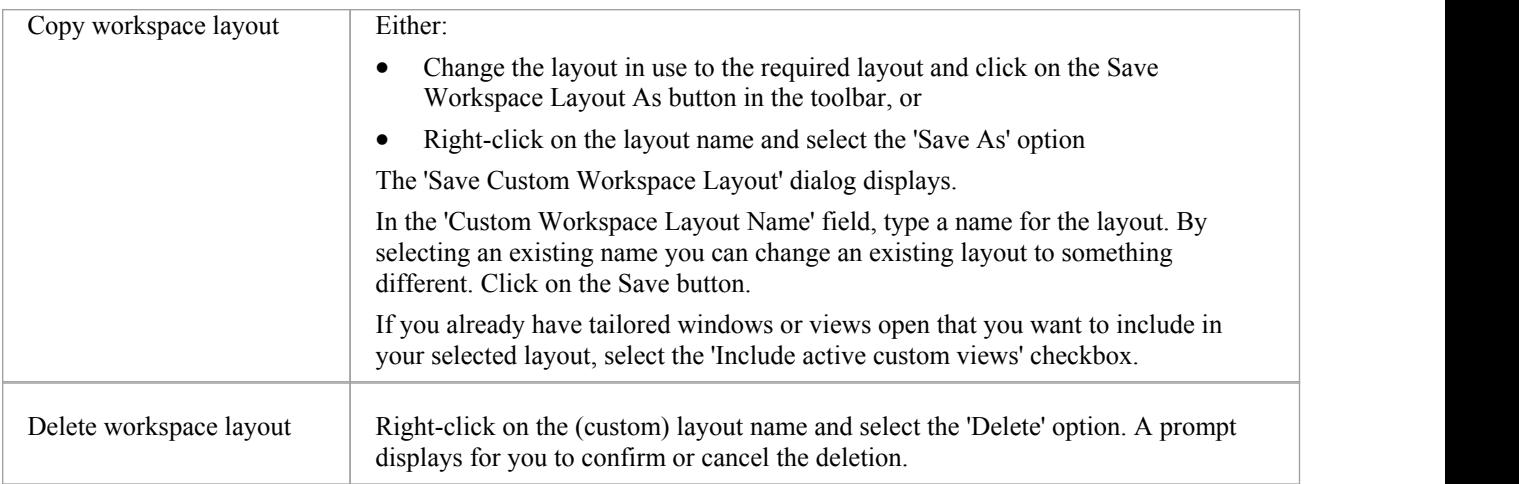

### **Notes**

- If you apply a working set that invokes floating diagrams or views, it will override the current workspace layout with the layout that was in use when the working set was defined
- · If you develop a workspace layout that would be useful for your colleagues, you can share it with them by incorporating it in an MDG Technology that they can download

## **Ribbon Menus**

The Enterprise Architect ribbons provide access to the functions and facilities of the system, grouped according to work area. If you do not work with the facilities of a certain area, such as Coding or Simulation, you can easily hide either selected panels of the corresponding ribbon, or the whole ribbon. As a further example, the 'Show' panel displays as a part of every ribbon; you could choose to display it on one or two ribbons and hide it on the rest.

When you open Enterprise Architect, the Start ribbon is displayed by default. You can set one of the other ribbons to be the default displayed on opening the system.

#### **Access**

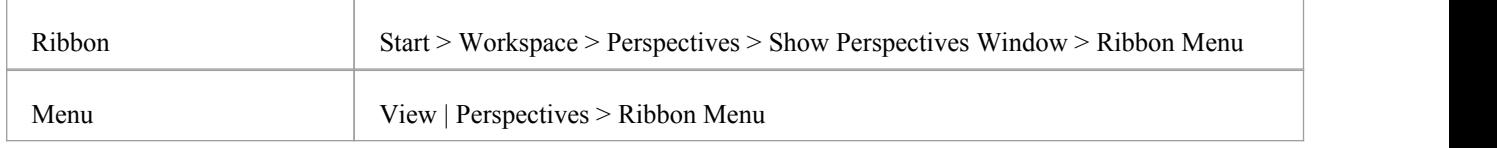

#### **Hide Ribbon Panels**

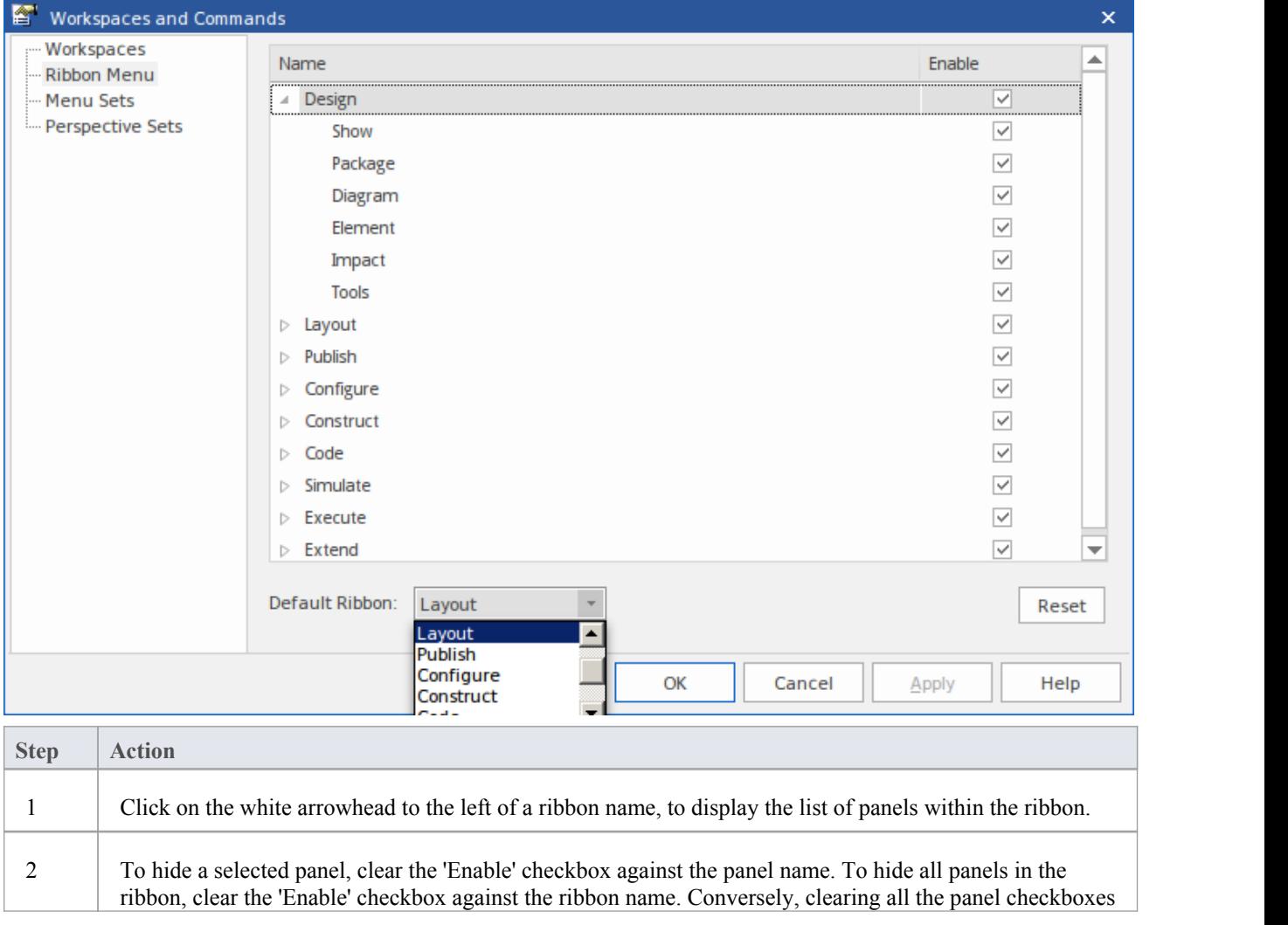

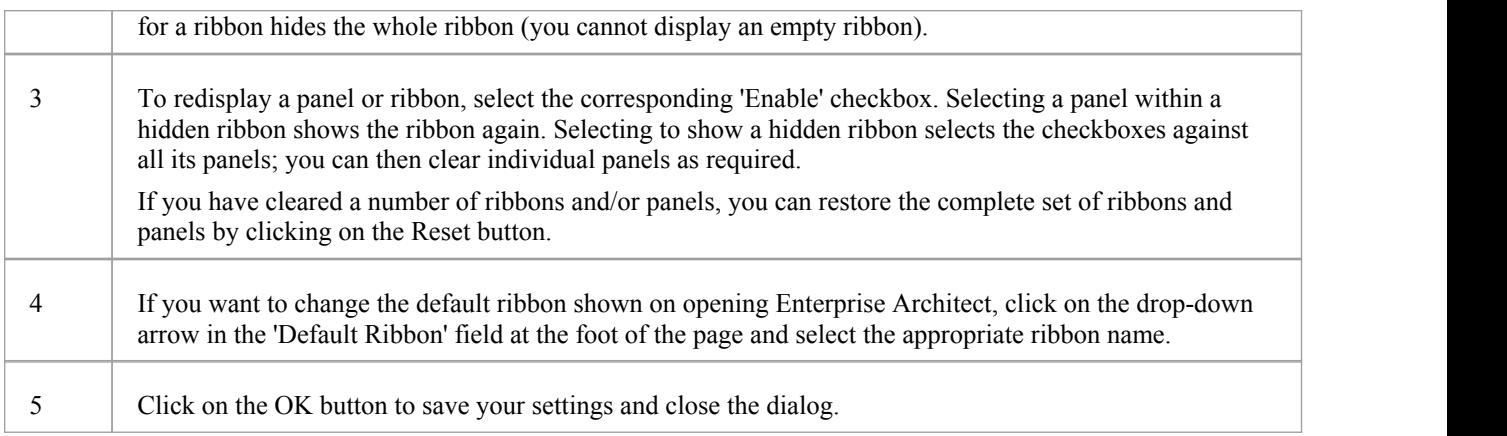

### **Notes**

· You cannot hide the Start ribbon, Specification Specify ribbon or Document Edit ribbon, or any panels they contain
## **Menu Sets**

The Enterprise Architect User Interface has an extensive range of main menu and context menu options to support the work of many different user roles. Some of these menu options might not be necessary for the work you do; therefore, it is possible to show, hide and customize the menus in a Menu Set, to tailor them to your specific work practices and responsibilities.

#### **Access**

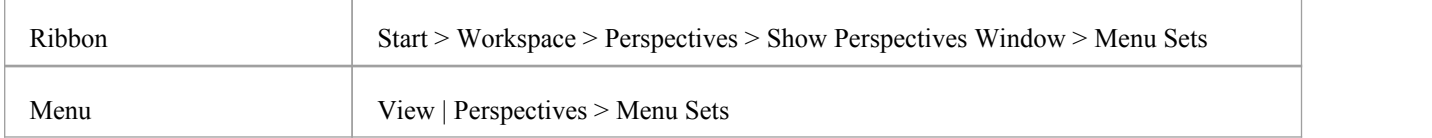

## **Manage Menu Sets**

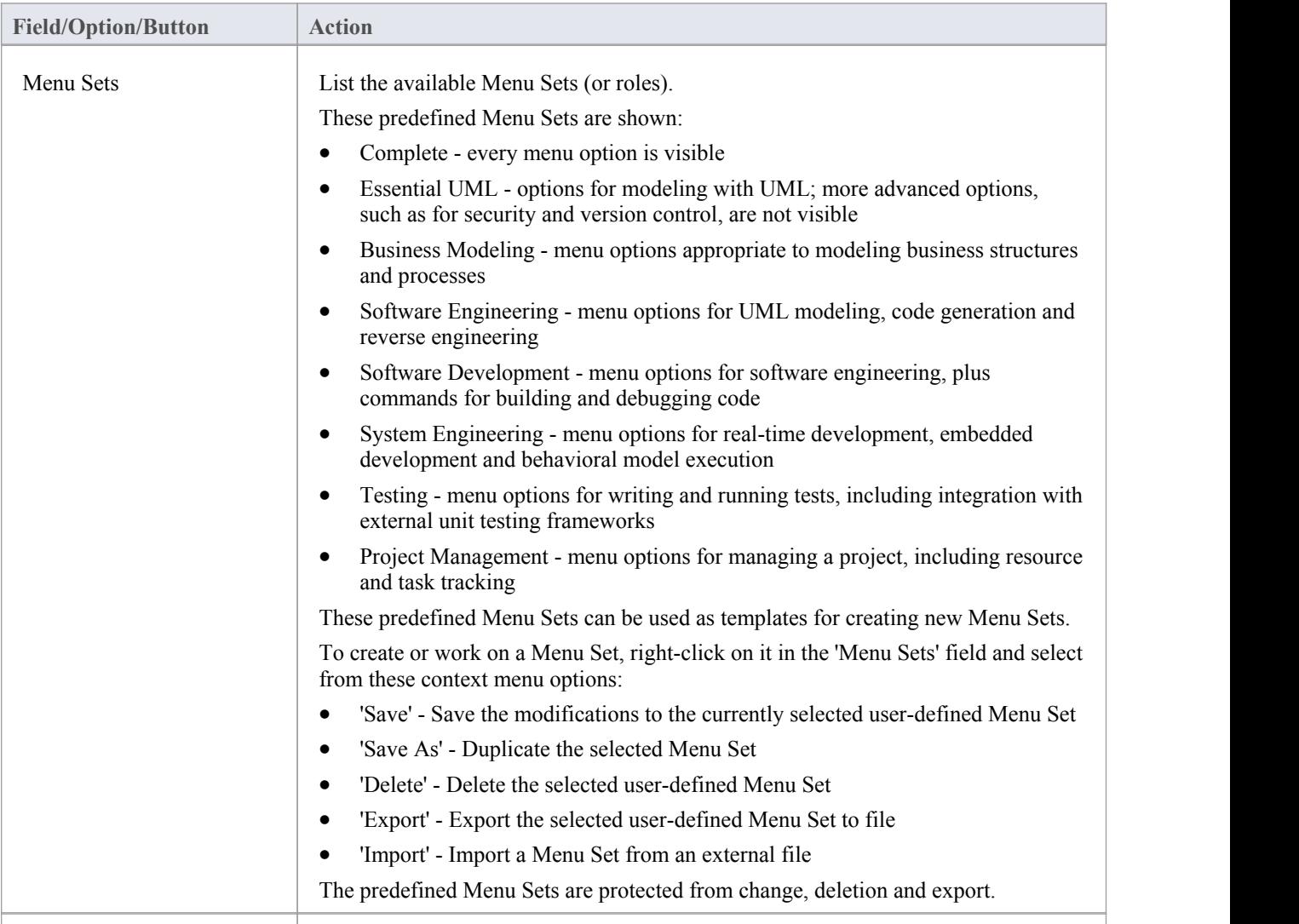

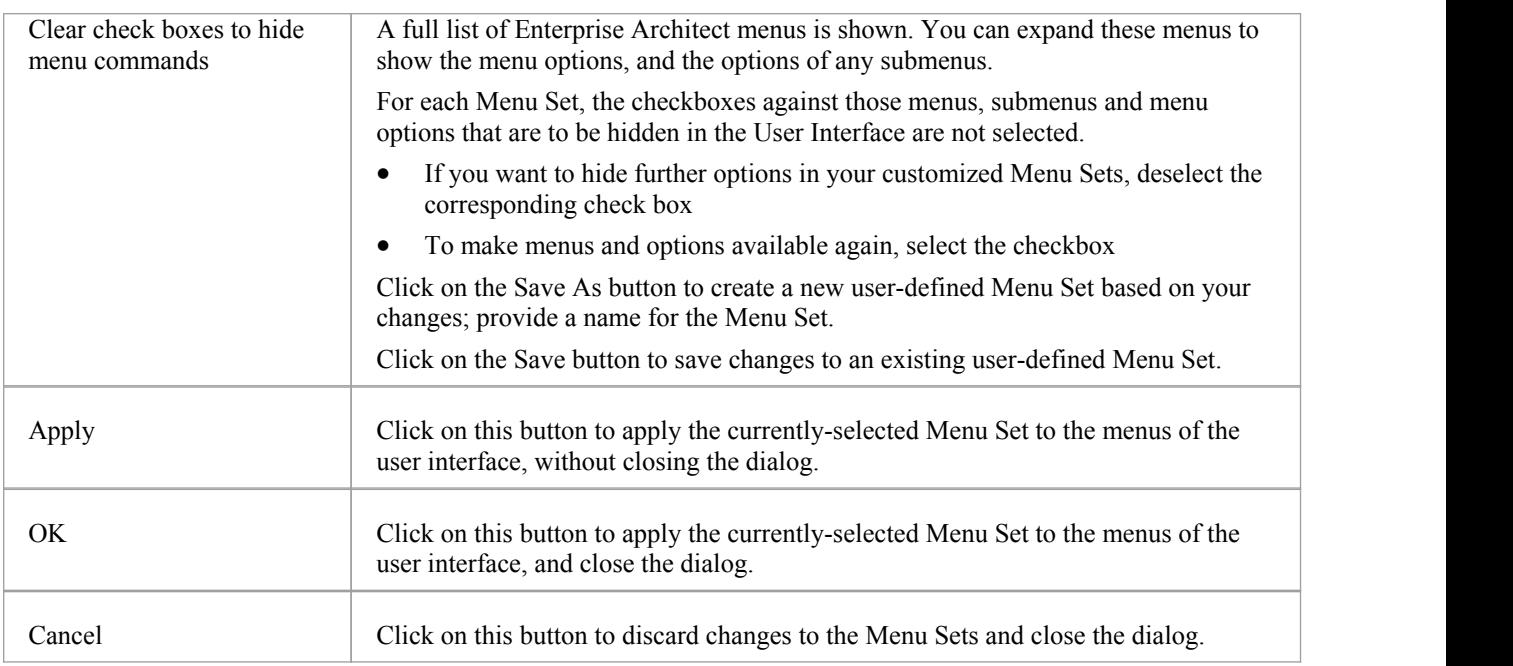

## **Perspective Sets**

A Perspective Set is a combination of a Workspace layout (screen and dialog selection) and a Menu Set (menus and options made available), acting as a complete interface to the system that is tailored to the type of work you are doing. The workspace layout and menu set work in synergy - the workspace layout specifically displaying dialogs that are of relevance to a work area, whilst the menu set (where appropriate) reduces the available menu options to those relevant to the work area.

Enterprise Architect provides a number of system-defined Perspective Sets. You can also create yourown Perspective Sets to satisfy your specific requirements. On the 'Perspective Sets' page of the 'Workspaces and Commands' dialog, the list of the available Perspective Sets starts with the system-defined perspective sets and continues with those you have customized.

#### **Access**

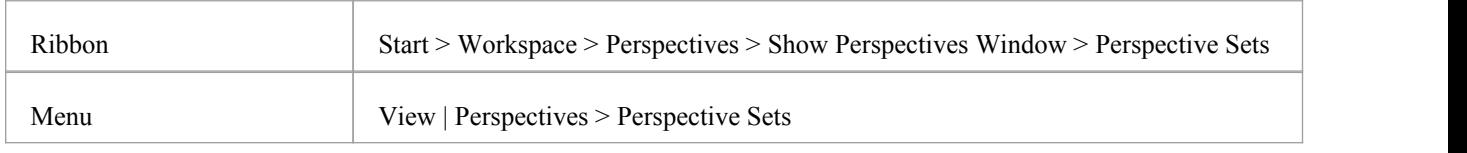

#### **Manage Perspective Sets**

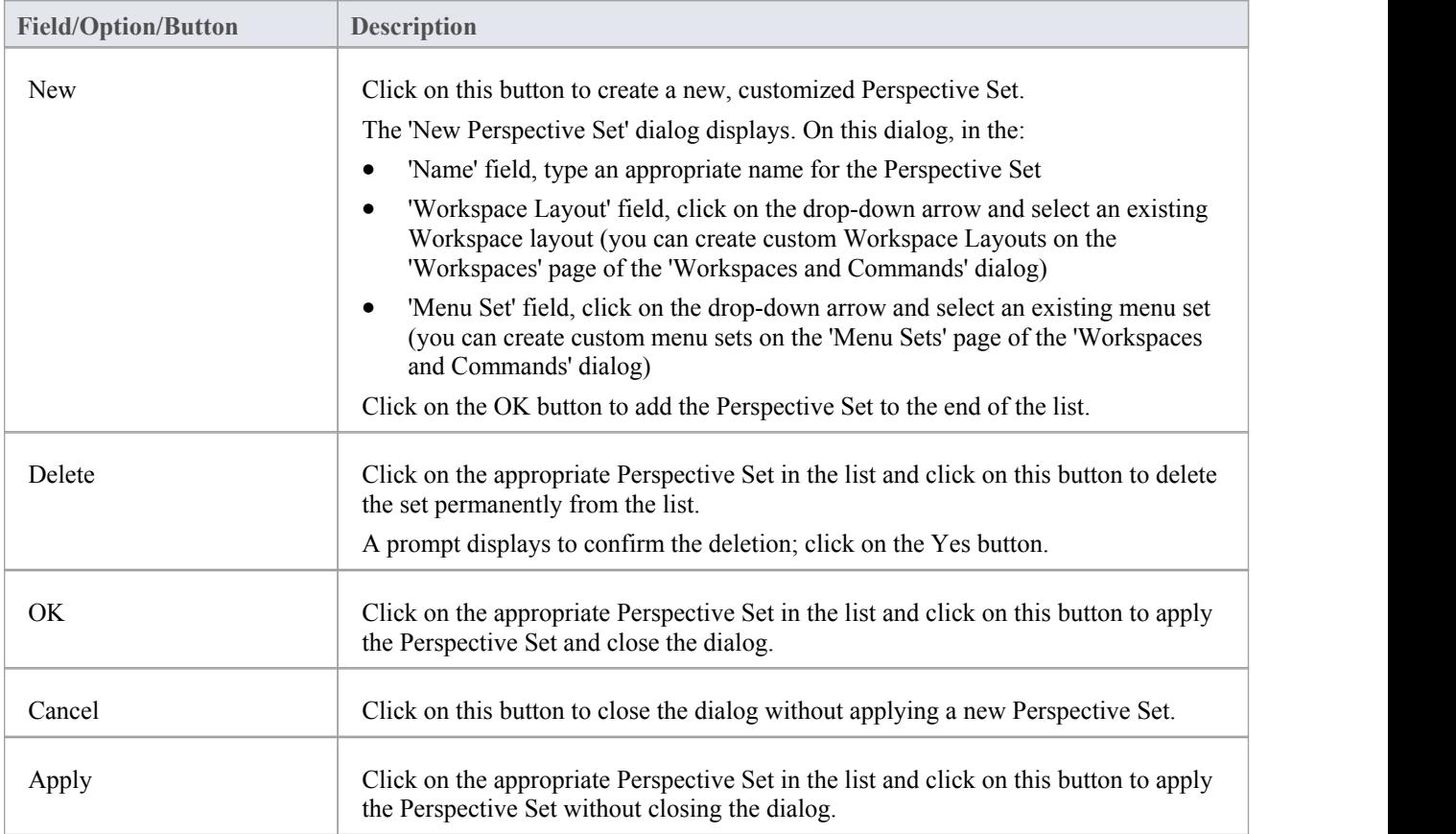

## **System-Defined Perspective Sets**

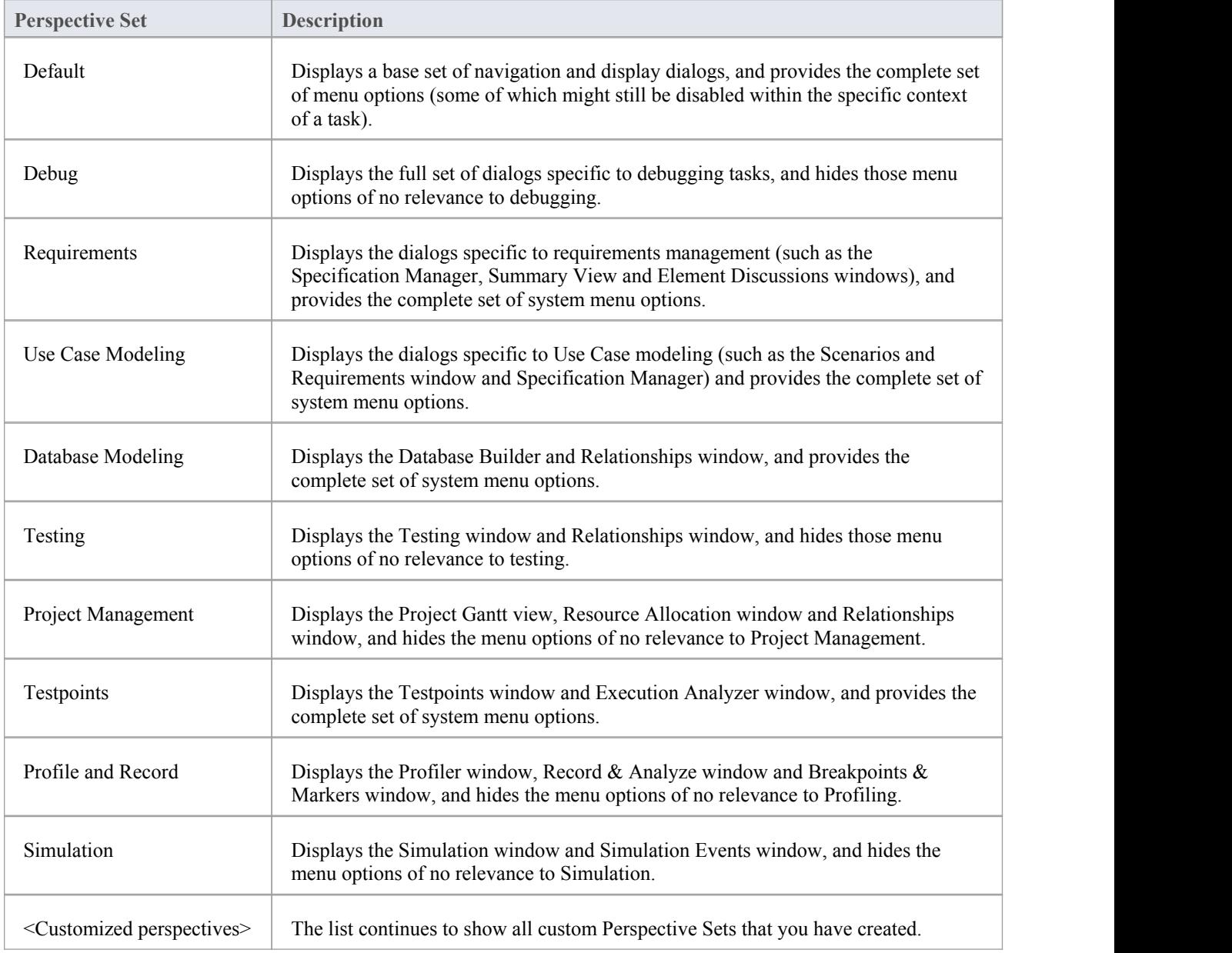

#### **Notes**

· If you want to check which menu options are available or hidden, select the 'Menu Sets' page of the 'Workspaces and Commands' dialog, select the menu set to examine and expand the menu hierarchy in the right-hand panel as far as necessary

# **Customize Dialog**

It is possible to customize the Enterprise Architect toolbar and keyboard commands and how they are displayed and made available to you, tailoring the user interface to suit your work methods and environment. You can also define a number of external applications that you can activate from the 'Tools' menu. You perform these tasks using the 'Customize' dialog.

#### **Access**

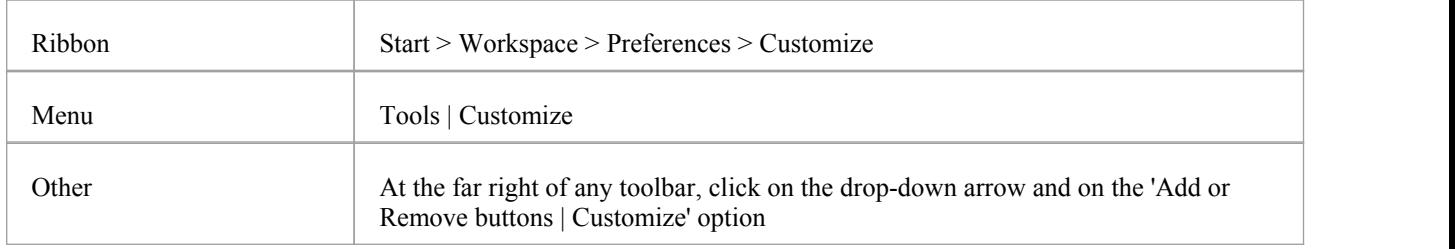

#### **Notes**

If a documented toolbar icon, keyboard combination or menu facility does not appear to be available, select the appropriate tab and click on the Reset button or Reset All button to restore the toolbar, menu or key settings to the defaults; however, this also removes any customized icons, options or combinations you might have set, because it is possible that the customization itself has displaced or affected the default setting

# **Customize Commands**

The Enterprise Architect toolbars provide a wide range of functions, some of which are useful in several different contexts. You might find it more convenient to have a function command available either from a different toolbar to the one it is currently set in, or from more than one toolbar. You can customize which toolbar a command is available from by generating a button or icon for the command on either another existing toolbar or a new toolbar that you create for this purpose. Conversely, you might remove a command from its current toolbar, to simplify the selection of tools from that toolbar.

#### **Access**

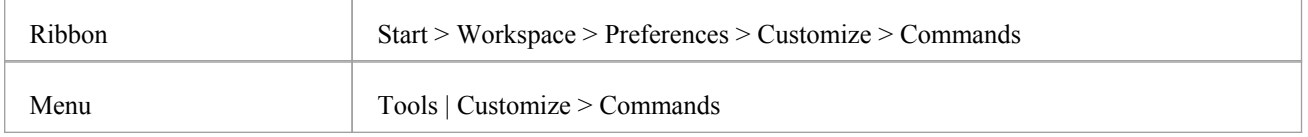

## **Manage Toolbar Commands**

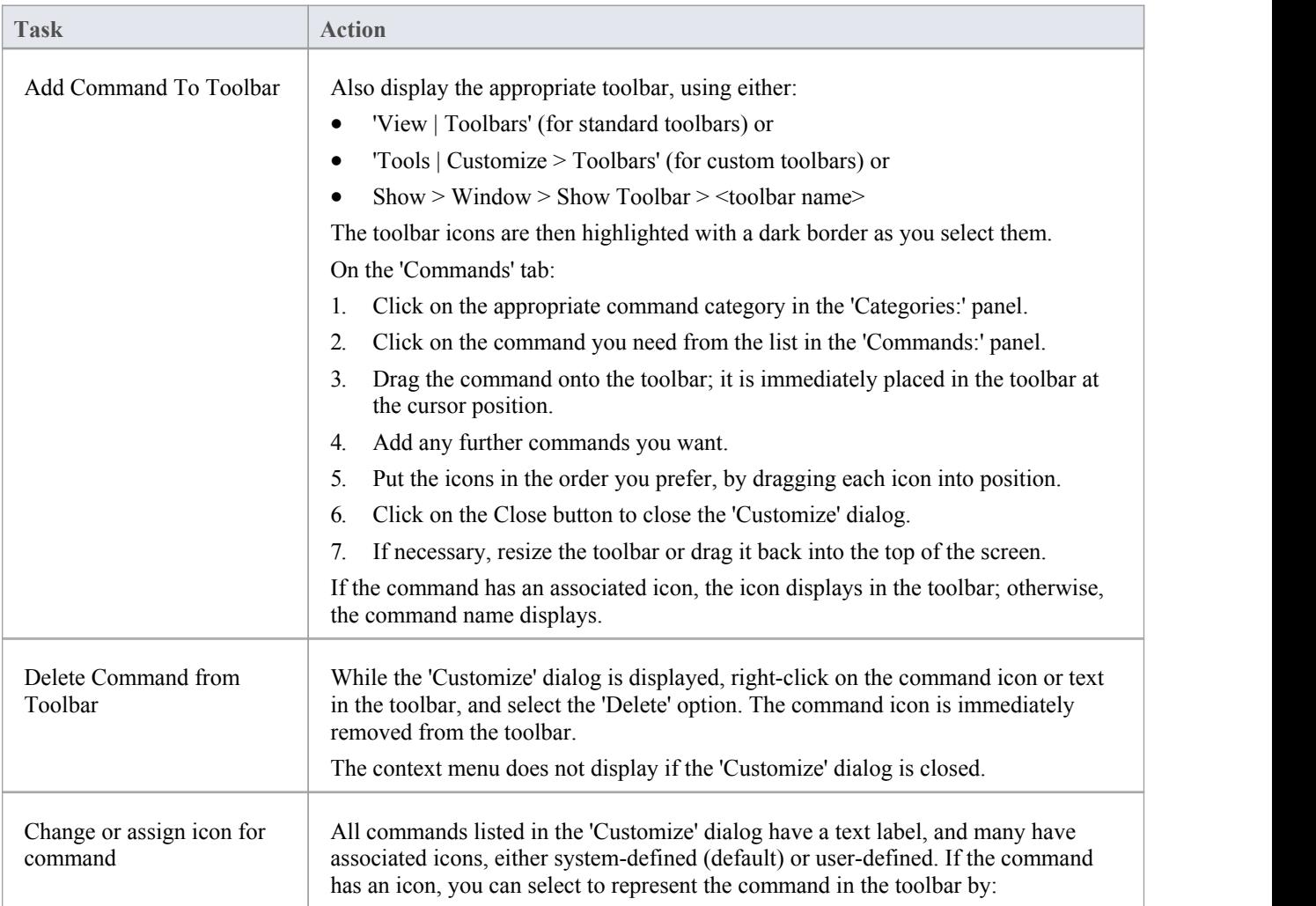

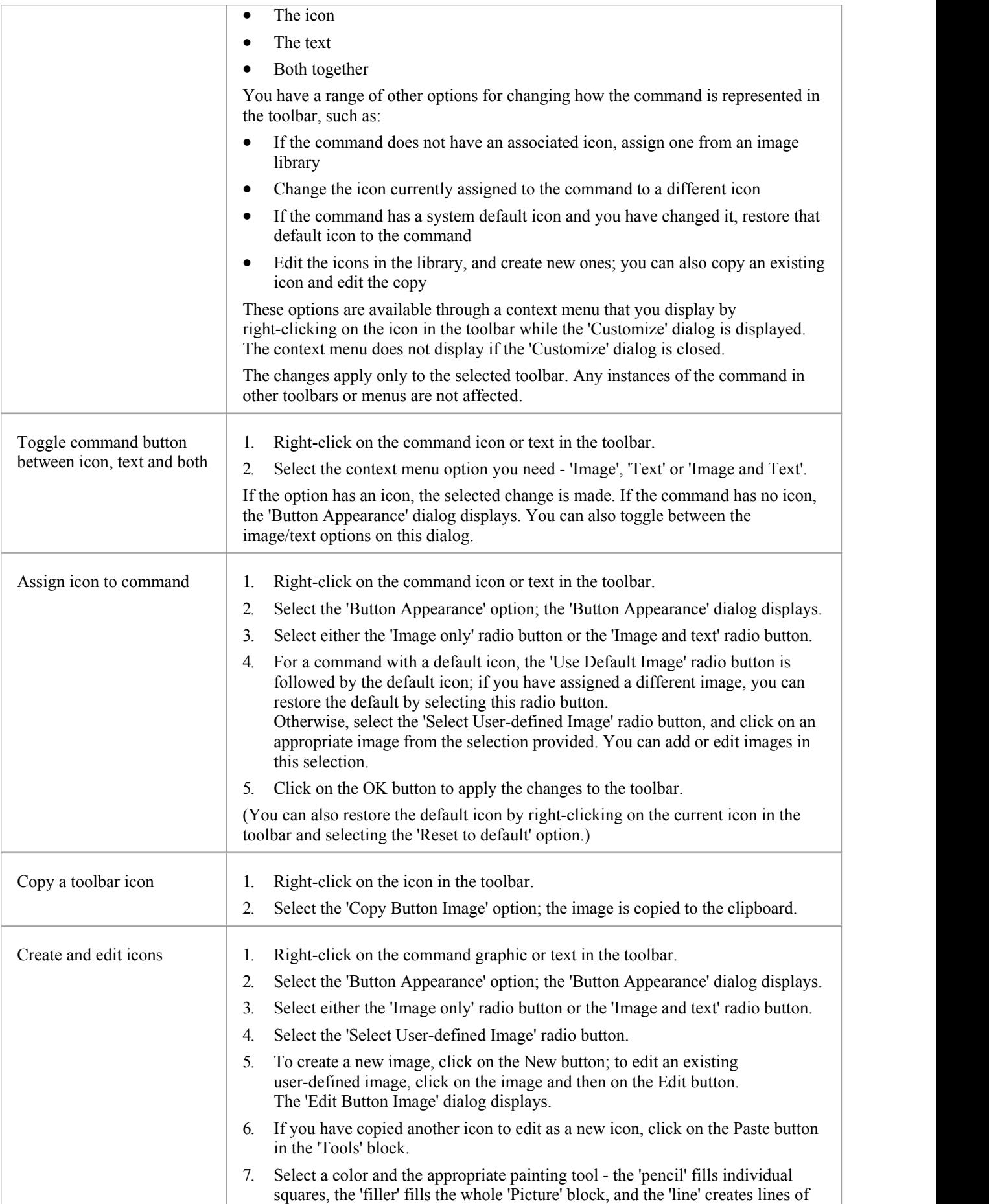

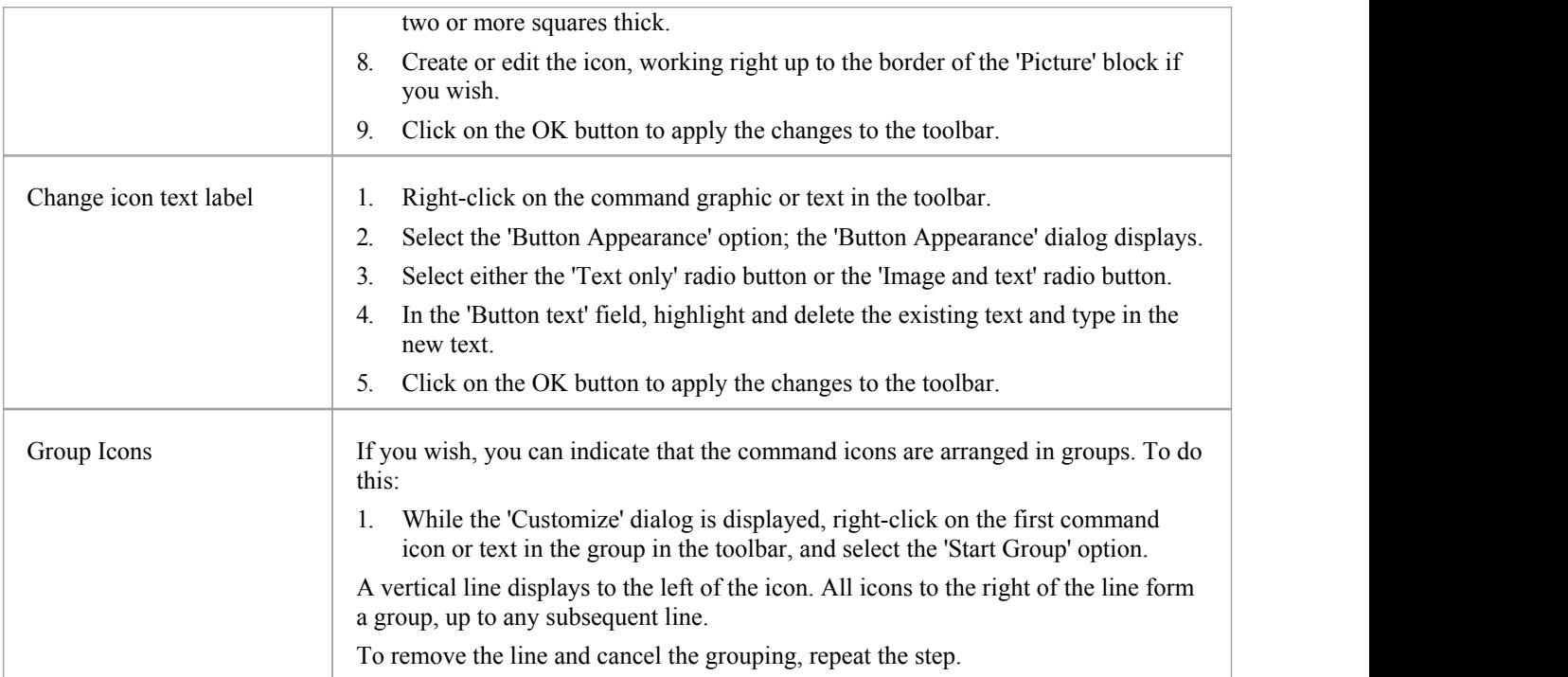

# **Customize Toolbars**

As well as tailoring the commands that are available through the toolbars, you can modify the toolbars themselves; for example, you can:

- Hide or show toolbars by selecting the appropriate checkbox
- · Rename toolbars
- Create new toolbars
- Delete toolbars
- · Modify toolbar contents by dragging commands onto a visible toolbar from the 'Commands' tab or from another toolbar
- Reset a toolbar (or all toolbars) to the default contents and position, and
- · Display text labels under the toolbar icons, to indicate what the icons do

#### **Access**

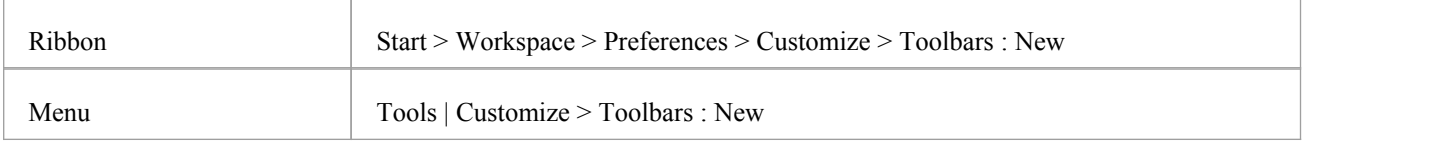

## **Create a New Toolbar and Populate it with Commands**

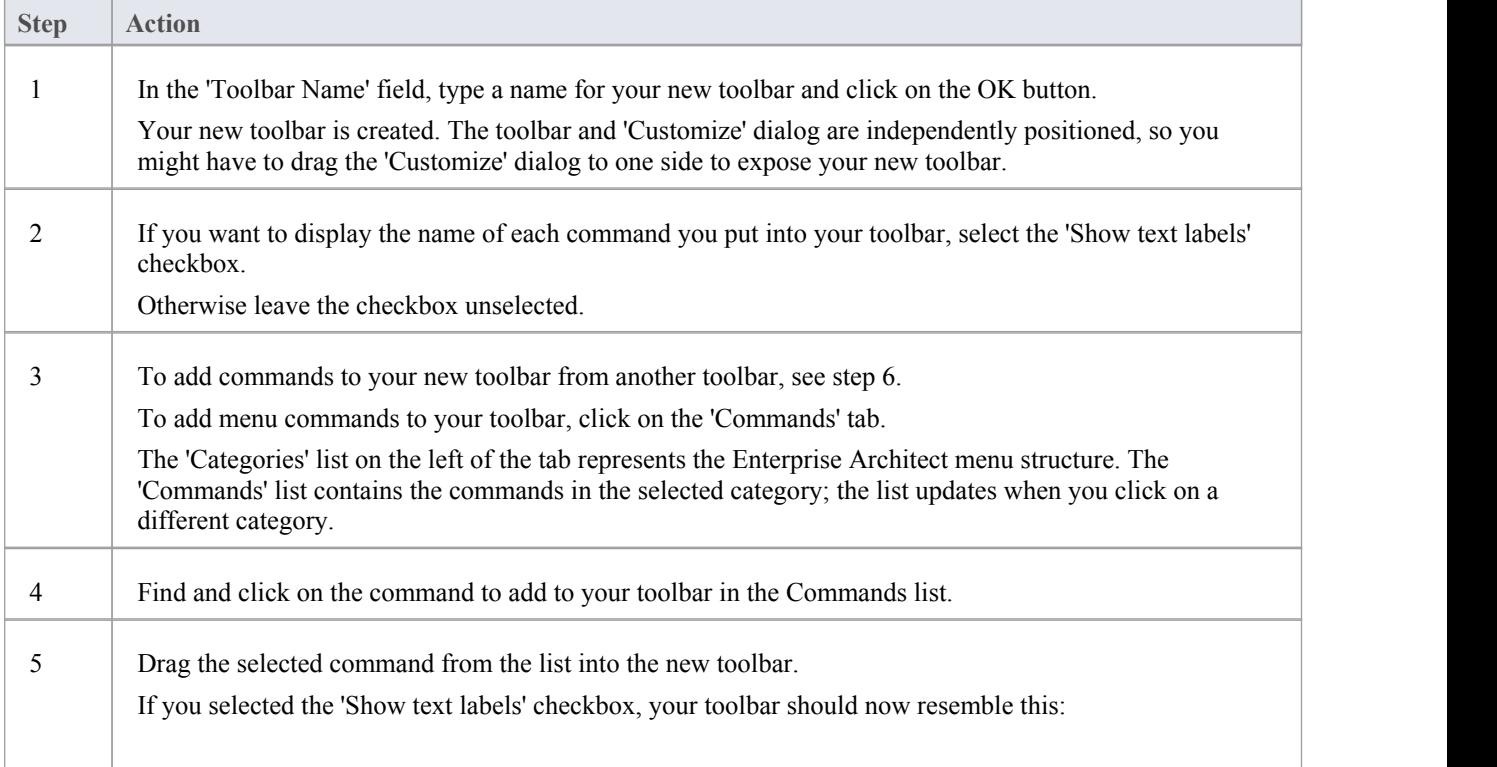

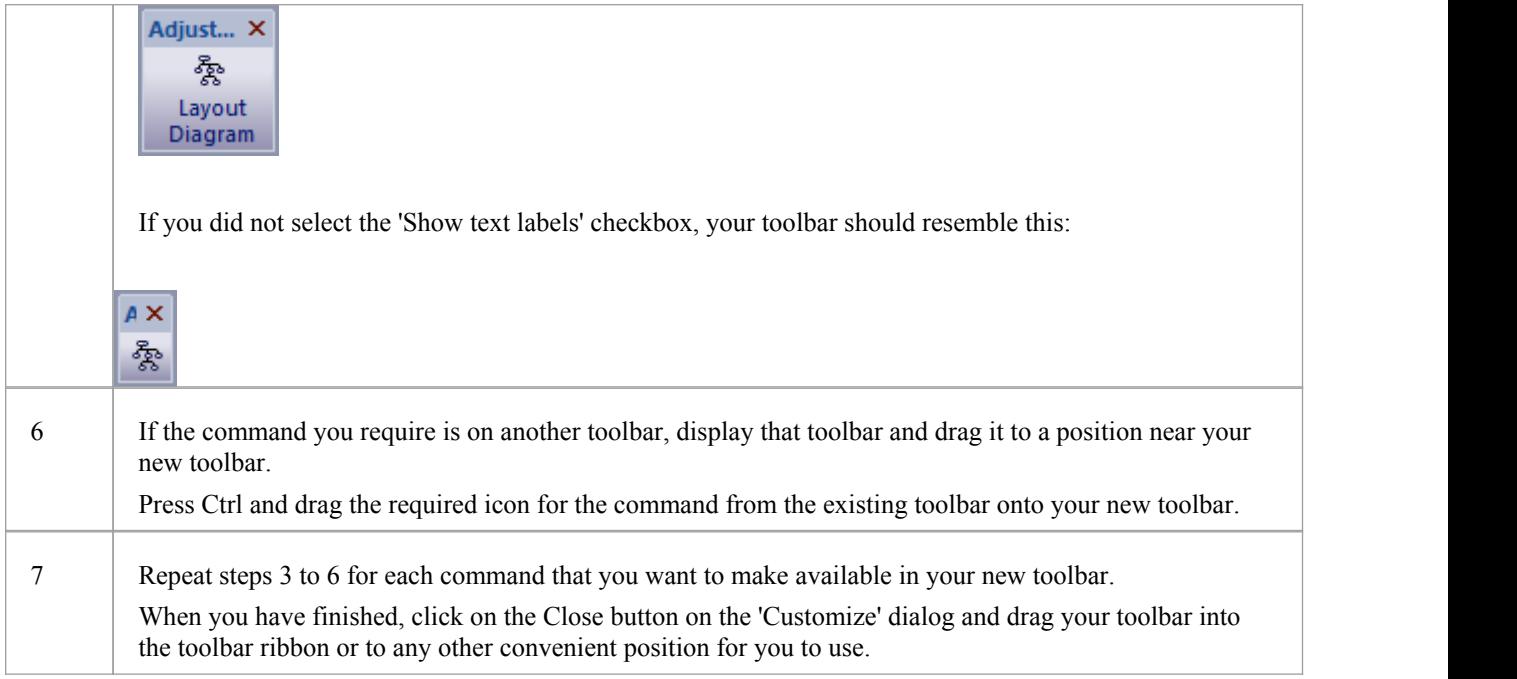

#### **Notes**

- You can add as many commands to your toolbar as you need; your new toolbar behaves the same way as other toolbars - you can position it next to the other toolbars at the top of the application workspace, dock it to the side of the workspace or close it
- On the 'Customize' dialog, you can customize all the listed toolbars except for the Format Tool toolbar (which is actually tied to displayed diagrams)
- · You can also modify the display of toolbar options using the 'Options' page of the 'Customize' dialog

# **Add Custom Tools**

You can extend the power of the Enterprise Architect desktop by making external tools accessible from the Main Menu. You can create menu options that hyperlink to different applications, compilers, batch scripts, automation scripts, URLs or documentation. The tools can be either commercially available or those you have configured yourself.

#### **Access**

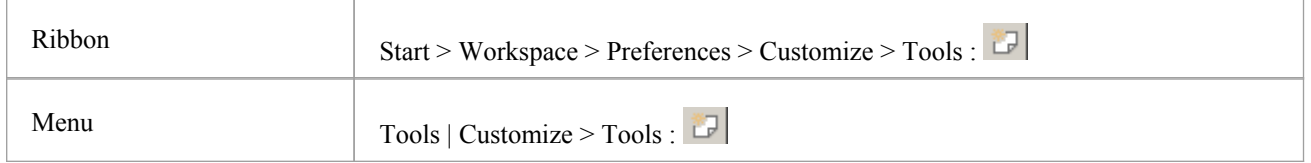

## **Add and configure custom tools**

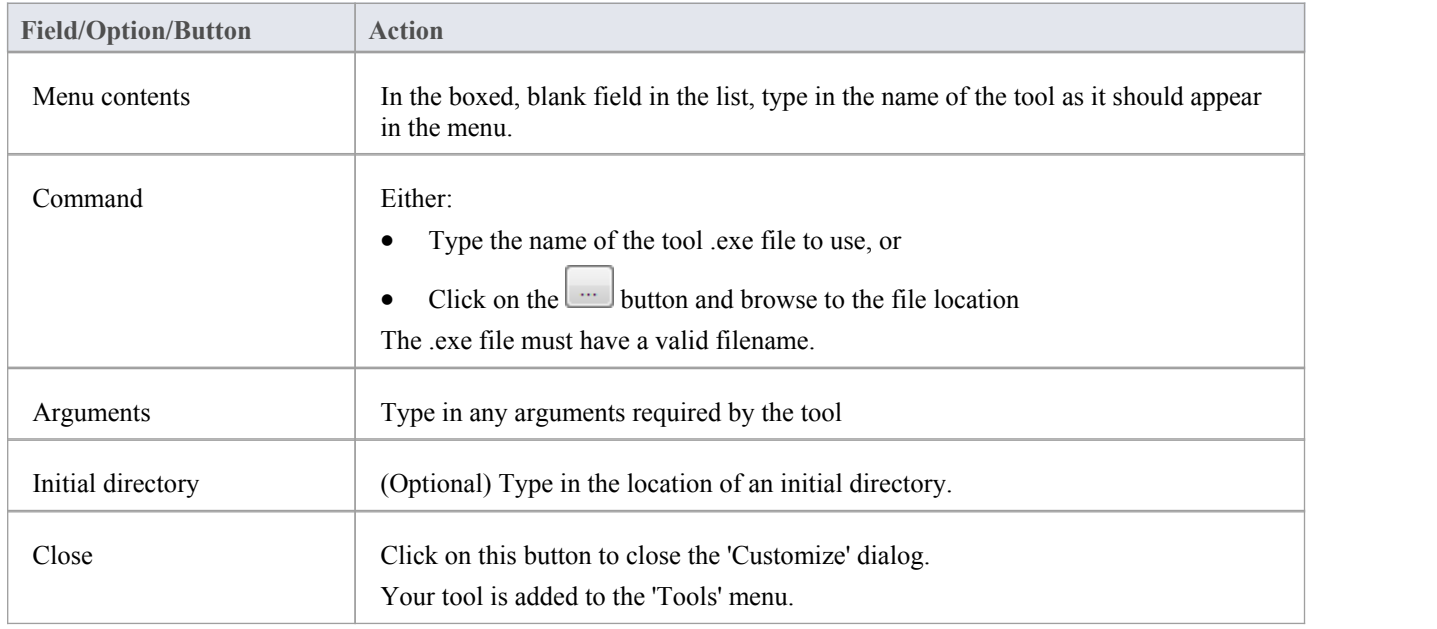

# **Open External Tools**

When configuring custom tools in Enterprise Architect, by selecting 'Tools | Customize > Tools', you can:

- Specify the custom tool (application) using the 'Command' field
- Define a file to open using the 'Arguments' field

#### **Example 1**

This configuration opens the file c:\Temp\Customer Account.cls using Wordpad. If you save from within Wordpad the initial directory is c:\Temp.

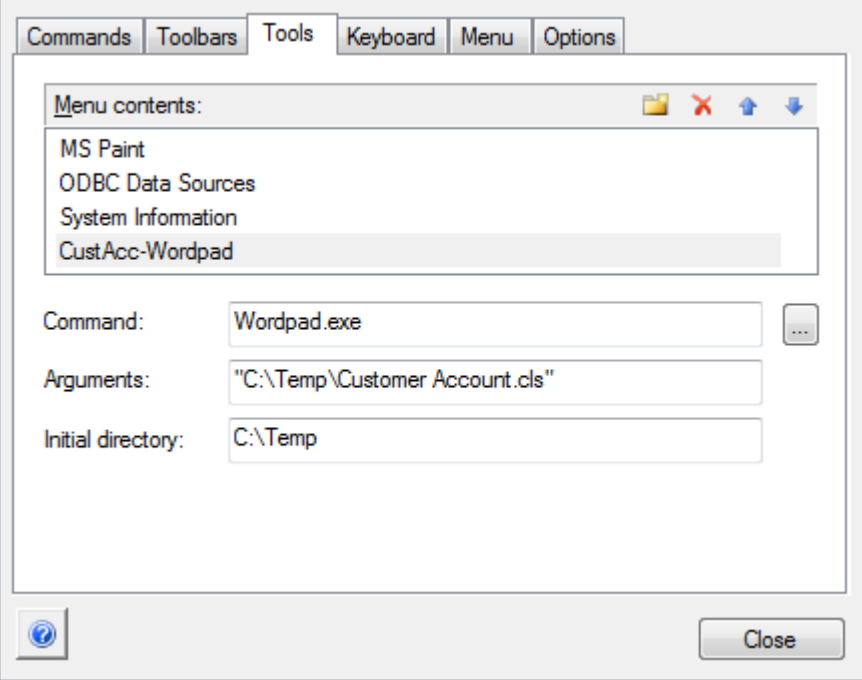

If there are any spaces in the paths in the 'Command', 'Arguments' or 'Initial directory' fields, you must enclose the whole path in double quotes. For example:

"c:\Temp\Customer Account.cls" must have quotes, but c:\Temp\CustomerAccount.cls does not have to have quotes

#### **Example 2**

This example opens the file c:\Temp\Customer Account.cls using Visual Basic (VB). As VB is not installed with the operating system, the whole file path for VB must be included in the 'Command' field; you can locate and select this path using the button. Again, if you save from within VB the initial directory is c:\Temp.

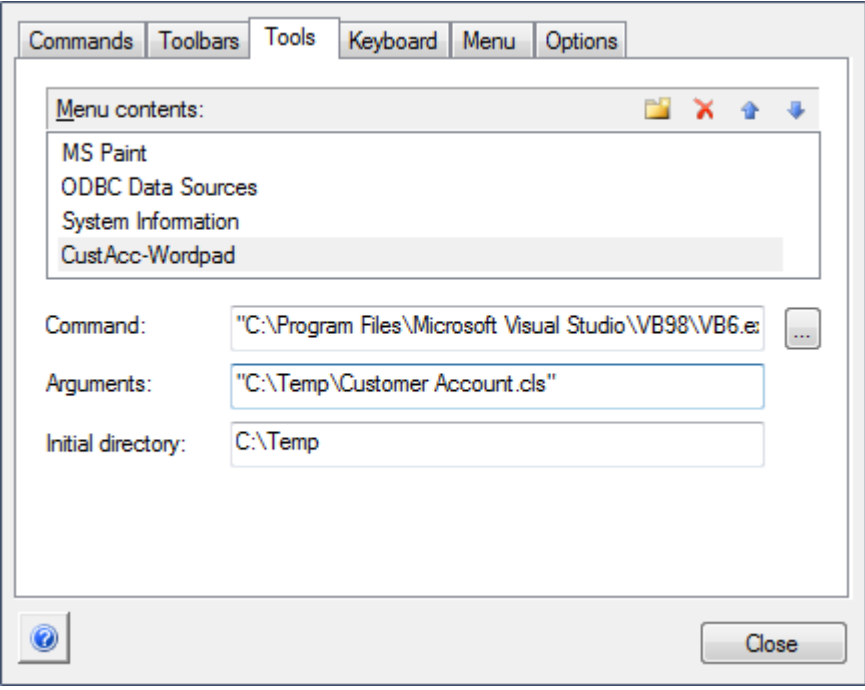

# **Pass Parameters to Applications**

When configuring custom tools in Enterprise Architect, by selecting 'Tools | Customize > Tools', you can define parameters to pass to an external application using the 'Arguments' field.

## **Available parameters**

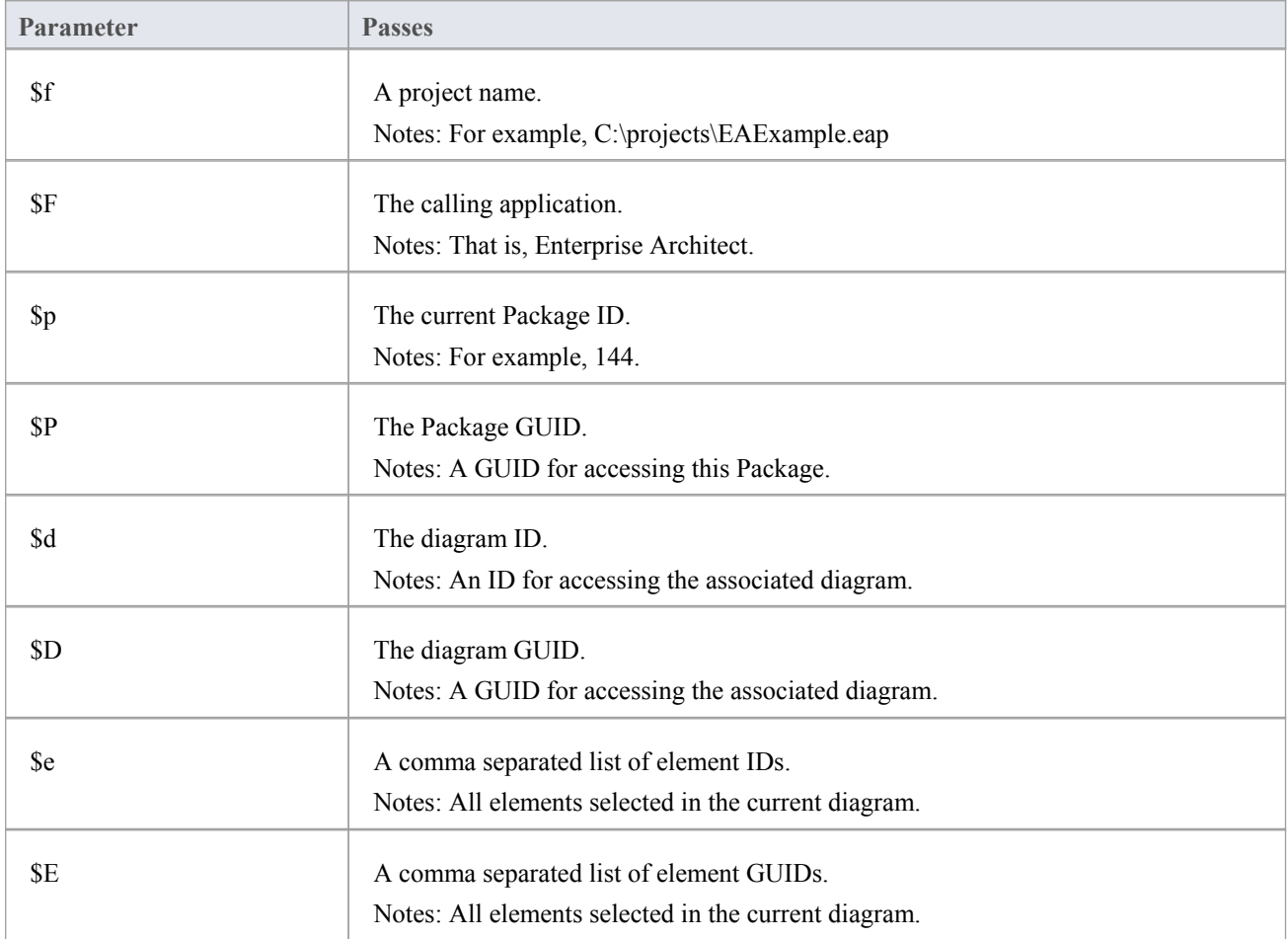

# **Customize Keyboard Shortcuts**

Various Main Menu options can also be invoked using a single keyboard key, or a combination of keys, referred to as shortcuts. You can assign your own shortcut keys to either the standard options or your customized options, to suit your work practices or other applications.

#### **Access**

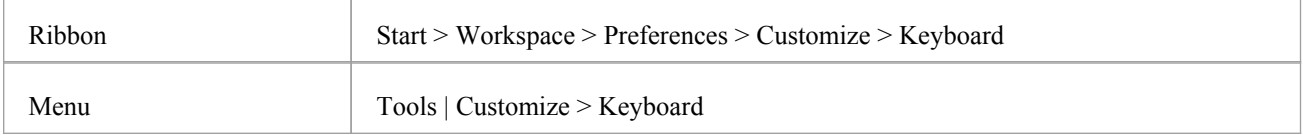

## **Create or modify a keyboard shortcut**

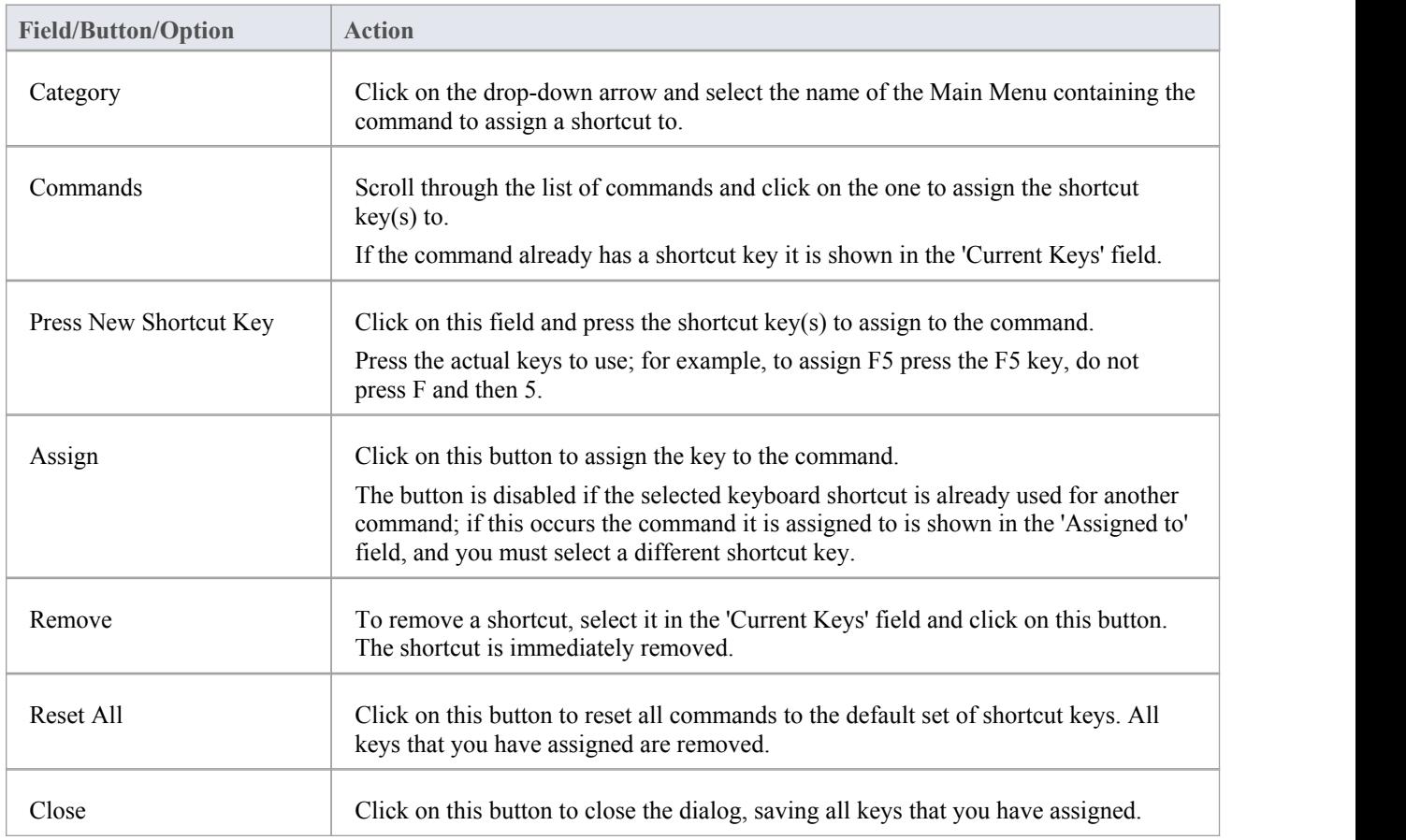

#### **Notes**

You can assign more than one shortcut to a command if you wish, although it is simpler to have one shortcut per command

· Modified shortcut keys are stored in the registry, so they are available only to you and not to other users

# **Customize Menu**

It is possible to customize your Main Menu submenus to add or remove shadow around the outline of each menu and to apply animation to the way in which the submenus are opened.

#### **Access**

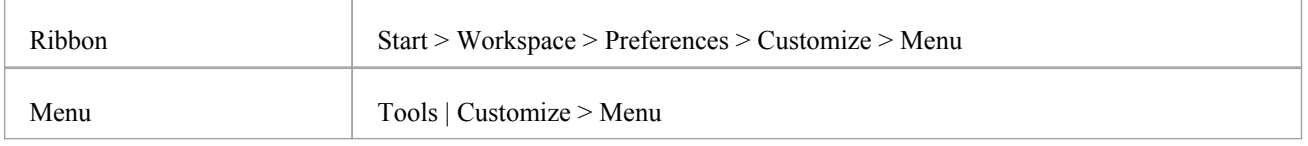

## **Animate Menu Display**

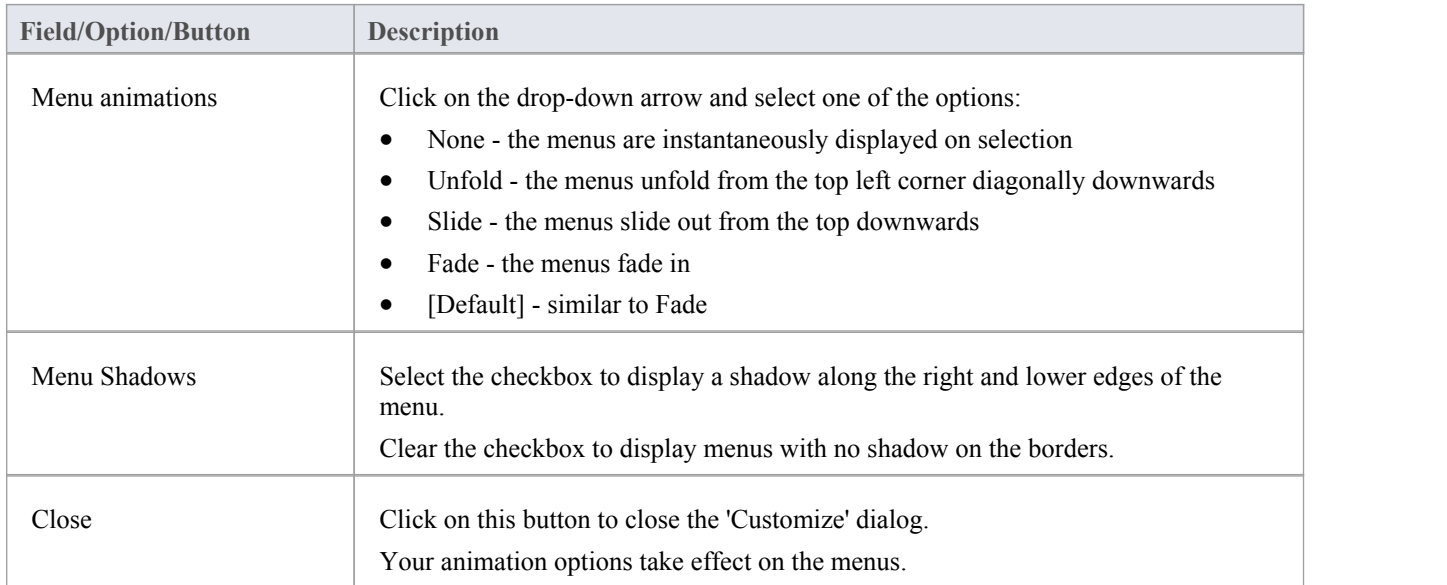

#### **Notes**

When you perform a major upgrade of the system (such as from release 10 to 11) the menus are reset and deleted options are replaced.

# **Customize Options**

It is possible to customize the entire set of Toolbars to display with large icons, and/or show a Screen Tip as you mouse over each toolbar icon. The options take effect immediately, so you can see what impact they have before closing the dialog.

#### **Access**

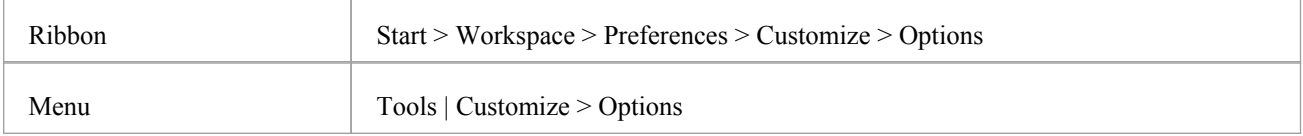

## **Customize Toolbar Display**

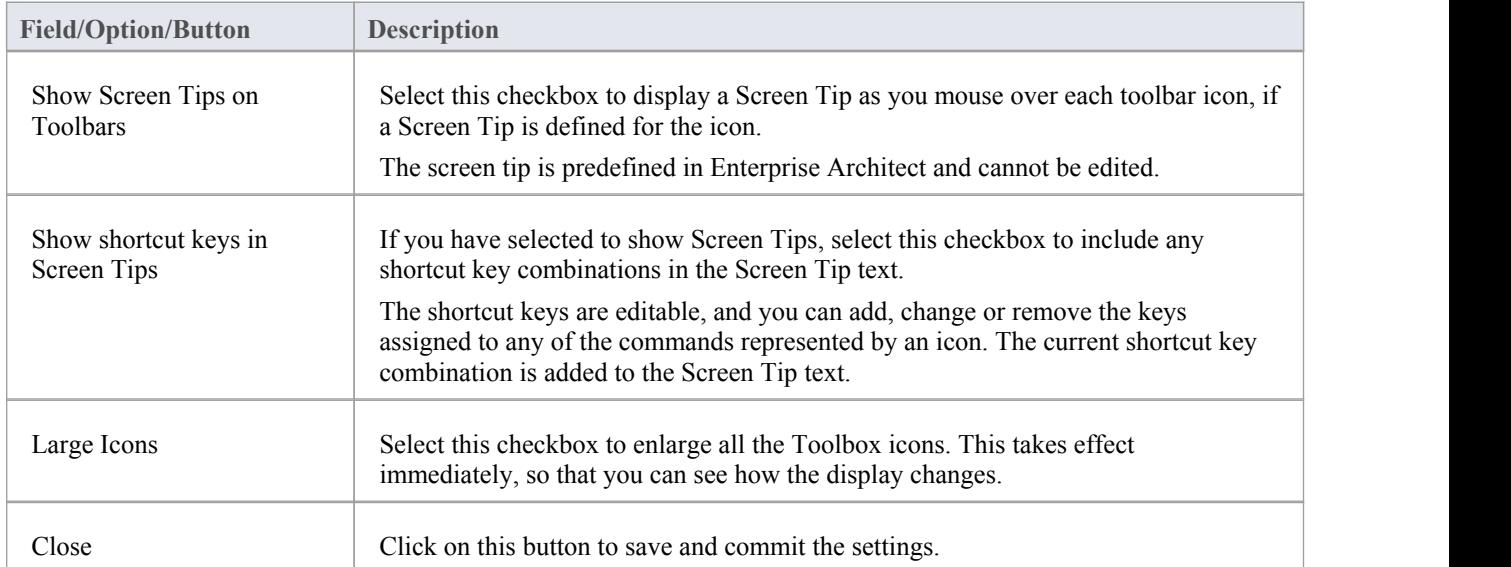

## **Working Sets**

As you perform work on your model, you open various windows, diagrams and views, and you will probably need to return to these same views in a later work session. At the end of your work session, you can capture your current work environment as a working set, which you use to return to that exact environment later, either when you choose to or by having the system automatically recreate itwhen you next log on to Enterprise Architect. You can also create a working set as an empty definition to which you add specific windows, diagrams and views, from either the 'Working Sets' tab or from a Working Set Artifact element.

You can use the working set to pick up your work from where you left off, or as a set of 'home pages' to start from each day. You can also open multiple working sets, which combines the views from each set. This can be useful to check the progression between different stages in a piece of work.

A working set is initially a personal list, not visible to oractive for any other user. You can convert it into a global set to share with other users ofyour model; for example, if a working set shows a cross-section of an aspect of the model you want to demonstrate or have reviewed.

#### **Access**

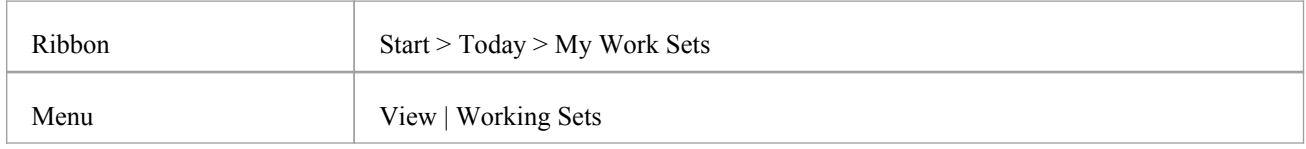

#### **Manage working sets**

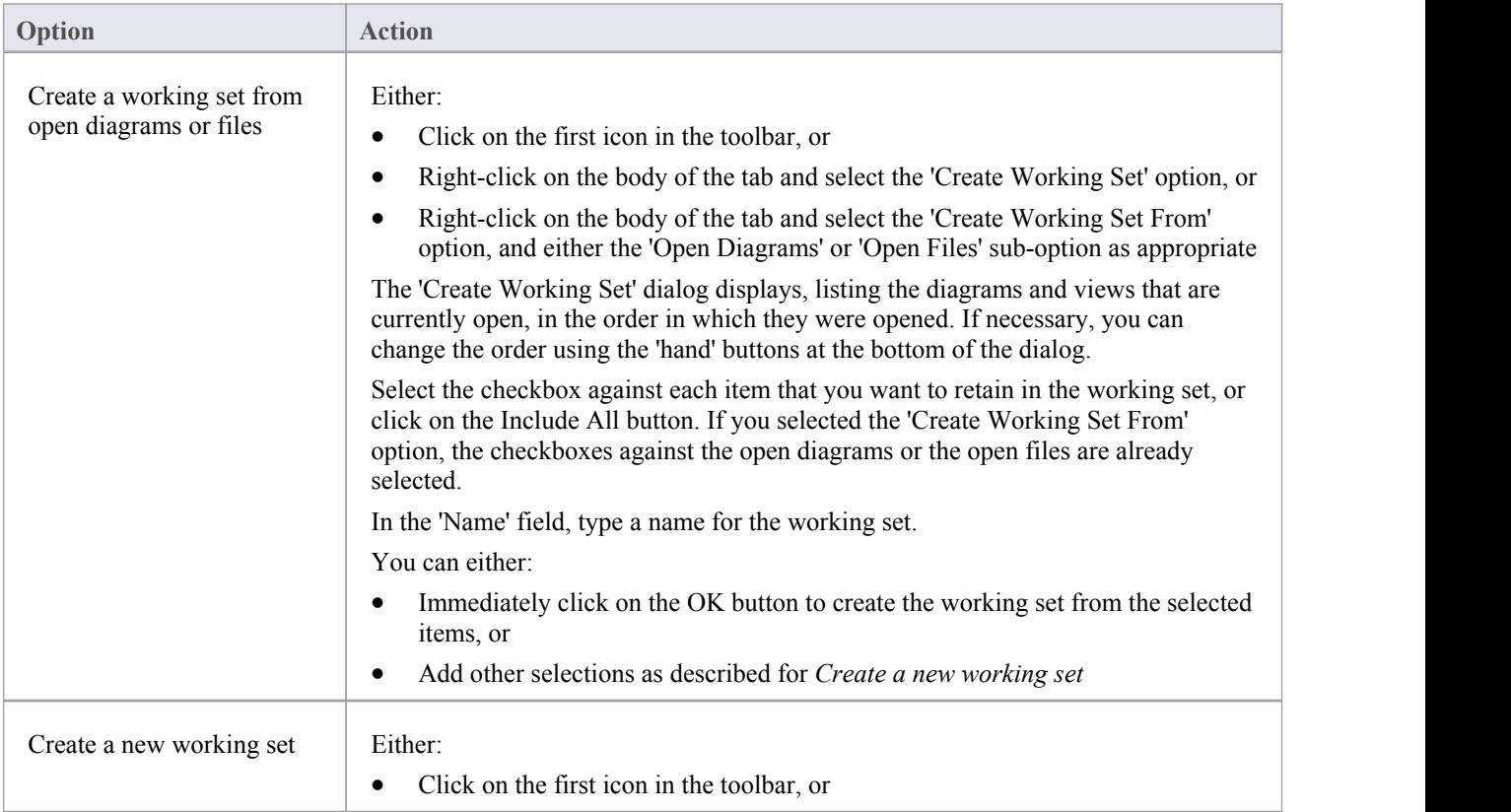

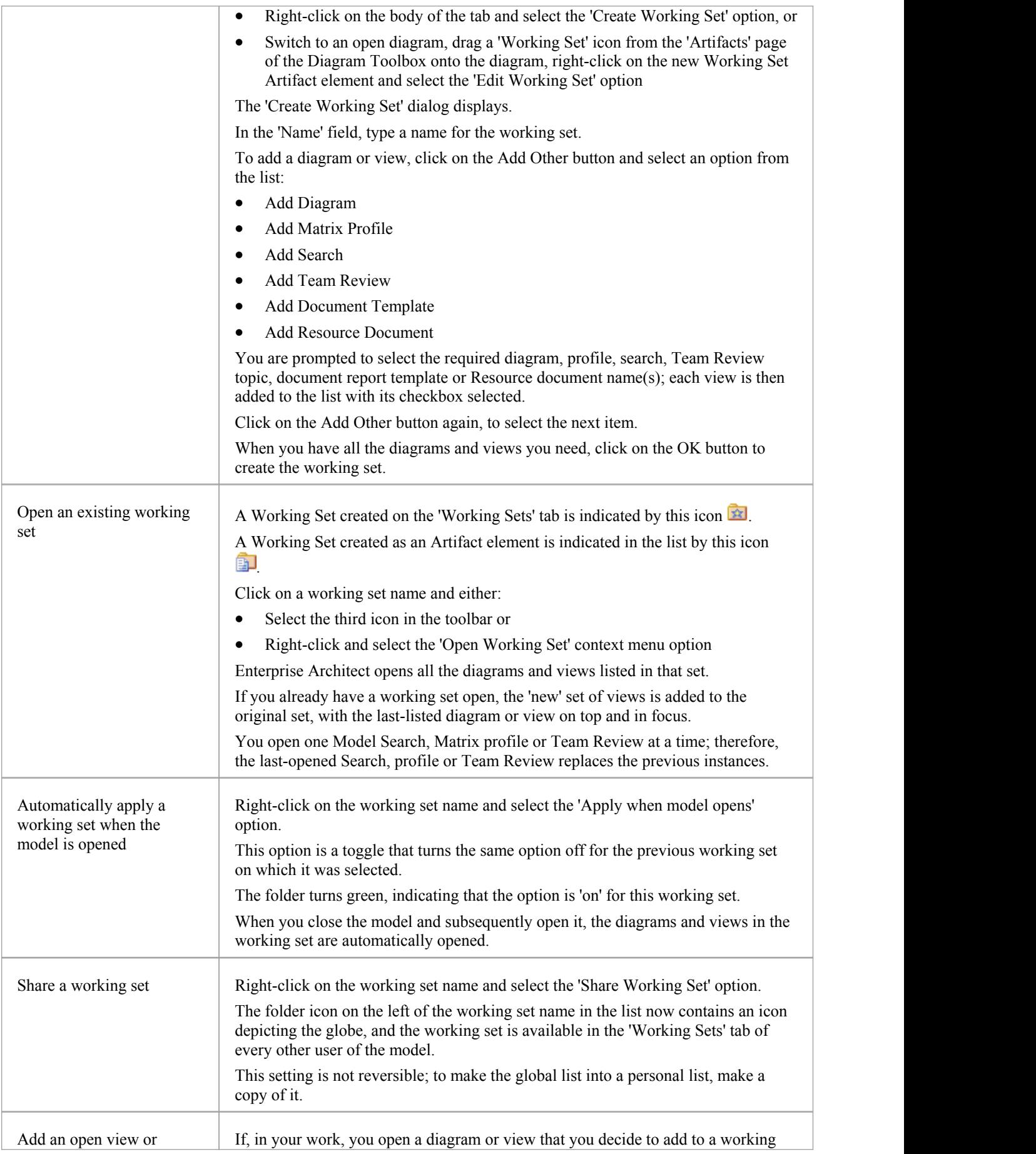

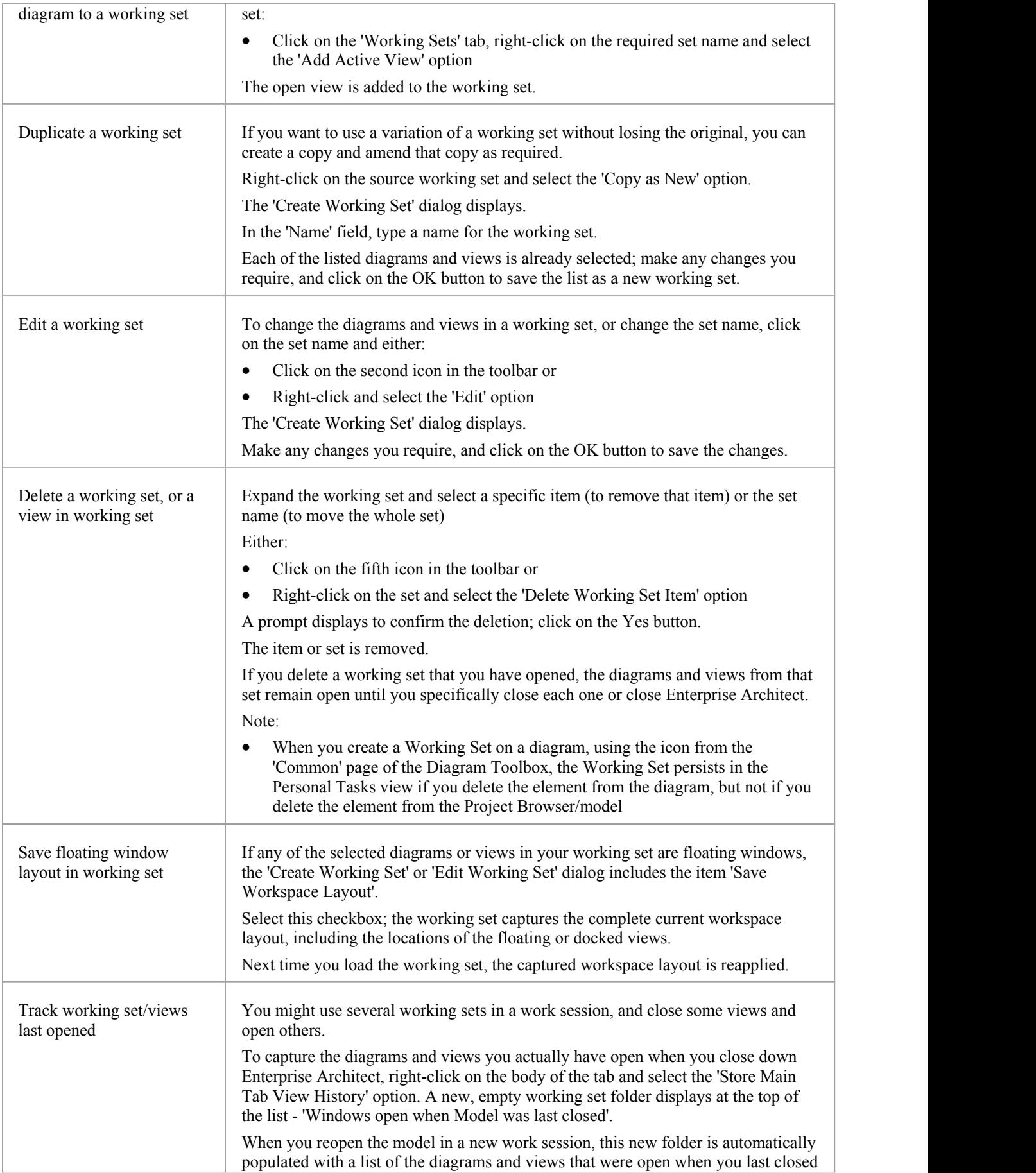

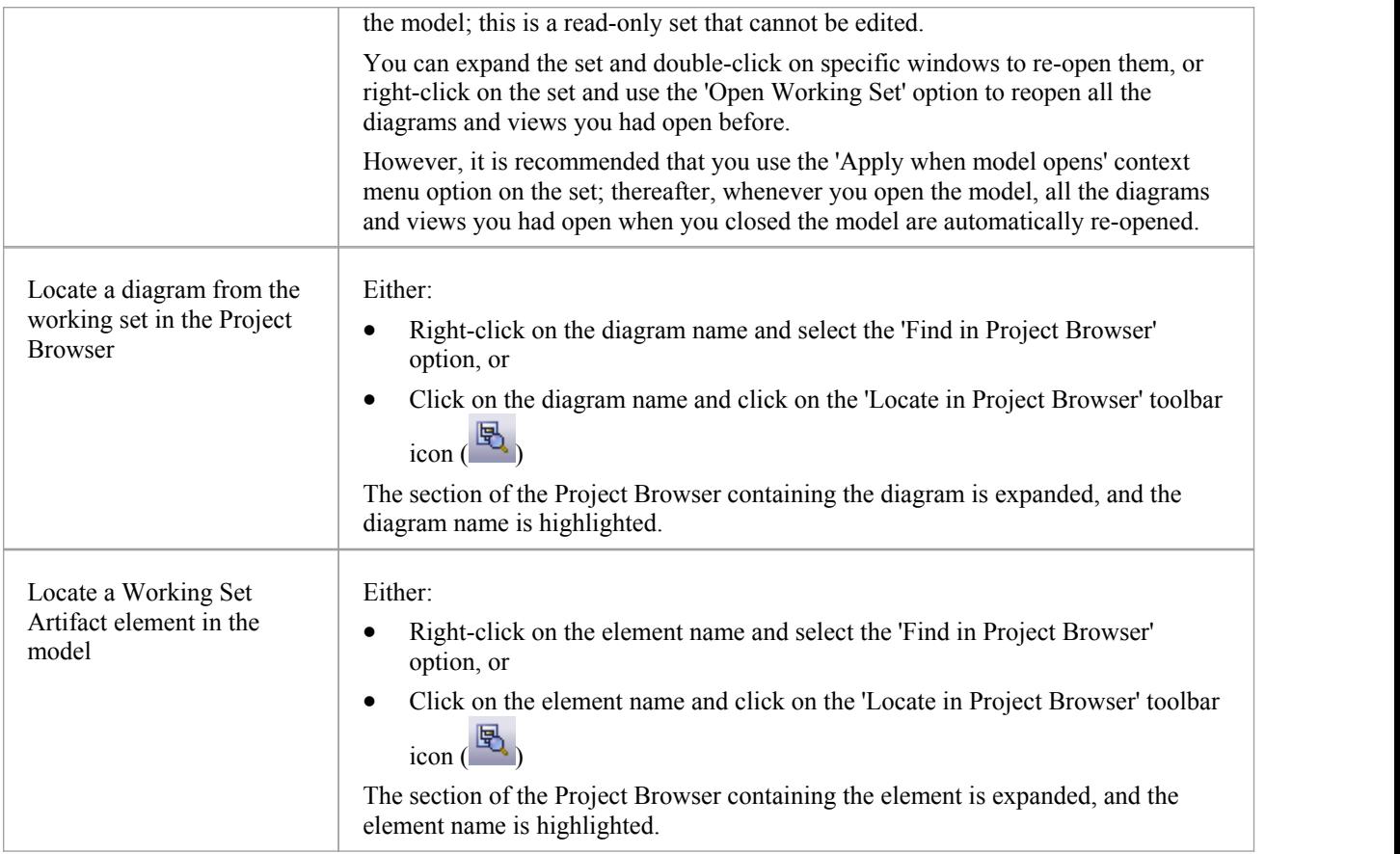

# **Local Options**

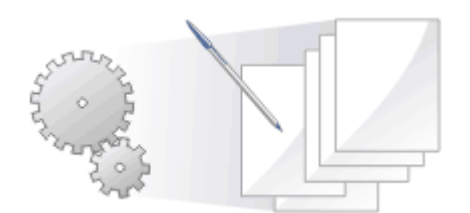

Enterprise Architect has a wide range of default settings for controlling how the system displays and works with models and model elements. You can customize these settings to define your preferred behavior of the system. Most of the settings are stored in your registry so they are set for your use only on any model you open. For a networked workplace, registry settings can be copied down to any network workstation you log in to. Otherwise, the setting under your login on the current machine only.

The settings are grouped according to their actions on specific functional areas, on a number of pages ofthe 'Preferences' dialog.

#### **Access**

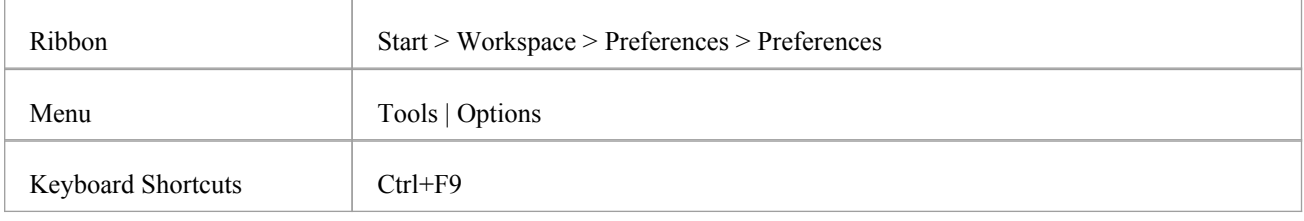

## **Option Groups**

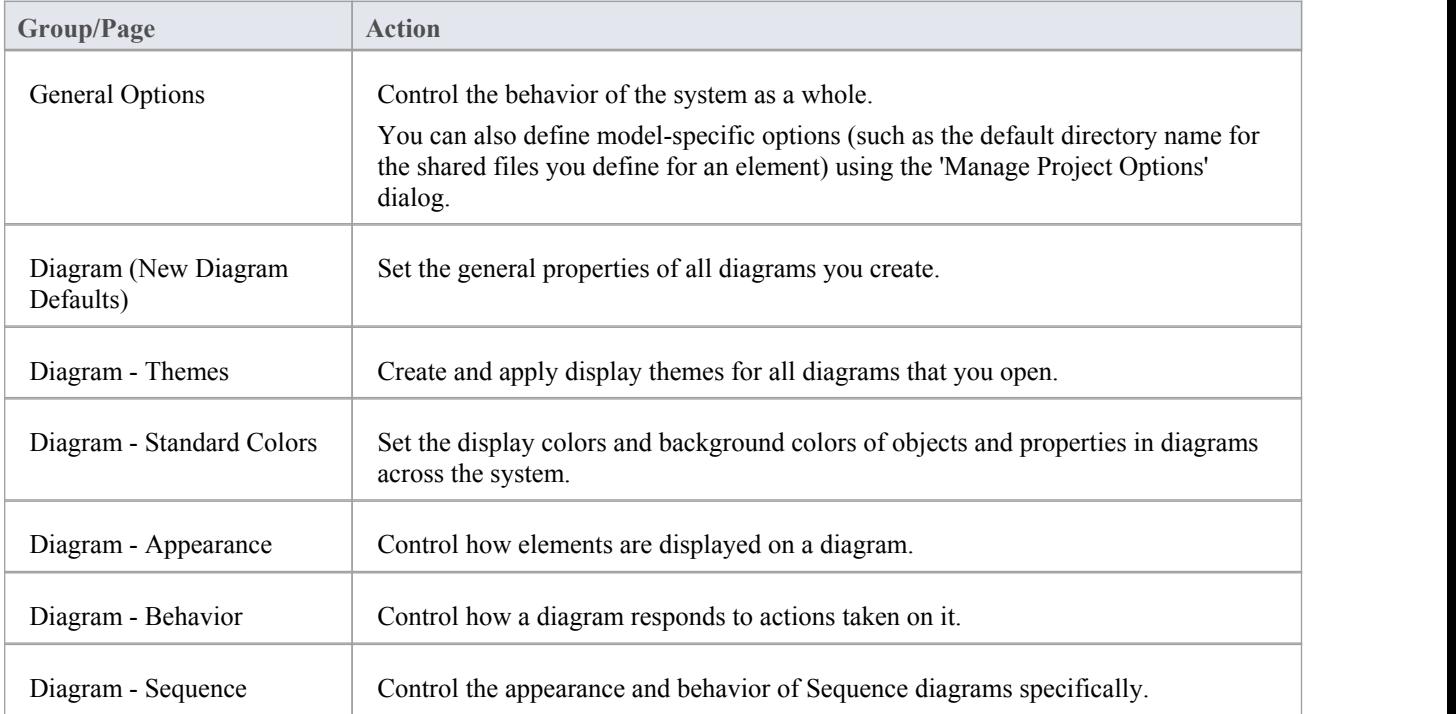

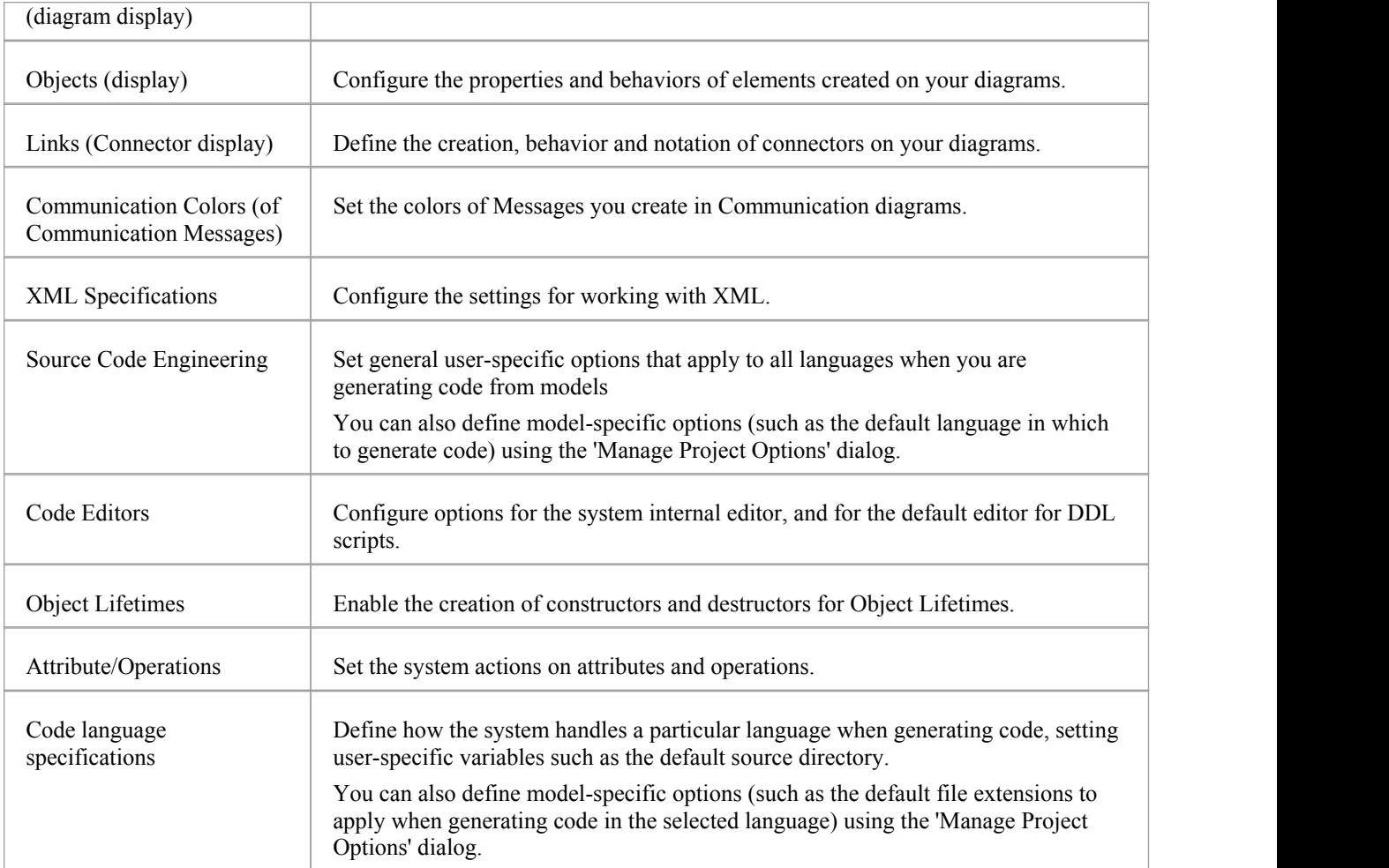

# **General Options**

You can control how the system behaves when you open a project, including setting the home directories and web pages the project refers to and how the Project Browser responds when items are selected in it.

#### **Access**

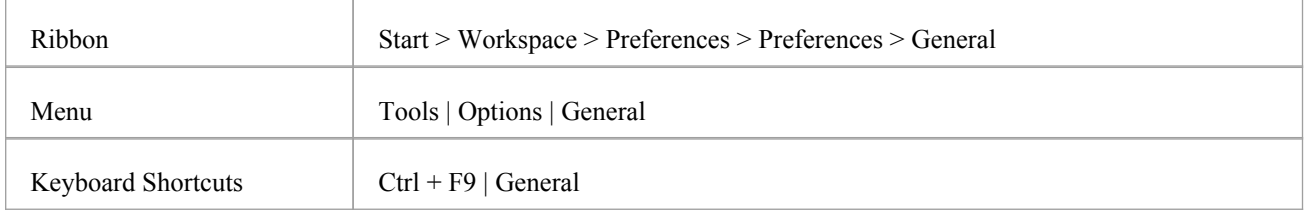

## **Control system behavior**

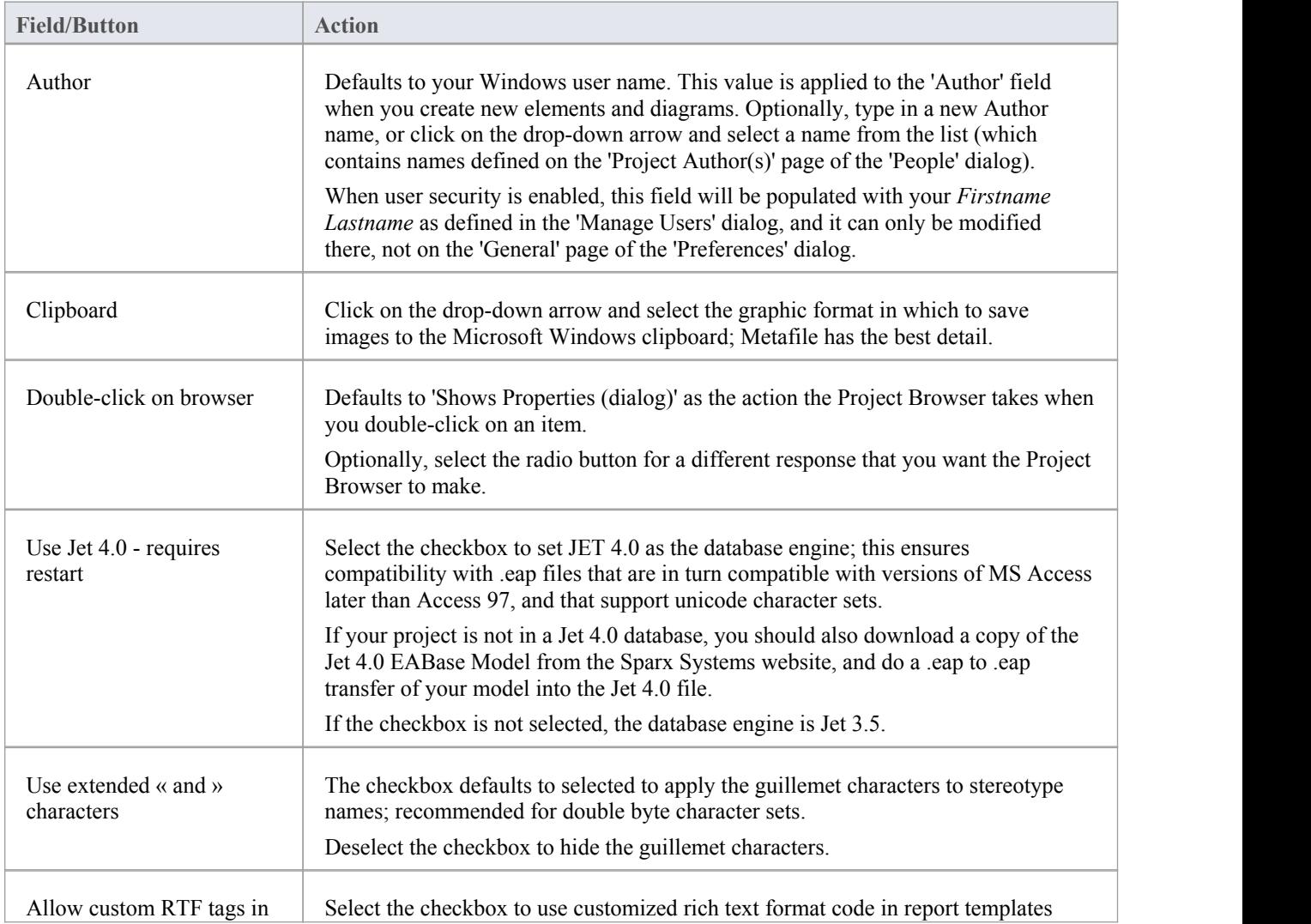

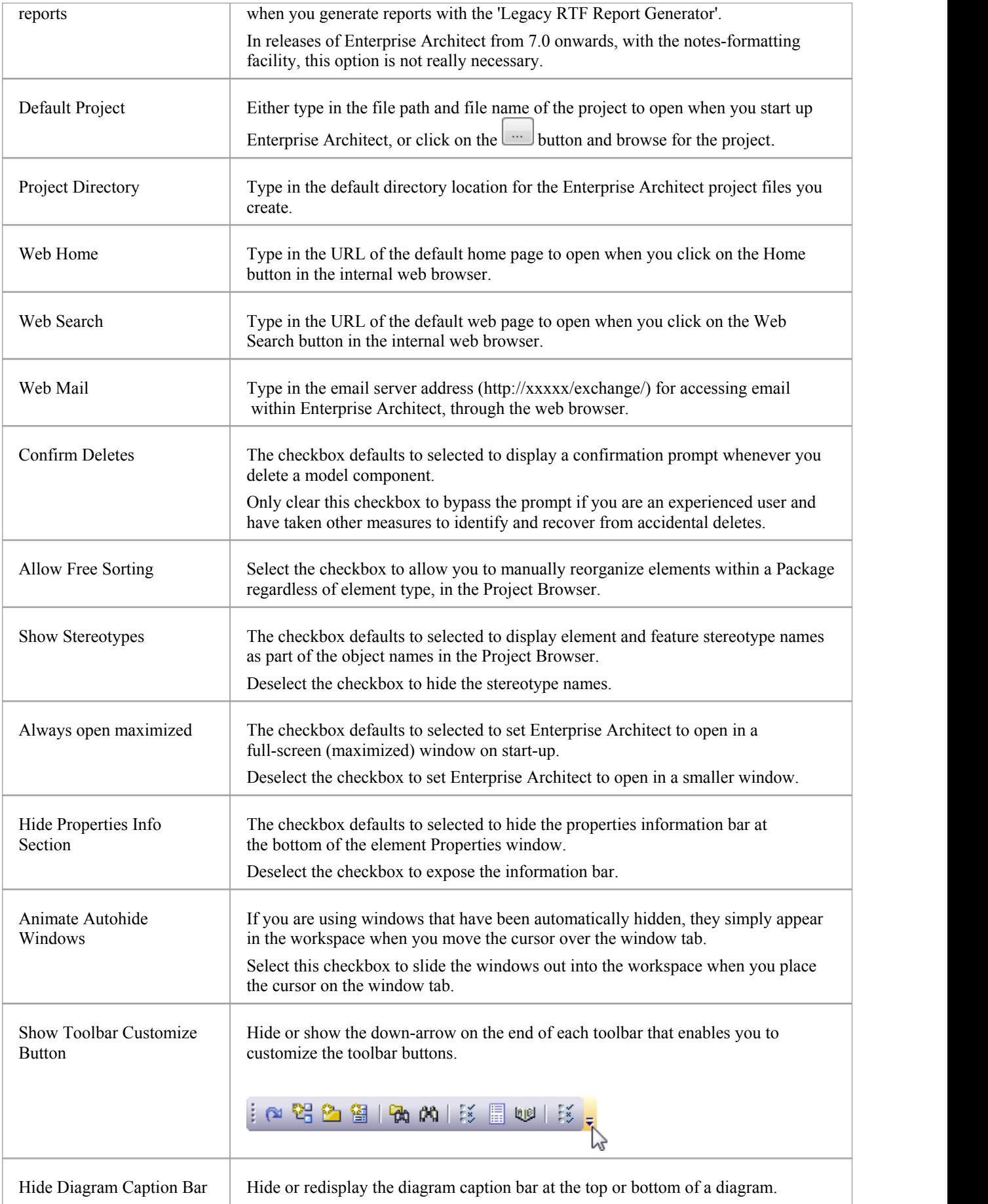

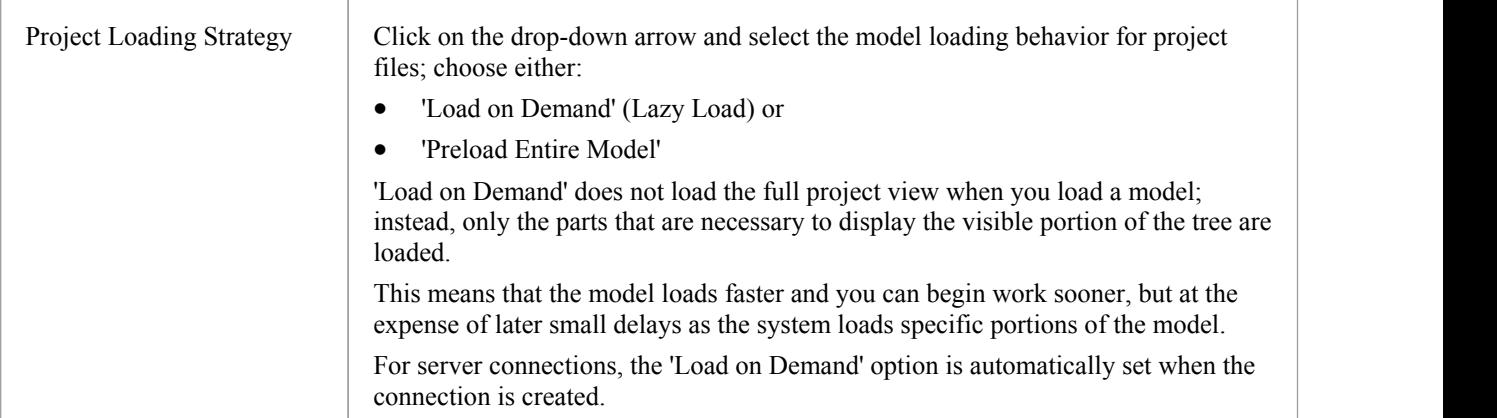

# **Diagram Options**

In order to maintain consistency in the format, layout and visibility of objects in your diagrams, you can define a number of default settings to apply to all diagrams that you display, whether you are creating them or reviewing them. You can change or reverse many of these default settings for your view of individual diagrams (whether you created them or another user created them) on the diagram 'Properties' dialog.

#### **Access**

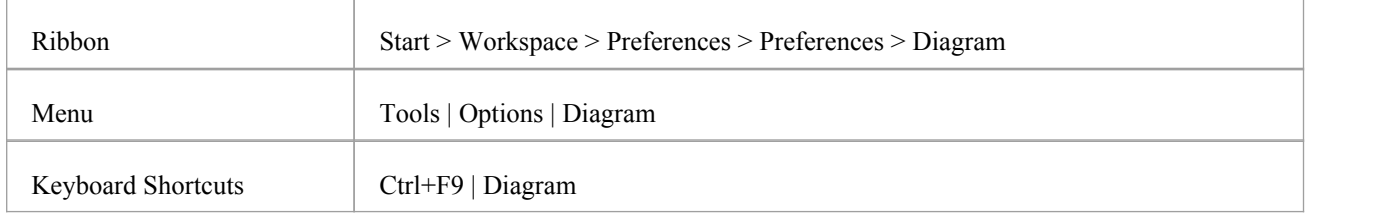

## **Control diagram set up**

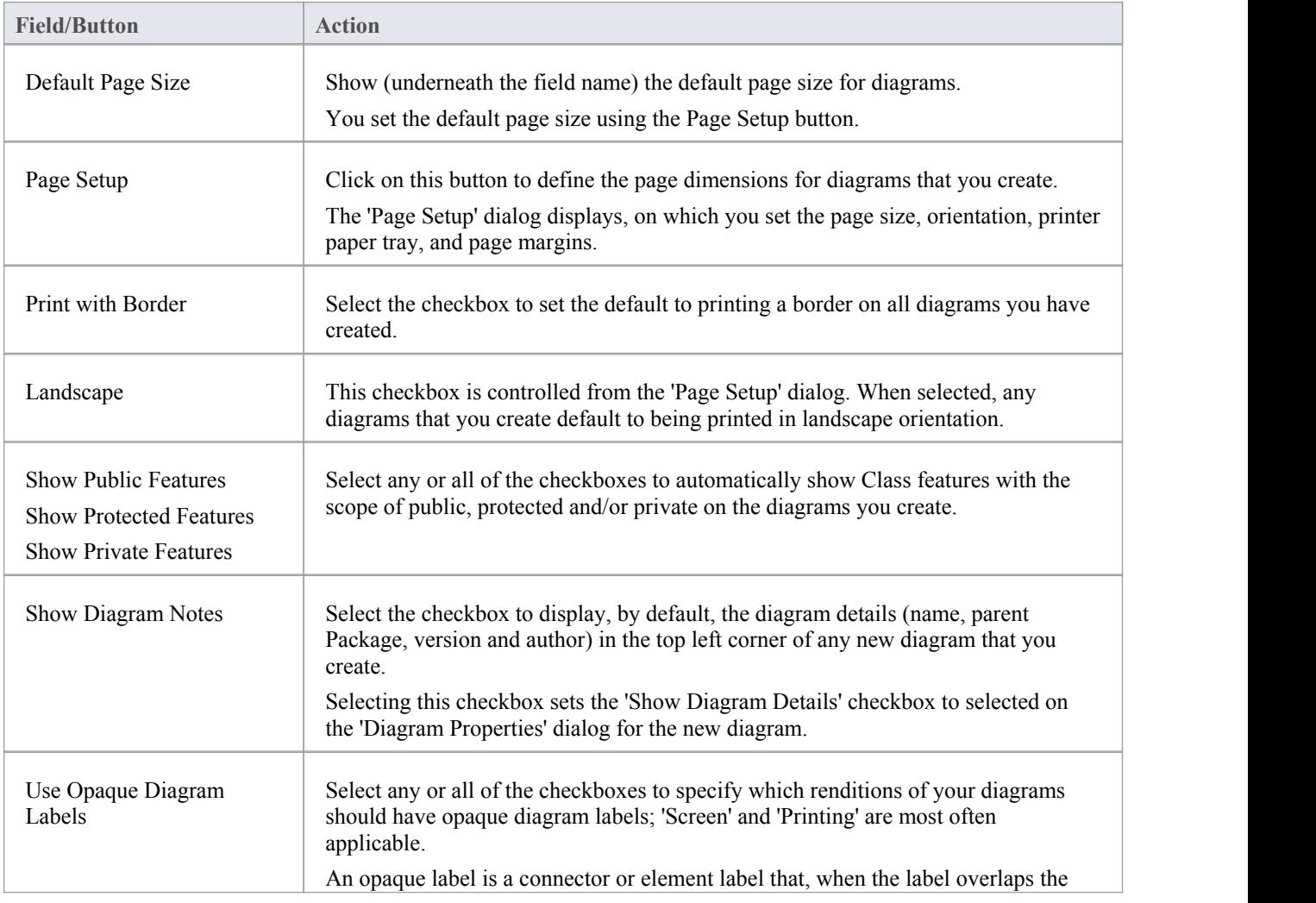

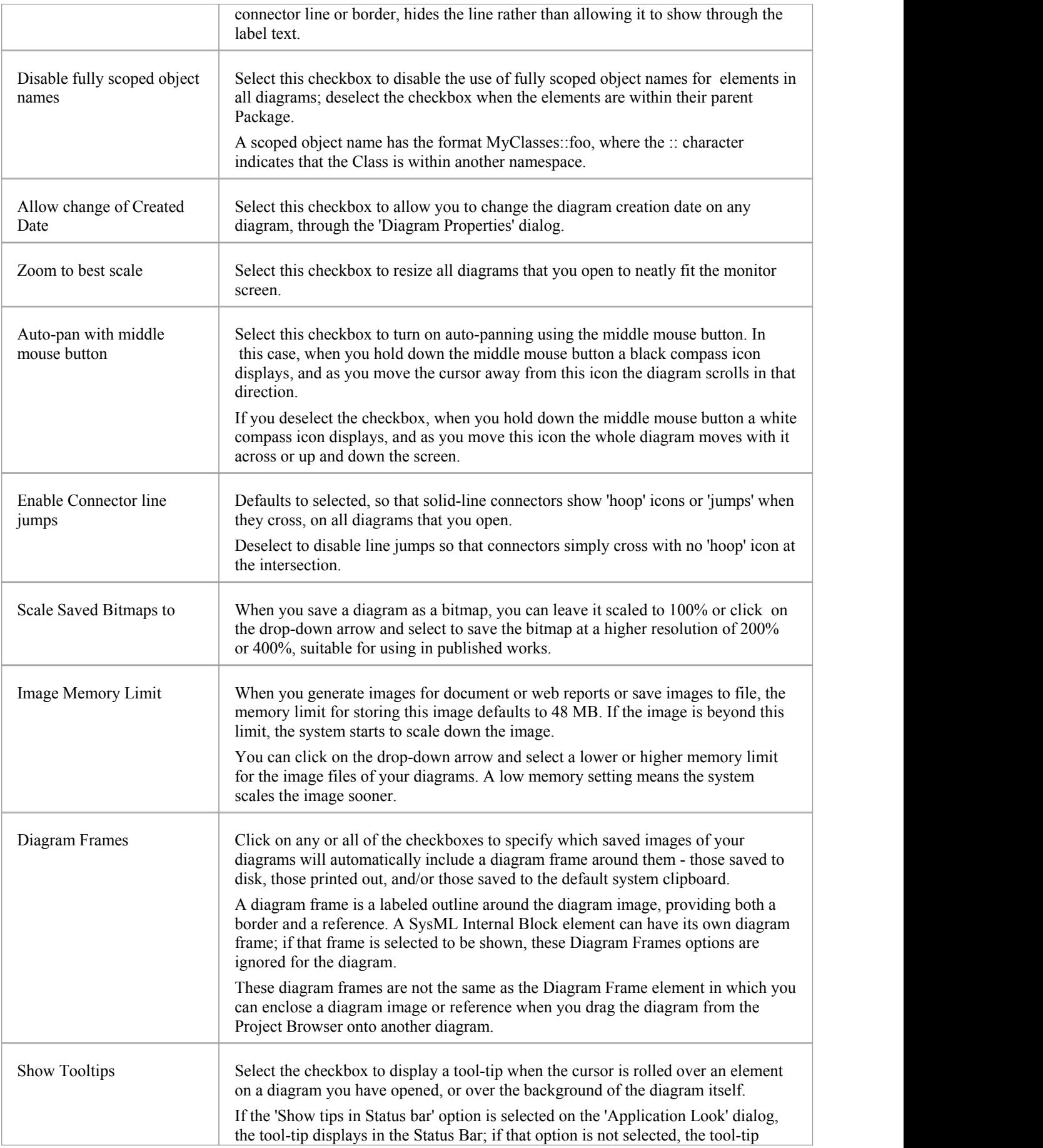

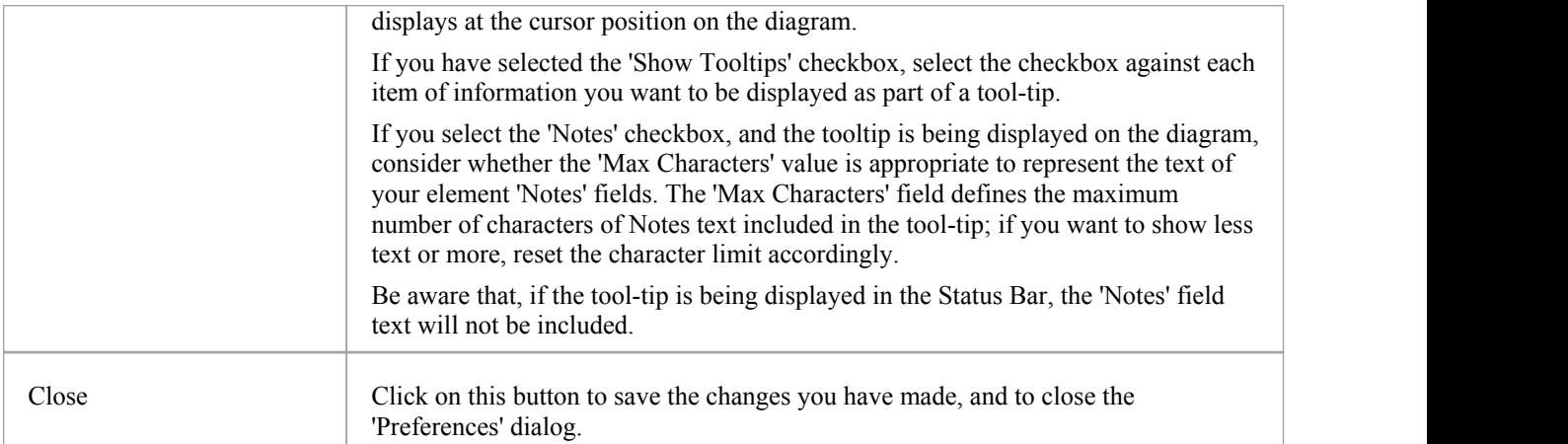

## **Diagram Theme Options**

It is possible to apply a theme to all diagrams in the project that you display on your workstation; that is, how the diagrams and their contents appear when you display them in the Diagram View. By applying a theme you can change the color, font, gradient, line thickness and background image (tile). Each design helps bring your diagrams to life with brighter colors, better contrast and stylish new designs. As you select a theme, the appearance settings are immediately applied to any diagram that you have open. Enterprise Architect includes a number of basic built-in themes, which are useful to a wide range of users and are good examples of how a theme can enhance the diagrams that you have open.

You can also create your own themes, capturing the set of colors, text font, line thickness and/or gradient properties that you have currently defined in the 'Preferences'dialog, on the:

- 'Gradients and Background' page
- 'Standard Colors' page
- · 'Appearance' page, and
- · 'Links' page

You select or deselect a checkbox for each set of properties you want to include or exclude, from the 'Preferences' dialog pages.

#### **Access**

On the 'Preferences' dialog, select the 'Diagram | Themes' page.

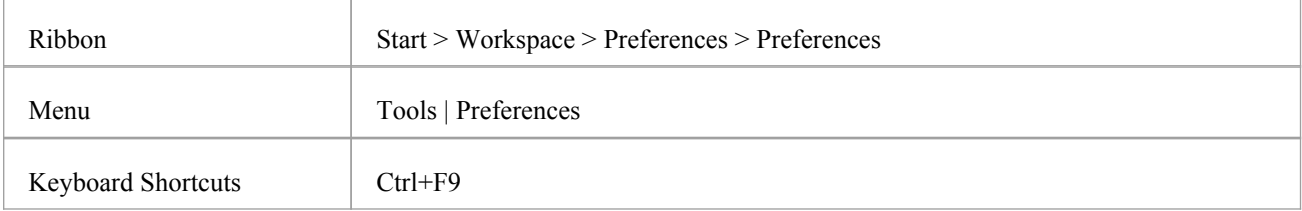

#### **Configure themes for diagrams and elements**

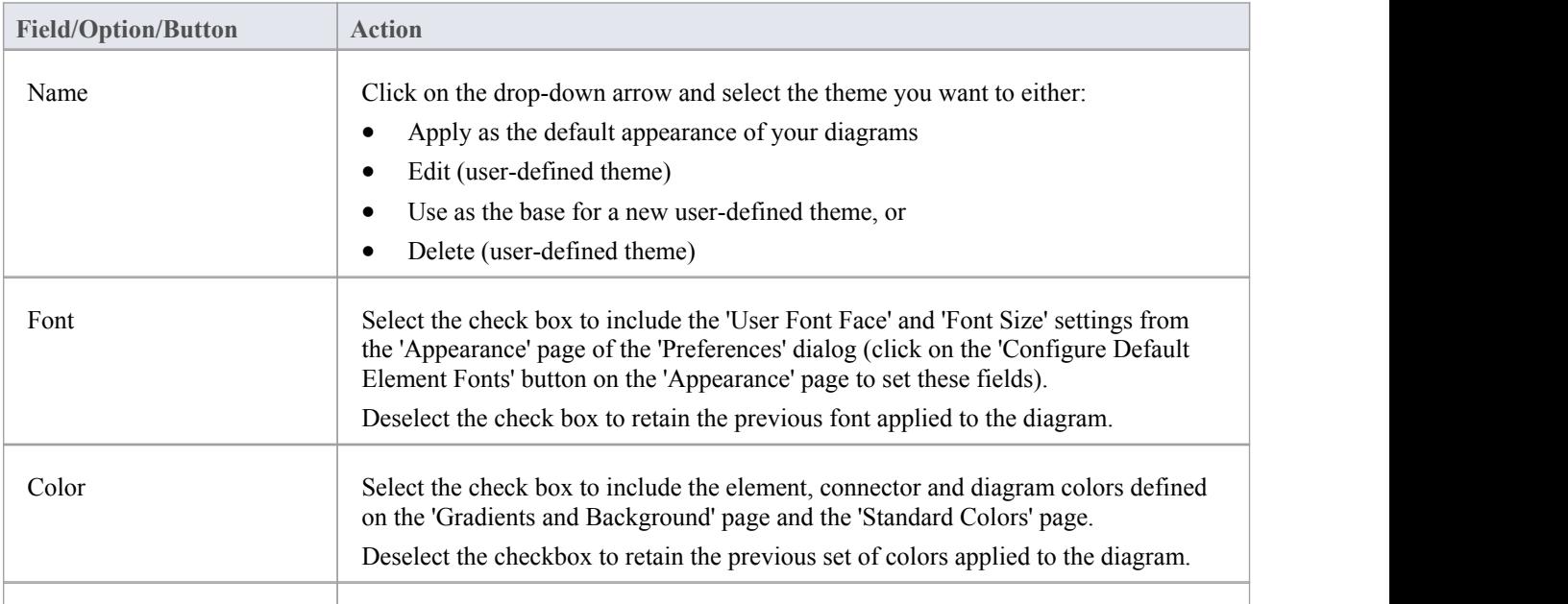

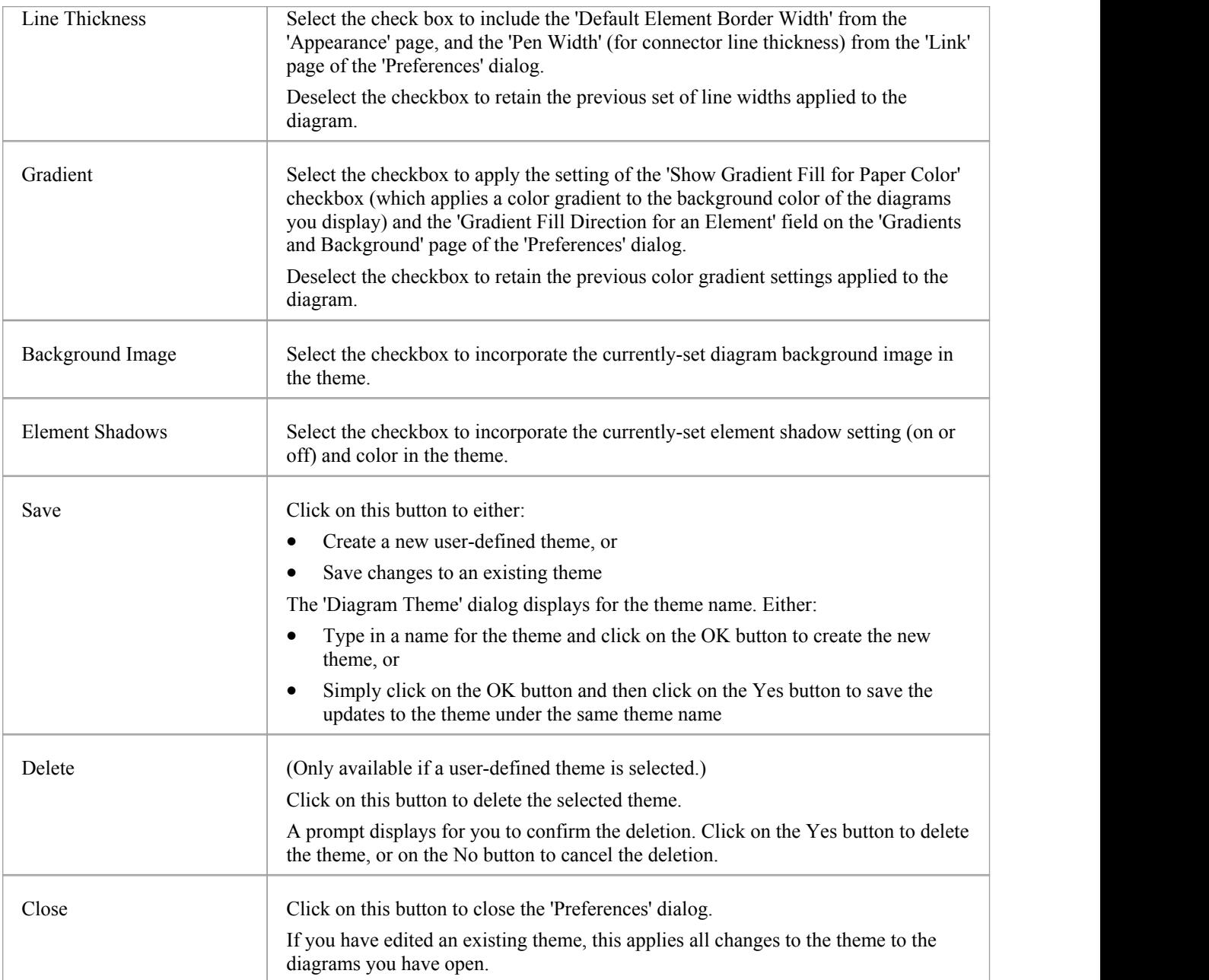

#### **Notes**

- You cannot edit or delete a built-in theme; you can use a built-in theme as the base for a user-defined theme
- · A theme draws its properties from other pages ofthe 'Preferences' dialog, therefore if you select the 'Gradient' checkbox the theme will apply the status of the 'Show Gradient Fill for Paper Color' checkbox on the 'Gradients and Background' page, when that status might be disabled because you have applied a background tile image
- · You can apply a different theme to an individual diagram, on the 'Theme' tab of the diagram 'Properties' dialog

# **Diagram Gradients and Backgrounds**

When reviewing the diagrams in your model, you have a range of options for managing the display and appearance of the diagrams and their contents. These options include setting the color and shading of the diagram and elements, and the style of the page border of the diagram. You can also, instead of using the color wash, select a tiled background image for the diagrams you display, from a set of system-supplied images or from images that you have created or downloaded to a local system folder yourself.

#### **Access**

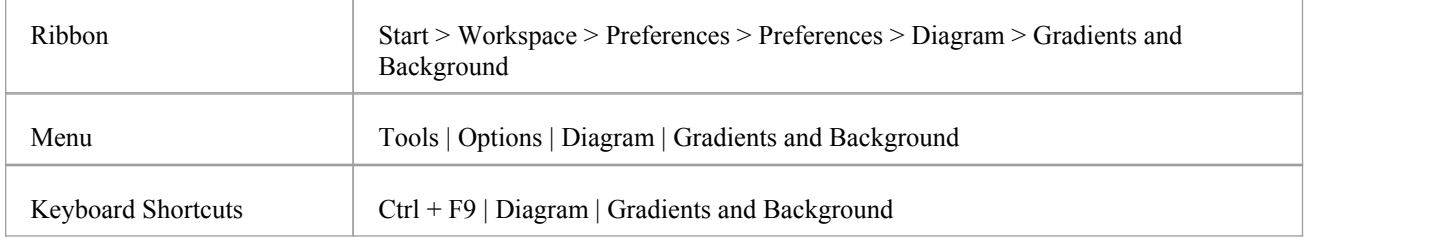

## **Diagram Background Options**

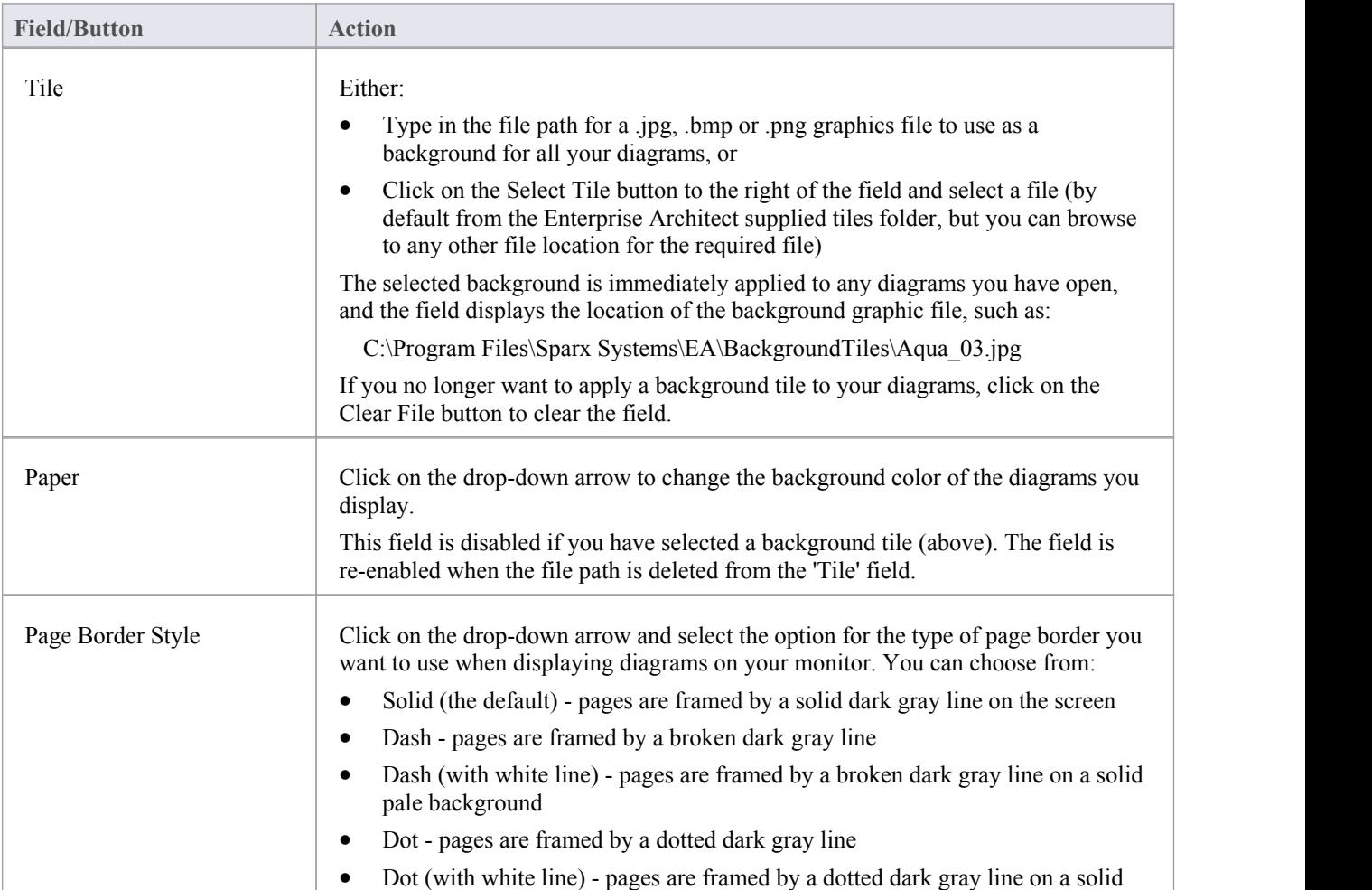

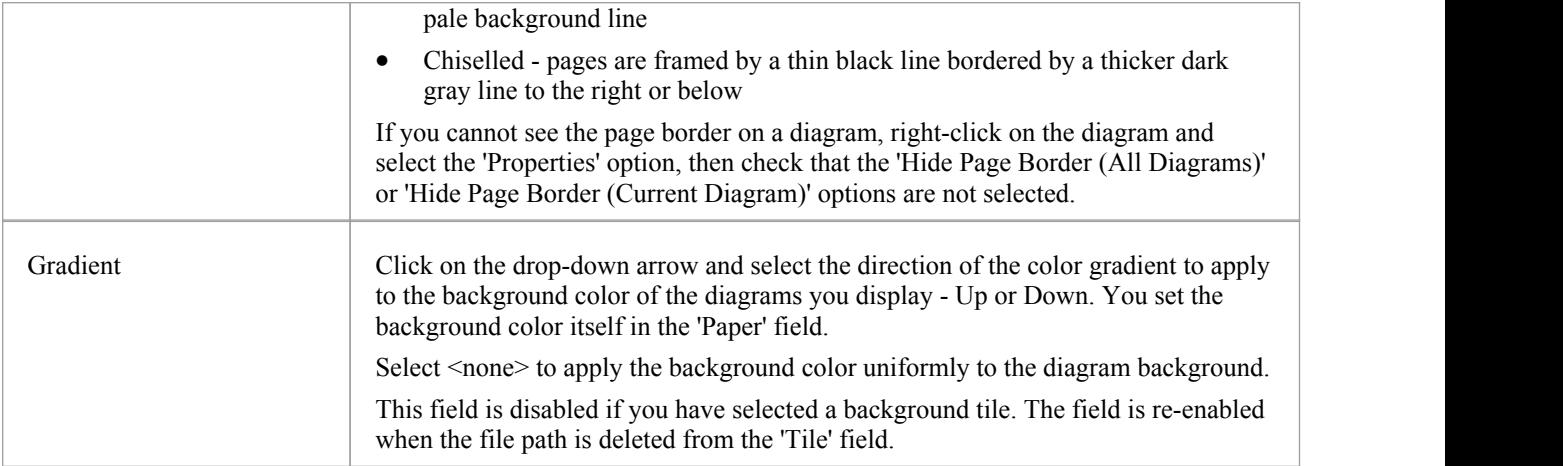

## **Element Fill Options**

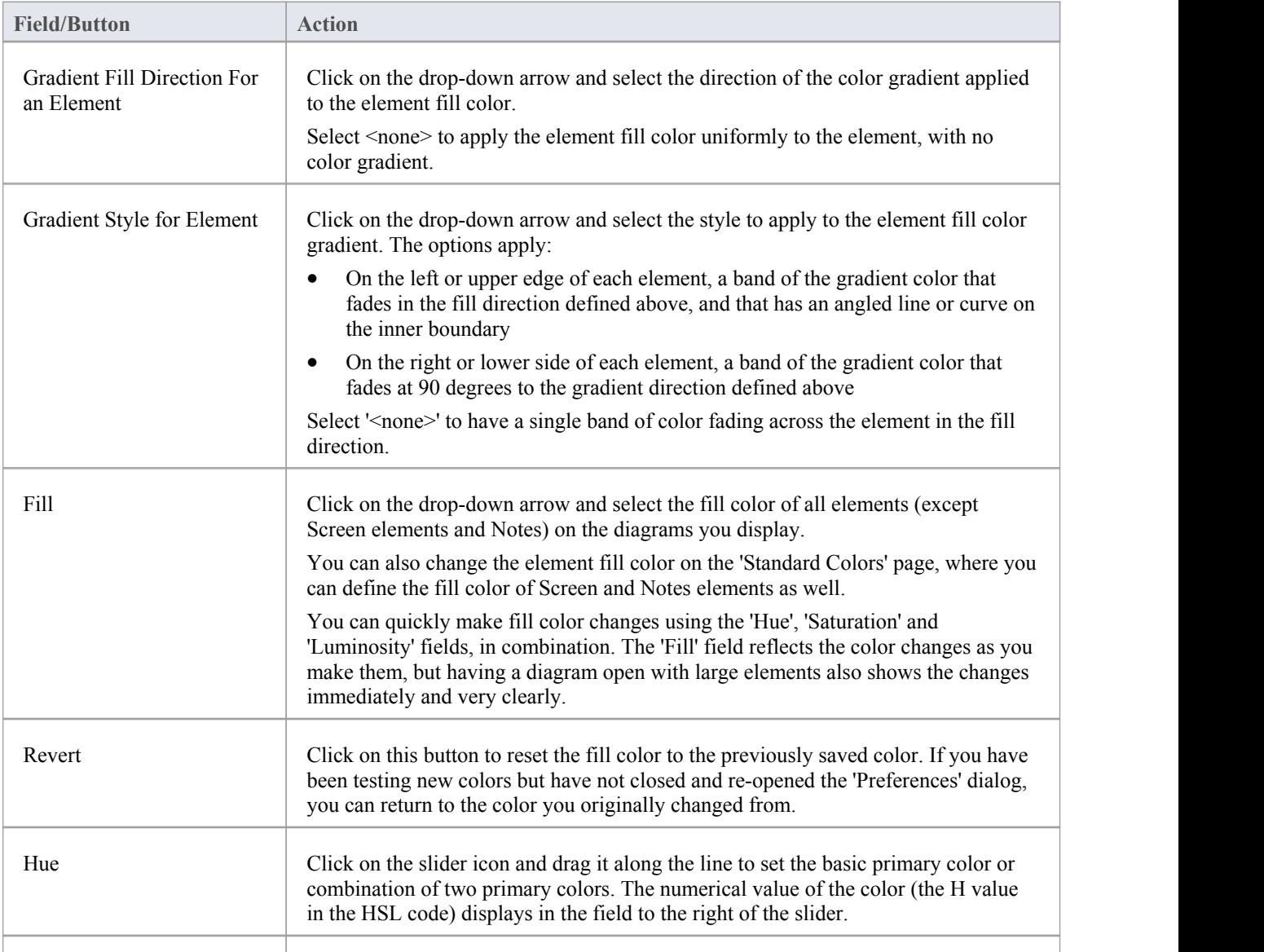

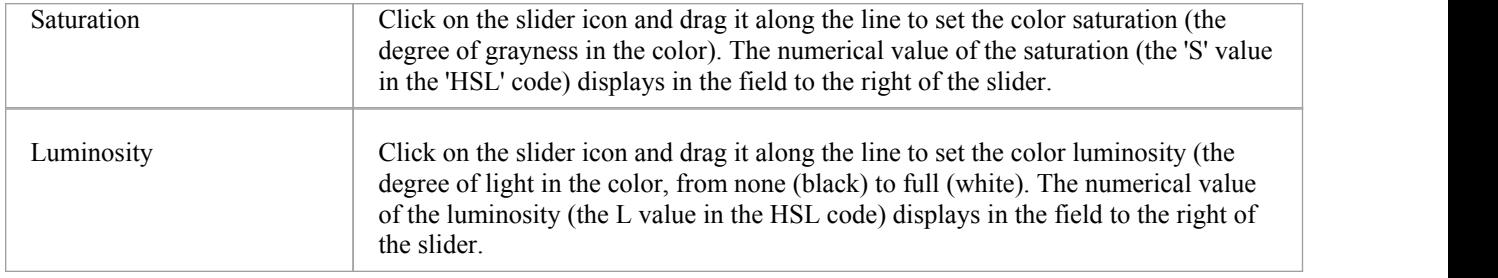

## **Gradient Options**

These options are ineffective if the 'Gradient Fill Direction for an Element' field is set to '<none>'.

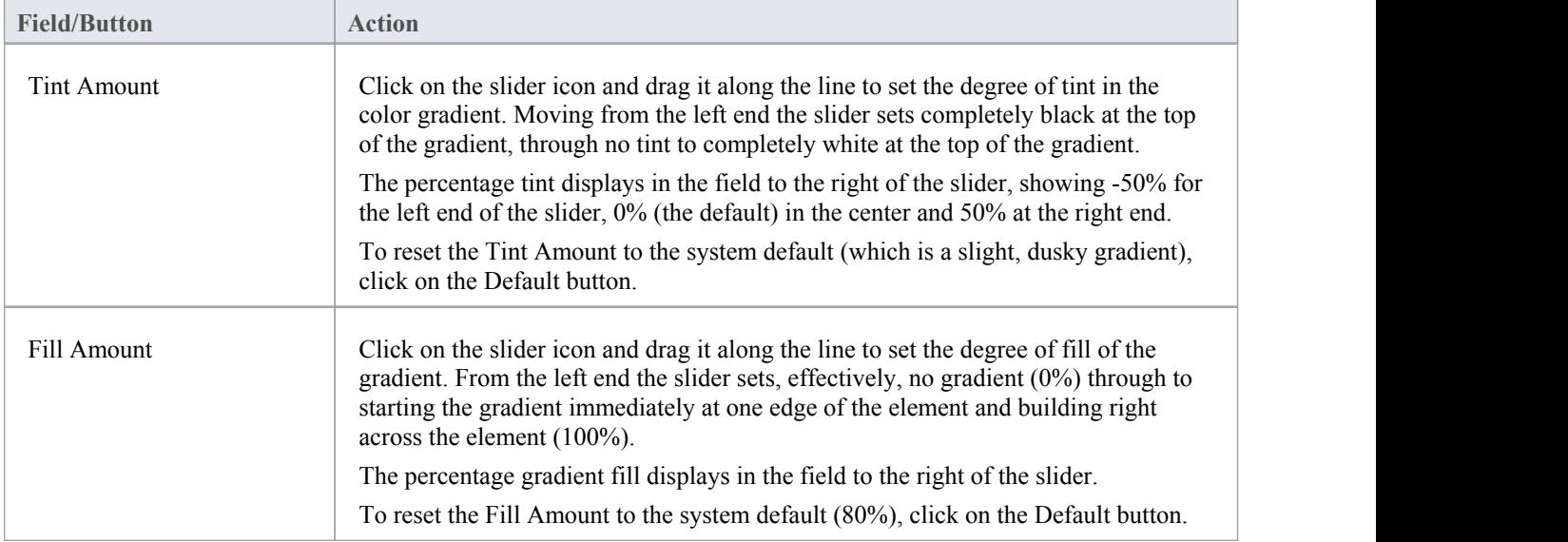

# **Standard Colors**

On a model diagram, the objects and textsare rendered in the system default colors. You can change any of these default colors to either one of a range of standard colors, or a color that you define yourself. Another user viewing the same model diagrams will still see the diagrams in either the standard default colors orcolors that user has selected for their own use.

If you define and select a 'non-standard' color for an object type, that color is shown in the color pallet whilst it is the selected color for that object type. If you then select a different color, the non-standard color is no longer available in the pallet. You can, however, define up to 16 custom colors that are permanently available to use in changing the appearance of individual elements, through the 'Default Appearance' dialog and 'Diagram' page of the 'Preferences' dialog.

#### **Access**

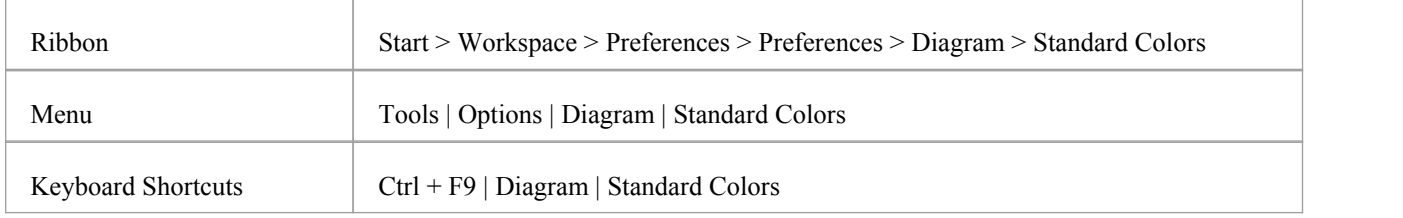

## **Customize Diagram Element Colors**

The color combo boxes on the 'Standard Colors' page help you to customize the various colors that will be used to draw elements (and their features) on all diagrams.

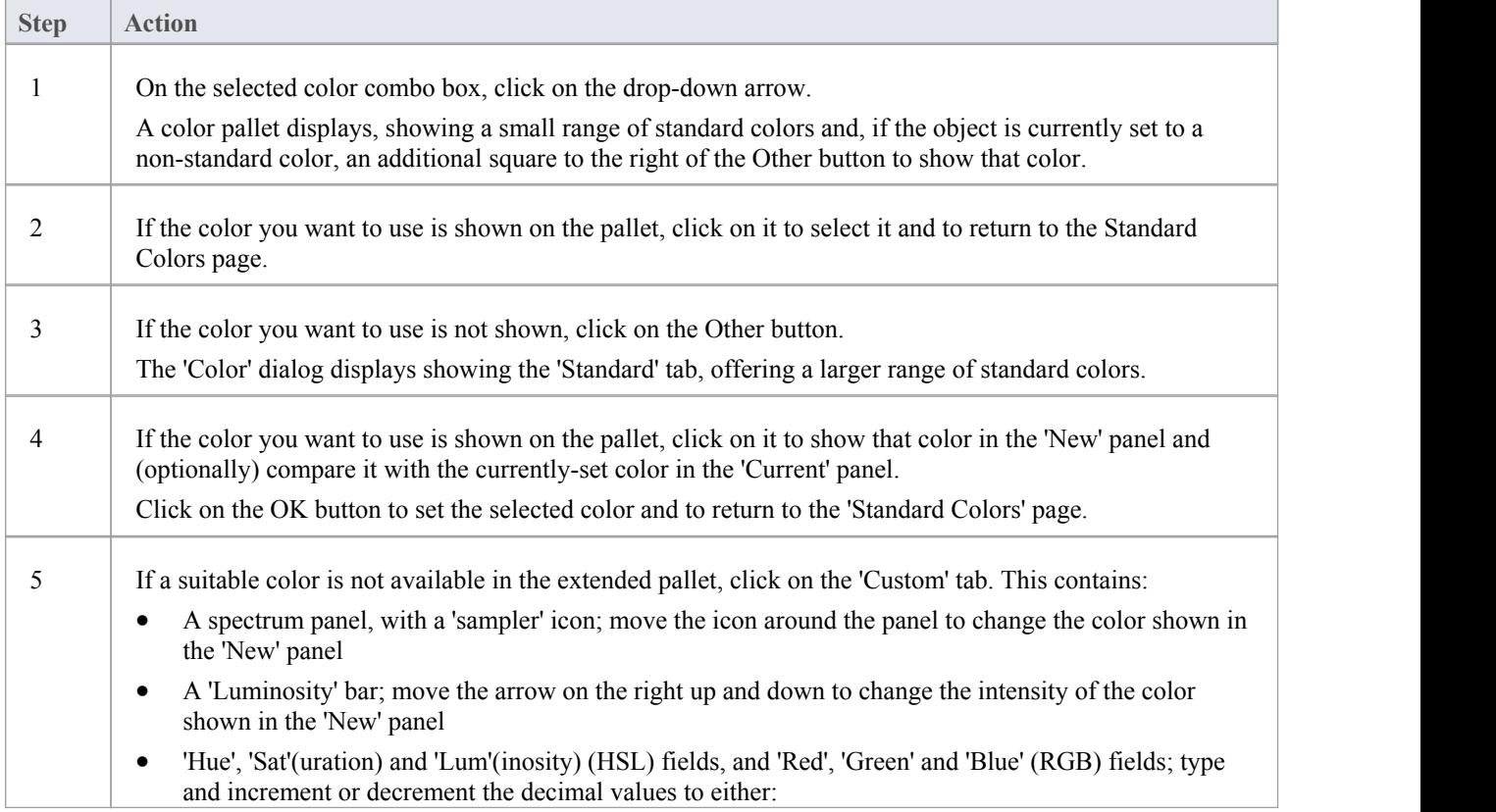
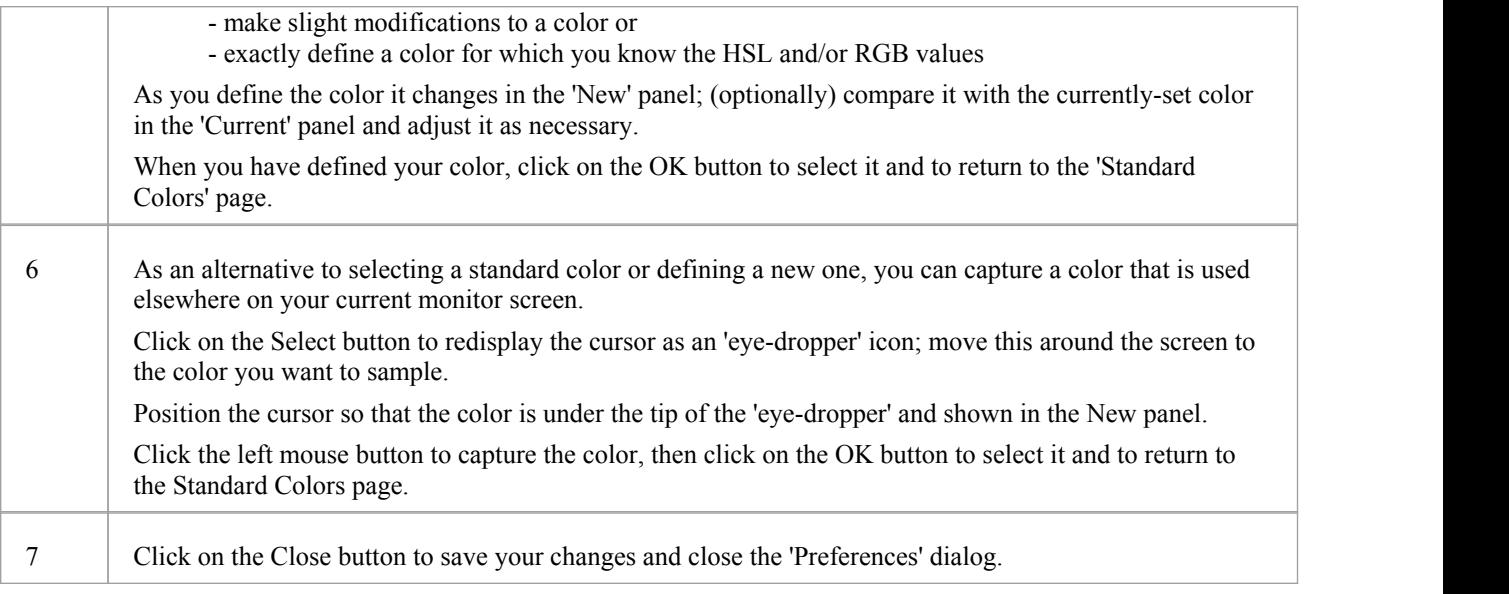

## **Elements**

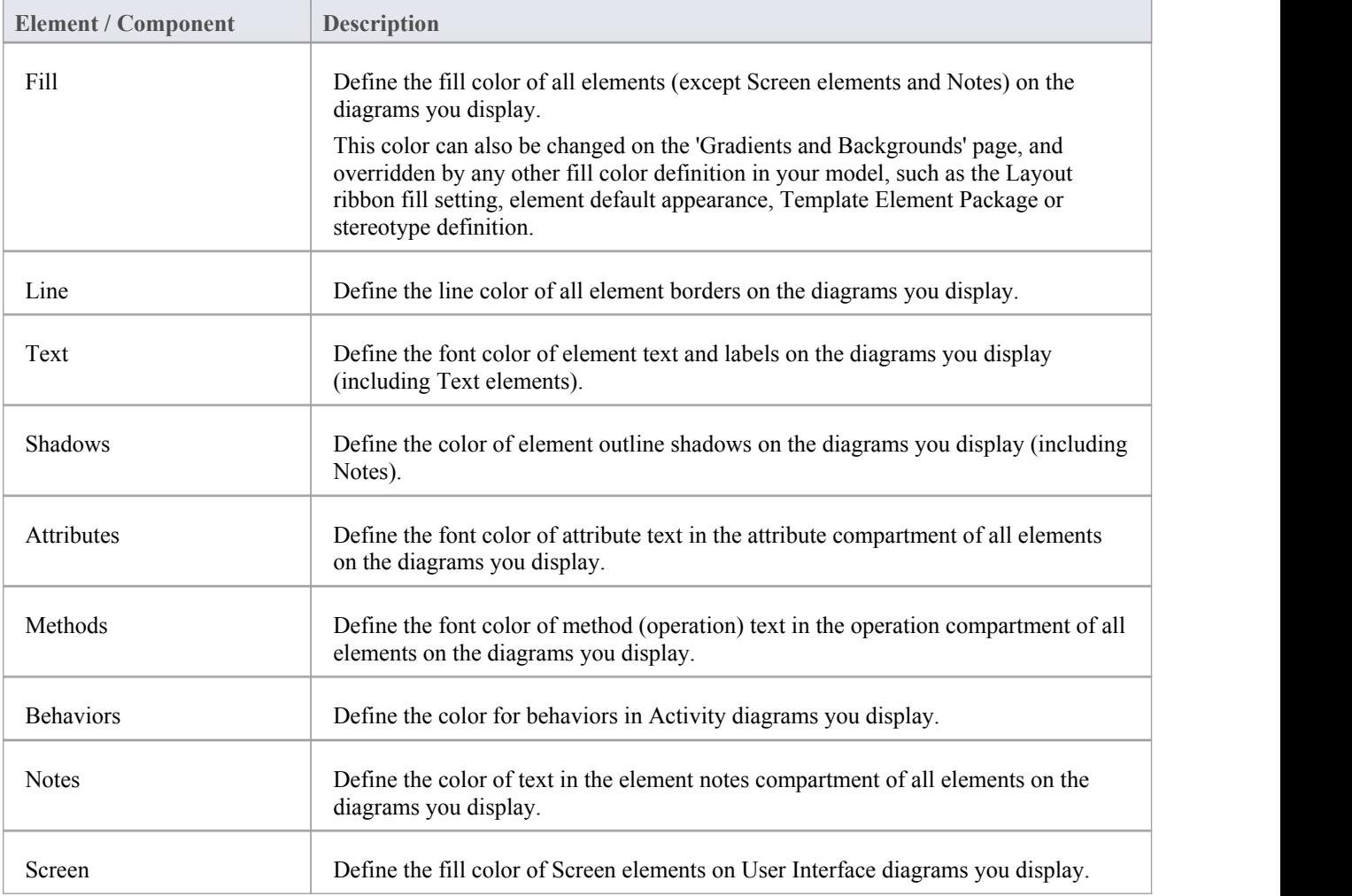

## **Notes & Constraints Elements**

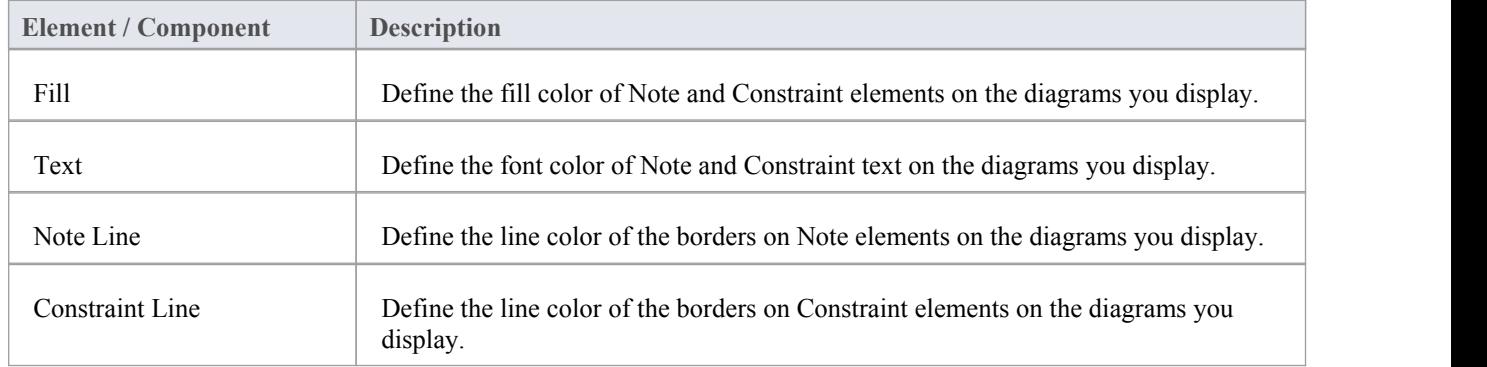

### **Others**

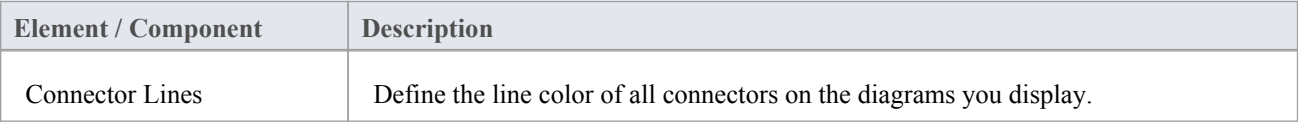

- · To override the default appearance of a specific element on all diagrams on which it is found, right-click on the element and select the 'Appearance | Default Appearance' option; the 'Default Appearance' dialog displays
- To change the appearance of a specific element on the current diagram only, use the 'Style' panel of the 'Layout' ribbon

# **Create Custom Colors**

If the standard colors available through the color palettes do not meet your requirements, you can define up to 16 custom colors that you apply to individual elements and connectors through the 'Connector Appearance' dialog and element 'Default Appearance' dialog.

By applying such custom colors within a template diagram, you can render all elements of the same type with the same custom color, for all users of the project.

If another user has a setof custom colors that you want to use, or a project manager has defined colors specifically for the project, they can export these colors to the project file and you can then import them directly as yourcustom color pallet. If you have your own colors in the pallet, they are overwritten by the imported set.

### **Access**

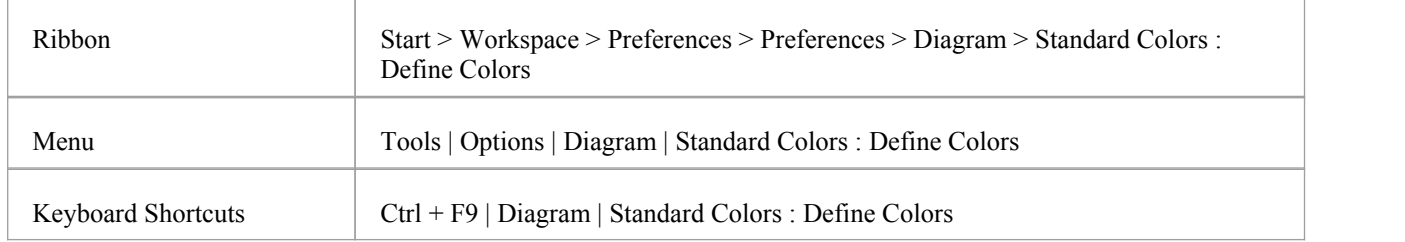

### **Define your custom colors**

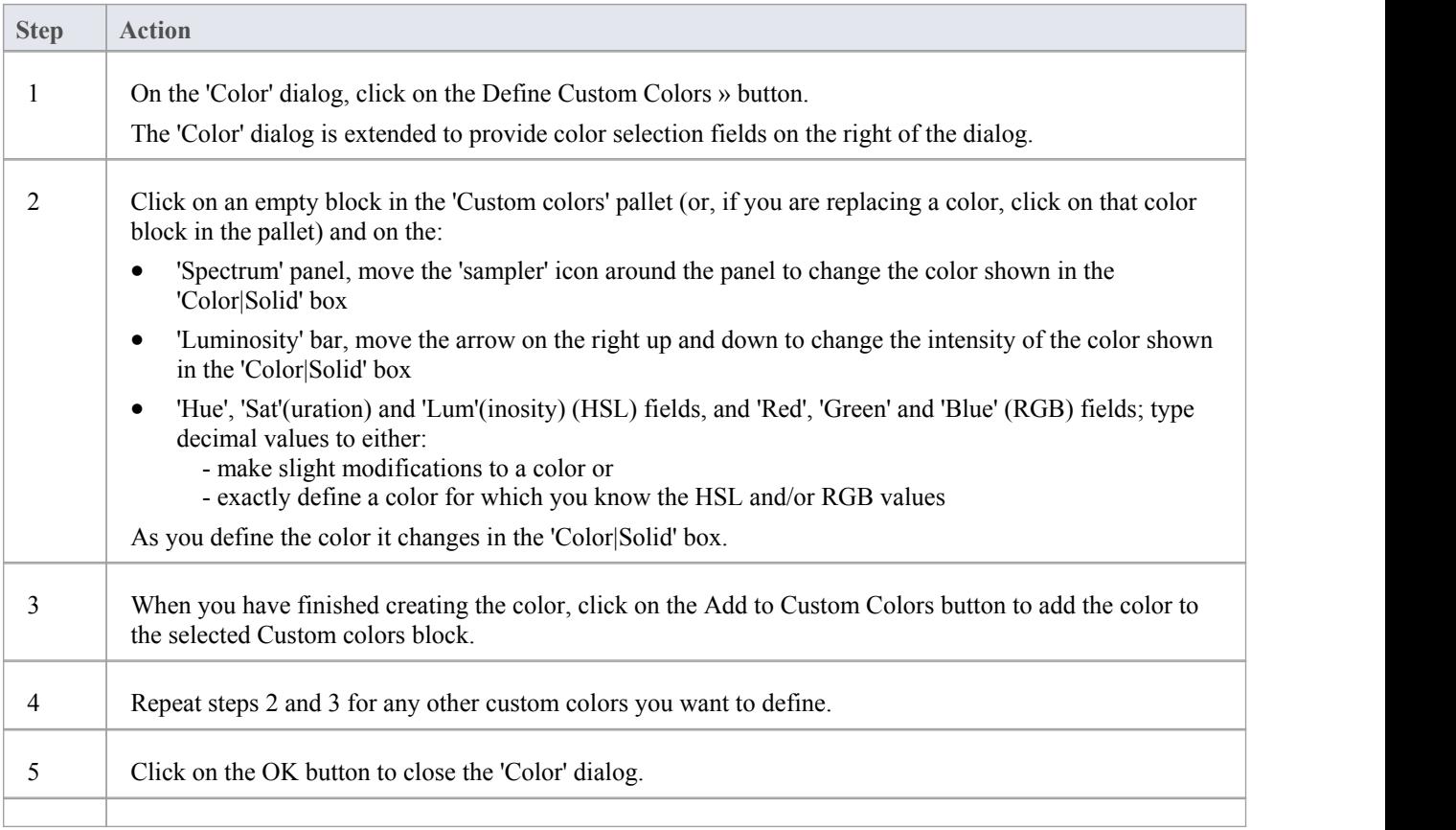

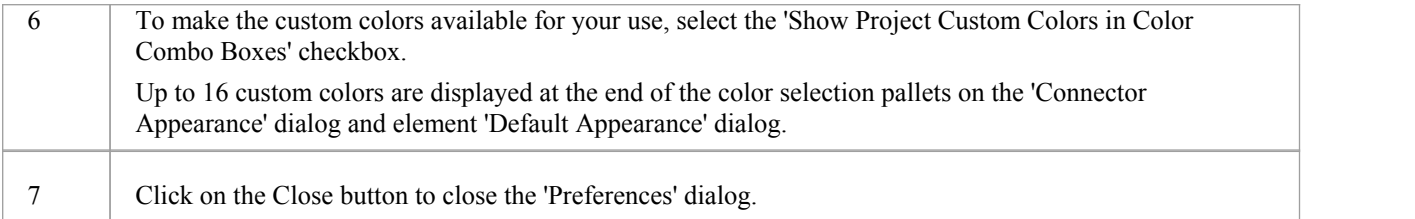

# **Get/Set Custom Project Colors**

If more than one person is working on a project, you might want to share a set of custom colors with other team members, or possibly provide special colors for use across the whole project. You would then:

- · Capture the custom or project colors you have defined, in the project file, or
- Retrieve a set of colors someone else has defined, from the project file

### **Access**

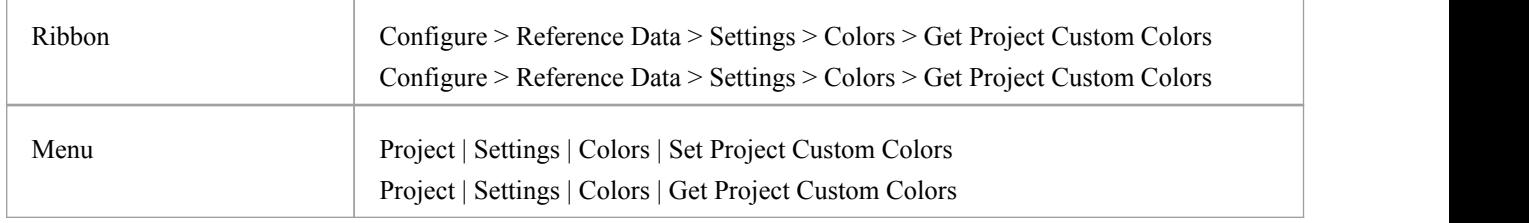

### **Set custom project colors in the project file**

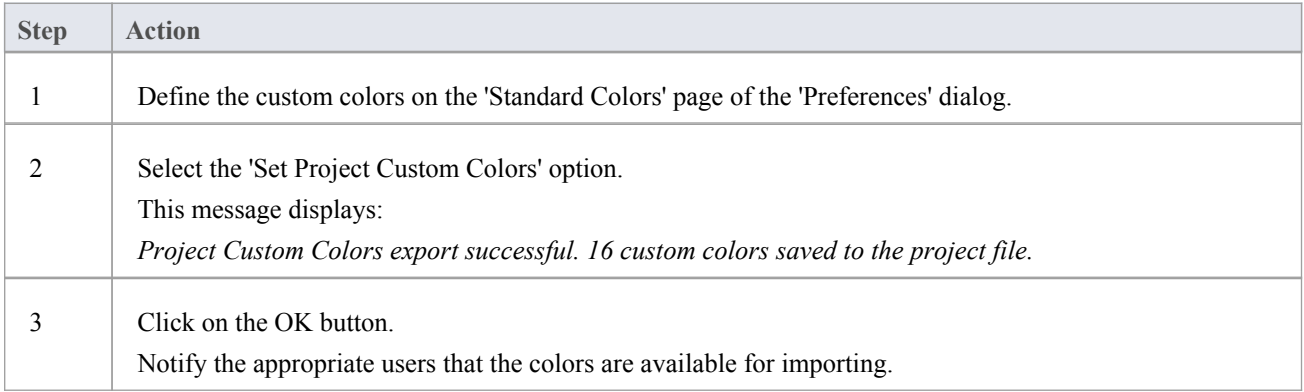

## **Get project custom colors from the project file**

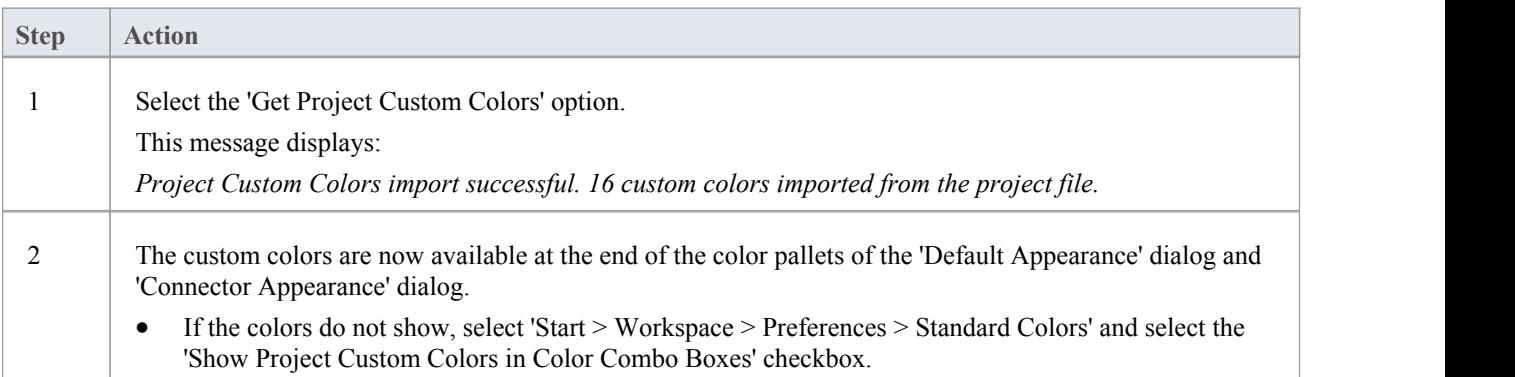

# **Diagram Appearance Options**

It is possible to configure the appearance of diagrams and elements in your models; that is, how diagrams and their contents appear when displayed in the Diagram View. There is a wide range of options you can set to create this display configuration. As you select an option, it has immediate effect on any diagram that you have open, so you can see what the change in appearance is.

#### **Access**

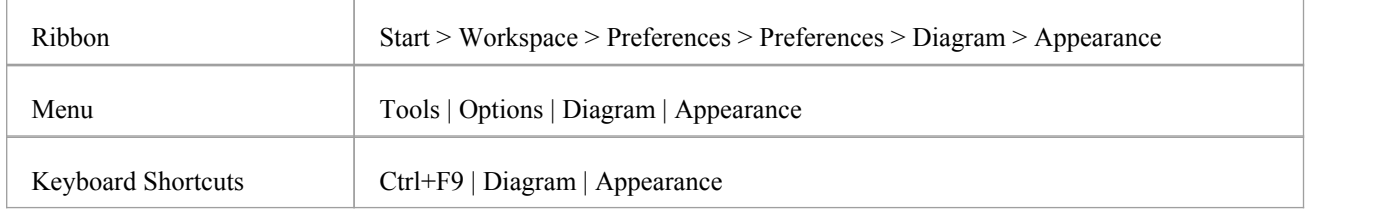

## **Configure the appearance of diagrams and elements**

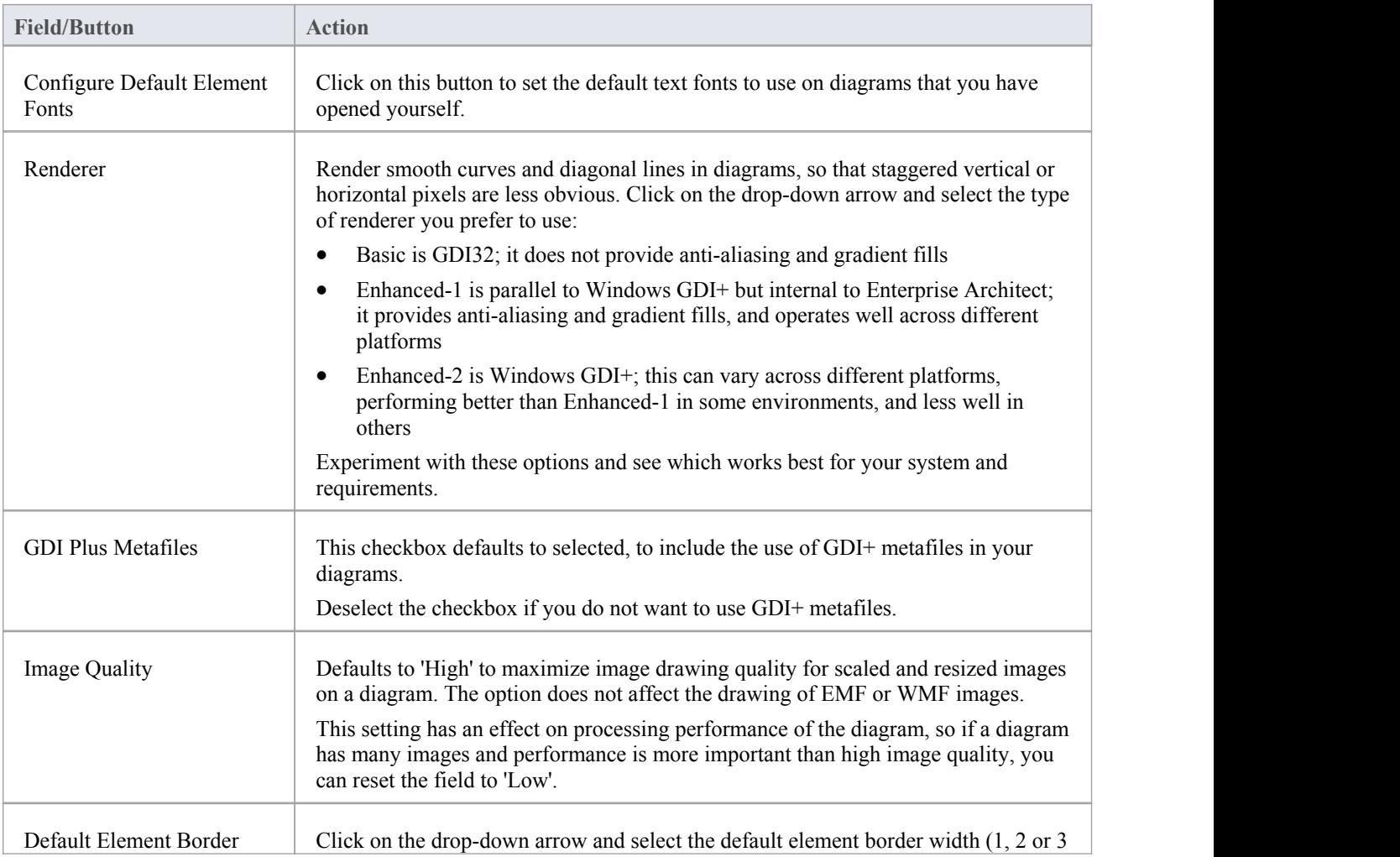

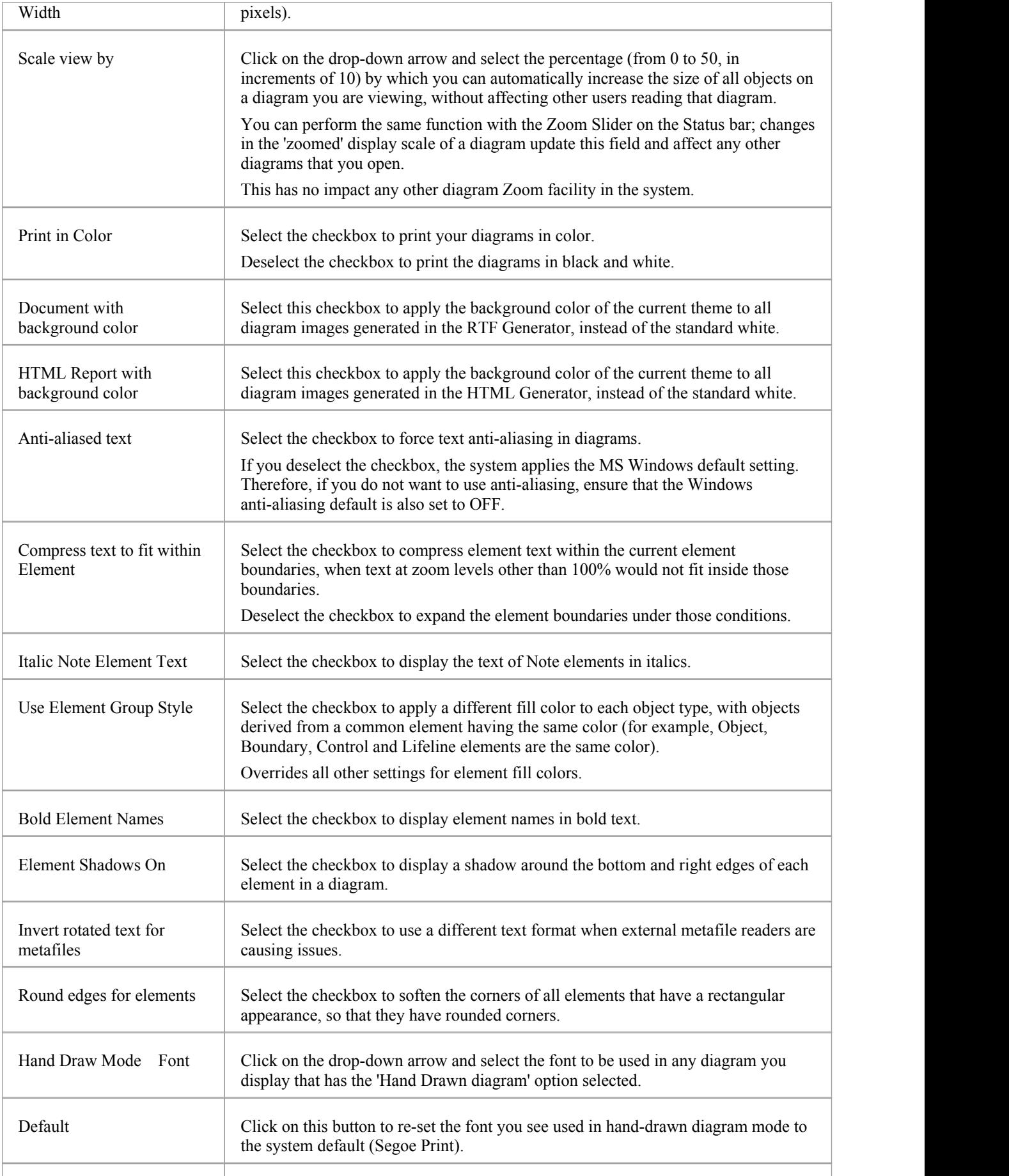

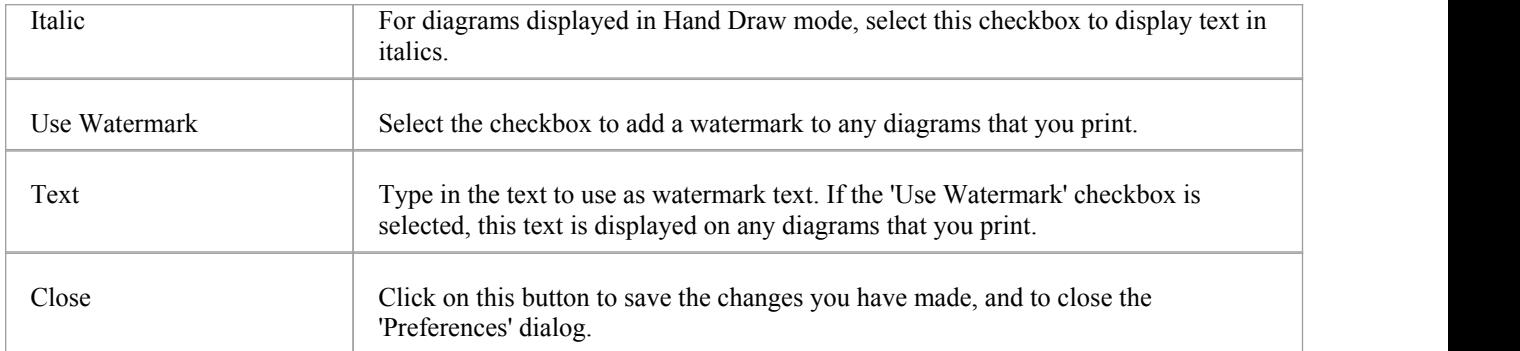

## **Set User Default Fonts**

A diagram in your model uses a standard font that is applied to any diagram displayed in any model.You can override this by setting <sup>a</sup> user-specific font that applies to any diagram that you display in any model.You can also define Model Fonts that apply to any diagram that any user displays within the model; the Model font

overrides the User font, to ensure that all members of the project team have a consistent and coherent view of the model. This avoids the problem of one user creating a diagram in a small font, and another user trying to view it in a larger font, which distorts the diagram.

#### **Access**

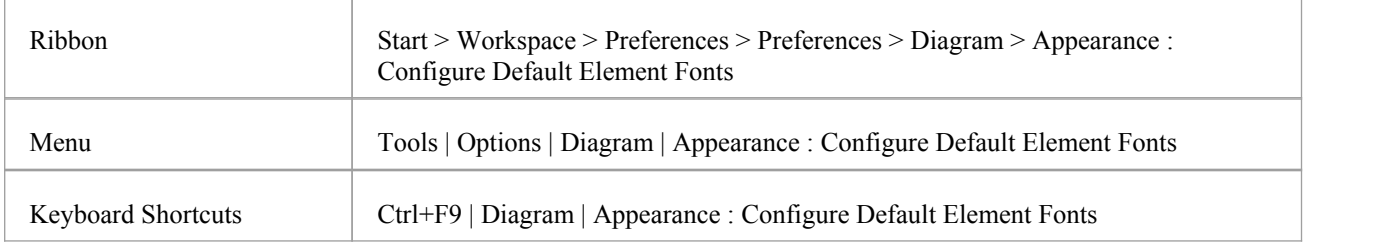

## **Control default diagram fonts**

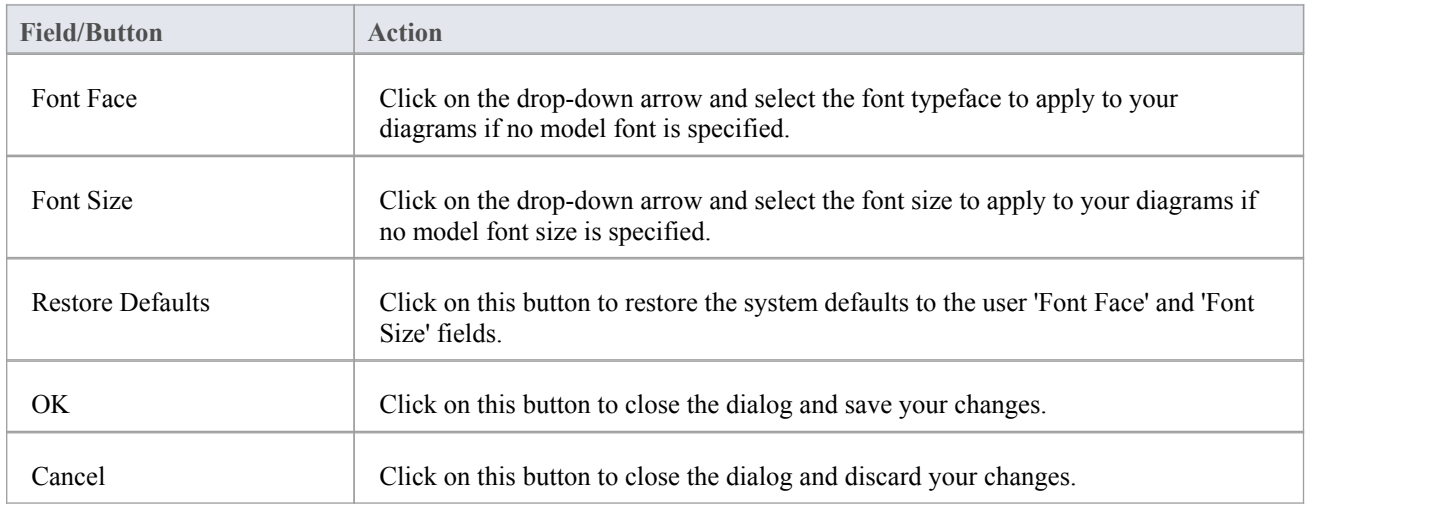

- In the Corporate, Business and Software Engineering, System Engineering and Ultimate editions of Enterprise Architect, if security is enabled you must have 'Manage Project Settings' permission to set, change or clear the 'Model Font' fields
- User fonts are overridden by specifically-defined element fonts, so that the element is viewed as designed regardless of the model or user defaults; to define the font for a specific element,right-click on the element in a diagram and select the 'Appearance | Set Font' option
- If you cannot read the diagrams because the default font makes the objects and text too small, you can scale up all

objects (thatis, all diagram displays) to a more readable size for you only; the objects are not scaled up for other users

Everything on the diagram is enlarged to the same extent, so it remains in proportion and readable; to do this, return to the 'Diagram Appearance' page of the 'Preferences' dialog and enter a suitable percentage value in the 'Scale view by' field

# **Diagram Behavior Options**

As you create and edit diagrams in your model, the system can respond in different ways to the types of object you are adding to a diagram. You can configure a range of options to control what response the system makes to the object you are adding or the action you are performing.

#### **Access**

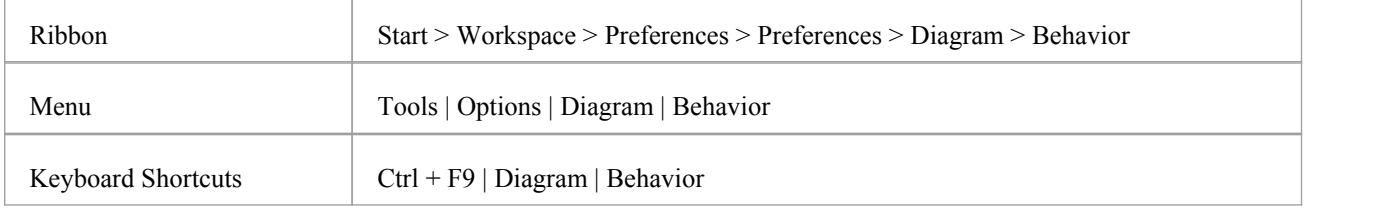

## **Control diagram behavior**

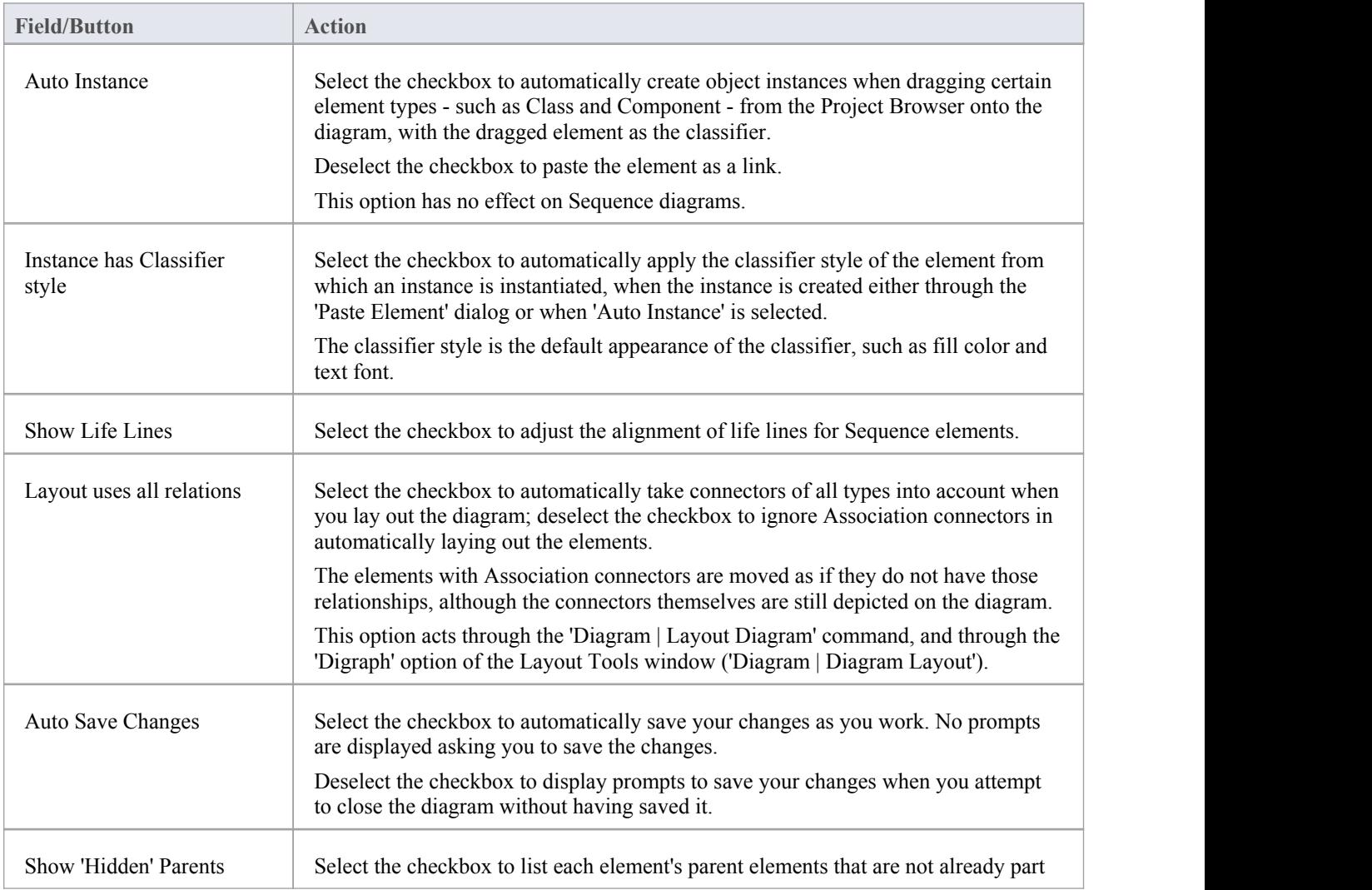

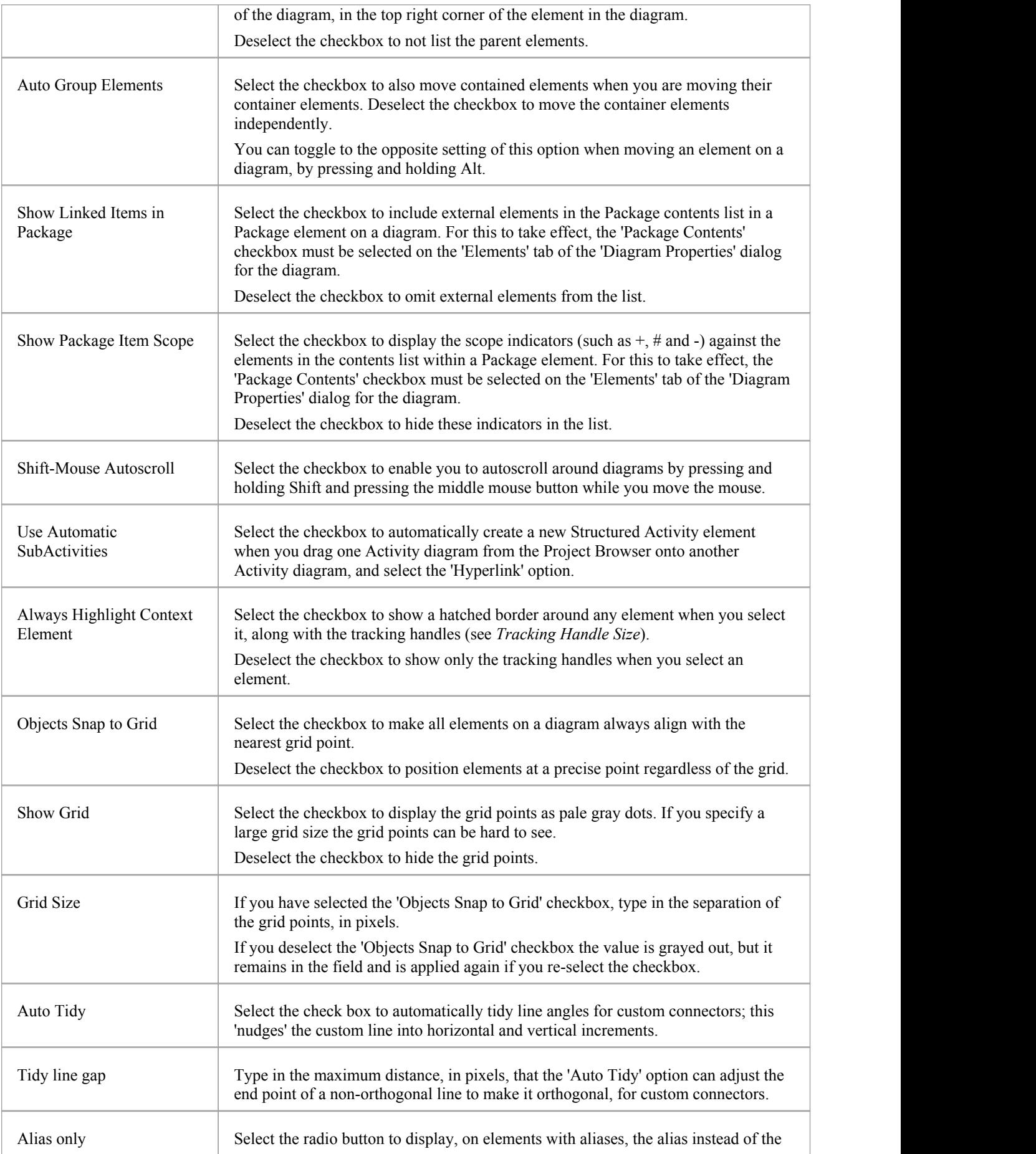

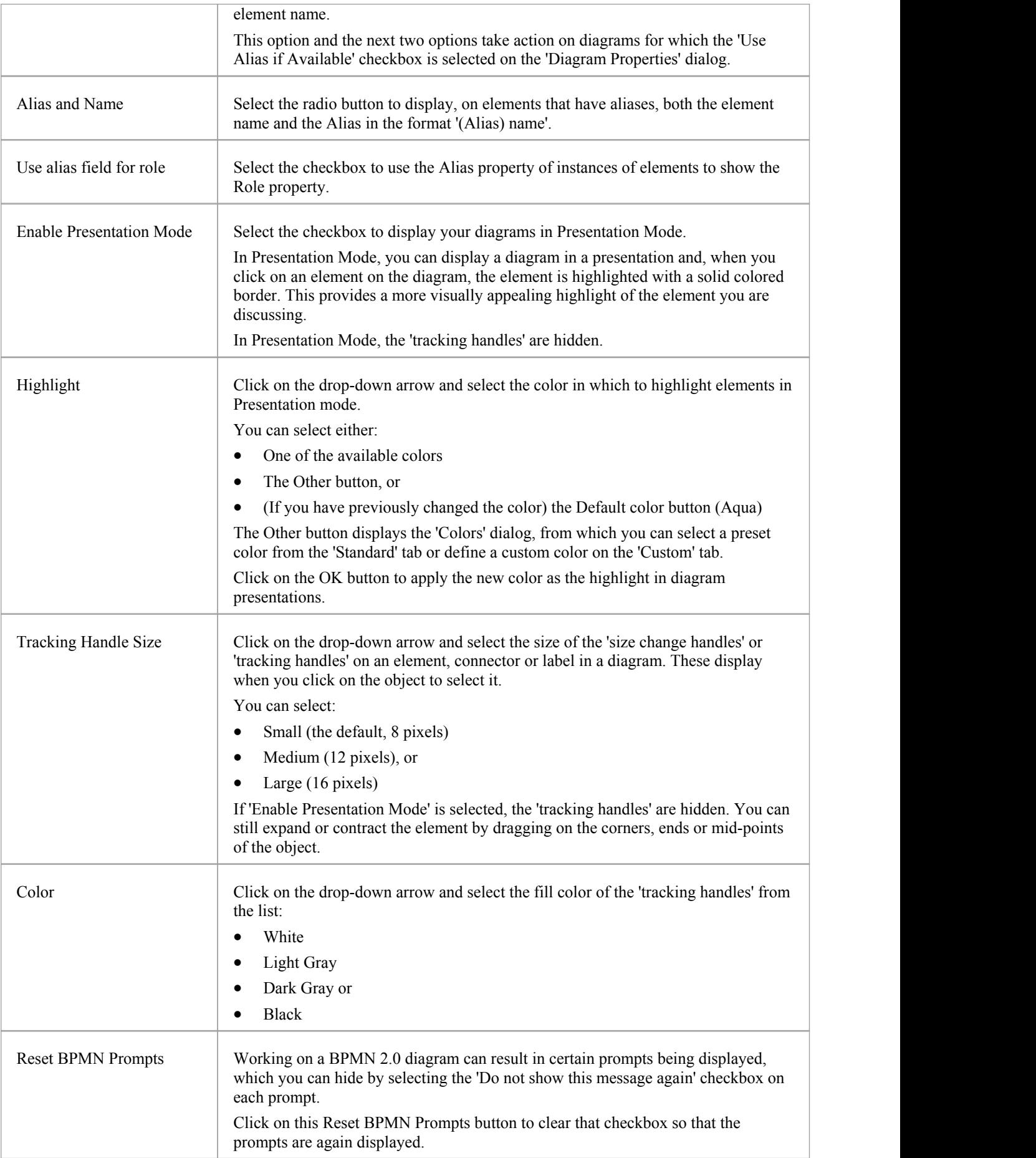

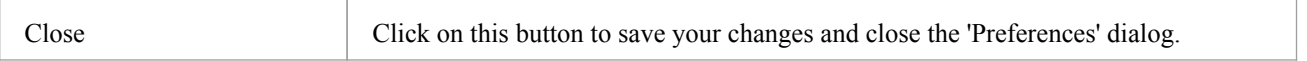

### **Notes**

· If you have a diagram open when you reset any of these diagram behavior options, you might need to close the diagram and open it again to see the effect

# **Sequence Diagram Options**

When you are modeling using Sequence diagrams, there are a number of rendering features that are specific to that diagram type, such as the focus of the control indicator. You can define default settings for these features, in addition to the more-general diagram settings that you define on the other diagram pages ofthe 'Preferences' dialog.

#### **Access**

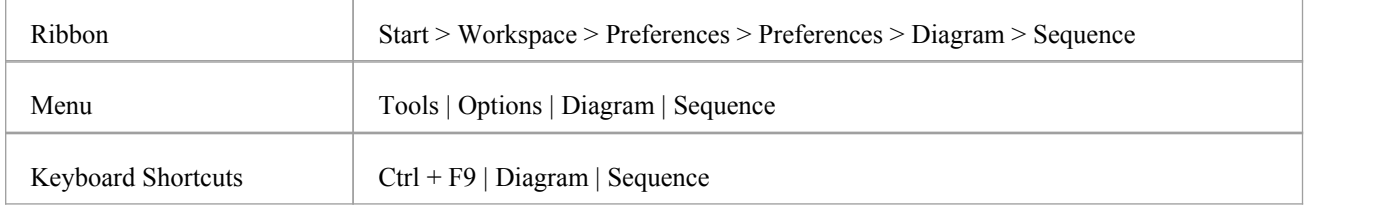

## **Control Sequence diagram behavior**

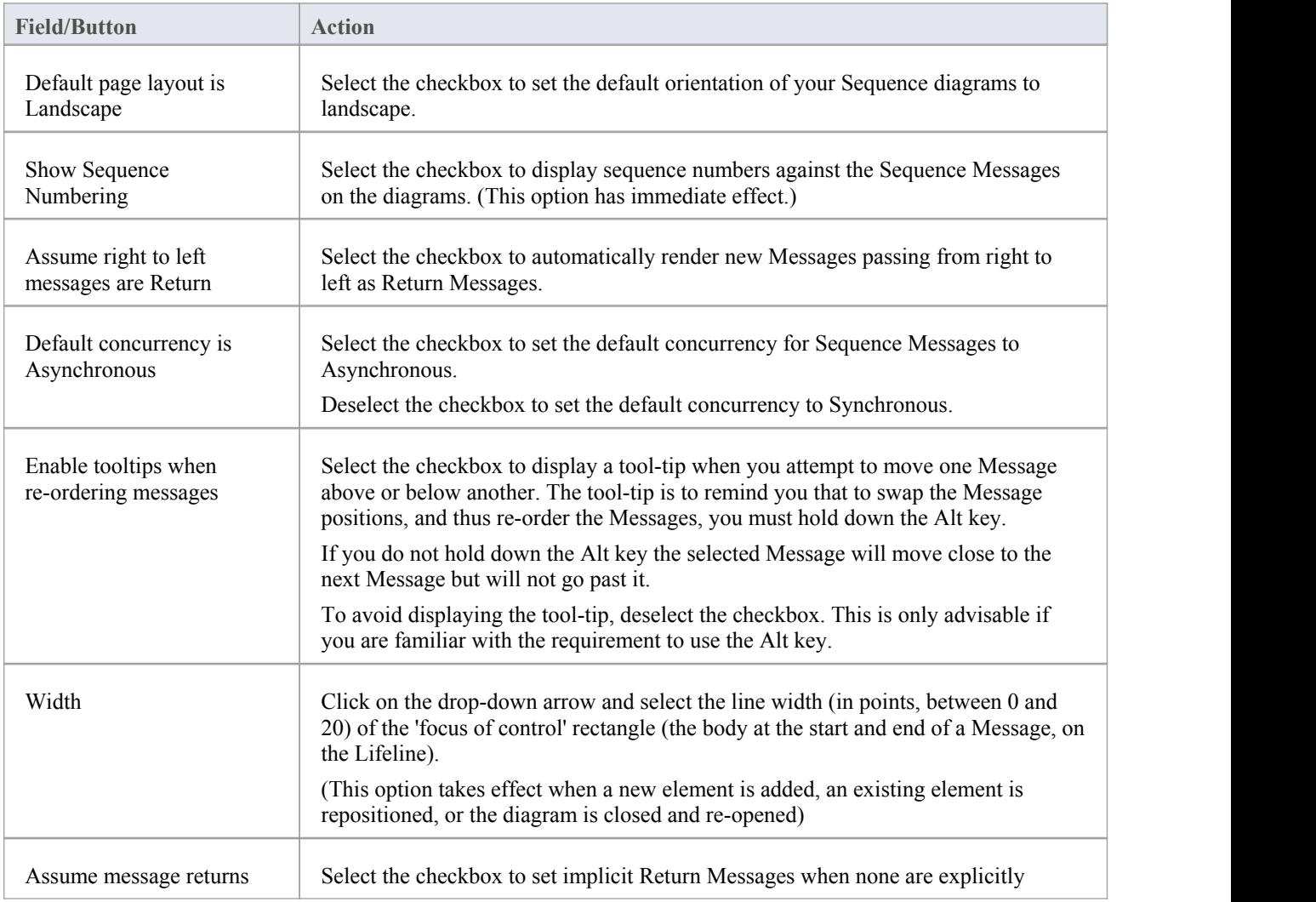

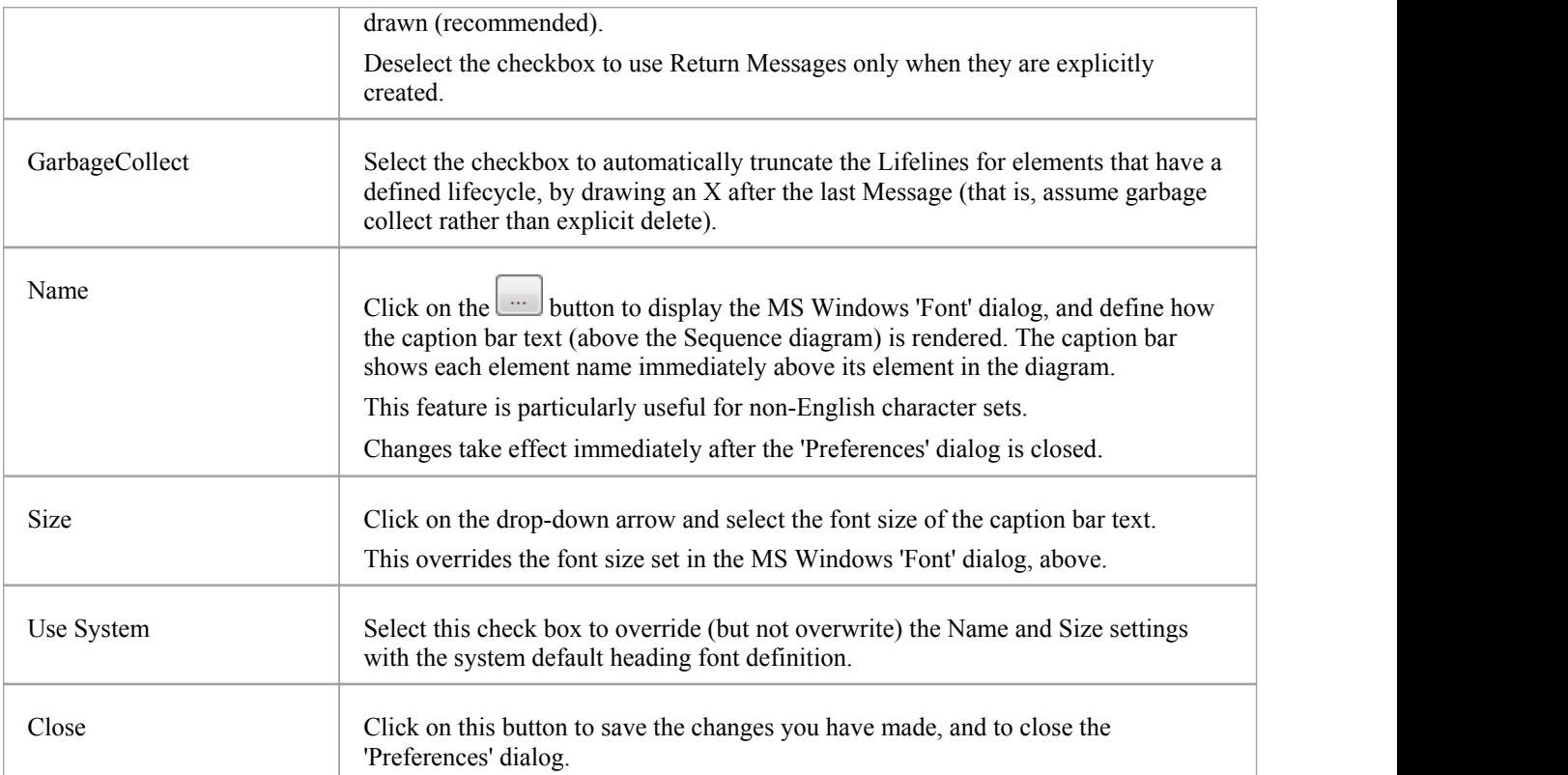

# **Object Display Options**

In modeling with elements, you can configure the standard contents of the elements you create and view and, in diagrams, how they are rendered and how the system responds to actions you take on them.

### **Access**

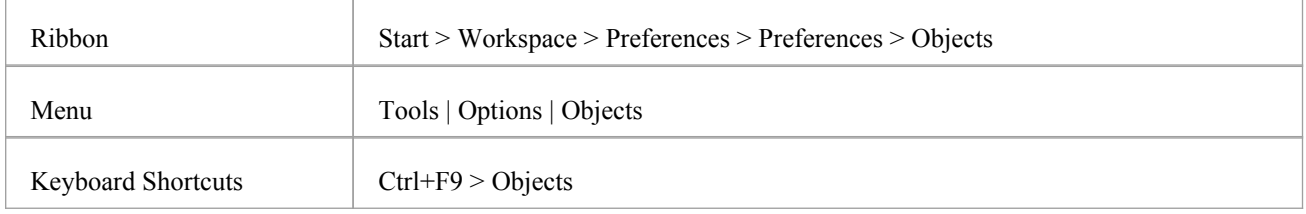

## **Control element appearance and behavior**

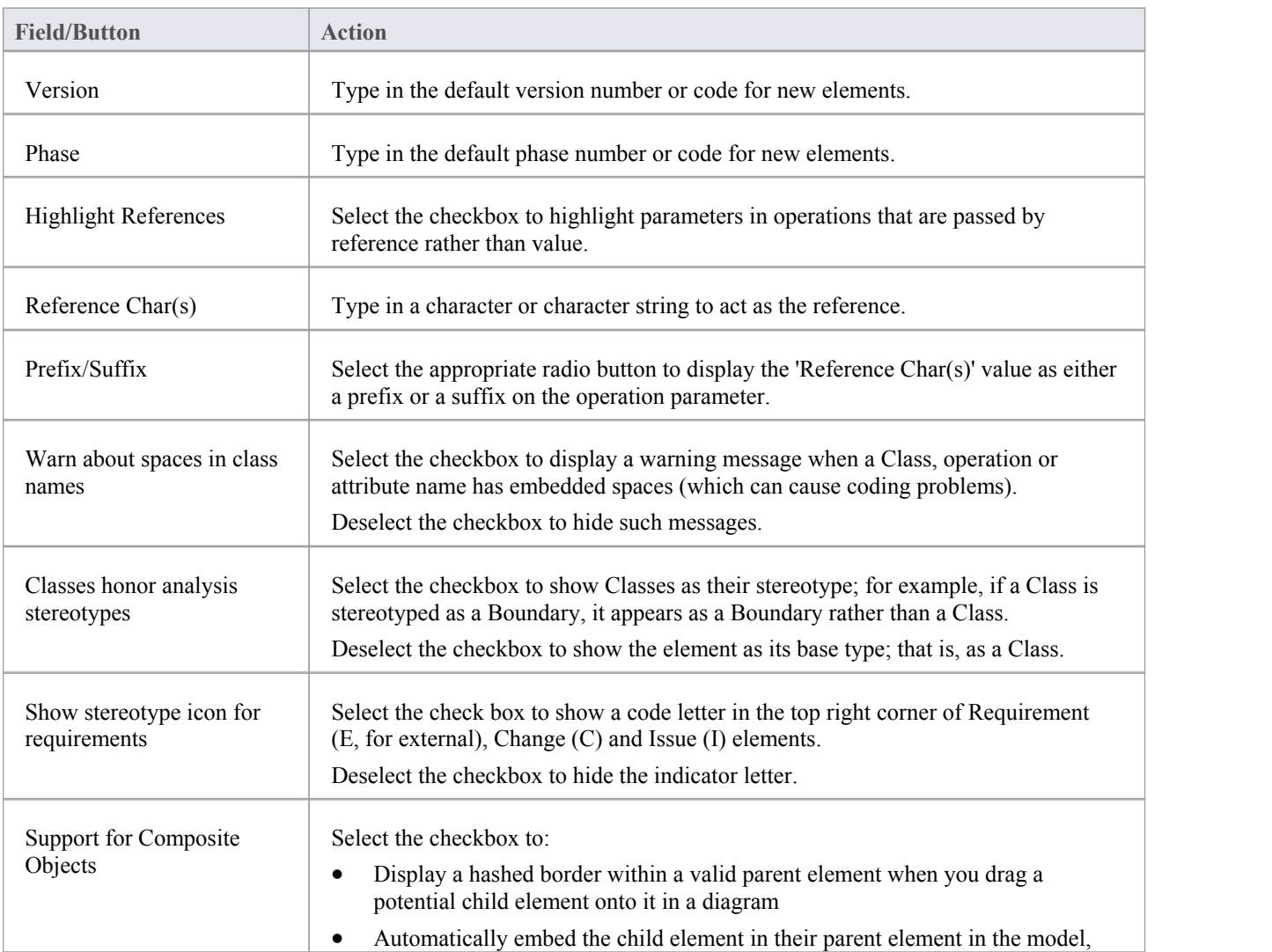

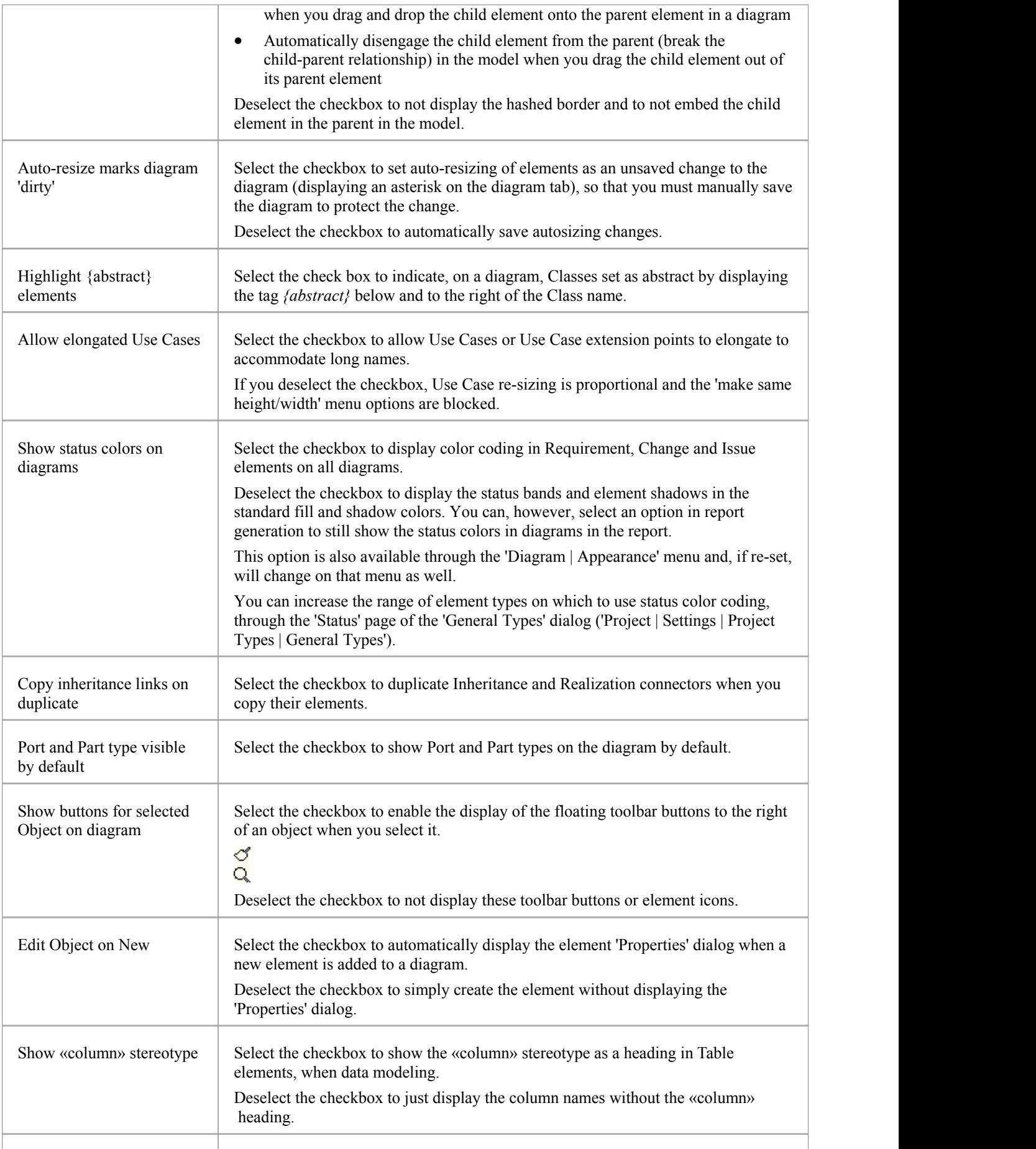

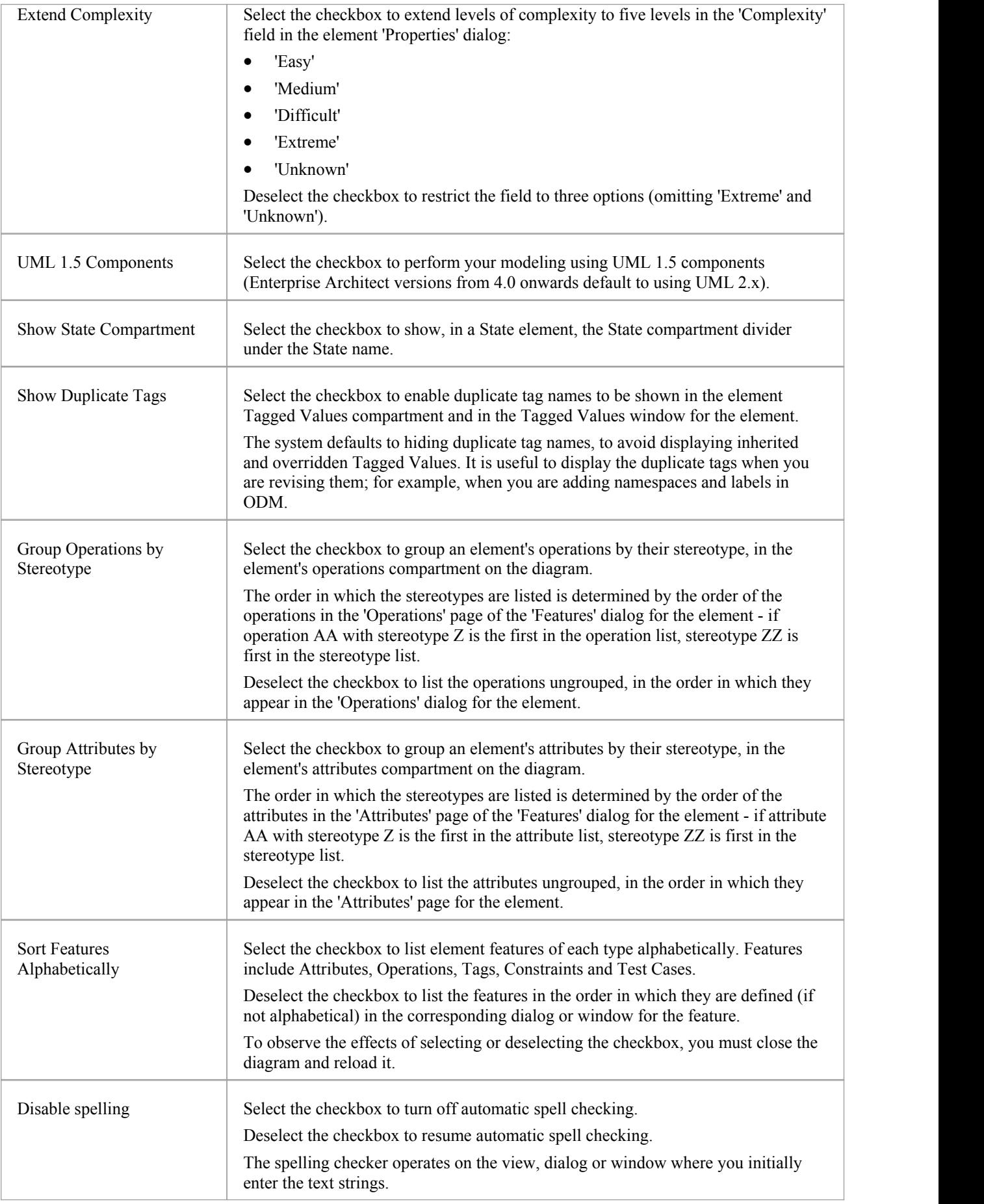

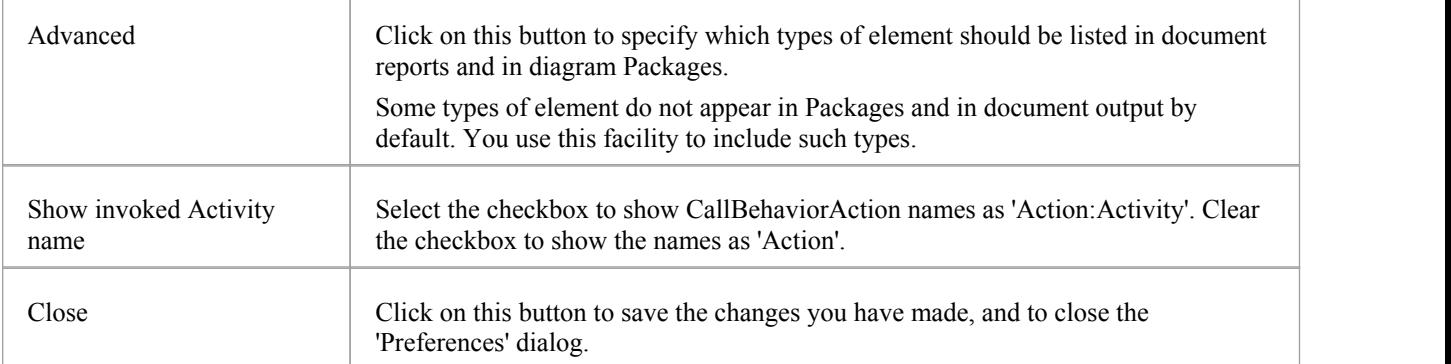

# **Connector Display Options**

It is possible to configure a number of settings that control the creation, behavior and notation for the connectors that you define in your diagrams.

#### **Access**

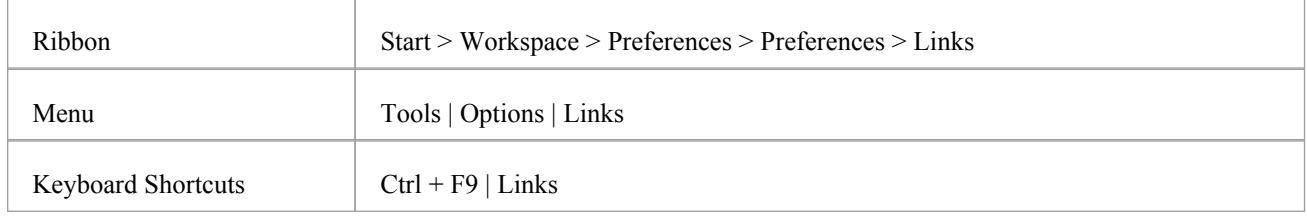

## **Control connector appearance and behavior**

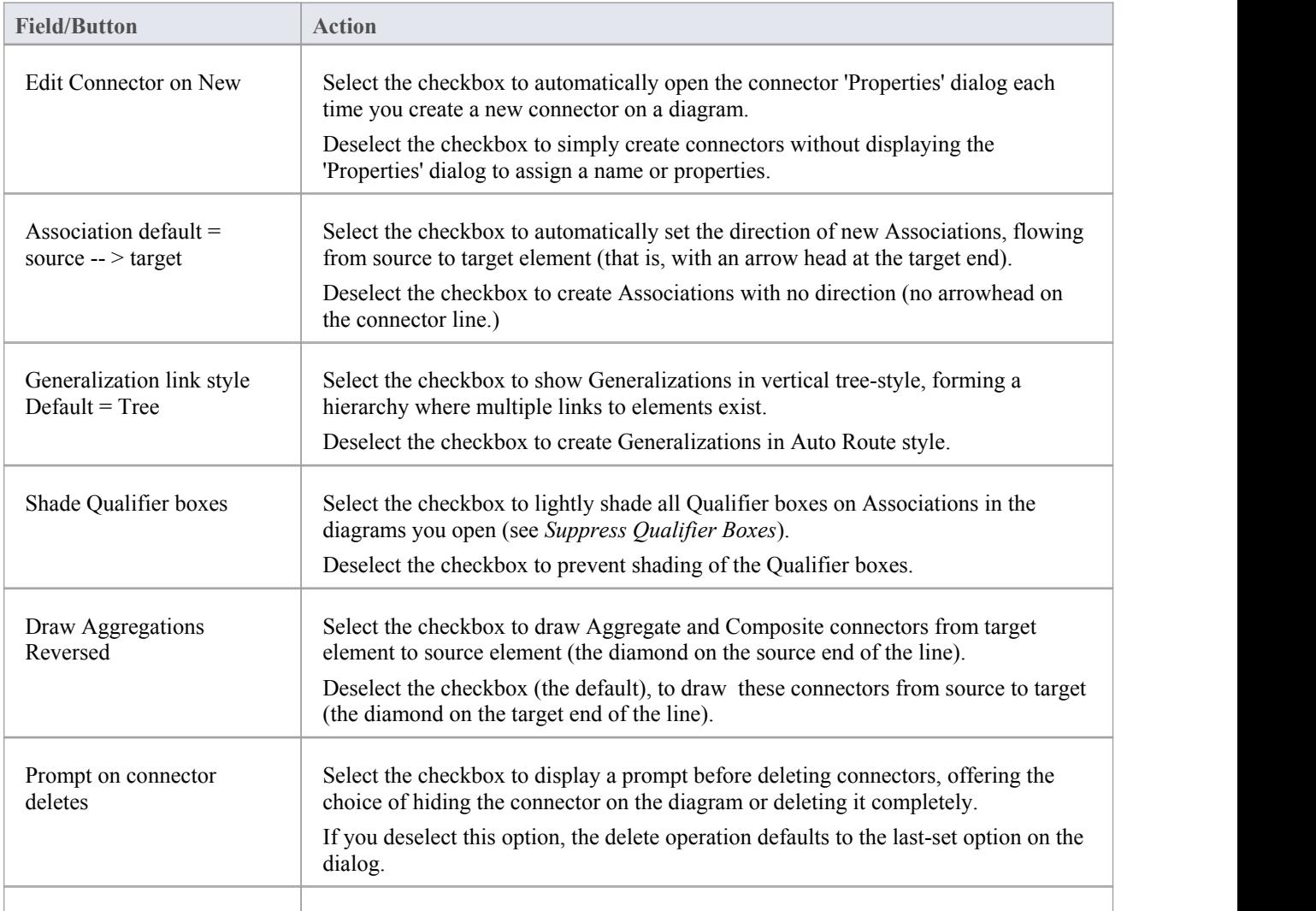

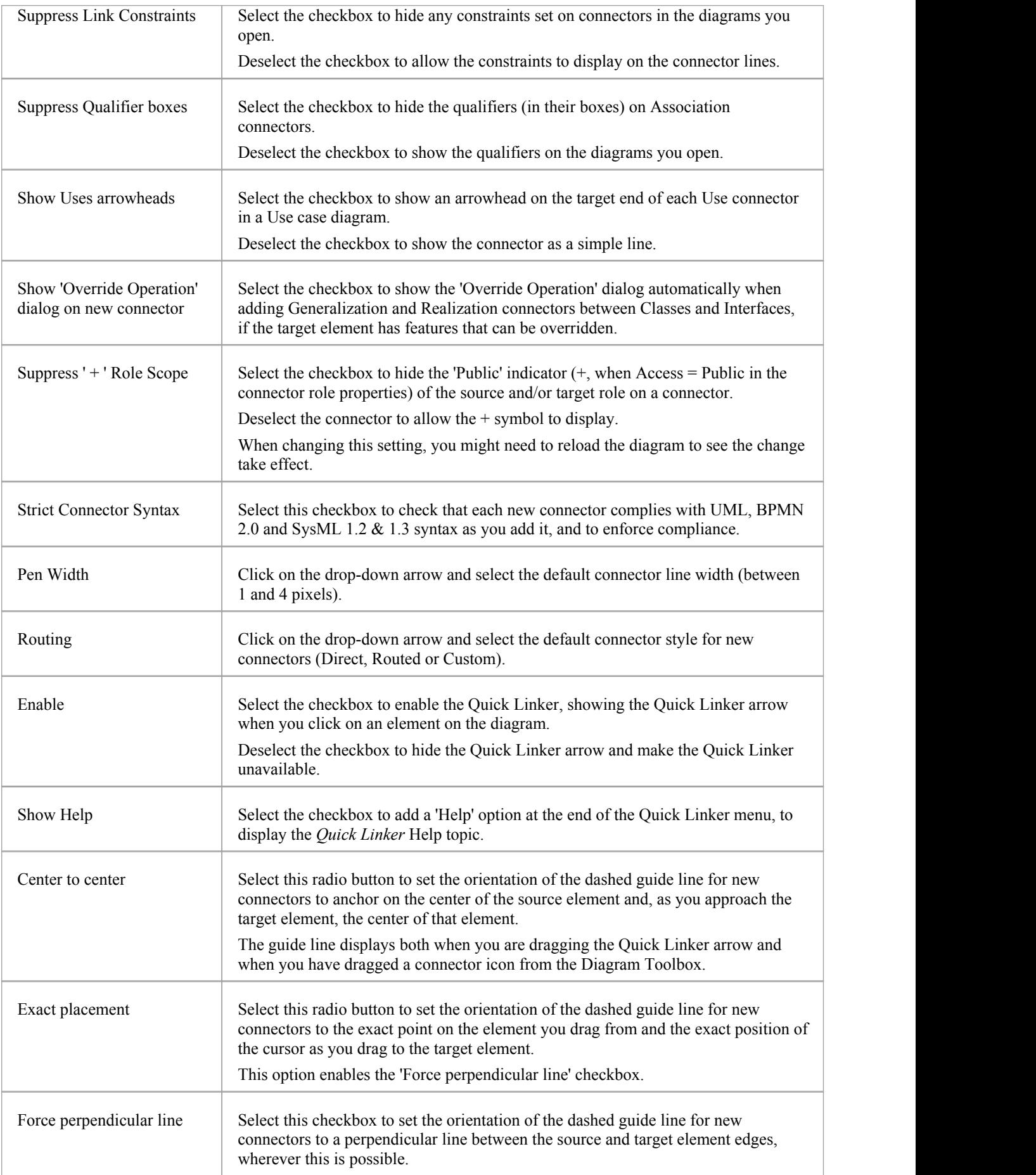

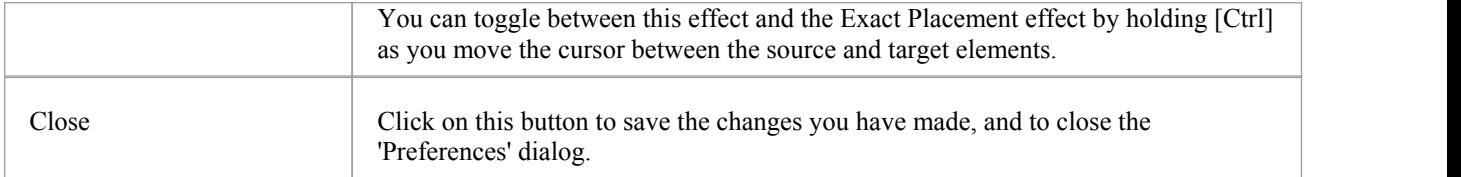

#### **Notes**

· For the 'Draw Aggregations Reversed' option, all tools have the parent as the target and the child as the source of the connector, which is a requirement of UML; only the direction in which you drag the mouse to draw the connector is changed

# **Communication Message Colors**

Communication diagrams illustrate how components interact and exchange information in a process. They have a large number of messages that indicate the timing or sequence of events in the communication process. You can define the sequence of these messages using sequence numbers, which also help you to group messages within a stage in the sequence. To help make the sequence easier to see at a glance, you can also:

- Select to display the messages in color
- Set a color for each group of messages

#### **Access**

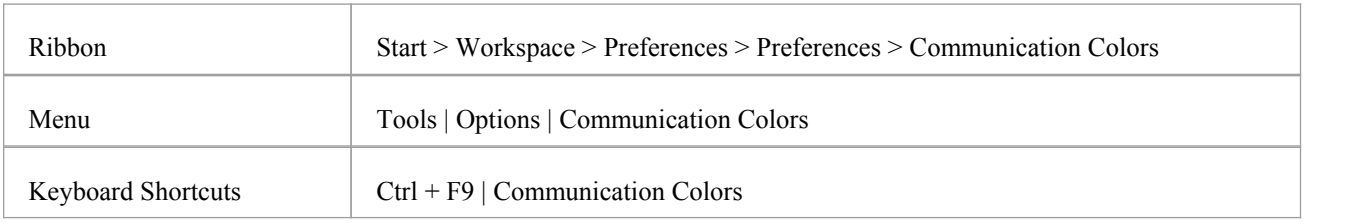

- Select the 'Use Communication Message Coloring' checkbox to turn on message coloring in the Communication diagrams you open; when you select this option, Communication messages display in different colors depending on the sequence group they belong to on the diagram - for example, messages 1.n are black, 2.n are red and 3.n are green
- Click on the down arrow in the color field for each numerical message group and click on the color to set for that group; if you have more than eight groups in the sequence the color pattern repeats, so group 9 messages are the same color as group 1 messages, and group 10 messages are the same color as group 2 messages
- Click on the Close button to save the changes you have made, and to close the 'Preferences' dialog

## **XML Specifications**

Many of the model development and management tasks you perform operate either directly or indirectly with XML.You can set defaults on a number of settings to standardize the way in which you use XML in your own modeling activities. You can override several of these settings on any specific XMI import or export, especially when publishing a model Package in XMI to another modeling language or tool.

### **Access**

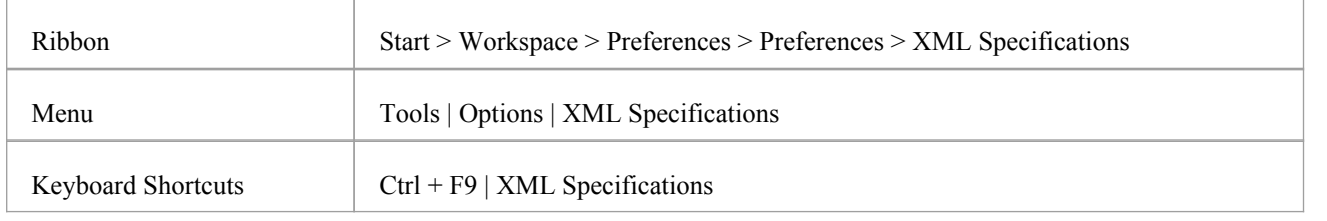

#### **Notes**

If 'Export Alternate Images' is set, and you have Packages in your model under version control, then any alternative images used in those Packages are also exported to the version control repository when you check in the Packages; in this case, you would only select the checkbox if the alternative images are subject to frequent change Otherwise, do not select this option and instead use the 'ExportReference Data' and 'Import Reference Data' options to manage alternative images

## **Set XML Specification Options**

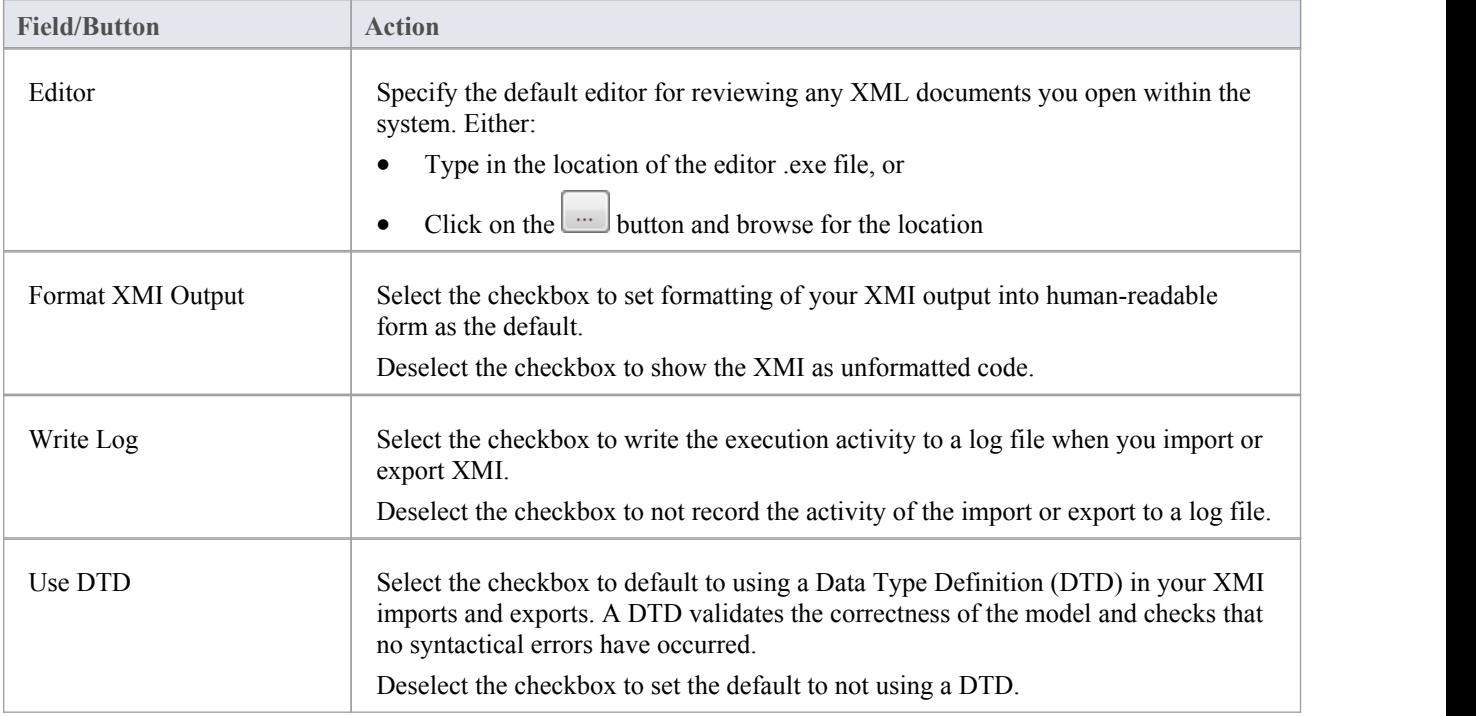

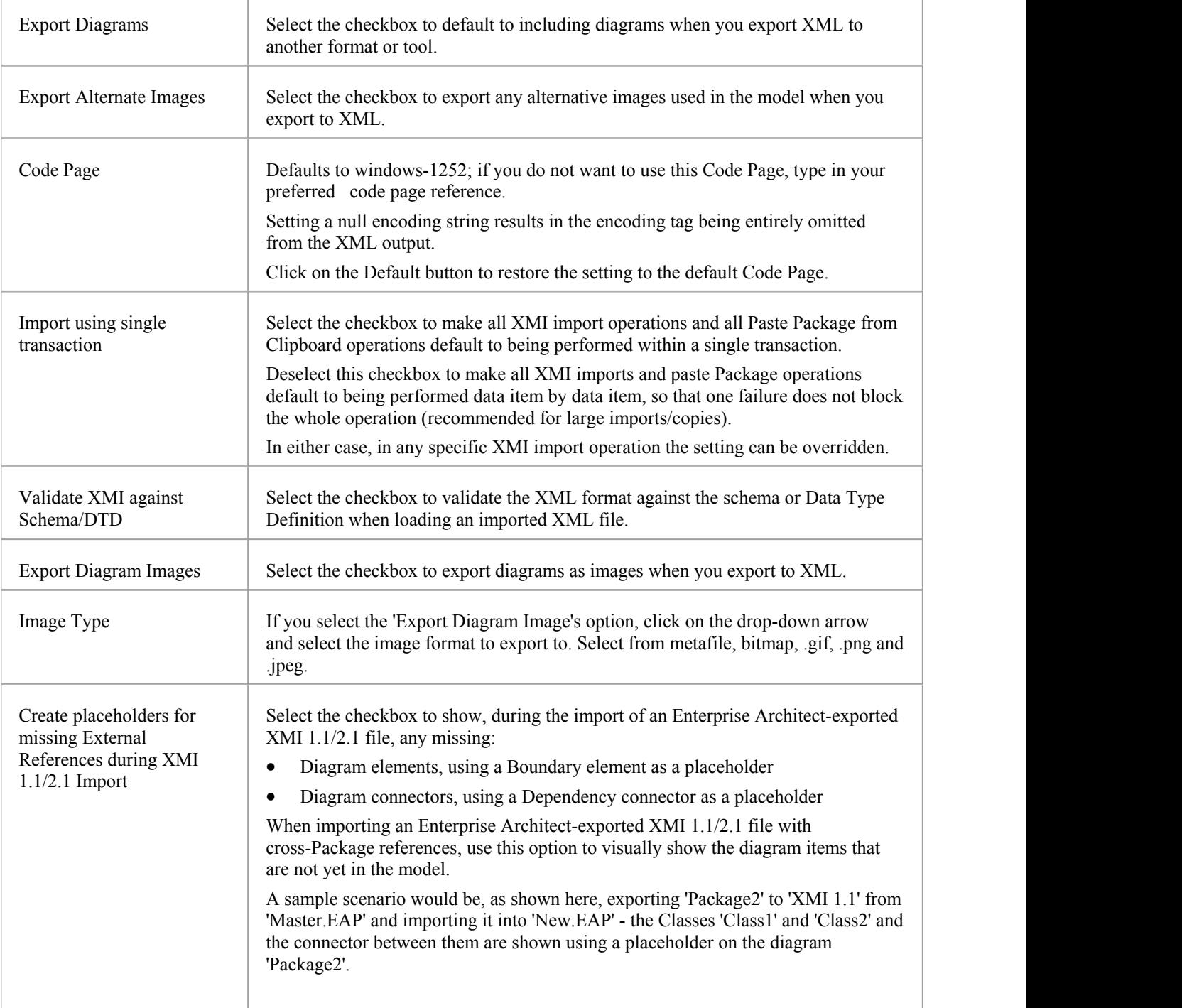

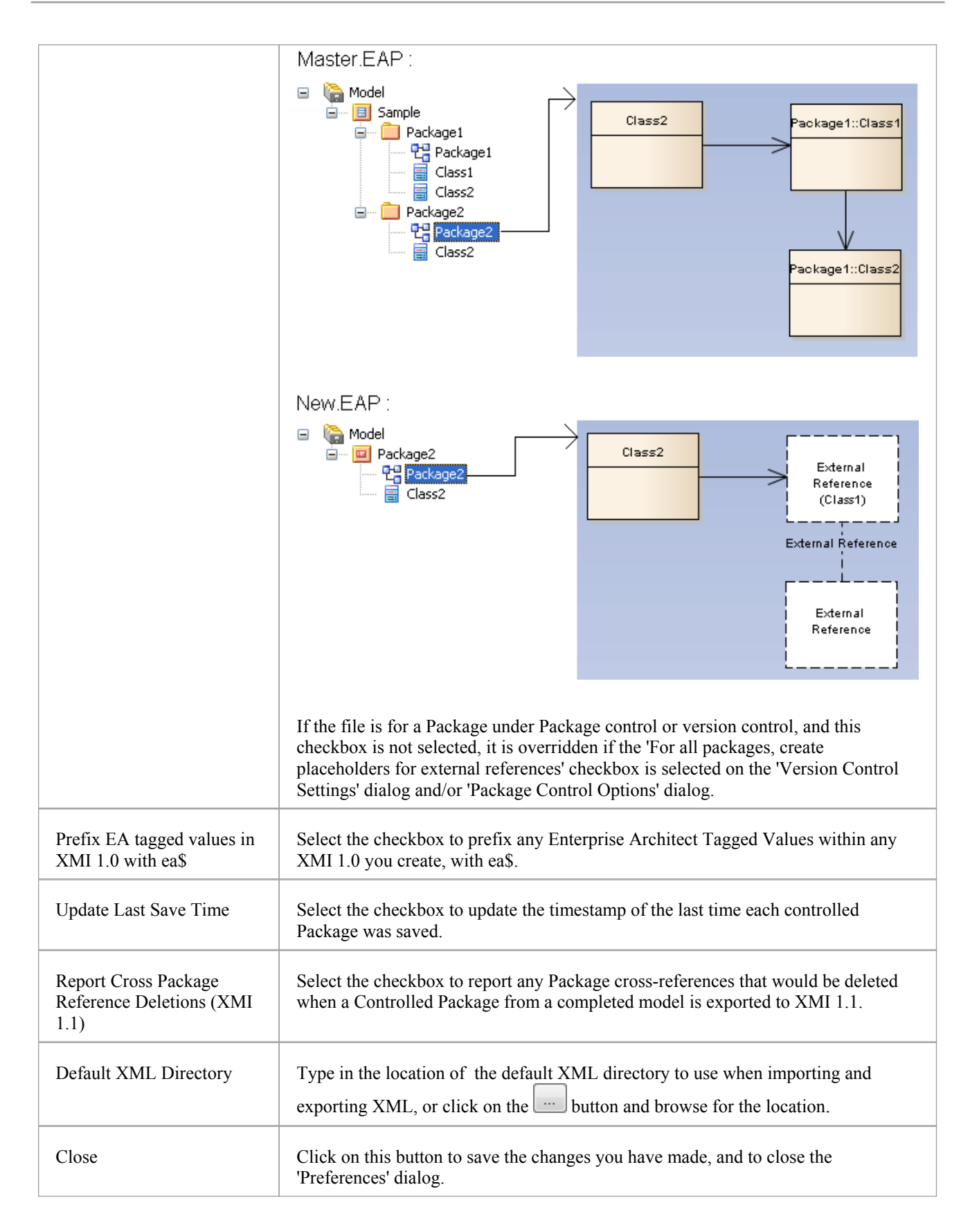

# **Model Specific Options**

The 'General page' is the default page of the 'Model Specific Options' dialog. It helps you to set those of the general options that apply only to the model in which they are set, and that affect all users of that model. One of these options is specific to SysML Control Flows.

The 'Model Specific Options' dialog also contains pages for identifying MDG Technologies, Code Engineering options and code language options that also are specific to the model.

#### **Access**

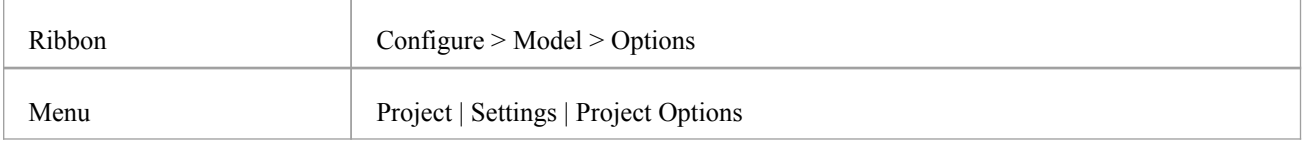

## **Control system behavior**

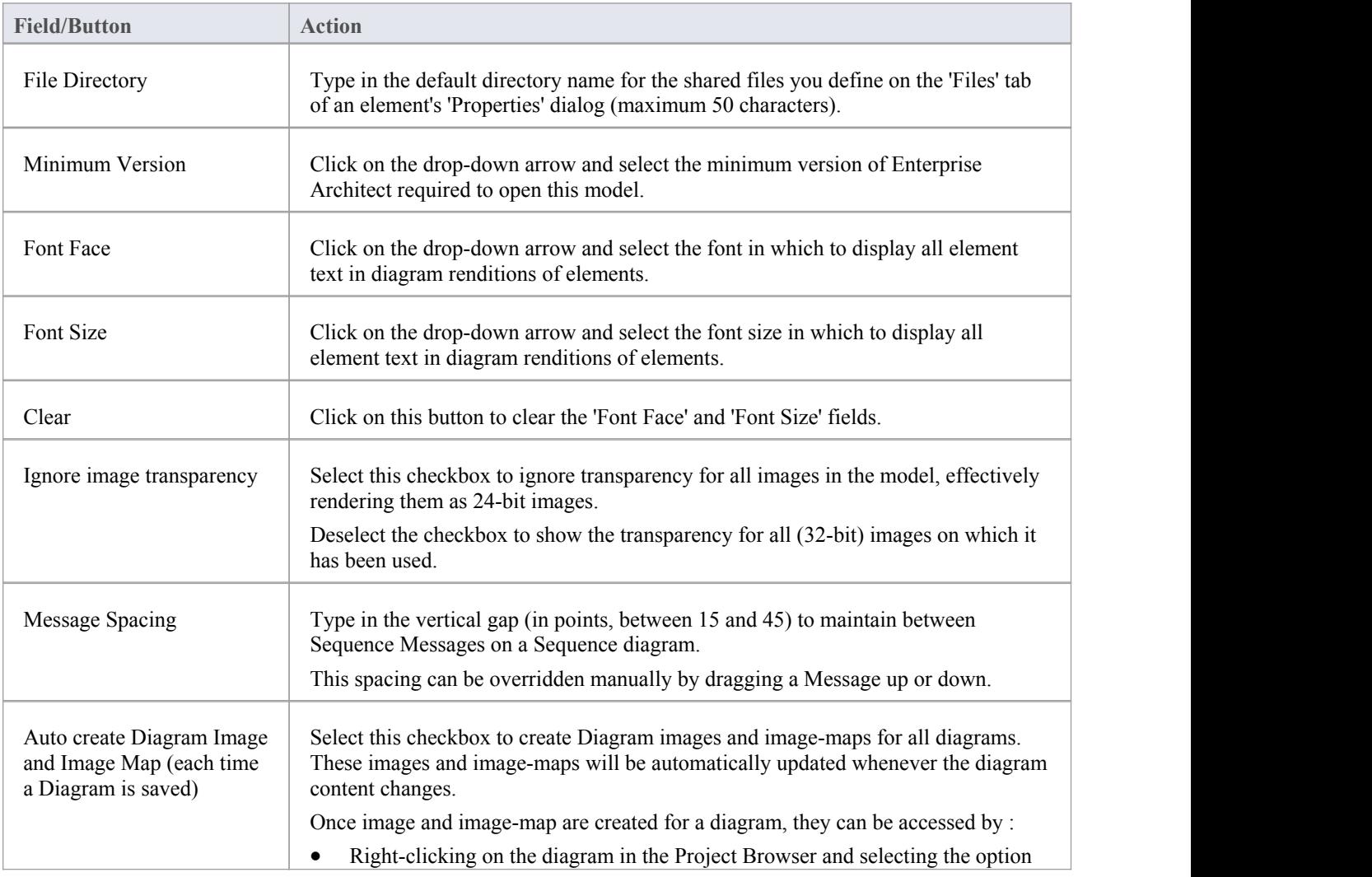

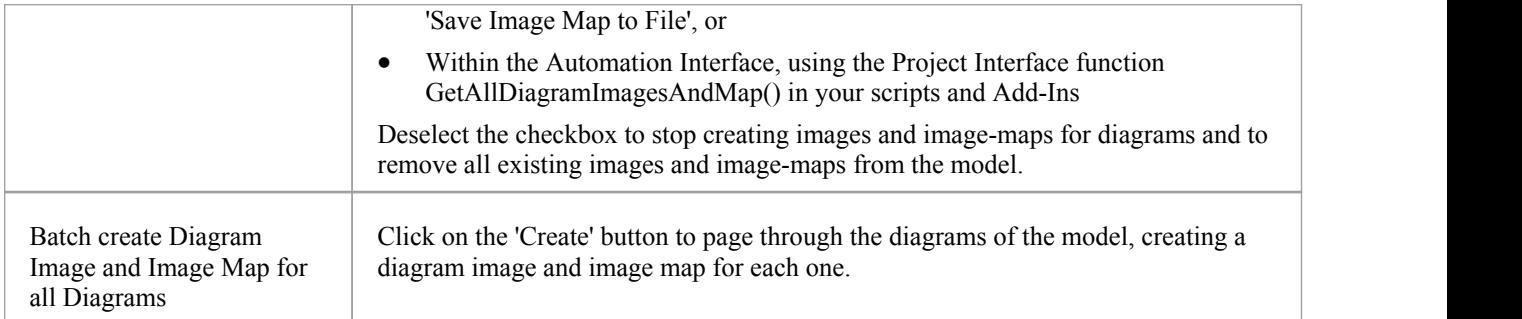

## **SysML Options**

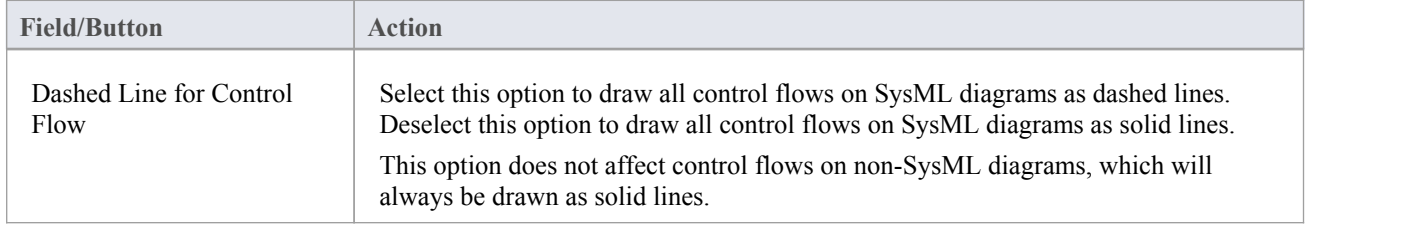

- In the Corporate, Business and Software Engineering, System Engineering and Ultimate editions of Enterprise Architect, if security is enabled you must have 'Manage Project Settings' permission to set, change or clear the 'Minimum Version', 'Font Face' and 'Font Size' fields, and to enable/disable diagram image-maps
- You can also define User fonts on the 'Preferences' dialog that apply to any diagram you display in any model; the User font is overridden by the Model font, to ensure that all members of the project team have a consistent and coherent view of the model
- Model fonts are themselves overridden by specifically-defined element fonts, so that the element is viewed as designed regardless of the model defaults; to define the font for a specific element, right-click on the element in a diagram and select the 'Appearance | Set Font' option
- It is recommended that a project authority sets the Model font, and all project members abide by it and do not change it without project approval; in editions where security is enabled, changes can be restricted by allocating permission only to the project authority

# **Main Menu (Legacy)**

Enterprise Architect provides a wide range of high-level and administrative functions for setting up and managing your projects throughout the project life cycle. You can access these functions by mouse, through a set of menu options at the top of the Enterprise Architect workspace.

## **Main Menu Options**

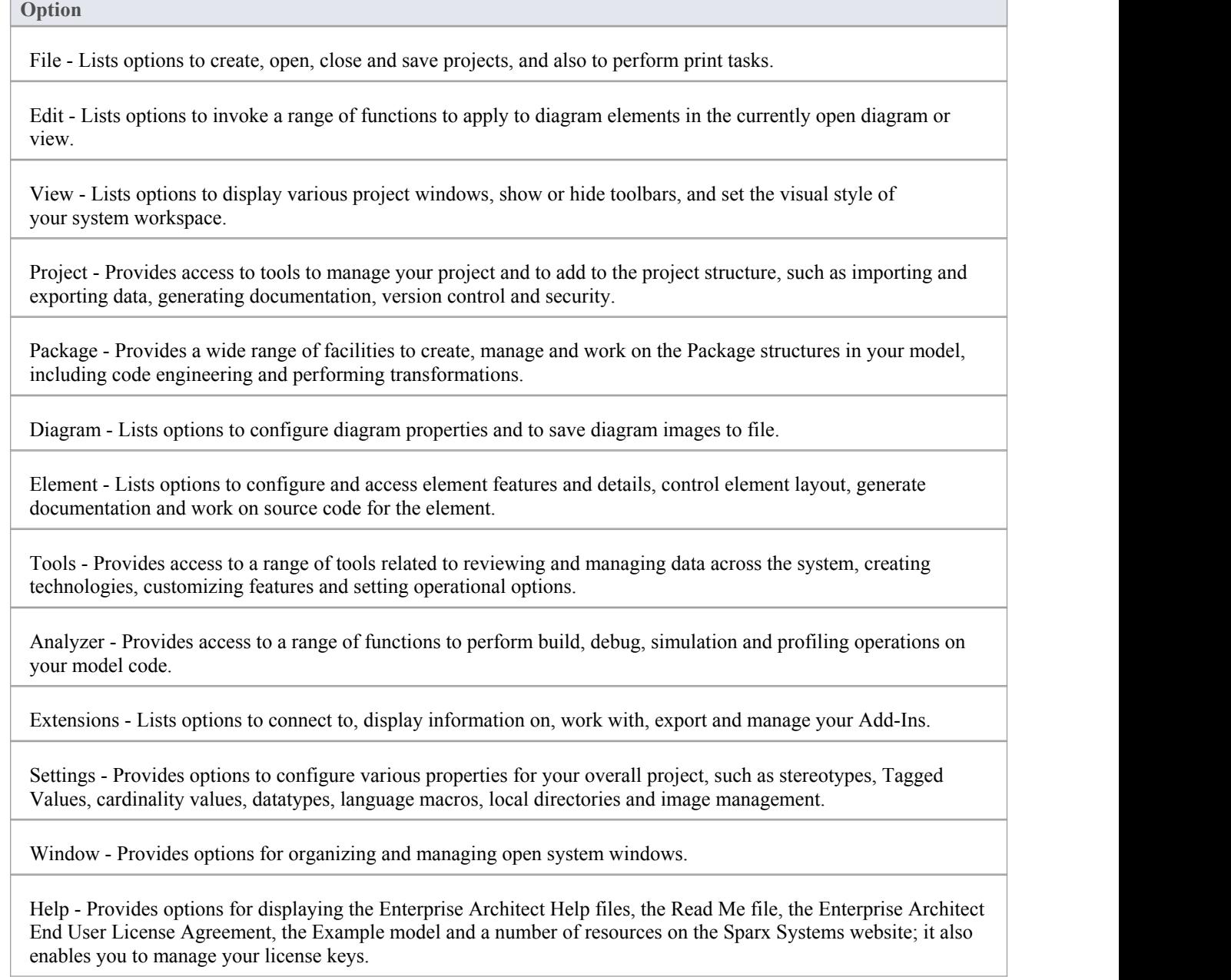

- If you right-click on the empty areas of the Main Menu band or Toolbar band, a composite context menu displays providing options to display the toolbars and all significant windows and views
- · If you click and hold the vertical dotted line at the left of the Main Menu band, you can drag the Main Menu to display above or below the Toolbar band, on the bottom of the screen, vertically on either side of the screen, or as a floating Toolbar in any other screen position that is convenient to you, even on a separate screen from the Enterprise Architect work area

# **File Menu**

When managing the project as a unit, you can create, open, close or save projects, provide desktop shortcuts to a project, or perform print tasks.

### **Access**

File

## **File Management Options**

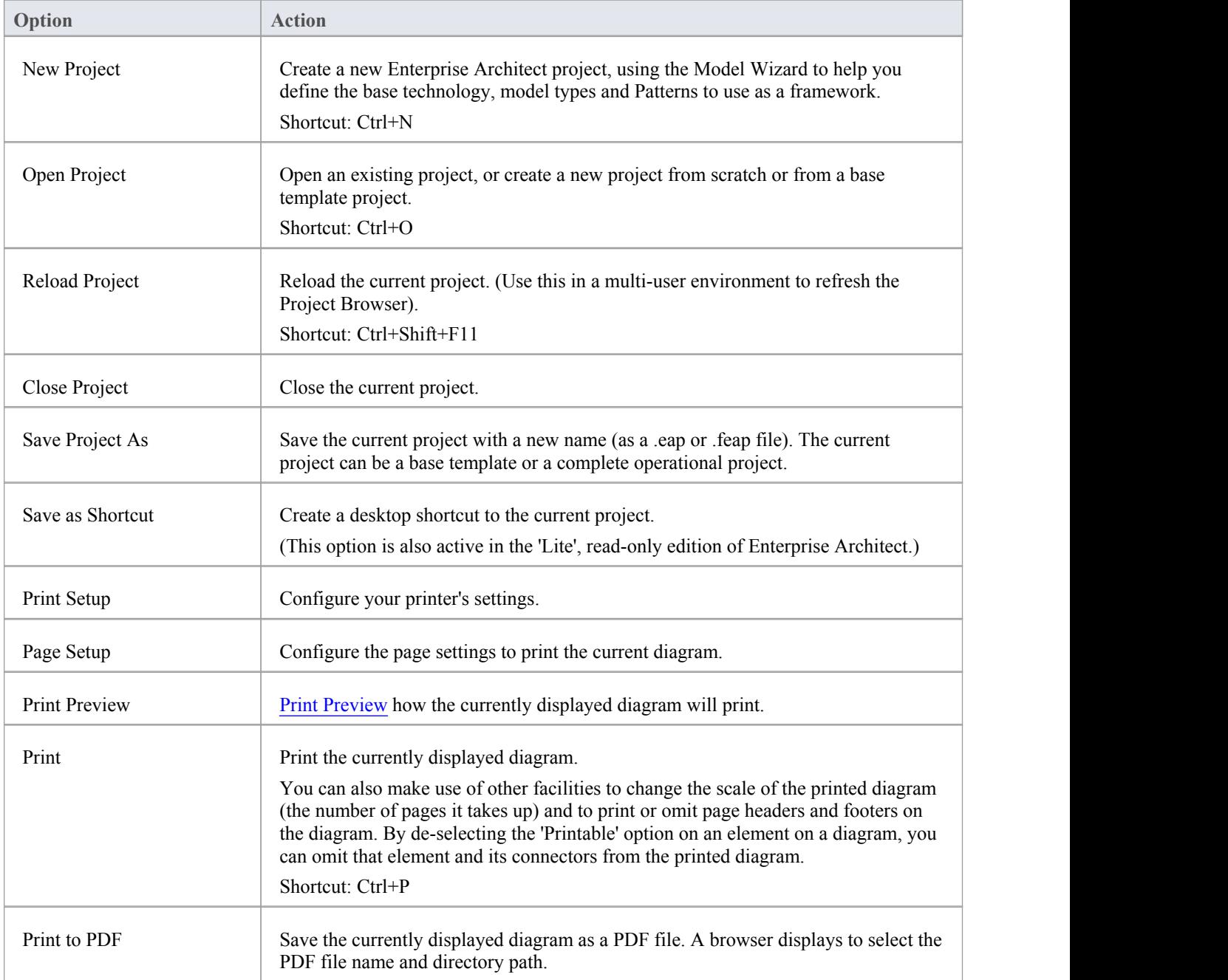

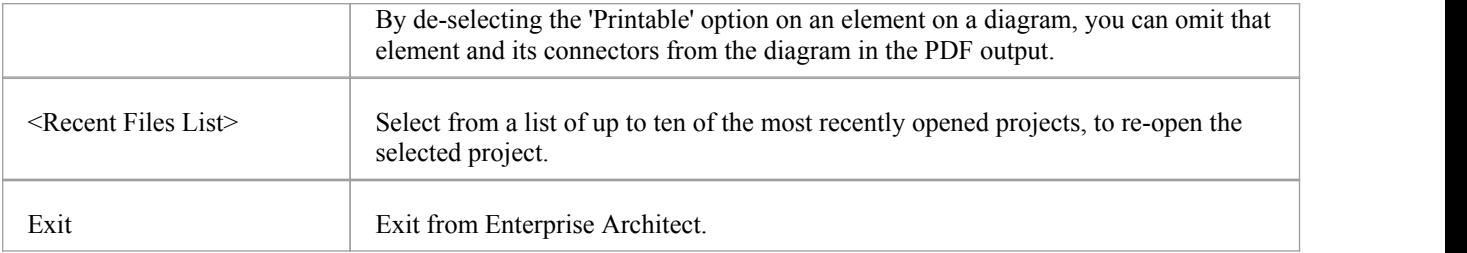

# **Edit Menu**

When working in a diagram or view, you often need to operate on the elements as units rather than, at one extreme, changing the internal properties of the elements or, at the other extreme, changing the properties of the d work, you can select from a range of functions.

#### **Access**

Edit

## **Editing Options**

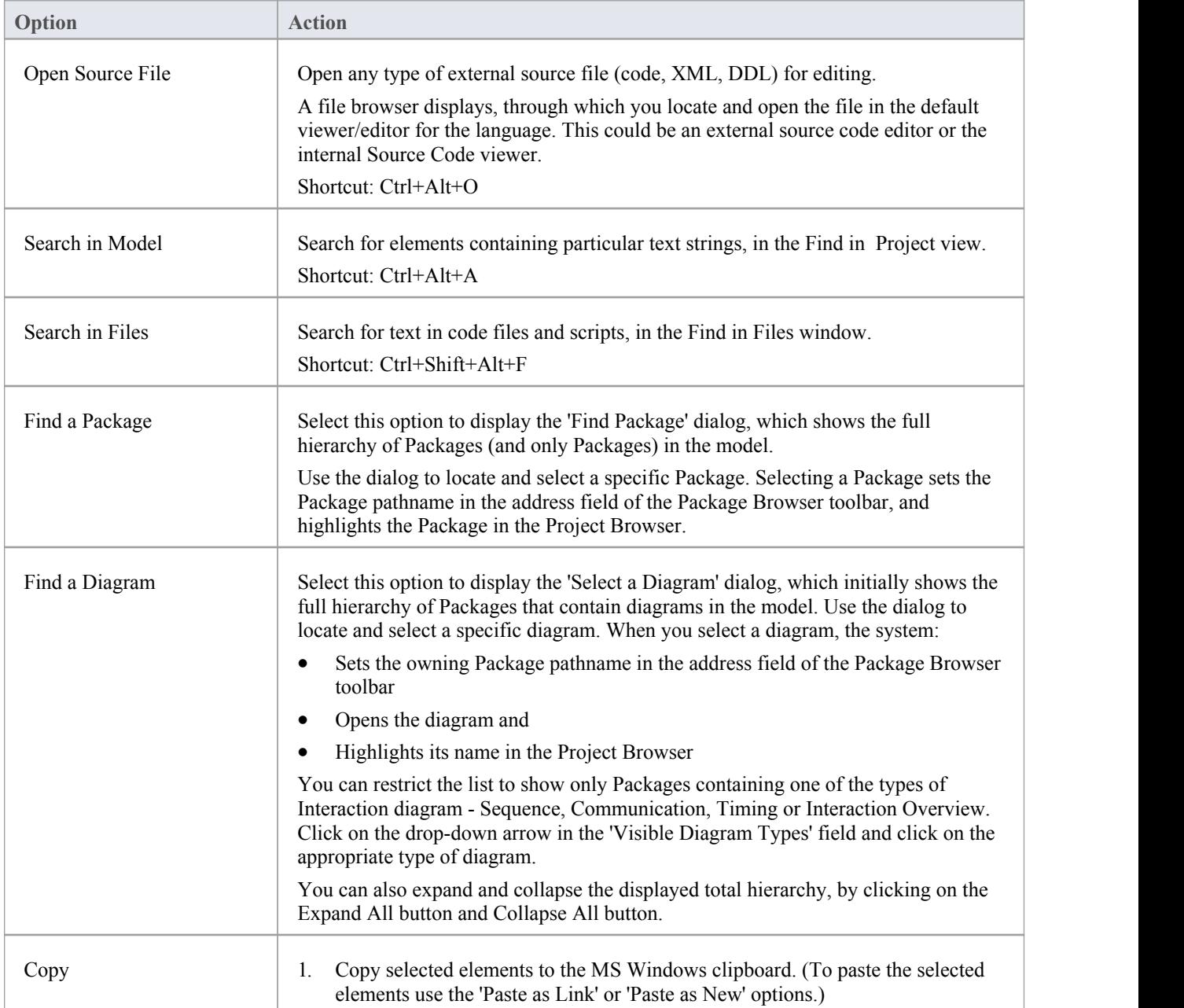

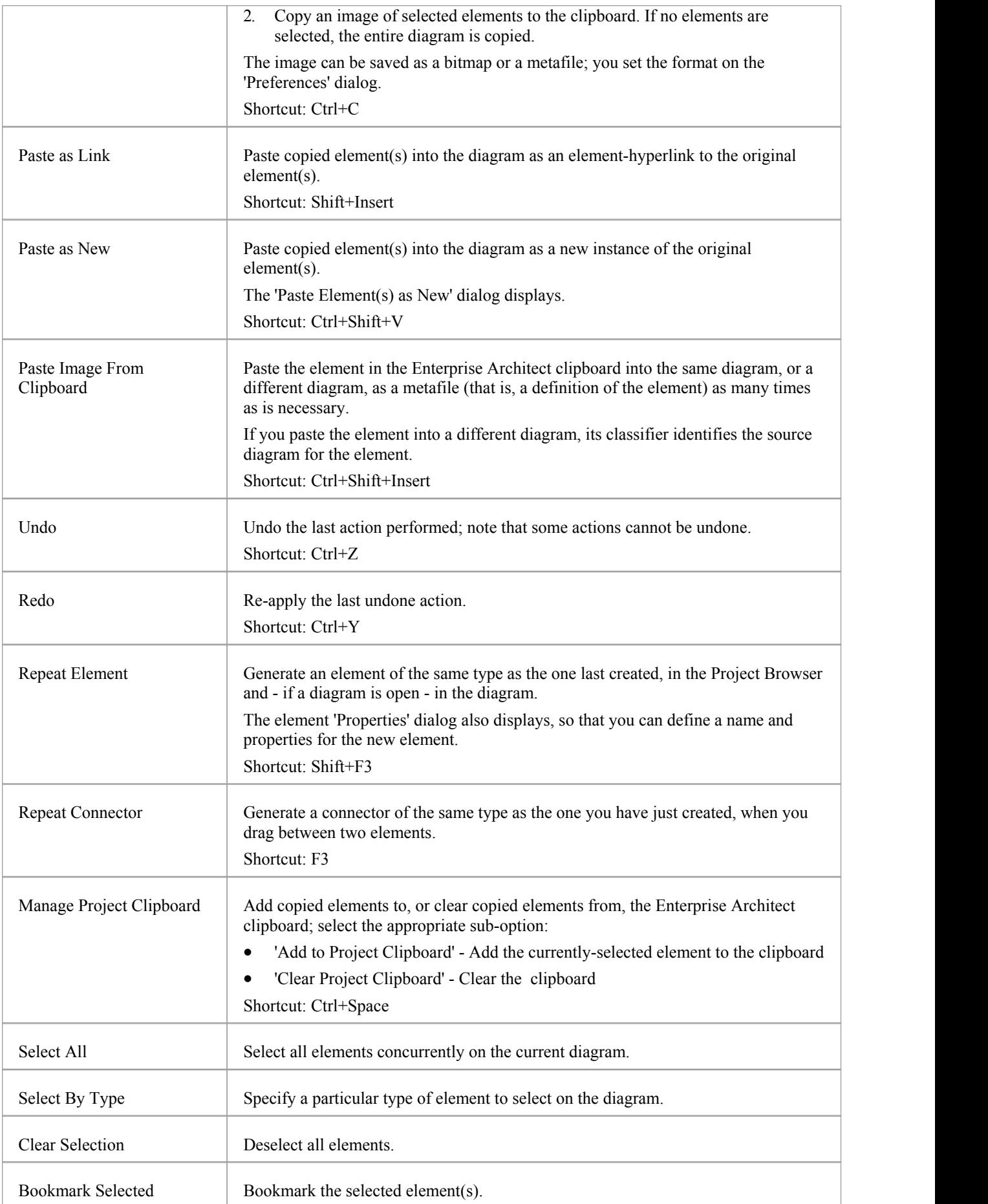
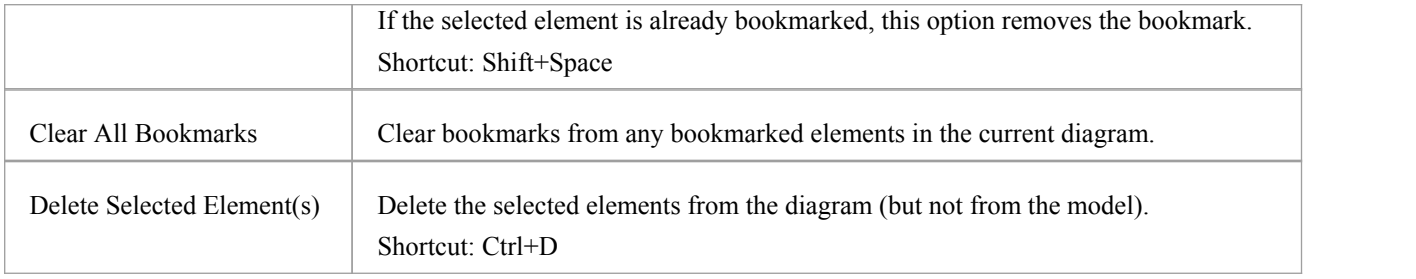

## **Paste Elements**

It is possible to paste an element into a diagram from the Enterprise Architect clipboard or the MS Windows™ clipboard, either as a hyperlink to the original element or as a new element. The Enterprise Architect clipboard takes precedence, so you must clear that clipboard before you can paste from the Windows clipboard.

#### **Access**

Edit | Paste As Link Edit | Paste As New

### **Paste Elements**

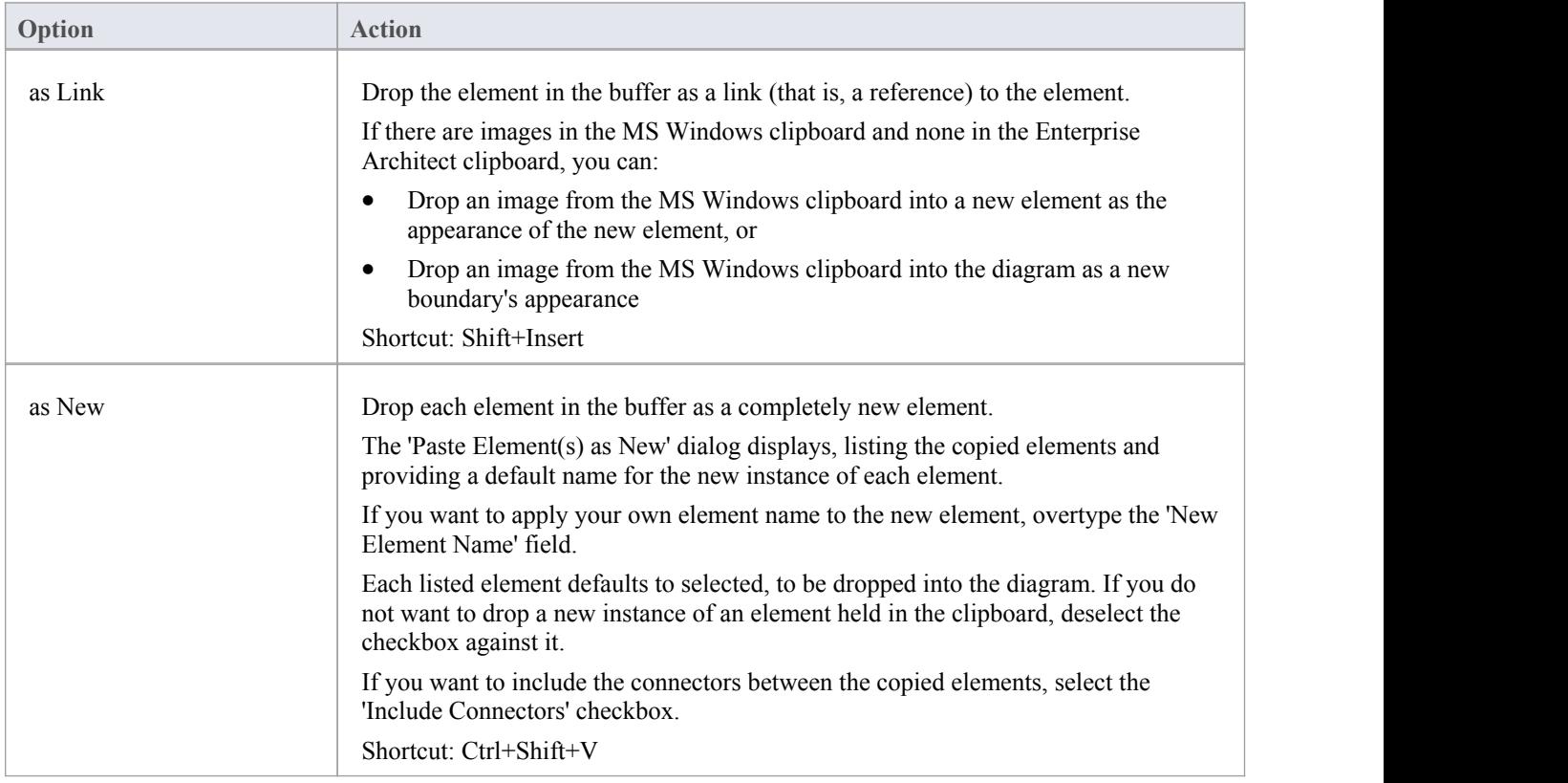

## **View Menu**

During your work on your models, you might use any of a number of Enterprise Architect windows and toolbars. You can display these windows and toolbars individually or in defined configurations, as well as set the visual style of your workspace.

#### **Access**

View

### **View Options**

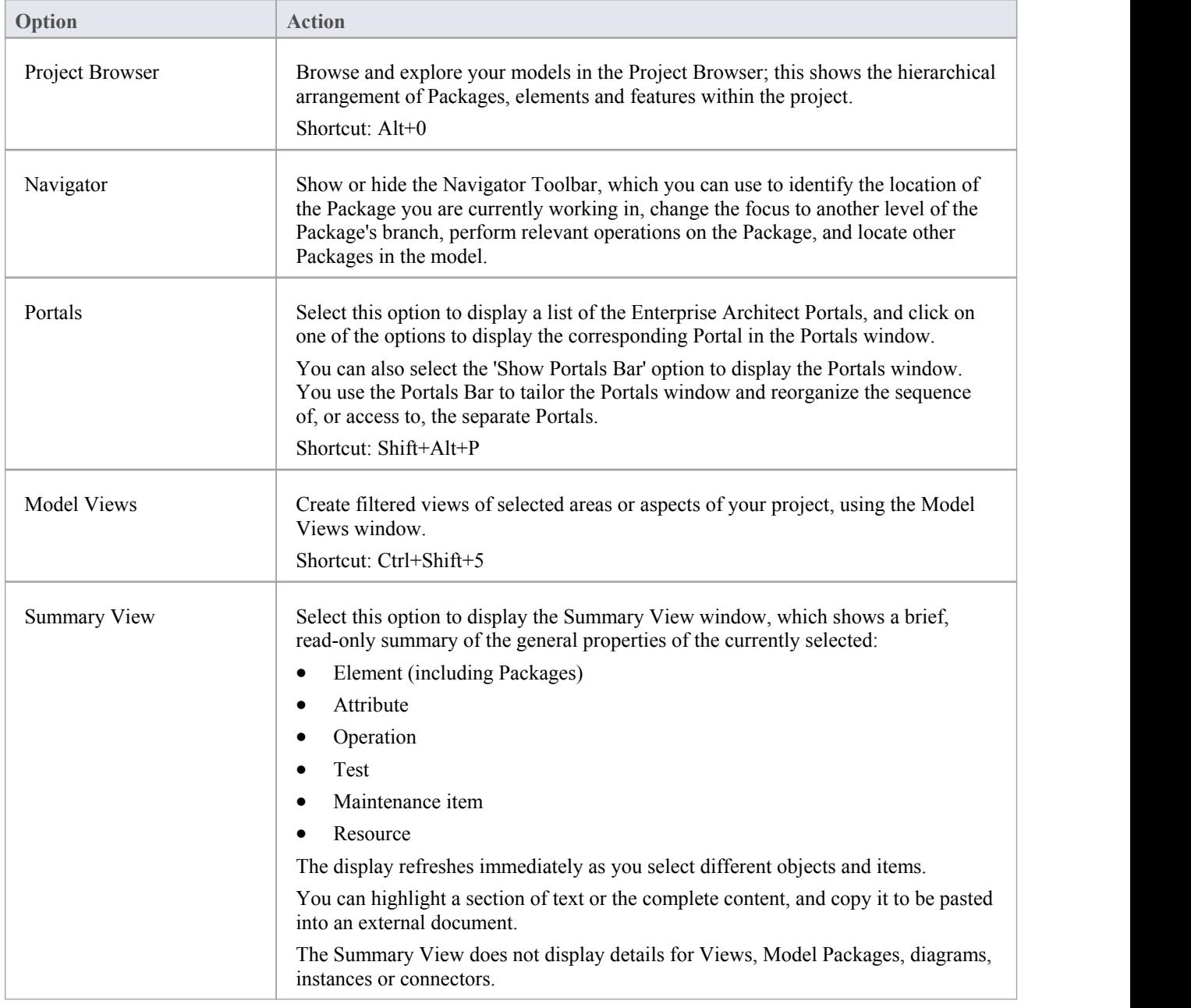

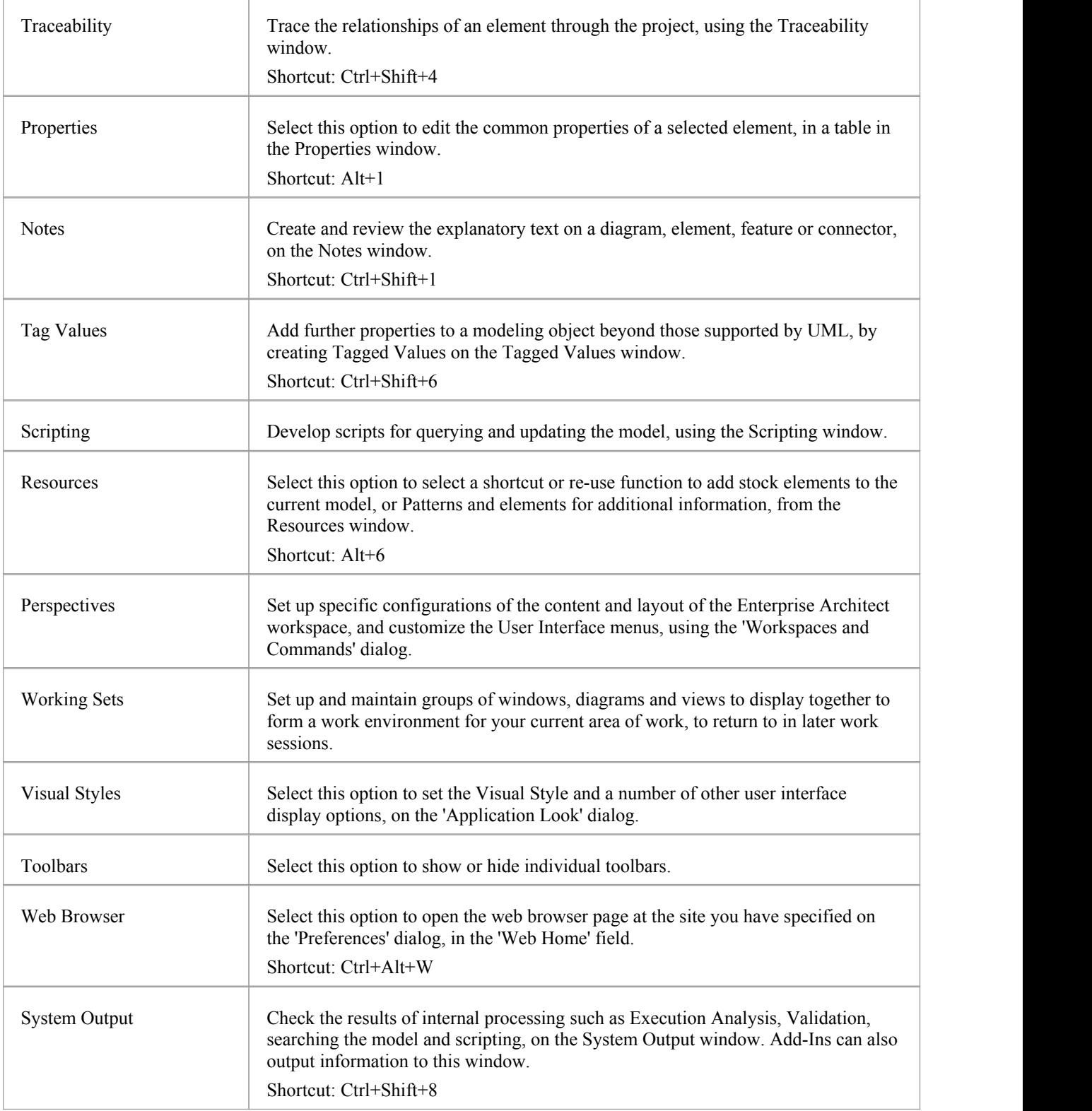

# **Toolbar Submenu**

In your work on your models, you might use various functions either individually or in combination. These functions are conveniently grouped by task type, on Toolbars that you can display if you want to use them, or hide if you don't.

#### **Access**

View | Toolbars

### **Show and Hide toolbars**

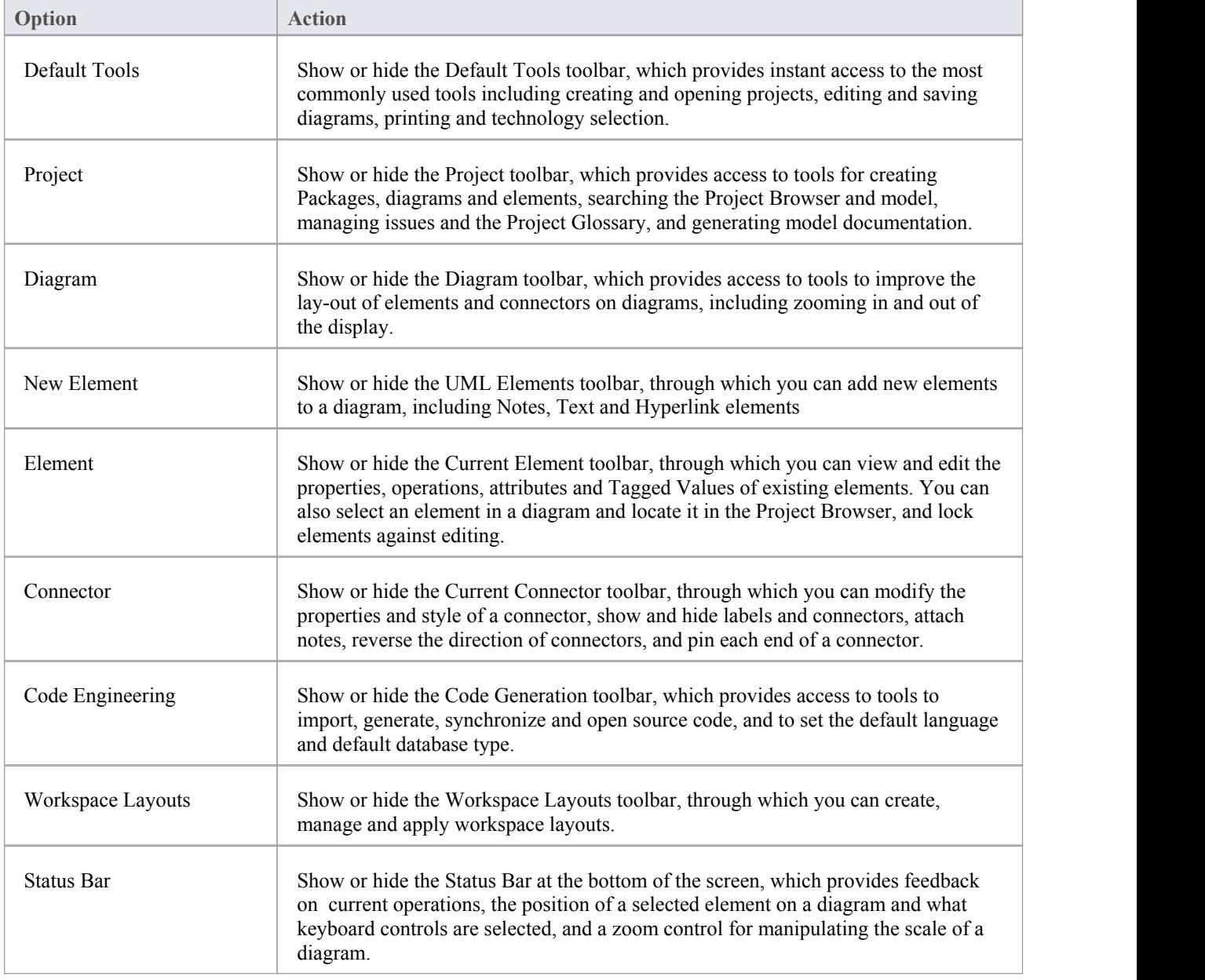

## **Project Menu**

As your project is developed, you need to manage that development by, for example, adding to the project structure, importing and exporting data, generating documentation, implementing version control and applying security. The Project menu provides access to a range of facilities for performing these management tasks and others.

#### **Access**

Project

### **Project Management Options**

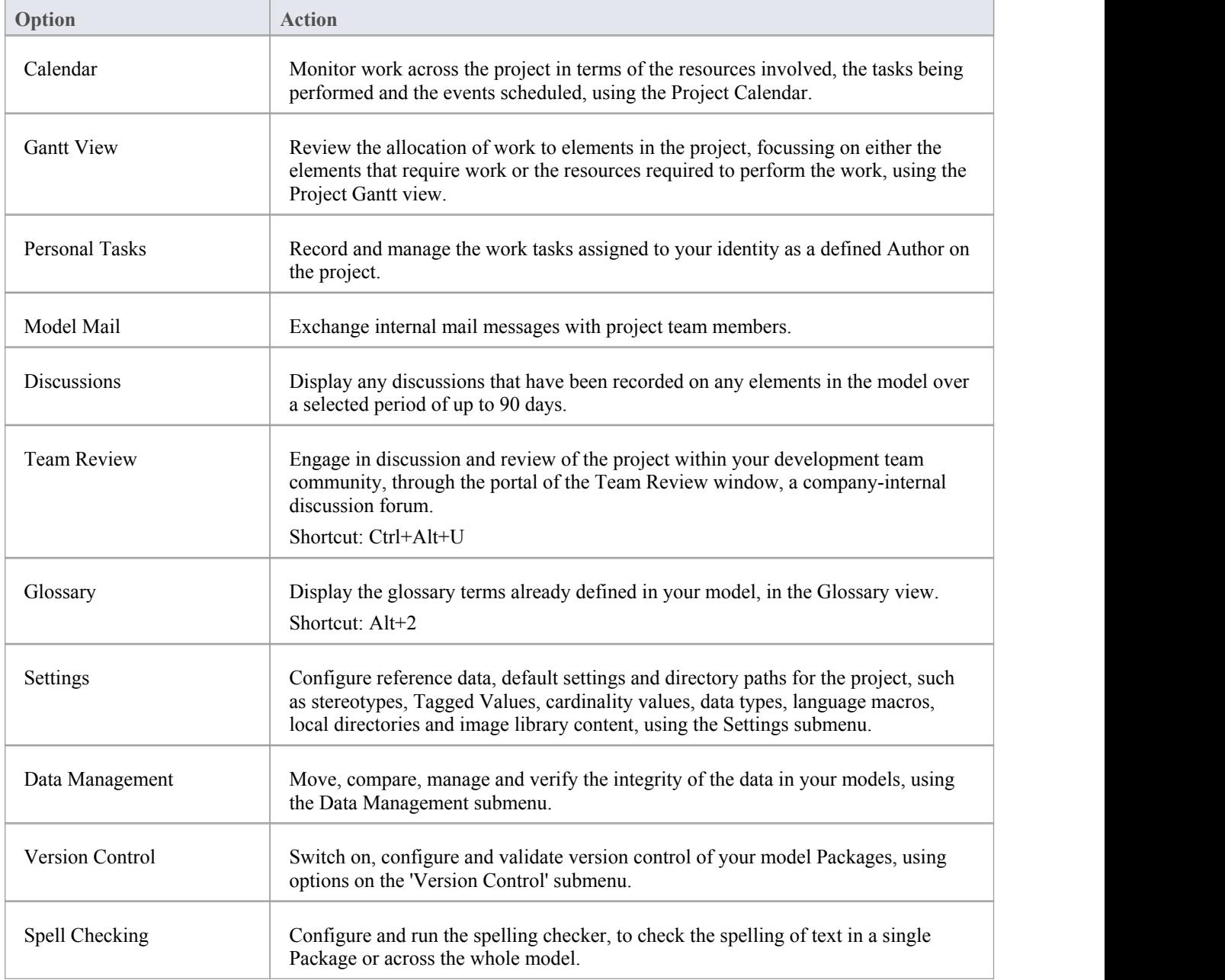

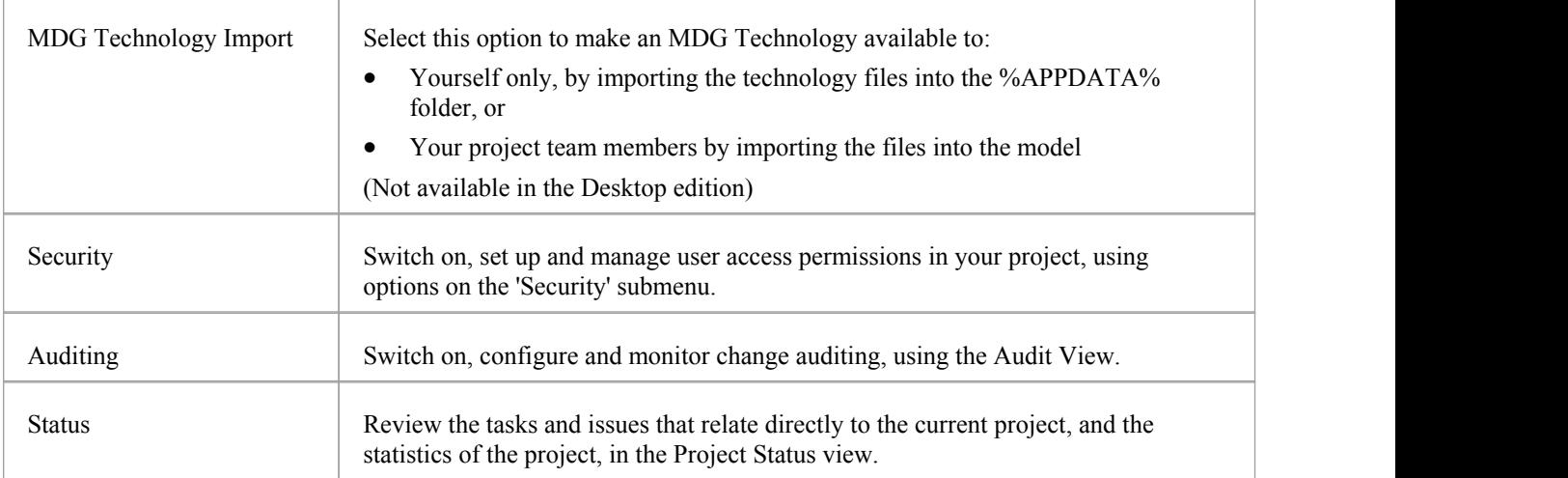

## **Settings Submenu**

When you set up a project, you need to configure several types of reference data, default settings and directory paths for the project, such as stereotypes, Tagged Values, cardinality values, data types, language macros, local directories and image library content. You access the facilities for configuring this data from the Settings menu.

#### **Access**

Project | Settings

### **Configure Project Settings**

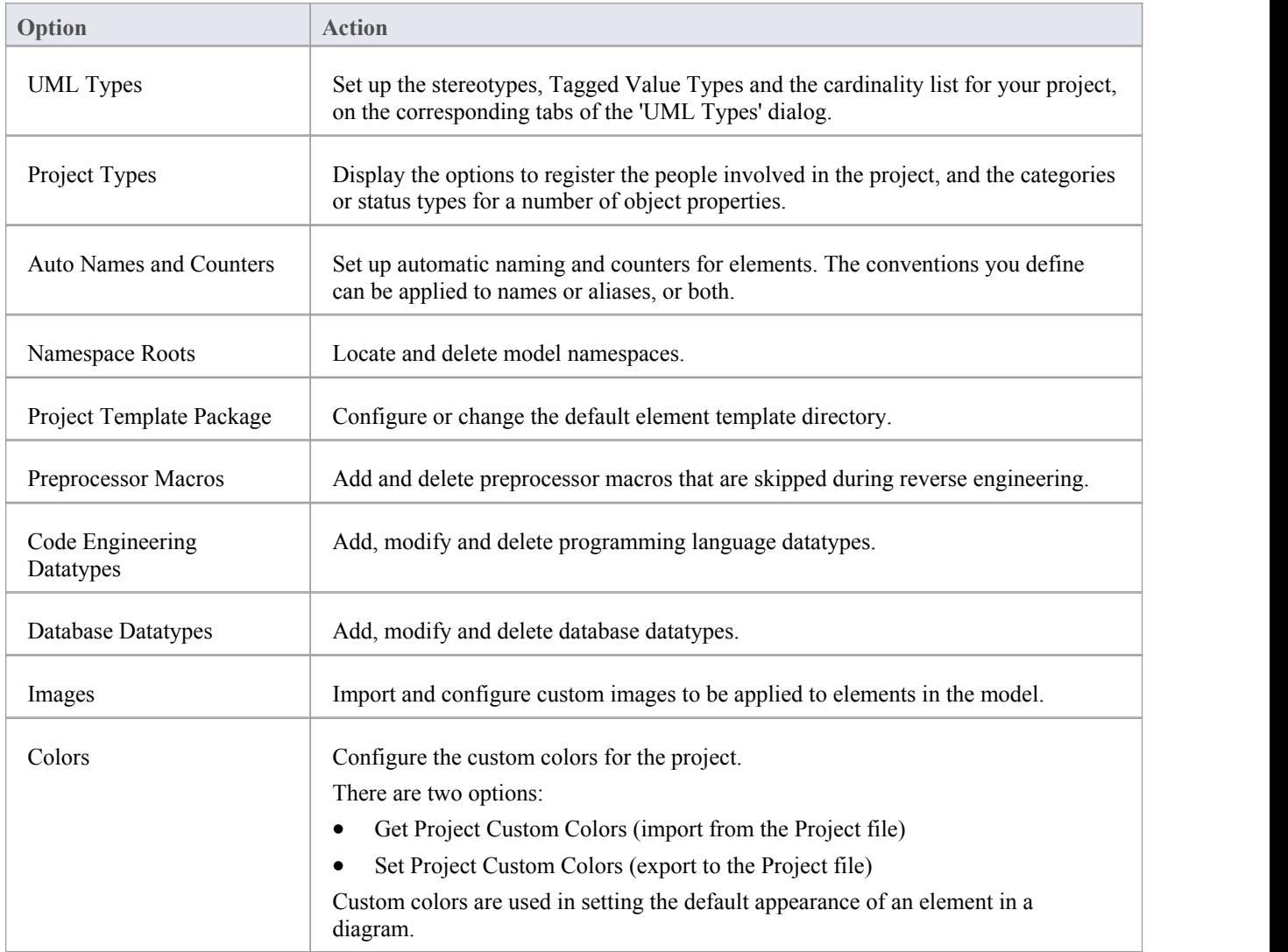

# **Project Types**

You select options from the Project Types submenu to create and manage project variables and definitions for use across the project.

#### **Access**

Project | Settings | Project Types

## **Set Project Types**

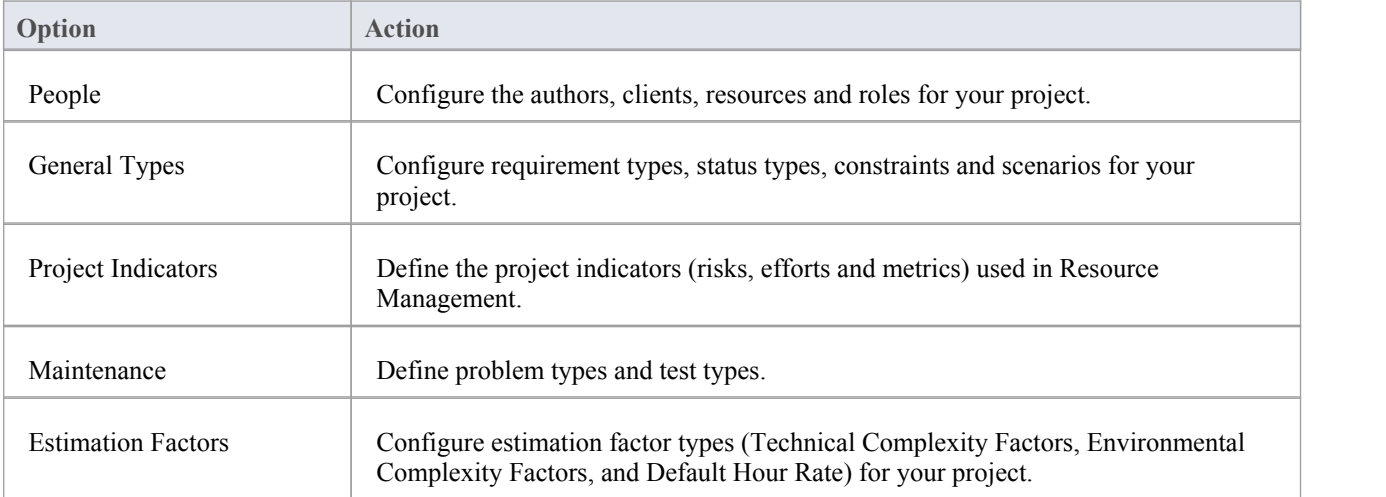

## **Data Management Submenu**

As you develop your project, you might need to perform management tasks on the project data, such as transferring a complete project, sharing data between projects, comparing the data of two instances of a project or two separate projects, checking the integrity of the data in a project, updating the index statistics on your Firebird project file, or performing various tasks specific to .eap files. Such tasks are not necessarily routine, and would be performed only as the need arises.

#### **Access**

Project | Data Management

#### **Data Management Options**

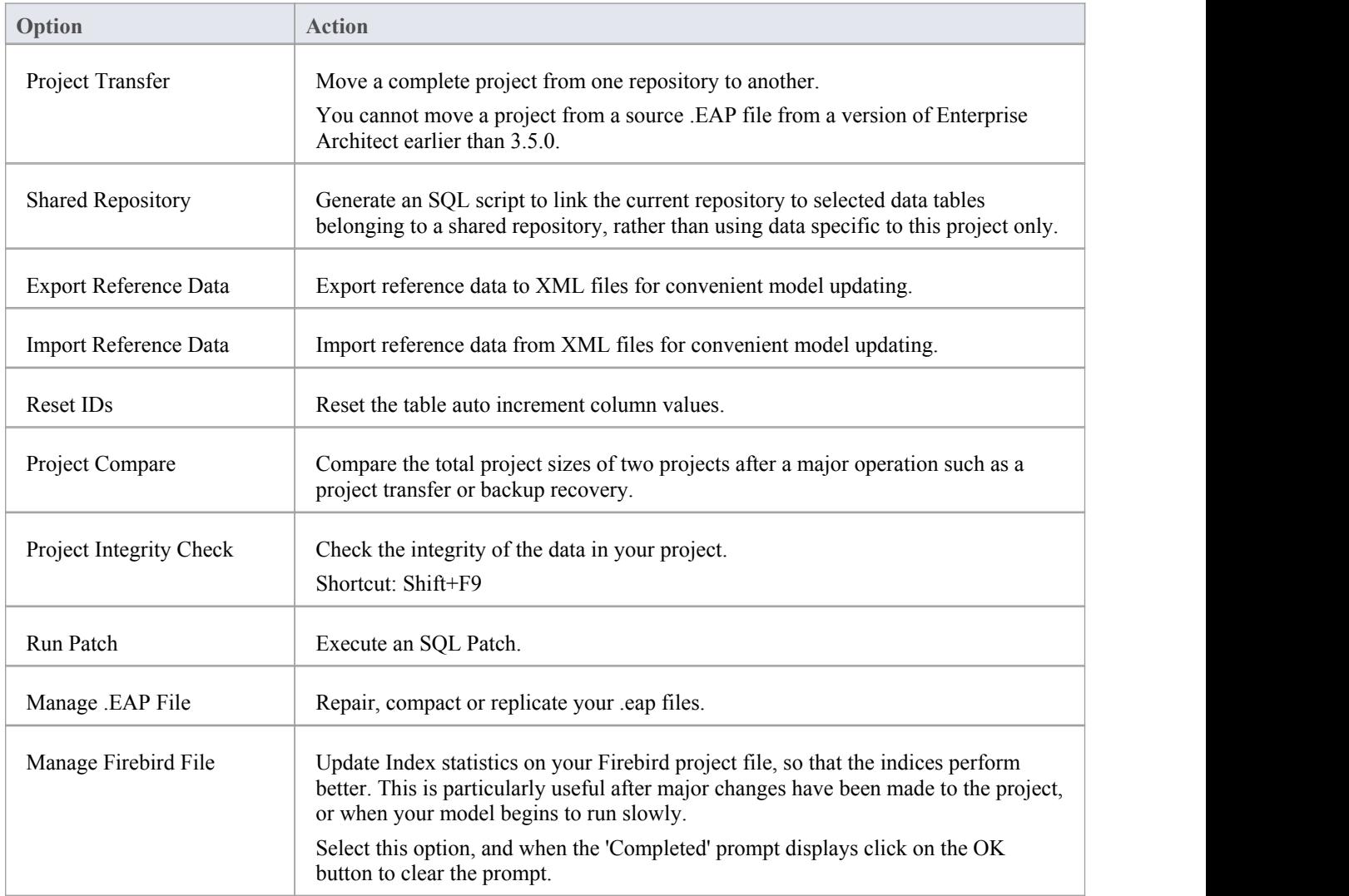

## **Manage .EAP File Submenu**

If you have created your project as a .eap file (and not in a DBMS repository) you occasionally might need to perform some data management tasks that are specific to that file format, such as repairing, compacting or replicating your .eap file.

#### **Access**

Project | Data Management | Manage .EAP File

### **Manage .EAP Files**

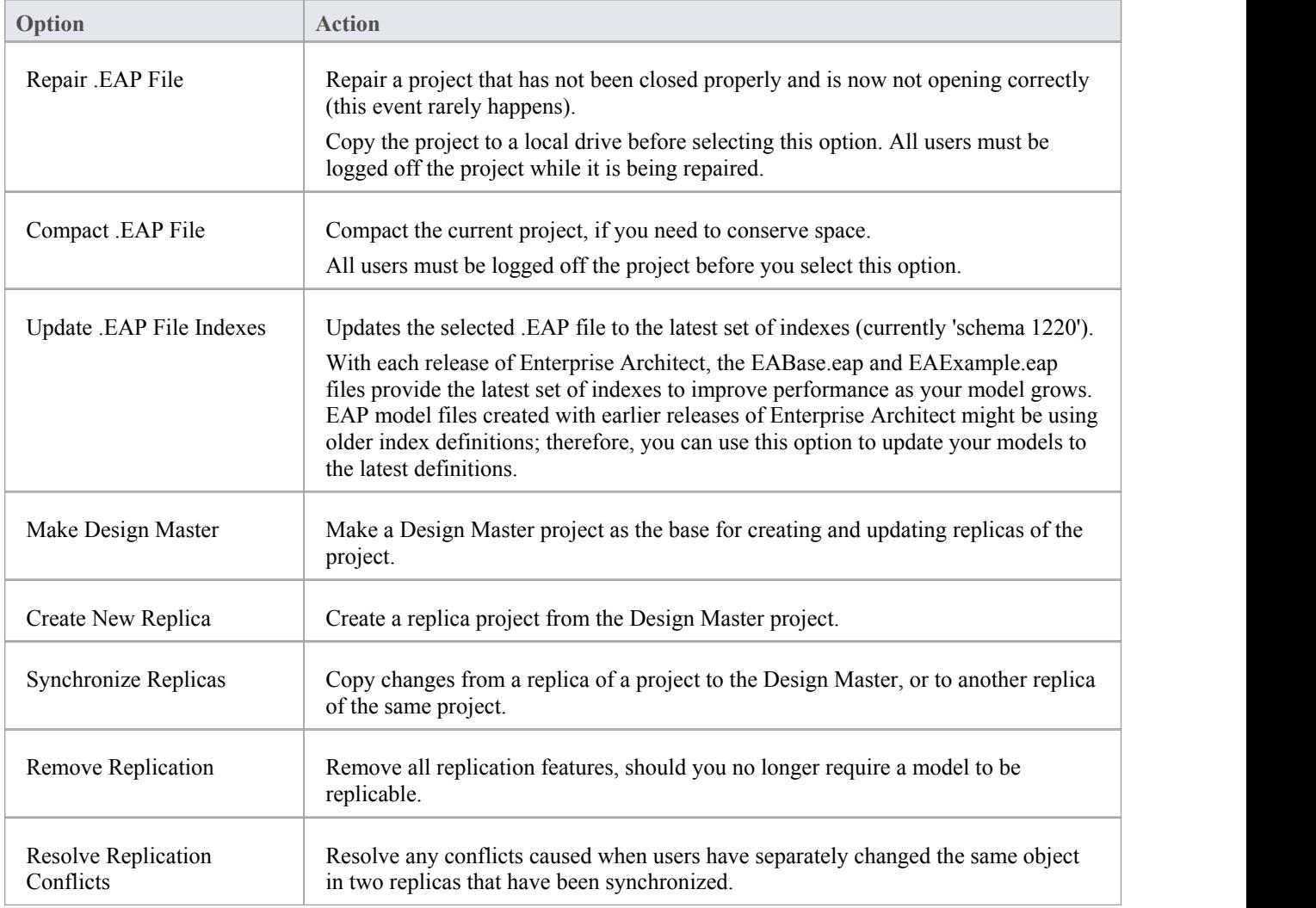

## **Version Control Submenu**

If you want to apply a version control system to your project, you can set it up and add Packages to it, and:

- Apply version control to a Package
- Modify or check version control settings
- Validate settings for all version controlled Packages
- Resynchronize the status of all version controlled Packages, with their associated version control system.
- Allow working when not connected to version control

Once the system is configured, you can apply further version control options using the Package context menu in the Project Browser.

#### **Access**

Project | Version Control

### **Version Control Options**

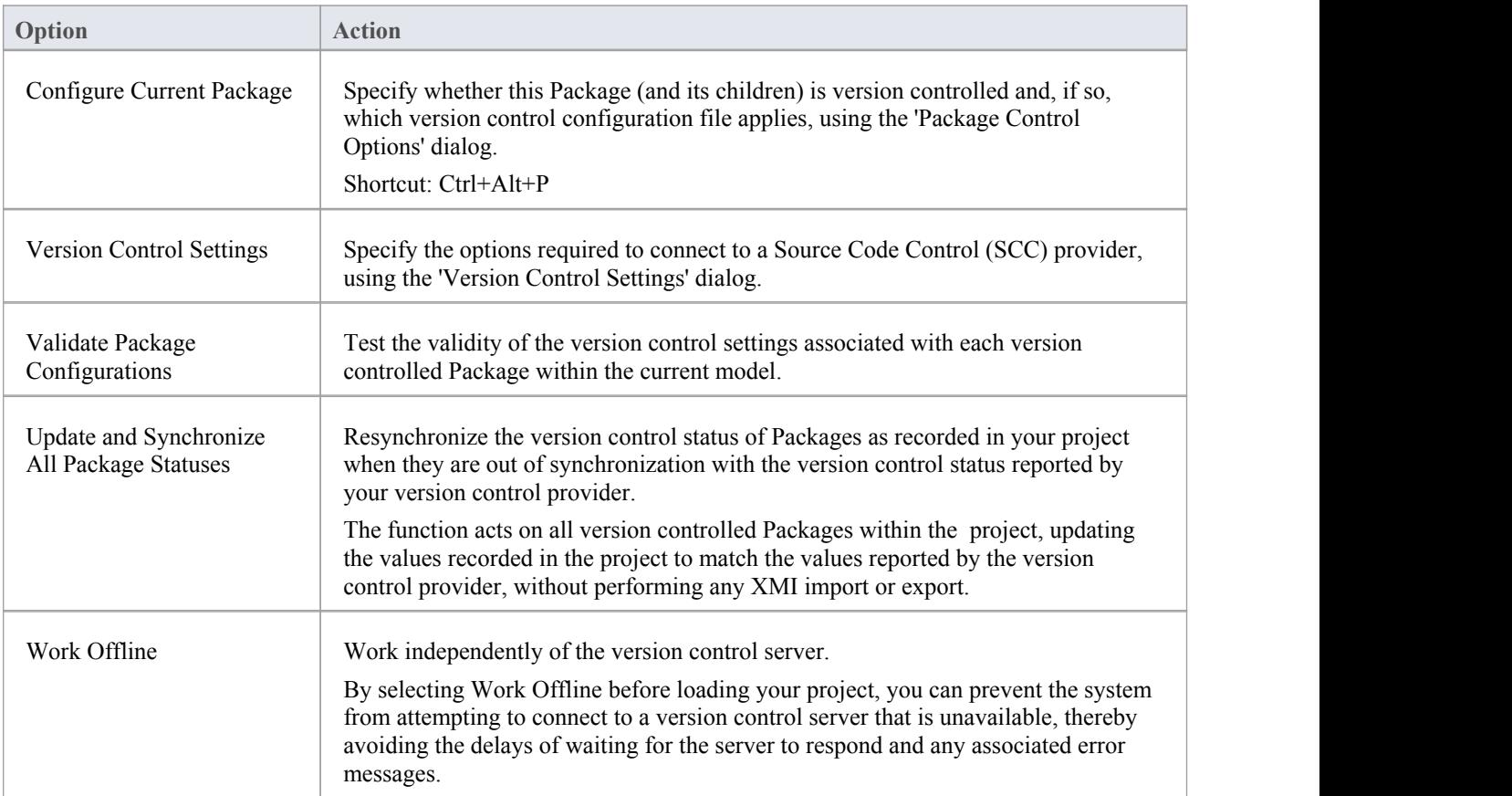

# **Spelling Tools**

As you develop your model, you can use the system Spell Checker to check the spelling of text in a single Package or across the whole model. You can also select from a number of options to determine what types of text are checked or ignored by the Spell Checker.

#### **Access**

Project | Spell Checking

### **Spell-Checking Options**

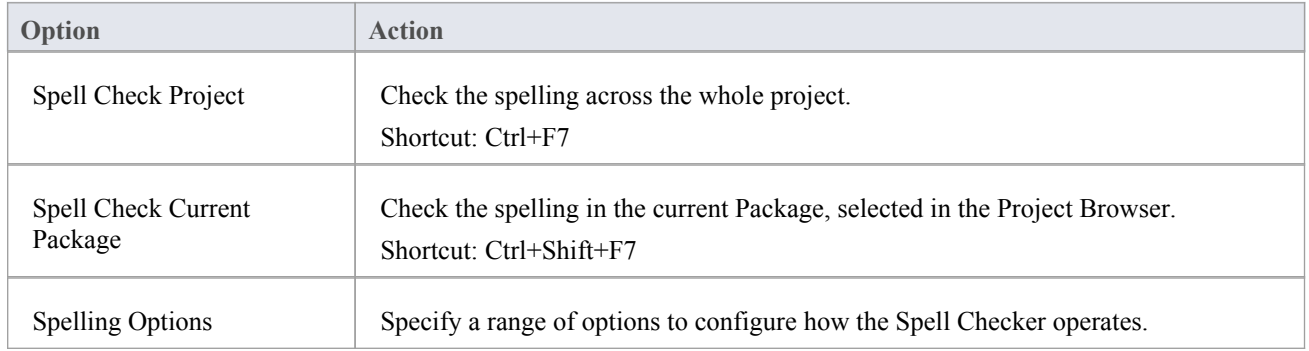

## **Security Submenu**

In managing your project, you might want to limit the users'access to update functions across the model, to prevent concurrent editing and limit the possibility of inadvertent model changes by users not designated as model authors.

#### **Access**

Project | Security

### **Security Options**

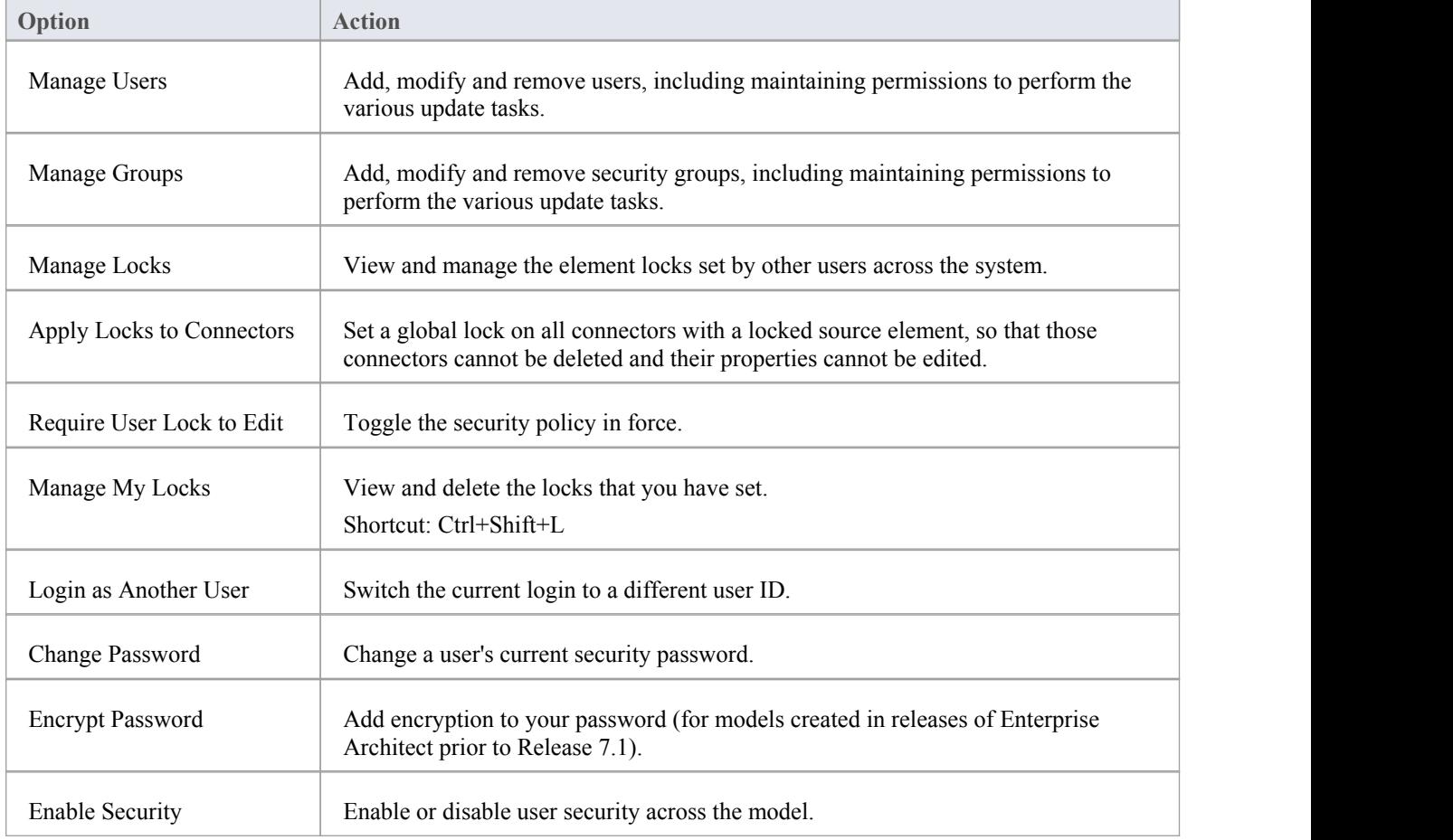

#### **Notes**

· Project Security is available in the Corporate, Business and Software Engineering, Systems Engineering and Ultimate editions

## **Package Menu**

In setting up your Package structures, you can make use of a wide range of facilities to create, manage and work on the Packages in your model.

#### **Access**

Package

## **Package Options**

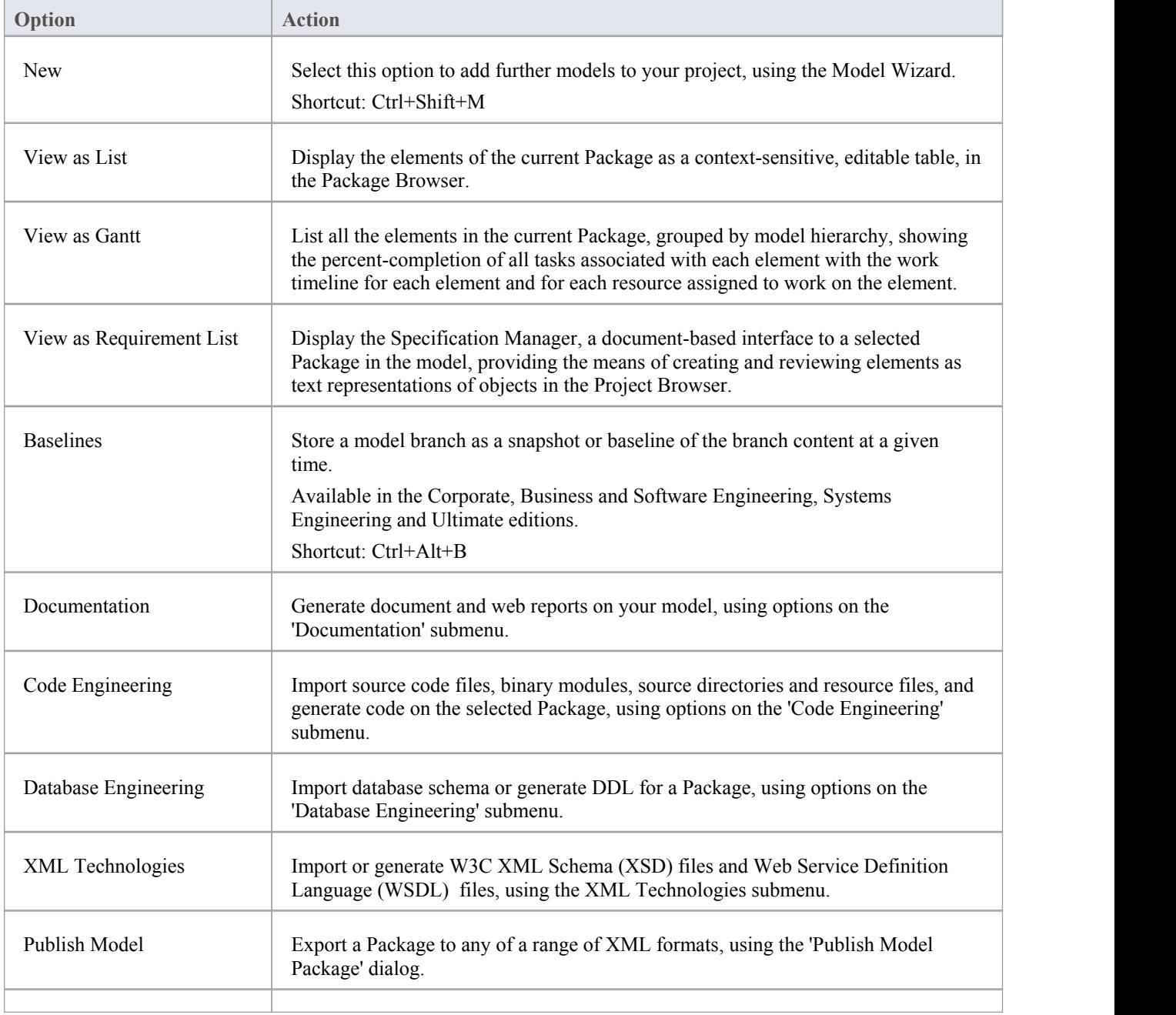

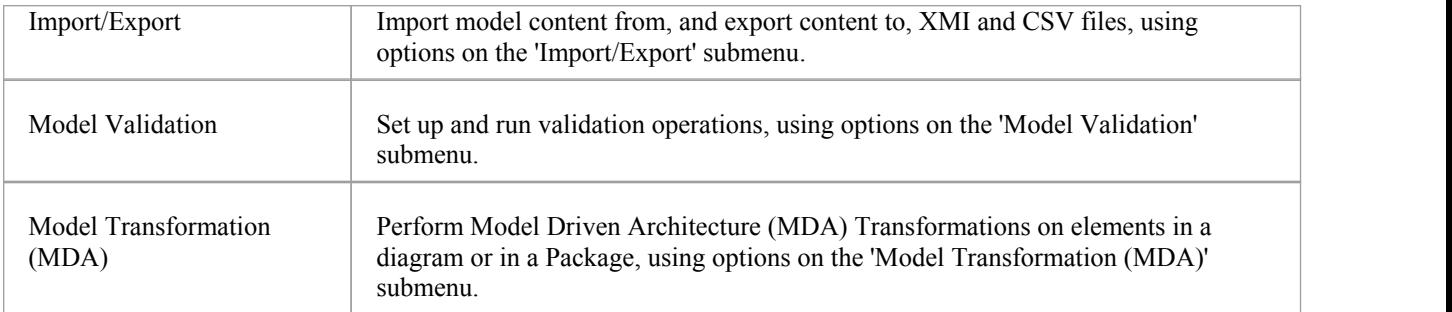

## **Documentation Submenu**

When you need to generate reports on your project, you can do so in either printable document or web format, generating reports on Package content from standard or custom report templates, or you can generate reports on specific aspects of the project, such as Issues or defined Tests.

#### **Access**

Package | Documentation

#### **Documentation Options**

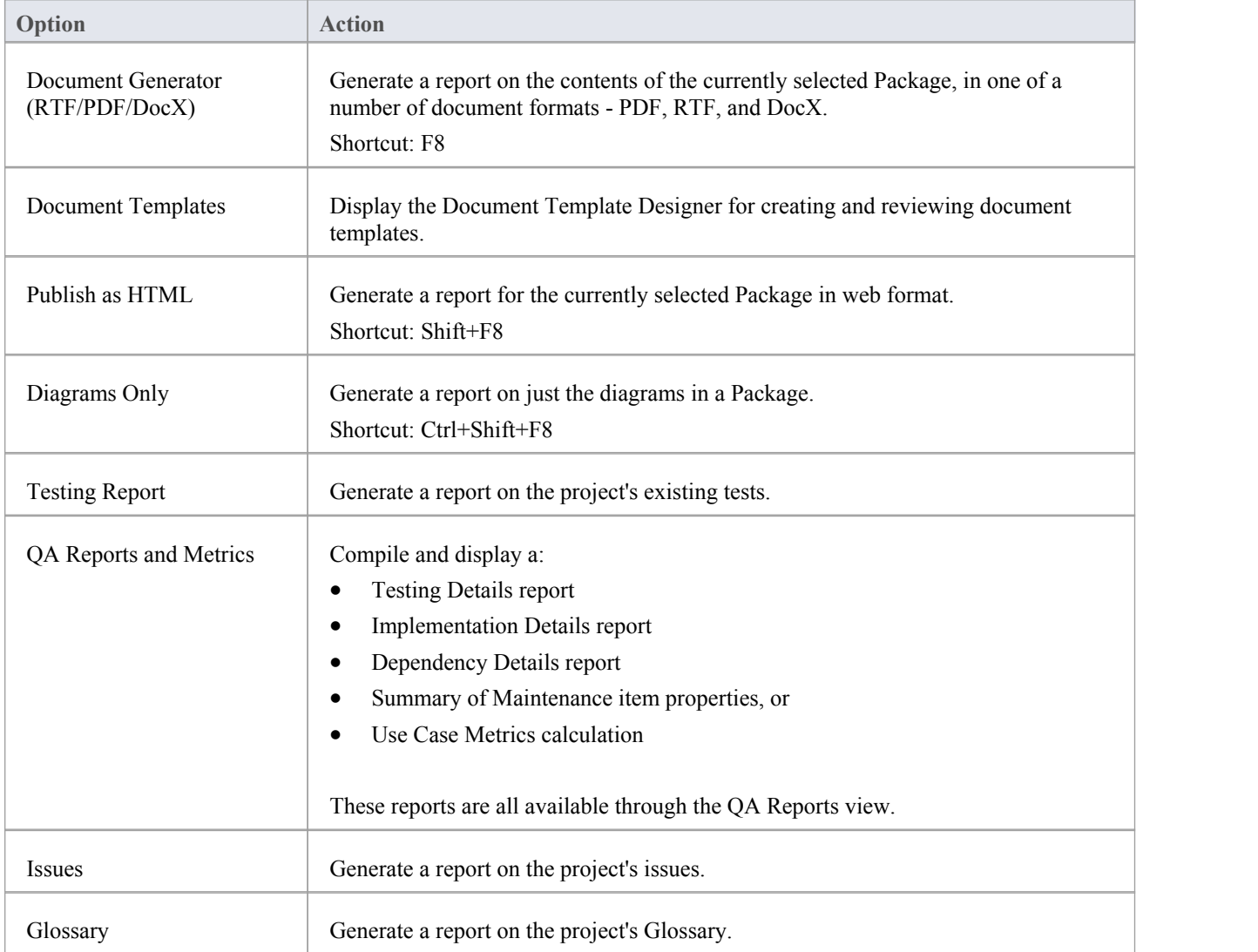

# **Code Engineering (Package) Submenu**

As you develop your model, you can generate code from the elements in a Package (forward engineering) and create and update model elements from source code that you import into the project (reverse engineering) using any of a range of programming languages. That is, you perform forward and reverse engineering at both element and Package level.

#### **Access**

Package | Code Engineering

### **Source Code Engineering Options**

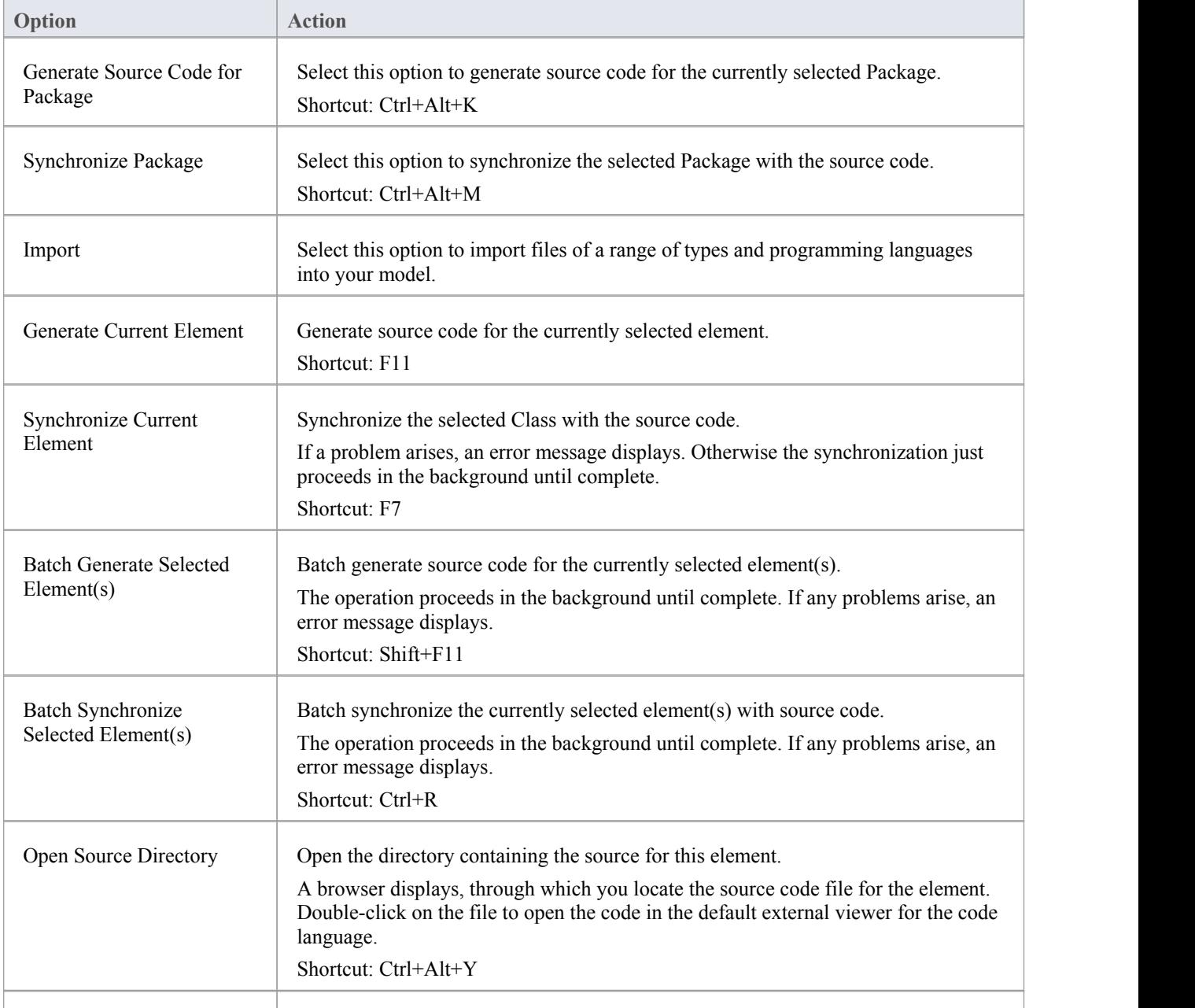

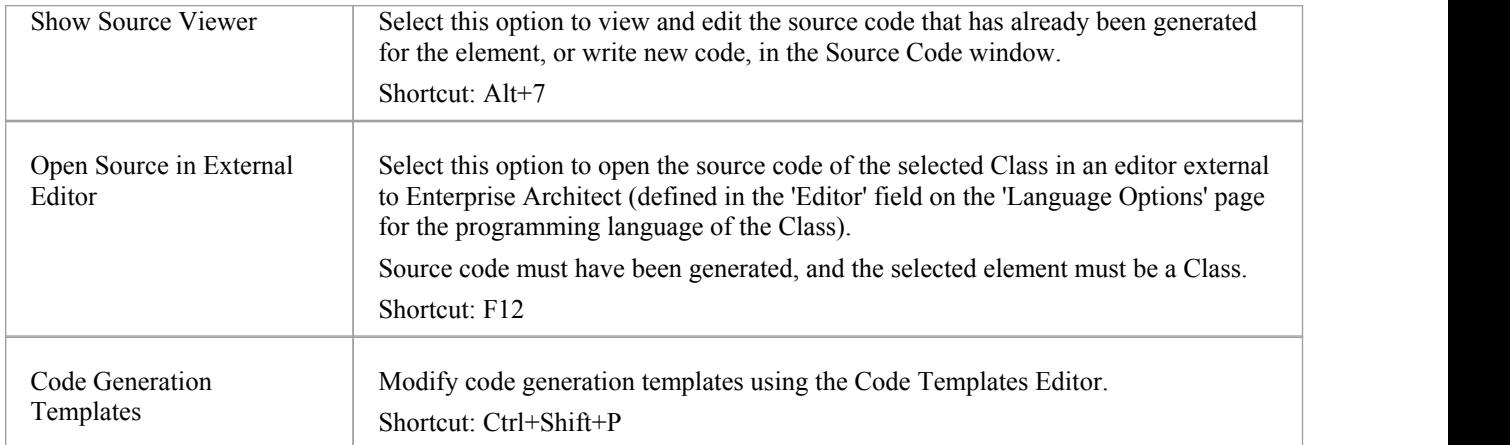

#### **Notes**

· Source Code Engineering is available in the Professional, Corporate, Business and Software Engineering, Systems Engineering and Ultimate editions of Enterprise Architect

## **Import code files**

The 'Import' submenu provides a set of options for importing code files of different types and programming languages into your model.

#### **Access**

Package | Code Engineering | Import

## **Code Import Options**

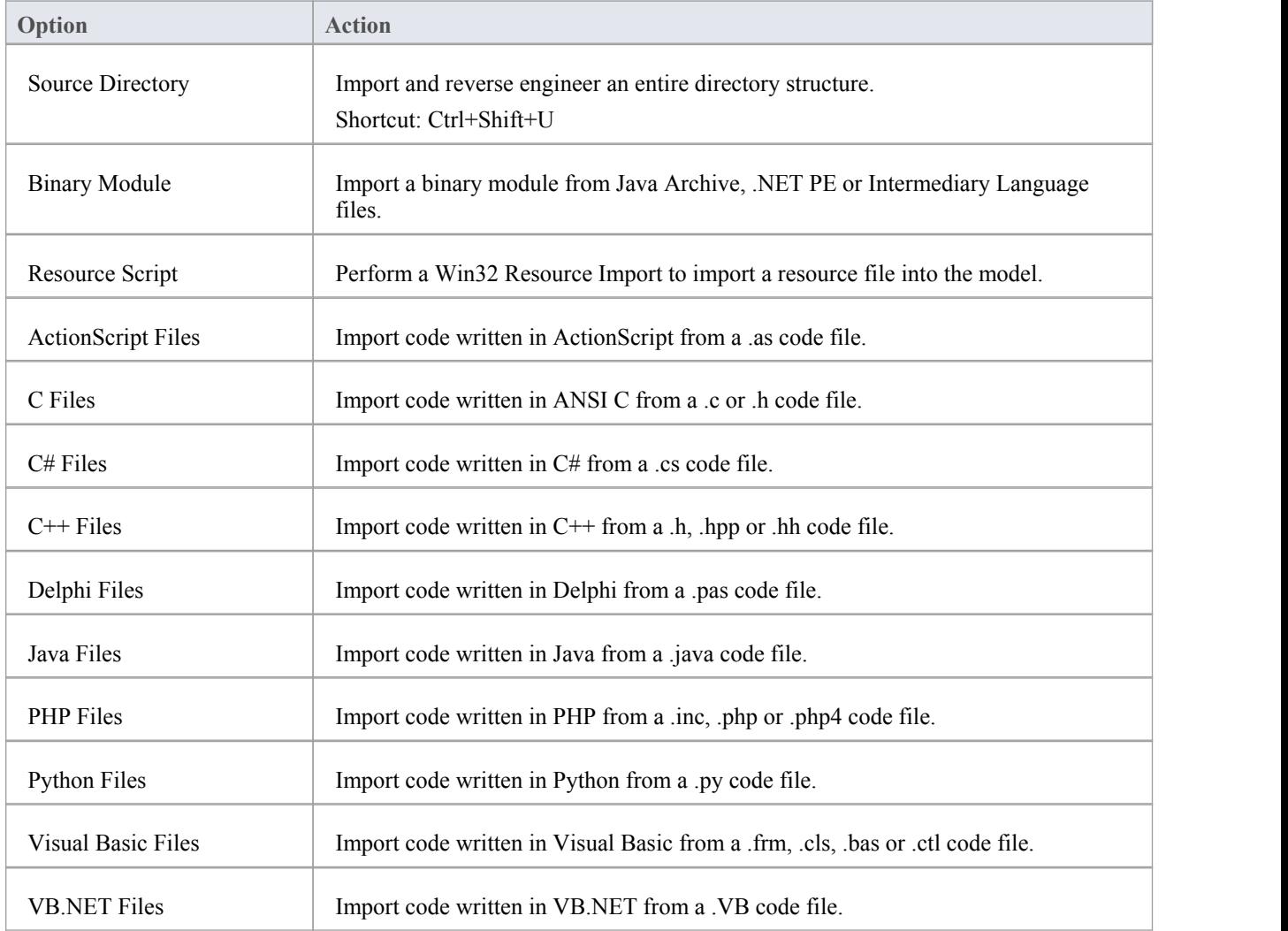

## **Database Engineering Submenu**

If you are modeling databases, you can import existing database schemas into your model (reverse engineering the schemas) or generate data definition language (DDL) scripts for a Package (forward engineering).

#### **Access**

Package | Database Engineering

### **Database Engineering Options**

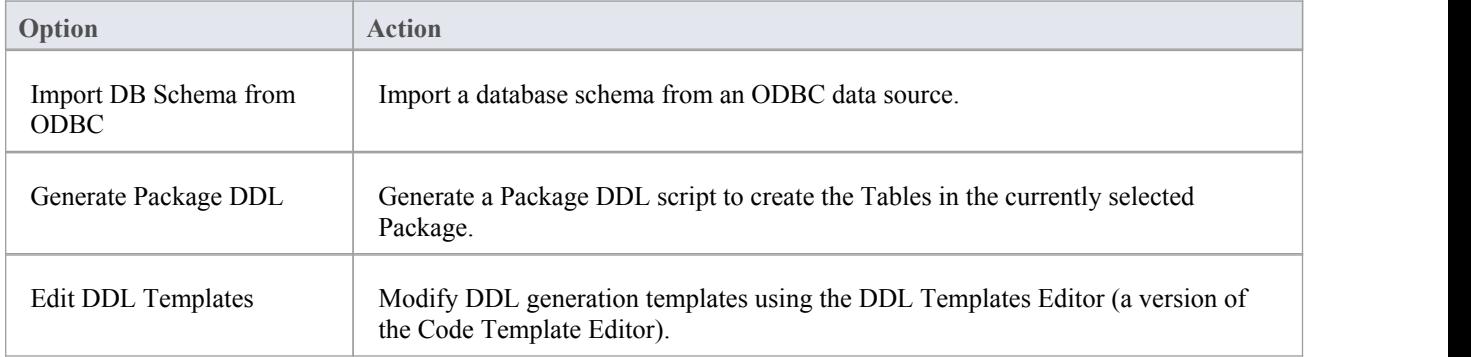

## **XML Technologies Submenu**

If you have developed a UML Class model, you can forward-engineer a Package from it into a W3C XML Schema (XSD) file, or reverse engineer a W3C XML Schema (XSD) file into a Package of your UML Class model. Similarly, If you are modeling a web service with a WSDL-stereotyped UML model, you can import Web Service Definition Language (WSDL) files into the model (reverse engineering), or forward-engineer the model into WSDL 1.1 files.

#### **Access**

Package | XML Technologies

## **XML Technology Options**

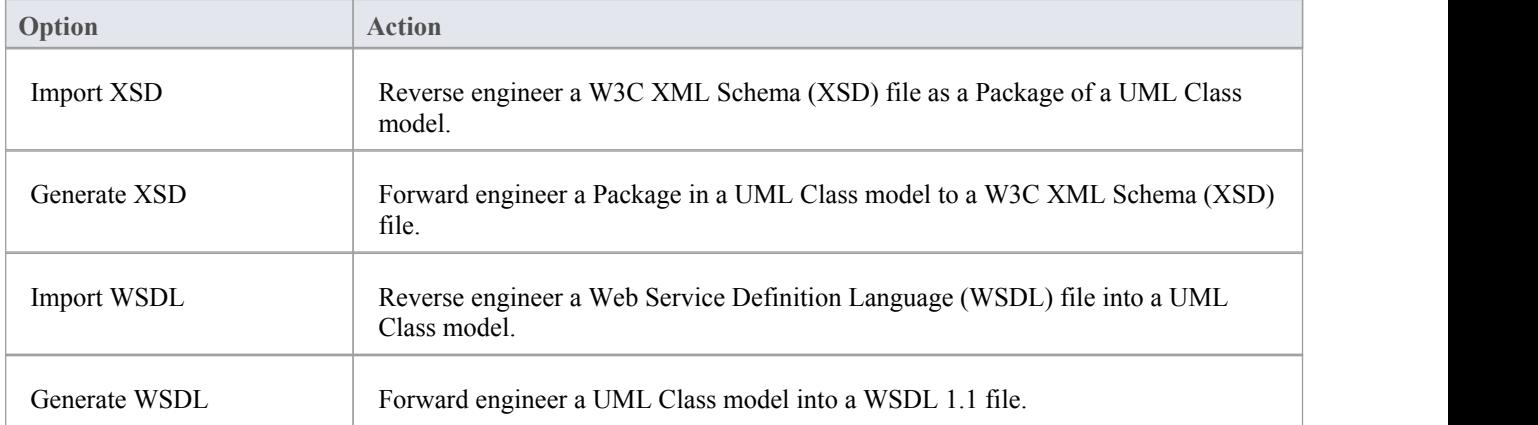

## **Import/Export Submenu**

In developing your model, it is possible to export and store modeling data from it in either XMI or CSV format, towork on in another tool, transfer to another project or hold as a snapshot of the data at a particular time. You can also make a copy of the standard or reference data used by the model to transfer to another model, and import both model and reference data from an XMI or CSV file into your own model.

#### **Access**

Package | Import/Export

## **Model Import/Export Options**

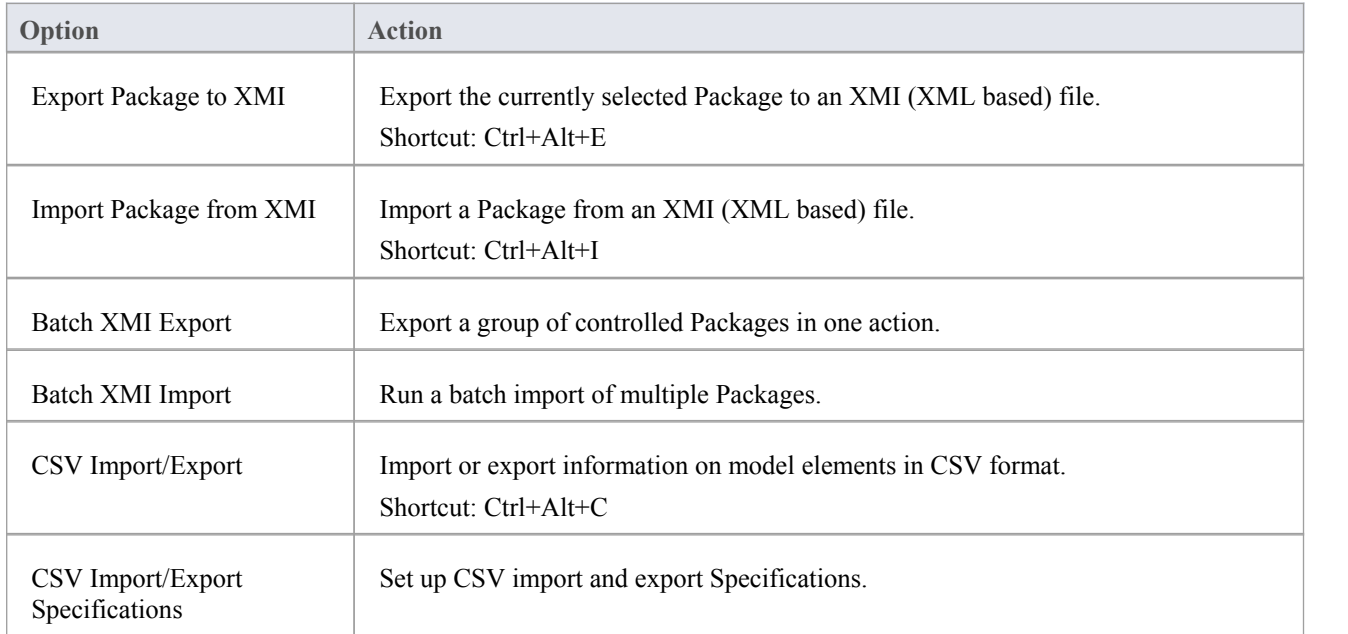

# **Model Validation Submenu**

As you develop your model, you can validate its component elements, diagrams and Packages against sets of validation rules that you can configure to suit your requirements.

#### **Access**

Package | Model Validation

### **Model Validation Options**

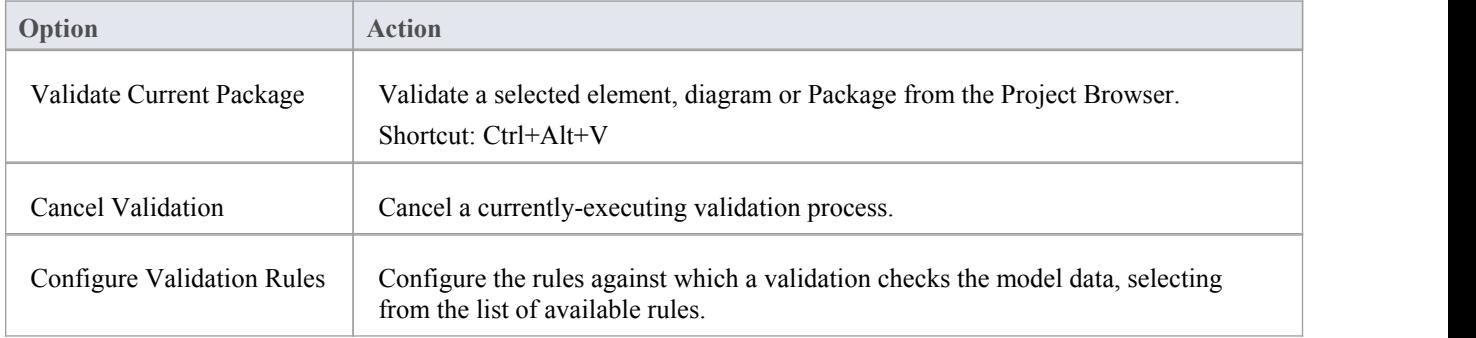

## **Model Transformation (MDA) Submenu**

Whilst you might develop your model to reflect a particular domain, you can transform the model elements and model fragments to reflect a different domain or, typically, convert generic Platform -Independent Model (PIM) elements to Platform- Specific Model (PSM) elements, using Model Driven Architecture (MDA) Transformations. You can perform a transformation on elements either in a diagram or in a Package.

#### **Access**

Package | Model Transformation (MDA)

### **Model Transformation Options**

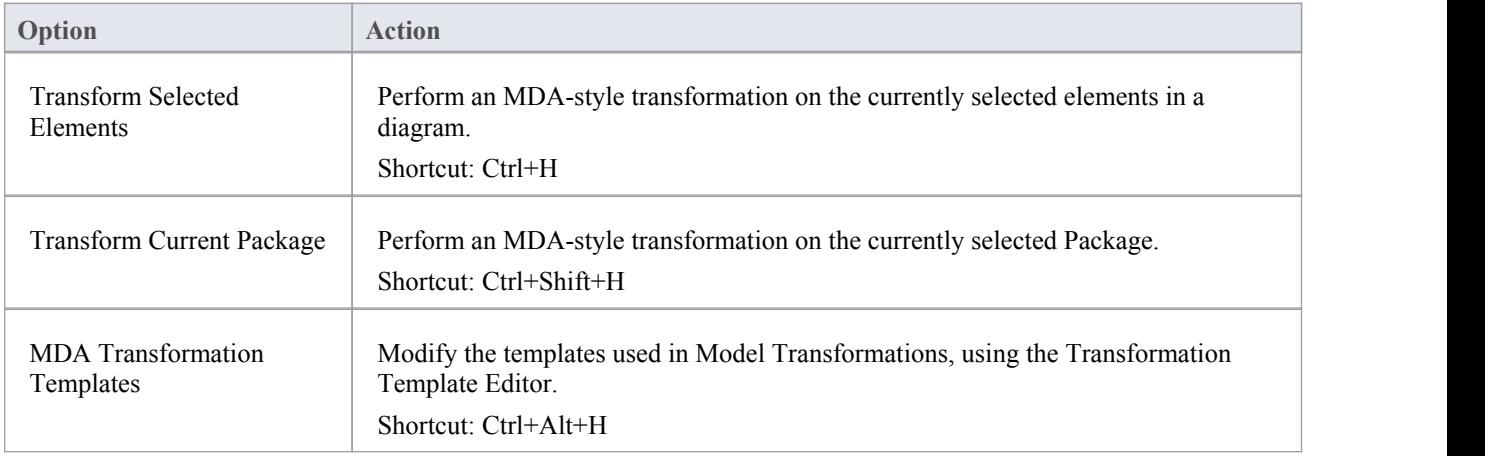

## **Diagram Menu**

In creating your diagrams, you can make use of a wide range of facilities to add elements and connectors to each diagram, control the diagram size and layout or presentation format, configure diagram properties and save diagram images to the clipboard or file.

#### **Access**

Diagram

### **Diagram Options**

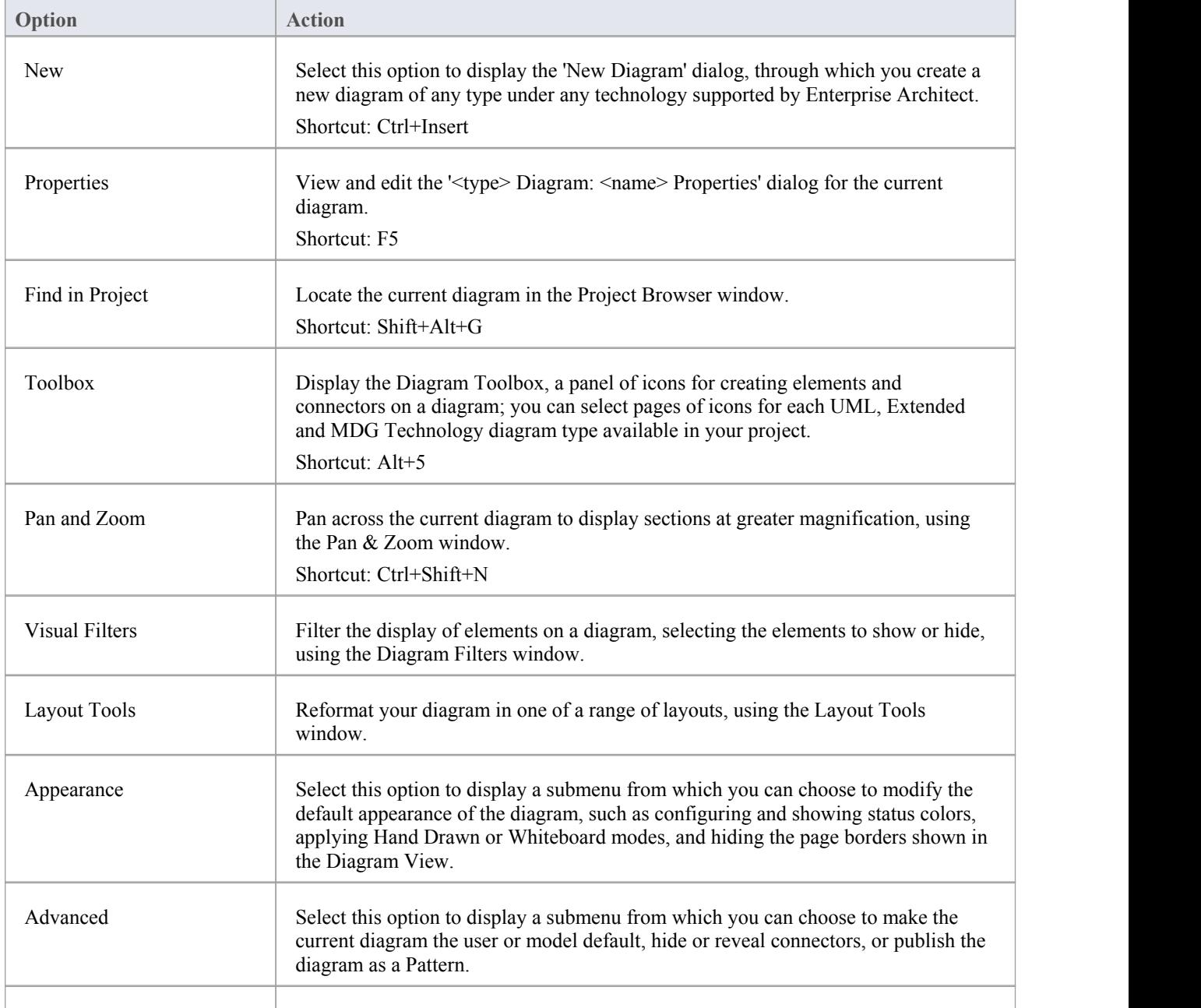

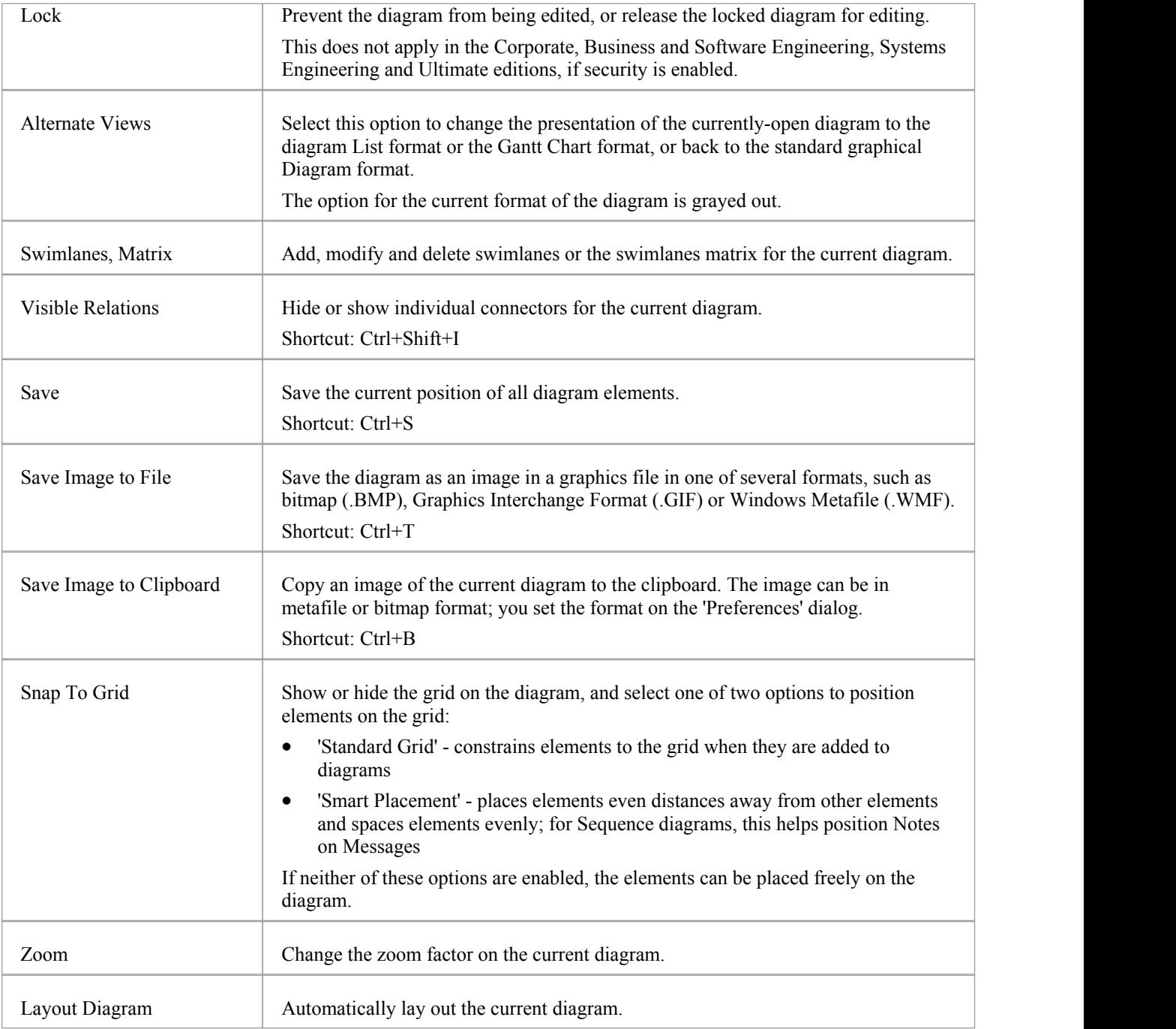

# **Diagram Appearance Menu**

Diagrams have a default appearance determined by the diagram type and the globaloptions defined in the 'Preferences' dialog. You can modify this default appearance for either individual diagrams or(for certain options) all diagrams you use, with the 'Diagram Appearance' menu options.

#### **Access**

Diagram | Appearance

### **Diagram Appearance Options**

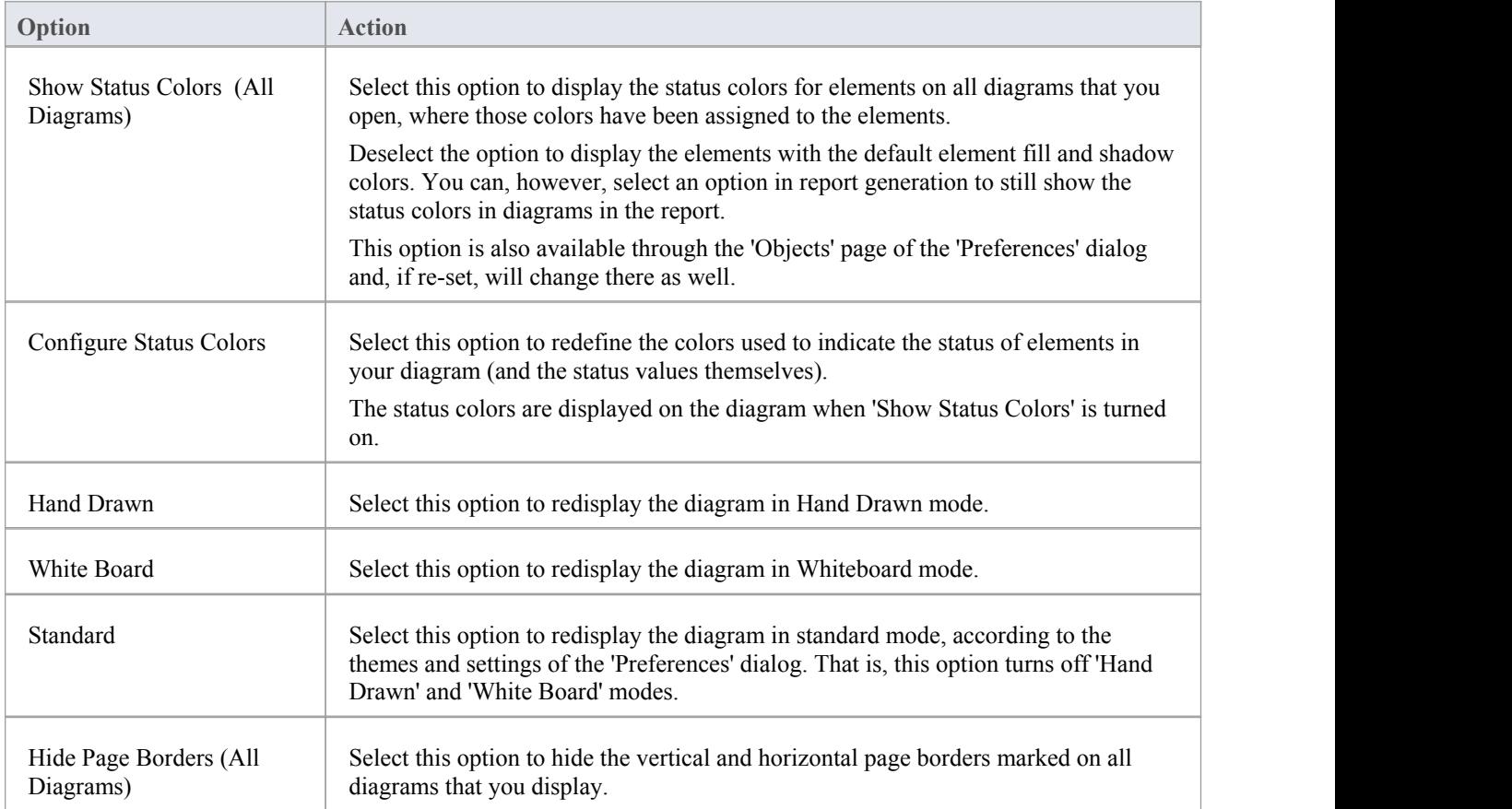

## **Diagram Advanced Options**

As you develop some of your diagrams you might need to perform special operations on them, such as making them the default diagram for the model or for just your own work, or locking them to prevent accidental change by yourself or by other users. You can also publish a Pattern from a diagram, or hide all connectors on the diagram.

#### **Access**

Diagram | Advanced

### **Advanced Diagram Options**

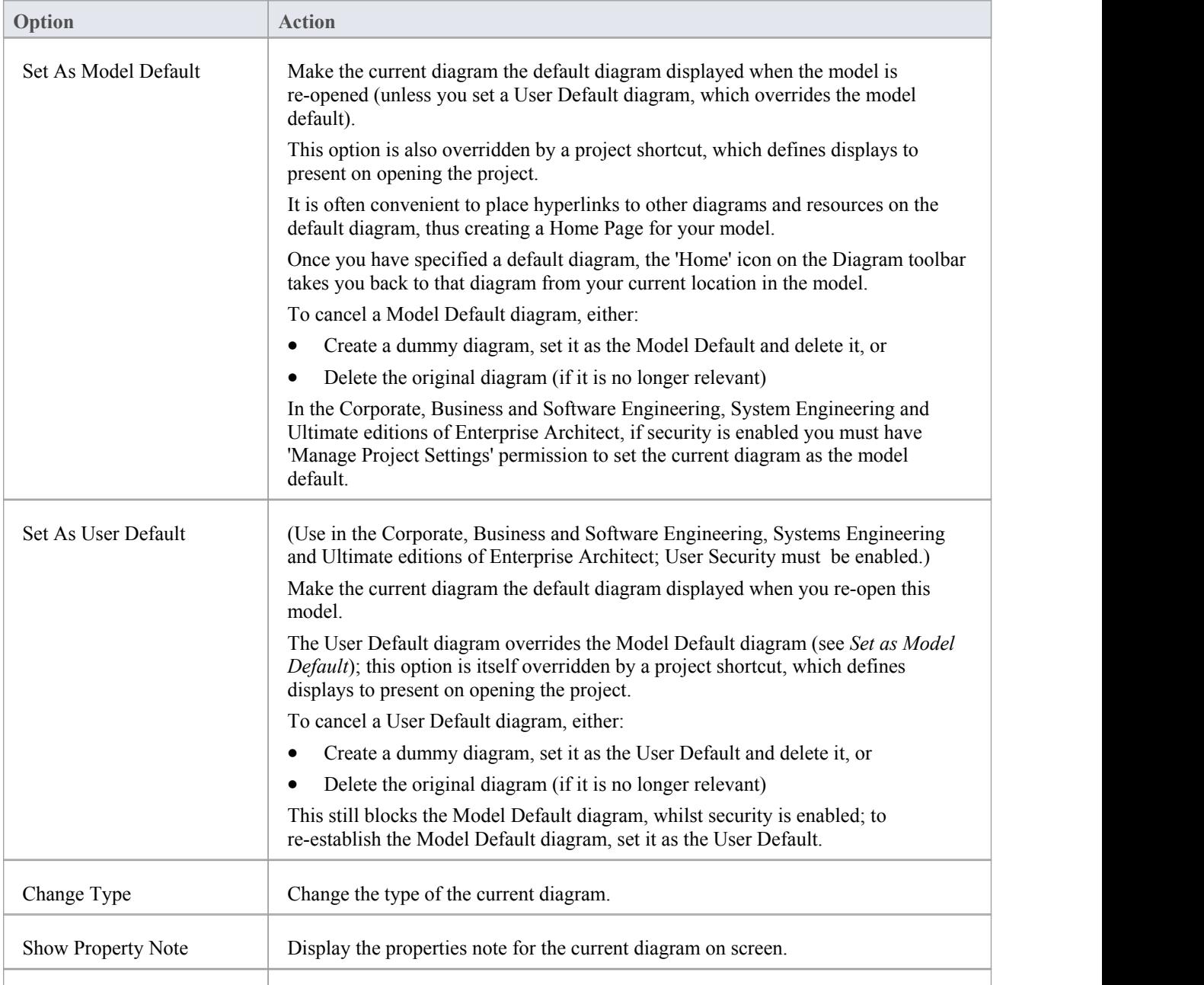

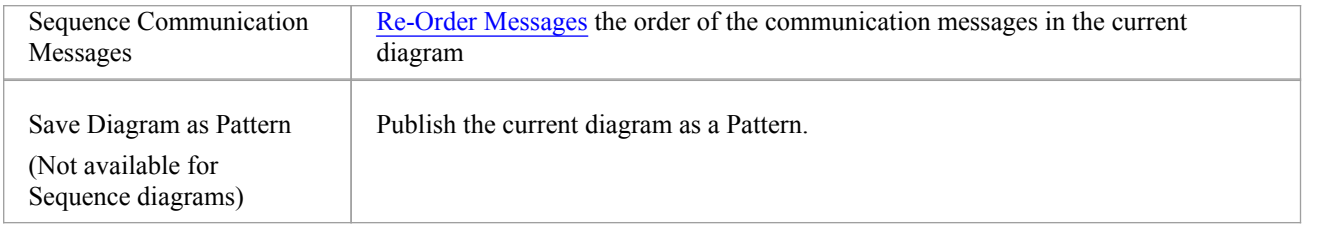

## **Element Menu**

In creating your elements, you can make use of a wide range of facilities to add features and properties to each element, control each element's appearance and generate code from the element (if a Class or Interface).

#### **Access**

Element

## **Element Management Options**

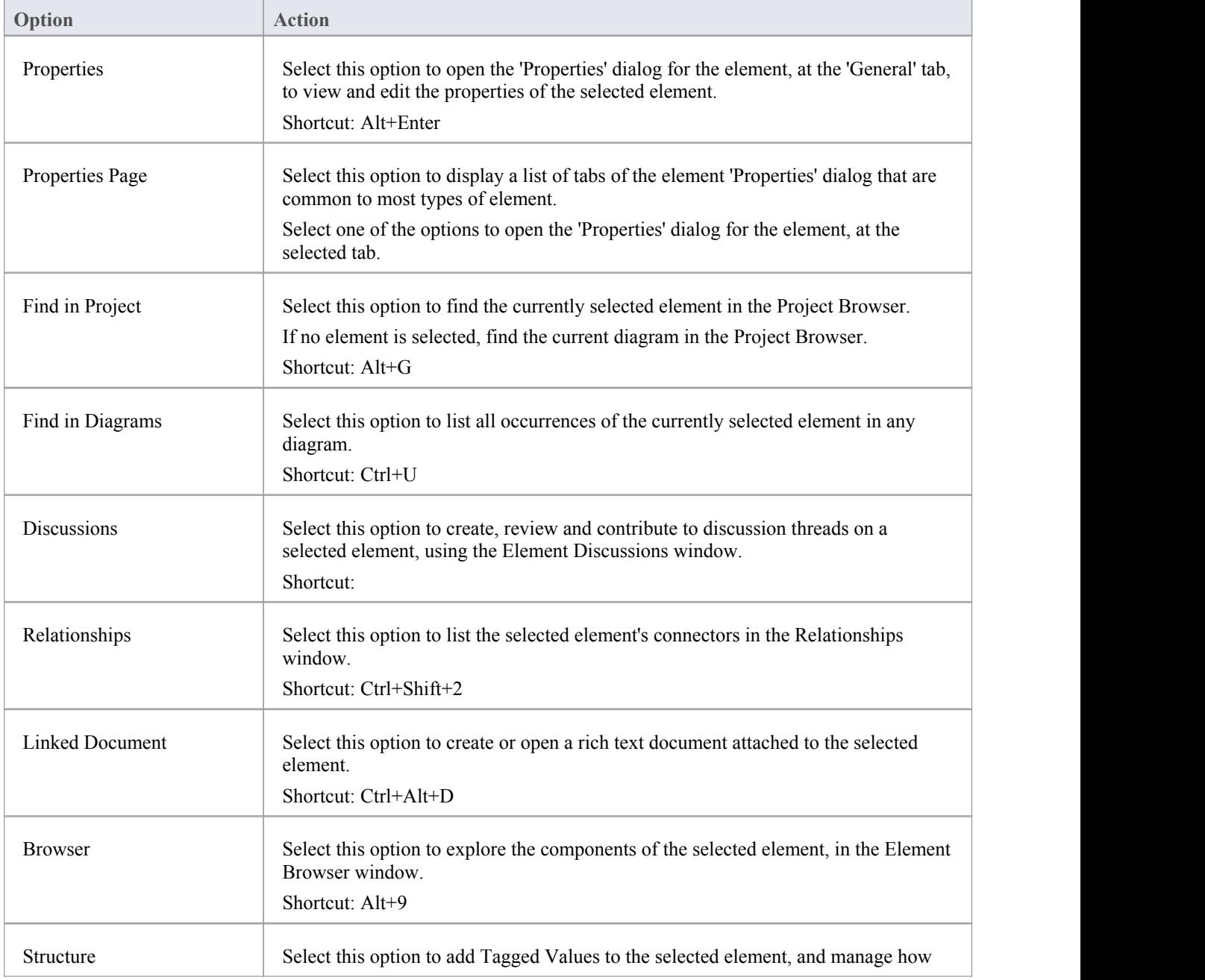

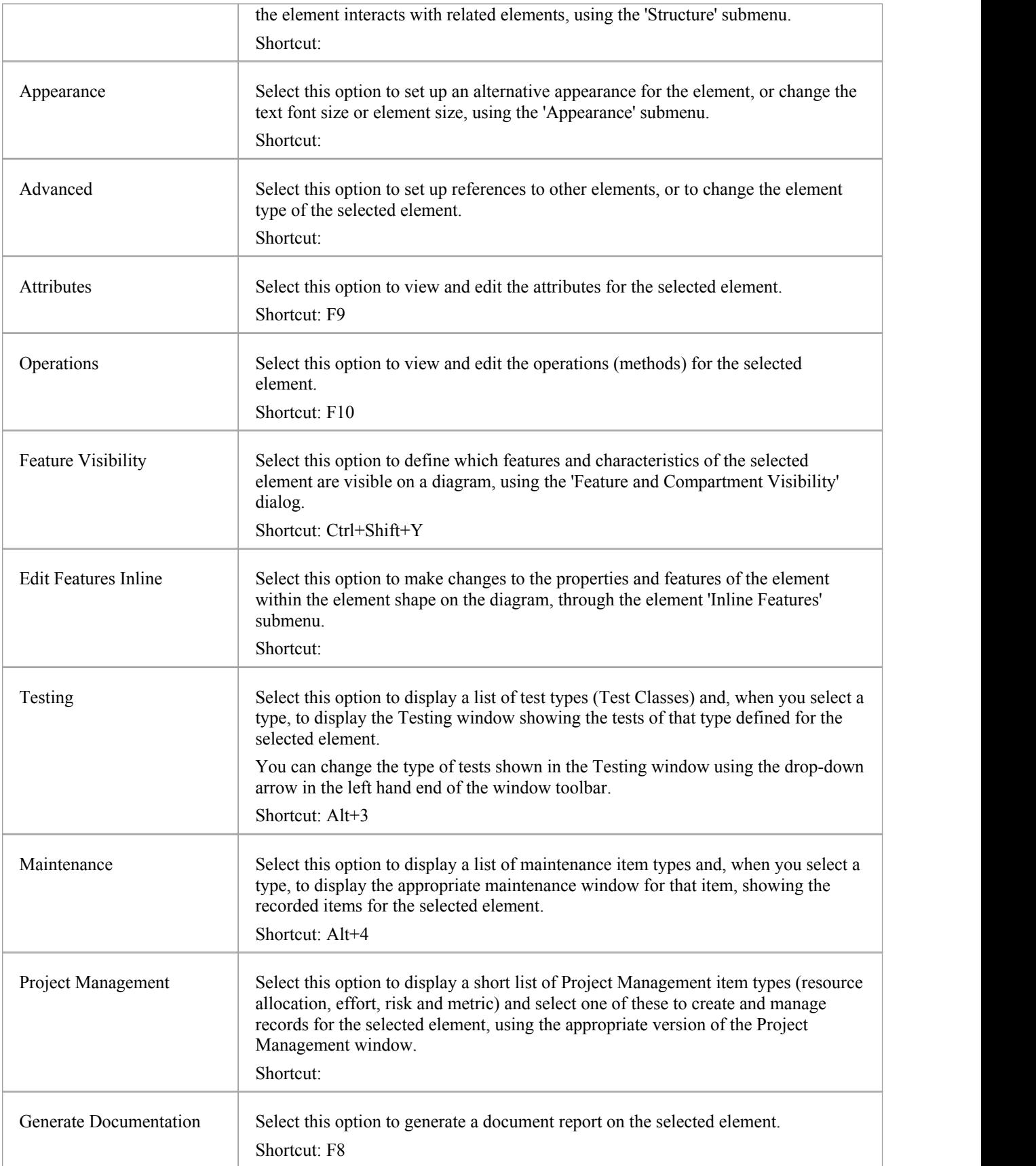

## **Structure Submenu**

As you develop the elements in a diagram or Package, you can:

- · Model more complex interactions between elements, such as adding structured (embedded) elements
- · Add more specific properties, in the form of Tagged Values
- · Override methods inherited from parent Classes

#### **Access**

Element | Structure

### **Structure Management Options**

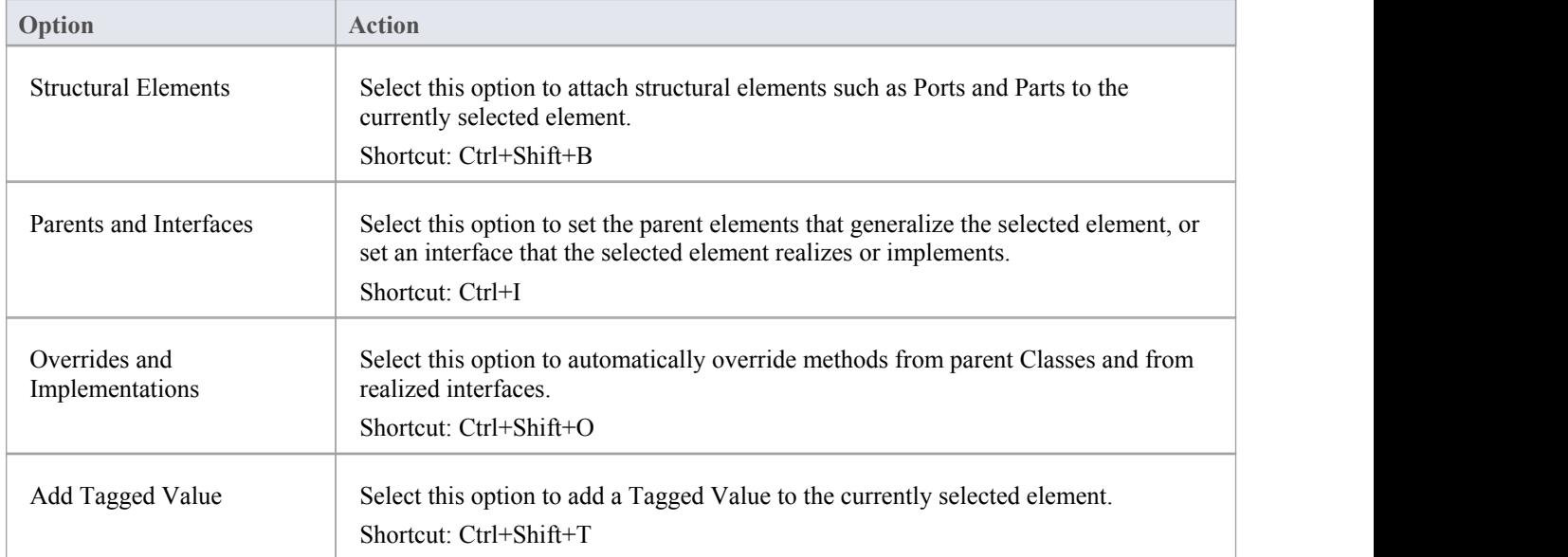

## **Appearance Submenu**

You can customize the appearance of an individual element in a number of ways, such as changing the color of its background, borders and/or text. These changes are applied to the selected element only, on each diagram on which it is used. For example, if the Class element Customer is used on three diagrams, and you set its background color to yellow on one diagram, all three diagrams will show the Customer Class in yellow.

#### **Access**

Element | Appearance

#### **Element Appearance Options**

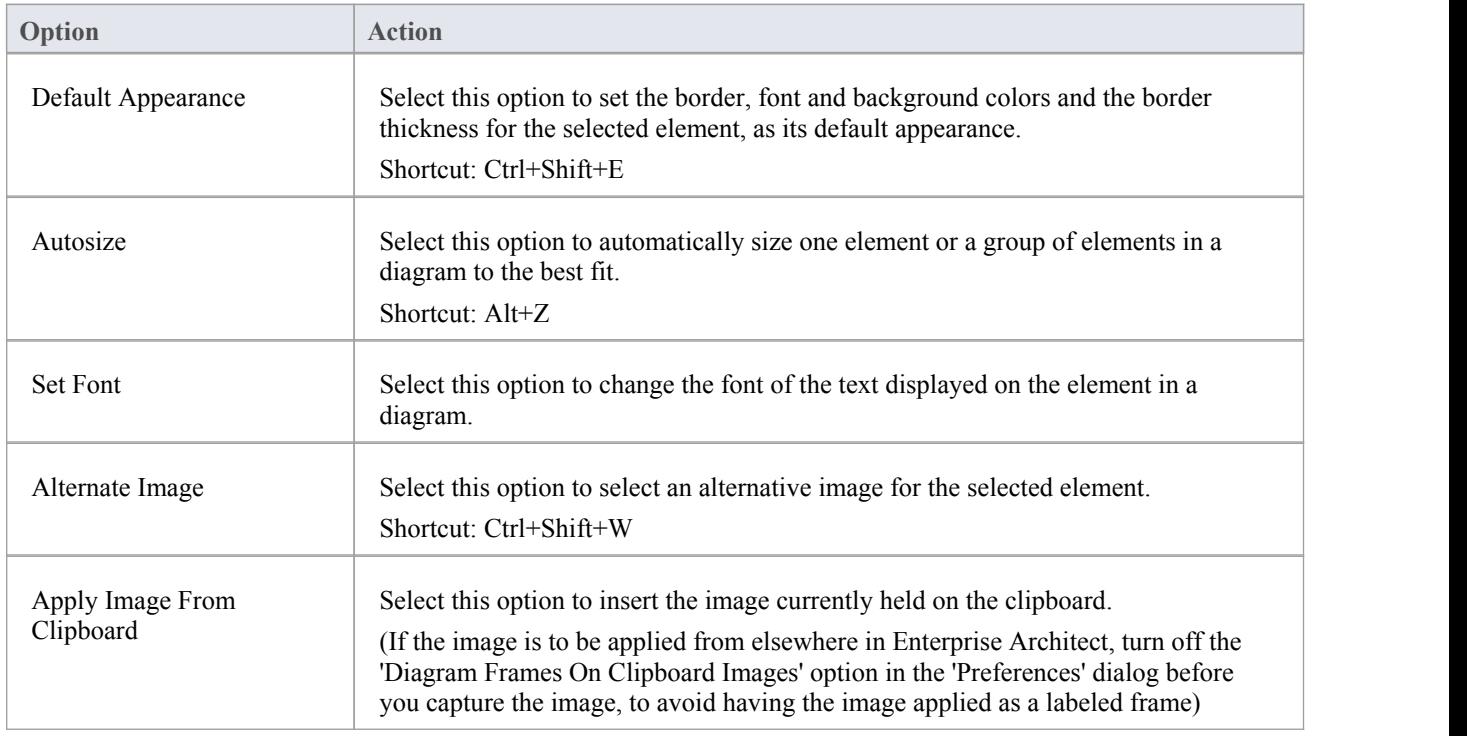

#### **Notes**

- You can also define the default appearance of:
	- The element on the current diagram only, using the Layout Ribbon options
	- All new elements, using the 'Diagram | Appearance' page of the 'Preferences' dialog
	- All new elements of a type, using an Element Template
	- Various new elements of a type, by defining the appearance in a stereotype that you apply to the element as you create it
	- A group of selected elements on a diagram, applying the same change to all elements in the group

## **Advanced Submenu**

As you develop the elements in a diagram or Package, you can:

- · Model more complex interactions between elements, by adding cross-references to other elements
- Change the element type

#### **Access**

Element | Advanced

### **Advanced Element Management Options**

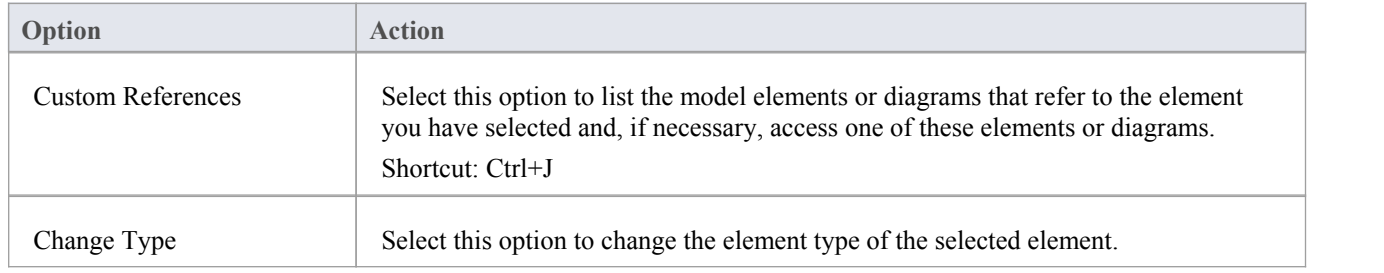
## **Inline Features Submenu**

When you are editing elements and their features, and if you know what to enter without being prompted by field names, you can quickly complete your work by using inline editing; that is, typing in and editing the information within the element image on a diagram. To support this, you can also use menu options to add and delete selected features, display their properties and add linked notes to the element.

#### **Access**

Element | Edit Features Inline

(Or, to display the options on a context menu, right-click on the selected feature)

#### **Inline Editing Options**

Click on the element and then click on the attribute, operation, element name, Maintenance item or Test item on the element before displaying the menu.

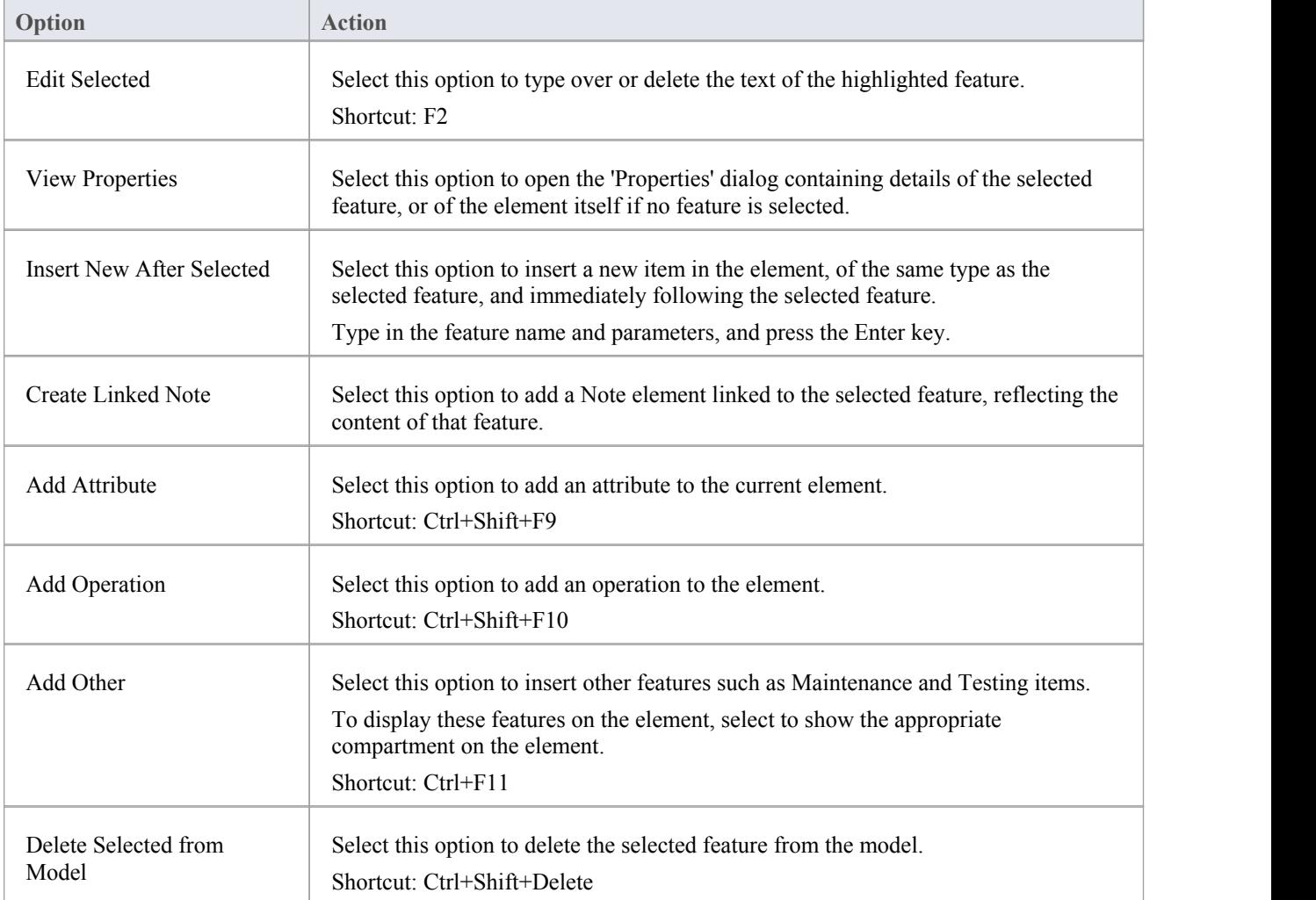

## **Active keys after selecting these options**

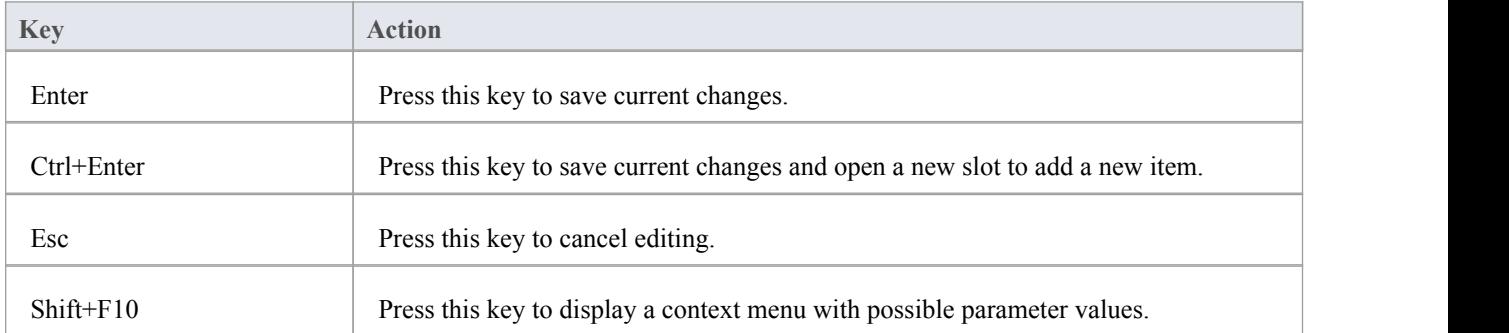

## **Tools Menu**

In developing and managing your models, you can make use of a wide range of tools for developing and analyzing the structures and domains of your models such as specifications, scenarios, database models, business process decisions, schema, relationships, development gaps, programming language syntax, MDG Technology files and XSLT transformations. You can also customize a number of features and set operational options.

#### **Access**

Tools

## **Modeling Tool Options**

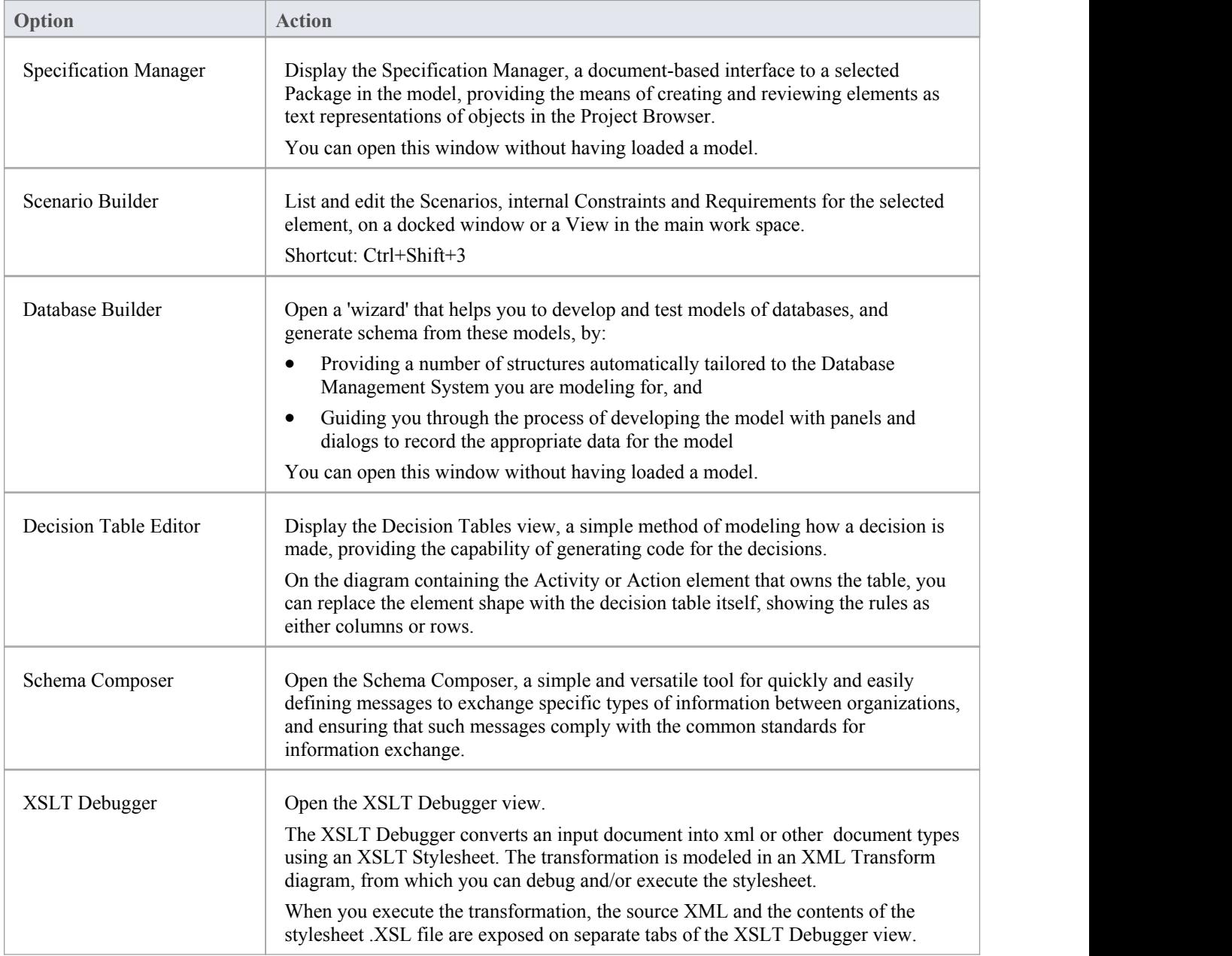

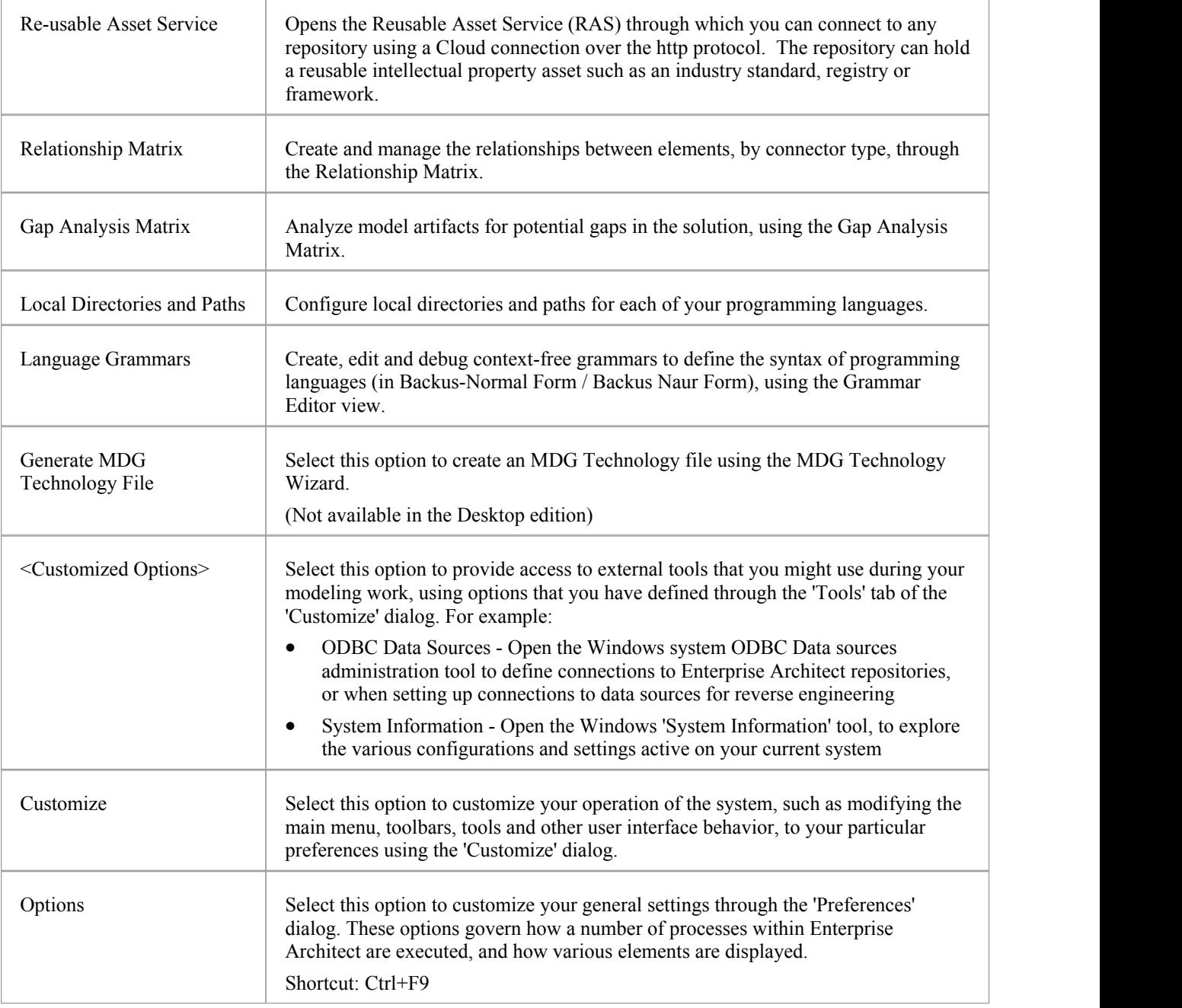

## **Analyzer Menu**

Whilst you are modeling an application, you can generate code from the model and then analyse the way in which it executes, both monitoring and recording the execution behavior using the Execution Analyzer. This facility builds on and processes the structures and operations of the Model Driven Development Environment (MDDE), which provides tools to design, build and debug an application.

#### **Access**

Analyzer

### **Analyzer Options**

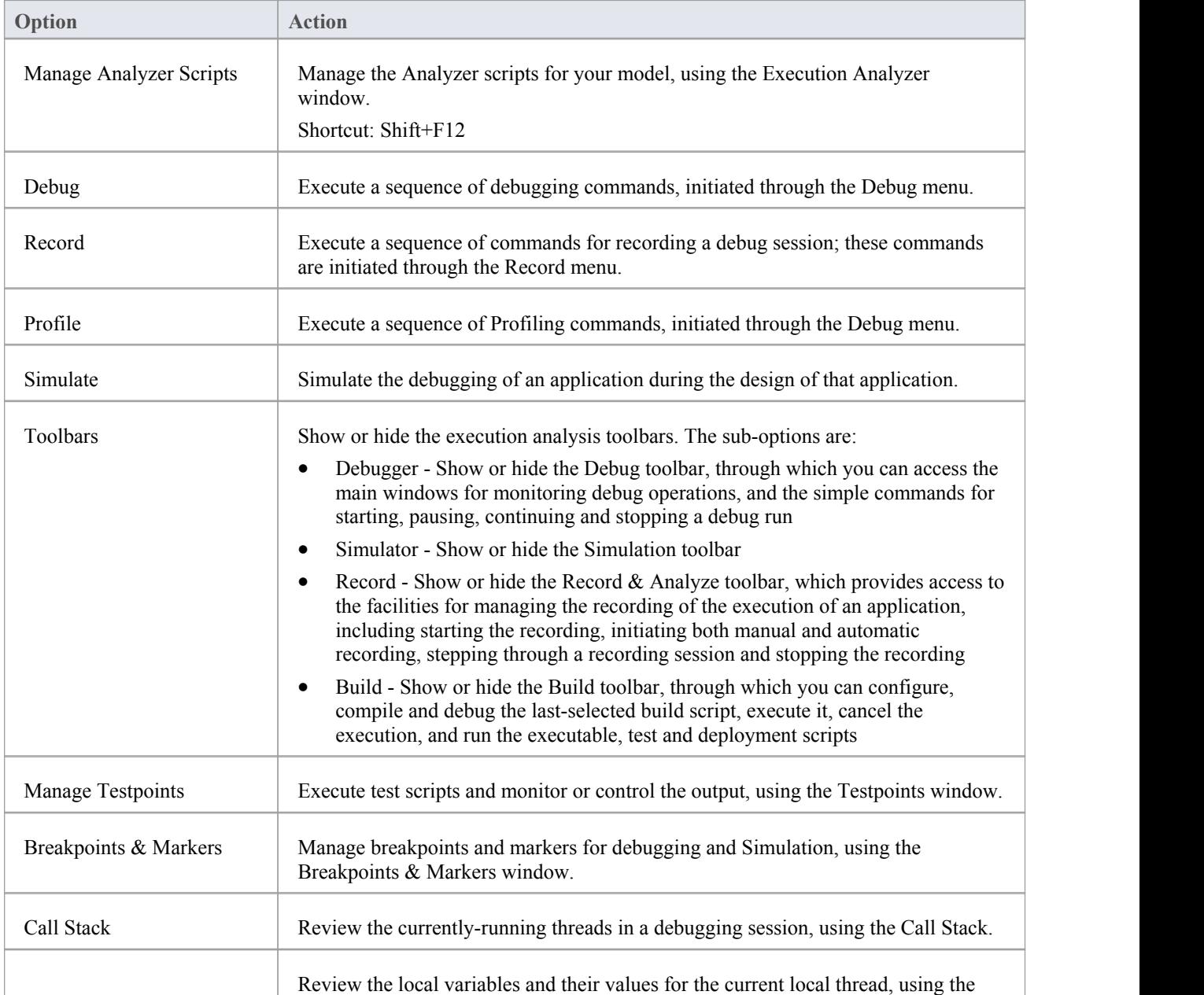

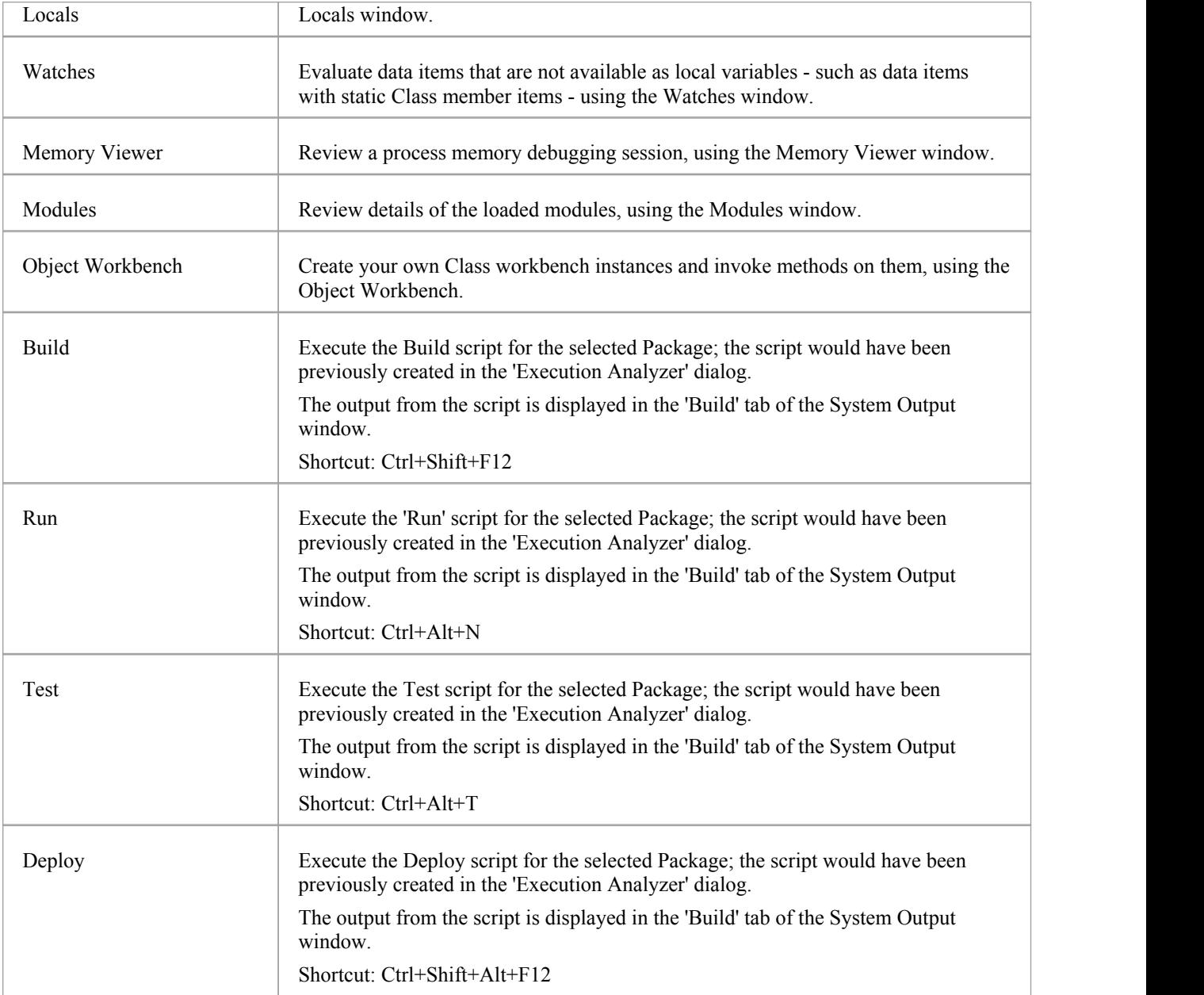

# **Debug Menu**

As you model and test software applications, you can execute complete debugging sessions on the code and observe the outcome as Sequence diagrams generated from the Call Stack.

#### **Access**

Analyzer | Debug

### **Debugging Options**

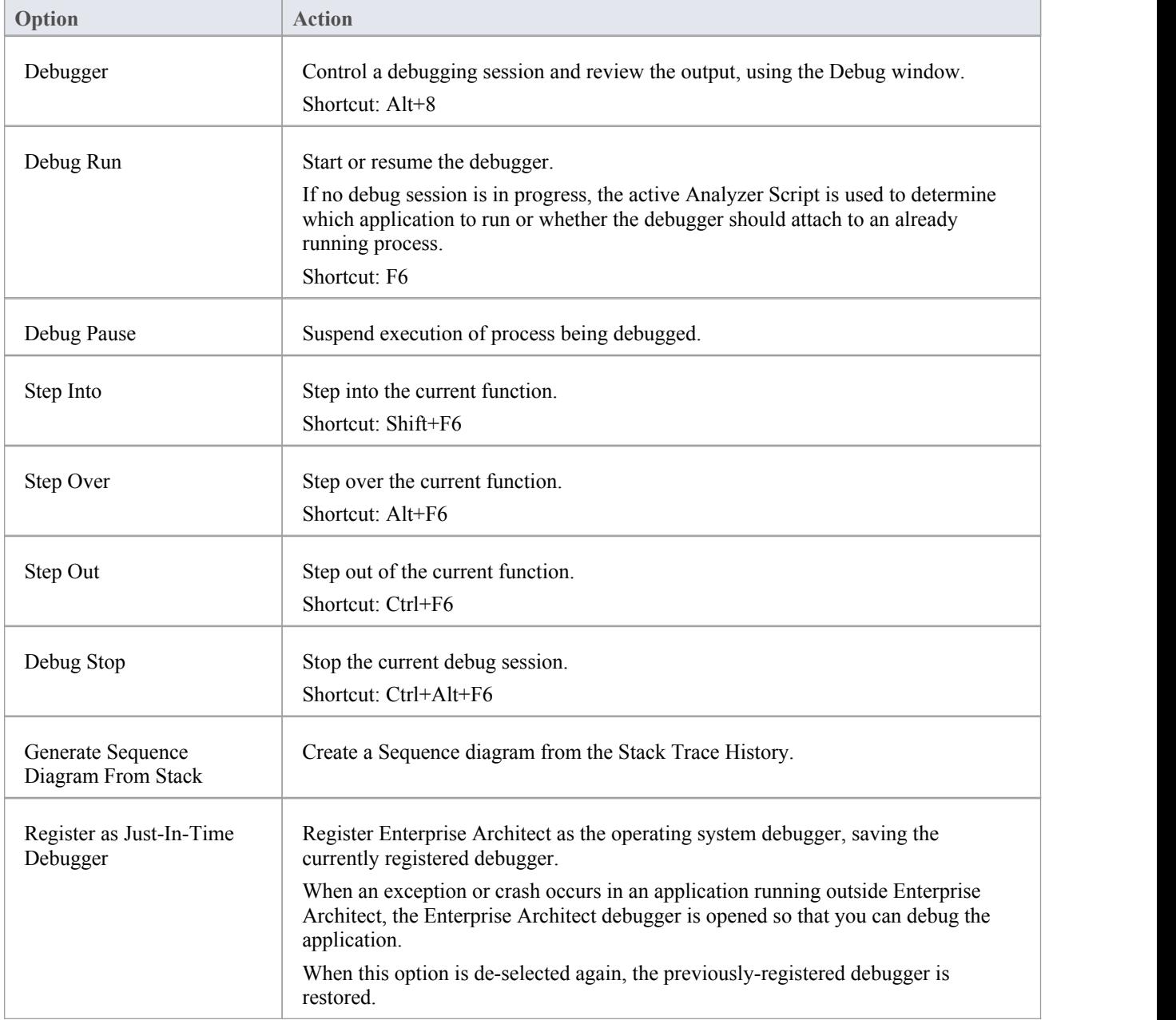

## **Record Menu**

As you model, test and debug software applications, you can record the execution of the debugging sessions on the code, and generate Sequence, Test Point and Collaboration Class diagrams from the recording.

### **Access**

Analyzer | Record

## **Debug Recording Options**

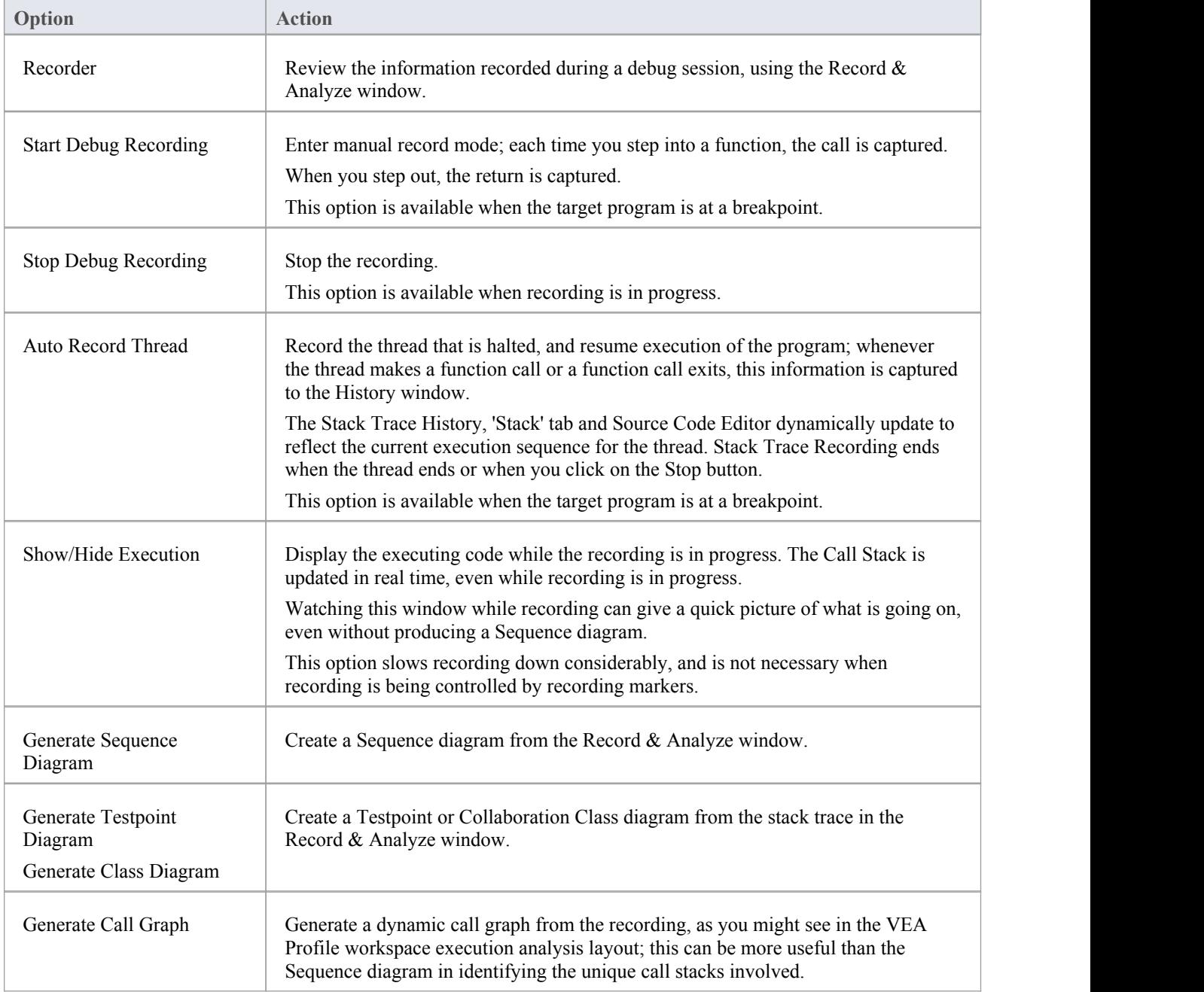

## **Profile Menu**

Whilst you are modeling an application, you can profile its execution to test how it performs.

#### **Access**

Analyzer | Profile

## **Analyzer Options**

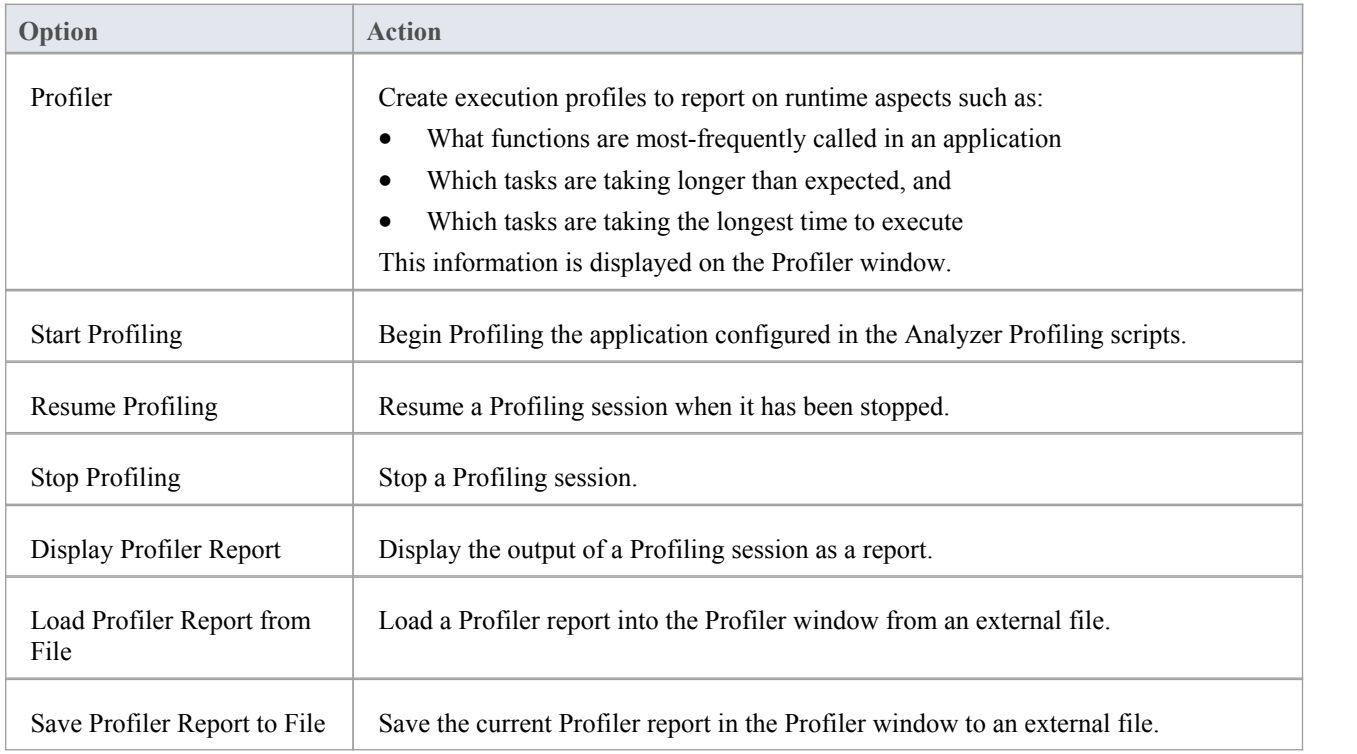

## **Simulate Menu**

As you model and test software applications, you can execute complete Simulation sessions on the code.

#### **Access**

Analyzer | Simulate

## **Simulation Options**

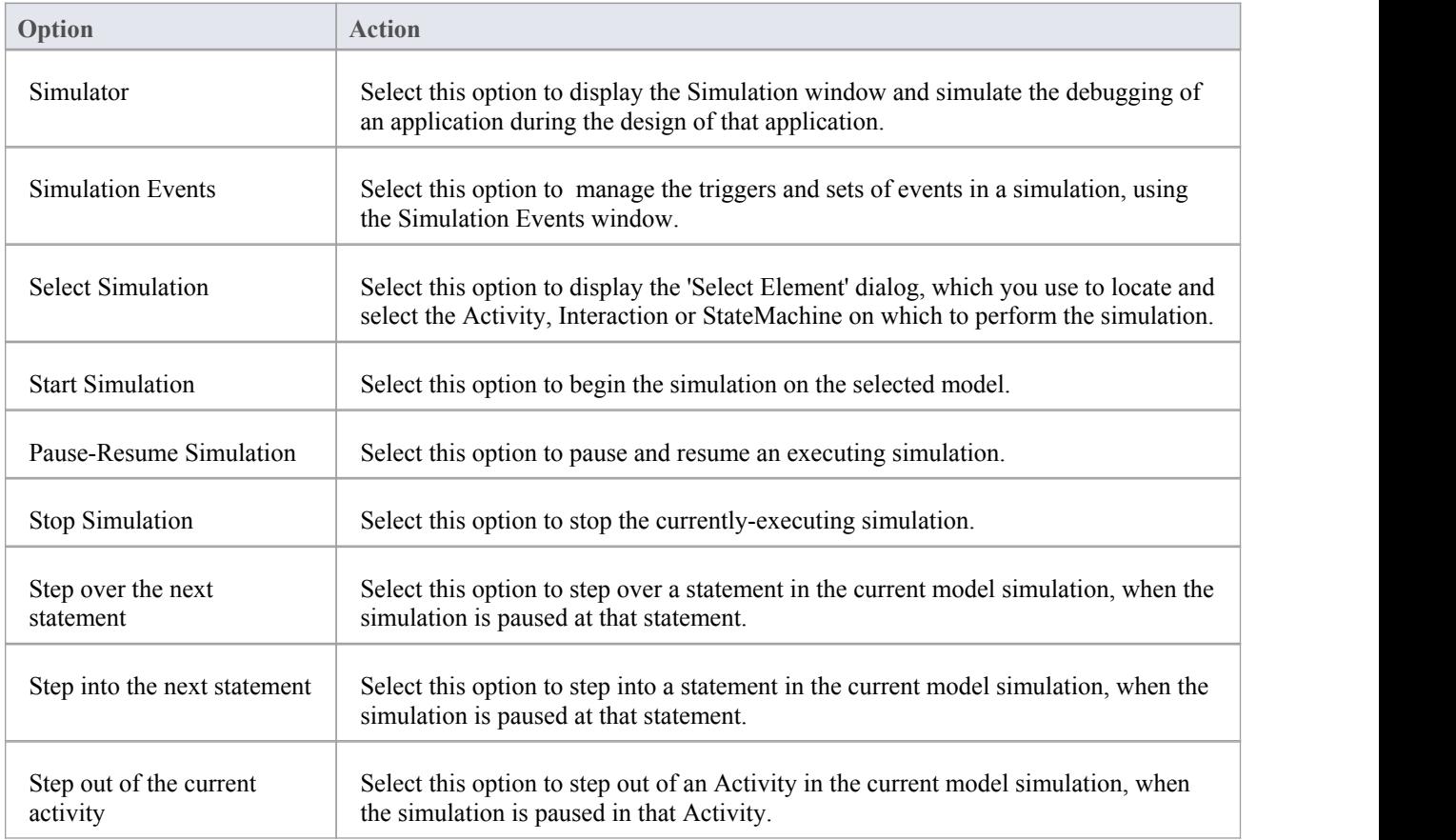

## **Extensions Menu**

Whilst modeling in Enterprise Architect, you can extend and specialize the product's capabilities by using Add-Ins (extensions written in COM that interact with the Enterprise Architect user interface), and by importing XML files from specific technologies, working with them and publishing model information in XMI format back to the technologies.

Menu options are provided for:

- An Add-In when the product has been loaded into the system on start-up using the 'Manage Add-Ins' dialog
- · ODM, ArcGIS, BPMN 2.0 and GML when they have been enabled through the 'MDG Technologies' dialog ('Extensions | MDG Technologies')

#### **Access**

Extensions

### **Technology Options**

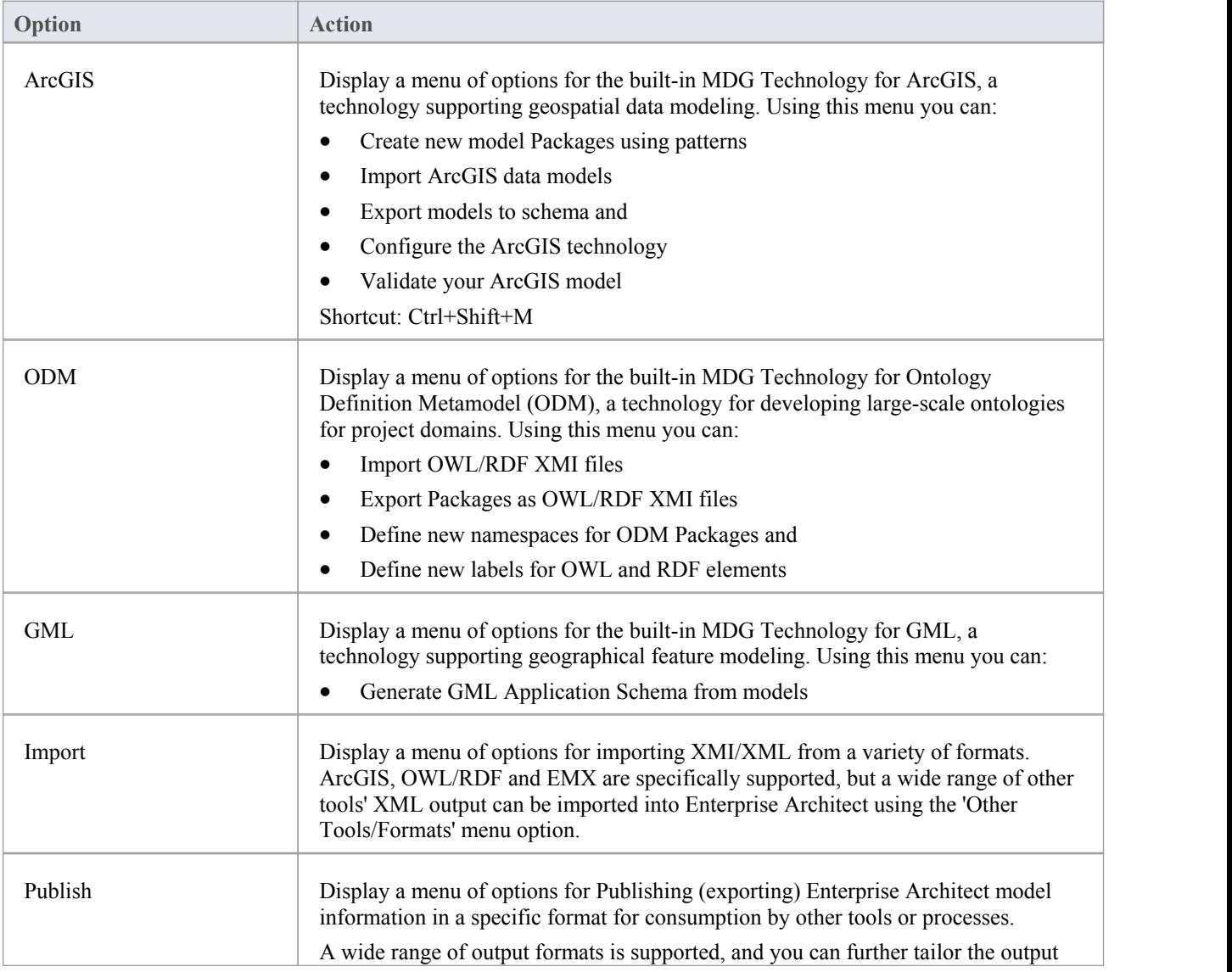

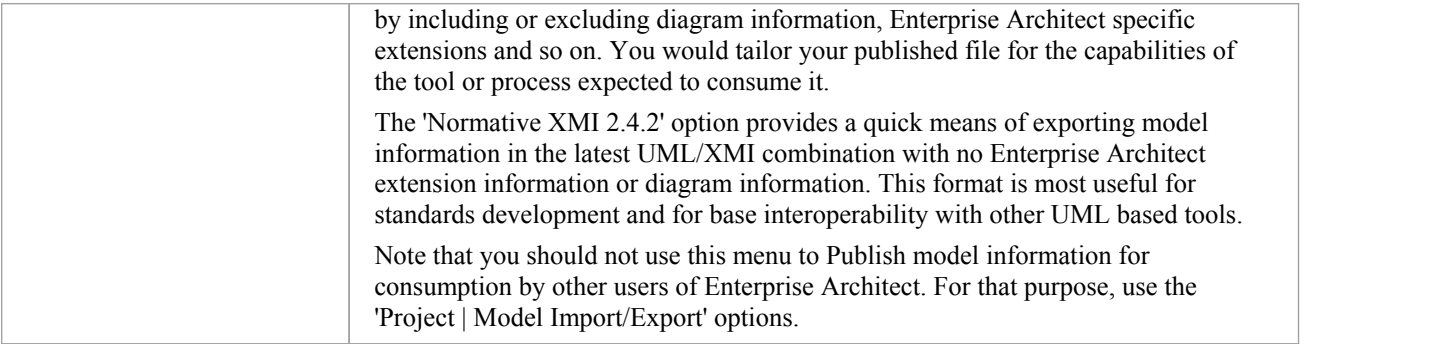

## **Dynamic/Configuration options for Add-Ins such as TOGAF or UPDM**

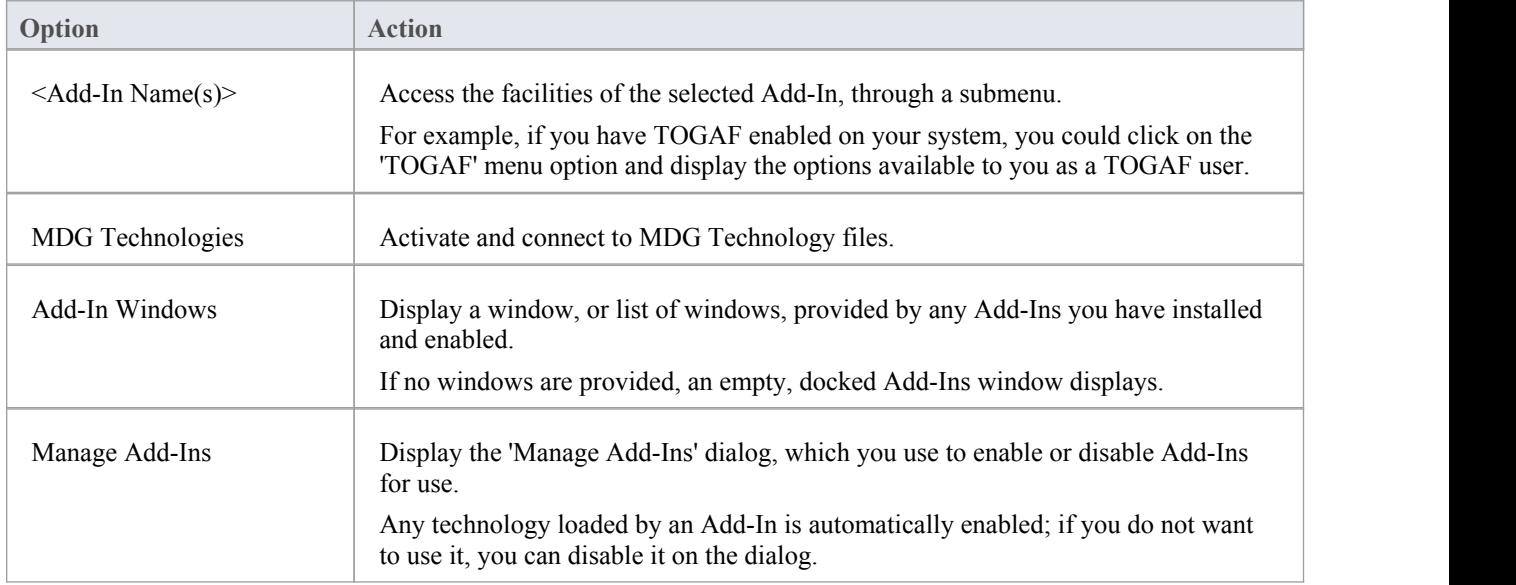

### **Add-In Submenu**

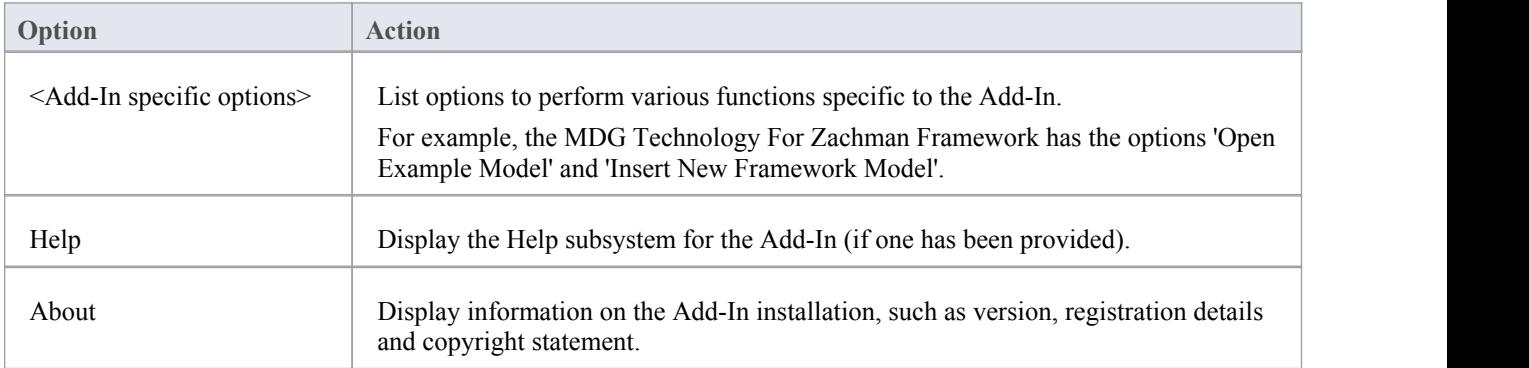

## **Window Menu**

The 'Window' menu provides a range of options for controlling how currently-open system windows and views are displayed and used.

#### **Access**

Window

## **Window Control options**

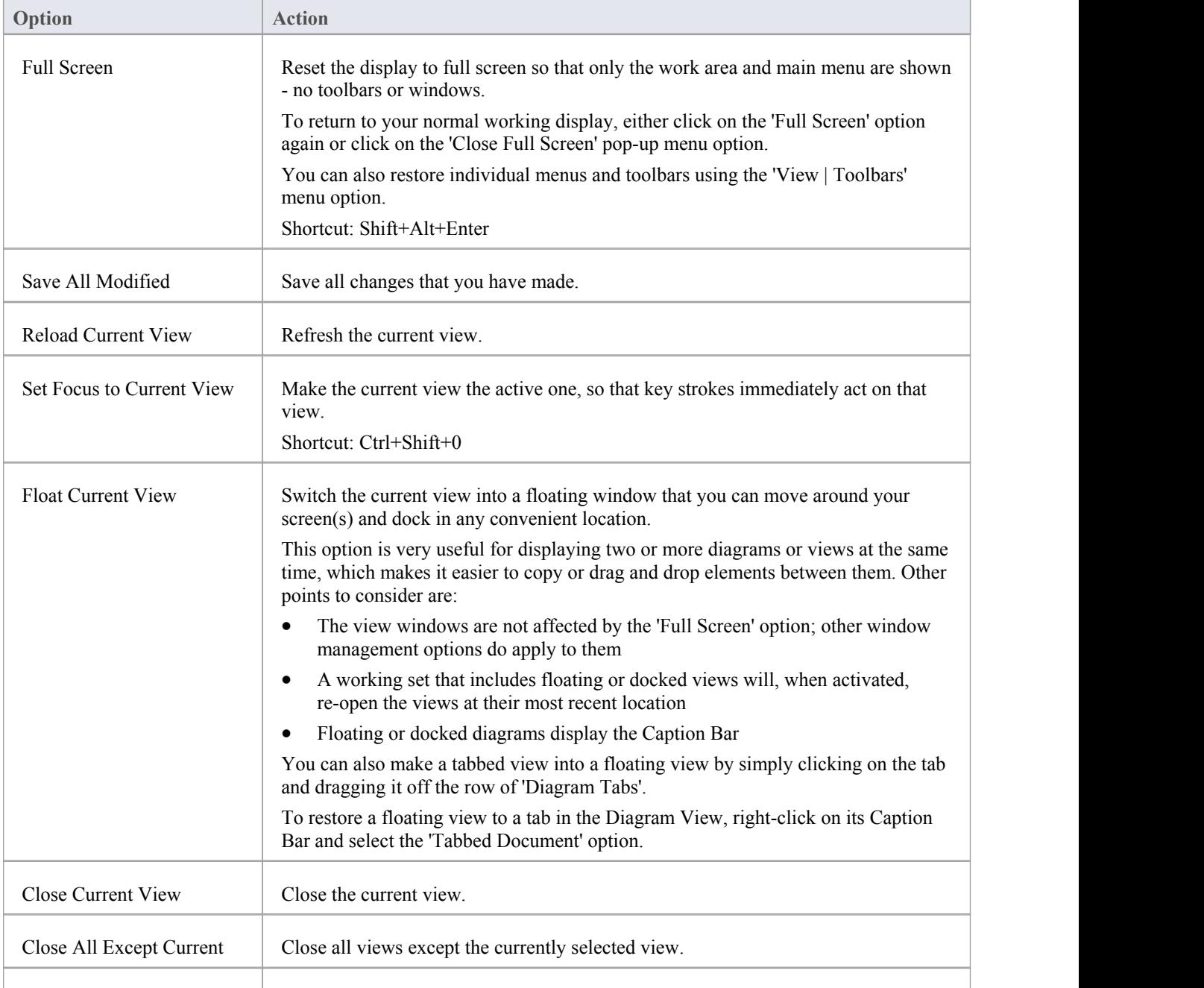

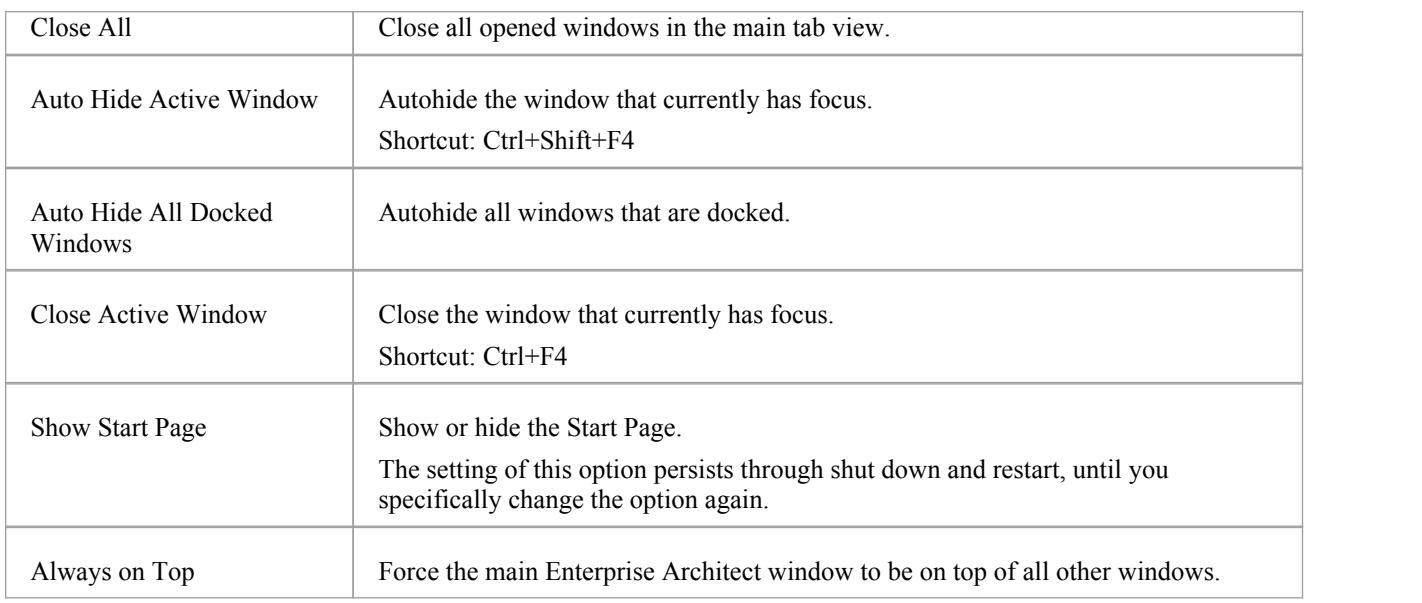

## **Help Menu**

The Help menu provides access to the Enterprise Architect Help files, the Read Me file, the Enterprise Architect End User License Agreement and a range of features on the Sparx Systems website.

#### **Access**

Help

### **Help Options**

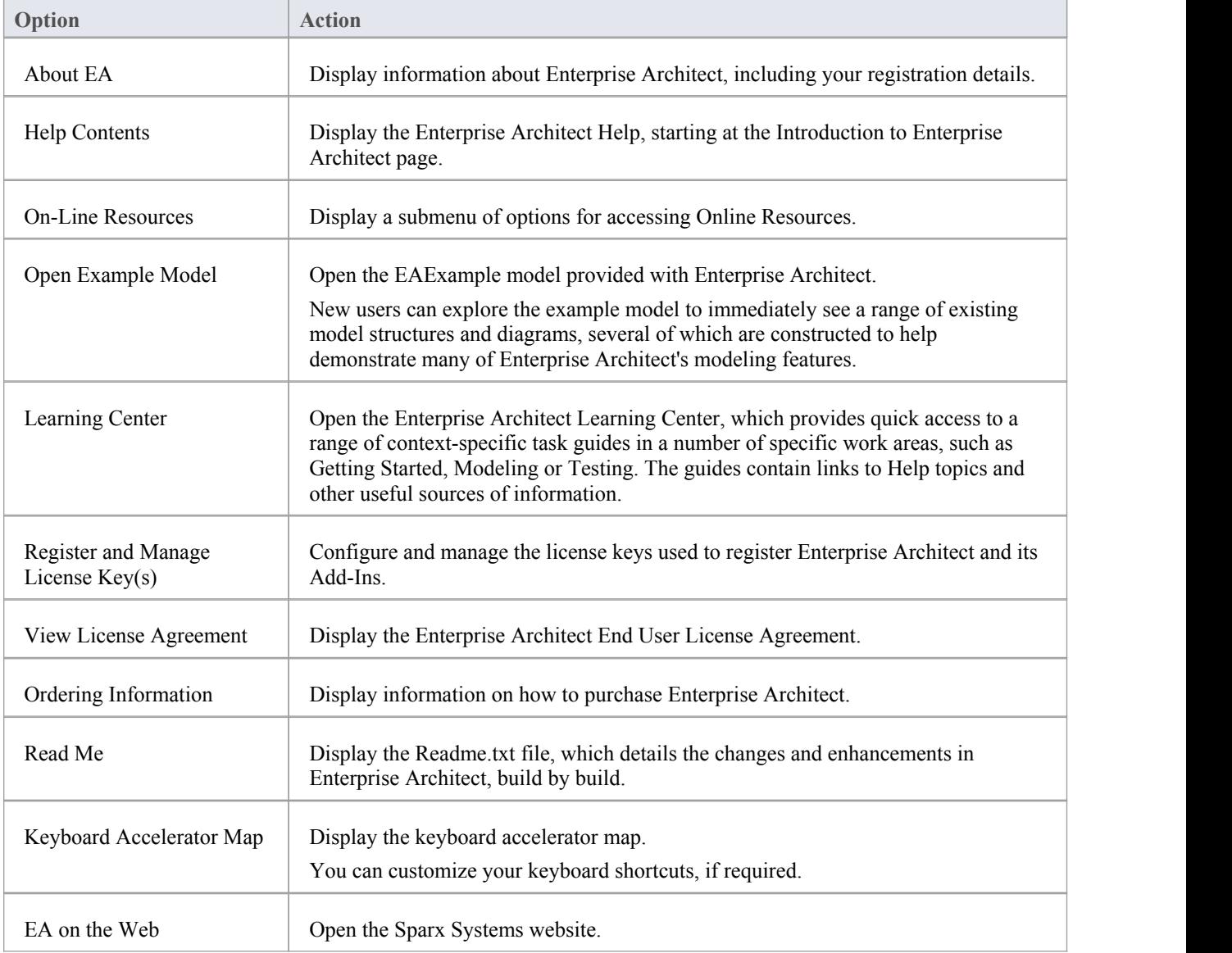

#### **On-Line Resources**

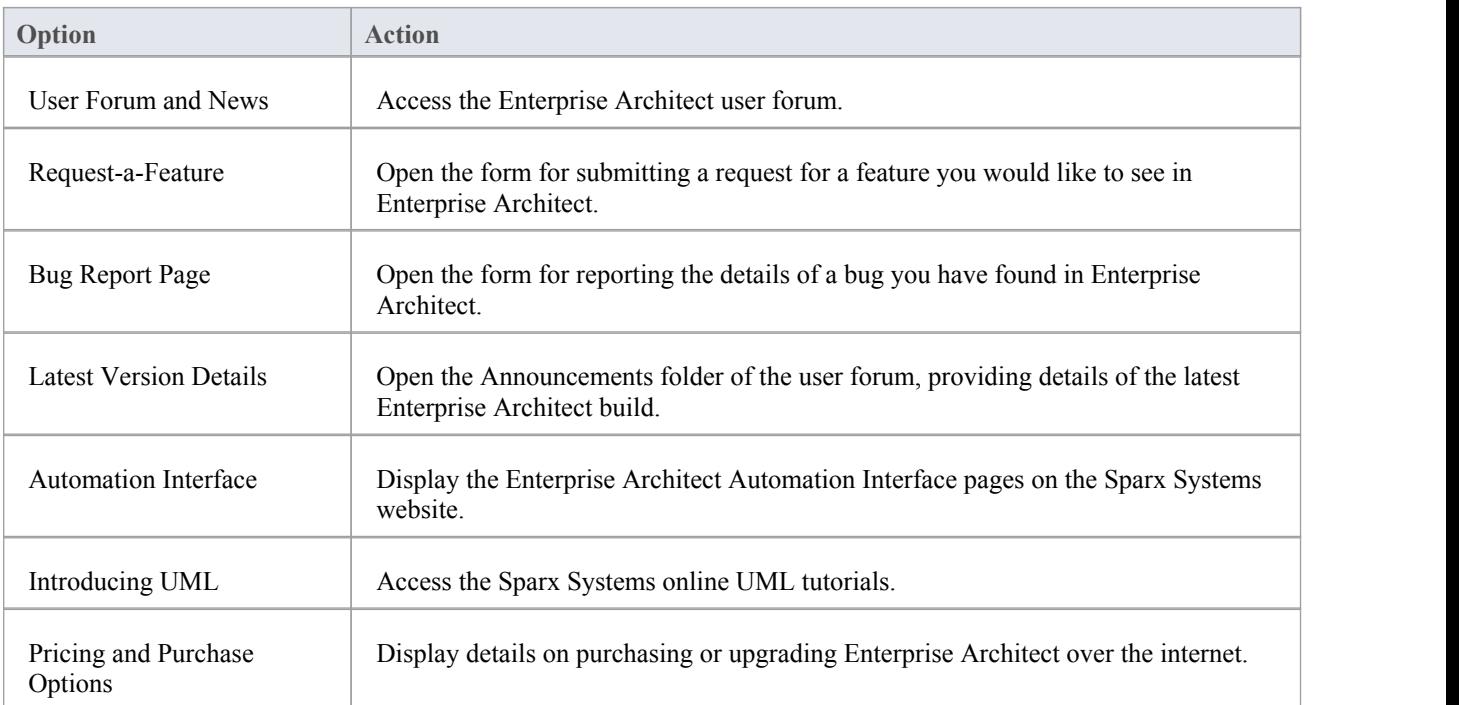